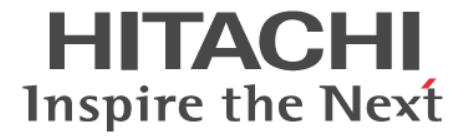

# システム構築ガイド

Hitachi Virtual Storage Platform One Block 23 Hitachi Virtual Storage Platform One Block 26 Hitachi Virtual Storage Platform One Block 28

4050-1J-U09-10

ストレージシステムを操作する場合は、必ずこのマニュアルを読み、操 作手順、および指示事項をよく理解してから操作してください。

#### 著作権

All Rights Reserved, Copyright (C) 2024, Hitachi, Ltd.

#### 免責事項

このマニュアルの内容の一部または全部を無断で複製することはできません。 このマニュアルの内容については、将来予告なしに変更することがあります。 このマニュアルに基づいてソフトウェアを操作した結果、たとえ当該ソフトウェアがインストールされているお客様 所有のコンピュータに何らかの障害が発生しても、当社は一切責任を負いかねますので、あらかじめご了承ください。 このマニュアルの当該ソフトウェアご購入後のサポートサービスに関する詳細は、弊社営業担当にお問い合わせくだ さい。

### 商標類

Emulex は,米国 Emulex Corporation の登録商標です。 IBM は,世界の多くの国で登録された International Business Machines Corporation の商標です。 IBM, AIX は,世界の多くの国で登録された International Business Machines Corporation の商標です。 IBM, GPFS は、世界の多くの国で登録された International Business Machines Corporation の商標です。 IBM, HACMP は,世界の多くの国で登録された International Business Machines Corporation の商標です。 IRIX は、Silicon Graphics, Inc.の登録商標です。 Linux は、Linus Torvalds 氏の米国およびその他の国における登録商標または商標です。 Microsoft は,マイクロソフト 企業グループの商標です。 Novell, および NetWare は, Novell, Inc.の米国およびその他の国における登録商標または商標です。 Oracle®, Java 及び MySQL は、Oracle, その子会社及び関連会社の米国およびその他の国における登録商標です。 Red Hat,および Red Hat Enterprise Linux は,米国およびその他の国における Red Hat, Inc.の登録商標です。 SUSE は,米国およびその他の国における SUSE LLC の登録商標または商標です。 UNIX は、The Open Group の米国ならびに他の国における登録商標です。 Veritas および Veritas ロゴは,米国およびその他の国における Veritas Technologies LLC またはその関連会社の登録 商標です。その他の会社名,製品名は各社の登録商標または商標です。 VMware は,米国およびその他の地域における VMware, Inc. の登録商標または商標です。 Windows は,米国 Microsoft Corporation の米国およびその他の国における登録商標または商標です。 Windows Server は,米国 Microsoft Corporation の米国およびその他の国における登録商標または商標です。 XFS は, Silicon Graphics, Inc.の商標です。 イーサネットは,富士ゼロックス株式会社の登録商標です。 その他記載の会社名,製品名は,それぞれの会社の商標もしくは登録商標です。

#### 輸出時の注意

本製品を輸出される場合には、外国為替及び外国貿易法の規制並びに米国輸出管理規則など外国の輸出関連法規をご 確認の上、必要な手続きをお取りください。 なお、不明な場合は、弊社担当営業にお問い合わせください。

#### 発行

 $2024 \n\mathbb{4}3 \n\mathbb{4}$  (4050-1J-U09-10)

# 目次

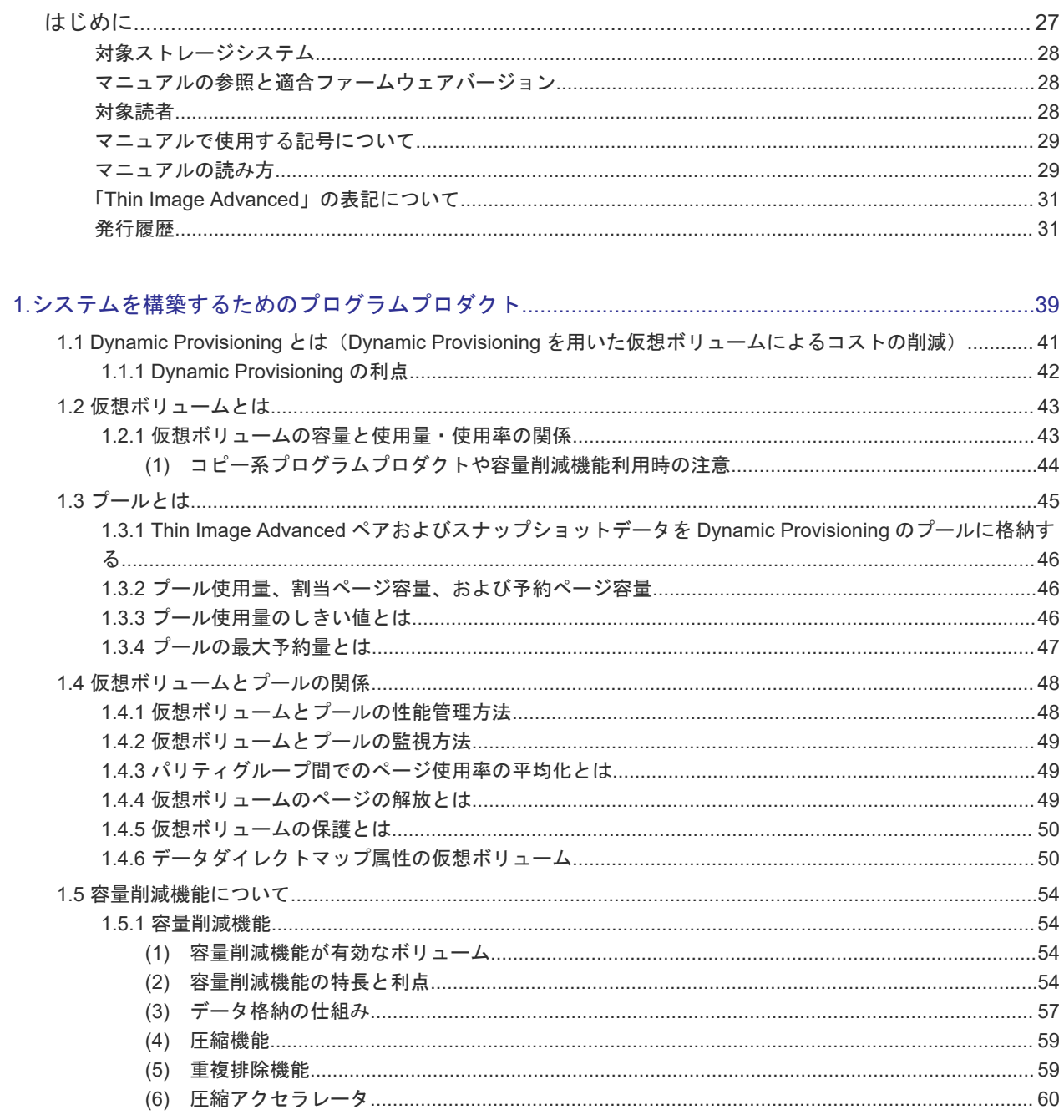

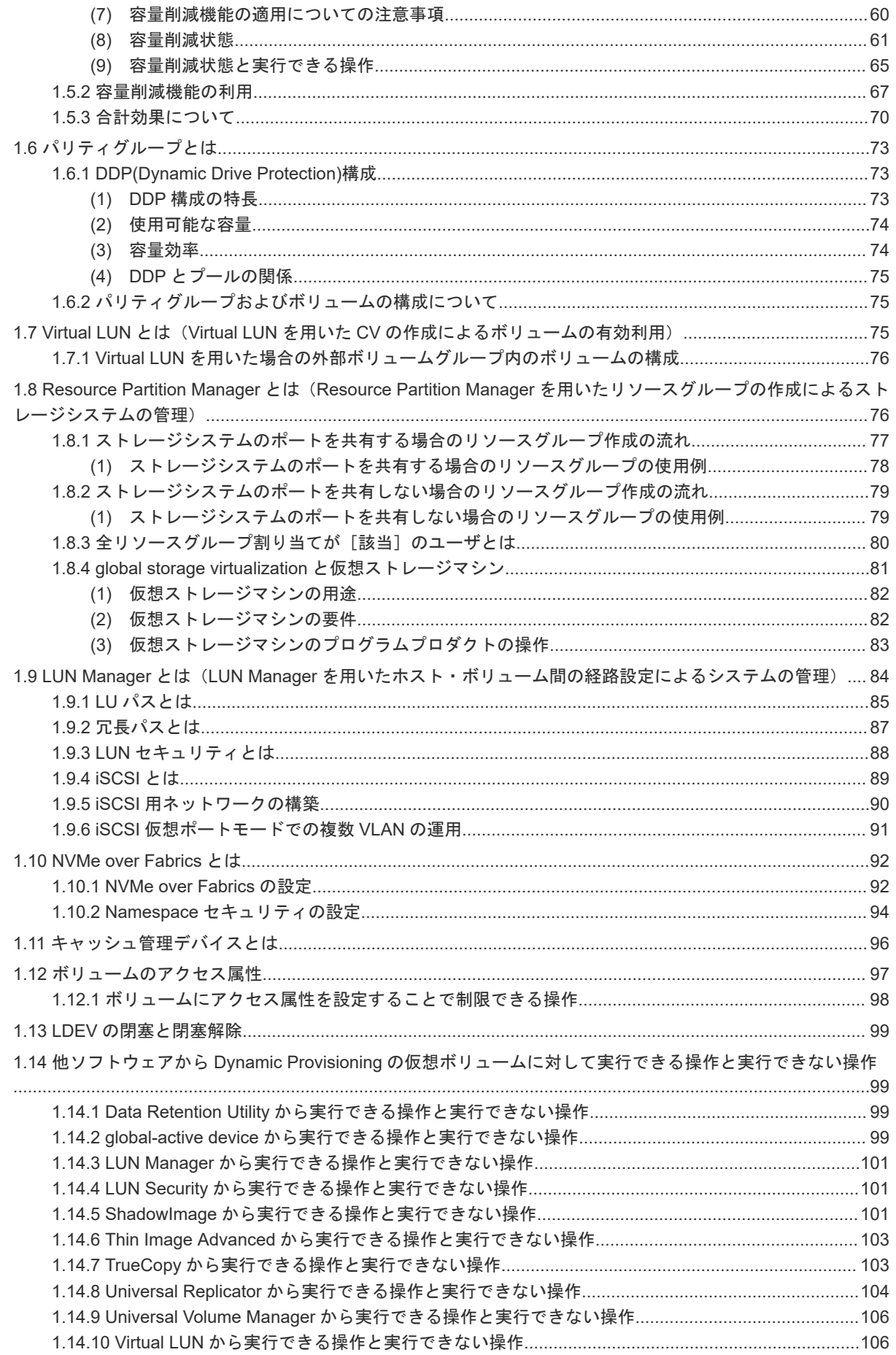

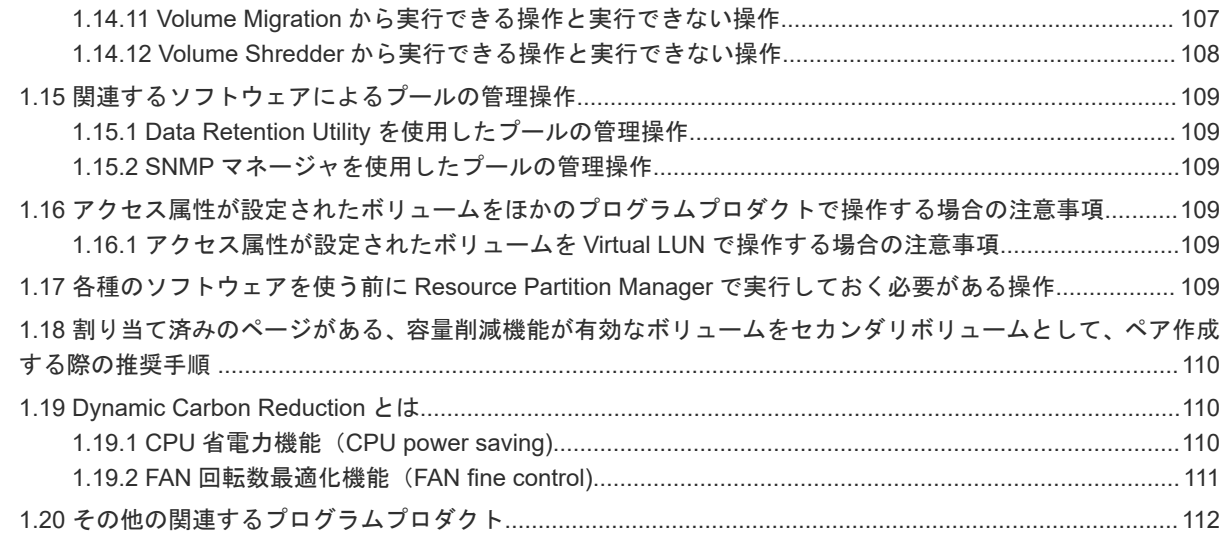

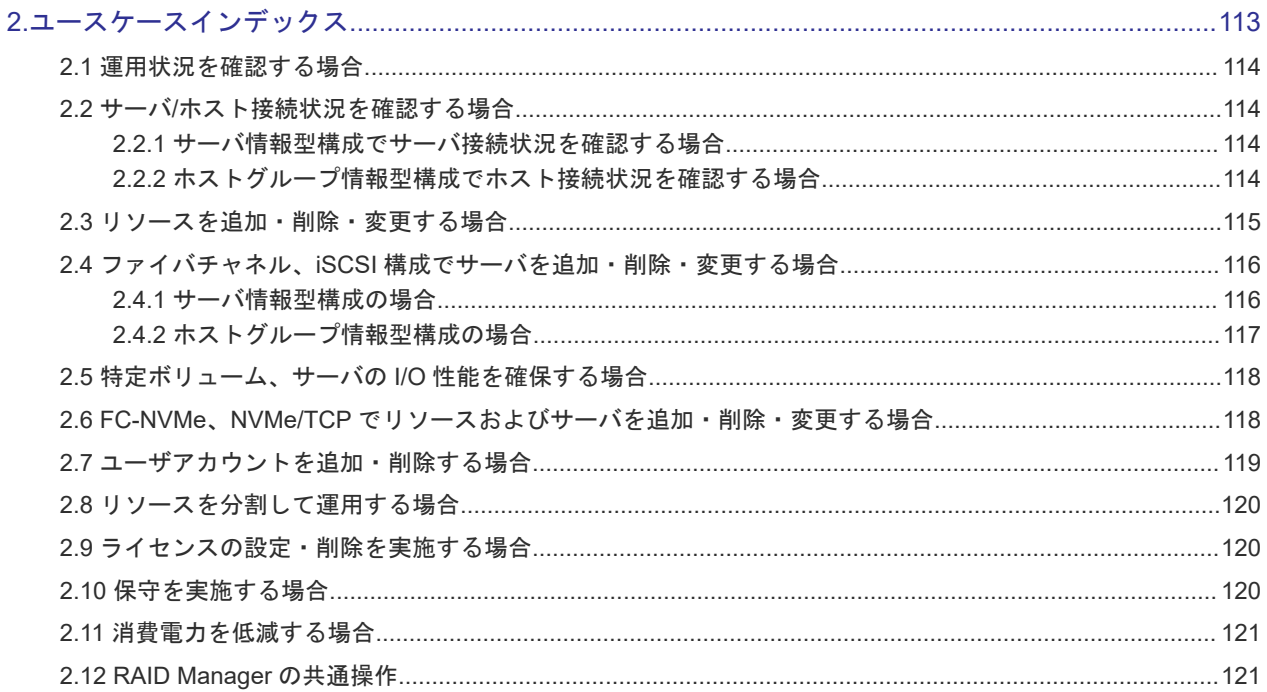

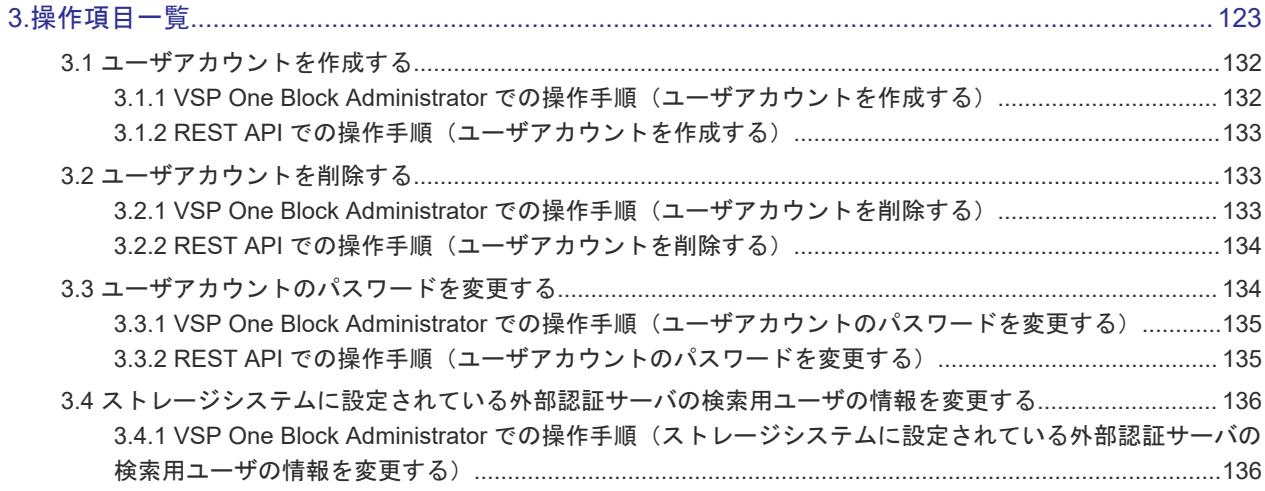

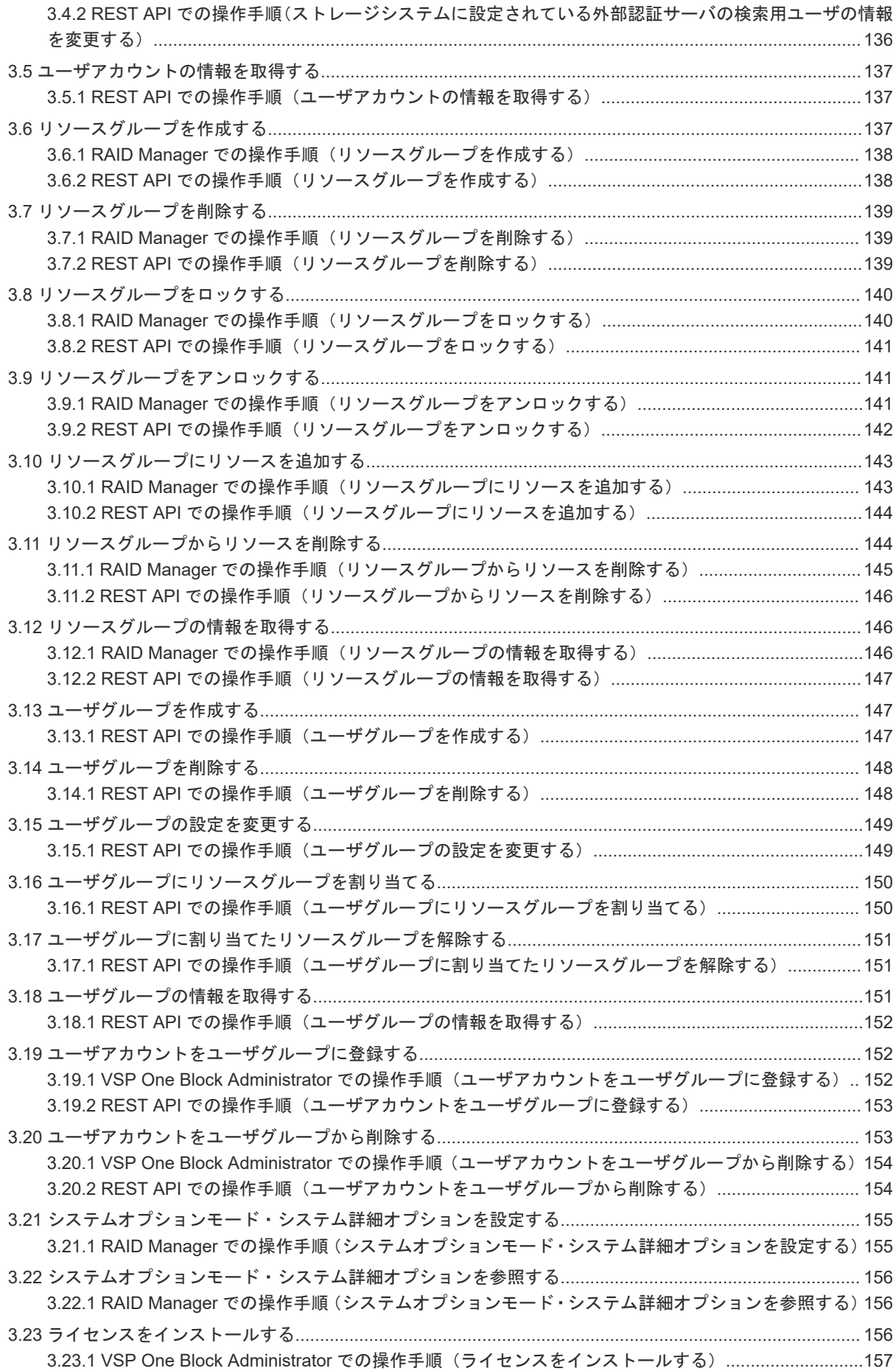

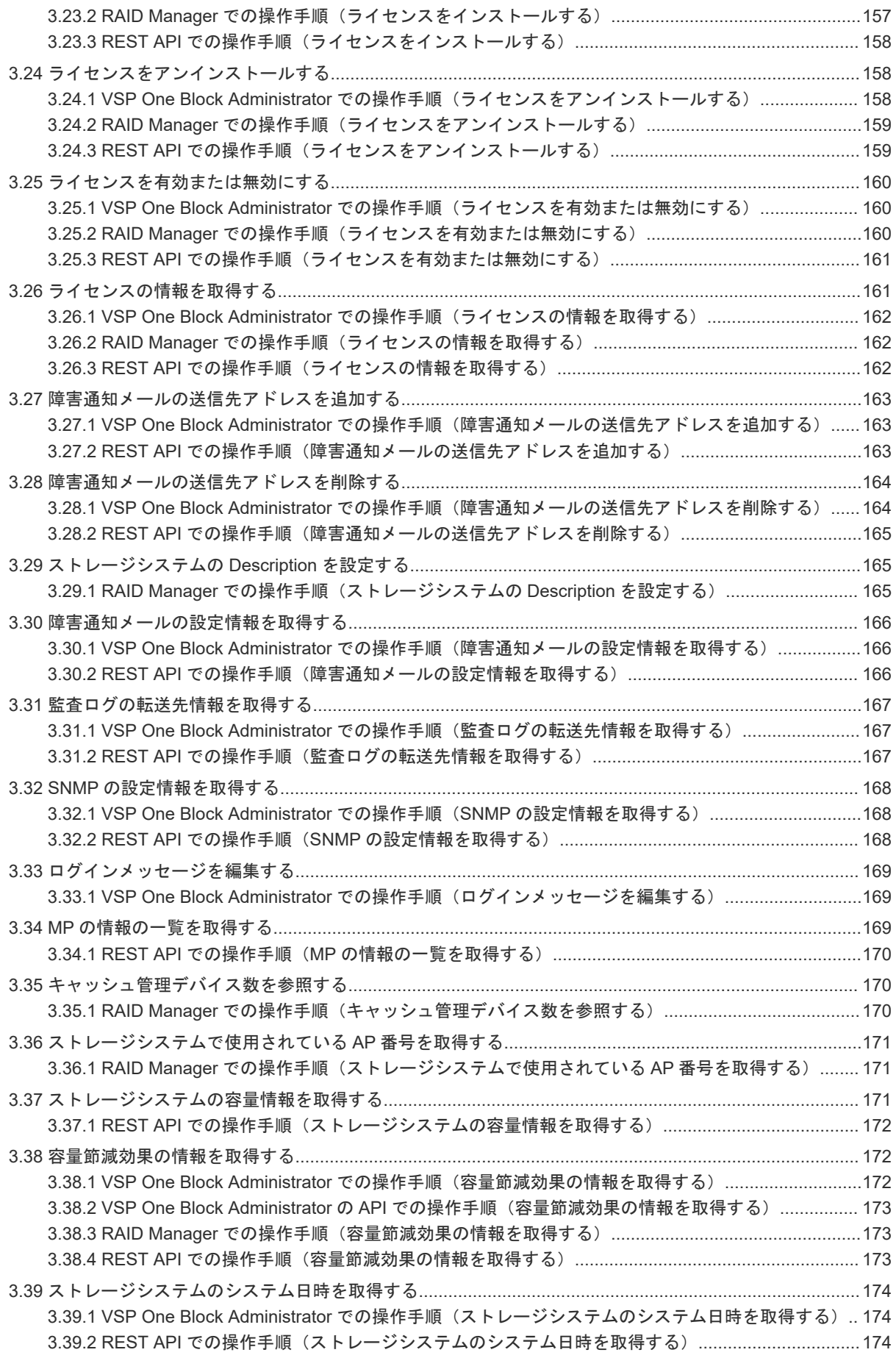

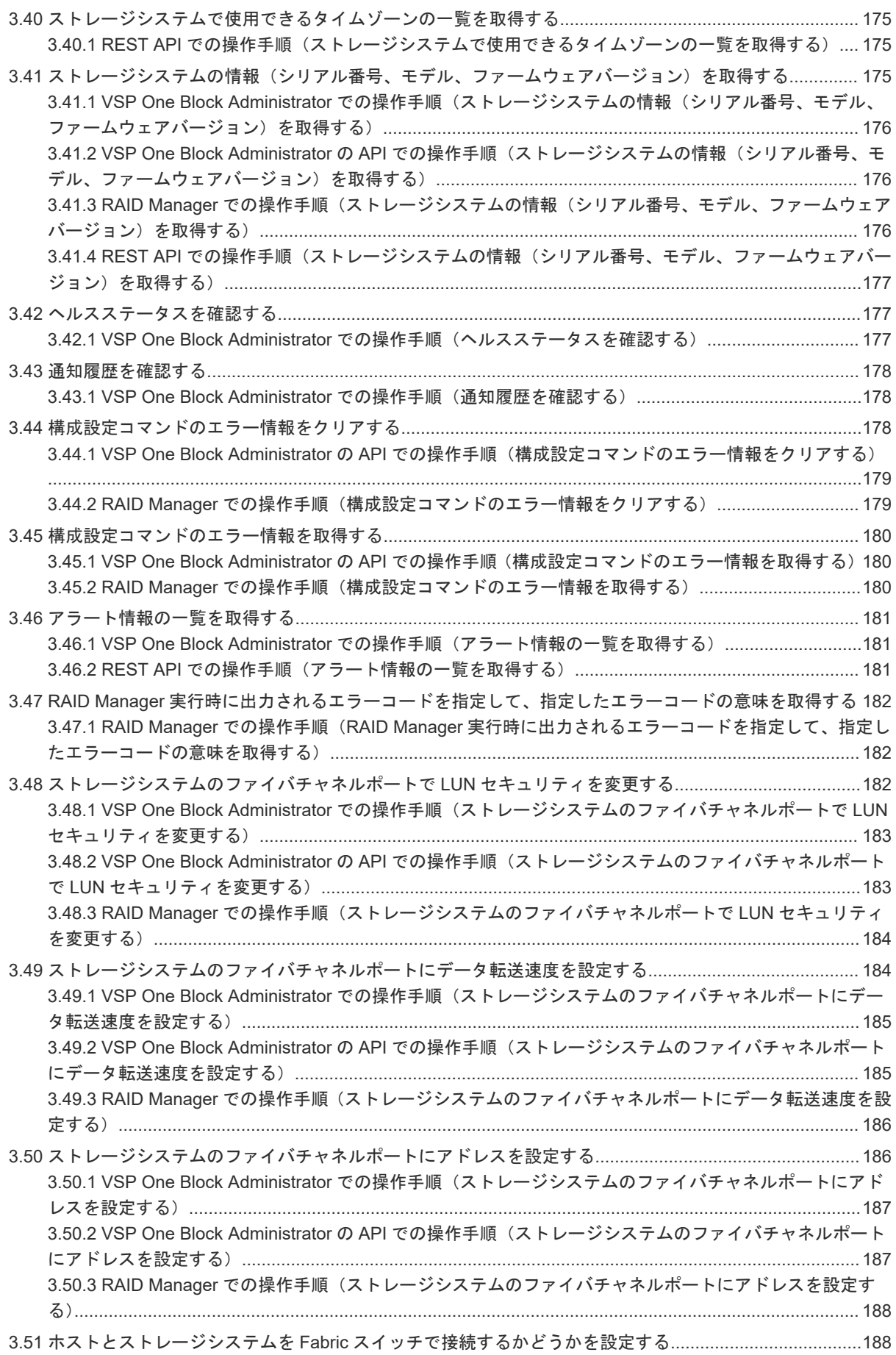

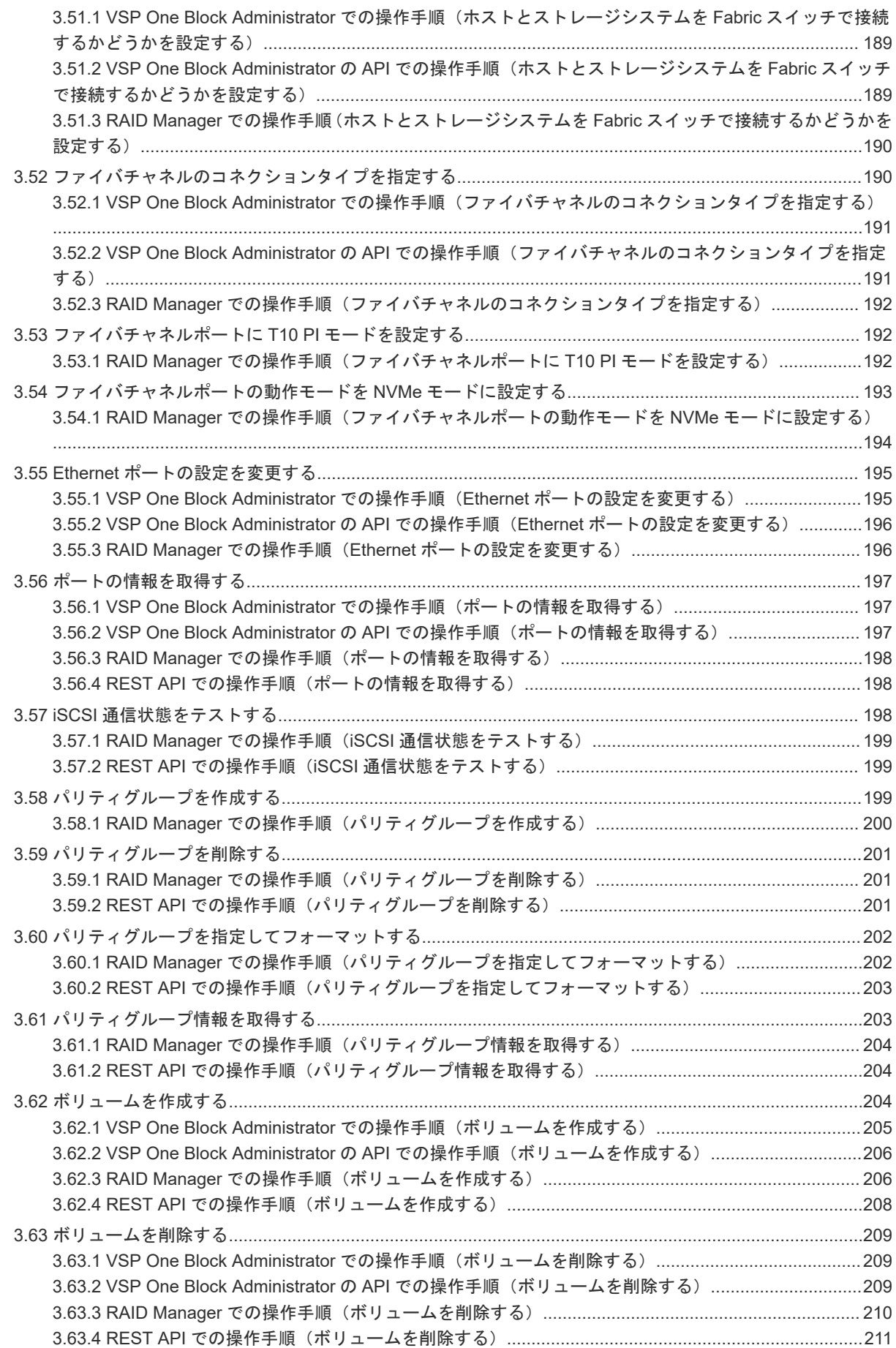

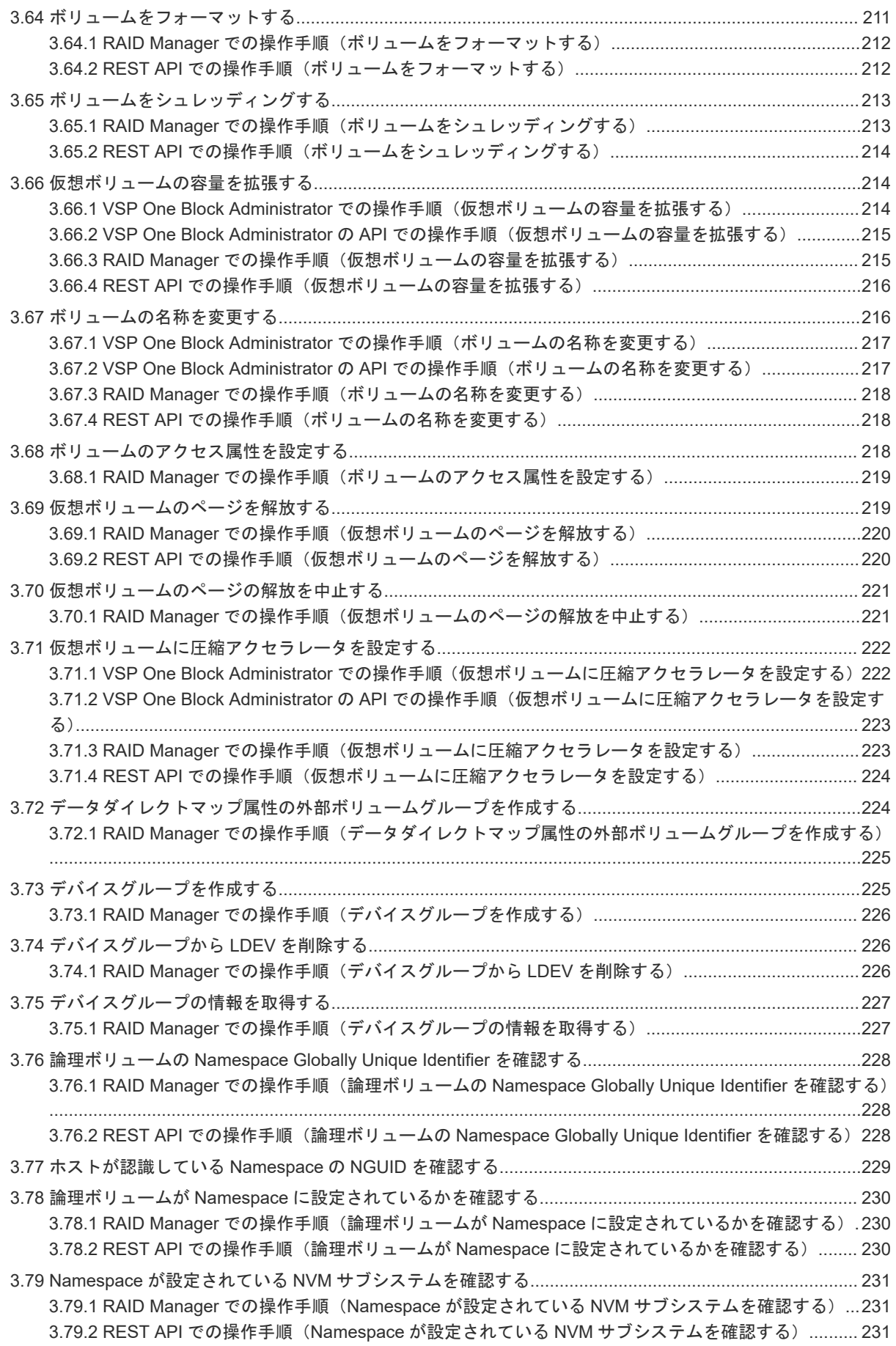

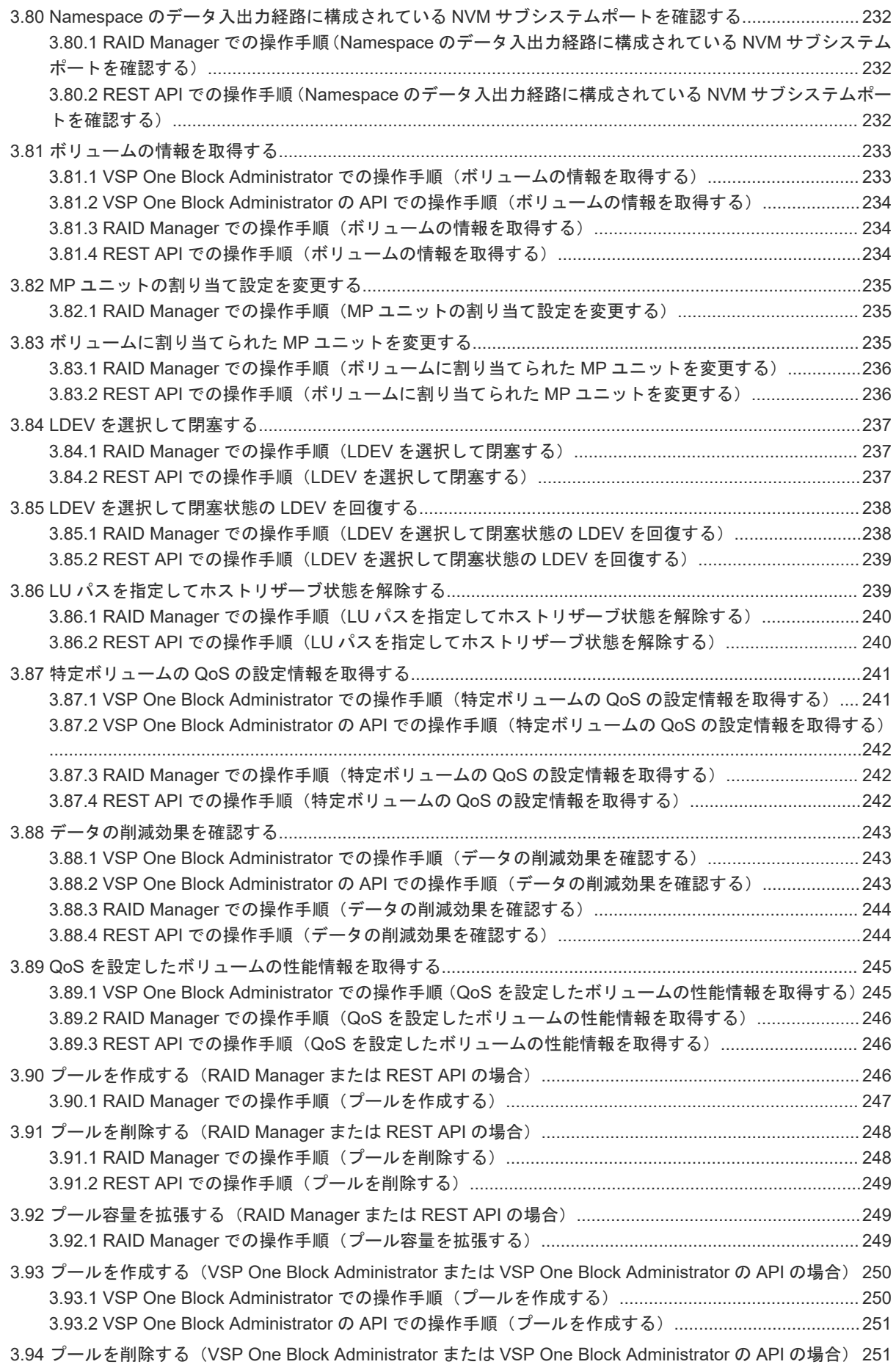

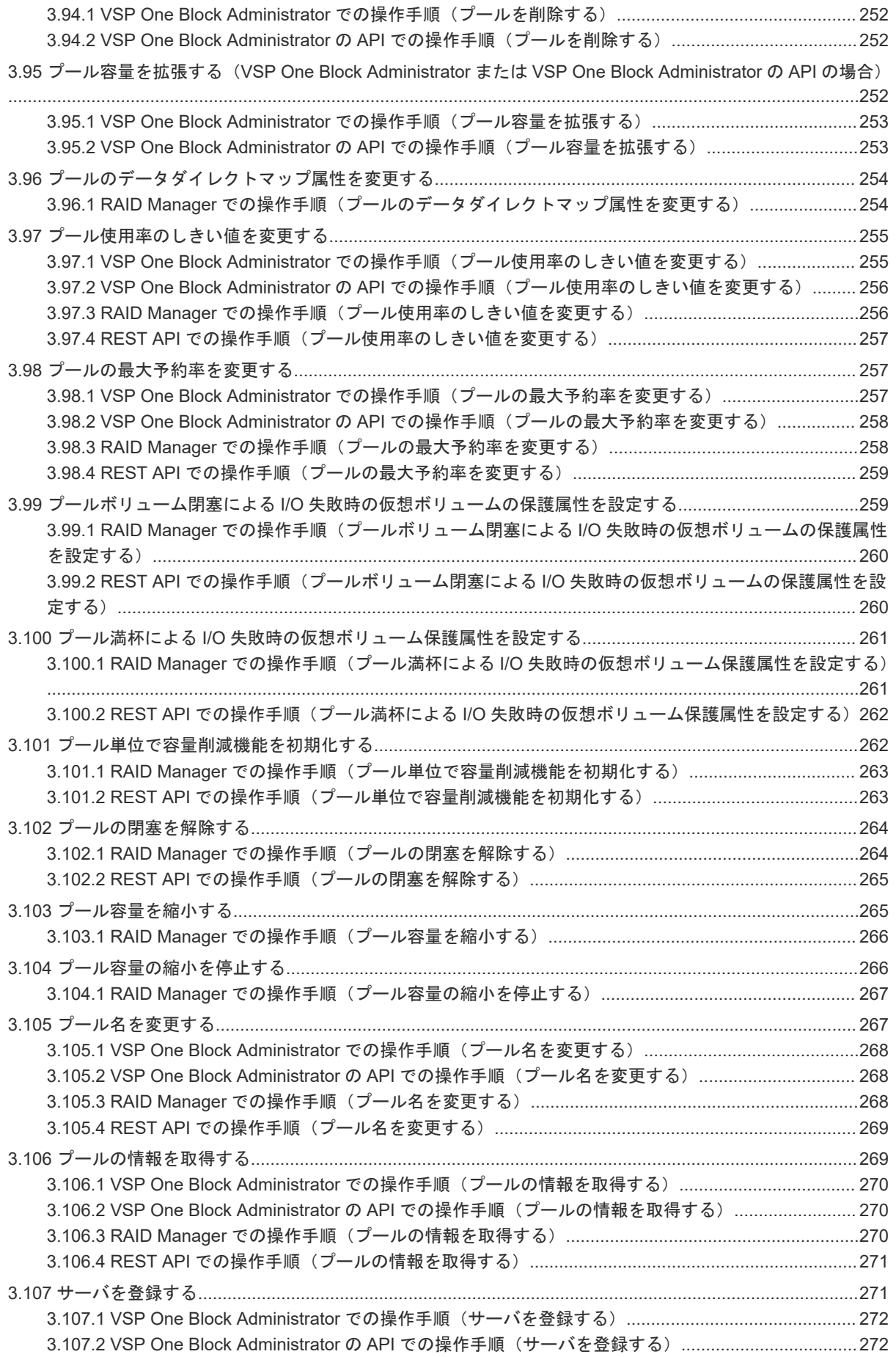

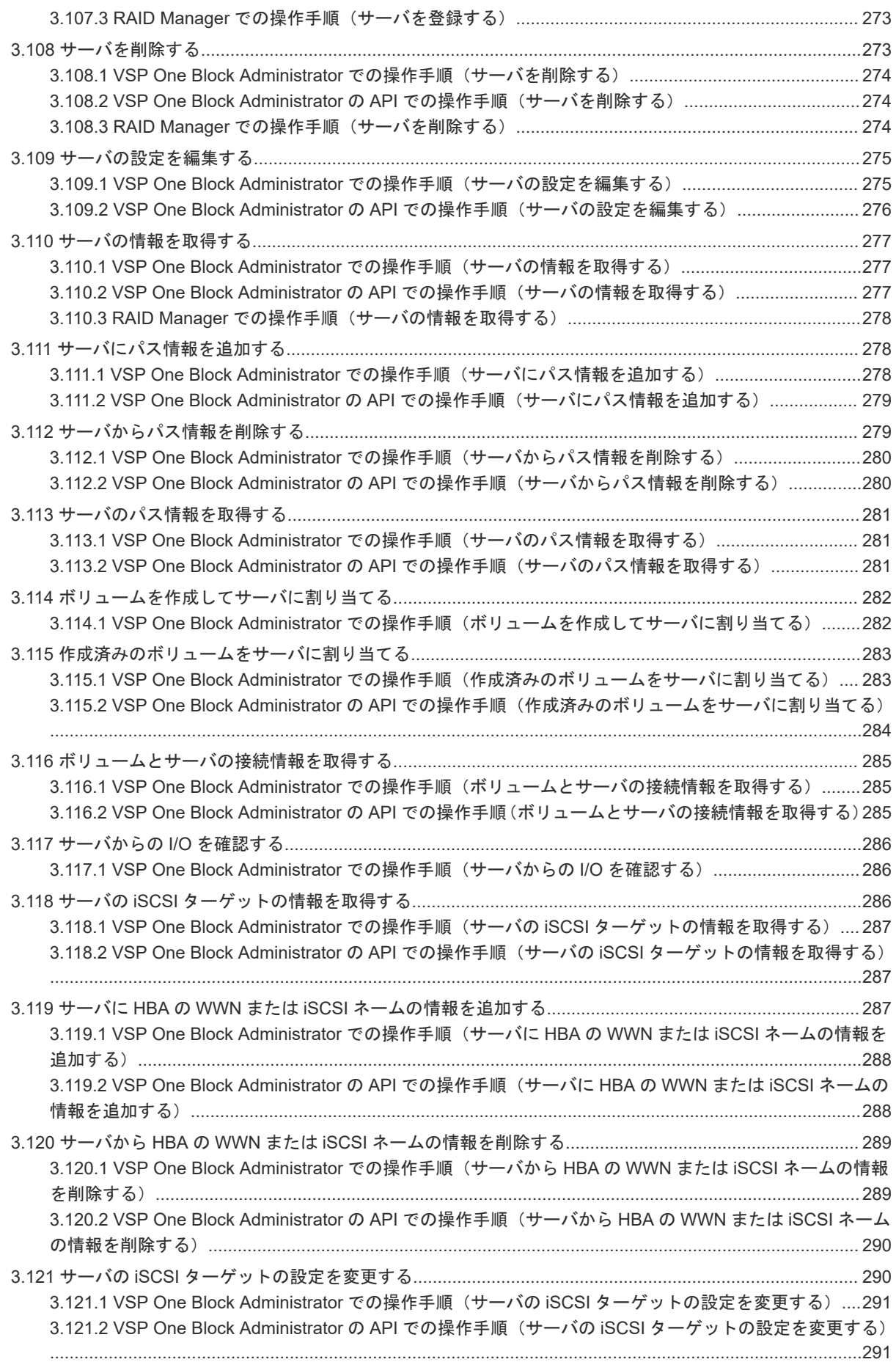

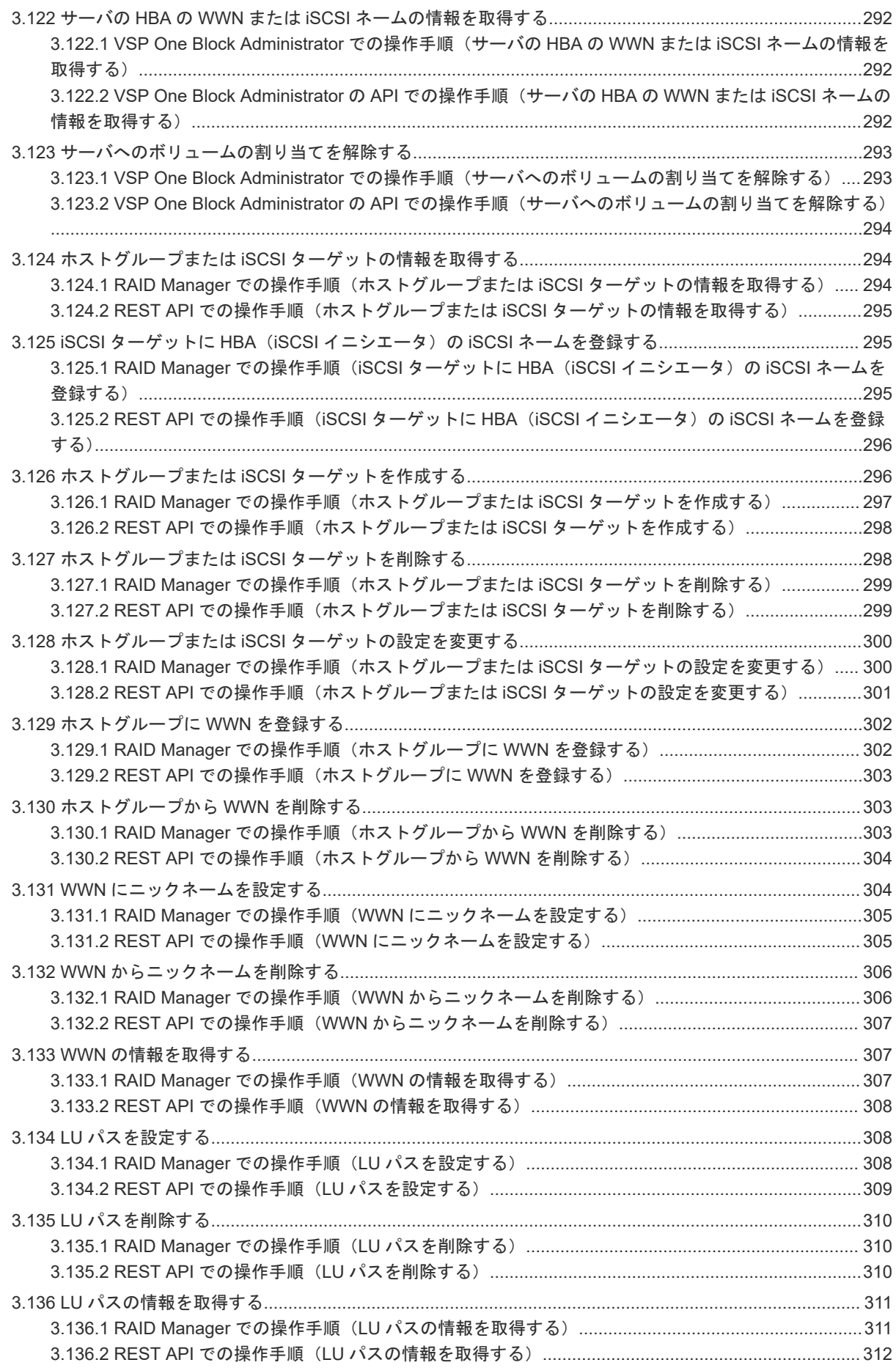

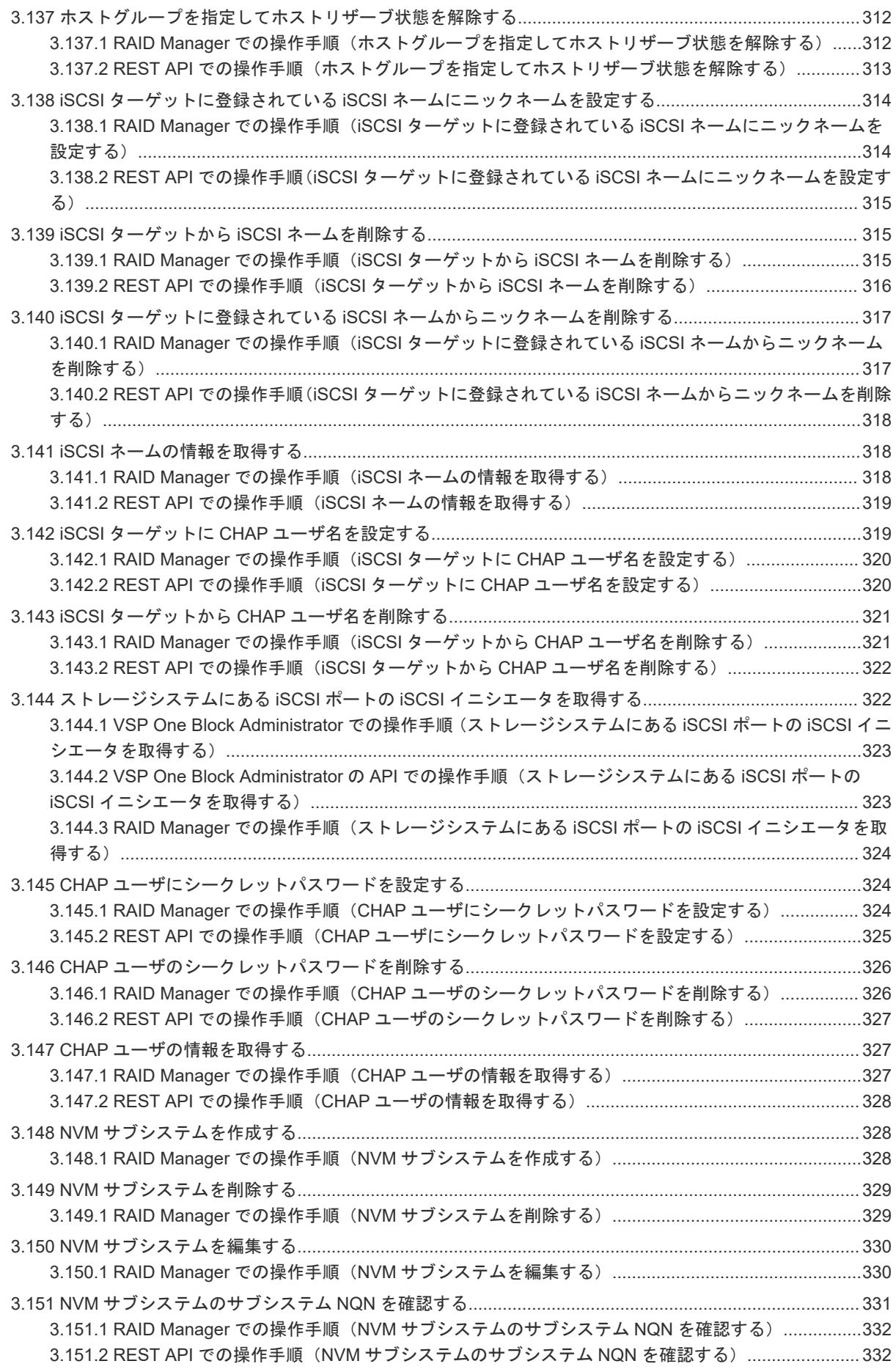

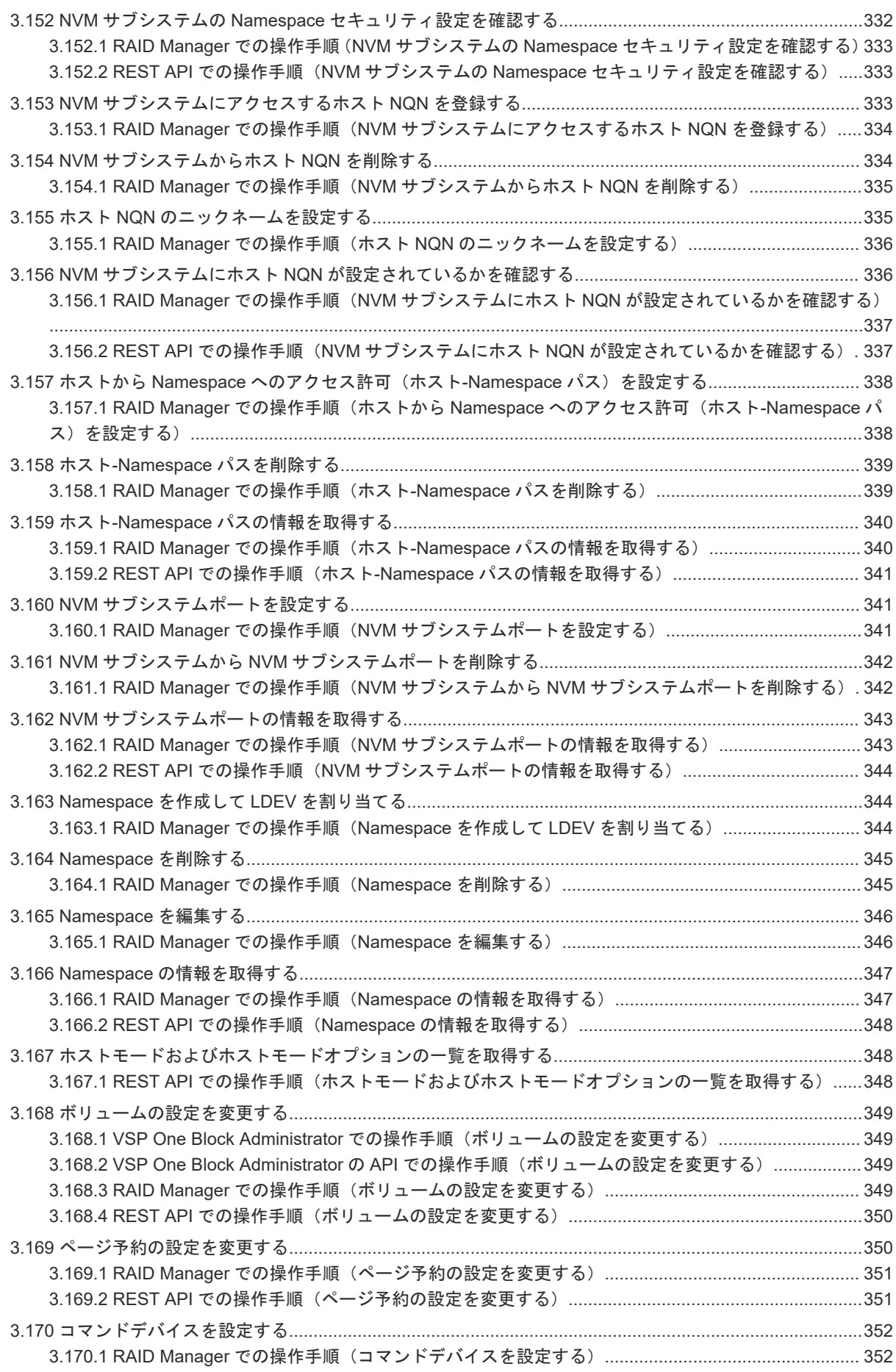

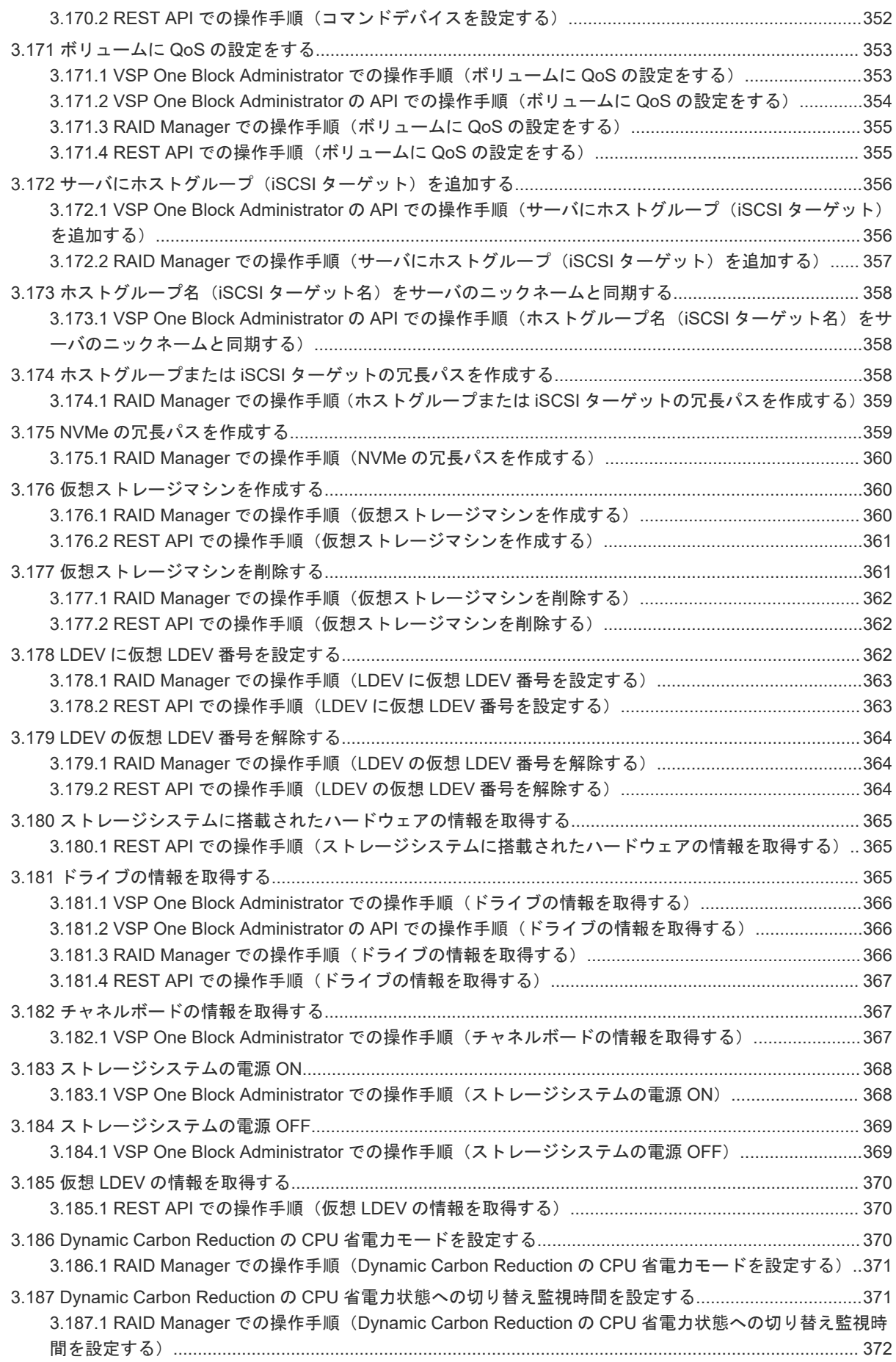

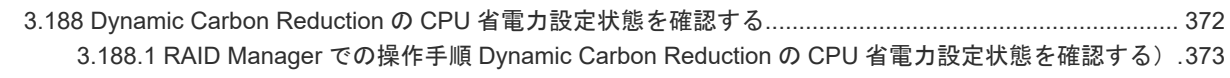

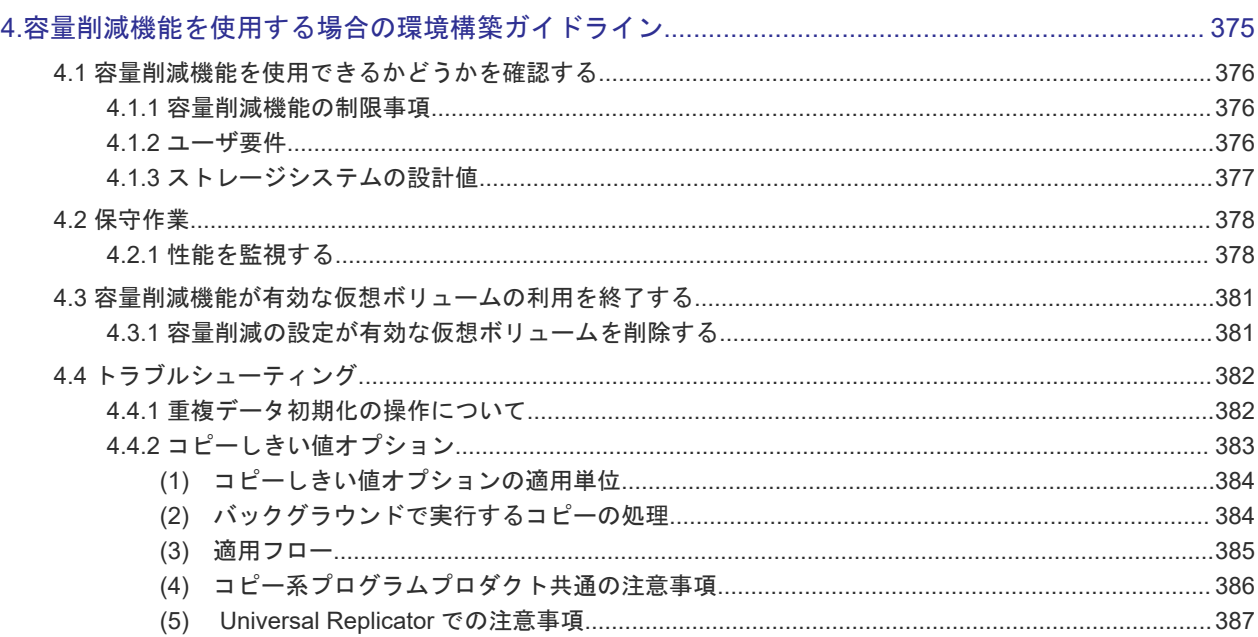

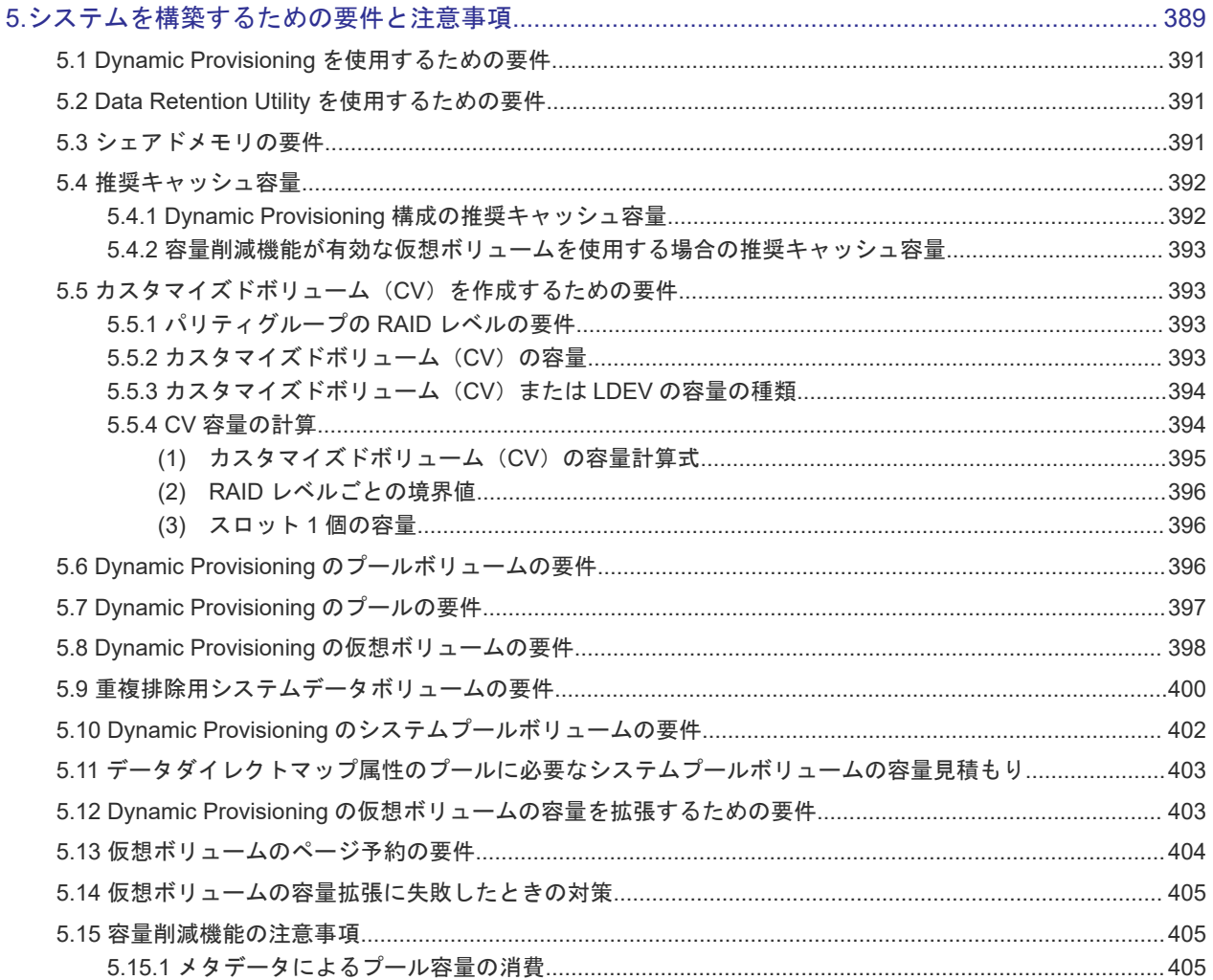

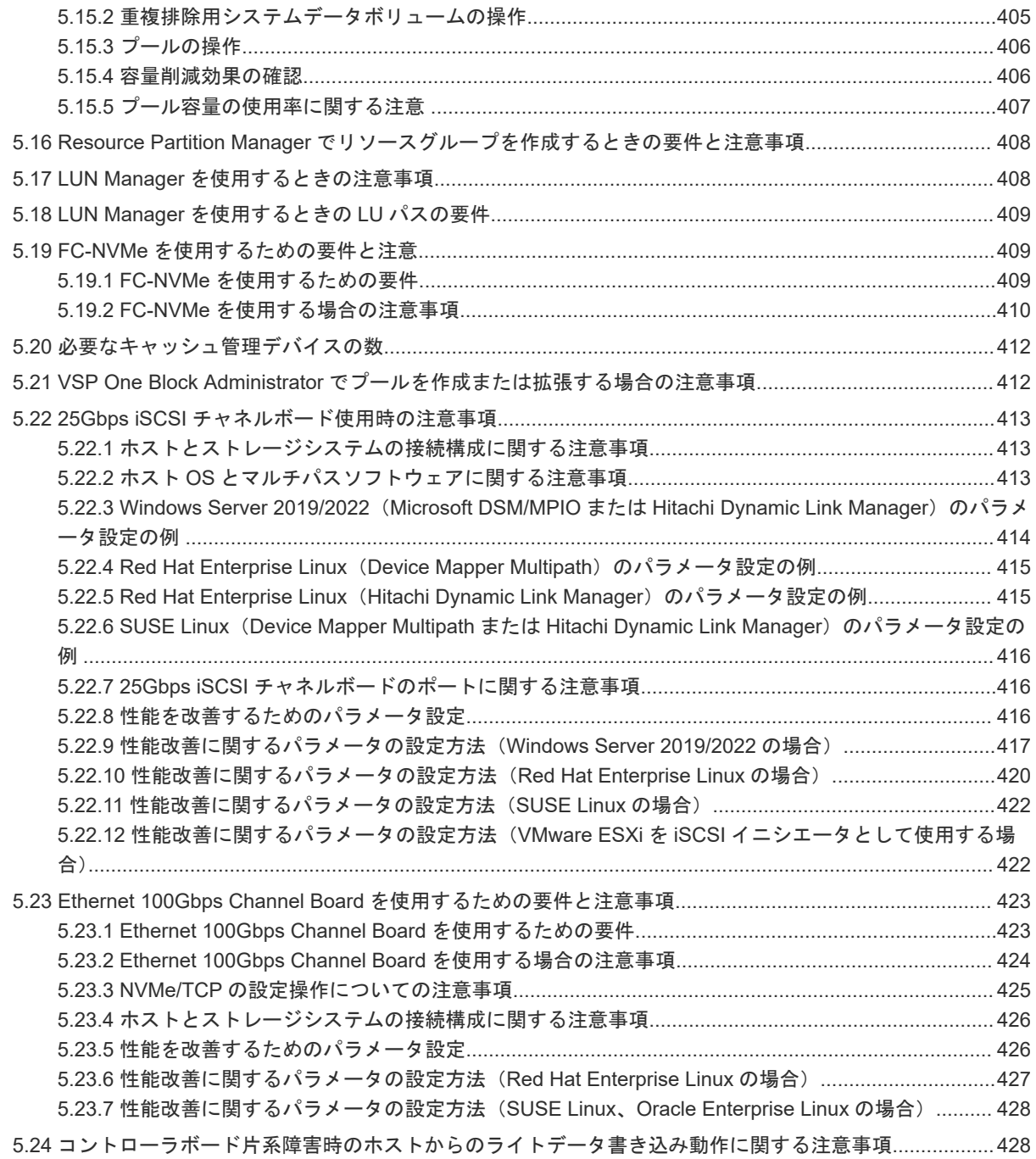

## 6.[ホストおよびストレージシステムのファイバチャネルポート\(](#page-428-0)FCNVMe)を設定する際の操作の流れ429

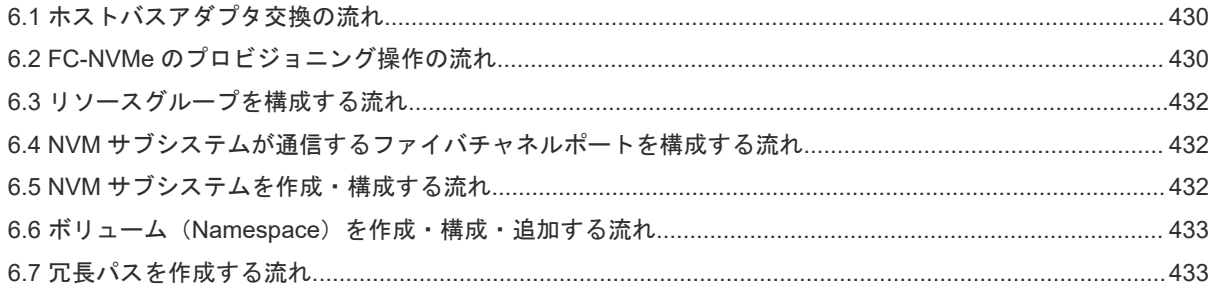

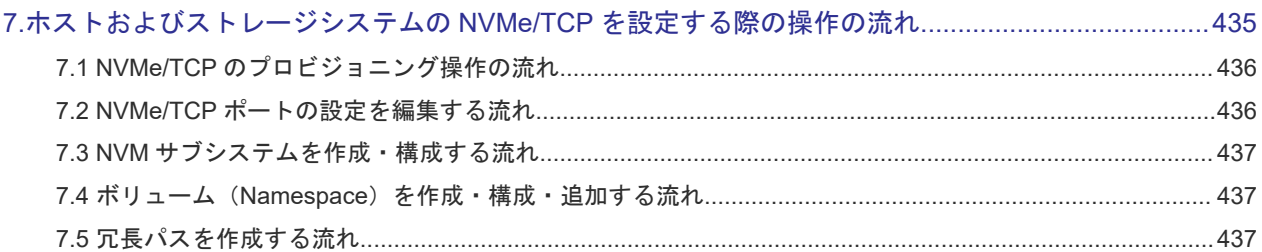

## 8.Resource Partition Manager を用いたリソースグループの作成によるリソース管理の注意事項..........439

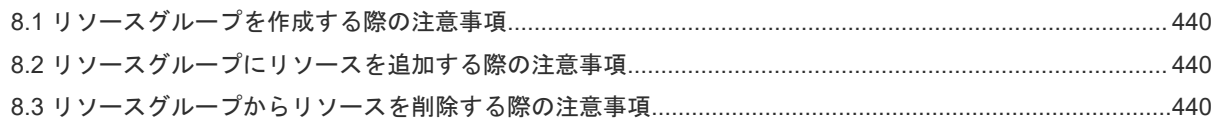

### 9. ホストおよびストレージシステムのファイバチャネルポートを設定する際の注意事項........................441

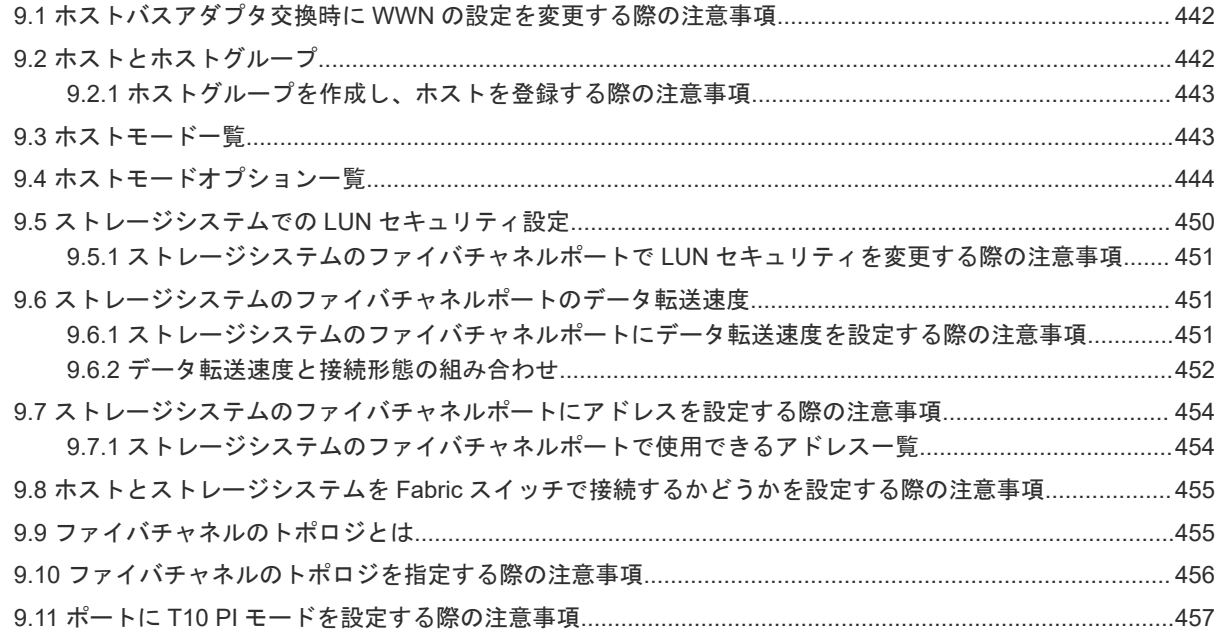

## 

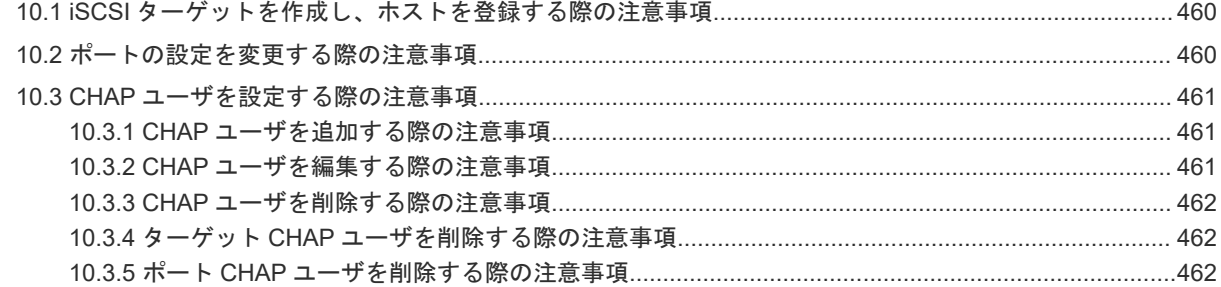

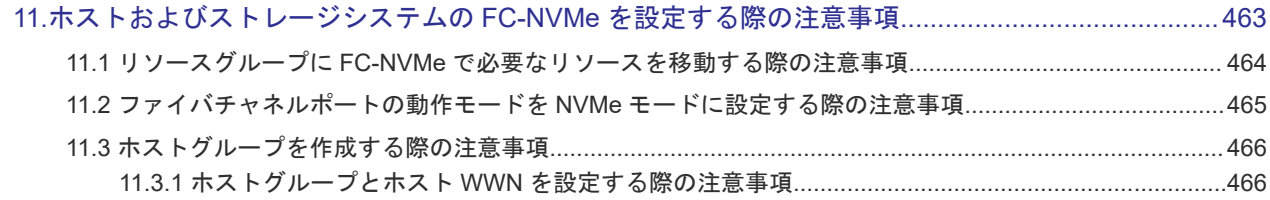

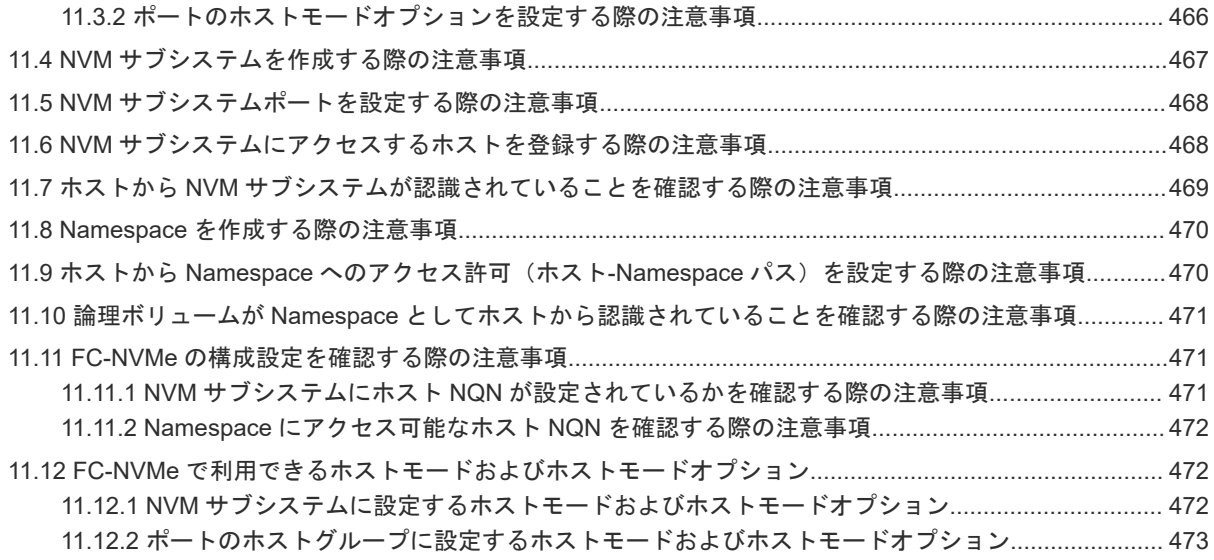

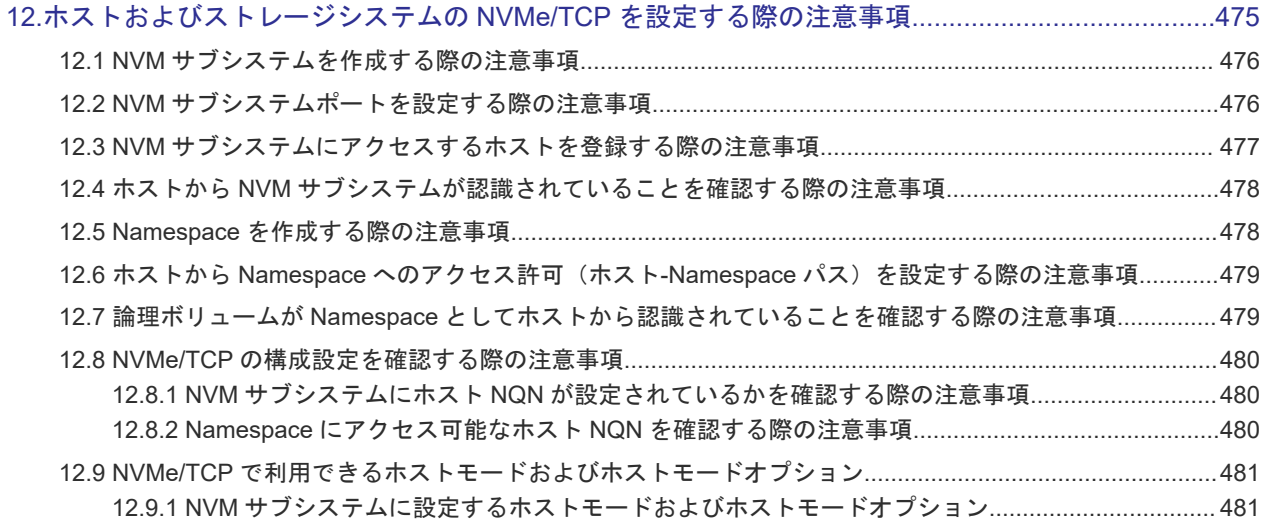

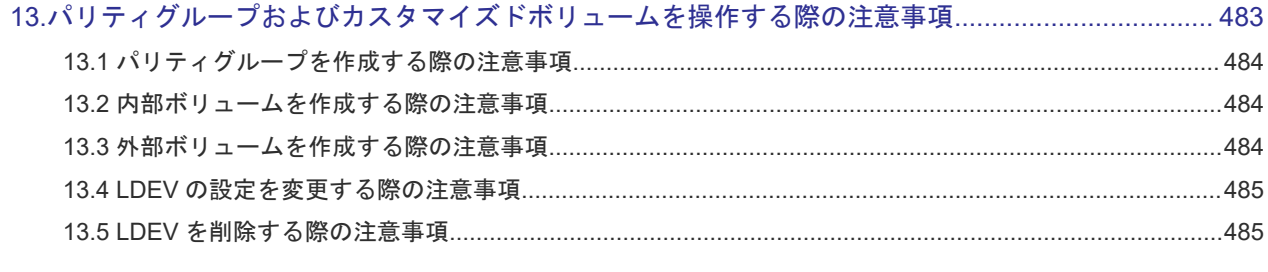

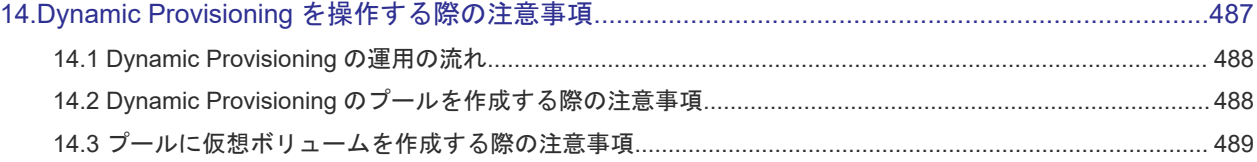

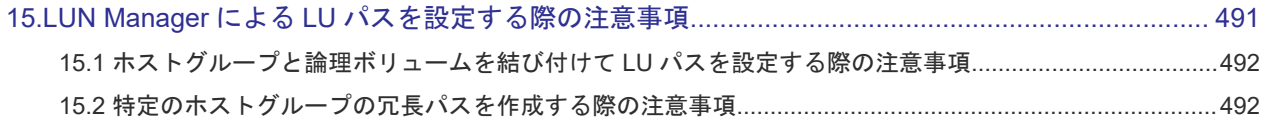

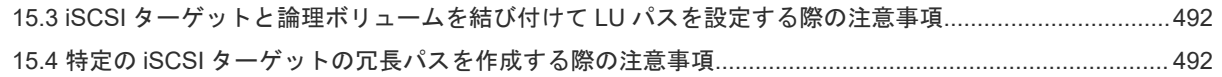

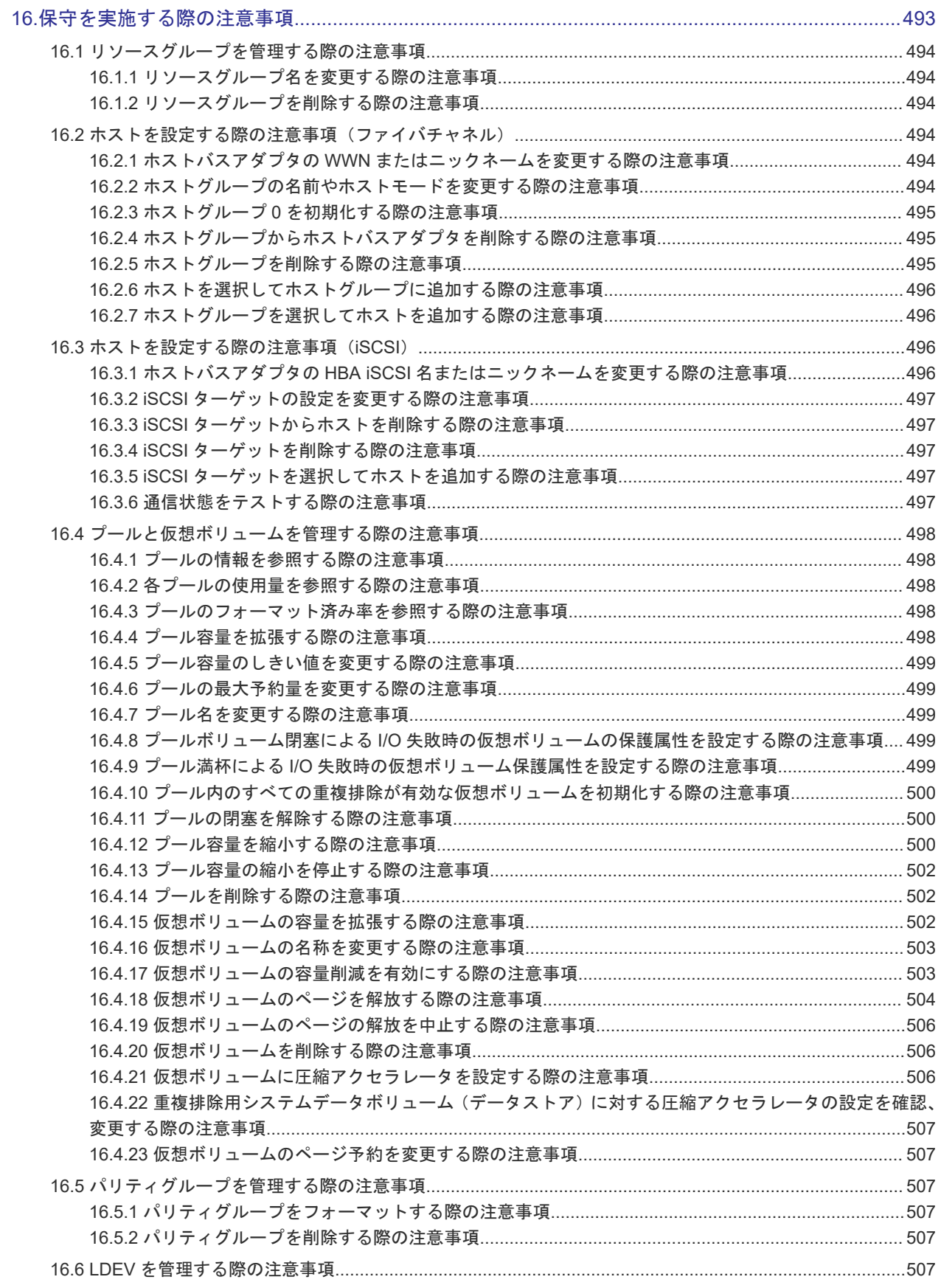

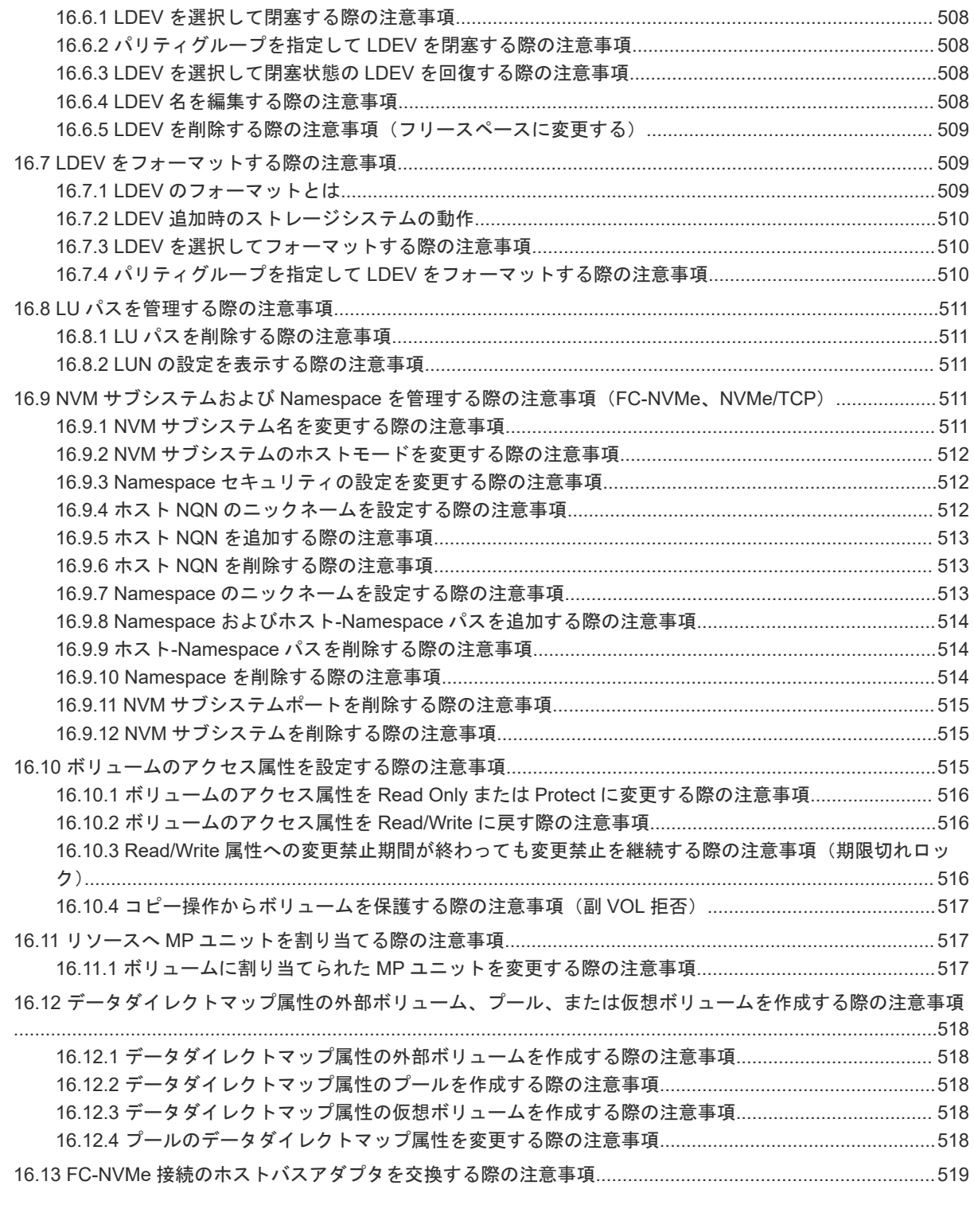

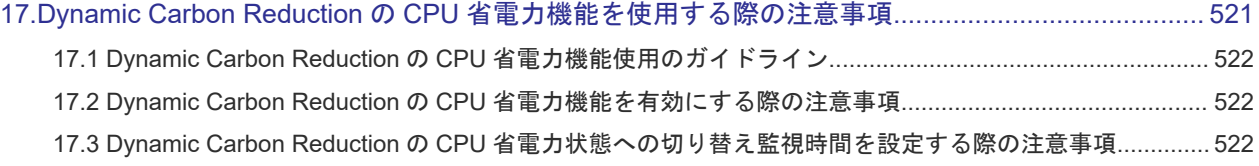

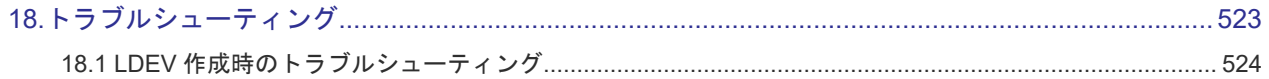

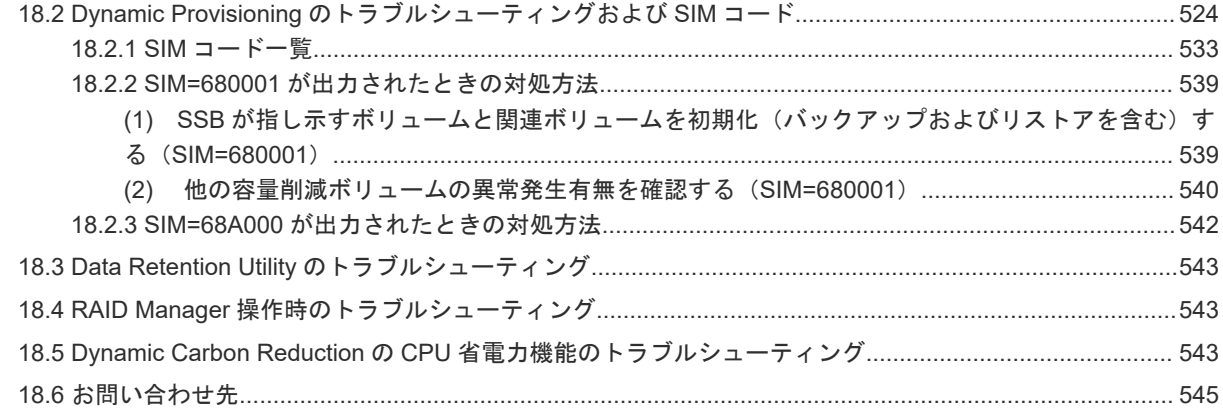

#### 付録 A Resource Partition Manager の注意事項とほかのプログラムプロダクトを一緒に使用するときのリ  $1 - 70$ 冬叶  $E A7$

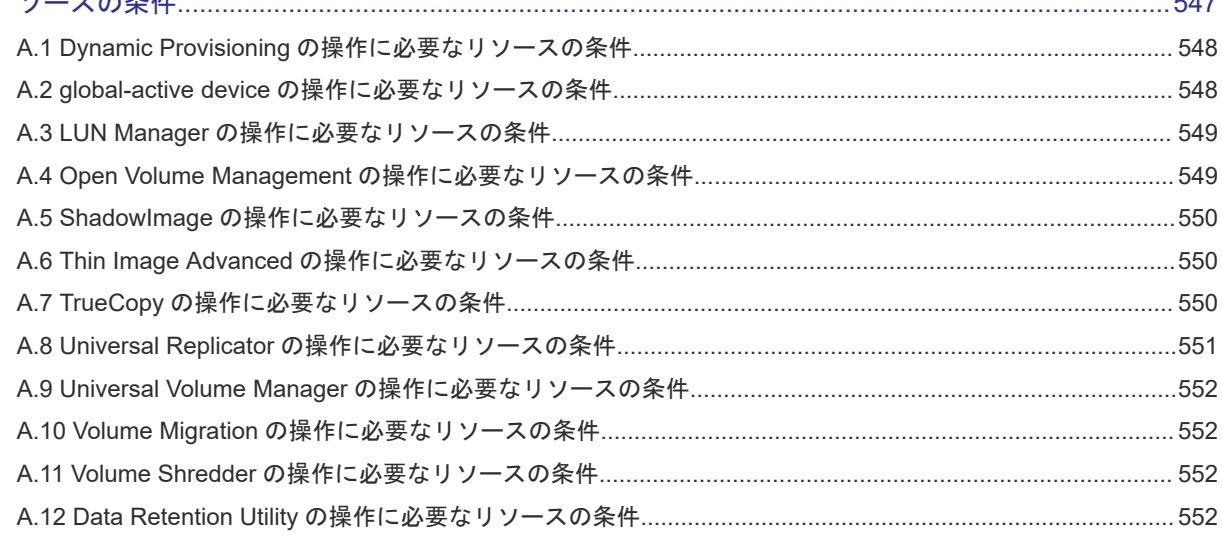

## 

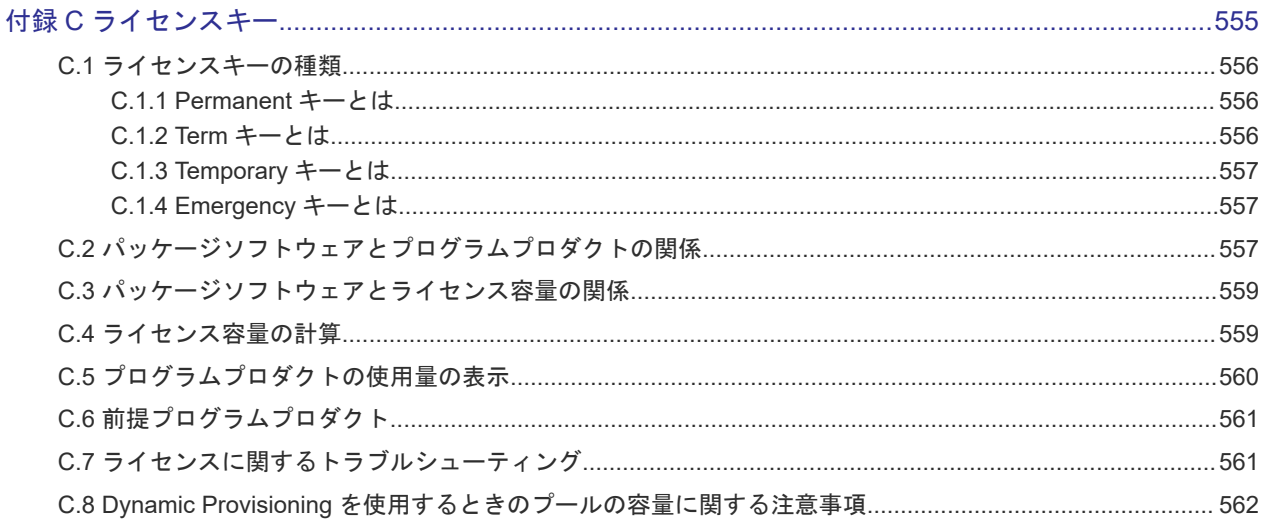

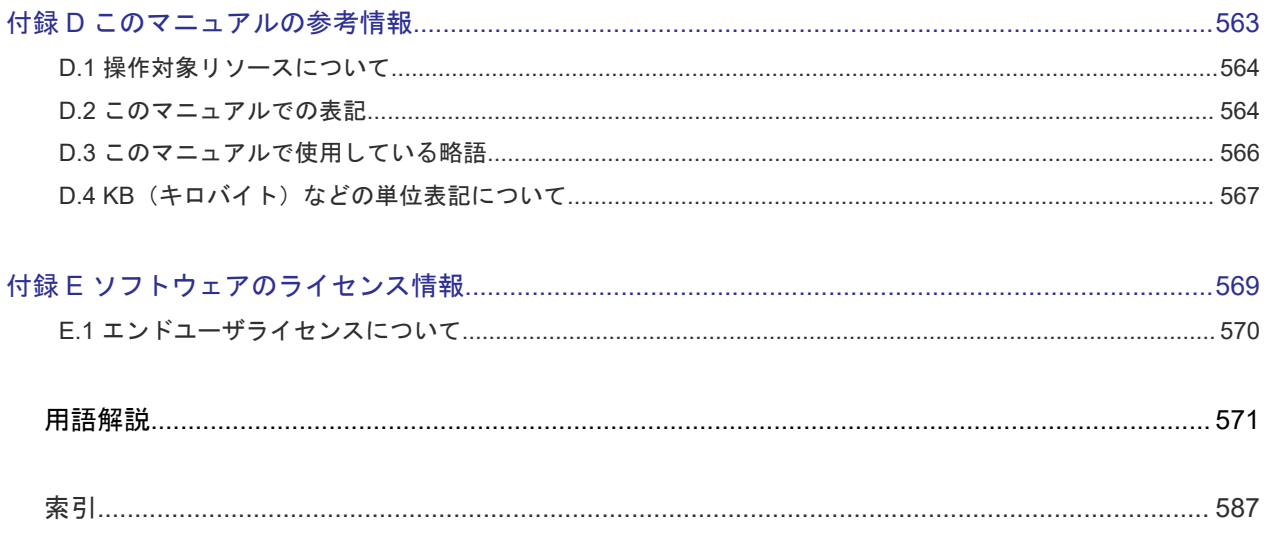

# はじめに

<span id="page-26-0"></span>このマニュアルでは、次の製品の概要と使用方法について説明しています。

Resource Partition Manager

LUN Manager

Dynamic Provisioning

Virtual LUN

Data Retention Utility

□ [対象ストレージシステム](#page-27-0)

- [マニュアルの参照と適合ファームウェアバージョン](#page-27-0)
- □ [対象読者](#page-27-0)
- □ [マニュアルで使用する記号について](#page-28-0)
- [マニュアルの読み方](#page-28-0)
- □ 「[Thin Image Advanced](#page-30-0)」の表記について
- □ [発行履歴](#page-30-0)

# <span id="page-27-0"></span>対象ストレージシステム

このマニュアルでは、次に示すストレージシステムに対応する製品(プログラムプロダクト)を対 象として記述しています。

- Hitachi Virtual Storage Platform One Block 23
- Hitachi Virtual Storage Platform One Block 26
- Hitachi Virtual Storage Platform One Block 28

このマニュアルでは特に断りのない限り、上記モデルのストレージシステムを単に「ストレージシ ステム」または「本ストレージシステム」と称することがあります。

サポートするハードウェアやソフトウェアは、ストレージシステムによって異なります。またサポ ートするユースケース、機能、表示項目および設定項目は、管理ツール(ストレージシステム)に よって異なります。詳細については、次の各管理ツールのマニュアルを参照してください。

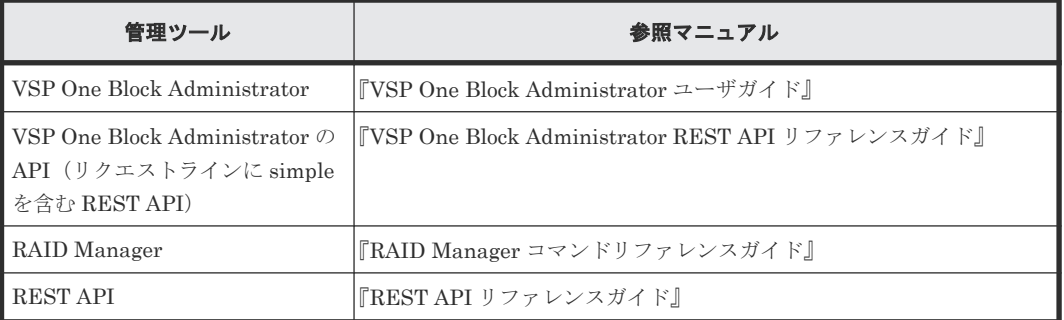

## マニュアルの参照と適合ファームウェアバージョン

このマニュアルは、次の DKCMAIN ファームウェアバージョンに適合しています。

A3-02-01-XX

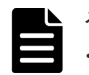

## メモ

- このマニュアルは、上記バージョンのファームウェアをご利用の場合に最も使いやすくなるよう作成されて いますが、上記バージョン未満のファームウェアをご利用の場合にもお使いいただけます。
- 各バージョンによるサポート機能については、別冊の『バージョン別追加サポート項目一覧』を参照くださ い。

## 対象読者

このマニュアルは、次の方を対象読者として記述しています。

- ストレージシステムを運用管理する方
- UNIX®コンピュータまたは Windows®コンピュータを使い慣れている方
- Web ブラウザを使い慣れている方

# <span id="page-28-0"></span>マニュアルで使用する記号について

このマニュアルでは、製品を安全にご使用いただくための注意書きを、次のとおり記載しています。

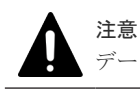

データの消失・破壊のおそれや、データの整合性がなくなるおそれがある場合などの注意を示します。

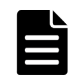

メモ

解説、補足説明、付加情報などを示します。

ヒント

より効率的にストレージシステムを利用するのに役立つ情報を示します。

## マニュアルの読み方

お客様の目的によって、マニュアルの読み方が異なります。このマニュアルは、次に示す章と付録 から構成されています。目的に応じて、適切なセクションから読んでください。

ストレージシステムを運用、保守する操作方法だけを把握したい場合は、「2 [ユースケースインデッ](#page-112-0) [クス](#page-112-0)」から読んでください。ストレージシステムを構築する際に必要なプログラムプロダクトの機 能、構築時の要件、注意事項などを把握してからストレージシステムを運用、保守する場合は、「[1](#page-38-0) [システムを構築するためのプログラムプロダクト](#page-38-0)」、「4 [容量削減機能を使用する場合の環境構築ガ](#page-374-0) [イドライン](#page-374-0)」、「5 [システムを構築するための要件と注意事項」](#page-388-0)、「2 [ユースケースインデックス](#page-112-0)」の 順に読むことを推奨します。

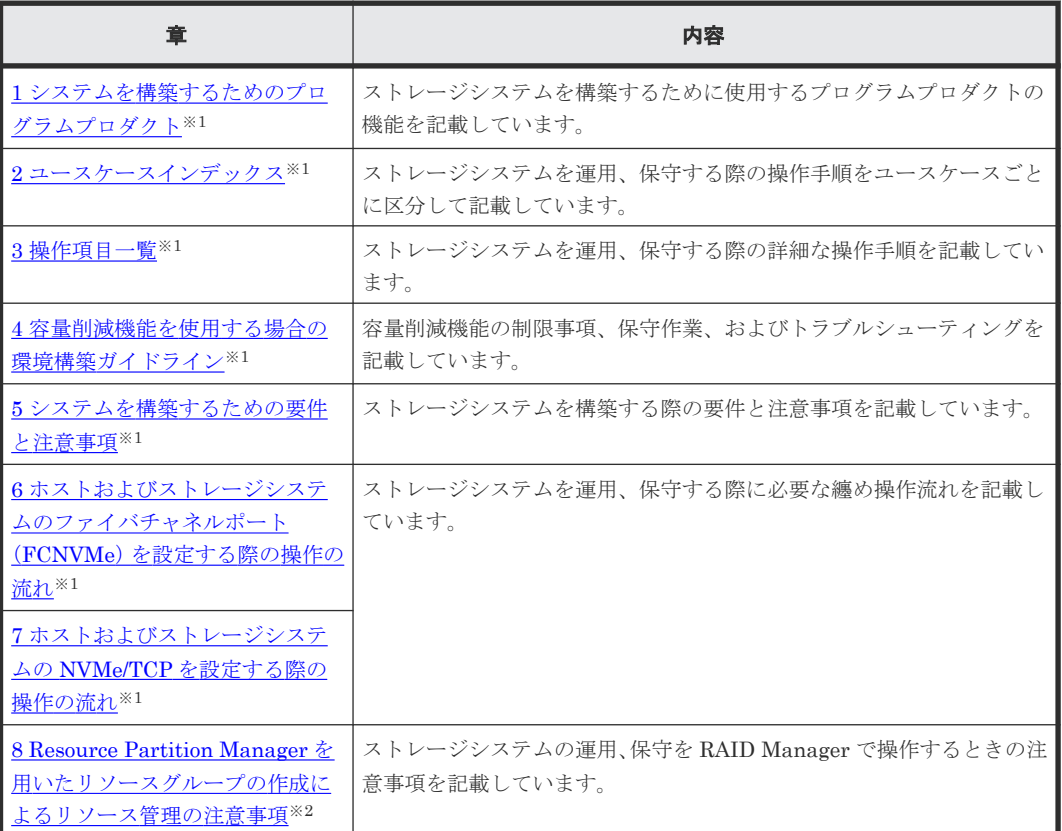

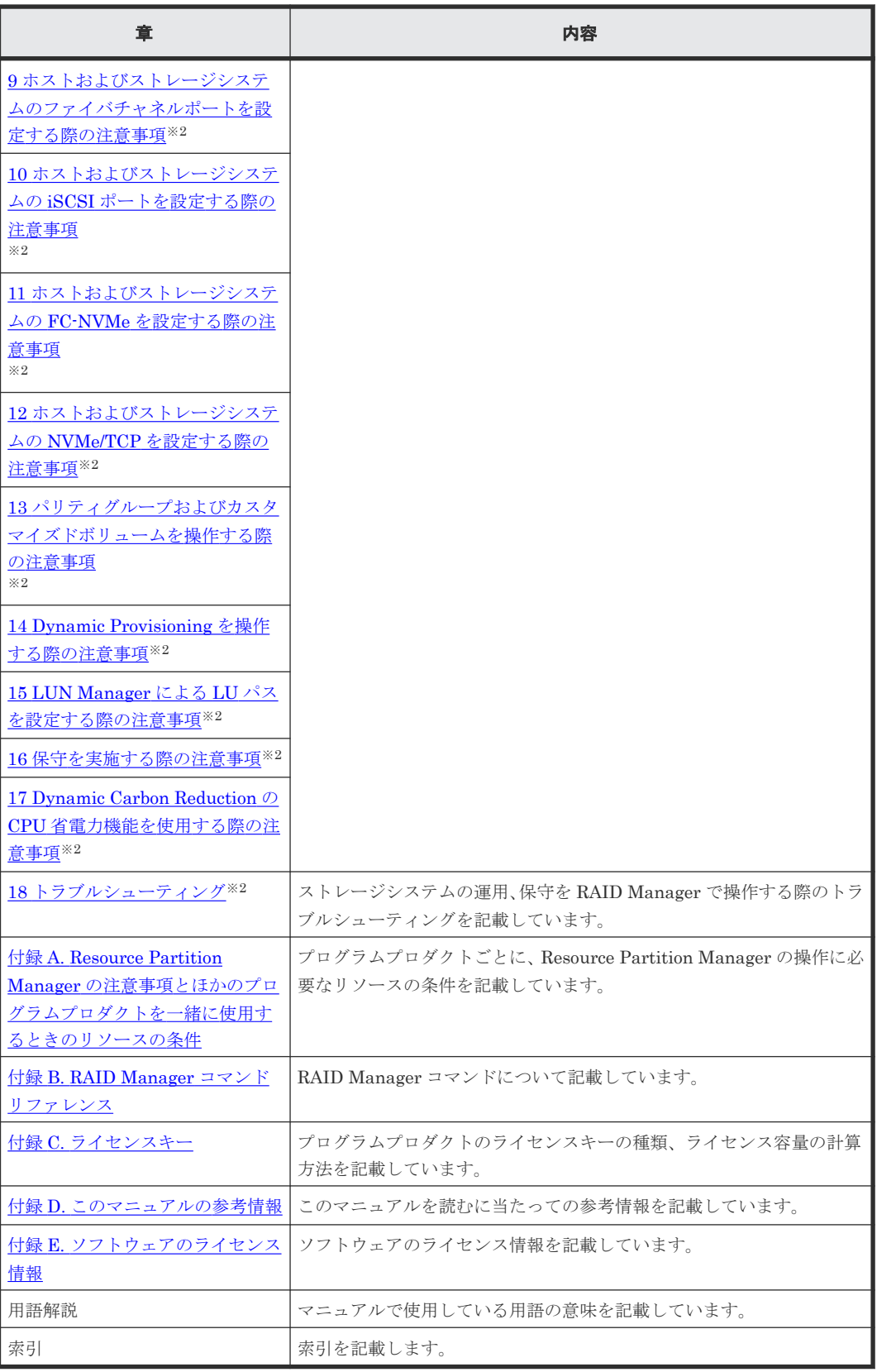

注※1

次の管理ツールを使用しているすべてのお客様を対象として記述しています。

• VSP One Block Administrator

- <span id="page-30-0"></span>• VSP One Block Administrator の API
- RAID Manager
- REST API

注※2

```
RAID Manager を使用しているお客様を対象として記載しています。
```
# 「**Thin Image Advanced**」の表記について

このマニュアルでは Thin Image Advanced のことを Thin Image または TI と表記することがあ ります。

# 発行履歴

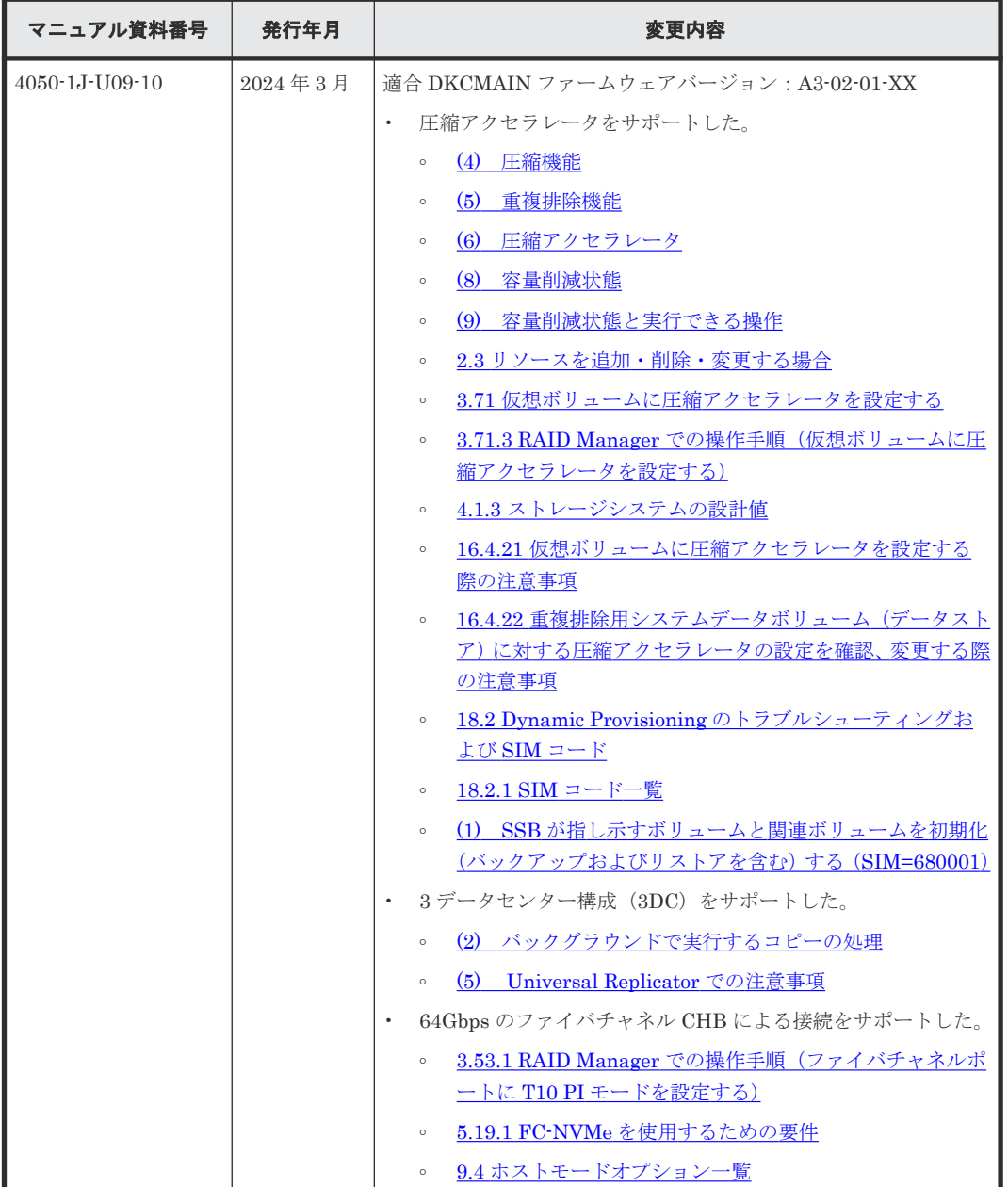

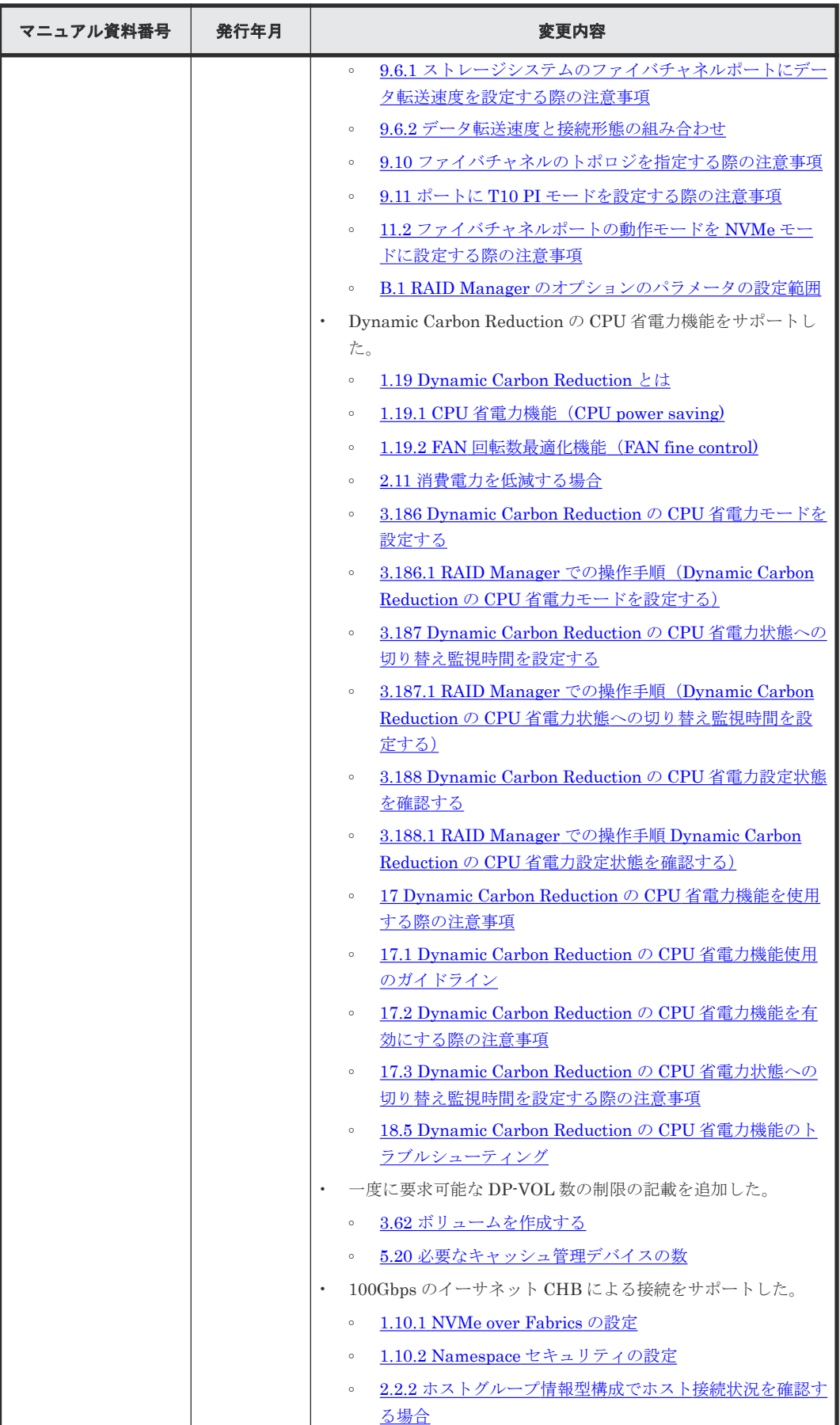

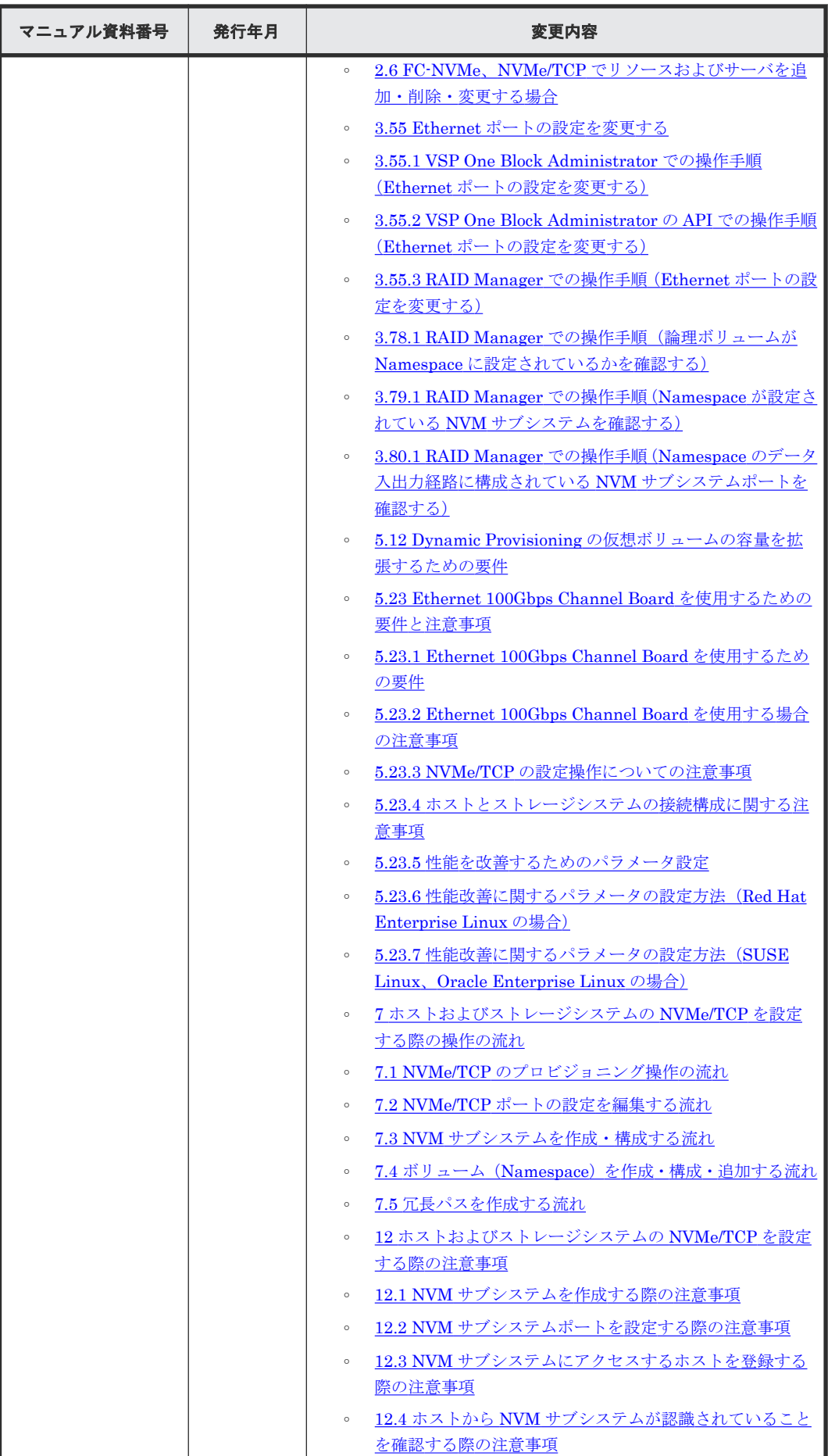

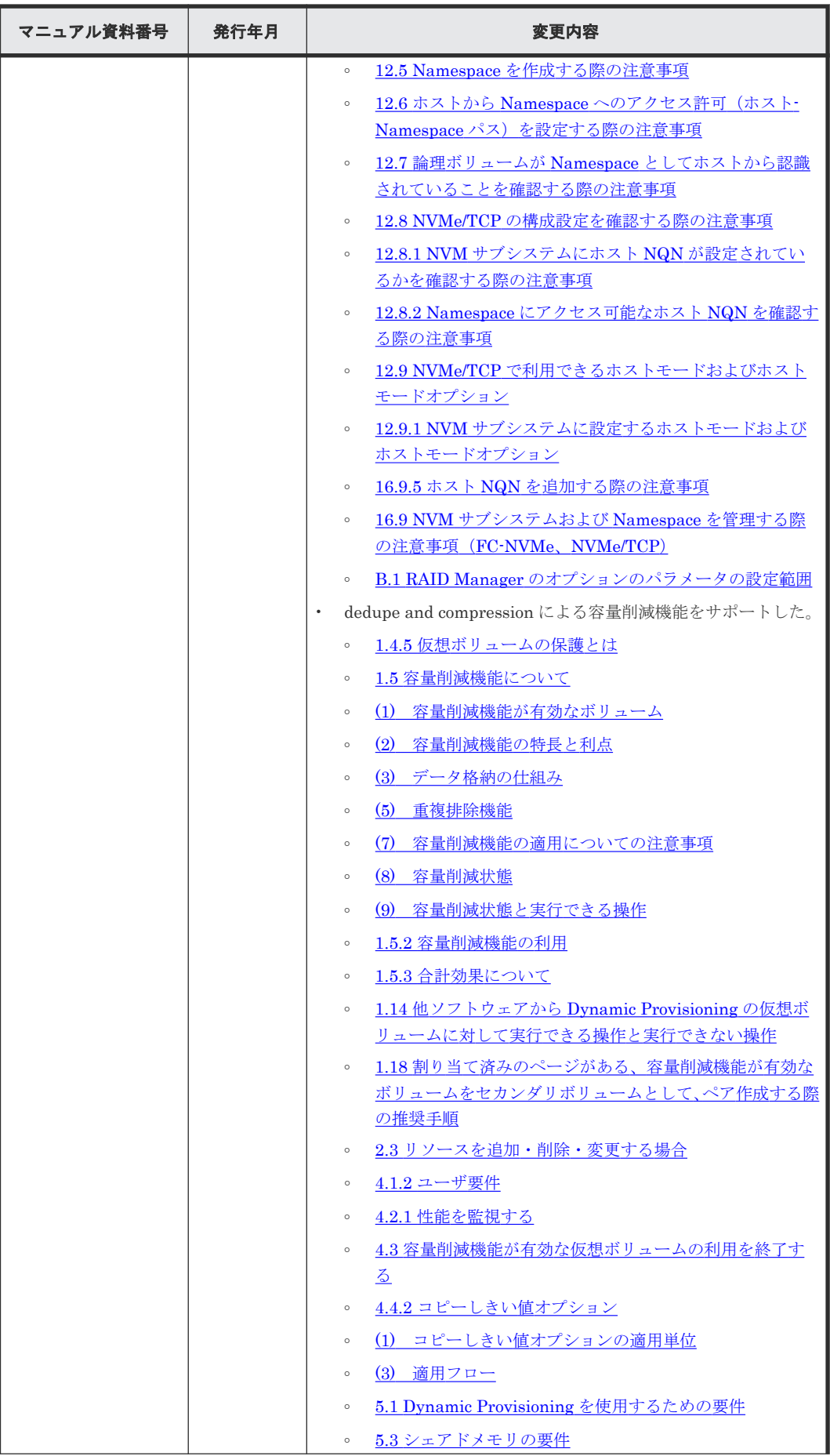

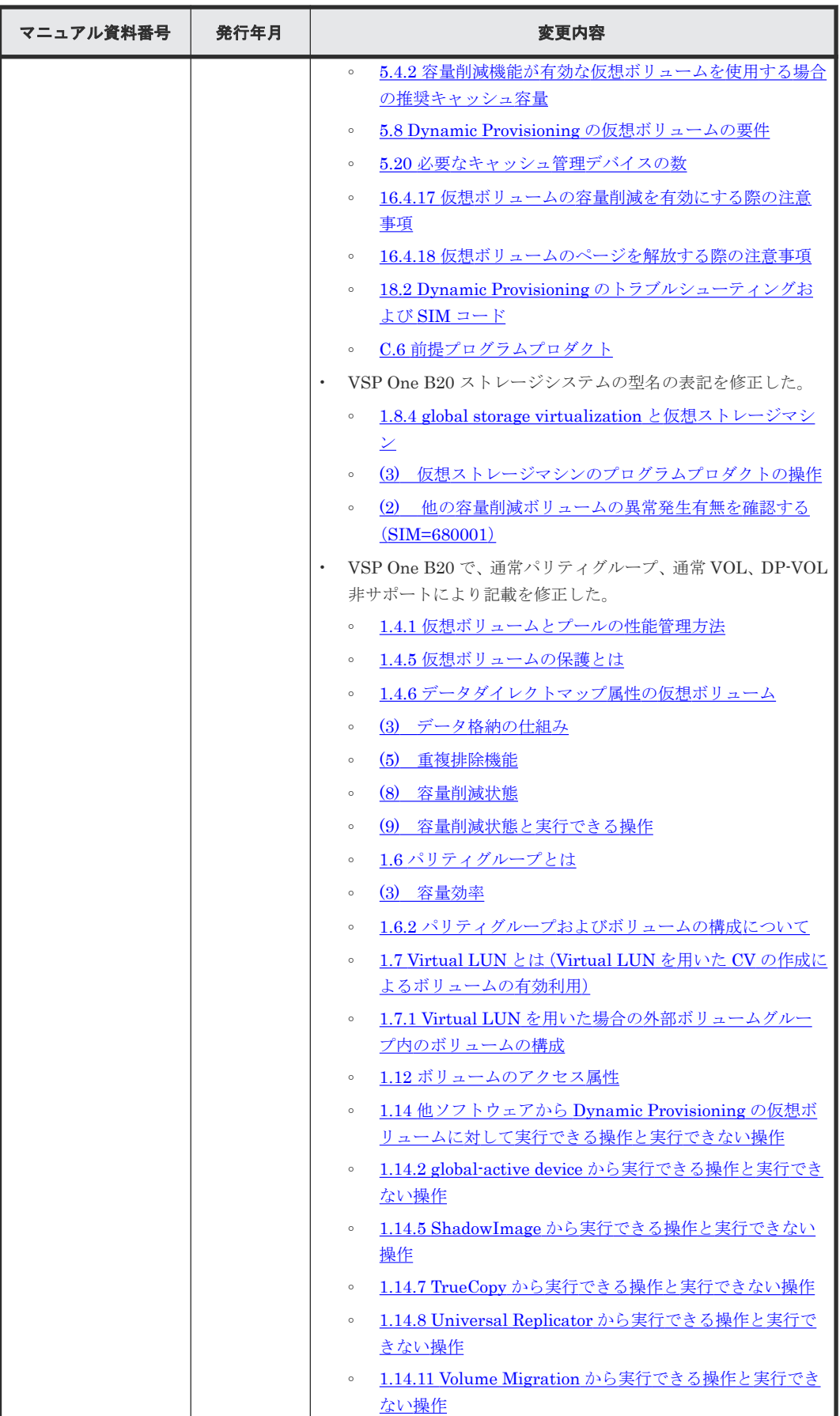

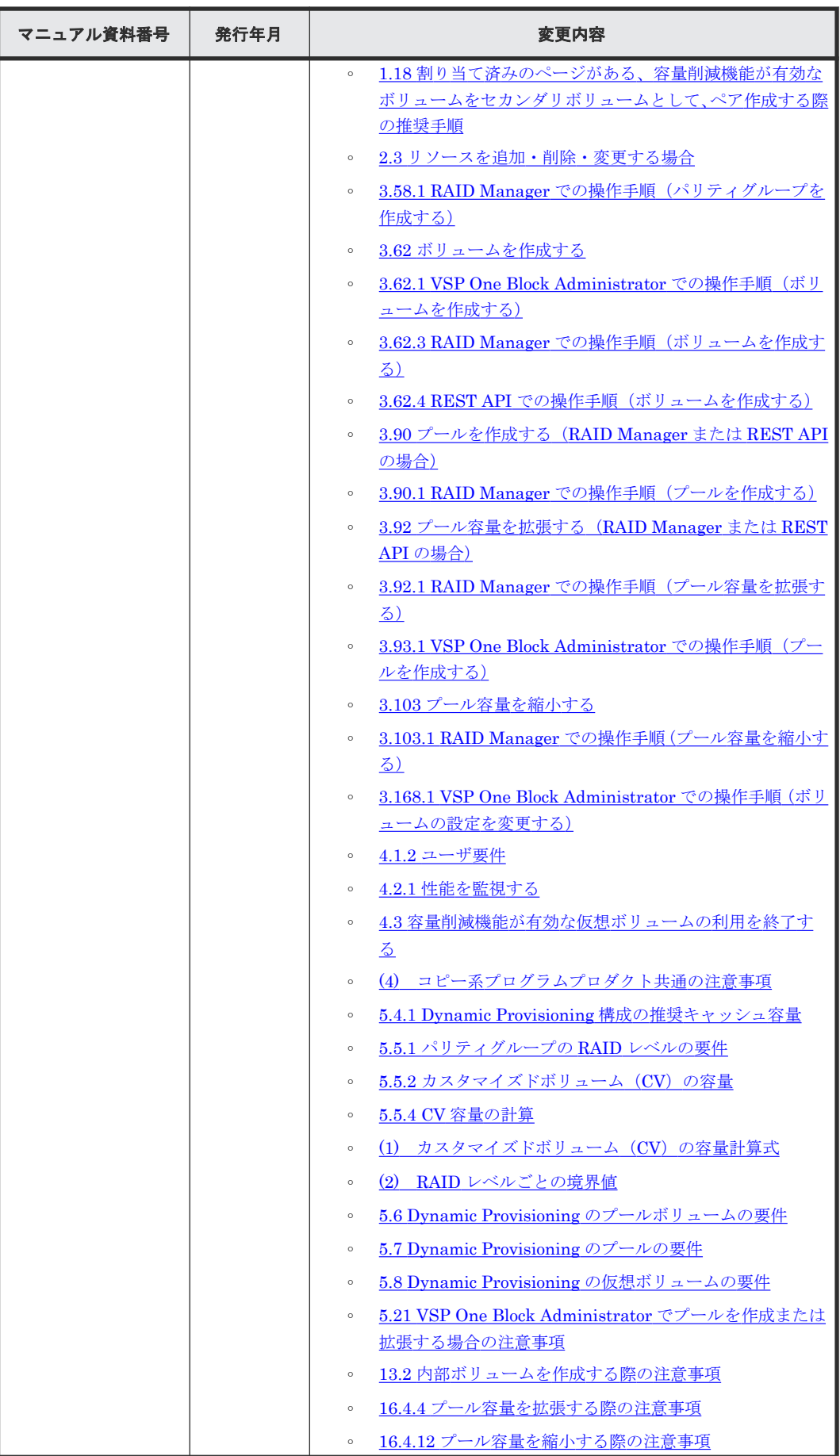
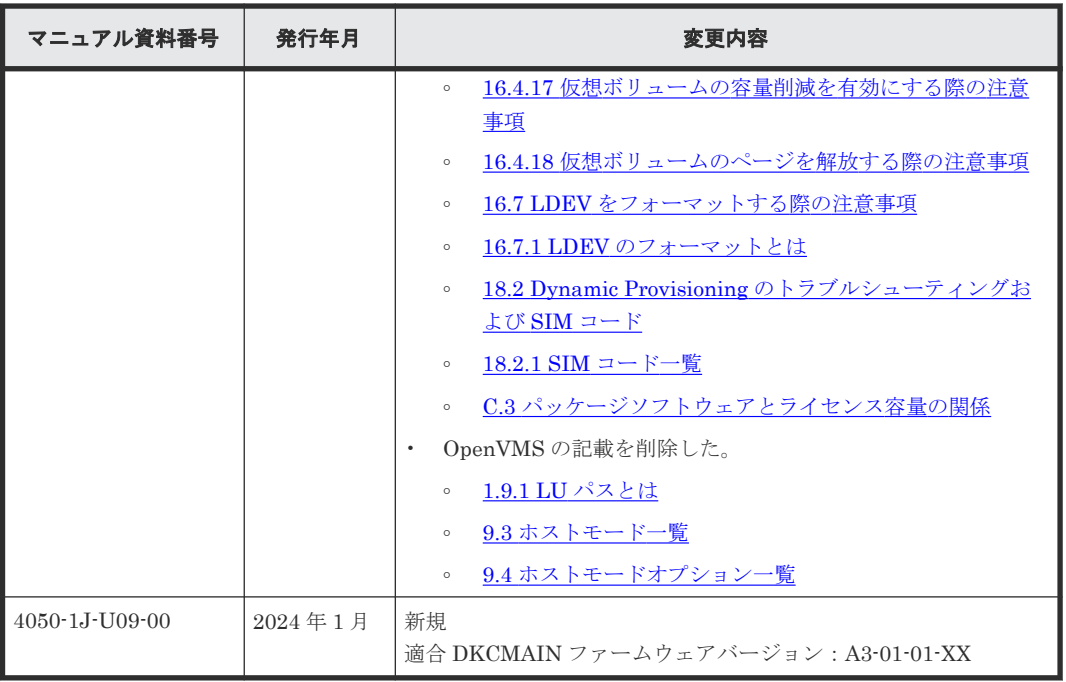

**38** はじめに

1

# システムを構築するためのプログラムプロ ダクト

システムを構築するには、Dynamic Provisioning、Virtual LUN、Resource Partition Manager、 LUN Manager など、各種プログラムプロダクトを使用します。システムを構築するために使用す るプログラムプロダクトの機能と重要な用語について説明します。

- □ 1.1 Dynamic Provisioning とは (Dynamic Provisioning [を用いた仮想ボリュームによるコス](#page-40-0) [トの削減\)](#page-40-0)
- $\Box$  1.2 [仮想ボリュームとは](#page-42-0)
- 1.3 [プールとは](#page-44-0)
- 1.4 [仮想ボリュームとプールの関係](#page-47-0)
- $\Box$  1.5 [容量削減機能について](#page-53-0)
- □ 1.6 [パリティグループとは](#page-72-0)
- □ 1.7 Virtual LUN とは (Virtual LUN を用いた CV [の作成によるボリュームの有効利用\)](#page-74-0)
- [1.8 Resource Partition Manager](#page-75-0) とは(Resource Partition Manager を用いたリソースグルー [プの作成によるストレージシステムの管理\)](#page-75-0)
- □ 1.9 LUN Manager とは (LUN Manager [を用いたホスト・ボリューム間の経路設定によるシ](#page-83-0) [ステムの管理\)](#page-83-0)
- $\Box$  [1.10 NVMe over Fabrics](#page-91-0) とは
- □ 1.11 [キャッシュ管理デバイスとは](#page-95-0)
- $\Box$  1.12 [ボリュームのアクセス属性](#page-96-0)
- □ 1.13 LDEV [の閉塞と閉塞解除](#page-98-0)
- □ 1.14 他ソフトウェアから Dynamic Provisioning [の仮想ボリュームに対して実行できる操作](#page-98-0) [と実行できない操作](#page-98-0)
- □ 1.15 [関連するソフトウェアによるプールの管理操作](#page-108-0)
- □ 1.16 [アクセス属性が設定されたボリュームをほかのプログラムプロダクトで操作する場合の](#page-108-0) [注意事項](#page-108-0)
- □ 1.17 [各種のソフトウェアを使う前に](#page-108-0) Resource Partition Manager で実行しておく必要がある [操作](#page-108-0)
- □ 1.18 [割り当て済みのページがある、容量削減機能が有効なボリュームをセカンダリボリューム](#page-109-0) [として、ペア作成する際の推奨手順](#page-109-0)
- [1.19 Dynamic Carbon Reduction](#page-109-0) とは
- 1.20 [その他の関連するプログラムプロダクト](#page-111-0)

# <span id="page-40-0"></span>**1.1 Dynamic Provisioning** とは(**Dynamic Provisioning** を用い た仮想ボリュームによるコストの削減)

Dynamic Provisioning は、導入コストおよびボリューム管理コストを削減するためのプログラムプ ロダクトです。Dynamic Provisioning では、仮想ボリュームを使って導入コストおよび管理コスト を削減します。

Dynamic Provisioning では仮想ボリュームを経由してプール内のプールボリュームのデータにア クセスします。仮想ボリュームの入出力データは、プールに格納されています。プールは、1 つ以 上のプールボリュームから構成されています。このため、実際のデータはプールボリュームに格納 されています。

仮想ボリュームには実際のドライブ容量よりも大きなボリュームを定義できます。また、ドライブ の増設時は、システムを停止させないで継続的に運用できるため、次の目的を達成できます。

- 導入時は必要最小限のボリュームの購入で済むため、初期導入コストを軽減します。
- システム再構築に伴う運用中断による、管理コストや不稼働時間の増大を防止します。

固定サイズのボリュームを使用する場合と、Dynamic Provisioning を用いて仮想ボリュームを使用 する場合の違いについて、次の図で説明します。

● 固定サイズのボリューム使用時

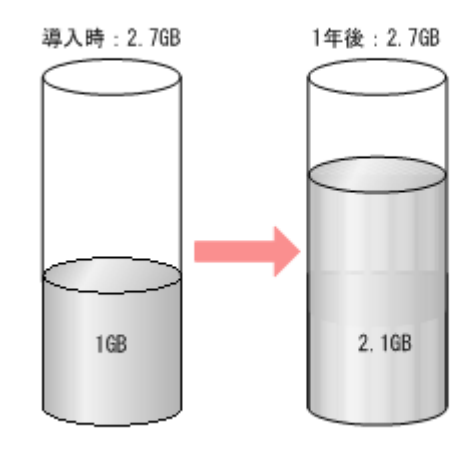

導入時の容量 (2.7GB) のまま

● 仮想ボリューム使用時

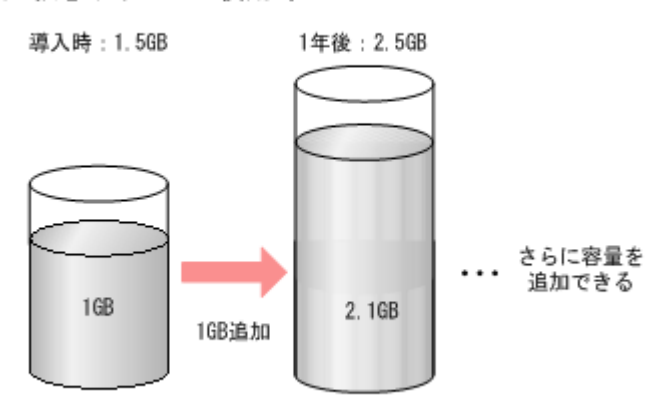

格納データのサイズに応じて容量を追加できる

図の「固定サイズのボリューム使用時」の例は、導入時に無駄な領域が多く、ボリュームの容量を 確保するための費用が多く掛かります。ボリュームを定義するときにその容量のボリュームを準備 しておく必要があるからです。また、この例では、1 年後にボリュームの容量が 80%を超えそうに なっており、将来ボリューム使用量の増加に対応したシステムの再構築が必要となります。

一方、「仮想ボリューム使用時」の例では、Dynamic Provisioning を使用した例で、導入時にボリ ュームの容量を確保するための費用が少なくできます。この理由は、利用に応じてボリュームを購 入でき、ボリュームの領域を有効に活用できるからです。また、システムの再構築が発生しないの で、システムを停止させることなく継続的な運用ができます。

# **1.1.1 Dynamic Provisioning** の利点

Dynamic Provisioning の利点を次の表に示します。

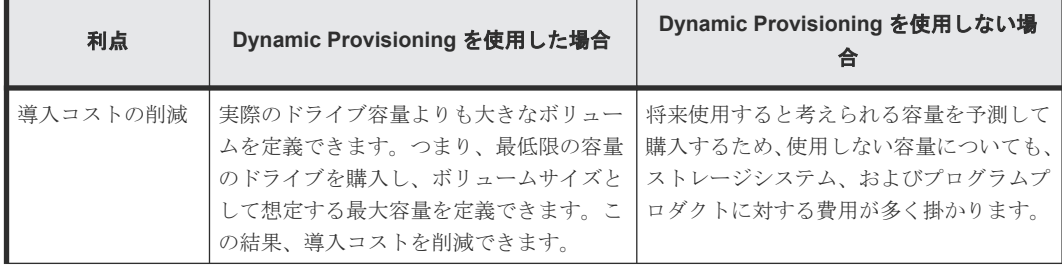

<span id="page-42-0"></span>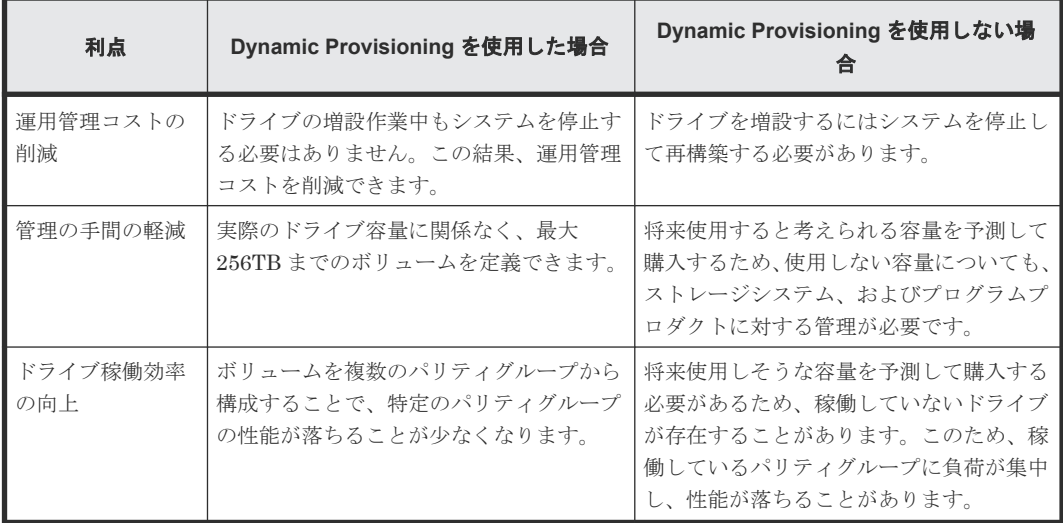

# **1.2** 仮想ボリュームとは

仮想ボリュームとは、物理的な記憶空間を持たない仮想的なボリュームです。Dynamic Provisioning では、あらかじめ仮想ボリュームを作成しておく必要があります。

Dynamic Provisioning では、複数の仮想ボリュームを作成できます。Dynamic Provisioning で使 用する仮想ボリュームを DP-VOL と表記する場合があります。

# **1.2.1** 仮想ボリュームの容量と使用量・使用率の関係

仮想ボリュームの使用量は、ユーザ領域へのページ割り当て量と、制御領域のページ割り当て量の 合算です。

仮想ボリュームの使用率は、仮想ボリュームの使用量をユーザ領域の容量で割り算して算出されま す。

仮想ボリュームの使用量は必ず、ページサイズ(42MB)の倍数になります。仮想ボリュームの容 量がページサイズの倍数でない場合、仮想ボリュームのユーザ領域全域を使用すると、仮想ボリュ ームの使用率が 100%を超えることがあります。

詳細については、制御領域にページが割り当てられていない(制御情報=0)場合の計算で例を示し ます。

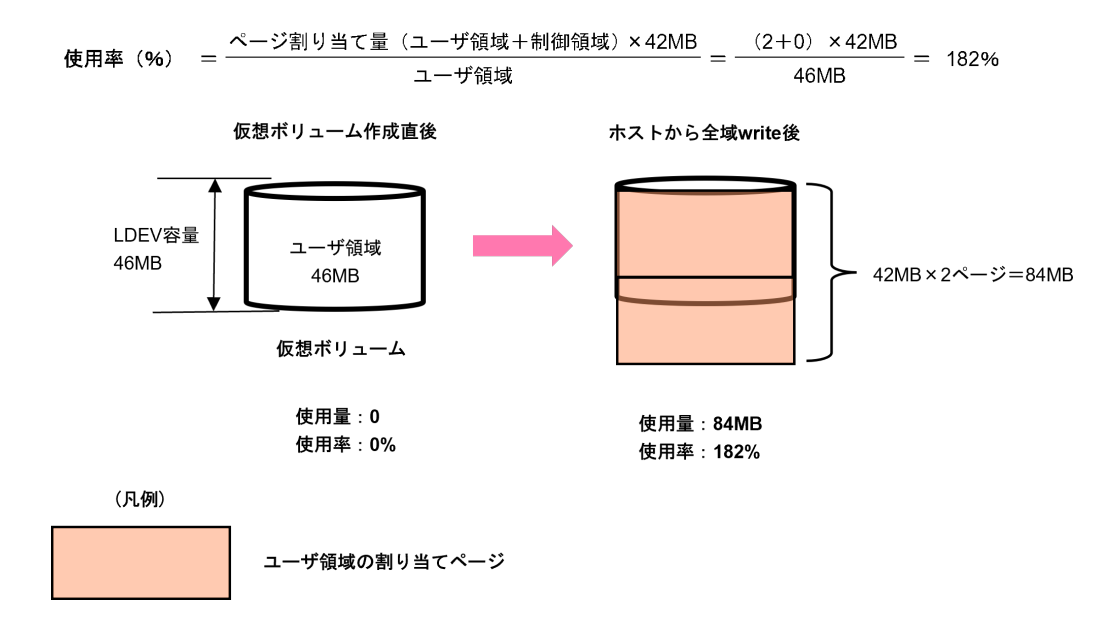

### **(1)** コピー系プログラムプロダクトや容量削減機能利用時の注意

仮想ボリュームは、ユーザ領域外に制御領域を持っています。この制御領域は、コピー系プログラ ムプロダクト(TrueCopy、Universal Replicator、global-active device、ShadowImage、および Thin Image)の差分情報や容量削減機能の制御情報を管理するのに使用されます。

制御領域は、仮想ボリュームの容量を、 3,145,548 MB ごとに最大で 168MB まで使用します。

このように、コピー系プログラムプロダクトや容量削減機能を使用時は、制御領域にページが割り 当てられるため、仮想ボリュームの容量がページサイズの倍数であっても、使用率が 100%を超え ることがあります。

詳細については、制御領域にページが割り当てられている(制御情報≠0)場合の計算で例を示しま す。

<span id="page-44-0"></span>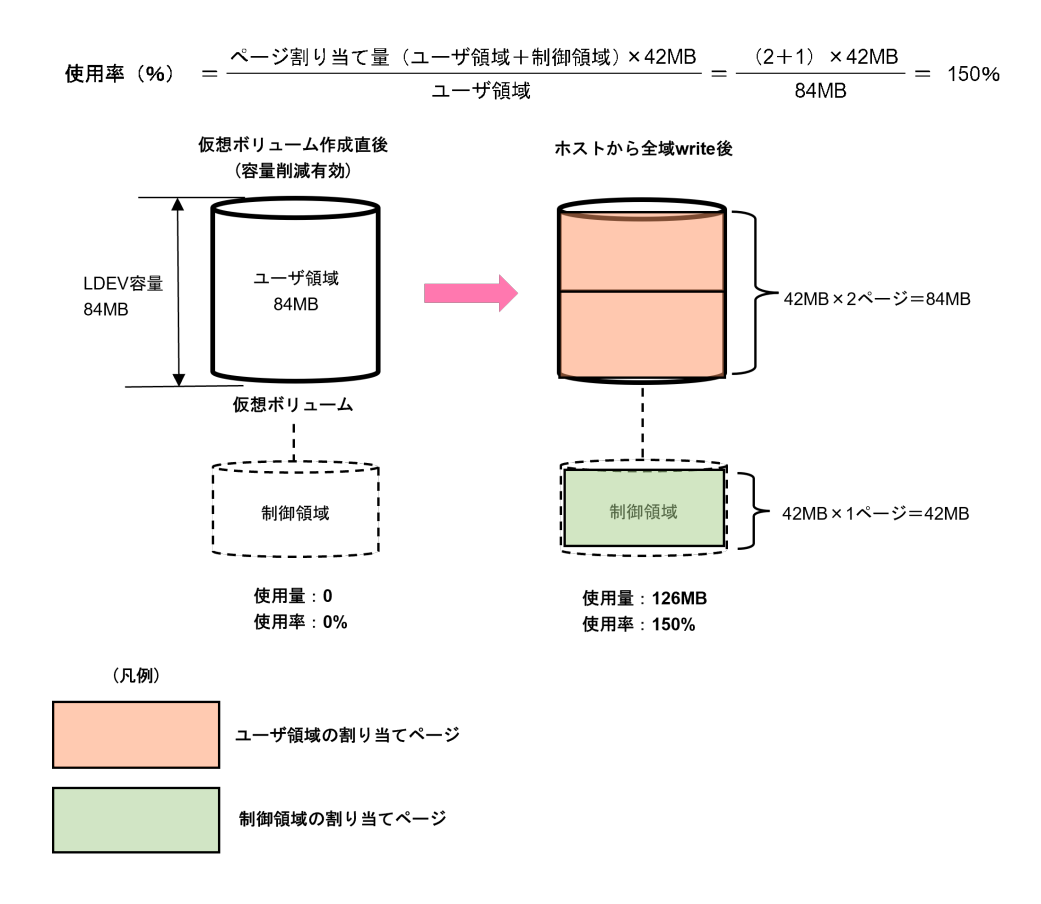

# **1.3** プールとは

プールは、1 つ以上のプールボリュームから構成されています。プールの要件については、関連項 目を参照してください。プールにはユーザデータが格納されるページ、および制御情報が格納され るページが割り当てられます。制御情報が格納されるページは、仮想ボリュームに割り当てられた キャッシュ管理デバイスごとに 4 ページ必要です。Dynamic Provisioning を使用するためには、プ ールを作成する必要があります。プールに登録するプールボリュームは、運用中でも追加・削除で きます。また、プールを削除する場合は、あらかじめプールに割り当てられているすべての仮想ボ リュームを削除してください。

プールには、プールごとにプール番号を設定します。1 つのプールは複数の仮想ボリュームと関連 づけることができます。1 つのプールに複数のプールボリュームが登録できます。

プールは、次の管理ツールでサポートされています。

- VSP One Block Administrator
- VSP One Block Administrator の API
- RAID Manager
- REST API

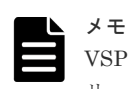

VSP One Block Administrator ではドライブを指定してプールを作成しますが、その延長で自動的にプールボ リュームを作成してプールを作成します。

#### 関連概念

• [5.7 Dynamic Provisioning](#page-396-0) のプールの要件

• 2 [ユースケースインデックス](#page-112-0)

# **1.3.1 Thin Image Advanced** ペアおよびスナップショットデータを **Dynamic Provisioning** のプールに格納する

Dynamic Provisioning のプールに Thin Image Advanced ペアを作成して、スナップショットデー タを格納できます。Thin Image Advanced ペアを作成すると、スナップショットデータは、ペアが 属する Dynamic Provisioning のプールに格納されます。Thin Image Advanced のペアとスナッ プショットデータを異なるプールに分ける構成はできません。これによって、たとえば Dynamic Provisioning と Thin Image Advanced の両方を、1 つのパリティグループで構成された 1 つのプ ールで使用できます。この場合、Dynamic Provisioning のプールの容量として、Dynamic Provisioning と Thin Image Advanced で使用する容量を合計した容量が必要です。

Thin Image Advanced では、プールが満杯となった場合、流入制限によりプライマリボリュームや セカンダリボリュームのデータが保証されます。

# **1.3.2** プール使用量、割当ページ容量、および予約ページ容量

プール使用量とは、仮想ボリュームごとの割当ページ容量と予約ページ容量の総容量です。プール の割当ページ容量とは、仮想ボリュームごとのユーザデータと制御情報が格納されているページの 総容量です。予約ページとは、ページ予約設定が有効な仮想ボリュームだけに使用されるページで す。プールの予約ページ容量とは、仮想ボリュームごとに予約されているページの総容量です。

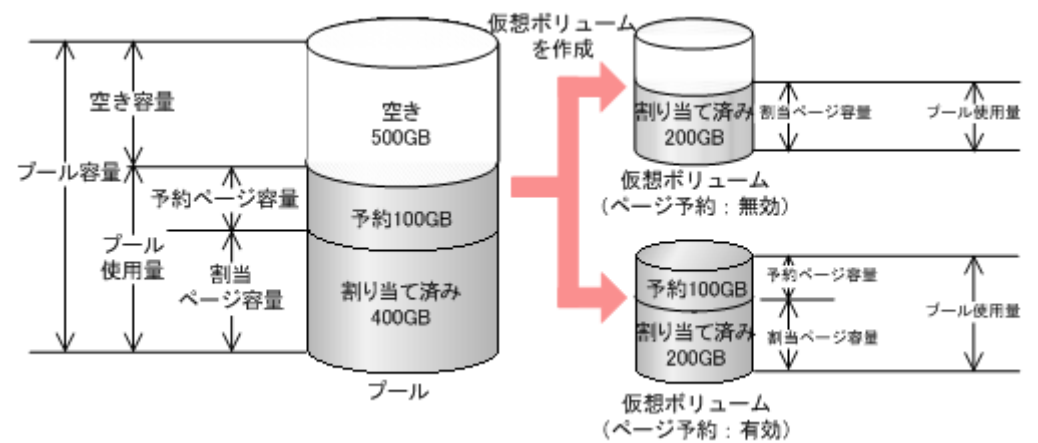

# **1.3.3** プール使用量のしきい値とは

仮想ボリュームを使用する場合、プールの容量が満杯にならないように管理する必要があります。 プール使用量に境界値(しきい値)を設定して、プールの残容量を管理してください。警告しきい 値と枯渇しきい値の二段階で監視して、プールの残容量をレベル分けできます。プール使用量がし きい値以上の場合、SIM を出力してユーザに警告し、SNMP トラップを報告します。

- 警告しきい値:1%~100%の範囲で 1%単位に設定できます。初期値は 70%です。
- 枯渇しきい値:1%~100%の範囲で 1%単位に設定できます。初期値は 80%です。

警告しきい値が 50%で枯渇しきい値が 80%の場合のプール容量を、次の図に示します。プール使用 量がプール全体の 50% (500GB) 以上の場合、SIM および SNMP で報告を実施します。さらにプ ール使用量が増大して、枯渇しきい値 (80%) 以上の場合、再度 SIM および SNMP で報告を実施 します。

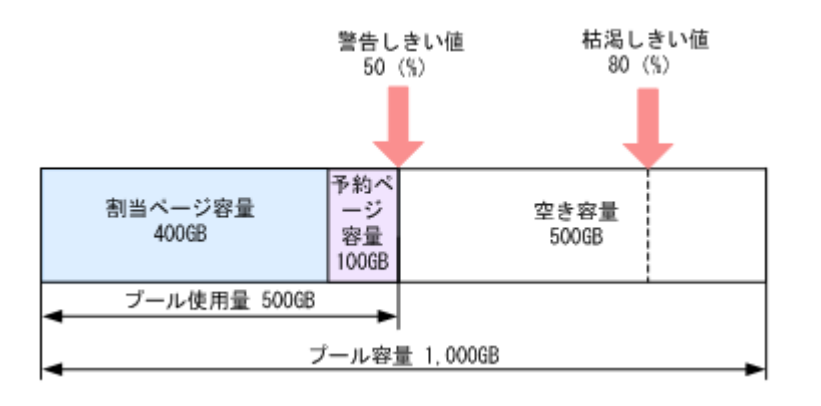

# **1.3.4** プールの最大予約量とは

プールを作成するときにプール容量に対して仮想ボリューム容量の最大予約量を設定できます。最 大予約量が設定されている状態で仮想ボリュームを作成(関連づけ)するとき、あらかじめ設定し た仮想ボリューム容量の最大予約量を超えて割り当てできません。最大予約量には、ユーザデータ が格納されるページ、および制御情報が格納されるページが含まれます。このため、仮想ボリュー ムの容量の合計値は、最大予約量よりも小さくなります。制御情報を含む仮想ボリューム 1 個が、 プール内で使用するページ数の計算式を次に示します。プールに必要な合計ページ数を算出する場 合、次の計算式によって算出されたページ数と仮想ボリュームの個数を掛けてください。なお、計 算式のなかで↑で値が囲まれている場合、その値の小数点以下を切り上げてください。

制御情報を含む仮想ボリューム 1 個がプール内で使用するページ数 = ↑( (仮想ボリューム 1 個の 容量(MB) + (↑(仮想ボリューム 1 個の容量(MB) ÷ 3,145,548(MB)) ↑ × 4(ページ) × 42(MB))) ÷  $42(MB)$ 

最大予約量を 100%を超える値に設定した場合や最大予約量を設定しなかった場合、プールの容量 以上の容量を持つ仮想ボリュームを作成できるため、プールの空き容量を監視する必要があります。

例えば、3GB の仮想ボリュームが 11.89GB の容量を持つプールに関連づけられている場合、次の 予約量が算出されます。なお、↑で値が囲まれている場合、その値の小数点以下を切り上げます。

((3,072MB + (↑(3,072MB ÷ 3,145,548MB)↑ × 4 ページ × 42MB))÷12,175.36MB)  $×100 = 26.61...$  (%)

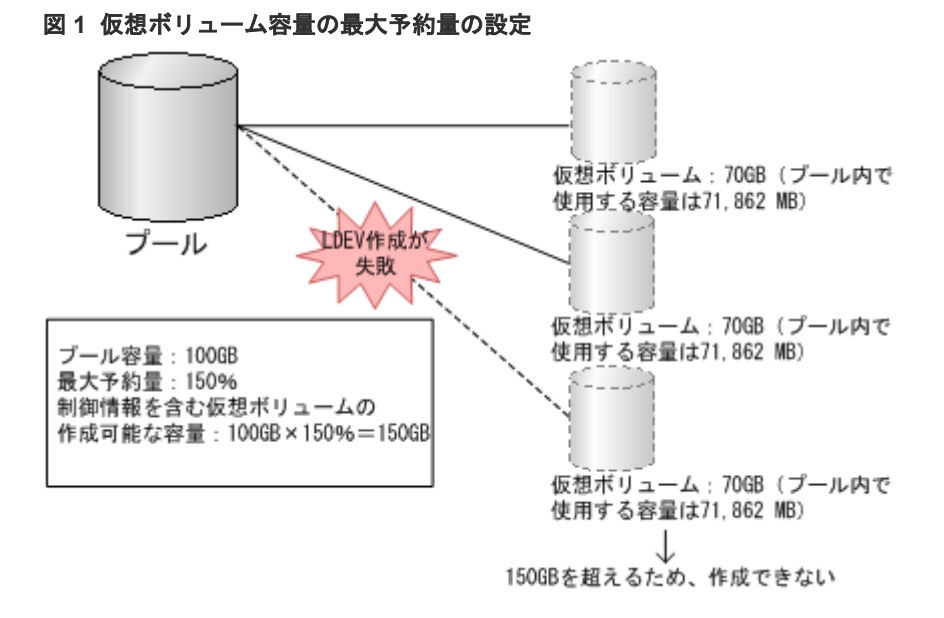

<span id="page-47-0"></span>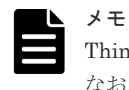

Thin Image Advanced ペアの場合は、容量削減機能が有効となるため、最大予約量は無効となります。 なお、Thin Image ペアの分割によって、プールの使用量が増加します。Thin Image ペアの容量の計算につい ては、『Thin Image Advanced ユーザガイド』 を参照してください。

# **1.4** 仮想ボリュームとプールの関係

ユーザは Dynamic Provisioning の仮想ボリュームにアクセスし、プール内にあるプールボリュー ムのデータを使用します。仮想ボリュームは仮想ボリューム管理領域で管理され、プールと関連づ けられています。このため、Dynamic Provisioning を使用するためには、仮想ボリュームとプール が最低 1 個ずつ必要です。

仮想ボリュームのデータはプールに格納されています。データはページ単位に分割されてプールに 格納されています。プールと仮想ボリュームの関係を次の図に示します。

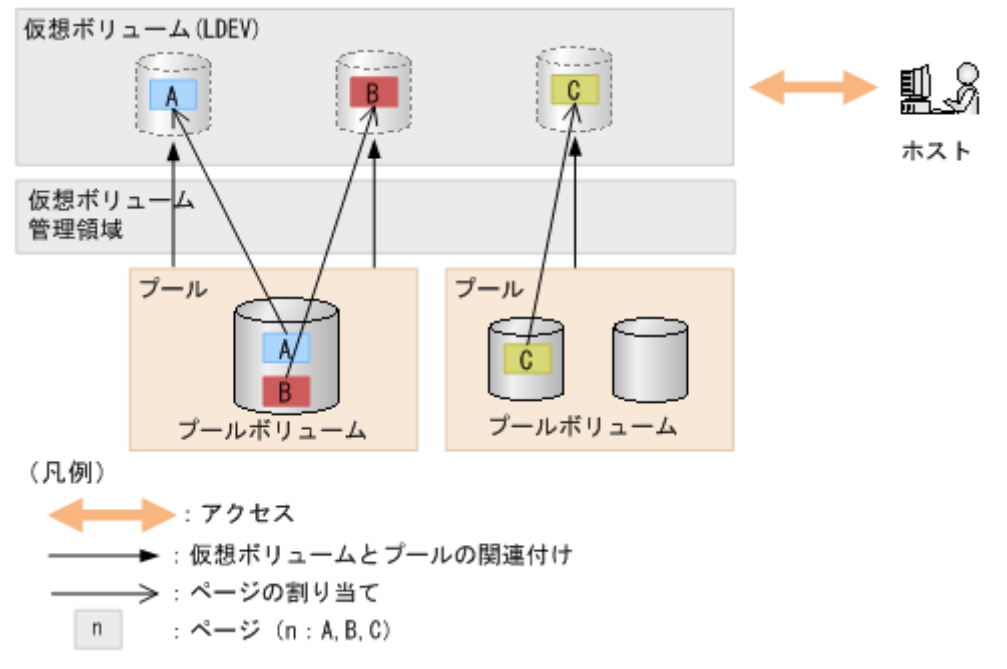

# **1.4.1** 仮想ボリュームとプールの性能管理方法

ShadowImage、Volume Migration のチューニング機能を使ってボリュームの再配置などを実施す ることで、仮想ボリュームとプールの性能を管理できます。

• ShadowImage で仮想ボリュームをコピーして、プール側のボトルネックを解消します。 高負荷の仮想ボリュームのデータを負荷の低いプールに ShadowImage でコピーすることで、 プールの負荷を調整できます。 詳細については、『ShadowImage ユーザガイド』 を参照してください。

仮想ボリュームとプールの性能を管理するには、次の情報を収集・分析して、仮想ボリュームのア クセス頻度とプールの負荷(アクセス頻度およびドライブのアクセス負荷)を把握してください。

- 仮想ボリュームのアクセス頻度、Read Hit 率、および Write Hit 率 エクスポートツール 2 で取得できます。
- プールのパリティグループの利用率 VSP One Block Administrator、RAID Manager、または REST API で取得できます。

# <span id="page-48-0"></span>**1.4.2** 仮想ボリュームとプールの監視方法

Dynamic Provisioning の仮想ボリュームを使った場合、プールの容量以上の仮想ボリュームを定義 できます。しかし、プールの空き容量が不足すると、ホストからアクセスできなくなります。この ため、プールの空き容量を監視する必要があります。

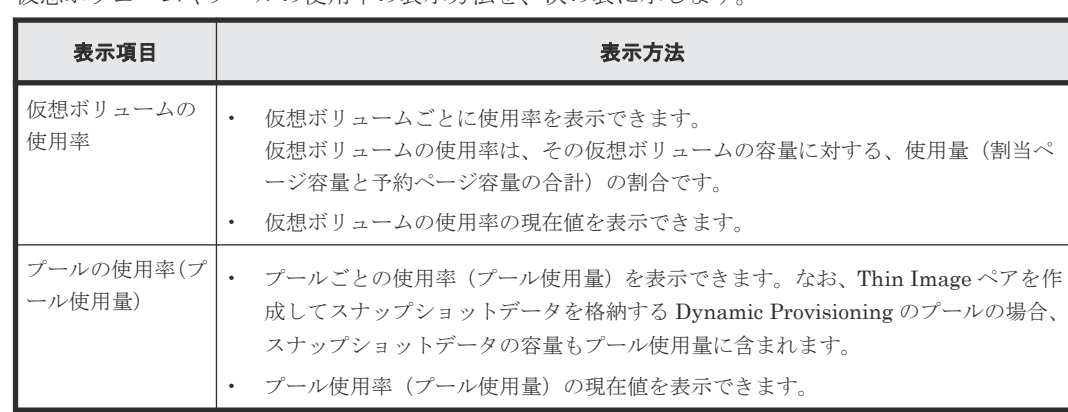

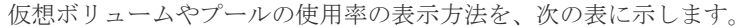

# **1.4.3** パリティグループ間でのページ使用率の平均化とは

プールボリュームが定義されているパリティグループが複数ある場合、ページを再配置することで、 各パリティグループのページ使用率を平均化します。1 つのパリティグループに複数のプールボリ ュームがある場合、1 つのパリティグループを 1 つのプールボリュームと見なして平均化します。 そのため、1 つのパリティグループ内のプールボリューム間で使用率に偏りが発生することがあり ます。平均化するときに移動するページの全データが 0 であった場合、ゼロデータページを破棄 し、該当するページを解放します。

各パリティグループのページ使用率の平均化は、次の場合に自動的に実行されます。

- プール容量を拡張した。
- ゼロデータページを破棄した。
- Write Same コマンドのように、ホストからのページの解放指示によってゼロデータページを破 棄した。

プール容量を拡張した場合、追加したスペースにページ単位でデータを移動します。データを移動 する場合、プールボリュームが定義されているパリティグループ間で使用率が平均化されます。

この操作によって、既存のデータが移動されるため、ホストの入出力性能が変わることがあります。 平均化を自動的に実行したくない場合は、日立サポートサービスにお問い合わせください。

キャッシュメモリが 2 重化されていない場合は、自動的に平均化の処理が中断します。

# **1.4.4** 仮想ボリュームのページの解放とは

仮想ボリュームのページの全データが 0 であった場合、ゼロデータページを破棄して該当するペー ジを解放できます。ページを解放することで、プールの空き容量を増やせます。

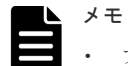

• ファイルシステムのメタデータを含むページは解放できません。

• 容量削減機能が動作した仮想ボリュームのページは解放されませんが、パタン排除によりプール使用量が削 減されます。詳細は、「3.69 [仮想ボリュームのページを解放する」](#page-218-0)を参照してください。

ゼロデータページの破棄は、仮想ボリュームごとに実行できます。ゼロデータページ破棄処理は中 断できます。ゼロデータページ破棄を中断した場合、それまでに破棄処理が実行された領域にはペ ージが割り当てられます。なお、仮想ボリュームのページの解放処理中は、仮想ボリュームに対す るホストの入出力性能が一時的に低下します。

ゼロデータページを破棄すると、プールボリュームが定義されているパリティグループ間のページ 使用率の平均化が自動的に実行されます。パリティグループ間のページ使用率の平均化の詳細につ いては、関連項目を参照してください。

#### 関連概念

• 1.4.3 [パリティグループ間でのページ使用率の平均化とは](#page-48-0)

# **1.4.5** 仮想ボリュームの保護とは

プールまたはプールボリュームに問題が発生した場合に仮想ボリュームへの読み取りや書き込みを できなくする機能を、仮想 VOL 保護機能(仮想ボリューム保護機能)といいます。仮想ボリュー ム保護機能を使用すると、プールボリュームが閉塞した場合またはプールが満杯になった場合、こ れらのプールを使用する仮想ボリュームの読み取りや書き込みができなくなるとともに、ボリュー ムのアクセス属性が Protect に変更されます。プールボリュームが閉塞したときに仮想ボリューム への読み取りや書き込みをできなくする機能は、「プールボリューム閉塞時の仮想 VOL 保護機能」 といいます。また、プールが満杯になったときに仮想ボリュームへの読み取りや書き込みをできな くする機能は、「プール満杯時の仮想 VOL 保護機能」といいます。プール満杯時の仮想 VOL 保護 機能は、容量削減設定が有効な仮想ボリュームには無効です。

この機能を使用するためには、次の条件をすべて満たす必要があります。

- Data Retention Utility がインストールされている
- Dynamic Provisioning のプールである

仮想ボリューム保護機能によってボリュームのアクセス属性が Protect に変更された場合、仮想ボ リューム保護機能の設定を無効にしても、アクセス属性は Protect のままです。アクセス属性を Protect 以外の属性に変更する方法については、関連項目を参照してください。

Data Retention Utility がアンインストールされても、プールへの仮想ボリューム保護機能による 設定内容は保持されます。再度 Data Retention Utility がインストールされた場合、アンインスト ール以前の設定内容がプールに反映されます。

#### 関連タスク

• 3.68 [ボリュームのアクセス属性を設定する](#page-217-0)

# **1.4.6** データダイレクトマップ属性の仮想ボリューム

データダイレクトマップ属性が有効な Dynamic Provisioning の仮想ボリューム(以降、データダ イレクトマップ属性の仮想ボリュームと呼ぶ)を使用すると、4TB を超える容量の外部ボリューム を、容量を変更しないで接続元のストレージシステムの仮想ボリュームとしてマッピングできます。

データダイレクトマップ属性の仮想ボリュームに対応するプールボリュームは、1 個のデータダイ レクトマップ属性が有効な外部ボリューム(以降、データダイレクトマップ属性の外部ボリューム と呼ぶ)およびシステムプールボリュームです。データダイレクトマップ属性のプールを作成する 場合は、システムプールボリュームとして使用するボリュームを 1 つ以上用意する必要がありま す。システムプールボリュームとして使用可能なボリュームの要件は、「[5.10 Dynamic](#page-401-0) Provisioning [のシステムプールボリュームの要件」](#page-401-0)を参照してください。また、データダイレクト

マップ属性のプールに必要なシステムプールボリュームの容量見積もりについては、関連項目を参 照してください。

データダイレクトマップ属性の仮想ボリュームを使用するには、プールボリューム、プール、およ び仮想ボリュームのデータダイレクトマップ属性を有効にします。データダイレクトマップ属性の 仮想ボリュームを使用する手順を次に示します。

- 1. 外部ストレージシステムのボリューム(図中1) を外部ボリュームグループに追加します。ボ リュームを外部ボリュームグループに追加する手順については、「3.72 [データダイレクトマップ](#page-223-0) [属性の外部ボリュームグループを作成する](#page-223-0)」を参照してください。
- 2. データダイレクトマップ属性の外部ボリューム (図中②) を作成します。 データダイレクトマップ属性の外部ボリューム作成手順については、「3.62 [ボリュームを作成す](#page-203-0) [る](#page-203-0)」を参照してください。
- 3. システムプールボリュームとして使用するボリューム (図中3) が1つも存在しない場合は、1 つ以上のボリュームを作成します。ボリュームを作成する手順については、『RAID Manager コマンドリファレンス』 を参照してください。
- 4. データダイレクトマップ属性が有効な Dynamic Provisioning のプール(以降、データダイレク トマップ属性のプールと呼ぶ) (図中4) を作成します。 プールボリュームには、次のボリュームを指定します。
	- 手順 2 で作成した、データダイレクトマップ属性の外部ボリューム
	- 手順 3 で作成した、1 個以上の通常ボリューム、または外部ボリューム データダイレクトマップ属性のプールを作成する流れを次に示します。
	- a. システムプールボリュームとして使用するボリュームを使用しプールを作成します。 (『RAID Manager コマンドリファレンス』 を参照)
	- b. プールをデータダイレクトマップ属性に変更します。 (「3.96 [プールのデータダイレクトマップ属性を変更する」](#page-253-0)を参照)
	- c. データダイレクトマップ属性の外部ボリュームをプールに追加します。 (『RAID Manager コマンドリファレンス』 を参照)
- 5. データダイレクトマップ属性の仮想ボリューム(図中6)を作成します。 データダイレクトマップ属性の仮想ボリューム作成手順については、「3.62 [ボリュームを作成す](#page-203-0) [る](#page-203-0)」を参照してください。
- 6. LU パスを定義します。LU パスの設定手順については、「3.134 LU [パスを設定する」](#page-307-0)を参照し てください。

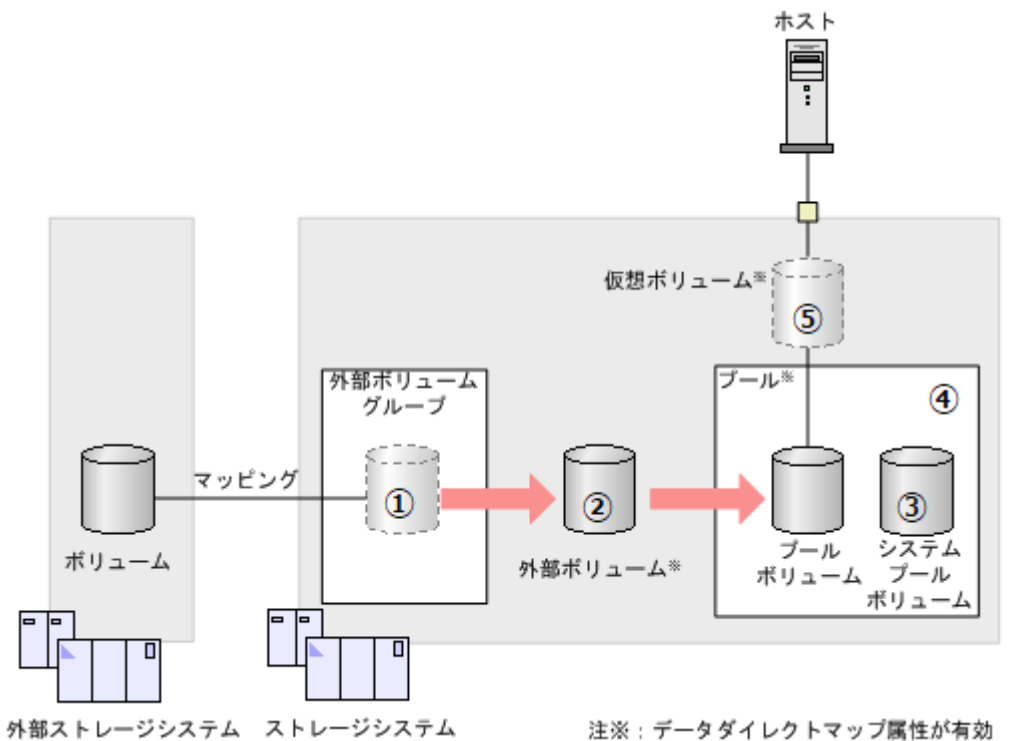

プールボリュームとして使用できる外部ボリュームを次に示します。

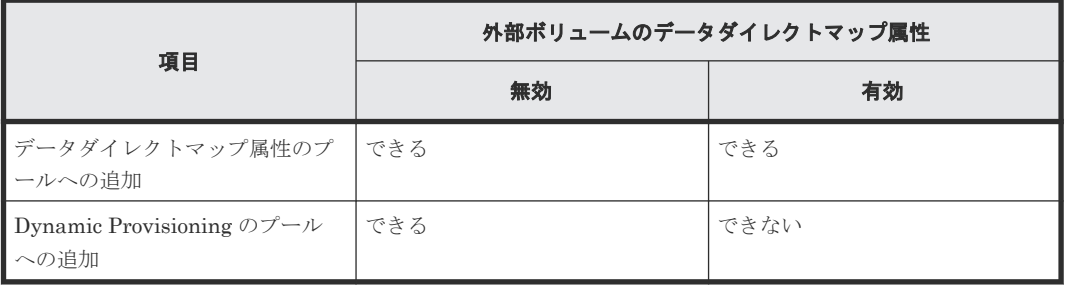

Dynamic Provisioning のプールについて、データダイレクトマップ属性が有効な場合と無効な場合 で実行できる操作を次に示します。

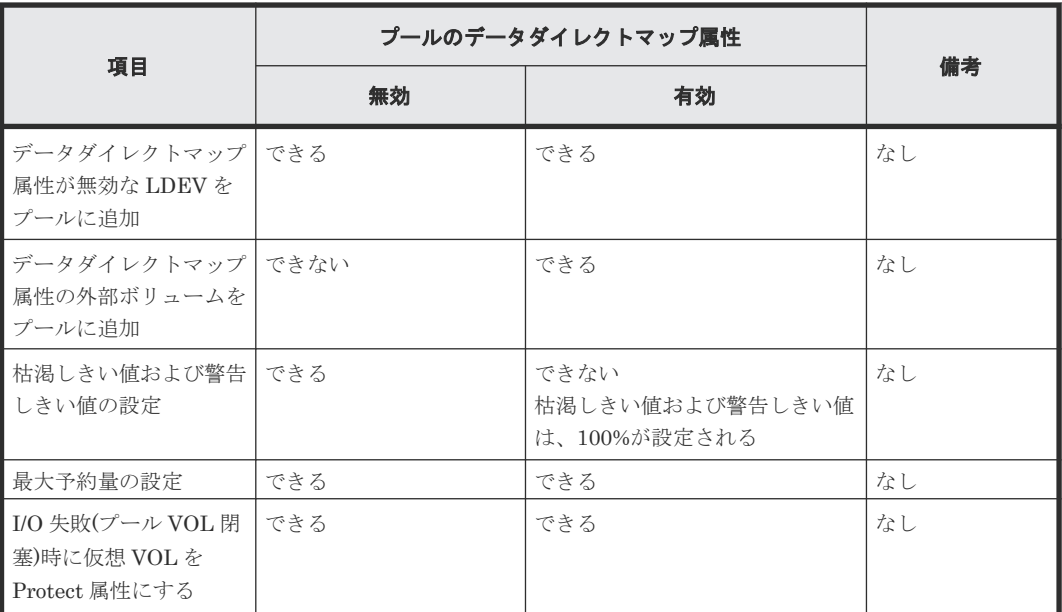

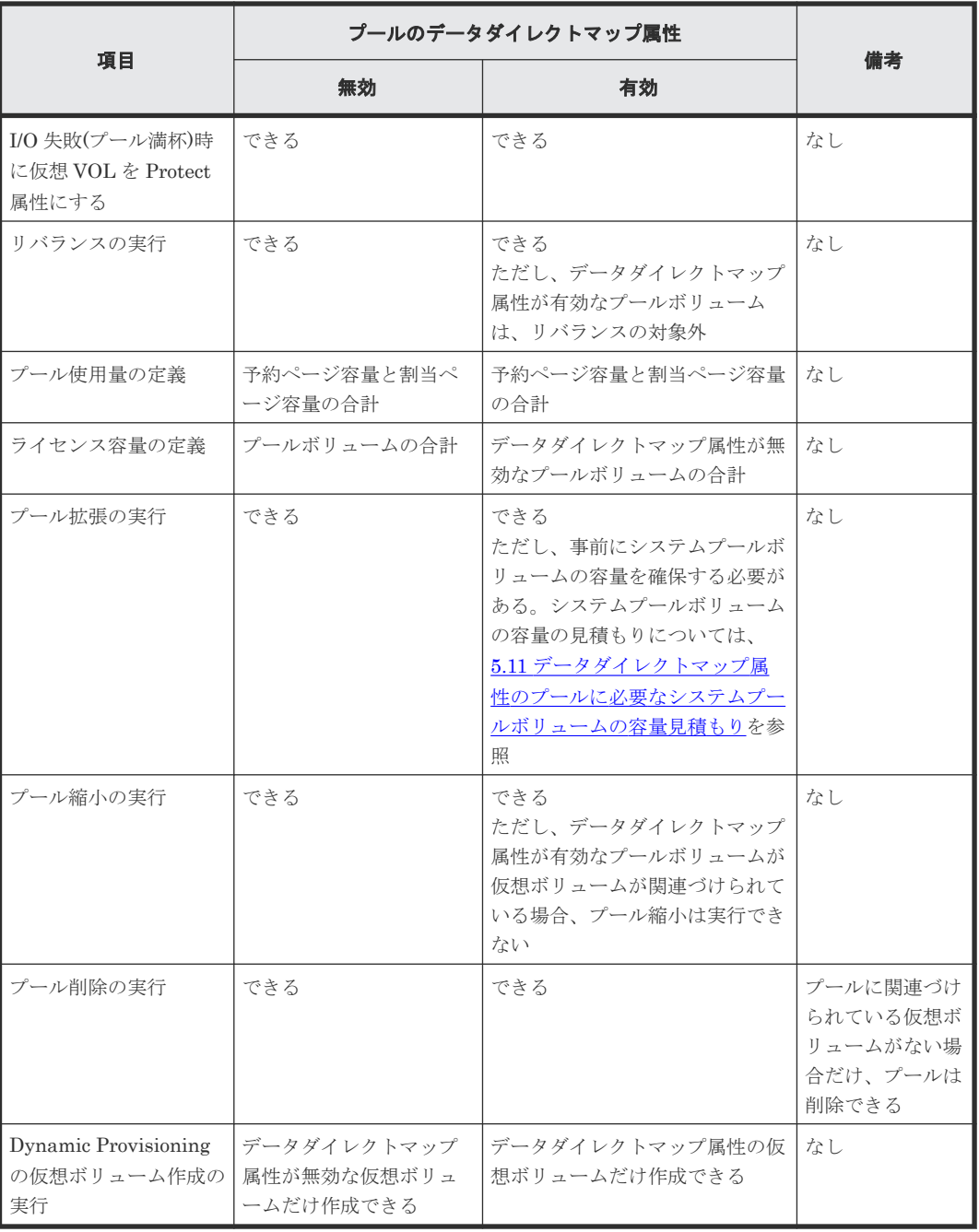

仮想ボリュームについて、データダイレクトマップ属性が有効な場合と無効な場合で実行できる操 作を次に示します。

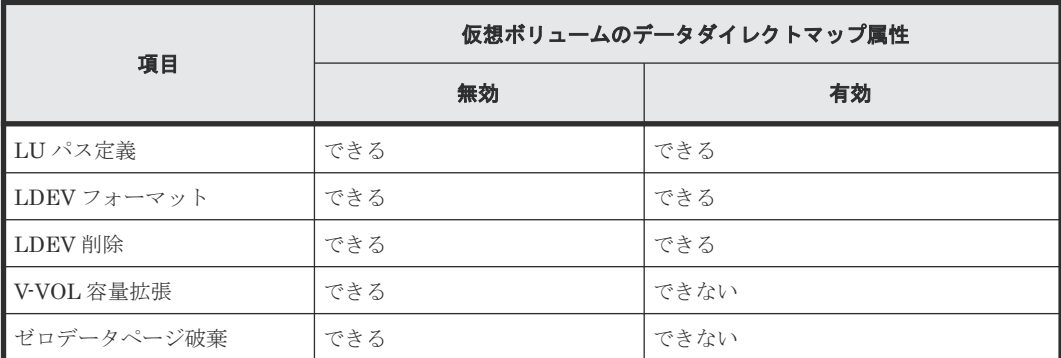

<span id="page-53-0"></span>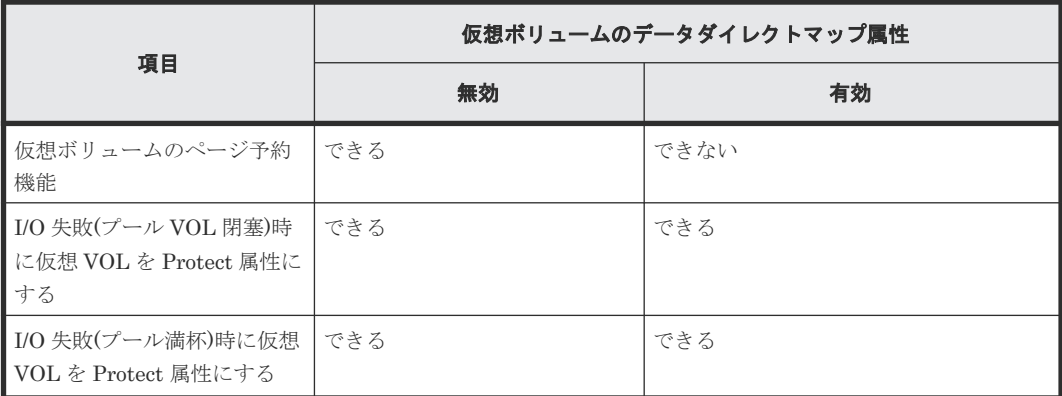

#### 関連概念

• 5.11 [データダイレクトマップ属性のプールに必要なシステムプールボリュームの容量見積もり](#page-402-0)

# **1.5** 容量削減機能について

容量削減機能は、格納データの圧縮および重複排除を実行する機能です。暗号化機能とも併用でき ます。

### **1.5.1** 容量削減機能

容量削減機能の特長およびデータ量削減の仕組みについて説明します。

#### **(1)** 容量削減機能が有効なボリューム

容量削減機能を使用するには、Dynamic Provisioning のプールにデータ削減共有ボリュームを作成 する必要があります。データ削減共有ボリュームは、Adaptive Data Reduction の容量削減機能を 持った仮想ボリュームです。

データ削減共有ボリュームに加えて、dedupe and compression の容量削減機能をもった仮想ボリ ュームを作成することもできますが、データ削減共有ボリュームを使用することを推奨します。た だし、スナップショットの使用が不要で、かつ SMPL(単一ボリューム)時の I/O 高性能が求めら れる場合のみに、dedupe and compression による容量削減ボリュームを使用してください。

なお、VSP One B20 のユーザガイドでは、「データ削減共有ボリューム」と「dedupe and compression による容量削減ボリューム」の両者について、仕様や操作の差異がない場合は、総称 として「容量削減機能が有効な仮想ボリューム」と表記します。

#### **(2)** 容量削減機能の特長と利点

データ量の削減によって、搭載しているドライブの容量以上のデータが格納できるようになります。 容量削減機能によってプールの空き領域を増やすことができるため、ユーザは製品ライフサイクル におけるドライブ購入コストを減らすことができます。

容量削減機能による削減処理には、データの書き込みと同期して処理する方式と、データの書き込 みと非同期で処理する方式があります。データの書き込みと同期して処理する方式を、インライン と呼びます。また、データの書き込みと非同期で処理する方式を、ポストプロセスと呼びます。こ れらの方式を総称して容量削減モードと呼びます。容量削減機能を使用する場合、インラインモー ドまたはポストプロセスモードを設定します。デフォルトは、インラインモードです。初期データ、 新規書き込みデータ、および更新書き込みデータに対する、容量削減処理の実行方式(非同期また は同期)を次に示します。

インラインモードとポストプロセスモードの違いは、新規書き込みデータに対する容量削減処理の 実行タイミングです。インラインモードの場合、新規データの書き込みと同期して容量削減の処理 が実行されます。ポストプロセスモードの場合、新規データの書き込みと非同期で容量削減の処理 が実行されます。

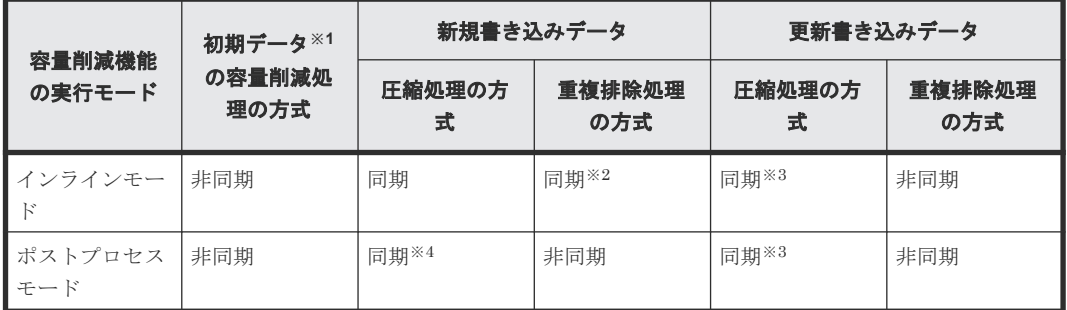

注※1

容量削減機能を設定したときに、仮想ボリュームにすでに書き込まれているデータです。初期 データに対して、容量削減処理(初期容量削減処理)が実行されます。

注※2

大容量のデータを連続して書き込むといった、シーケンシャル I/O のデータに適用されます。 任意のファイルを不定期に更新するといった、ランダム I/O のデータの重複排除処理は、ポス トプロセスで実行されます。

注※3

圧縮済みデータに対して更新書き込みが実行された場合、書き込みデータの圧縮処理の方式を 示しています。初期容量削減処理を実行する前の非圧縮データに対して更新書き込みが発生 した場合、書き込まれたデータの圧縮処理はポストプロセスで実行されます。

注※4

データ削減共有ボリュームの場合の方式です。データ削減共有ボリュームを除いた、dedupe and compression による容量削減ボリュームの場合は、非同期で圧縮されます。

#### すでに格納されているデータに対する容量削減の実行

ストレージシステムに容量削減機能を適用すると、データが格納されているページに対して、非同 期で圧縮および重複排除処理が実行されます(初期容量削減処理)。容量削減機能の適用によるユー ザデータの削減効果について、次の図に示します。

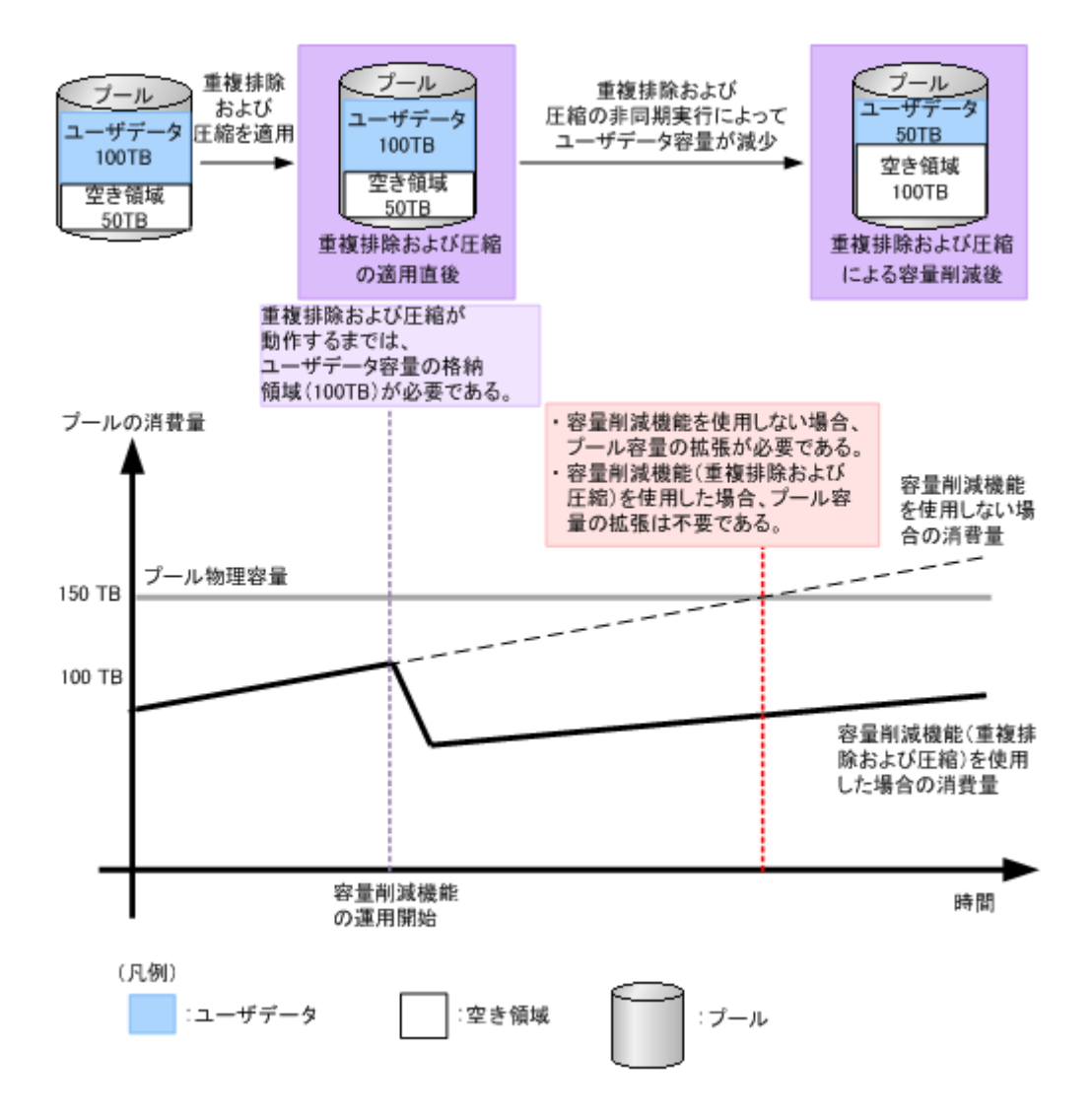

#### 新規書き込みデータに対する容量削減の実行

新規に書き込まれるデータに対して容量削減する場合、インラインモード、またはポストプロセス モードが選択できます。

• インラインモード

仮想ボリュームにインラインモードの容量削減機能を適用すると、新規書き込みデータに対す る圧縮および重複排除は、同期して実行されます。そのため、ポストプロセスモードに比べて I/O 性能への影響が大きくなりますが、圧縮および重複排除に必要なプール容量を最小限に抑え ることができます。インラインモードは、データマイグレーションの移行先ボリュームや、コ ピーペア作成時のセカンダリボリュームなど、シーケンシャル I/O で新規データが書き込まれ るケースでの適用を推奨します。なお、データ移行後やコピーペア作成後は、I/O 性能への影響 を抑えるためポストプロセスモードへの切り替えを推奨します。

• ポストプロセスモード 仮想ボリュームにポストプロセスモードの容量削減機能を適用すると、新規書き込みデータに 対する圧縮および重複排除は、非同期で実行されます。このモードの場合、データの書き込み 時に重複排除処理が行われません。そのため、重複排除処理の負荷による I/O 性能への影響を 少なくできます。

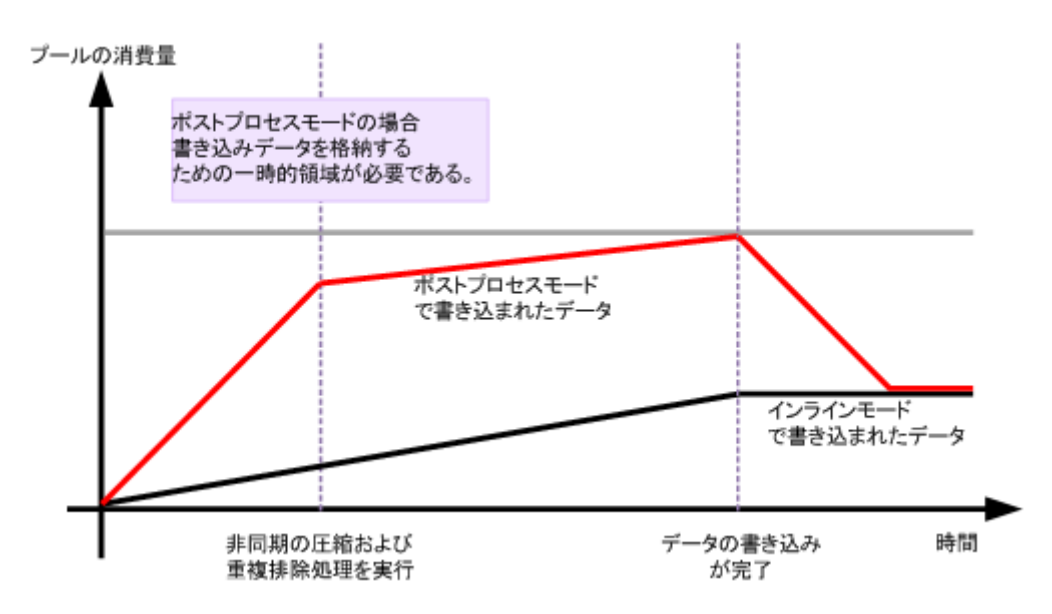

上記の例は、データマイグレーションを実行したときのプール使用量の推移について、ポストプロ セスモードを適用した場合のプールの使用量と、インラインモードを適用した場合のプールの使用 量を示しています。なお、初期容量削減処理の性能(GB/h)よりも、新規データの書き込み速度 (GB/h) が速い場合を想定しています。 インラインモードの場合、データの書き込みに同期して容 量削減処理が実行されます。ポストプロセスモードの場合、データの書き込みとは非同期に容量削 減処理が実行されます。このため、ポストプロセスモードの場合、一時領域分のプール容量が必要 です。ただし、新規データの書き込み速度や更新データの有無などによって、一時領域として必要 な容量は変化します。

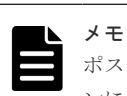

ポストプロセスモードまたはインラインモードの設定は、RAID Manager で実行します。コマンドのオプショ ンについては、『RAID Manager コマンドリファレンス』 の raidcom add ldev または raidcom modify ldev コ マンドの-capacity\_saving\_mode オプションを参照してください。

# **(3)** データ格納の仕組み

容量削減機能を使用した場合のデータの格納について、次の図に示します。

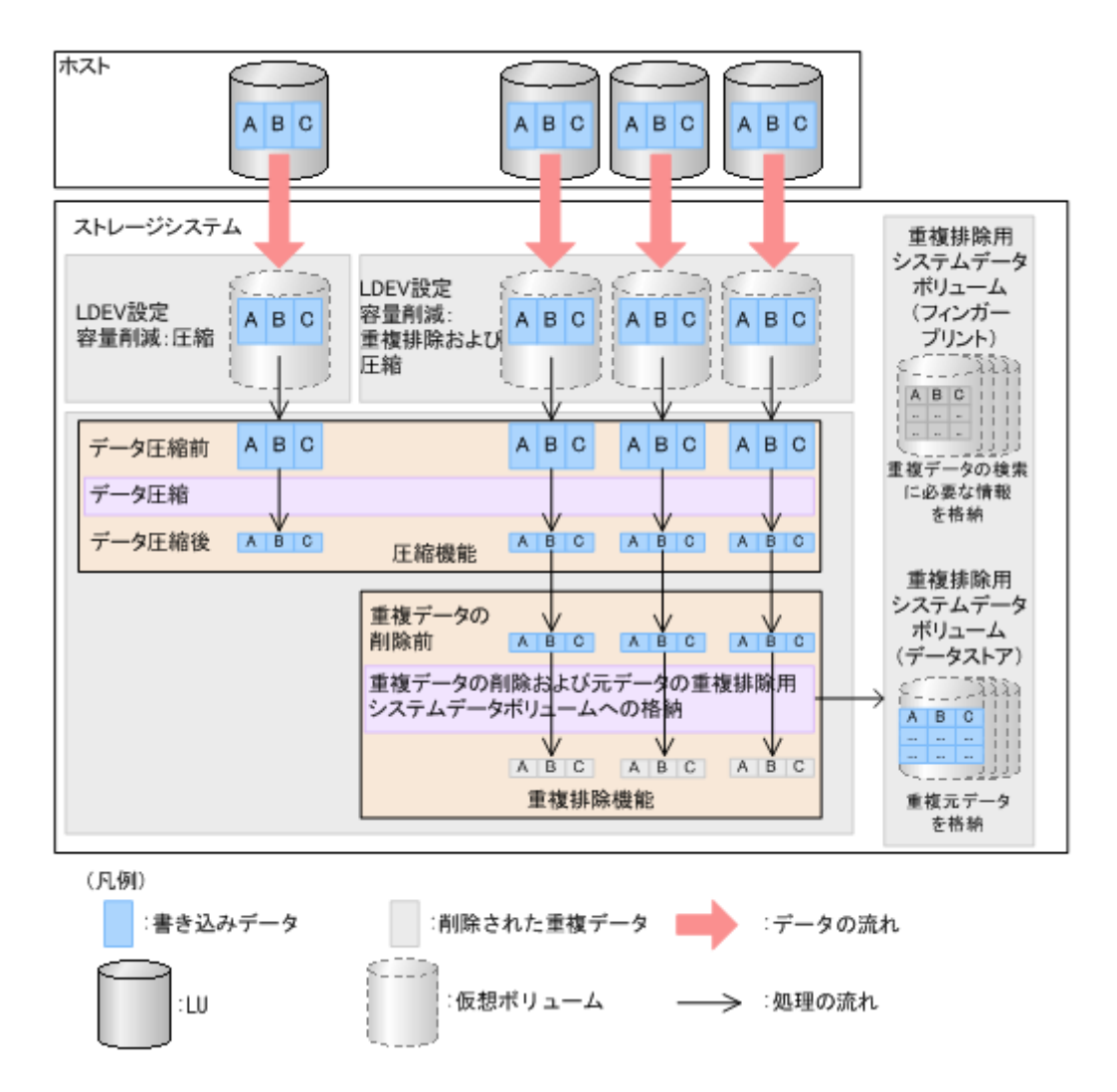

容量削減機能を使用する場合、仮想ボリュームに「圧縮]または「重複排除および圧縮]を設定し ます。[圧縮]が設定された仮想ボリュームにデータが書き込まれた場合、データ圧縮機能によって データが圧縮されます。[重複排除および圧縮]が設定された仮想ボリュームにデータが書き込まれ た場合、データ圧縮機能によってデータが圧縮されてから、重複排除機能によって重複データの削 除と元データの重複排除用システムデータボリューム(データストア)への格納が行われます。な お、[重複排除および圧縮]を設定した仮想ボリュームを作成した場合、重複排除用システムデータ ボリューム (フィンガープリント) および重複排除用システムデータボリューム (データストア) が自動的に作成されます。また、すべての容量削減機能が有効なボリュームを削除した場合、すべ ての重複排除用システムデータボリュームは自動的に削除されます。

容量削減モードがインラインモードの場合、ホストからのデータ受信と同時に容量削減処理が実施 されます。一方、ポストプロセスモードの場合、ホストからのデータは、プールの一時領域に格納 されます。Dynamic Provisioning の場合、このデータの最後の更新から 5 分が経過すると、データ 格納領域に格納するデータとして容量削減処理が実施されます。プールの一時領域は、容量削減処 理のあとで解放されます。

#### メモ

- 重複排除用システムデータボリューム(データストア)は、容量削減の設定が[重複排除および圧縮]の仮 想ボリュームが関連づけられているプール内で、重複データを格納するためのボリューム(Dynamic Provisioning の仮想ボリューム)です。このボリュームは、容量削減の設定が[重複排除および圧縮]の仮 想ボリュームを作成する際に、自動的に作成されます。
- 重複排除用システムデータボリューム(フィンガープリント)は、容量削減の設定が [重複排除および圧 縮]の仮想ボリュームが関連づけられているプール内で、重複排除データの制御情報を格納するためのボリ

ューム(Dynamic Provisioning の仮想ボリューム)です。このボリュームには、重複データの検索に必要 な情報が格納されています。このボリュームは、容量削減の設定が「重複排除および圧縮]の仮想ボリュー ムを作成する際に、自動的に作成されます。

容量削減機能を使用するときに必要なプール容量は、容量削減処理済みデータの容量、容量削減機 能の制御情報(メタデータ)の容量、および空き領域を足した容量です。メタデータについては、 「5.15 [容量削減機能の注意事項」](#page-404-0)を参照してください。

データ削減共有ボリュームは、メタデータおよびガベージデータの全容量を格納するため、プール 容量が消費されます。消費される容量は、プール容量の約 13%の容量に相当します。プールの容量 は、データ削減処理の使用状況に応じて動的に消費されます。なお、ホストからのデータの書き込 み量が増えた場合、一時的にプール容量の 13%を超えて消費されることがあります。しかし、デー タの書き込み量が少なくなるとガベージコレクション動作によってプール容量の 13%程度の使用 量になります。なお、dedupe and compression で容量削減設定を有効にしたボリュームの場合、 メタデータおよびガベージデータは、プール容量の約 10%を消費します。

# メモ

ガベージデータは、データの更新によって不要になったデータです。容量削減機能を使用している場合、ガベー ジデータは次の処理が実行されたときに発生し、プール容量を消費します。

- 「圧縮]が設定された仮想ボリュームのデータを更新した場合
- 「重複排除および圧縮]が設定された仮想ボリュームで、ほかの仮想ボリュームと重複していないデータを 更新した場合
- Thin Image Advanced ペアを削除した場合

ガベージデータによってプール使用量が増えた場合、ガベージコレクションを非同期で実行します。これによっ て、ガベージデータが回収されるため、プールの空き容量が増加します。

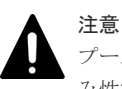

プールの空き容量の割合が 1%以下または空き容量が 120GB 以下になった場合、容量削減処理の中断や書き込 み性能の低下が発生します。この状態は、空き容量の割合が 1%以上、かつ空き容量が 240GB 以上に回復する まで続きます。

# **(4)** 圧縮機能

圧縮機能は、データの情報量を減らさずに、符号化によってデータサイズが小さいデータに変換す る機能です。圧縮機能には、下記の方法があります。

- 圧縮専用のハードウェアによる圧縮(「6) [圧縮アクセラレータ」](#page-59-0)を参照)
- ソフトウェアによる圧縮 ソフトウェアによる圧縮は、DKCMAIN プログラムによる圧縮で、アルゴリズムには LZ4 が使 用されています。

圧縮機能は Dynamic Provisioning の仮想ボリュームごとに設定します。

VSP One B26、VSP One B28 の場合、圧縮アクセラレータにより、ソフトウェアによる圧縮アル ゴリズムより高性能な圧縮アルゴリズムが適用されます。

# **(5)** 重複排除機能

重複排除機能は、異なるアドレスに同じデータが書き込まれた場合、重複しているデータを削除す る機能です。重複排除機能は Dynamic Provisioning の仮想ボリュームごとに設定します。重複排 除機能を設定すると、1 つのプールに関連づけられた仮想ボリュームのデータ間で重複するデータ が排除されます。なお、重複排除機能を設定した仮想ボリュームを作成すると、重複排除用システ ムデータボリューム(フィンガープリント)および重複排除用システムデータボリューム(データ ストア)が作成されます。重複排除用システムデータボリューム(フィンガープリント)には、プ

<span id="page-59-0"></span>ールに格納されているデータから重複データを検索するための検索テーブルが格納されています。 1つのプールに対して、4個の重複排除用システムデータボリューム(フィンガープリント)が作 成されます。重複排除用システムデータボリューム(データストア)には、重複データの元データ が格納されています。1 つのプールに対して 4 個の重複排除用システムデータボリューム(データ ストア)が作成されます。

また、すべての容量削減機能が有効なボリュームを削除した場合、すべての重複排除用システムデ ータボリュームは自動的に削除されます。

メモ

VSP One B26、VSP One B28 で、容量削減機能の「重複排除および圧縮]が設定されている仮想ボリューム に、圧縮アクセラレータを設定した場合、その仮想ボリュームと同じプールから作成されたすべての仮想ボリュ ームの重複データに、圧縮アクセラレータが適用されます。

### **(6)** 圧縮アクセラレータ

圧縮アクセラレータは、圧縮専用のハードウェアです。VSP One B26、VSP One B28 で利用でき、 下記の特長があります。

- 格納データを、圧縮専用のハードウェアで圧縮するため、ソフトウェアによる圧縮に比べてプ ロセッサの負荷を低減でき、I/O などの圧縮処理以外の処理の性能が向上します。特に I/O のデ ータサイズが大きいほど、I/O 性能が向上します。また、圧縮によるデータ削減率も向上しま す。
- ソフトウェアで圧縮されたデータでも、圧縮アクセラレータで圧縮されたデータに変換できま す。

#### **(7)** 容量削減機能の適用についての注意事項

容量削減機能の適用によってドライブ購入コストの削減が見込まれる一方で、格納されているデー タの性質やアクセスパターンによって、容量削減の効果が期待できないことがあります。次の表を 参照してください。容量削減機能の適用により、メタデータやガベージデータでプール容量のうち 10%を使用します。このため、容量削減機能は、容量削減率が 1.11:1(10%)以上の効果が見込ま れる環境に適用することを推奨します。

ガベージコレクションの能力以上の更新書き込みが継続して発生すると、キャッシュのライトペン ディング率が増加し、システム全体に影響をおよぼす可能性があります。更新書き込みが継続的に 発生する業務には、容量削減機能を適用しないことを強く推奨します。また、圧縮および重複排除 済みのデータに対する I/O 性能は低下します。容量削減機能を適用する場合、事前に十分な性能検 証を行うことを推奨します。

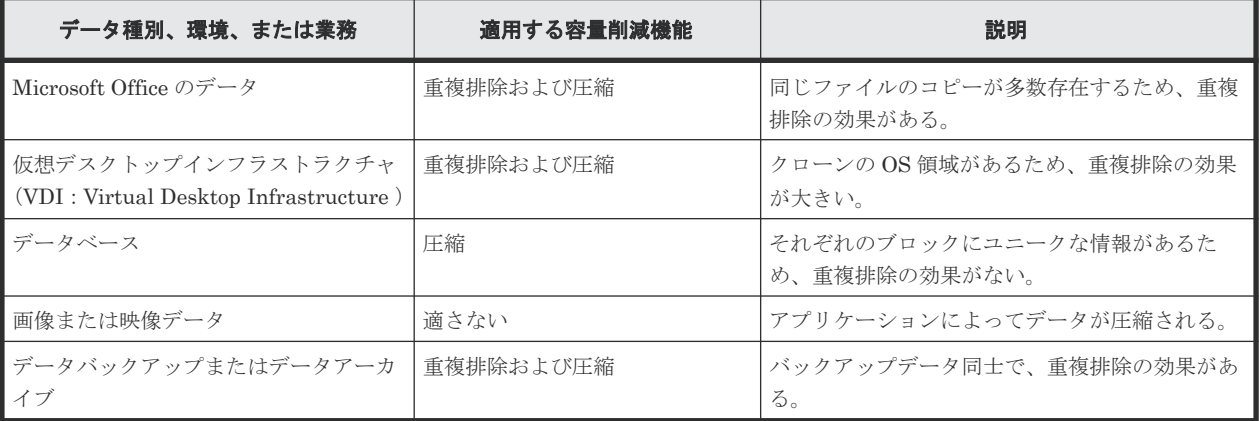

論理的なデータのバックアップやアーカイブ、複製データの利活用を高速に実行するには、データ 削減共有ボリュームと Thin Image Advanced の併用による、スナップショットデータの取得を推

奨します。Thin Image Advanced では、格納位置情報を持ったメタデータにより、スナップショッ トデータを高速に取得できるためです。スナップショットデータを取得する場合の推奨組み合せ例 を次の表に示します。

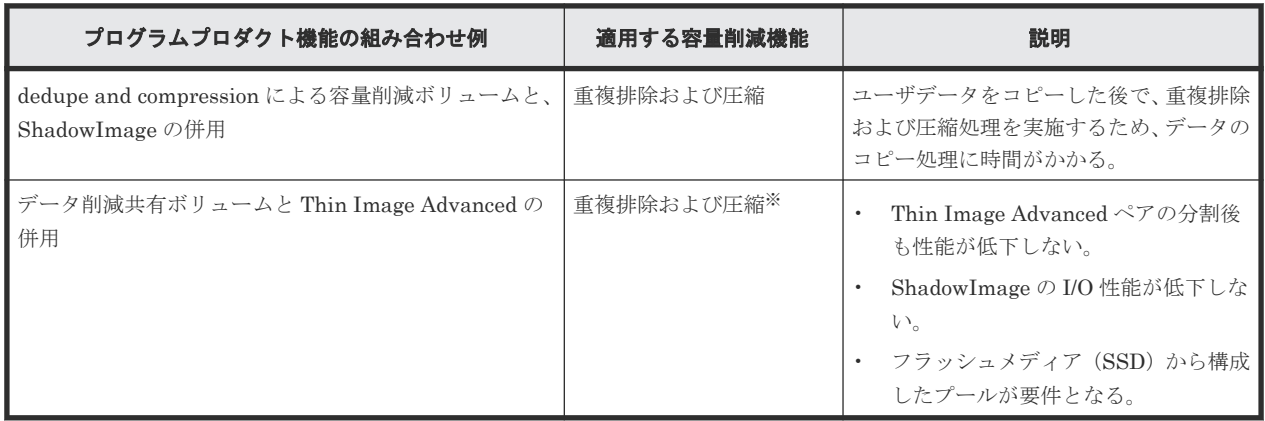

注※

Thin Image Advanced のプライマリボリュームおよびスナップショットデータに対して、重 複排除および圧縮の効果があります。

### **(8)** 容量削減状態

容量削減機能が有効な仮想ボリュームの状態(容量削減状態)から、容量削減機能の実行状況やデ ータの整合性の状態を確認できます。容量削減状態を次に示します。

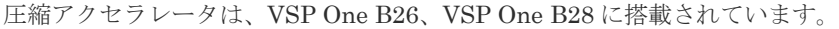

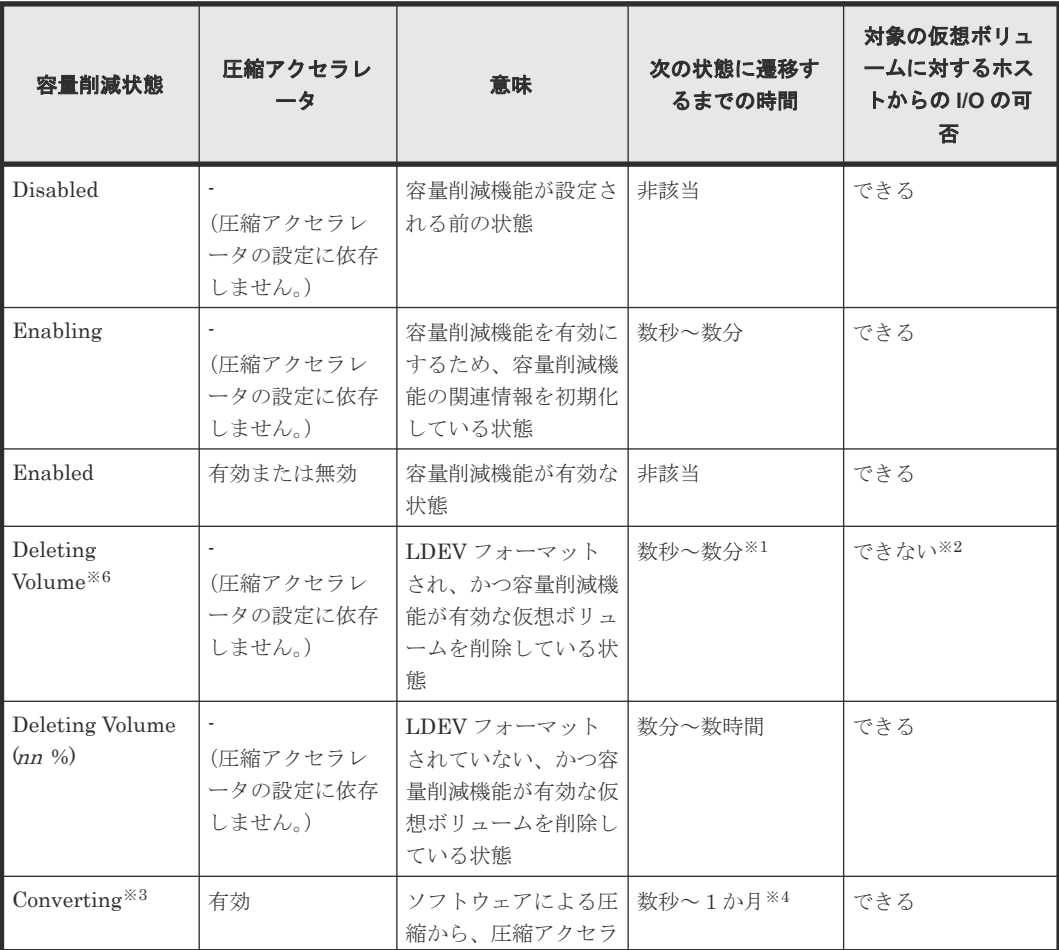

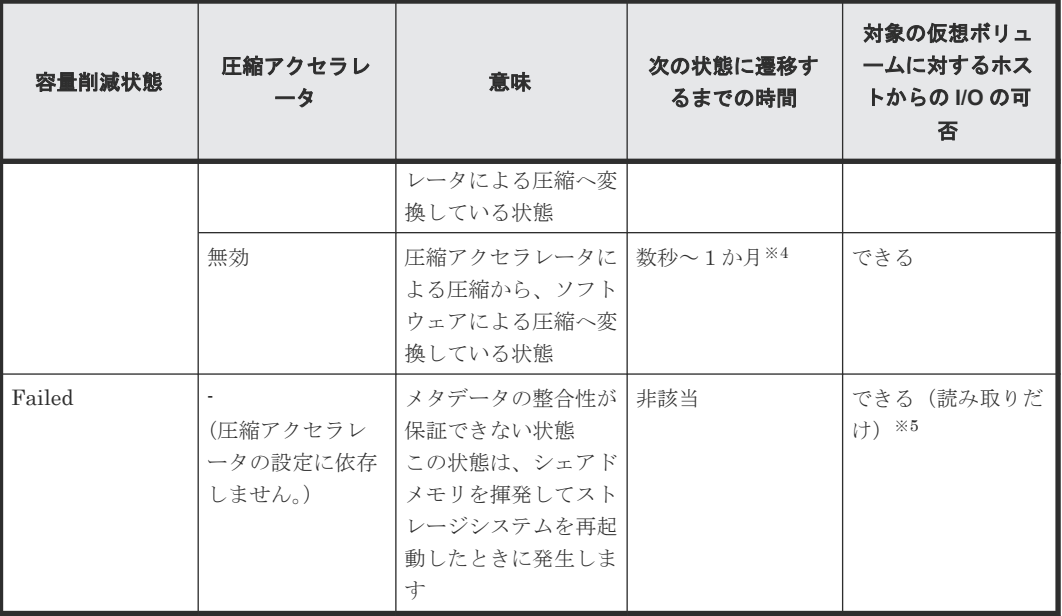

LDEV フォーマットにかかる時間は、数分から数時間です。なお、LDEV フォーマット中の容 量削減状態は、Enabled です。

#### 注※2

LDEV フォーマットの完了した容量削減機能が有効な仮想ボリュームに I/O を発行すると、そ の仮想ボリュームの削除が失敗します。仮想ボリュームの削除が失敗した場合、再度 LDEV フォーマットを実行してから、仮想ボリュームを削除してください。

#### 注※3

VSP One B26、VSP One B28 のみ表示されます。

#### 注※4

データ容量や装置の負荷状況によって、1か月以上かかる可能性があります。

#### 注※5

メタデータの整合性が保証できない状態のため、読み取る位置によっては、SIM コード 680001 が発生する可能性があります。発生した場合は、「[18.2.1 SIM](#page-532-0) コード一覧」に記載されている、 該当する SIM コードの対処方法に従って対処してください。

#### 注※6

データ削減共有ボリュームでは、同期 LDEV 削除ができないため、この状態は表示されませ  $h<sub>o</sub>$ 

容量削減状態の動きを、次の表に示します。

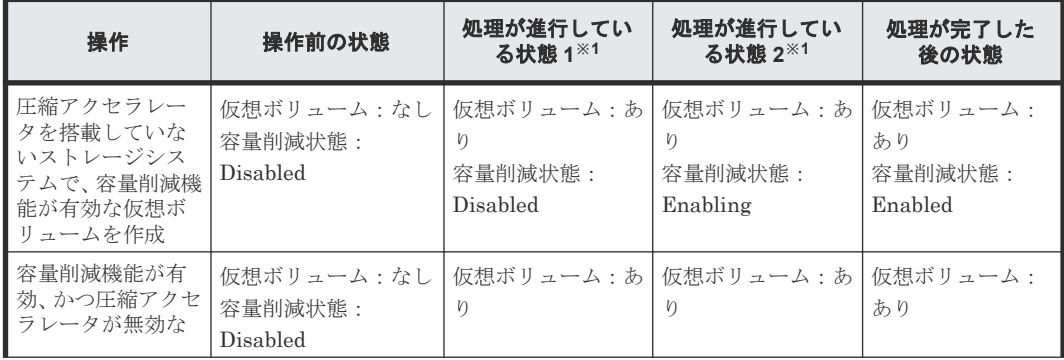

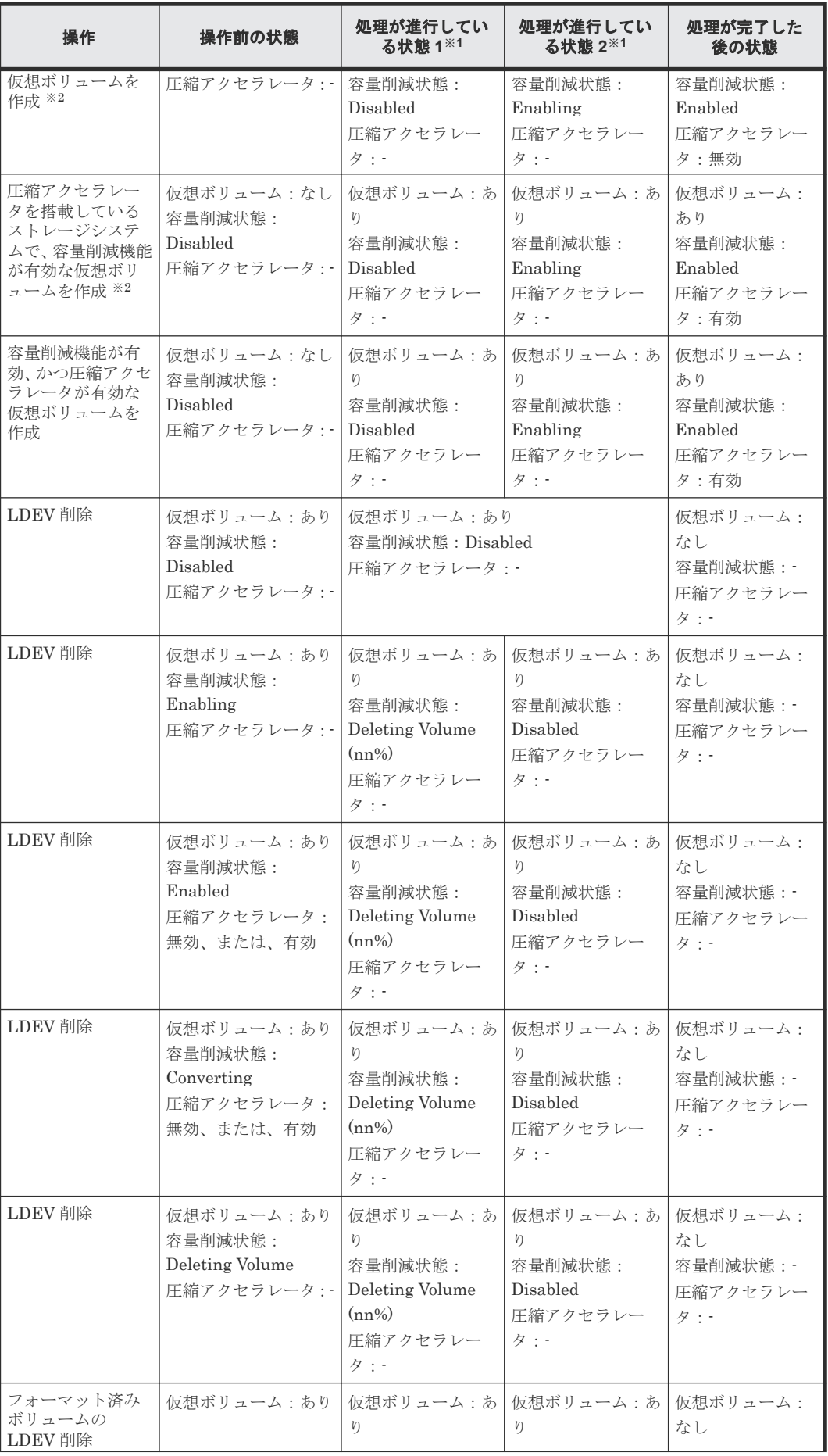

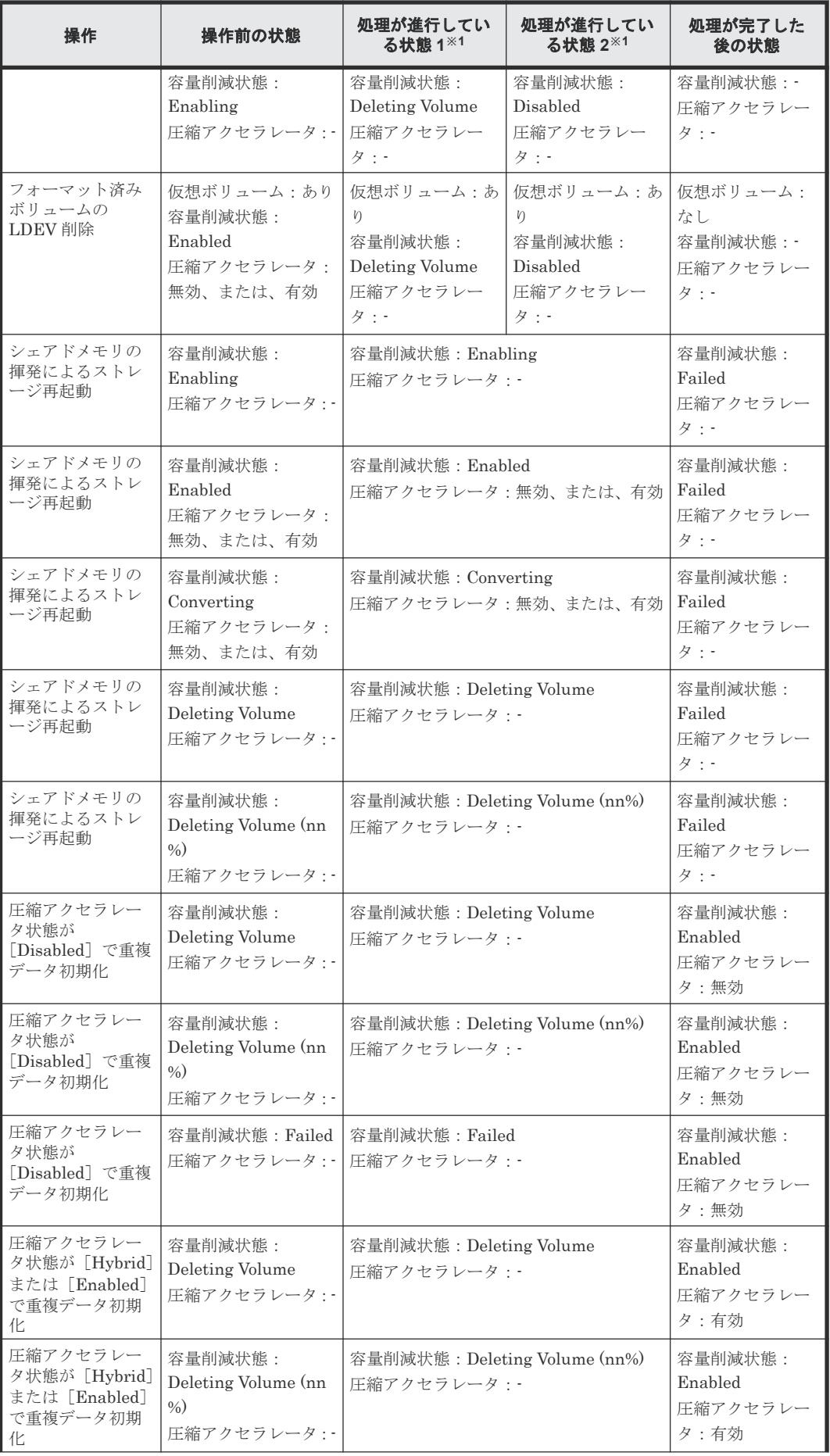

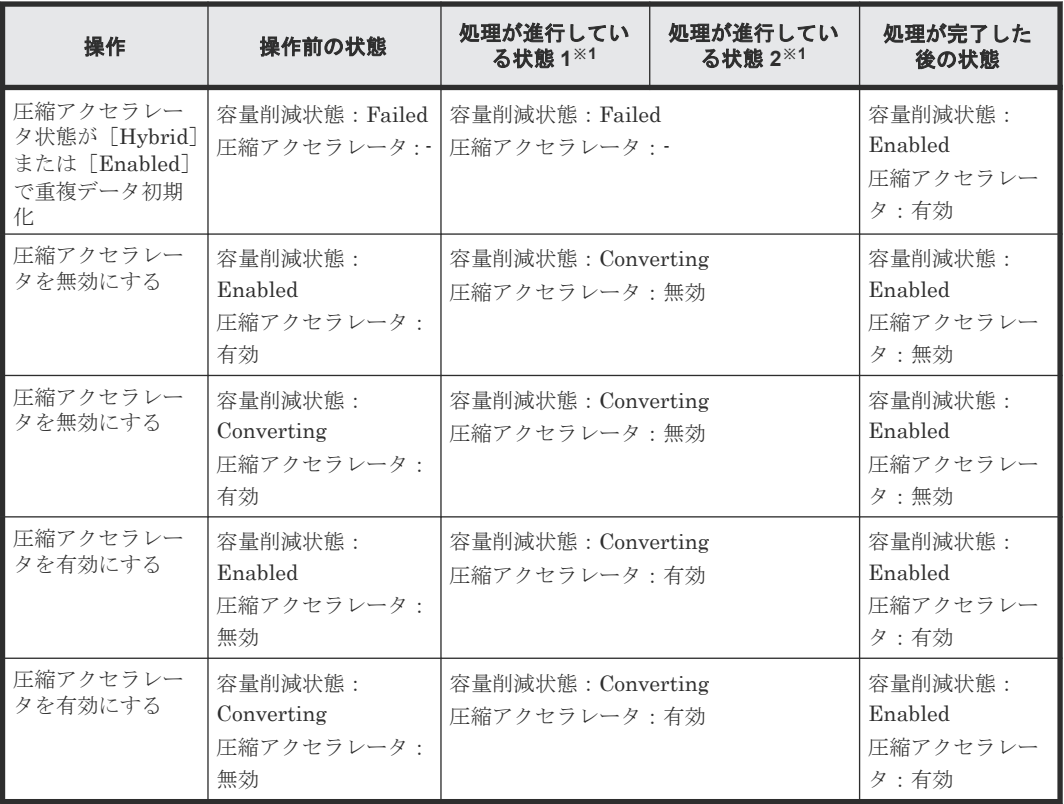

容量削減の処理は、2 段階で行われます。操作によっては、それぞれの段階で表示が異なる場 合があります。

#### 注※2

圧縮アクセラレータを搭載しているストレージシステムで、容量削減機能を有効にすると、圧 縮アクセラレータが自動で有効に設定されます。圧縮アクセラレータを搭載しているストレ ージシステムから、圧縮アクセラレータを搭載していないストレージシステムへ仮想ボリュー ムを移行するため、圧縮アクセラレータを無効に設定したい場合は、RAID Manager を使用し てください。

### **(9)** 容量削減状態と実行できる操作

容量削減状態と実行可能な操作の対応関係を次に示します。

#### データ削減共有ボリュームの容量削減状態と実行可能な操作

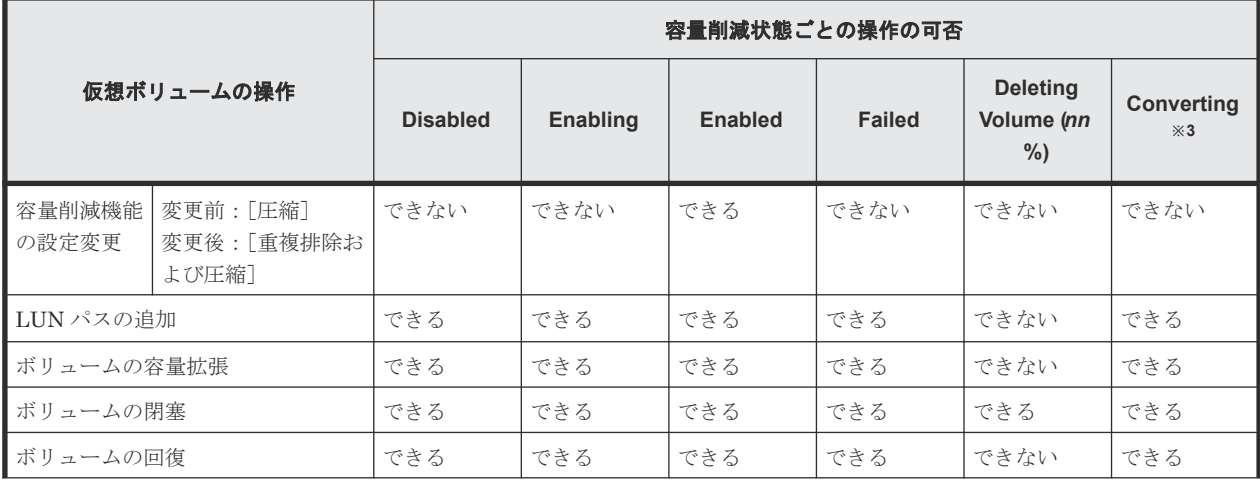

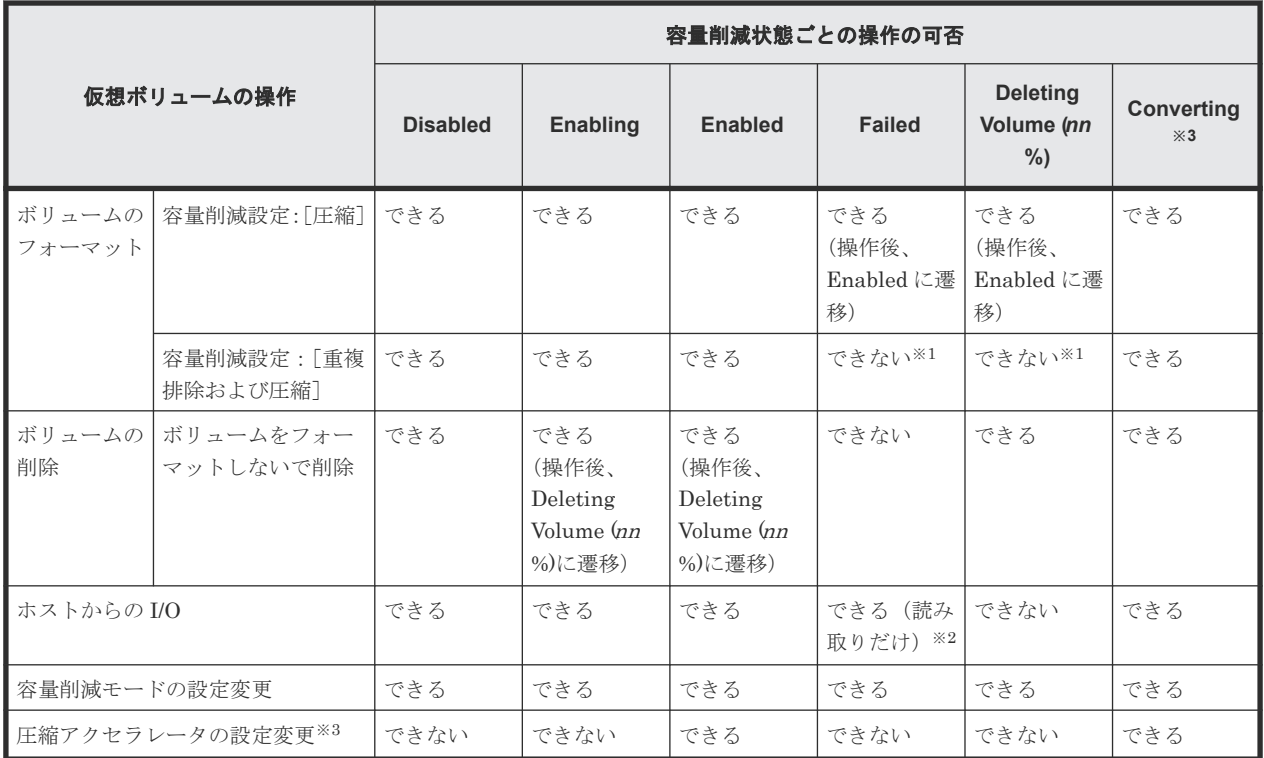

フォーマットする場合、重複データ初期化を実行してください。

注※2

メタデータの整合性が保証できない状態のため、読み取る位置によっては、SIM コード 680001 が発生する可能性があります。発生した場合は、「[18.2.1 SIM](#page-532-0) コード一覧」に記載されている、 該当する SIM コードの対処方法に従って対処してください。

注※3

VSP One B26、VSP One B28 のみ表示されます。

**dedupe and compression** による容量削減ボリュームの容量削減状態と実行可能な操作

| 仮想ボリュームの操作           |                                 | 容量削減状態ごとの操作の可否  |                 |                |                                  |                                              |                                                     |                            |
|----------------------|---------------------------------|-----------------|-----------------|----------------|----------------------------------|----------------------------------------------|-----------------------------------------------------|----------------------------|
|                      |                                 | <b>Disabled</b> | <b>Enabling</b> | <b>Enabled</b> | <b>Deleting</b><br><b>Volume</b> | <b>Failed</b>                                | <b>Deleting</b><br><b>Volume</b><br>$(nn \gamma_0)$ | <b>Converti</b><br>ng $*3$ |
| 容量削減機<br>能の設定変<br>更  | 変更前:「圧縮]<br>変更後:「重複排除<br>および圧縮] | できない            | できない            | できる            | できない                             | できない                                         | できない                                                | できる                        |
| LUN パスの追加            |                                 | できる             | できる             | できる            | できない                             | できる                                          | できない                                                | できる                        |
| ボリュームの容量拡張           |                                 | できる             | できる             | できる            | できない                             | できる                                          | できない                                                | できる                        |
| ボリュームの閉塞             |                                 | できる             | できる             | できる            | できる                              | できる                                          | できる                                                 | できる                        |
| ボリュームの回復             |                                 | できる             | できる             | できる            | できる                              | できる                                          | できない                                                | できる                        |
| ボリューム<br>のフォーマ<br>ット | 容量削減設定:「圧」<br>縮]                | できる             | できる             | できる            | できない                             | できる<br>(操作後、<br>Enabled $\mathcal{K}$<br>遷移) | できる<br>(操作後、<br>Enabled に<br>遷移)                    | できる                        |

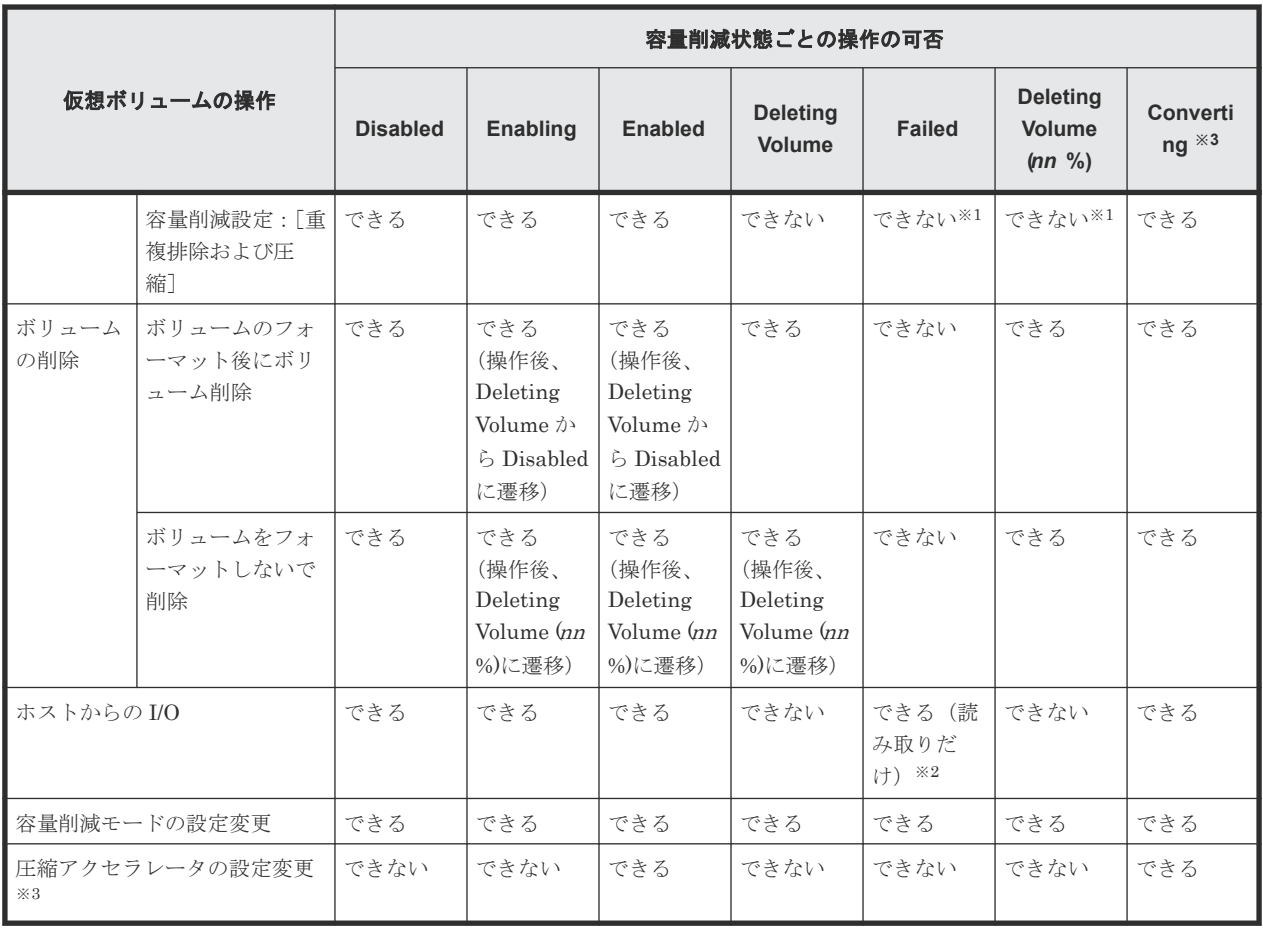

フォーマットする場合、重複データ初期化を実行してください。

注※2

メタデータの整合性が保証できない状態のため、読み取る位置によっては、SIM コード 680001 が発生する可能性があります。発生した場合は、「[18.2.1 SIM](#page-532-0) コード一覧」に記載されている、 該当する SIM コードの対処方法に従って対処してください。

注※3

VSP One B26、VSP One B28 のみ表示されます。

### **1.5.2** 容量削減機能の利用

仮想ボリュームの容量を有効利用する機能として、容量削減機能(圧縮機能および重複排除機能) が使用できます。

容量削減機能は、ストレージシステムのコントローラによってデータの圧縮(圧縮機能)およびデ ータの重複排除(重複排除機能)を実行して格納データを圧縮してビットコストの低減を実現する 機能です。

本機能の効果を確認する場合は、以下に示す[ソフトウェア削減]の効果を確認してください。

また、ボリューム作成時から上記の容量削減機能を持っているデータ削減共有ボリュームでも本機 能の効果が得られます。

容量削減機能によるストレージシステム内でのデータ削減効果を確認する場合は、次に示す[削減 効果]を確認してください。

容量削減機能を使用したときの容量削減の効果について、次に例を示します。

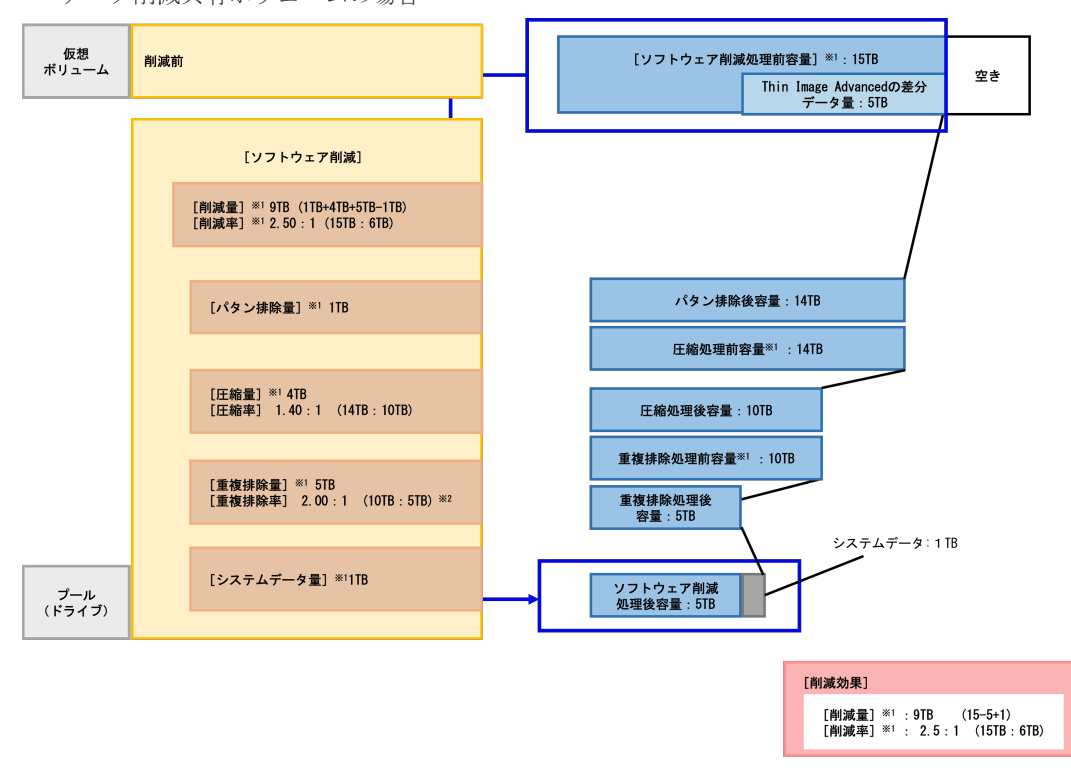

• データ削減共有ボリュームの場合

注

※1:RAID Manager によって表示できる項目

※2:重複排除量に次のデータが含まれるため、重複排除率は実際の値よりも低く表示され ることがあります。

- 容量削減設定が[圧縮]の仮想ボリュームのデータ
- 重複排除される予定だが、まだ重複排除されていないデータ

• dedupe and compression による容量削減ボリュームの場合 容量削減機能(圧縮機能および重複排除機能)を適用する場合について、次の図に示します。

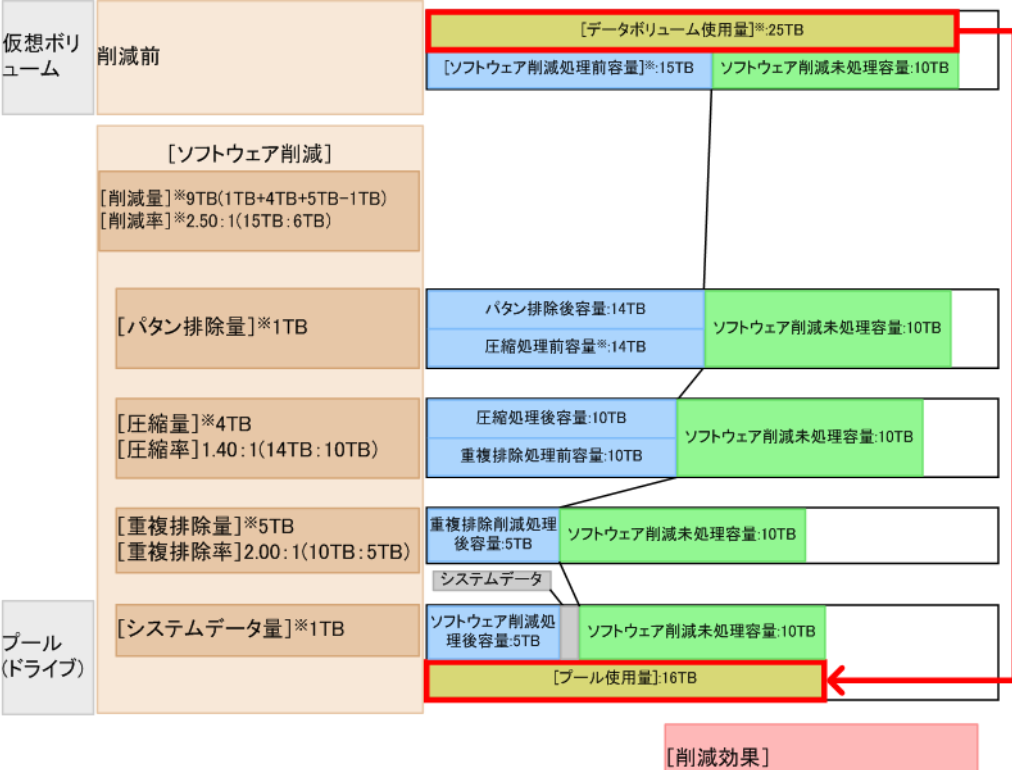

[削減量]<sup>※9TB</sup> [削減率]<sup>※</sup>1.56:1(25TB:16TB)

### プール単位の削減効果の表示

プール単位の容量削減効果を表示するための RAID Manager コマンドを次に示します。

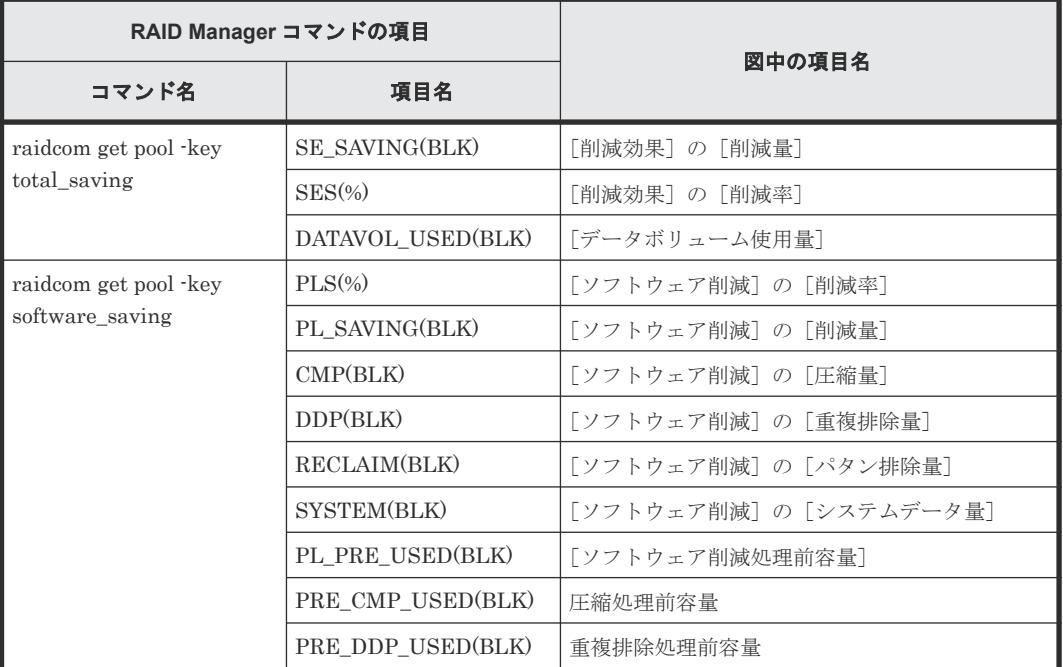

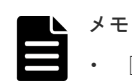

- [削減効果]:容量削減機能を使用すると、ユーザデータのほかにシステムによって生成されるメタデータや ガベージデータなども付加して削減率が算出されます。また、削減前のデータボリューム使用量がプール使 用容量よりも少ない場合、削減率が低く表示されて、削減量は無効値「-」に表示されることがあります。 フォーマット済み容量については raidcom get pool コマンドの FMT\_CAP(MB)にて確認してくださ い。
- [ソフトウェア削減]:容量削減機能を使用すると、ユーザデータのほかにシステムによって生成されるメタ データやガベージデータなども付加して削減率が算出されます。また、削減前のデータボリューム使用量が プール使用容量よりも少ない場合、削減率が低く表示されて、削減量は無効値「-」に表示されることがあ ります。

プール内のすべての重複排除が有効な仮想ボリュームの初期化を実施した場合、処理(LDEV フォーマッ ト)が完了するまで削減効果が期待と異なることがあります。プール内のすべての重複排除が有効な仮想ボ リュームの初期化が完了してから、削減効果を確認してください。

- データ削減共有ボリュームを Thin Image Advanced ペアとして使用している場合は、[削減効果]および [ソフトウェア削減]の中に、Thin Image Advanced ペアのスナップショット差分の削減効果も含まれま す。
- 各削減効果の比率が表示可能な最大値(99999999999999.99)を超える場合でも、表示可能な最大値が表示 されます。

# **1.5.3** 合計効果について

ストレージシステム内のシステムデータ(容量削減機能のメタデータやガベージデータ、Thin Image 機能のメタデータ)を除く、容量削減機能の効果、Dynamic Provisioning 効果、スナップ ショット効果の合計の効果を確認したい場合、合計効果を参照します。合計効果と各要素の効果の 関係を次に示します。

#### 例:容量削減機能の重複排除機能と圧縮機能を適用する場合

容量削減機能の重複排除機能と圧縮機能を適用する場合について、次の図に示します。

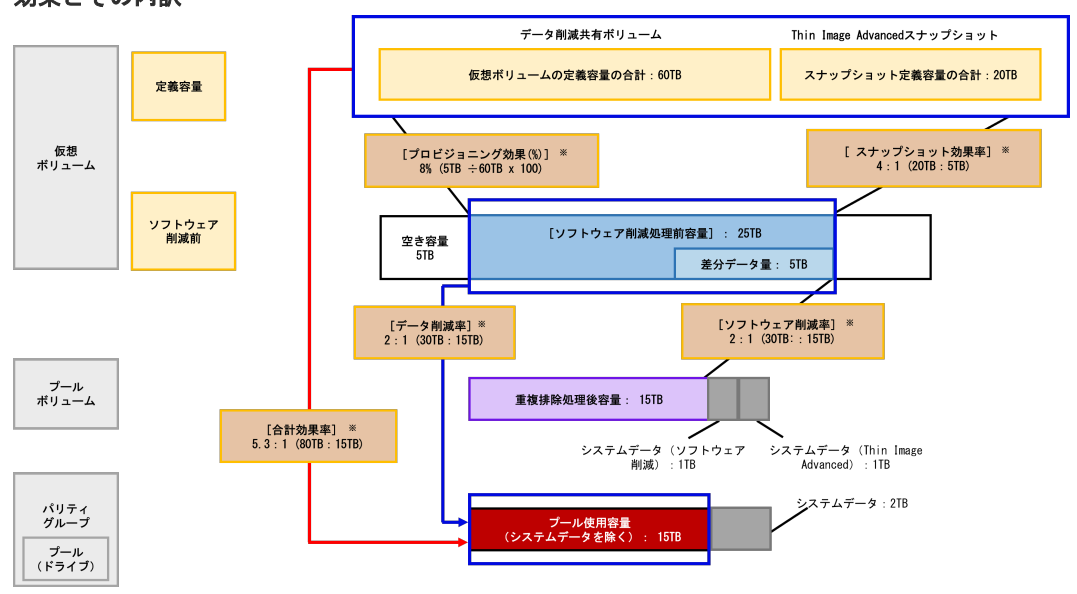

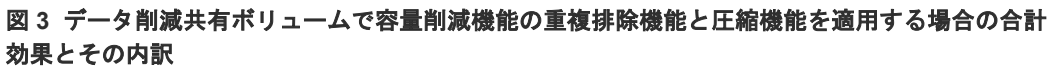

注

※が付与された項目:RAID Manager によって表示できる項目

図 **4** データ削減共有ボリュームで容量削減機能の重複排除機能と圧縮機能を適用する場合のソフ トウェア削減率とその内訳

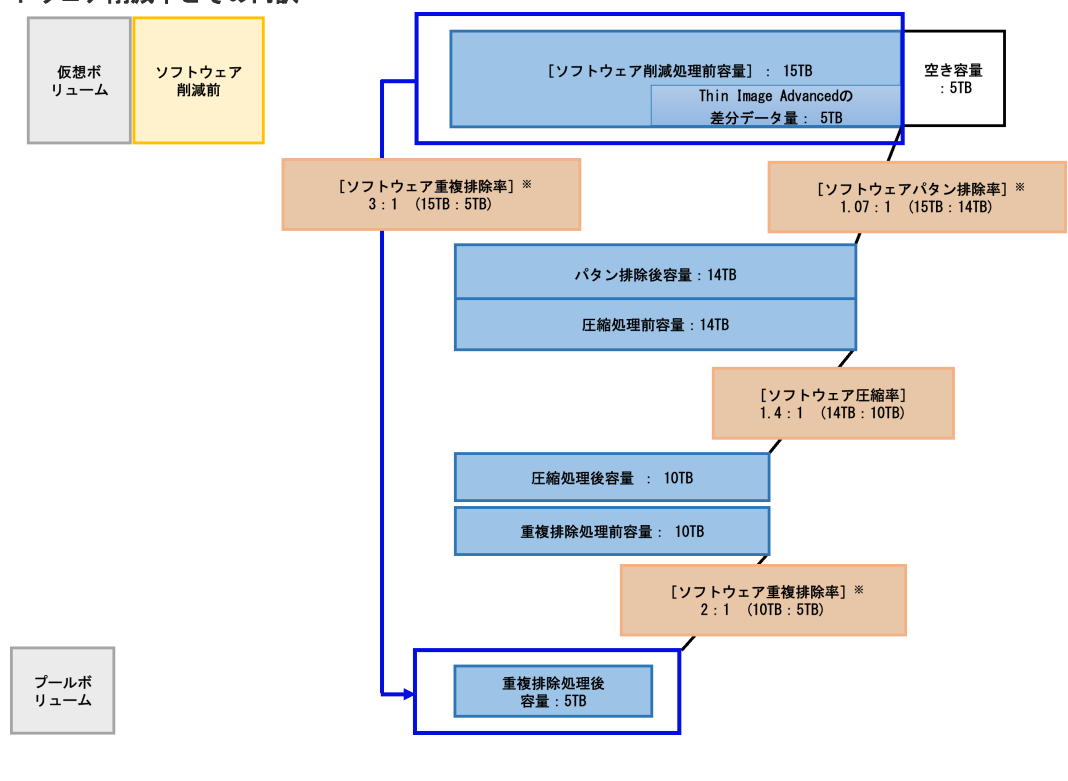

注

※が付与された項目:RAID Manager によって表示できる項目

図 **5 dedupe and compression** による容量削減ボリュームで容量削減機能の重複排除機能と圧縮 機能を適用する場合のソフトウェア削減率とその内訳

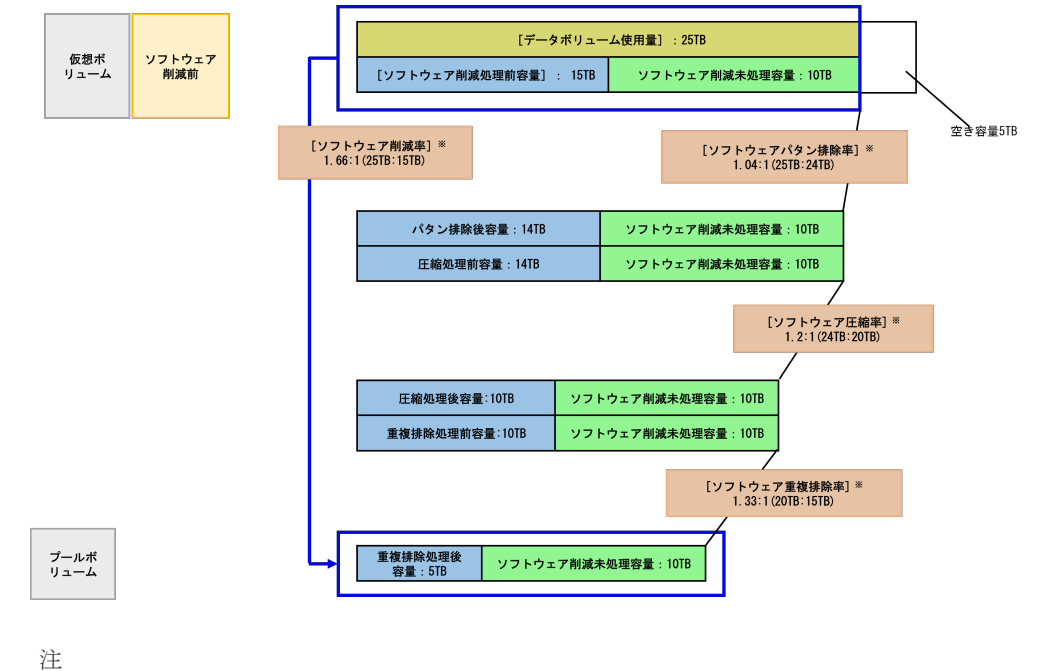

※が付与された項目:RAID Manager によって表示できる項目

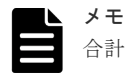

合計効果および各要素の効果には、次のボリュームの合計容量および使用容量は含まれません。 • ジャーナルボリューム

- データダイレクトマップ
- コマンドデバイス
- 重複排除用システムデータボリューム(フィンガープリント)
- 重複排除用システムデータボリューム(データストア)
- Thin Image のセカンダリボリューム
- Quorum ディスク
- リモートコマンドデバイス

#### システム単位の合計効果および各要素の効果の表示

システム単位の容量削減効果を表示するための RAID Manager コマンドを次に示します。

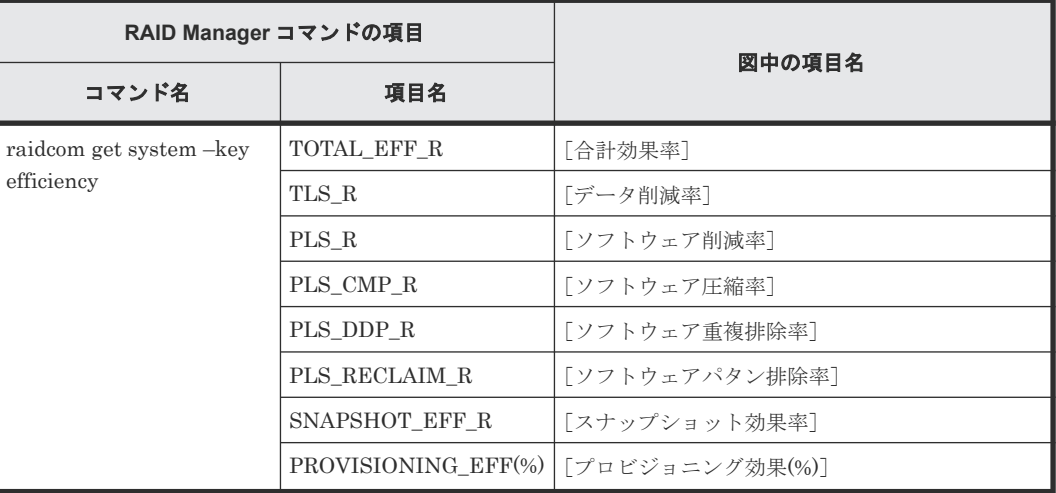

#### プール単位の合計効果および各要素の効果の表示

プール単位の容量削減効果を表示するための RAID Manager コマンドを次に示します。

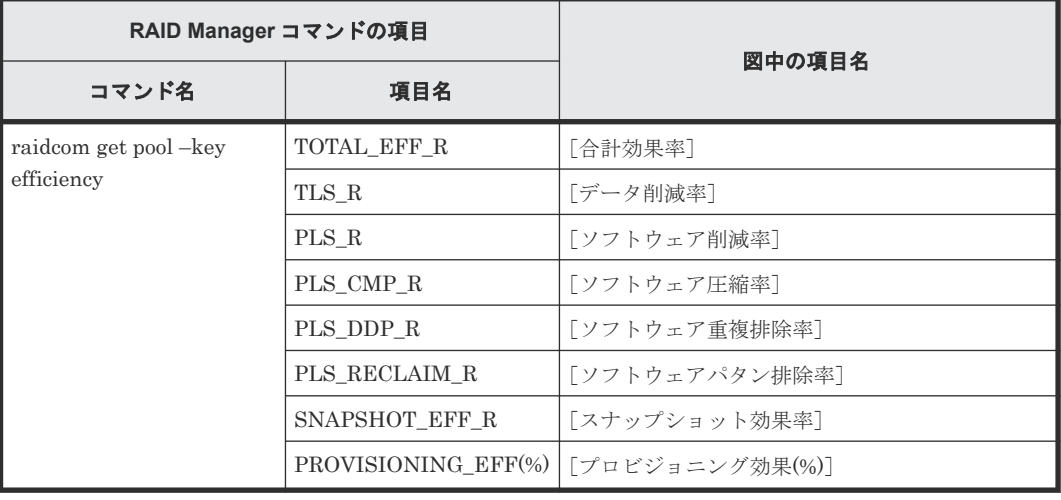

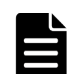

メモ

各削減効果の比率の表示について、表示可能な最大値は次のとおりです。

RAID Manager:「92233720368547758.07」

(「92233720368547758.07」は、16 進数 0x7FFFFFFFFFFFFFFF の 100 分の 1 の値を示します。) 次の例のように、プールにデータが格納されていない場合、削減効果には表示可能な最大値が表示されます。デ ータが格納されると、実際の削減量に応じた削減効果が表示されます。 最大値が表示されるケースの例を次に示します。
```
例 1)プール作成および仮想ボリューム作成後、データ書き込み前の状態の合計効果率
RAID Manager:「92233720368547758.07」
例 2) プールに差分データがある Thin Image Advanced ペアが存在しない場合のスナップショット効果率
RAID Manager:「92233720368547758.07」
```
#### 障害時の注意事項

プール閉塞時には、プール閉塞前の値が表示されますが、プール回復後には値が更新されます。

#### 構成変更時の注意事項

次の操作を行った場合、合計効果および各要素の値が低く表示されることがあります。

- LDEV 作成・容量拡張
- 重複データ初期化
- ゼロデータページ破棄
- LDEV 削除・フォーマット
- Thin Image のスナップショット作成
- Thin Image のセカンダリボリューム削除

#### その他の注意事項

- 合計効果および各要素の値は I/O 負荷や構成変更により変化します。より正確な合計効果およ び各要素の値を知りたい場合は構成変更時の注意事項にあるような変更の直後を避け、I/O 負荷 が少ない時間帯に合計効果および各要素の値を確認することを推奨します。
- DP-VOL のボリューム全体に書き込みを行ったケース では、合計効果が 1 を下回る場合があり ます。
- 合計効果および各要素の値の集計には最大 90 分程度かかります。

# **1.6** パリティグループとは

### **1.6.1 DDP(Dynamic Drive Protection)**構成

### **(1) DDP** 構成の特長

DDP 構成の特長を示します。

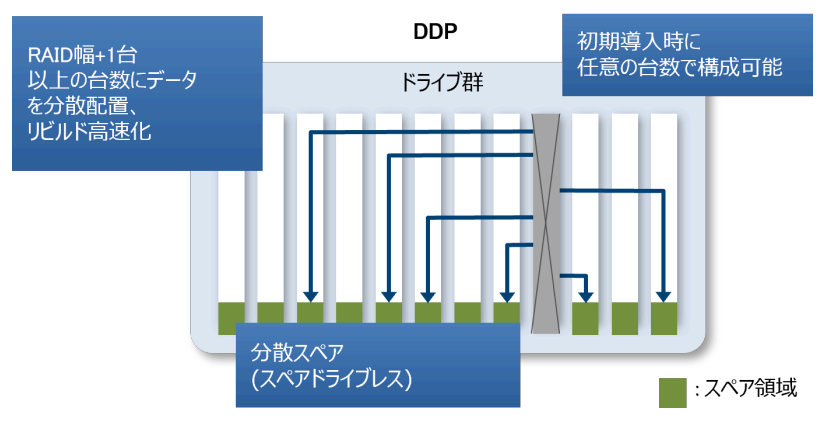

• パリティグループを構成するドライブ台数のフレキシブル化

RAID 幅※1+1 台以上の任意のドライブ台数でパリティグループを構成できます。このため、必 要なデータ容量に合わせた最適なドライブ台数で構成を組むことができ、また、ドライブスロ ットに無駄なくドライブを搭載できます。

- 分散データ・分散スペア機能(スペアドライブレス) スペア領域を各ドライブに分散させることで、スペア専用のドライブが必要なく、ドライブ資 源を無駄なく利用できます。これにより、スペアドライブ分は、性能向上と長寿命化に寄与し ます※2。
- 分散リビルド機能(リビルド高速化) ドライブ障害時の負荷を全ドライブに分散させることで、ドライブ障害時の性能を安定化しま す。また、リビルド負荷を全ドライブに分散させることで、リビルド時間を短縮します。
- リビルド・データ再分散処理時の負荷調整 I/O とリビルド・再分散 I/O の調整を実施することで、リビルド・データ再分散処理実施時も安 定した I/O 性能を提供します。
- 障害時負荷の均等分散 ドライブ障害時のコレクション処理時も、全ドライブに均等にアクセスできるため、性能の偏 りを低減します。

注※1

RAID 幅とは、RAID レベルのデータとパリティのドライブ台数を指します。

注※2

スペア領域の容量は内部で予約、かつ最小構成のドライブ台数が RAID 幅+1台であるためス ペアドライブ分の容量を削減できるわけではありません。

### **(2)** 使用可能な容量

DDP 構成では、システム管理領域があるため、ドライブあたりの使用可能な容量が、ドライブ容量 よりも少なくなります。使用不可容量はドライブ容量に応じて異なりますが、最大で、ドライブ容 量の 2%程度です。

#### **(3)** 容量効率

DDP を構成するドライブ台数が1台刻みで可変であり、ユーザの必要容量に対して最適な容量で購 入できます。RAID6 の場合の必要容量に対するドライブ台数、容量効率を次の図に示します(1ド ライブ=14TB の場合)。このように、データ容量に対するドライブ台数が、リニアな傾きとなりま

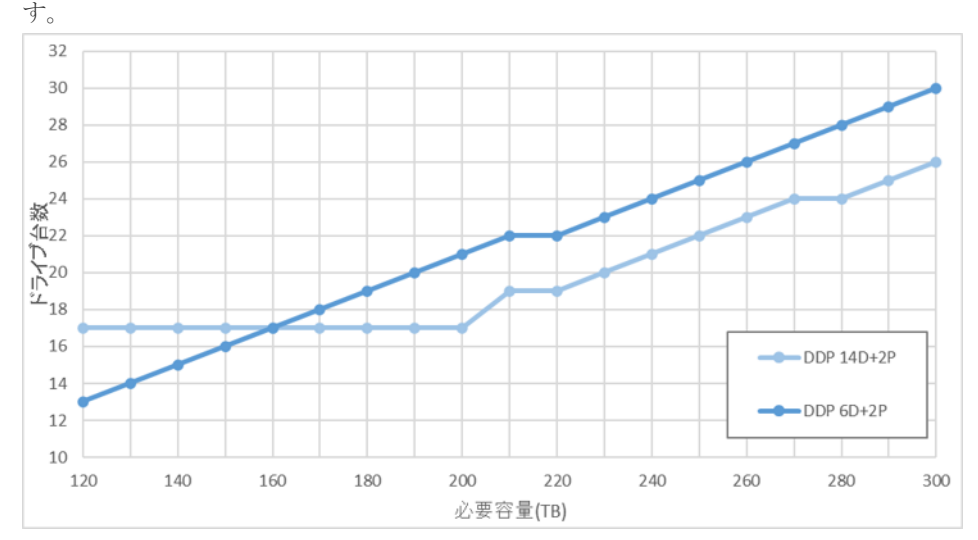

### **(4) DDP** とプールの関係

DDP 構成はプールを利用することが前提で、パリティグループにはプールボリュームのみ作成でき ます。プール当たり単一 DDP 構成を基本とします。一つの DDP の最大容量より、大きなプールを 作成したい場合は、複数 DDP によるプールを作成できます。一つの DDP を複数のプールに振り分 けることはできません。DDP 構成でのプール容量の拡張・縮小は、パリティグループ単位で実施し ます。プール拡張する際に、指定したパリティグループの容量の分だけ、プール容量が増加します。 プール縮小の場合も同様です。

# **1.6.2** パリティグループおよびボリュームの構成について

LDEV の空き領域が少ないためドライブを追加した場合、追加したドライブからパリティグループ を作成しください。RAID レベルは、RAID6 だけが使用できます。

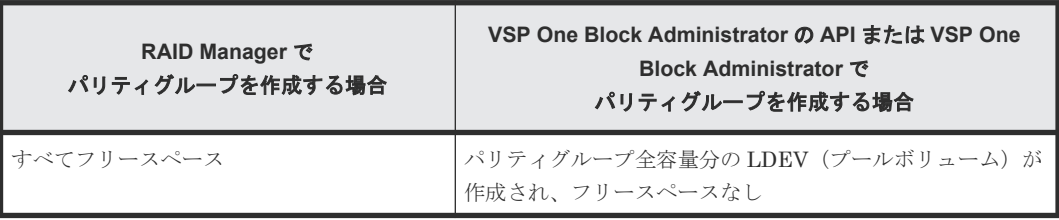

RAID 構成と関係なく、1 つのパリティグループは次のように構成されます。

また、1 つのパリティグループには最大 2,048 個の LDEV が作成できます。

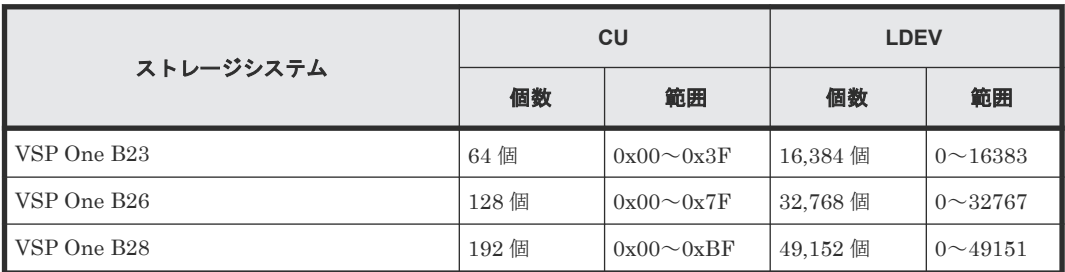

ストレージシステム、CU 数、CU 範囲、LDEV 数、LDEV 範囲を機種ごとに以下に示します。

# **1.7 Virtual LUN** とは(**Virtual LUN** を用いた **CV** の作成によるボ リュームの有効利用)

Virtual LUN を使用すると、外部ボリュームグループに任意のサイズの論理ボリューム(CV)を 作成できます。

アクセス頻度の高い複数のファイルが同じ論理ボリュームにあるとき、一方がアクセスされている 場合、他方のアクセスは待たされることがあります。Virtual LUN を用いて論理ボリュームを分割 し、ファイルを分散することで、アクセスの競合を低減でき、データのアクセス性能を向上できま す。

CVを作成するには、まず初期状態の外部ボリュームグループ内にある CV (1 つまたは複数)を LDEV 削除機能でスペース(空き領域)に変換します。次に、作成されたスペース内に LDEV 作成 機能で任意のサイズの CV を作成します。

ボリューム作成機能の概要を次の図に示します。

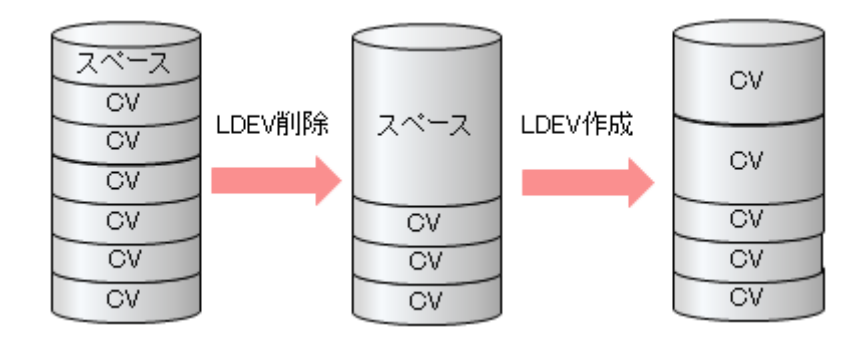

ボリューム(LDEV)は、Virtual LUN という機能で作成します。Virtual LUN の機能を利用する には、Open Volume Management というソフトウェアが必要です。

## **1.7.1 Virtual LUN** を用いた場合の外部ボリュームグループ内のボリューム の構成

Virtual LUN の LDEV 作成および LDEV 削除は、外部ボリュームグループ単位に実行されます。 また、RAID レベルごとのバウンダリ制約(境界制約)も外部ボリュームグループ単位となり、外 部ボリュームグループをわたって(外部ボリュームグループ間で)ボリュームを定義することはで きません。

Virtual LUN の操作の結果、外部ボリュームグループ内には CV、フリースペースがあり、それぞ れは論理シリンダ単位に区切られます。複数の連続したフリースペースは、1 つのフリースペース に統合されます。

# **1.8 Resource Partition Manager** とは(**Resource Partition Manager** を用いたリソースグループの作成によるストレージシス テムの管理)

Resource Partition Manager を使用すると、1 台のストレージシステムを複数の仮想プライベート ストレージシステムとして管理できます。

ストレージシステムは、多数のホストに接続でき、企業内の複数の部署によって、さらには複数の 企業によって共有できます。そのため、1 台のストレージシステムに複数の異なる組織のストレー ジ管理者がいることもあります。このような状況では、ある組織のストレージ管理者が誤ってほか の組織のボリュームを壊してしまったり、不適切な操作をしたりしたために、その影響がほかの組 織に波及してしまい、ストレージシステムの運用に支障をきたすおそれがあります。

Resource Partition Manager を使用すると、それぞれのリソースグループのストレージ管理者が、 それぞれのリソースグループだけにアクセスできます。各リソースグループのストレージ管理者 は、管理するリソースグループ以外のリソースにはアクセスできないため、ほかのリソースグルー プのストレージ管理者からデータを破壊されたり、データが漏洩したりする危険性を防ぐことがで きます。

リソースグループに割り当てられるリソースを次に示します。2 つの組織でポートは共有するがパ リティグループは共有しないなど、柔軟に仮想プライベートストレージシステムを構築できます。

- LDEV 番号※
- パリティグループ
- 外部ボリューム
- ポート
- ホストグループ番号※
- iSCSI ターゲット番号※
- NVM サブシステム番号※

※:LDEV、ホストグループ、iSCSI ターゲット、または NVM サブシステムを作成する前に、 LDEV 番号、ホストグループ番号、iSCSI ターゲット番号、または NVM サブシステム番号だけを あらかじめリソースグループに割り当てておくこともできます。

Resource Partition Manager の管理ツールごとでのサポート状況を、次の表に示します。

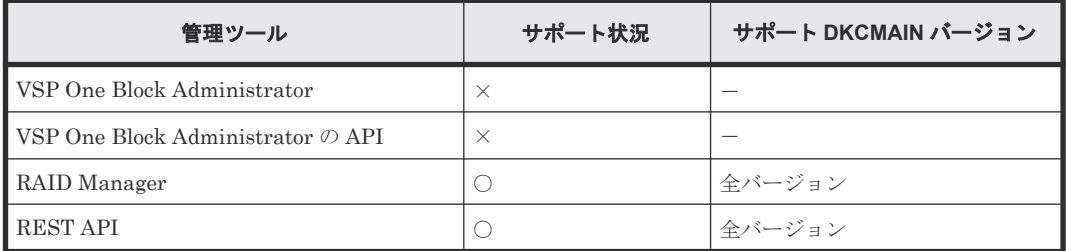

凡例

○:サポート

×:未サポート

VSP One Block Administrator およびリクエストラインに simple を含む REST API のユーザに は、すべてのリソースグループが割り当てられている必要があります。割り当てられていないリソ ースがある場合、これらの管理ツールは使用できません。リソースグループが作成された環境で使 用する場合、ユーザが属するユーザグループにすべてのリソースグループを割り当ててください。

## **1.8.1** ストレージシステムのポートを共有する場合のリソースグループ作成 の流れ

ポートを共有すると、限られたポート数で効率良くストレージシステムを運用できます。ポートを 共有する場合のリソースグループ作成の流れは次のとおりです。

#### 操作手順

- 1. システム部門がリソースグループの作成およびリソースの割り当てについて計画を立てます。
- 2. システム部門のセキュリティ管理者が、リソースグループを作成します。 詳細は、「3.6 [リソースグループを作成する」](#page-136-0)を参照してください。
- 3. セキュリティ管理者が、ユーザグループを作成します。 詳細は、3.13 [ユーザグループを作成する](#page-146-0)を参照してください。
- 4. セキュリティ管理者が、ユーザグループにリソースグループを割り当てます。 詳細は、3.16 [ユーザグループにリソースグループを割り当てる](#page-149-0)を参照してください。
- 5. システム部門のストレージ管理者が、ストレージシステムのポートを設定します。
- 6. セキュリティ管理者が、リソースグループにリソースを割り当てます。 詳細は、3.10 [リソースグループにリソースを追加する](#page-142-0)を参照してください。
- 7. セキュリティ管理者が、各ストレージ管理者をユーザグループに割り当てます。 詳細は、3.19 [ユーザアカウントをユーザグループに登録する](#page-151-0)を参照してください。

これで、部門ごとのストレージ管理者は、自部門に割り当てられているリソースグループだけを管 理できるようになります。

### **(1)** ストレージシステムのポートを共有する場合のリソースグループの使用例

社内のシステム部門が A 部門と B 部門に仮想プライベートストレージシステムを提供する場合の 設定例を、図で説明します。

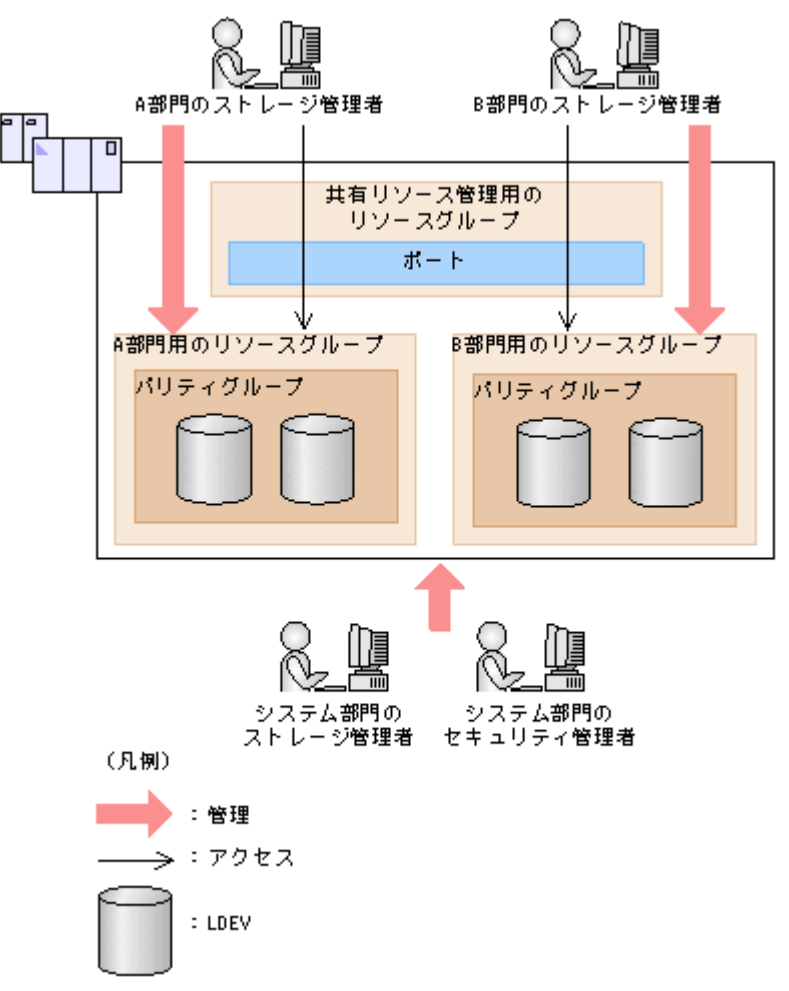

A 部門と B 部門はそれぞれに割り当てられたパリティグループを使用しますが、ポートは 2 つの部 門で共有します。共有のポートはシステム部門が管理します。

システム部門のセキュリティ管理者は、ストレージシステムに各部門用のリソースグループを作成 し、それぞれの部門に割り当てます。

A 部門のストレージ管理者は、A 部門用のリソースグループを管理できますが、B 部門用のリソー スグループにはアクセスできません。同様に B 部門のストレージ管理者は、B 部門用のリソースグ ループを管理できますが、A 部門用のリソースグループにはアクセスできません。

また、セキュリティ管理者は共有リソース管理用のリソースグループを作成し、システム部門のス トレージ管理者が、A 部門と B 部門で共有するポートを管理します。

A 部門のストレージ管理者および B 部門のストレージ管理者は、共有リソース管理用のリソースグ ループに属している共有のポートは管理できません。

# **1.8.2** ストレージシステムのポートを共有しない場合のリソースグループ作 成の流れ

ポートをそれぞれのリソースグループに割り当てると、一方のポートから大量に I/O を発行した場 合でも、別のポートに対する性能を維持できます。ポートを共有しない場合のリソースグループ作 成の流れは次のとおりです。

#### 操作手順

- 1. システム部門がリソースグループの作成およびリソースの割り当てについて計画を立てます。
- 2. システム部門のセキュリティ管理者が、リソースグループを作成します。 詳細は、「3.6 [リソースグループを作成する」](#page-136-0)を参照してください。
- 3. セキュリティ管理者が、ユーザグループを作成します。 詳細は、3.13 [ユーザグループを作成する](#page-146-0)を参照してください。
- 4. セキュリティ管理者が、ユーザグループにリソースグループを割り当てます。 詳細は、3.16 [ユーザグループにリソースグループを割り当てる](#page-149-0)を参照してください。
- 5. システム部門のストレージ管理者が、ストレージシステムのポートを設定します。
- 6. セキュリティ管理者が、リソースグループにリソースを割り当てます。 詳細は、3.10 [リソースグループにリソースを追加する](#page-142-0)を参照してください。
- 7. セキュリティ管理者が、各ストレージ管理者をユーザグループに割り当てます。 詳細は、3.19 [ユーザアカウントをユーザグループに登録する](#page-151-0)を参照してください。

これで、部門ごとのストレージ管理者は、自部門に割り当てられているリソースグループだけを管 理できるようになります。

### **(1)** ストレージシステムのポートを共有しない場合のリソースグループの使用例

社内のシステム部門が A 部門と B 部門に仮想プライベートストレージシステムを提供する場合の 設定例を、図で説明します。

図 **6 Resource Partition Manager** を使用したシステム構成例(ポートを共有しない場合)

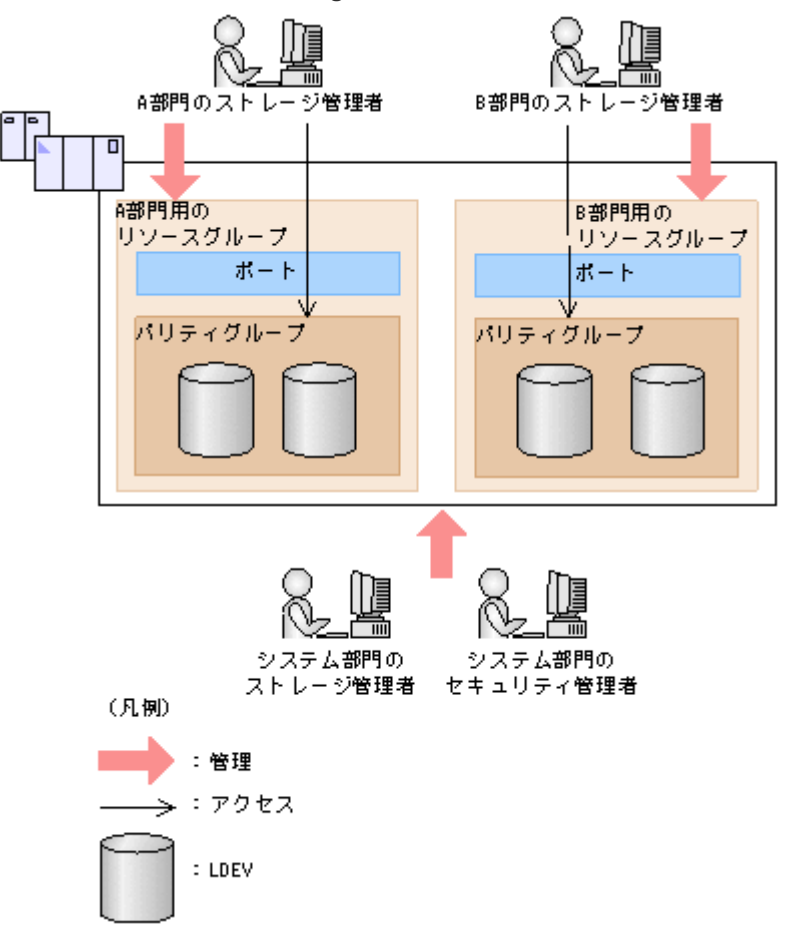

A 部門と B 部門はそれぞれに割り当てられたポートおよびパリティグループを使用します。

システム部門のセキュリティ管理者は、ストレージシステムに各部門用のリソースグループを作成 し、それぞれの部門に割り当てます。

A 部門のストレージ管理者は、A 部門用のリソースグループを管理できますが、B 部門用のリソー スグループにはアクセスできません。同様に B 部門のストレージ管理者は、B 部門用のリソースグ ループを管理できますが、A 部門用のリソースグループにはアクセスできません。

## 1.8.3 全リソースグループ割り当てが [該当]のユーザとは

ストレージシステム内のすべてのリソースが属するリソースグループが割り当てられているかどう かが、REST API のユーザグループ情報より取得できます。すべてのリソースグループは通常、セ キュリティ管理者および監査ログ管理者に割り当てられます。全リソースグループ割り当てについ ては、関連項目も参照してください。

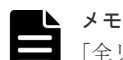

「全リソースグループ割り当て]が「該当]のユーザは、ストレージシステム内のすべてのリソースにアクセス できます。例えば、1 人の担当者がセキュリティ管理者と一部のリソースに対するストレージ管理者を兼ねる場 合、ユーザアカウントに[全リソースグループ割り当て]が該当となり、すべてのリソースグループに対してス トレージ編集操作が実行できます。

このようなことがストレージシステムのセキュリティ上問題となる場合は、次の 2 つのユーザアカウントを登 録して、使い分けることをお勧めします。

- 「全リソースグループ割り当て]が「該当]のセキュリティ管理者のユーザアカウント
- 一部のリソースグループだけを割り当てるストレージ管理者のユーザアカウント

#### 関連タスク

- 3.13 [ユーザグループを作成する](#page-146-0)
- 3.15 [ユーザグループの設定を変更する](#page-148-0)

### **1.8.4 global storage virtualization** と仮想ストレージマシン

Resource Partition Manager のライセンスをインストールすると、global storage virtualization の機能を使用できます。global storage virtualization の機能を使用することで、ストレージシステ ム内に仮想ストレージマシンを作成できます。仮想ストレージマシンは、仮想化されたリソースを 管理するための装置単位のグループです。1 つのストレージシステム内に、複数の仮想ストレージ マシンを作成できます。

例えば、シリアル番号が 720000 の VSP E1090 を VSP One B28 に移行する場合、移行先のストレ ージシステム内にシリアル番号が 720000 でモデル名が VSP E1090 の仮想情報を持つストレージ システムを作成します。このように、仮想情報を設定したストレージシステムを、仮想ストレージ マシンと呼びます。設定した仮想情報を、仮想 ID と呼びます。

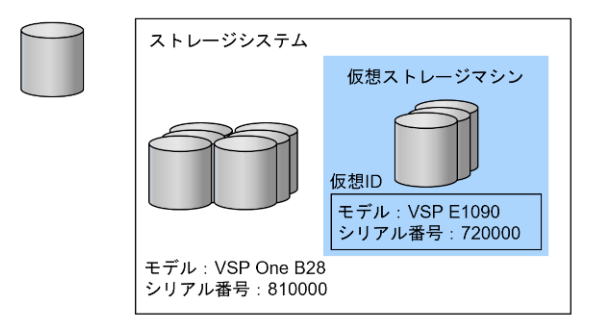

複数のストレージシステムを 1 台の仮想ストレージマシンとしてサーバに認識させるため、次のリ ソースに仮想 ID を設定して仮想化します。global storage virtualization を使用して、リソースグ ループごとまたは LDEV ごとに、仮想 ID を設定します。

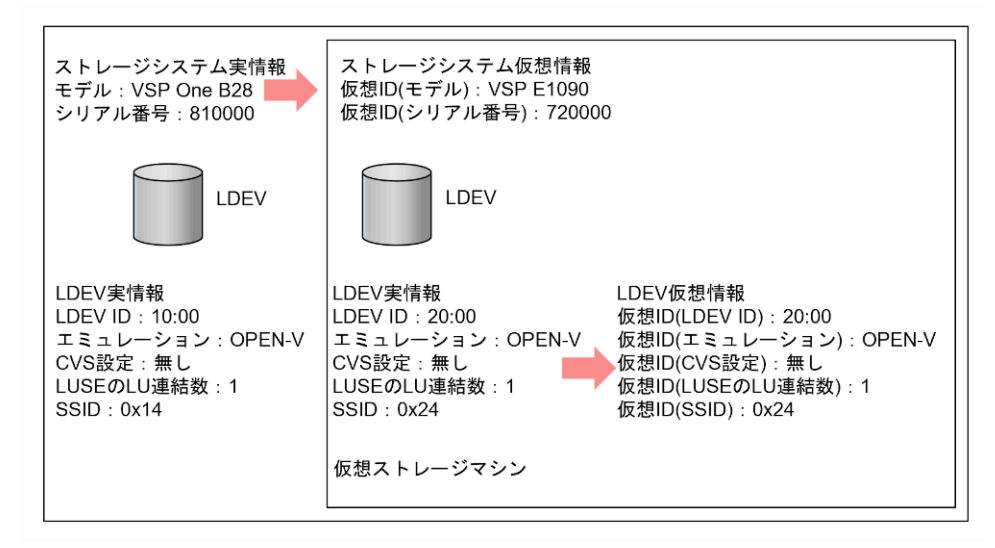

global storage virtualization と仮想ストレージマシンの管理ツールごとでのサポート状況を、次の 表に示します。

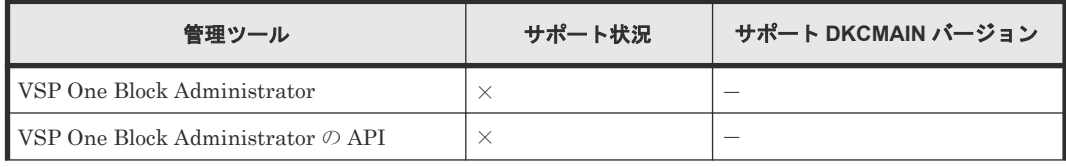

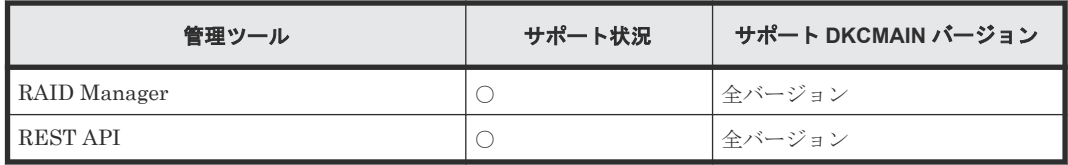

(凡例)

○:サポート

×:未サポート

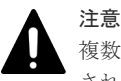

複数のストレージシステムに渡る仮想ストレージマシンを構築している場合は、別のストレージシステムで使用 されている仮想 LDEV ID が割り当てられるおそれがあります。複数のストレージシステムに渡る仮想ストレ ージマシンを構築している場合は、別のストレージシステムで使用されている仮想 LDEV ID が割り当たらない ように設定してください。

### **(1)** 仮想ストレージマシンの用途

global storage virtualization および仮想ストレージマシンは、global-active device (GAD)の基 盤機能として使用されます。GAD は、2 台のストレージシステムでボリュームのペアを作成するこ とによって、同一のデータを保持するためのプログラムプロダクトです。GAD ペアを構成している 両方のボリュームに対して、サーバからの I/O が実行できます。

GAD ペアを作成する場合、副サイトのストレージシステム内で正サイトのストレージシステムと同 一の仮想 ID を持つ仮想ストレージマシンを作成します。これによって、正サイトのストレージシ ステムと副サイトのストレージシステムが同じストレージシステムとして、サーバに認識されます。 サーバからは、正サイトと副サイトの両方のボリュームへ同時に接続できます。

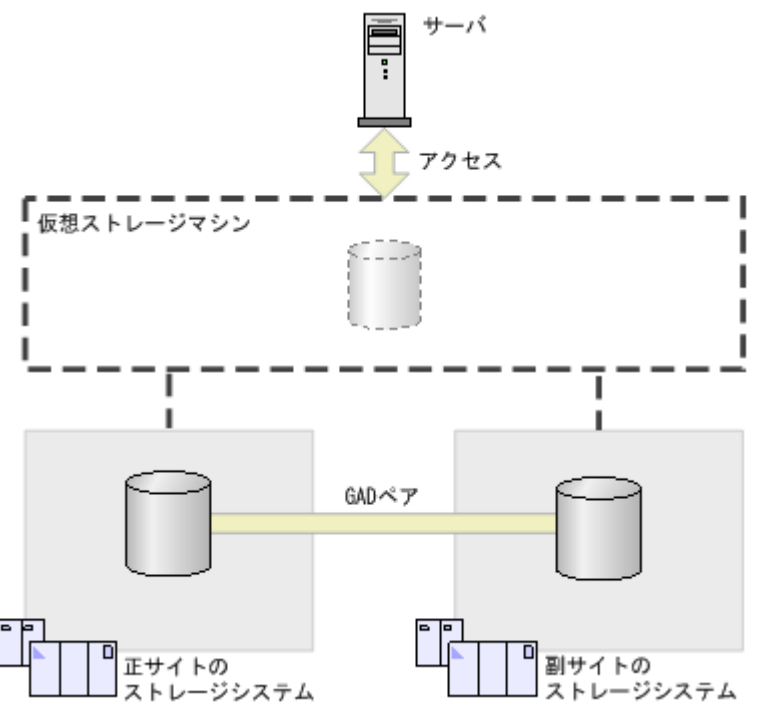

### **(2)** 仮想ストレージマシンの要件

仮想ストレージマシンの要件を次の表に示します。

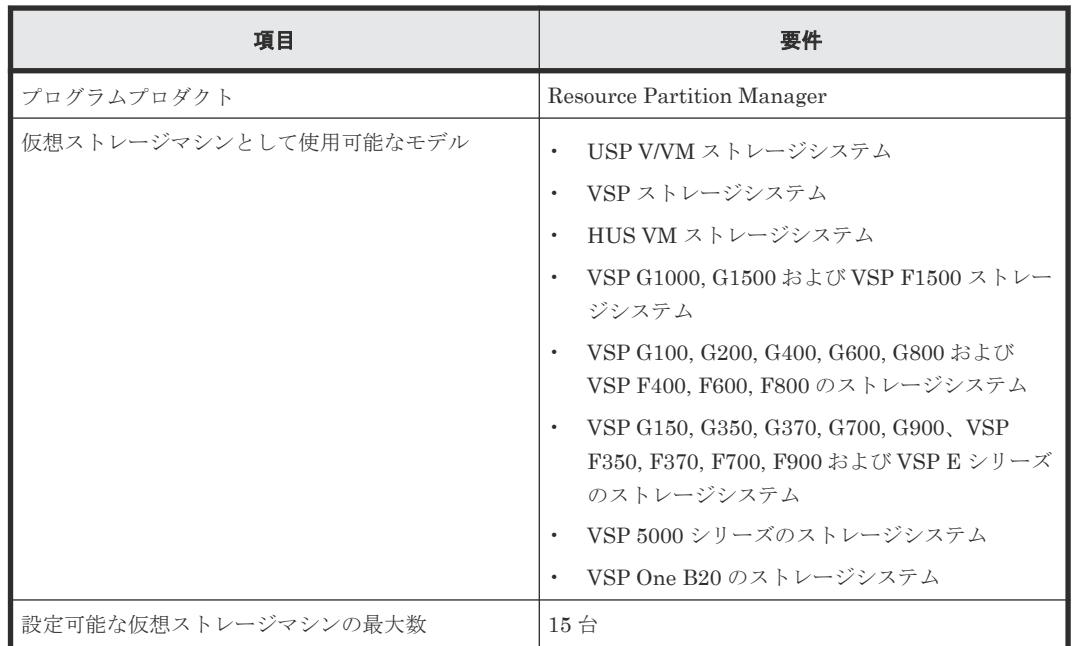

### **(3)** 仮想ストレージマシンのプログラムプロダクトの操作

仮想 ID で管理されている LDEV には、実情報と仮想情報の 2 つの LDEV ID が存在します。実情 報の LDEV ID(例えば、図中の LDEV ID:10:00)を指定した操作は、どのプログラムプロダク トでも実行できますが、仮想 ID (LDEV ID) (例えば、図中の仮想 ID(LDEV ID): 20:00) を指定 して操作できるプログラムプロダクトは限定されます。仮想 ID で管理されている LDEV のプロ グラムプロダクトの操作については、操作する管理ツールのマニュアルを参照してください。

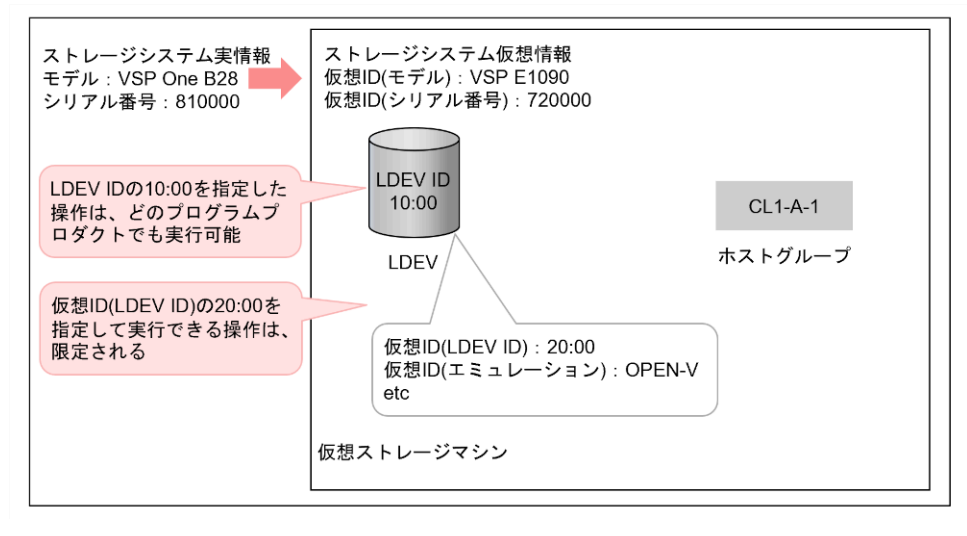

#### 仮想 **ID** を指定したペア操作とペア表示

RAID Manager 構成定義ファイルの HORCM\_LDEV の"Serial#"および"CU:LDEV(LDEV#)"のそ れぞれに仮想ストレージマシンのシリアル番号および仮想 LDEV 番号を記載してペア操作が実行 できます。この場合、pairdisplay コマンド実行結果の"Seq#"および"LDEV#"の欄には、仮想スト レージマシンのシリアル番号および仮想 LDEV 番号が表示されます。

また、構成定義ファイルの HORCM\_LDEV の"Serial#"および"CU:LDEV(LDEV#)"のそれぞれに 実際のシリアル番号および LDEV 番号を記載してペア操作を実行することもできます。この場合、 pairdisplay コマンド実行結果の"Seq#"および"LDEV#"の欄には、実際のシリアル番号および LDEV 番号が表示されます。

# 注意

• 次の条件を満たす場合、仮想 ID を指定したローカルコピーのペア操作が実行できません。

- プライマリボリュームとセカンダリボリュームがそれぞれ異なる仮想ストレージマシンに定義されて いる
- 次の条件を満たす場合、仮想 ID を指定したリモートコピーのペア操作が実行できません。
	- プライマリボリュームが VSP の LDEV、HUS VM の LDEV、USP V の LDEV、または USP VM の LDEV
- 仮想 ID を指定した global-active device ペアの操作は実行できません。
- 構成定義ファイルの HORCM\_LDEV の"Serial#"および"CU:LDEV(LDEV#)"のそれぞれに実際のシリアル 番号および LDEV 番号を記載した状態でペアを作成した場合、サーバが認識するデバイスの情報と pairdisplay コマンドの実行結果に表示されるデバイスの情報が異なります。

# **1.9 LUN Manager** とは(**LUN Manager** を用いたホスト・ボリュ ーム間の経路設定によるシステムの管理)

ストレージシステムには、各種の UNIX 系サーバや PC サーバなど、プラットフォームの異なる複 数のホストを接続できます。ホストとストレージシステムを含むシステムを構築するには、LUN Manager を利用して論理ボリュームを設定する必要があります。

NVMe oF 通信プロトコルを使用して、ホストとストレージシステムを含むシステムを構築する場 合は、「[1.10 NVMe over Fabrics](#page-91-0) とは」を参照してください。

論理ボリュームの設定の中で最も重要なのは、ホストと論理ボリュームの間にデータ入出力の経路 (パス)を設定することです。LUN Manager では、ホストグループを論理ボリュームと結び付ける ことで、パスを設定できます。例えば、3 つのホストが登録されているホストグループを論理ボリ ュームと結び付けると、その 3 つのホストと論理ボリュームの間にパスが設定されます。

# ヒント

このマニュアルでは、LDEV、LU、および Namesapce を次の観点で使い分けています。

- LDEV:論理ボリュームです。ホストとの経路について考慮しないときの呼び方です。論理デバイスとも呼 びます。
- LU:ホストと論理ボリュームの間にデータ入出力の経路(パス)が設定されている、ホストから利用でき る状態になった論理ボリュームです。論理ユニットとも呼びます。
- Namespace:NVMe over Fabrics 通信プロトコル対応ホストから利用できる状態になった論理ボリューム です。

システムの運用が始まってしばらく経つと、システム構成の変更が必要になることがあります。例 えばホストやドライブを増設した場合は、データ入出力の経路を追加する必要が出てきます。この ような場合、システム管理者は稼働中のシステムの設定を LUN Manager で変更できます。LUN Manager では、システムを再起動しないでシステム設定を変更できるので、ホストやドライブの増 設などシステム構成の変更にも柔軟に対応できます。

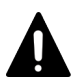

注意

2TB を超える論理ボリュームを使用する場合、2TB を超える論理ボリュームにアクセスできるかどうかは、ホ ストの OS によって決まります。

次の OS は 2TB を超える論理ボリュームをサポートしています。

• AIX 5.2 TL08 以降

- <span id="page-84-0"></span>• AIX 5.3 TL04 以降
- Windows Server 2003 SP1 以降
- Red Hat Enterprise Linux AS 4 Update 1 以降

```
ホストの OS がこれら以外の場合は、個々の論理ボリュームの容量が 2TB を超えないようにしてください。OS
が扱うことのできる論理ボリュームの最大値については、各 OS のメーカーにお問い合わせください。
```
#### 関連概念

- 1.9.1 LU パスとは
- 1.9.3 LUN [セキュリティとは](#page-87-0)

### **1.9.1 LU** パスとは

システムの構築担当者は、ケーブルやハブなどを使用してホストとストレージシステムを物理的に 接続したあと、LUN Manager を利用してホストと論理ボリュームの間にデータ入出力の経路(LU パス)を設定しなくてはなりません。この設定によって、どのホストがどの論理ボリュームにアク セスできるかが決まります。LU パスを設定することで、ホストと論理ボリュームの間でコマンド やデータの転送が実行できます。

LU パスを設定するには、まずサーバホストをホストグループごとに分類しておく必要があります。 例えば、Linux ホストと Windows ホストが接続されている場合は、LUN Manager を使って Linux ホスト用のホストグループと Windows ホスト用のホストグループを作成しなくてはなりません。 ホストグループを作成したら、Linux ホスト用のホストグループに Linux ホストのホストバスアダ プタを登録し、Windows ホスト用のホストグループに Windows ホストのホストバスアダプタを登 録します。

ホストを分類するとき、接続先となるストレージシステムのポートが異なる複数台のホストを、1 つのホストグループにまとめることはできません。例えば、ストレージシステムのポート 1A に Windows ホストが 2 台接続されており、ポート 1B に Windows ホストが 3 台接続されている場合、 これら合計 5 台の Windows ホストを 1 つのホストグループにまとめることはできません。ポート 1A の Windows ホストとポート 2A の Windows ホストは、別々のホストグループに分類します。

サーバホストをホストグループごとに分類したら、ホストグループを論理ボリュームに結び付けま す。ホストグループと論理ボリュームを結び付けることで、そのホストグループに属するホストと 論理ボリュームの間に LU パスが設定され、ホストは論理ボリュームにアクセスできるようになり ます。

次の図は、LUN Manager でホストグループ hg-lnx を 3 つの論理ボリューム(00:00:00、 00:00:01、および 00:00:02)に結び付けた例を示しています。この例では、hg-lnx グループに属す る 2 台のホストと 3 つの論理ボリュームの間に LU パスが設定されています。

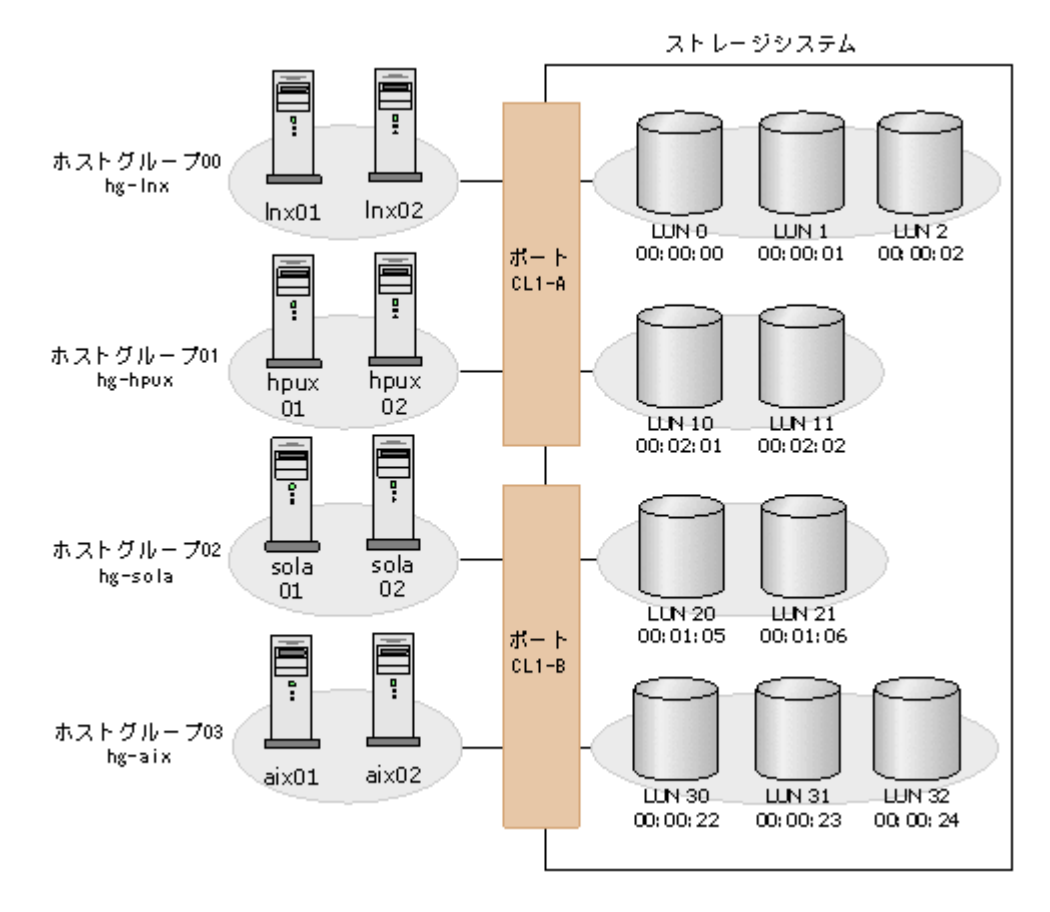

LUN Manager では、1 台のサーバホストから複数の LU へパスを設定できます。例えば前の図の 場合、ホストグループ hg-lnx の 2 つのホストは、どれも 3 つの LU にアクセスできます。

LUN Manager では、複数のサーバホストから特定の 1 つの LU へパスを設定できます。例えば前 の図の場合、LDKC:CU:LDEV 番号が 00:00:00 の LU は、ホストグループ hg-lnx に属する 2 台の ホストからアクセスできます。

LU パスを設定するとき、システム管理者は、論理ボリュームにアドレスを付けておく必要があり ます。前の図では、ホストグループ hg-lnx と結びついている LU に、0~2 の数字でアドレス番号 が付いています。LU のアドレス番号を LUN と呼びます。TrueCopy などのプログラムプロダク トが LU を操作するときは、LUN を使って操作対象の LU を特定します。

LUN Manager では、システムの運用開始後に LU パスを追加・変更・削除できます。例えば、ド ライブの増設やサーバホストの追加接続をしたときには、新しい LU パスを追加できます。既存の サーバホストを撤去したい場合は、そのサーバホストとつながっている LU パスを削除してからホ ストを撤去します。なお、LUN Manager で LU パスの追加・変更・削除を実行するとき、システ ムを再起動する必要はありません。

システム管理者は、ハードウェアの故障(例えばチャネルプロセッサの故障)などによってホスト I/O が停止する危険性を防ぐために、LU パスを二重化できます。LU パスを二重化しておくと、チ ャネルプロセッサの故障などによって一方の LU パスが使用できなくなったときに、ホスト I/O が 他方の LU パスに引き継がれます。ホスト I/O を引き継ぐ LU パスを交替パスといいます。

メモ

LUN Manager で設定したデバイスに関連する定義情報(LUN 番号、LDKC:CU:LDEV 番号)は、システム構 成上必要な情報です。次に示すような対応表を作成することをお勧めします。

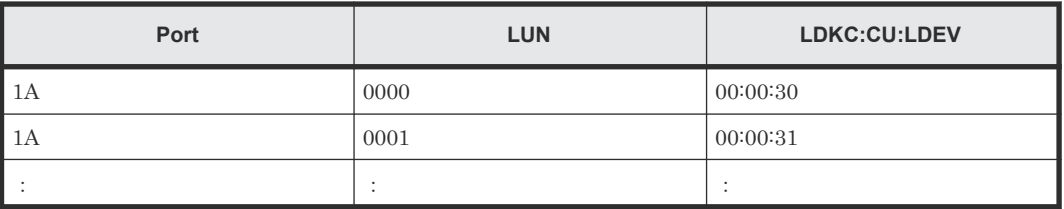

LUN Manager を使用して LUN パスを設定するには「3.134 LU [パスを設定する」](#page-307-0)を参照してくだ さい。

#### 関連概念

- 1.9.2 冗長パスとは
- [5.18 LUN Manager](#page-408-0) を使用するときの LU パスの要件
- 16.8 LU [パスを管理する際の注意事項](#page-510-0)

#### 関連タスク

• 15.2 [特定のホストグループの冗長パスを作成する際の注意事項](#page-491-0)

## **1.9.2** 冗長パスとは

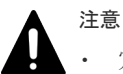

• 冗長パスを設定する前に、関連項目に記載されている注意事項を必ずお読みください。

• 25Gbps iSCSI チャネルボードを使用する場合は、必ず冗長パスを作成してください。25Gbps iSCSI チャ ネルボードでは、チャネルボードのファームウェア更新中のリブート時や障害発生中のリセット時に、I/O を再開するまで最大 130 秒程度を要します。

# メモ

LUN セキュリティが無効になっている場合、冗長パスを作成するには、LU パスを設定し直す必要があります。

LUN Manager では、何らかの理由で LU パスが使用できなくなったときのために備えて、冗長パ スを作成しておくことができます。冗長パスを作成しておくと、LU パスが使用できなくなったと きに、データ入出力を冗長パスに引き継ぐことができます。

LU パスの冗長パスを作成するには、ある 1 つのポートから別のポートへ LU パスをコピーします。 例えば、CL1-A ポートから論理ボリューム「00:00:01」までの LU パスの冗長パスを作成するに は、その LU パスを CL1-A 以外のポート(例えば CL1-B など)へコピーします。

# メモ

• 冗長パスを設定する前に、関連項目に記載されている注意事項を必ずお読みください。

• LUN セキュリティが無効になっている場合、冗長パスを作成するには、LU パスを設定し直す必要があり ます。

#### 関連概念

- 3.174 ホストグループまたは iSCSI [ターゲットの冗長パスを作成する](#page-357-0)
- 5.17 LUN Manager [を使用するときの注意事項](#page-407-0)

## <span id="page-87-0"></span>**1.9.3 LUN** セキュリティとは

ストレージシステムに保存されている重要なデータを不当なアクセスから保護するには、論理ボリ ュームにセキュリティを適用する必要があります。システムの構築担当者は、ポートの LUN セキ ュリティを有効にすることで、LU を不当なアクセスから保護できます。

LUN セキュリティが有効になっている場合、ホストがアクセスできる論理ボリューム(LU)は、 ホストグループによって決まります。ホストは、自分が属するホストグループと結び付けられた LU にアクセスできますが、ほかのホストグループと結び付けられた LU にはアクセスできません。 例えば、unix というホストグループのホストは、windows というホストグループの LU にアクセ スできません。同じように、ホストグループ windows のホストは、ホストグループ unix の LU に アクセスできません。

次の図は、LUN セキュリティが有効な場合の例です。ストレージシステムのポート CL1-A の LUN セキュリティが有効になっています。この図の場合、ホストグループ hg-lnx のホスト 2 台が アクセスできる LU は、3 つ(00:00:00、00:00:01、および 00:00:02)に限られます。ホストグル ープ hg-hpux のホスト2台がアクセスできる LU は、2つ (00:02:01 と 00:02:02) に限られます。 ホストグループ hg-sola のホスト2台がアクセスできる LU は、2つ (00:01:05 と 00:01:06) に限 られます。

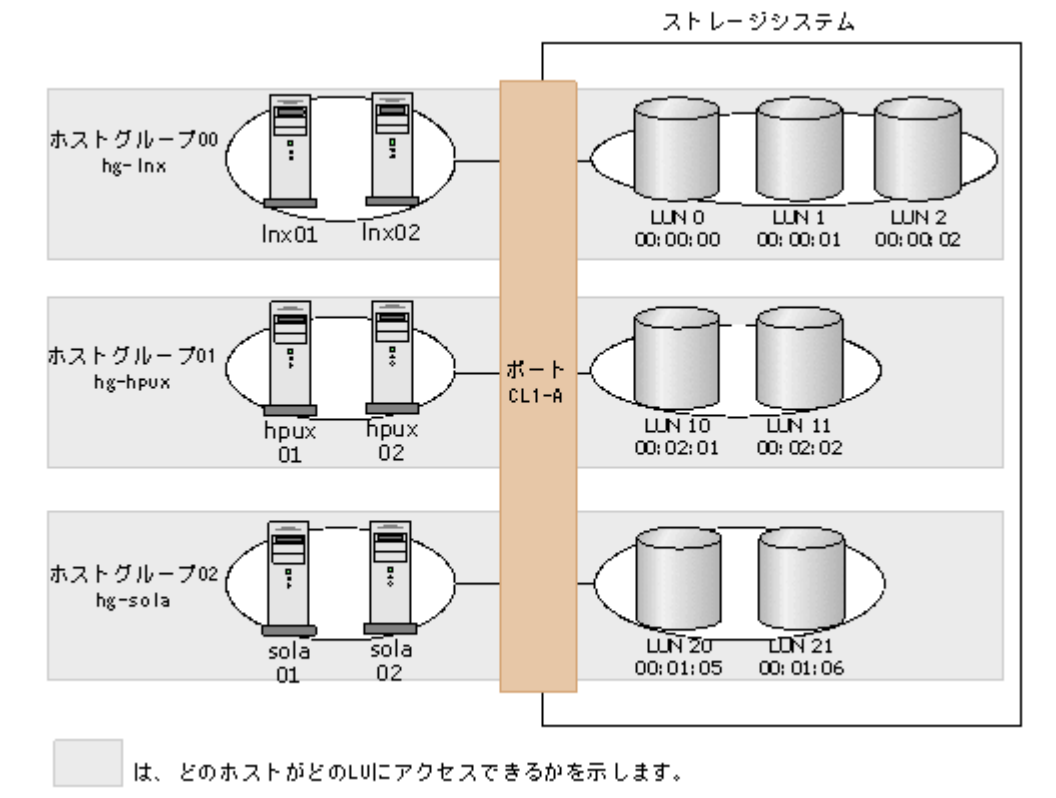

通常、ポートの LUN セキュリティを無効にする必要はありません。仮にポートの LUN セキュリ ティを無効にした場合、そのポートに接続しているホストは、ホストグループ0(ゼロ)と結びつ いている LU にアクセスできますが、ほかのホストグループと結びついている LU にはアクセスで きなくなります。LUN セキュリティが無効な場合の例を次の図に示します。

ストレージシステム

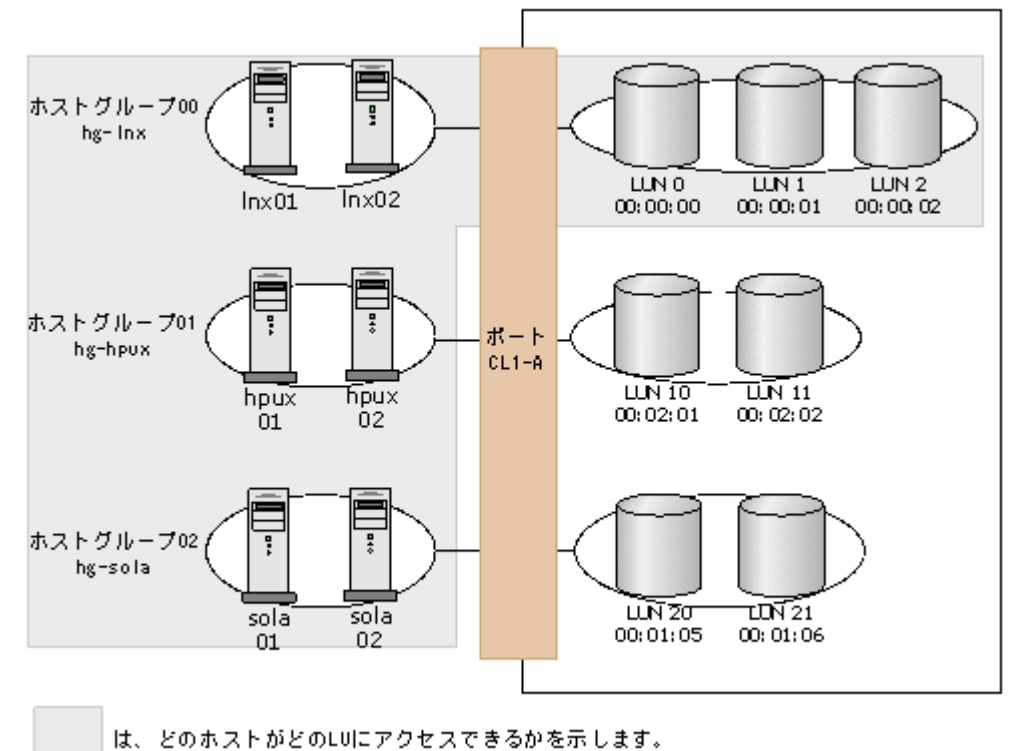

ホストグループ 0 とは、LUN Manager の初期設定でストレージシステムのポートごとに 1 つだけ

設定されているホストグループです。ホストグループについては、関連項目を参照してください。

LUN Manager の初期設定では、ホストグループ 0 の名称は「ポート名-G00」という形式になって います。例えば、ポート 1A のホストグループ 0 の名称は 1A-G00 となっています。ただし、ホス トグループ 0 の名称は変更できます。

LUN Manager の初期設定では、どのポートでも LUN セキュリティが無効になっています。シス テムを構築するときには、ホストが接続されているポートの LUN セキュリティを有効にしてくだ さい。LUN セキュリティの設定方法については、関連項目を参照してたください。

#### 関連概念

- 1.9.1 LU [パスとは](#page-84-0)
- 9.5 [ストレージシステムでの](#page-449-0) LUN セキュリティ設定

### **1.9.4 iSCSI** とは

iSCSI (internet SCSI) は、IP ネットワーク上で SCSI によるブロックデータを送受信するプロト コルです。iSCSI を使用すれば、既存・既成のネットワーク機器を利用して IP-SAN(IP-Storage Area Network)を低コストで構築・運用できます。iSCSI ネットワークで LUN Manager は、ス トレージシステムのポートごとにホストとボリューム(LDEV)間のアクセス経路を管理します。 LUN Manager には次の機能があります。

• 2 台以上のホストをストレージシステムの同一ポートに接続できます。 LUN Manager では、ストレージシステムの 1 つのポートに 2 台以上のホストを接続できます。 LUN Manager でホストとの接続を設定するとき、ホストモード、LUN、および iSCSI ターゲ ットを指定します。もし、そのホストがポートをほかのホストと共有したとしても、それぞれ のホストは目的のボリュームにアクセスできます。

- ホストへの LUN マッピング LUN Manager では、ネットワーク上のホストにストレージシステムのボリュームをマッピン グしたり割り当てたりできます。これによって、ホスト間でボリュームへのアクセスを共有す るか、制限できるため、ボリュームへのアクセス設定の変更の要求に柔軟に対応できます。
- ネットワークセキュリティ

LUN Manager では、CHAP (Challenge Handshake Authentication Protocol) の有効・無効 を設定できます。CHAP は、アクセス用のパスワードを入力することをユーザに要求するセキ ュリティプロトコルです。

### **1.9.5 iSCSI** 用ネットワークの構築

iSCSI では安価に多数のホストとストレージシステムを接続して IP-SAN を構成できますが、それ によってネットワークやストレージシステムの負荷も増大します。IP-SAN は、ネットワーク、 iSCSI ポート、ストレージシステムのコントローラ、ドライブの特定個所に負荷が集中しないよう システム構成を設計する必要があります。

IP-SAN を設計する場合の留意事項を次に示します。通常の LAN(Local Area Network)と使用 するスイッチや NIC (Network Interface Card) が共通ですが、考え方は(特にオフィスなど)業 務用の LAN と大きく異なります。

- 通常、LAN はイーサネット帯域の数分の 1 を消費して通信するよう設計され構築されるのに対 し、iSCSI による通信は利用可能なイーサネットの帯域のほとんどすべてを消費します。した がって IP-SAN と業務用 LAN は別個のネットワークとして構築することを強く推奨します。 IP-SAN と業務用 LAN を共有した場合の悪影響の例を次に示します。
	- 業務用 LAN の通信を iSCSI が阻害する
	- iSCSI の通信と業務用ネットワークの通信が衝突してパケットロスが発生し、iSCSI の転送 性能が低下する
- iSCSI の性能(単位時間当たりの実効データ転送量、応答時間など)は、ホストからのアクセ スの条件に大きく影響を受けます。また、多数のイニシエータを限られたリソース(ストレー ジシステムの単一のポートや単一のコントローラなど)へ接続した場合、各ホストからみたス トレージシステムの性能は低下します。
- ホストとストレージシステム間のアクセス経路として冗長パスを用意しておくことで、システ ム稼働中にストレージシステムのファームウェア更新を実施できます。冗長パスがない場合 は、ファームウェア更新時に対象のコントローラの業務を停止する必要があります。
- 25Gbps iSCSI チャネルボードを使用する場合は、必ず冗長パスを作成してください。25Gbps iSCSI チャネルボードでは、チャネルボードのファームウェア更新中のリブート時や障害発生 中のリセット時に、I/O を再開するまで最大 130 秒程度を要します。

次の図は、LUN Manager で iSCSI ターゲット 00 を 3 つの論理ボリューム (00:00:00, 00:00:01、 および 00:00:02)に結び付けた例を示しています。この例では、iSCSI ターゲット 00 に属する 2 台のホストと 3 つの論理ボリュームの間に LU パスが設定されています。

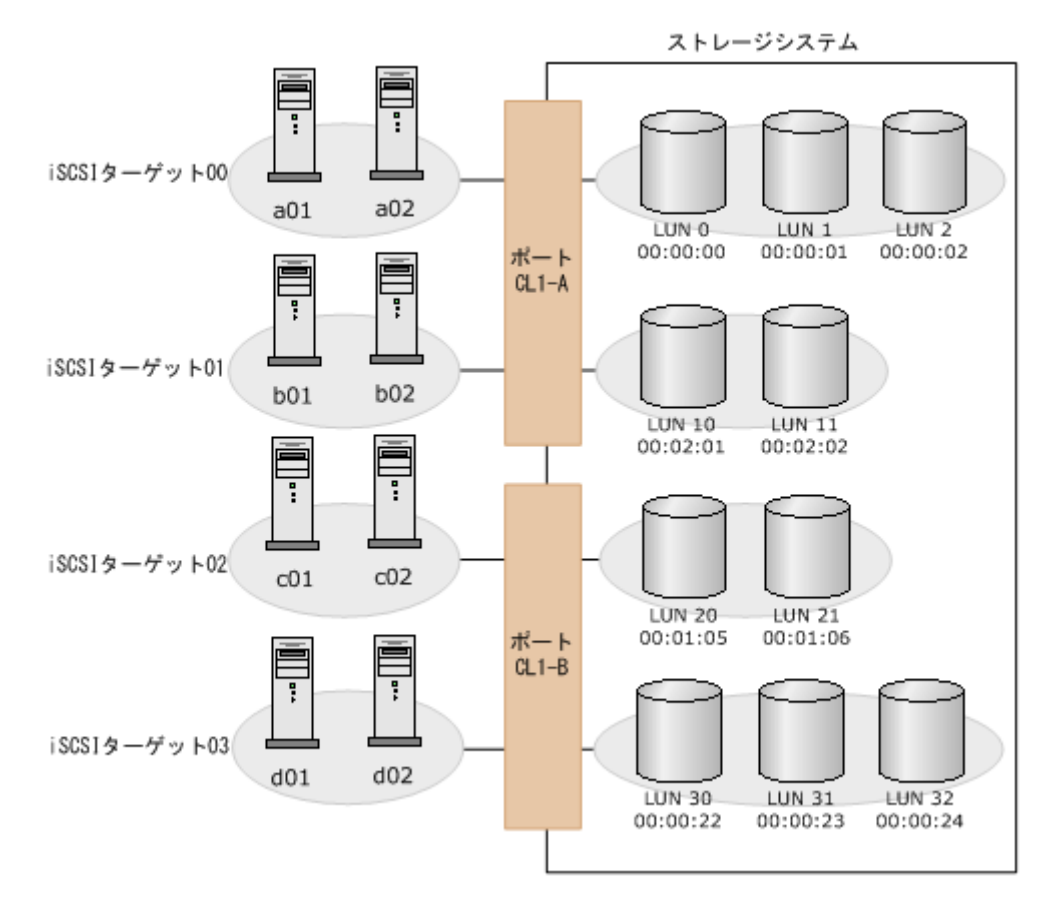

LUN Manager では、1 台のサーバホストから複数の LU へパスを設定できます。例えば前の図の 場合、iSCSI ターゲット 00 の 2 つのホストは、どれも 3 つの LU にアクセスできるようになって います。

LUN Manager では、複数のサーバホストから特定の 1 つの LU へパスを設定できます。例えば前 の図の場合、LDKC:CU:LDEV 番号が 00:00:00 の LU は、iSCSI ターゲット 00 に属する 2 台のホ ストからアクセスできます。

## **1.9.6 iSCSI** 仮想ポートモードでの複数 **VLAN** の運用

iSCSI ポートに仮想ポートモードを適用すると、1 個のポートに 16 個の仮想ポートが追加できま す。VLAN によってネットワークを分割して複数のセグメントでストレージシステムを使用する 場合、仮想ポートを使用できます。これによって、ポートおよびネットワークリソースを効率的に 使用できます。

iSCSI 仮想ポートモードの適用および仮想ポートの登録は、RAID Manager から実行します。 iSCSI 仮想ポートの設定と削除については、『RAID Manager ユーザガイド』 を、コマンドの詳細 については、『RAID Manager コマンドリファレンス』 を参照してください。

<span id="page-91-0"></span>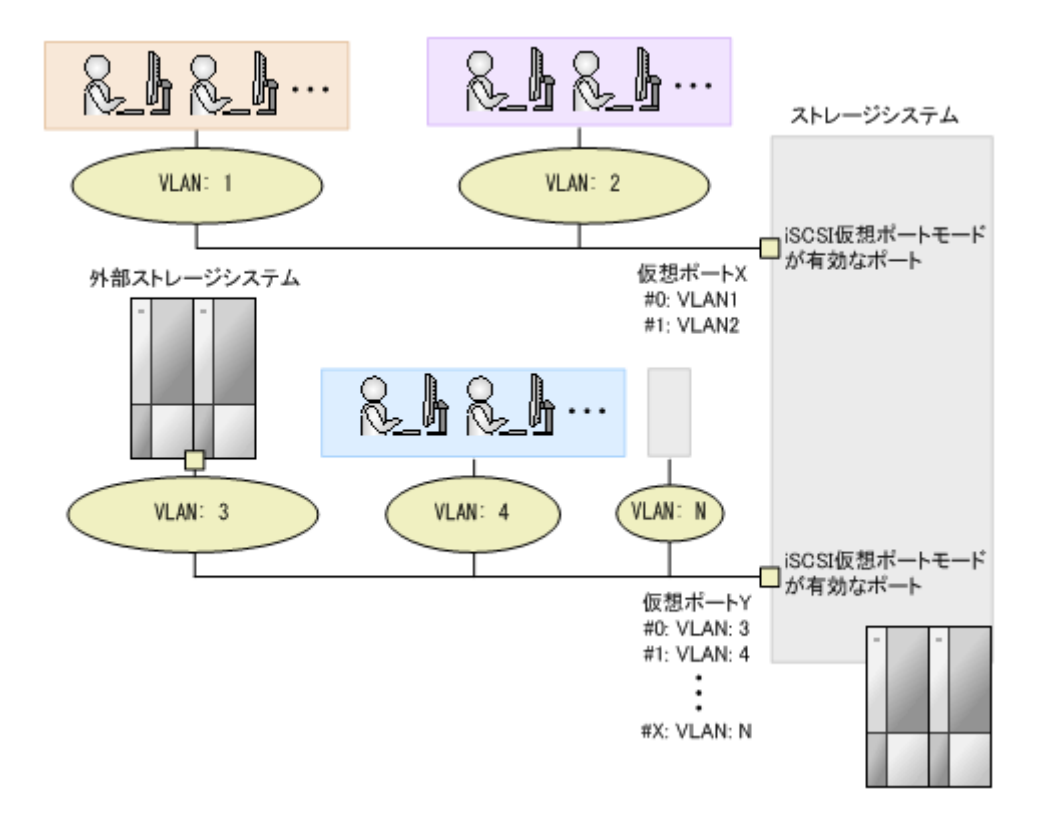

#### 仮想ポートモード使用時の注意事項

- 仮想ポートモード使用時は、iSNS 機能を使用できません。
- iSCSI 仮想ポートモードを有効にする場合、iSCSI 仮想ポート ID(0)に iSCSI 仮想ポートモード 無効時のポートの情報が引き継がれます。また、iSCSI 仮想ポート ID (1~15) を追加する場 合、IPv4 または IPv6 のどちらかを設定する必要があります。
- 仮想ポートに IPv6 アドレスを使用する場合、同一ネットワーク内で複数の仮想ポートを使用で きません。
- 同一物理ポートに複数の IPv6 の仮想ポートを作成する場合、IPv6 の仮想ポート毎に異なる VLAN ID を設定してください。
- 複数の IPv6 の仮想ポートの VLAN を無効にしないでください。 IPv6 の仮想ポートの VLAN を無効にすると、VLAN ID に 0 が設定されます。このため、複数の IPv6 の仮想ポートの VLAN を無効にすると、同一物理ポート内で VLAN ID が重複してしまいます。
- 仮想ポートモードの設定を変更する場合、該当する CHB の iSCSI ポートにてリンクダウン/リ ンクアップが発生します。このため、ホスト接続の状態で設定を変更する場合、システムへの 影響を考慮して、I/O 負荷の低い時間帯に保守操作を実施してください。

# **1.10 NVMe over Fabrics** とは

### **1.10.1 NVMe over Fabrics** の設定

NVMe over Fabrics(NVMe-oF)は、NVMe(Non-Volatile Memory Express)の通信技術を使っ て、ファイバチャネルファブリックやイーサネットファブリック越しに通信できるようにする拡張 プロトコルです。NVMe-oF を利用することで、ホストとストレージシステム間の通信を高速化で きます。

ファイバチャネル環境では、NVMe-oF 技術のことを FC-NVMe とも呼びます。FC-NVMe は、既 存のファイバチャネルネットワーク機器を利用した FC-SAN(Fibre Channel Storage Area Network)の上で、NVMe-oF 通信プロトコルを利用できます。また、Ethernet 環境では、TCP/IP を使った NVMe-oF 技術のことを NVMe/TCP と呼びます。NVMe/TCP は、既存の Ethernet 機器 を利用した IP-SAN の上で、NVMe-oF 通信プロトコルを利用できます。

NVMe-oF 通信プロトコルを使用したホストとストレージシステムからなるシステムを構築するに は、ストレージシステムの論理ボリュームを NVM サブシステムに Namespace として設定して、 ホストから論理ボリュームまでのデータ入出力の経路を設定します。

FC-NVMe、NVMe/TCP による、ホストとストレージシステムの接続構成の概念図を次に示しま す。

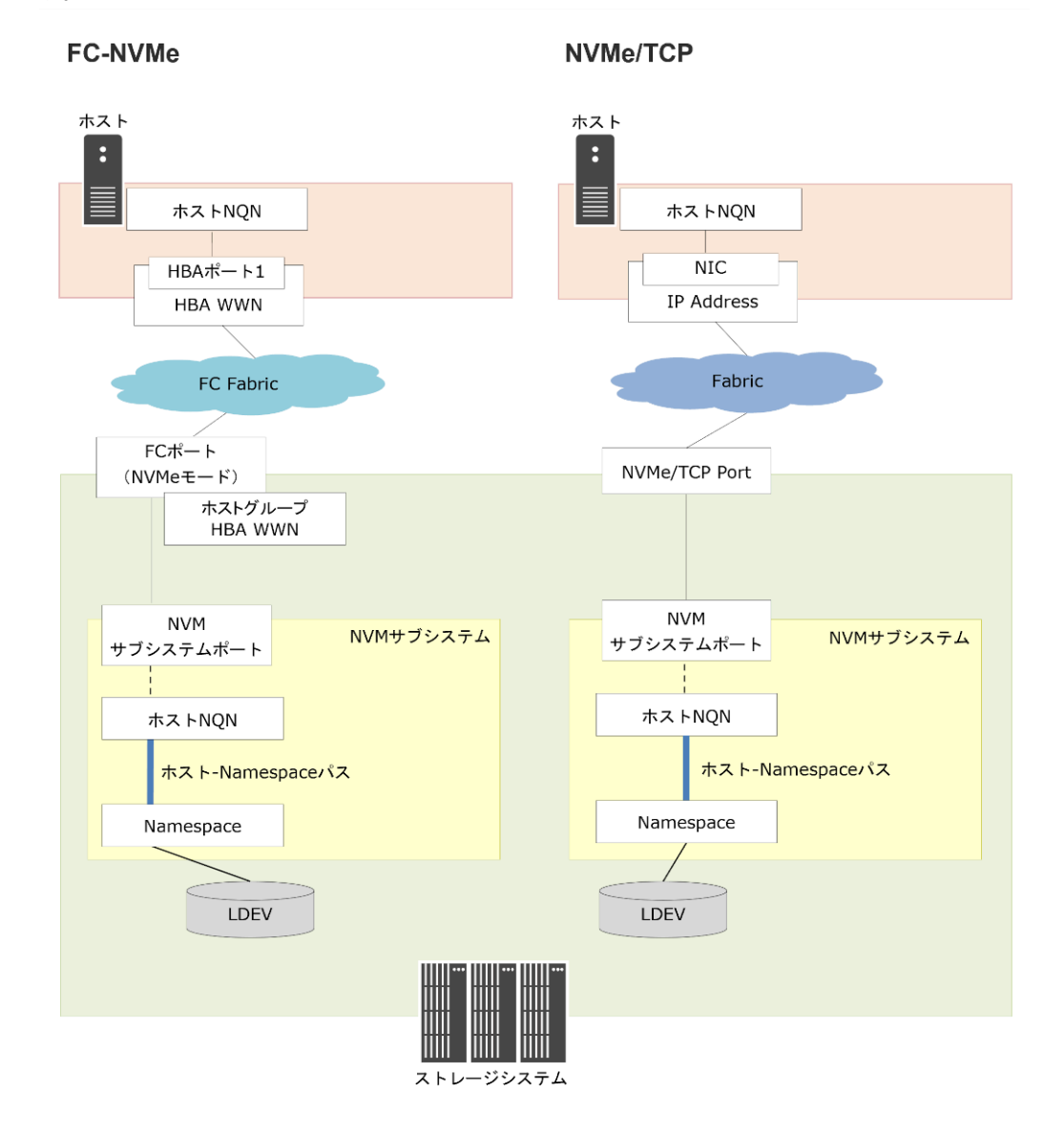

従来のファイバチャネルや iSCSI では、ホストと論理ボリュームのアクセス経路を管理するため に、ポートに対して LU のマッピングを設定します。それに対して、NVMe-oF では、ホストと論 理ボリュームとの間に次のシステム構成要素をストレージシステムに設定する必要があります。

#### **NVM** サブシステム

NVM サブシステムは、1 つまたは複数の Namespace、1 つまたは複数の通信ポート(NVM サブ システムポート)を持った、NVMe-oF 通信プロトコルに対応したフラッシュメモリストレージの 制御システムです。ストレージシステム内の論理ボリュームやチャネルポート、ボリュームを利用 する NVMe ホストの関係をまとめる論理的なリソースとして設定します。

#### **Namespace**

Namespace は、論理ブロックにフォーマットされたフラッシュメモリ空間のことです。ストレージ システムでは、論理ボリュームを Namespace に設定することで、NVMe に対応したボリュームと してホストから利用できるようになります。1 つの論理ボリュームを、1 つの Namespace として設 定します。

#### **NVM** サブシステムポート

ホストから Fabric を越えて、Namespace としての論理ボリュームまでのアクセス経路を確立する ためには、NVM サブシステムに NVM サブシステムポートを設定します。 NVM サブシステムポ ートには、ホストと接続するストレージシステムのチャネルポートを設定します。これによりホス トから論理ボリュームに対して、NVMe-oF 通信プロトコルによるデータ入出力を実行できる状態 となります。この状態は、従来のファイバチャネルや iSCSI における論理ボリュームを LU に設定 した状態に相当します。

#### ホスト識別(ホスト **NQN**)、およびホストと **Namespace** のアクセス設定

NVM サブシステムポートが接続する Fabric 上のホスト群からの、NVM サブシステムおよび Namespace へのアクセス許可を、ホストごとに設定できます。

NVMe over Fabrics では、ストレージシステムはホスト上に設定される Host NVMe Qualifier Name(ホスト NQN)でホストを識別します。NVM サブシステムにホスト NQN を登録すること で、登録したホスト NQN のホストのみが NVM サブシステムへアクセスできます。

NVM サブシステムに登録したホスト NQN ごとに、Namespace へのアクセス許可を設定できま す。このホスト NQN ごとの Namespace へのアクセス許可設定を、ストレージシステムでは、ホ スト-Namespace パスと呼びます。

### **1.10.2 Namespace** セキュリティの設定

FC-NVMe、NVMe/TCP では、従来のファイバチャネル(FC-SCSI)や iSCSI 接続での LUN セキ ュリティの代わりに、Namespace セキュリティ機能を使用できます。

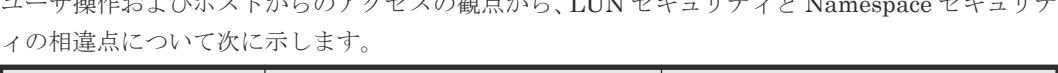

 $\mathbb{R}$ 

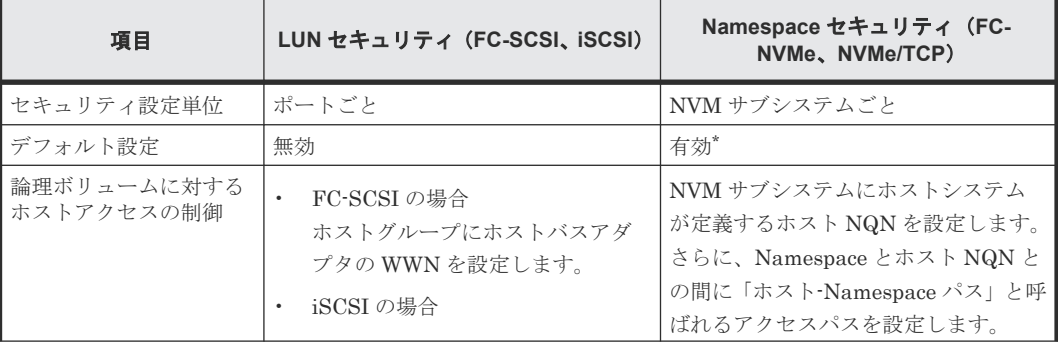

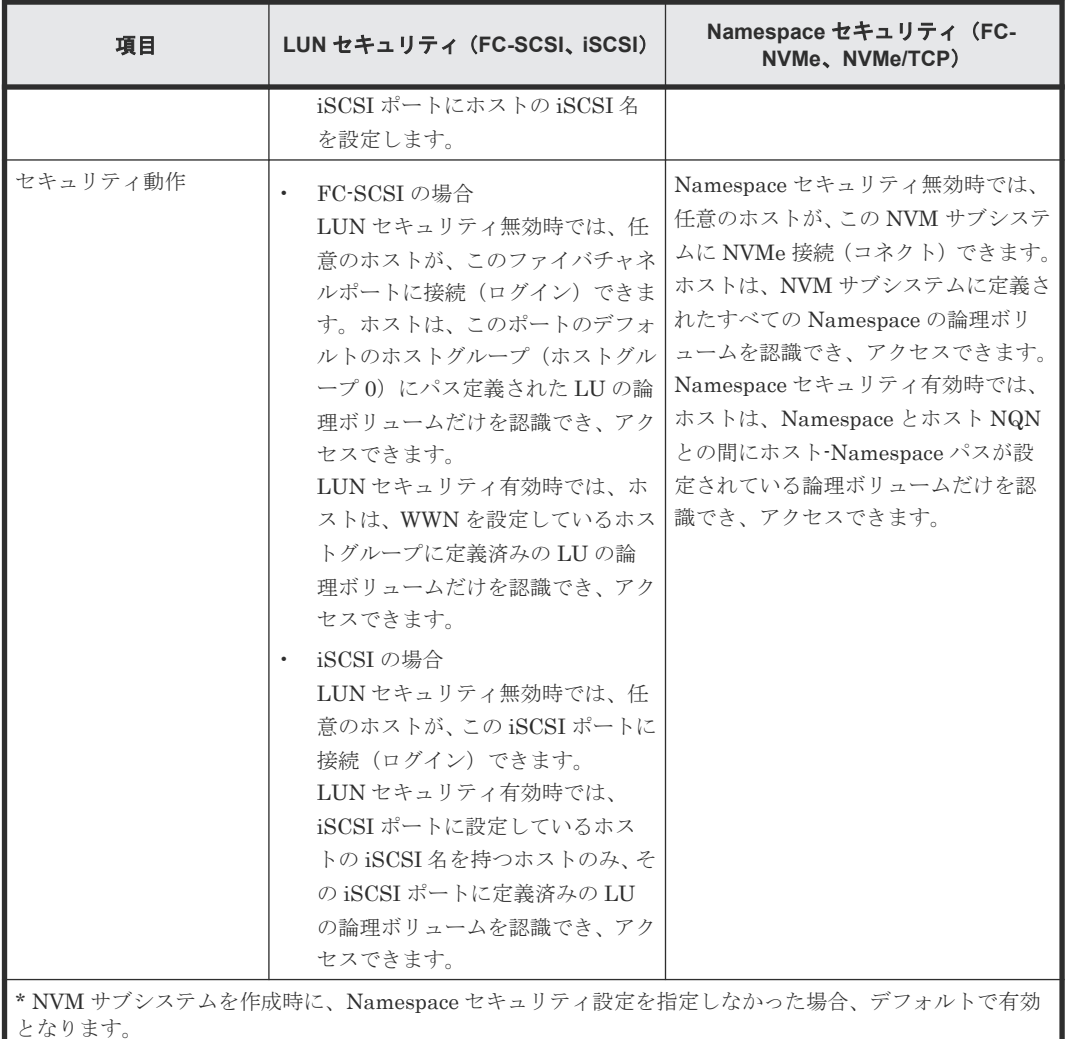

Namespace セキュリティを利用するためには、NVM サブシステムの Namespace セキュリティを 有効に設定する必要があります。ファイバチャネルポートおよび iSCSI ポートの LUN セキュリテ ィを設定する必要はありません。

Namespace セキュリティが有効になっている場合、ホストがアクセスできる論理ボリュームは、 NVM サブシステムと Namespace に対するホスト NQN の設定によって決まります。ホストは、ホ ストが持つホスト NQN が設定された、NVM サブシステムおよび Namespace に関連付けられた論 理ボリュームにアクセスできますが、ホスト NQN を設定していない NVM サブシステムと関連付 けられた論理ボリュームにはアクセスできません。

次の図では、Namespace セキュリティ設定で、ホストからアクセスできる論理ボリュームの範囲を 示しています。 NVM サブシステム ID:101、 NVM サブシステム ID:102 の 2 つの NVM サブシ ステムでセキュリティが有効になっています。この図の場合、ホスト 1 は NVM サブシステム ID: 101 に対してアクセスできますが、NVM サブシステム ID:102 にはアクセスできません。さらに、 NVM サブシステム ID:101 に定義している 3 つの Namespace のうち Namespace ID(NSID) 1 および NSID 2 を認識でき、それらの Namespace に割り当てられた論理ボリュームにアクセスで きます。NVM サブシステム ID:101 の NSID 3 に割り当てられた論理ボリュームは認識できませ ん。また、NVM サブシステム ID: 102 には NVMe 接続 (コネクト) ができないため、NVM サブ システム;102 に定義した Namespace を認識できません。

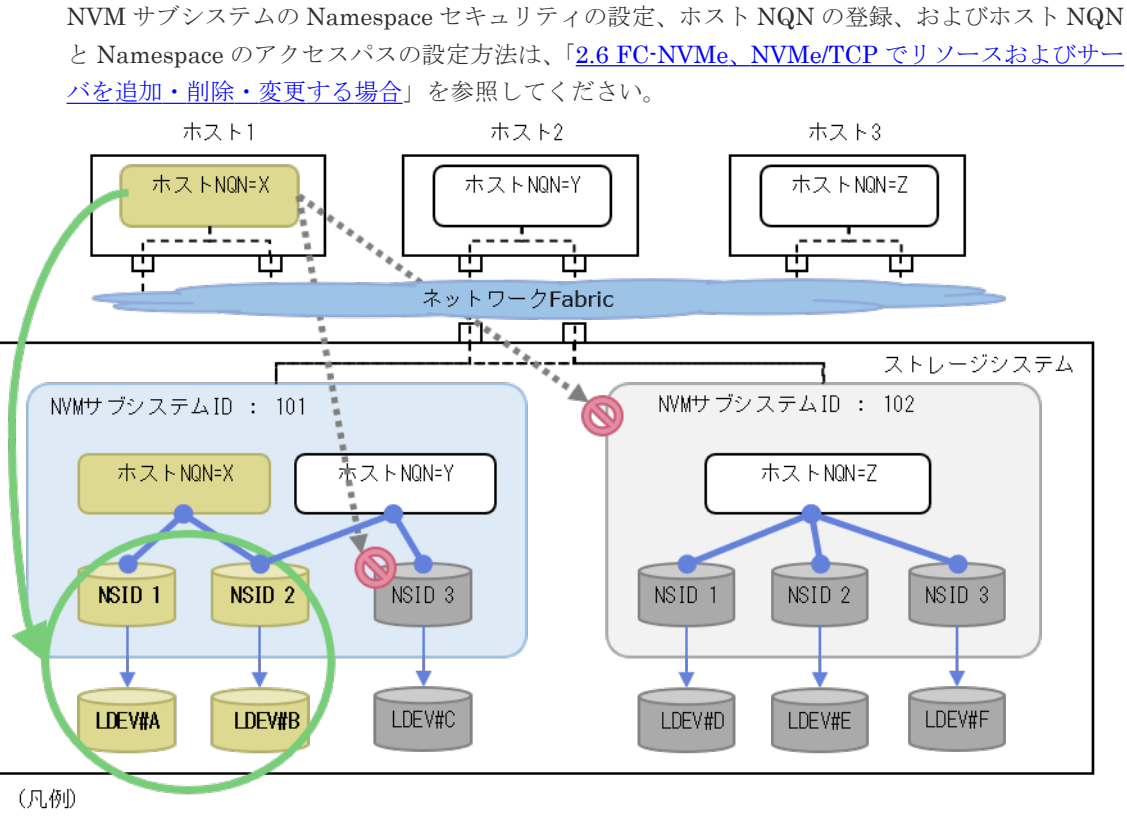

━━● ホストNQNとNamespaceのアクセスバスが設定されている関係を示します。

# **1.11** キャッシュ管理デバイスとは

キャッシュ管理デバイスは、ボリューム (LDEV) と関連づけて、キャッシュを制御するために使 用されます。キャッシュ管理デバイスは、ボリューム 1 個に対して最低 1 個必要です。ストレージ システム全体で管理できるキャッシュ管理デバイスの最大数は、65,280 個です。

ボリューム 1 個に必要なキャッシュ管理デバイス数は、ボリュームが仮想ボリュームの場合だけ複 数個必要になることがあり、個数を把握するには計算式を利用して算出します。1 ボリュームに必 要なキャッシュ管理デバイスの数を算出する方法、または使用されているキャッシュ管理デバイス の個数および最大数については、関連項目を参照してください。

キャッシュ管理デバイス機能の管理ツールごとでのサポート状況を、次の表に示します。

| 管理ツール                                     | サポート状況   | サポート DKCMAIN バージョン |
|-------------------------------------------|----------|--------------------|
| VSP One Block Administrator               | $\times$ |                    |
| VSP One Block Administrator $\oslash$ API | X        |                    |
| RAID Manager                              |          | 全バージョン             |
| <b>REST API</b>                           | $\times$ |                    |

(凡例)

○:サポート

×:未サポート

#### 関連概念

• 2 [ユースケースインデックス](#page-112-0)

# <span id="page-96-0"></span>**1.12** ボリュームのアクセス属性

すべてのボリュームは、初期状態ではホストから読み書きできます。このため、もしホストのユー ザが誤った書き込み操作をしてしまうと、大切なデータが破壊されたり、消失したりするおそれが あります。また、ホストでの不正なデータ読み取り操作によって、機密性の高いデータが流出して しまうおそれがあります。ボリュームへのアクセスをコントロールするには、ボリュームにアクセ ス属性を設定します。

ホストからボリュームへの読み取りおよび書き込みを禁止するには、ボリュームのアクセス属性を Protect に変更します。ホストからボリュームへの読み取りだけを許可し、書き込みを禁止するに は、Read Only に変更します。RAID Manager からボリュームに属性を設定する場合は、副 VOL 拒否を設定するかどうかを選択できます。Dynamic Provisioning のプールが満杯の時に仮想ボリ ュームに Protect を設定する場合、仮想ボリュームに副 VOL 拒否は設定されません。

ユーザは、それぞれのボリュームに対して、次のアクセス属性のうちどれか 1 つを設定できます。

• Read/Write

ボリュームに Read/Write 属性を設定した場合、ホストはそのボリュームに対して、データの読 み取りと書き込みの両方を実行できます。すべてのボリュームは、初期設定で Read/Write 属性 を持っています。

コピー系プログラムプロダクトを利用してデータをコピーすると、コピー先となる Read/Write 属性のボリュームのデータを書き換えることができます。

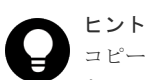

コピー系プログラムプロダクトによるデータの書き換えを防ぐには、ボリュームのアクセス属性 を Read Only または Protect にする方法もあります。ただし、この方法では、コピー系プログラ ムプロダクトによる書き換えだけでなく、あらゆるデータの書き込み操作が禁止されてしまいま す。コピー系プログラムプロダクトによる書き換えだけを禁止したい場合は、ボリュームのアク セス属性を Read/Write にした上で、副 VOL 属性を「拒否」に設定します。この副 VOL 拒否操 作を実行すると、ボリュームをセカンダリボリューム(コピー先のボリューム)として使用でき なくなります。副 VOL 拒否を設定した場合のペア操作可否の詳細は、各プログラムプロダクトの ユーザガイドを参照してください。

• Read Only

ボリュームに Read Only 属性を設定した場合、ホストはそのボリュームからデータを読み取る ことができます。ただし、そのボリュームにデータを書き込めなくなります。

• Protect

ボリュームに Protect 属性を設定した場合、ホストはそのボリュームにアクセスできなくなり、 データの読み取りと書き込みをどちらも実行できなくなります。

• 副 VOL 拒否

副 VOL 拒否を設定すると、ボリュームはセカンダリボリューム(コピー先ボリューム)として 使用できなくなります。

Read Only または Protect 属性に変更したあとは、一定の期間 Read/Write への変更が禁止されま す。変更禁止期間は、Read Only または Protect 属性に変更するときに指定します。変更禁止期間 の延長はできますが、短縮はできません。

#### 変更禁止期間中

• Read Only から Protect に、または Protect から Read Only への変更はできます。

• Read/Write への変更が必要になった場合は、日立サポートサービスに期間短縮を依頼する必要 があります。

#### 変更禁止期間が過ぎたら

- Read/Write 属性に変更できます。
- ユーザが Read/Write 属性に戻すまでは、アクセス属性は Read Only または Protect のままで す。

#### 関連概念

• 1.12.1 ボリュームにアクセス属性を設定することで制限できる操作

#### 関連タスク

- 16.10.1 [ボリュームのアクセス属性を](#page-515-0) Read Only または Protect に変更する際の注意事項
- 16.10.2 [ボリュームのアクセス属性を](#page-515-0) Read/Write に戻す際の注意事項
- 16.10.3 Read/Write [属性への変更禁止期間が終わっても変更禁止を継続する際の注意事項\(期](#page-515-0) [限切れロック\)](#page-515-0)
- 16.10.4 [コピー操作からボリュームを保護する際の注意事項\(副](#page-516-0) VOL 拒否)

## **1.12.1** ボリュームにアクセス属性を設定することで制限できる操作

ボリュームのアクセス属性を設定したりリザーブを実行したりすることで、次のことができます。

- 全ホストからの読み取りと書き込みを禁止する(Protect)
- 全ホストから読み取りは許可するが、書き込みは禁止する(Read Only)
- 誤ったコピー操作による書き換えを禁止し、そのほかの書き込み操作は許可する(Read/Write かつ副 VOL 拒否)

ボリュームに設定されたアクセス属性と操作の実行可否を次の表に示します。

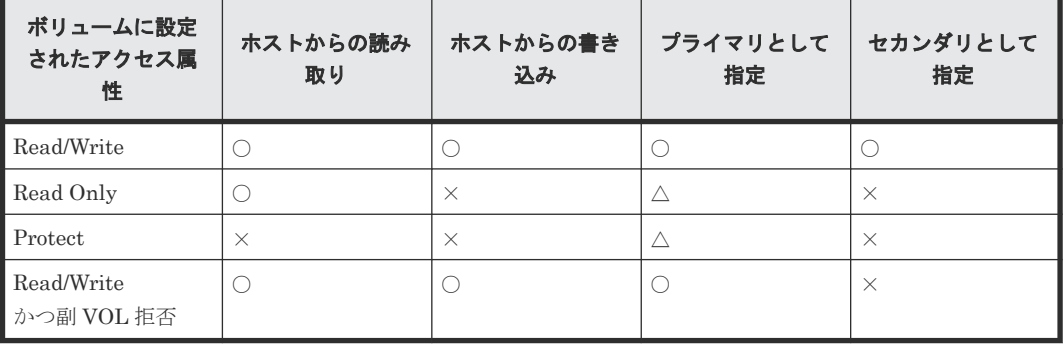

(凡例)

○:実行できる ×:実行できない △:コピーに使用するプログラムプロダクトによって異なる プライマリ:プライマリボリューム セカンダリ:セカンダリボリューム

#### 関連概念

• 1.12 [ボリュームのアクセス属性](#page-96-0)

# **1.13 LDEV** の閉塞と閉塞解除

登録済みの LDEV をフォーマットまたはシュレッディングする場合、あらかじめ LDEV を閉塞し ておく必要があります。LDEV を閉塞する場合、操作する単位としてパリティグループ単位または LDEV 単位を選択できます。LDEV の閉塞を解除する場合も、操作する単位としてパリティグルー プ単位または LDEV 単位を選択できます。

#### 関連タスク

- 16.6.1 LDEV [を選択して閉塞する際の注意事項](#page-507-0)
- 16.6.2 [パリティグループを指定して](#page-507-0) LDEV を閉塞する際の注意事項
- 16.6.3 LDEV を選択して閉塞状態の LDEV [を回復する際の注意事項](#page-507-0)

# **1.14** 他ソフトウェアから **Dynamic Provisioning** の仮想ボリュー ムに対して実行できる操作と実行できない操作

## **1.14.1 Data Retention Utility** から実行できる操作と実行できない操作

Dynamic Provisioning で使用できるボリューム (仮想ボリューム、プールボリューム)は Data Retention Utility で操作できる場合があります。Data Retention Utility で実行できる操作と実行 できない操作について、次に説明します。

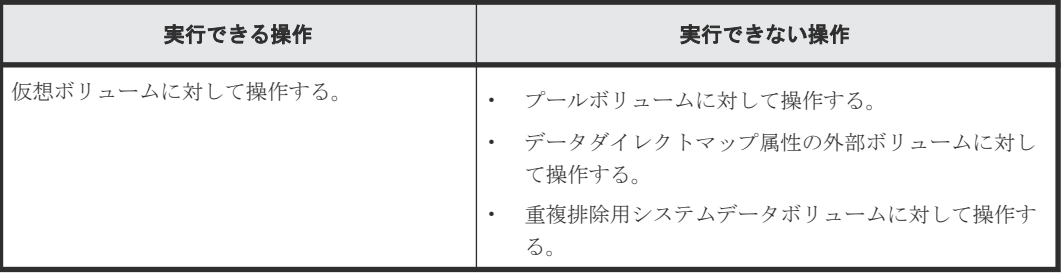

# **1.14.2 global-active device** から実行できる操作と実行できない操作

Dynamic Provisioning で使用できるボリューム (仮想ボリューム、プールボリューム)は globalactive device で操作できる場合があります。global-active device で実行できる操作と実行できな い操作について、次に説明します。

詳細については、『global-active device ユーザガイド』 を参照してください。

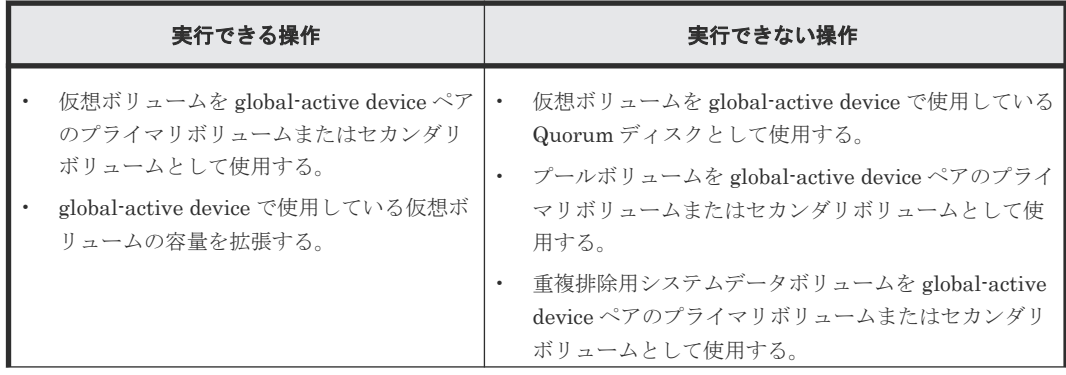

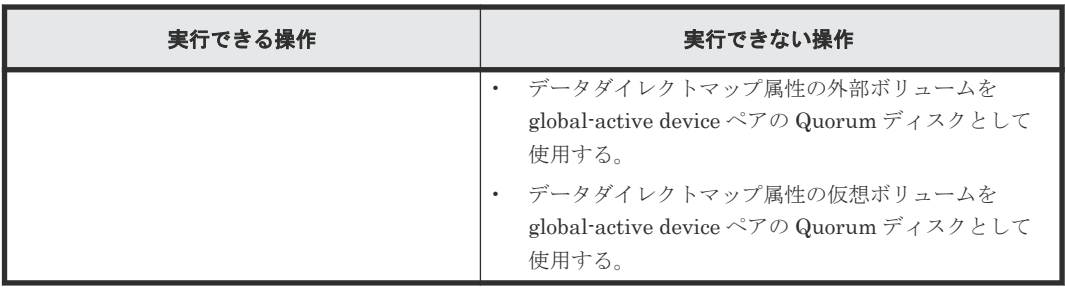

Dynamic Provisioning は global-active device と併用できます。Dynamic Provisioning と globalactive device との併用の例(プライマリボリューム、セカンダリボリュームとも仮想ボリューム) を次の図に示します。

図 **7 Dynamic Provisioning** と **global-active device** との併用の例

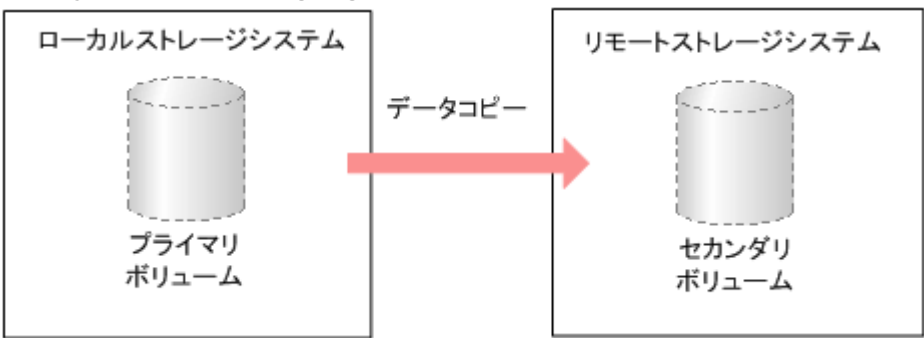

Dynamic Provisioning と global-active device を併用した場合、仮想ボリュームをコピーできます。

Dynamic Provisioning と global-active device を併用する場合に共有できるボリュームの組み合わ せを次の表に示します。

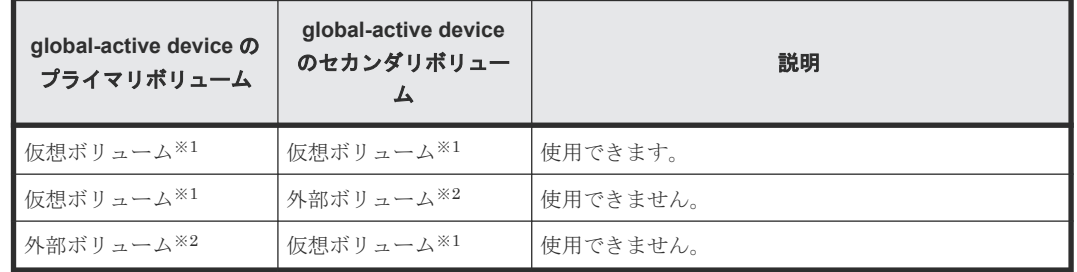

#### 表 **1 Dynamic Provisioning** と **global-active device** とのボリューム共有

注※1

容量削減機能が有効な仮想ボリュームを示します。

注※2

外部ボリュームの詳細については、『Universal Volume Manager ユーザガイド』 を参照して ください。

Dynamic Provisioning のプールボリュームは、プライマリボリューム、セカンダリボリュームとし て指定できません。詳細については、『global-active device ユーザガイド』 を参照してください。

# **1.14.3 LUN Manager** から実行できる操作と実行できない操作

Dynamic Provisioning で使用できるボリューム (仮想ボリューム、プールボリューム)は LUN Manager で操作できる場合があります。LUN Manager で実行できる操作と実行できない操作に ついて、次に説明します。

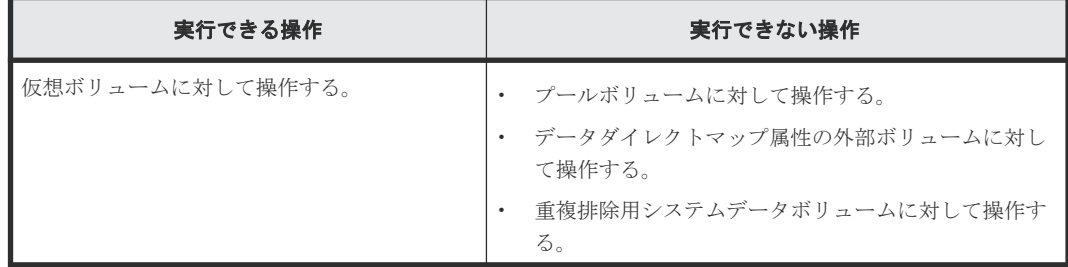

## **1.14.4 LUN Security** から実行できる操作と実行できない操作

Dynamic Provisioning で使用できるボリューム (仮想ボリューム、プールボリューム)は LUN Security で操作できる場合があります。LUN Security で実行できる操作と実行できない操作につ いて、次に説明します。

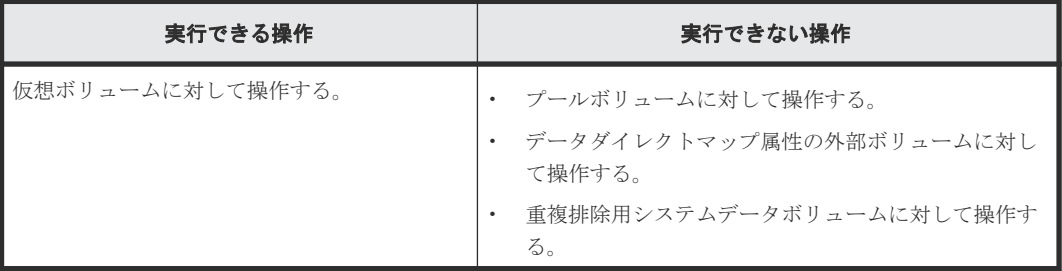

# **1.14.5 ShadowImage** から実行できる操作と実行できない操作

Dynamic Provisioning で使用できるボリューム(仮想ボリューム、プールボリューム)は ShadowImage で操作できる場合があります。ShadowImage で実行できる操作と実行できない操 作について、次に説明します。

詳細については、『ShadowImage ユーザガイド』 を参照してください。

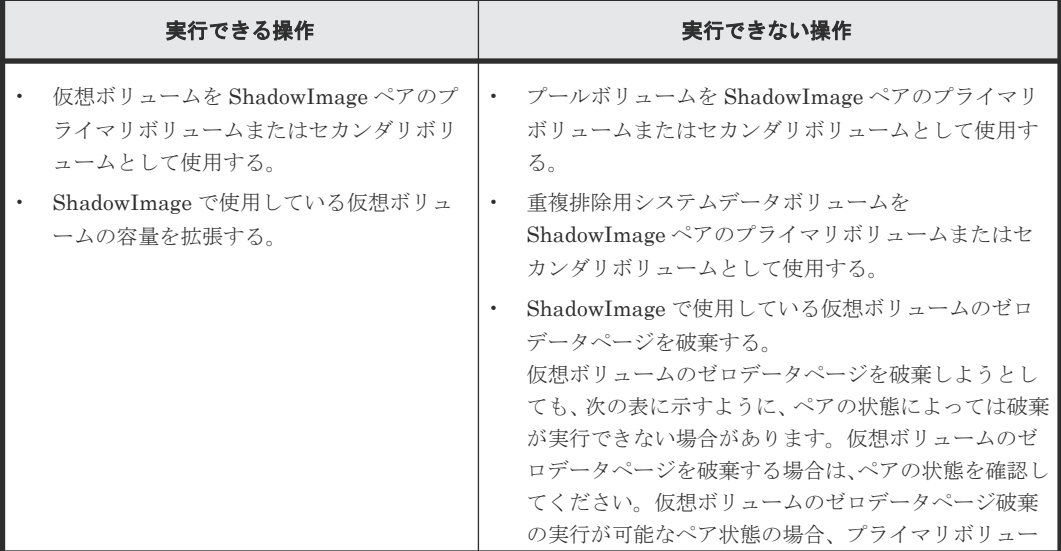

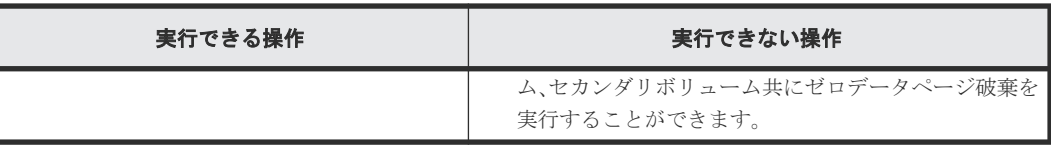

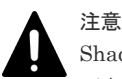

ShadowImage ペアのプライマリボリュームとセカンダリボリュームが同じプールに関連づけられている場合、 両方のボリュームに重複排除機能を設定すると、プライマリボリュームのデータとセカンダリボリュームのデー タの重複排除によって、単一のデータが保存されます。データを保護するため、プライマリボリュームとセカン ダリボリュームは、異なるプールのボリュームを使用してください。

ShadowImage ペアの状態と仮想ボリュームのゼロデータページ破棄の実行可否を次の表に示しま す。

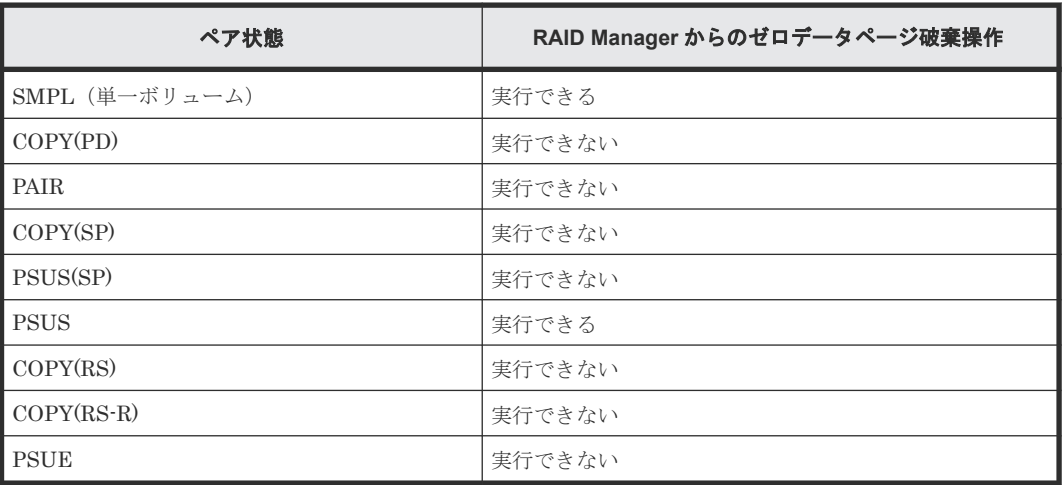

Dynamic Provisioning は ShadowImage と併用できます。Dynamic Provisioning と ShadowImage との併用の例(プライマリボリューム、セカンダリボリュームとも仮想ボリューム の場合)を次の図に示します。

ストレージシステム

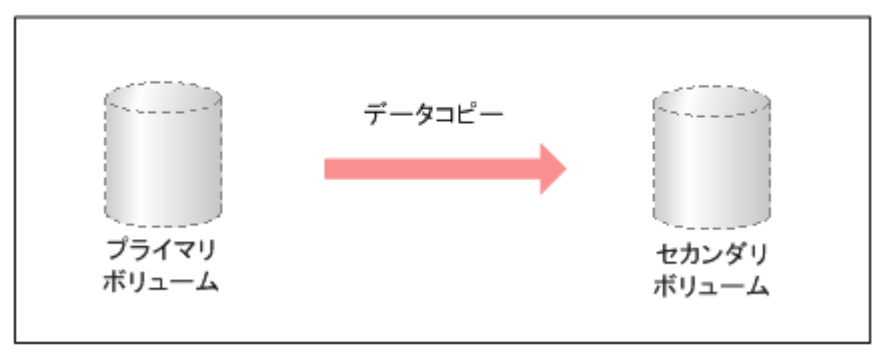

Dynamic Provisioning と ShadowImage を併用した場合、仮想ボリュームをコピーできます。

Dynamic Provisioning と ShadowImage を併用する場合に共有できるボリュームの組み合わせを 次の表に示します。

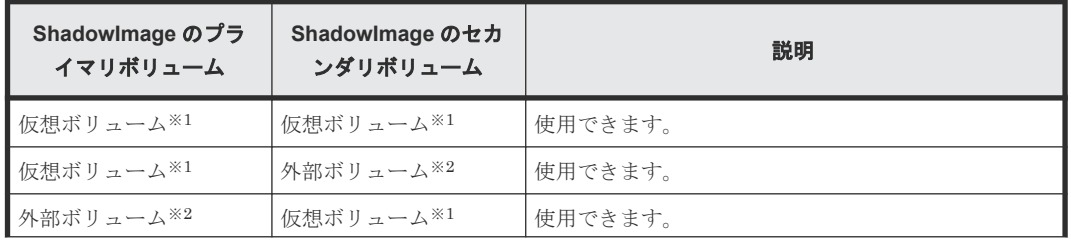

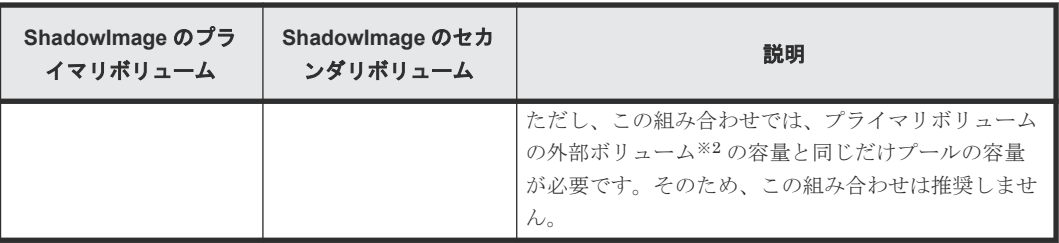

注※1

容量削減機能が有効な仮想ボリュームを示します。

注※2

外部ボリュームの詳細については、『Universal Volume Manager ユーザガイド』 を参照して ください。

Dynamic Provisioning のプールボリュームは、プライマリボリューム、または ShadowImage のセ カンダリボリュームとして指定できません。

## **1.14.6 Thin Image Advanced** から実行できる操作と実行できない操作

Dynamic Provisioning で使用できるボリューム(仮想ボリューム、プールボリューム)は Thin Image Advanced で操作できる場合があります。Thin Image Advanced から実行できる操作と実 行できない操作について、次に説明します。

詳細については、『Thin Image Advanced ユーザガイド』 を参照してください。

| 実行できる操作                                                                     | 実行できない操作                                                     |
|-----------------------------------------------------------------------------|--------------------------------------------------------------|
| データ削減共有ボリュームを Thin Image<br>Advanced ペアのプライマリボリュームま<br>たはセカンダリボリュームとして使用する。 | データ削減共有ボリュームをプールボリュームとして<br>使用する。<br>データダイレクトマップ属性の外部ボリュームを、 |
| Thin Image Advanced ペアで使用している<br>データ削減共有ボリュームの容量を拡張す                        | Thin Image Advanced ペアのプライマリボリュームま<br>たはセカンダリボリュームとして使用する。   |
| る。                                                                          | 重複排除用システムデータボリュームを、Thin Image                                |
| Thin Image Advanced ペアで使用している<br>データ削減共有ボリュームのゼロデータペ<br>ージを破棄する。            | Advanced ペアのプライマリボリュームまたはセカン<br>ダリボリュームとして使用する。              |

## **1.14.7 TrueCopy** から実行できる操作と実行できない操作

Dynamic Provisioning で使用できるボリューム(仮想ボリューム、プールボリューム)は TrueCopy で操作できる場合があります。TrueCopy で実行できる操作と実行できない操作について、次に説 明します。

詳細については、『TrueCopy ユーザガイド』 を参照してください。

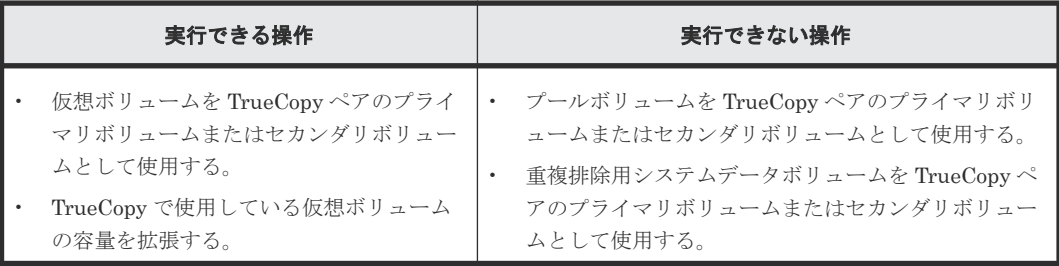

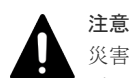

災害リカバリ運用の場合、フェイルオーバを想定してプライマリボリュームの容量削減機能の設定とセカンダリ ボリュームの容量削減機能の設定は同じにしてください。

Dynamic Provisioning は TrueCopy と併用できます。Dynamic Provisioning と TrueCopy との併 用の例(プライマリボリューム、セカンダリボリュームとも仮想ボリュームの場合)を次の図に示 します。

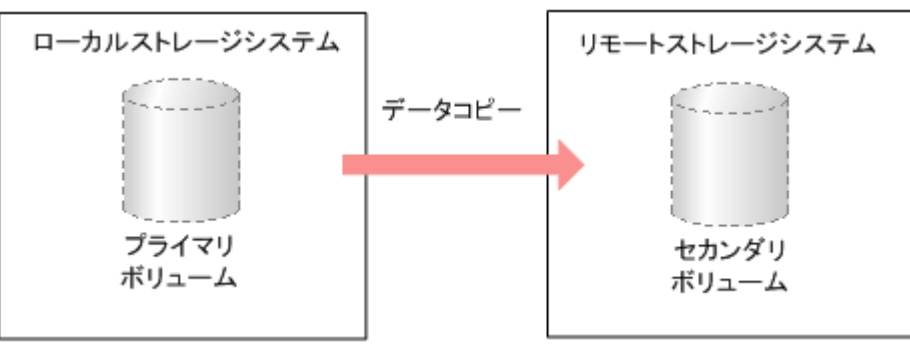

Dynamic Provisioning と TrueCopy を併用した場合、仮想ボリュームをコピーできます。

Dynamic Provisioning と TrueCopy を併用する場合に共有できるボリュームの組み合わせを次の 表に示します。

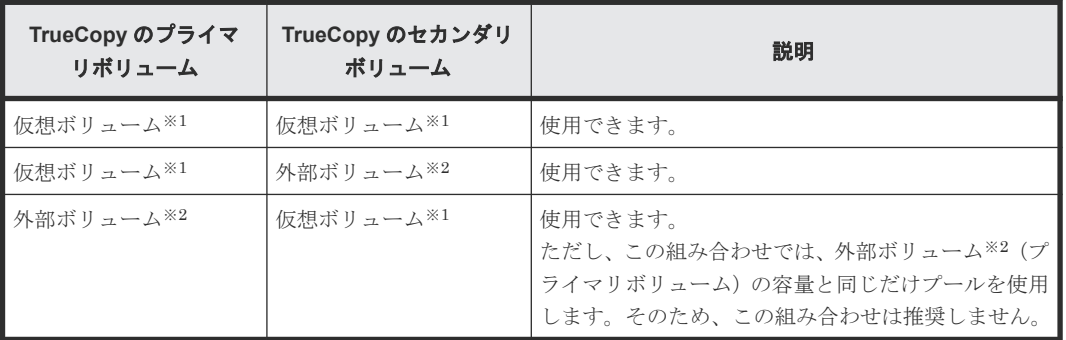

注※1

容量削減機能が有効な仮想ボリュームを示します。

注※2

外部ボリュームの詳細については、『Universal Volume Manager ユーザガイド』 を参照して ください。

Dynamic Provisioning のプールボリュームは、TrueCopy のプライマリボリューム、TrueCopy の セカンダリボリュームとして指定できません。

## **1.14.8 Universal Replicator** から実行できる操作と実行できない操作

Dynamic Provisioning で使用できるボリューム(仮想ボリューム、プールボリューム)は Universal Replicator で操作できる場合があります。Universal Replicator で実行できる操作と実行できない 操作について、次に説明します。

詳細については、『Universal Replicator ユーザガイド』 を参照してください。

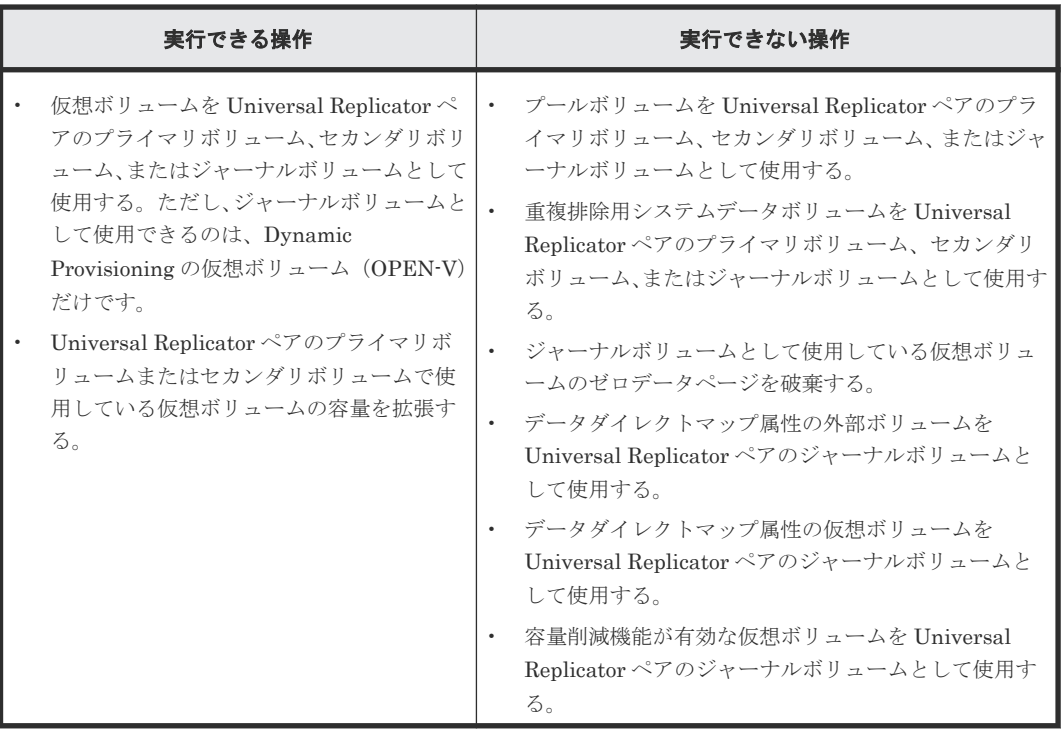

#### 注意

災害リカバリ運用の場合、フェイルオーバを想定してプライマリボリュームの容量削減機能の設定とセカンダリ ボリュームの容量削減機能の設定は同じにしてください。

Dynamic Provisioning は Universal Replicator と併用できます。Dynamic Provisioning と Universal Replicator との併用の例(プライマリボリューム、セカンダリボリューム、ジャーナル ボリュームとも仮想ボリュームの場合)を次の図に示します。

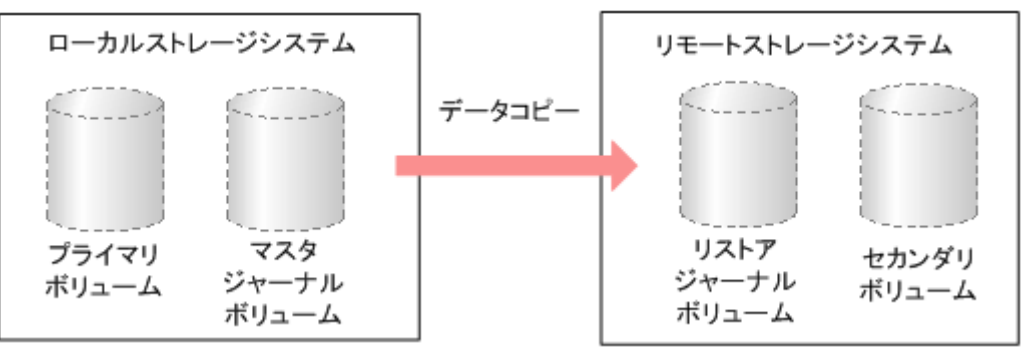

Dynamic Provisioning と Universal Replicator とを併用した場合、仮想ボリュームをコピーでき ます。

Dynamic Provisioning と Universal Replicator を併用する場合に共有できるボリュームの組み合 わせを次の表に示します。

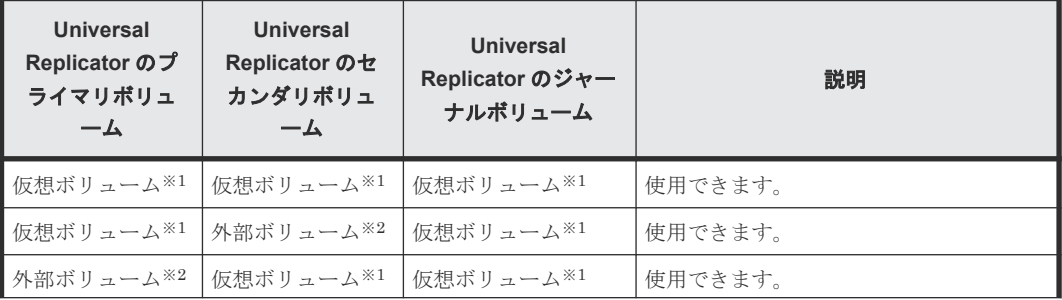

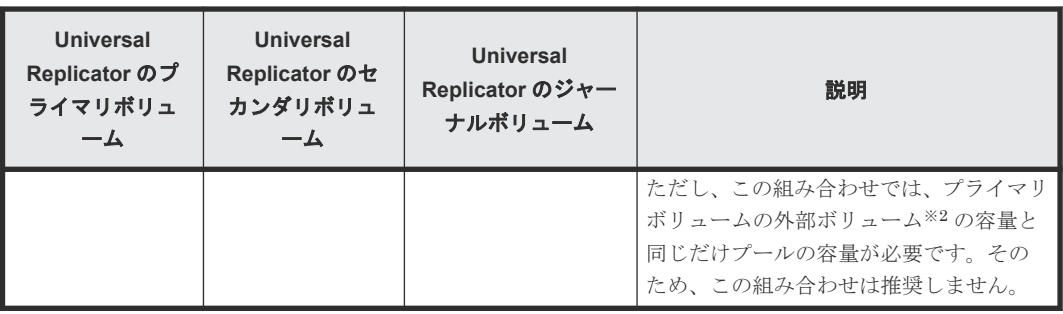

注※1

容量削減機能が有効な仮想ボリュームを示します。

注※2

外部ボリュームの詳細については、『Universal Volume Manager ユーザガイド』 を参照して ください。

Dynamic Provisioning のプールボリュームは、Universal Replicator のプライマリボリューム、 Universal Replicator のセカンダリボリューム、およびジャーナルボリュームとして指定できませ ん。

# **1.14.9 Universal Volume Manager** から実行できる操作と実行できない操 作

Dynamic Provisioning で使用できるボリューム(仮想ボリューム、プールボリューム)は Universal Volume Manager で操作できる場合があります。Universal Volume Manager で実行できる操作 と実行できない操作について、次に説明します。

詳細については、『Universal Volume Manager ユーザガイド』 を参照してください。

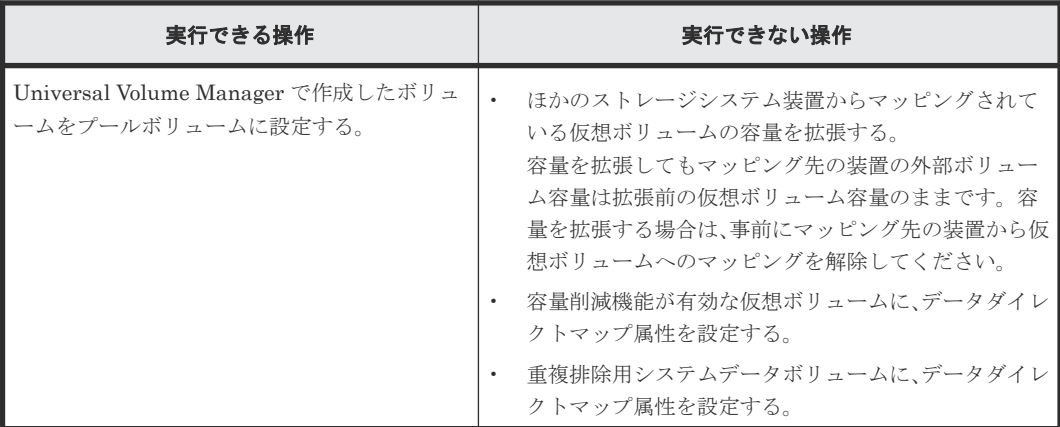

## **1.14.10 Virtual LUN** から実行できる操作と実行できない操作

Dynamic Provisioning で使用できるボリューム (仮想ボリューム、プールボリューム)は Virtual LUN で操作できる場合があります。Virtual LUN で実行できる操作と実行できない操作につい て、次に説明します。

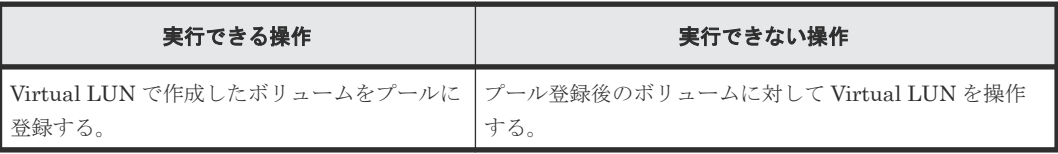

# **1.14.11 Volume Migration** から実行できる操作と実行できない操作

Dynamic Provisioning で使用できるボリューム (仮想ボリューム、プールボリューム)は Volume Migration で操作できる場合があります。Volume Migration で実行できる操作と実行できない操 作について、次に説明します。

| 実行できる操作                                 | 実行できない操作                                                               |
|-----------------------------------------|------------------------------------------------------------------------|
| 仮想ボリュームをソースボリュームおよびター<br>ゲットボリュームに指定する。 | プールボリュームに対して操作する。<br>Volume Migration で使用中の仮想ボリュームの容量<br>を拡張する。        |
|                                         | Volume Migration で使用中の仮想ボリュームのゼロ<br>データページを破棄する。                       |
|                                         | データダイレクトマップ属性の外部ボリュームに対し<br>て操作する。                                     |
|                                         | - データダイレクトマップ属性の外部ボリュームをター<br>ゲットボリュームとして使用する。                         |
|                                         | 重複排除用システムデータボリュームに対して操作す<br>る。                                         |
|                                         | Volume Migration で使用中の容量削減機能が有効な<br>仮想ボリュームを削除する。                      |
|                                         | Volume Migration で使用中の容量削減機能が有効な<br>仮想ボリュームのプールに対して、重複データ初期化を<br>実行する。 |

詳細については、『Volume Migration ユーザガイド』 を参照してください。

Dynamic Provisioning は Volume Migration と併用できます。Dynamic Provisioning と Volume Migration との併用の例(ソースボリューム、ターゲットボリュームとも仮想ボリュームの場合) を次の図に示します。

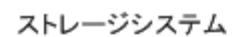

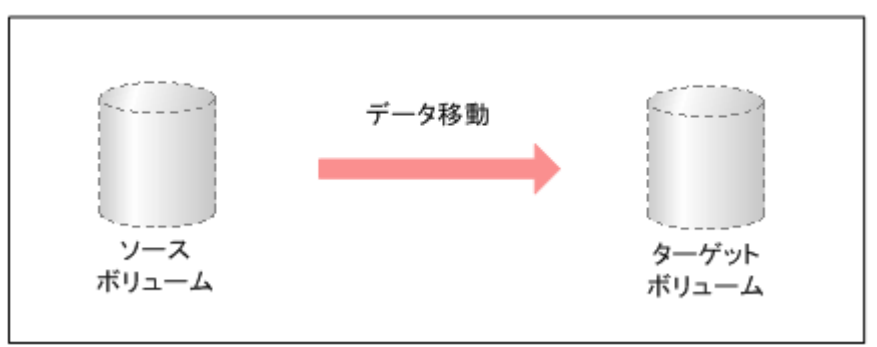

Dynamic Provisioning と Volume Migration を併用した場合、仮想ボリュームをコピーできます。

Dynamic Provisioning と Volume Migration を併用する場合に共有できるボリュームの組み合わ せを次の表に示します。

表 **2 Dynamic Provisioning** と **Volume Migration** とのボリューム共有

| Volume Migration のソ<br>ースボリューム | Volume Migration の<br>ターゲットボリューム | 説明      |
|--------------------------------|----------------------------------|---------|
| ▌仮想ボリューム※1                     | 仮想ボリューム※1                        | 使用できます。 |

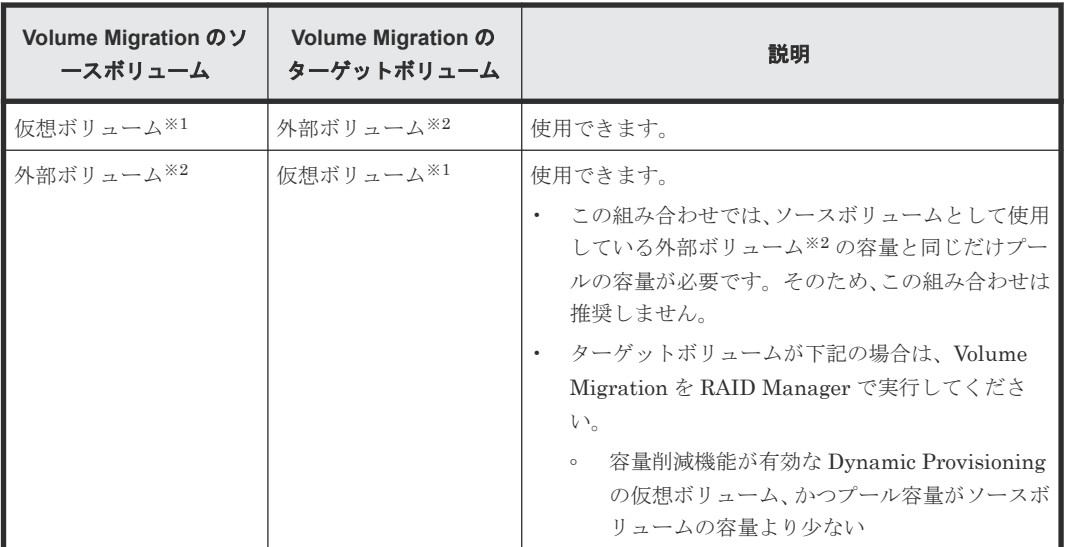

#### 注※1

容量削減機能が有効な仮想ボリュームを示します。

注※2

外部ボリュームの詳細については、『Universal Volume Manager ユーザガイド』 を参照して ください。

- Dynamic Provisioning のプールボリュームは、ソースボリューム、またはターゲットボリュー ムとして指定できません。
- Dynamic Provisioning の仮想ボリュームをソースボリュームとした場合、ターゲットボリュー ムにソースボリュームと同じプールを使用する Dynamic Provisioning の仮想ボリュームは指 定できません。
- 次のプログラムプロダクトのペアで使用されている仮想ボリュームの移動については、 『Volume Migration ユーザガイド』 を参照してください。
	- TrueCopy
	- Universal Replicator
- global-active device のペアで使用されている仮想ボリュームは移動できません。

### **1.14.12 Volume Shredder** から実行できる操作と実行できない操作

Dynamic Provisioning で使用できるボリューム(仮想ボリューム、プールボリューム)は Volume Shredder で操作できる場合があります。Volume Shredder で実行できる操作と実行できない操作 について、次に説明します。

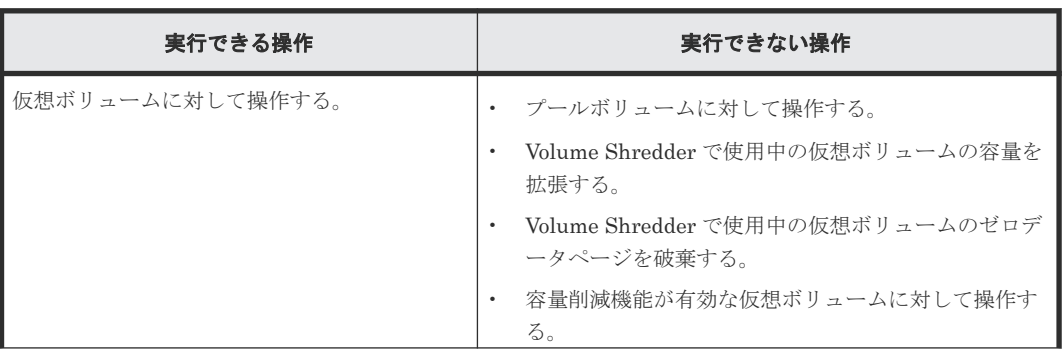

詳細については、『Volume Shredder ユーザガイド』 を参照してください。
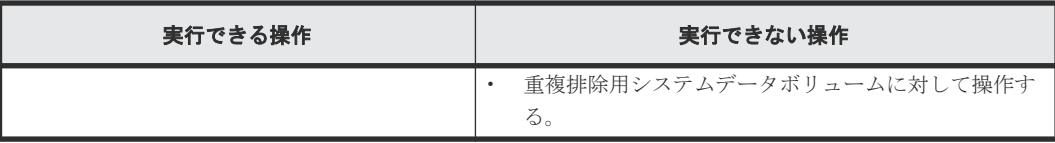

# **1.15** 関連するソフトウェアによるプールの管理操作

## **1.15.1 Data Retention Utility** を使用したプールの管理操作

Dynamic Provisioning のプール満杯時に仮想ボリュームへのデータの読み書きを抑止できます。 そのためには、Data Retention Utility をインストールし、さらに日立サポートサービスに連絡し て抑止方法をお問い合わせください。この抑止方法に従って設定すると、プール満杯時に Protect 属性が自動的に仮想ボリュームへ割り当てられます。

ほかのプログラムプロダクトと併用している仮想ボリュームに対しても、Protect 属性が割り当て られます。

## **1.15.2 SNMP** マネージャを使用したプールの管理操作

プールを定義したときのしきい値に従ってプールの空き容量を監視し、しきい値を超えたら SIM を 出力してユーザに警告します。また、SNMP マネージャにトラップが報告されます。SNMP マネ ージャの詳細については、『SNMP Agent ユーザガイド』 を参照してください。

# **1.16** アクセス属性が設定されたボリュームをほかのプログラムプ ロダクトで操作する場合の注意事項

アクセス属性が設定されたボリュームをほかのプログラムプロダクトで操作する場合の注意事項に ついて説明します。

## **1.16.1** アクセス属性が設定されたボリュームを **Virtual LUN** で操作する場 合の注意事項

アクセス属性が設定されたボリュームを Virtual LUN で操作する場合の注意事項について説明し ます。

- アクセス属性が Read/Write ではないボリュームをスペースに変換できません。
- アクセス属性が Read/Write ではない CV を初期状態に戻せません。

## **1.17** 各種のソフトウェアを使う前に **Resource Partition Manager** で実行しておく必要がある操作

ほかのプログラムプロダクトの操作に必要なリソースの条件、および Resource Partition Manager 使用時の注意事項については、「付録 [A. Resource Partition Manager](#page-546-0) の注意事項とほかのプログラ [ムプロダクトを一緒に使用するときのリソースの条件](#page-546-0)」を参照してください。

# **1.18** 割り当て済みのページがある、容量削減機能が有効なボリュ ームをセカンダリボリュームとして、ペア作成する際の推奨手順

以下のプログラムプロダクトのペアを作成する際に、割り当て済みのページがある、容量削減機能 が有効なボリュームをセカンダリボリュームとして使用する場合は、ペアを作成する前に、次に示 す操作をしてください。Thin Image Advanced ペアの場合は、セカンダリボリュームの割り当てを する前にも、次に示す操作をしてください。

- TrueCopy ペア
- Universal Replicator ペア
- global-active device  $\langle \rangle$
- Thin Image Advanced ペア

### 操作手順

1. セカンダリボリュームにするボリュームを LDEV フォーマットします。

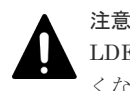

LDEV フォーマットせずにペア作成すると、初期化しながらコピーされるため、コピー時間が長 くなったり、プロセッサの稼働率が上昇したりする可能性があります。

- 2. 次に示すユーザ要件に応じて、インラインモード/ポストプロセスモードを、セカンダリボリュ ームにするボリュームに対して設定します。なお、Thin Image Advanced ペアのセカンダリボ リュームのポストプロセスモードについては、Thin Image Advanced ペアのルートボリューム の設定に従うため、設定不要です。
	- ユーザ要件: I/O 性能への影響を抑えたい

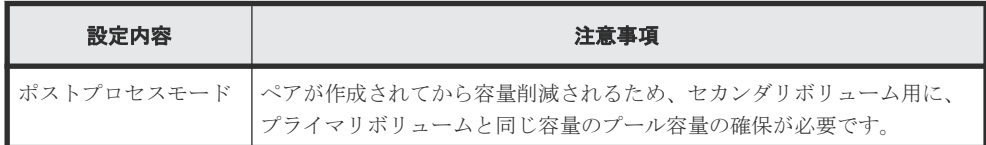

• ユーザ要件: 必要なプール容量を抑えたい

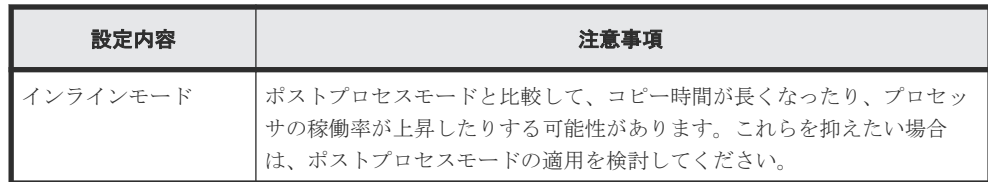

## **1.19 Dynamic Carbon Reduction** とは

Dynamic Carbon Reduction は、消費電力を抑え CO<sub>2</sub> 削減に寄与する環境配慮機能の総称です。構 成する機能には CPU 省電力 (CPU power saving) と FAN 回転数最適化 (FAN fine control) が あります。

## **1.19.1 CPU** 省電力機能(**CPU power saving)**

CPU 省電力機能とは、ストレージシステムの負荷(IOPS、MP ユニット稼働率)を監視し、負荷 に応じて CPU の周波数を制御する消費電力適正化機能です。ストレージシステムの負荷が低下し た場合には、CPU の周波数を下げて消費電力を抑えます。ストレージシステムの負荷が上昇した場 合には、CPU の周波数を上げてストレージシステムの処理を高速化します。このように、ストレー ジシステムの負荷に応じた CPU 周波数の適正化により、業務に影響を与えることなく消費電力を 低減できます。

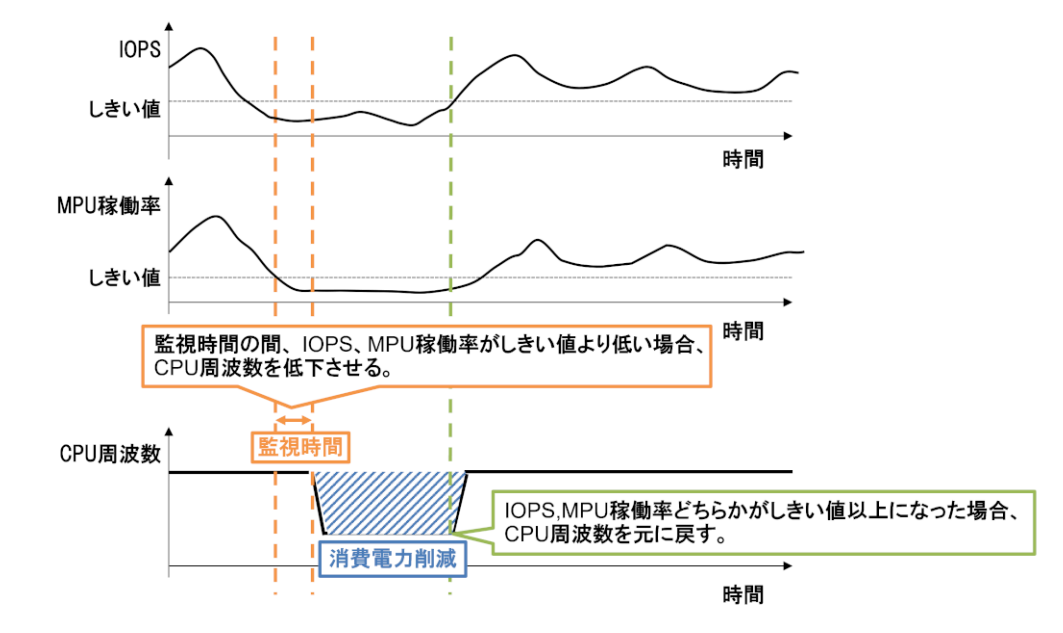

この機能は有効または無効を選択できます。また、負荷の監視時間も設定できます。

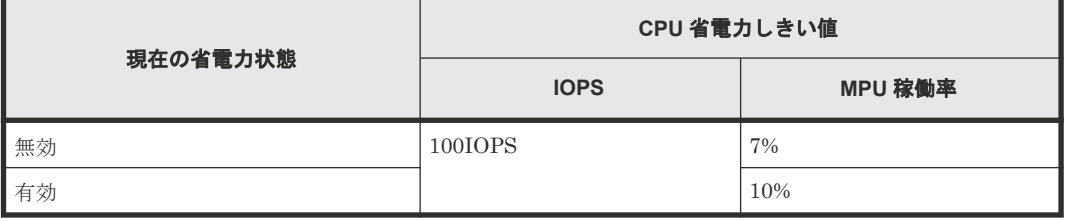

### メモ

- CPU 省電力機能の「監視時間」とは、IOPS と MP ユニット稼働率がしきい値を下回っている継続時間の ことです。IOPS と MP ユニット稼働率がしきい値を下回っている状態が、設定した監視時間に達するまで 継続したときに、CPU の周波数が下げられます。
- CPU 負荷の監視は、機能の設定、または監視時間が設定された時点から開始されます。
	- CPU 省電力機能を有効にした時点から、監視時間がカウントされます。有効にする前の監視時間は含 まれません。
	- CPU 省電力機能が有効な状態で監視時間を変更すると、設定変更時点で監視時間のカウントがリセッ トされ、カウントされ直します。

### **1.19.2 FAN** 回転数最適化機能(**FAN fine control)**

FAN 回転数最適化機能とは、ストレージシステムの冷却ファンの回転数を最適化し省電力を実現す る機能です。ストレージシステムの外気(吸気)温度と、CPU、ドライブ、プロトコルチップなど の発熱部品の温度を監視し、その監視に基づいて、電力や騒音の観点から、冷却ファンの回転数を 必要最低回転になるように自動的に制御し、消費電力を適正化します。この機能は自動で動作する ため、ユーザによる設定は不要です。

# **1.20** その他の関連するプログラムプロダクト

次の機能を使用するシステムを構築する場合は、各プログラムプロダクトのマニュアルを参照して ください。

- 複製(Replication):ShadowImage、TrueCopy、Universal Replicator、Thin Image Advanced
- 外部ストレージ:Universal Volume Manager
- マイグレーション:Volume Migration
- 仮想ストレージ:global-active device
- ALUA<sup>※</sup>: global-active device、Universal Volume Manager

#### 注※

ALUA は、global-active device、Universal Volume Manager の機能を使用しているボリュー ムだけで使用できます。

2

# ユースケースインデックス

初期構築したストレージシステムを運用、保守する際の操作項目をユースケースごとに区分して説 明します。ストレージシステムを構築する際に必要なプログラムプロダクトの機能、構築時の要件、 注意事項などを把握してからストレージシステムを運用、保守する場合は、「 [マニュアルの読み方](#page-28-0)」 を参照してください。

- 2.1 [運用状況を確認する場合](#page-113-0)
- □ 2.2 サーバ/[ホスト接続状況を確認する場合](#page-113-0)
- $\Box$  2.3 [リソースを追加・削除・変更する場合](#page-114-0)
- □ 2.4 ファイバチャネル、iSCSI [構成でサーバを追加・削除・変更する場合](#page-115-0)
- □ 2.5 [特定ボリューム、サーバの](#page-117-0) I/O 性能を確保する場合
- □ 2.6 FC-NVMe、NVMe/TCP [でリソースおよびサーバを追加・削除・変更する場合](#page-117-0)
- □ 2.7 [ユーザアカウントを追加・削除する場合](#page-118-0)
- □ 2.8 [リソースを分割して運用する場合](#page-119-0)
- □ 2.9 [ライセンスの設定・削除を実施する場合](#page-119-0)
- □ 2.10 [保守を実施する場合](#page-119-0)
- □ 2.11 [消費電力を低減する場合](#page-120-0)
- □ [2.12 RAID Manager](#page-120-0) の共通操作

# <span id="page-113-0"></span>**2.1** 運用状況を確認する場合

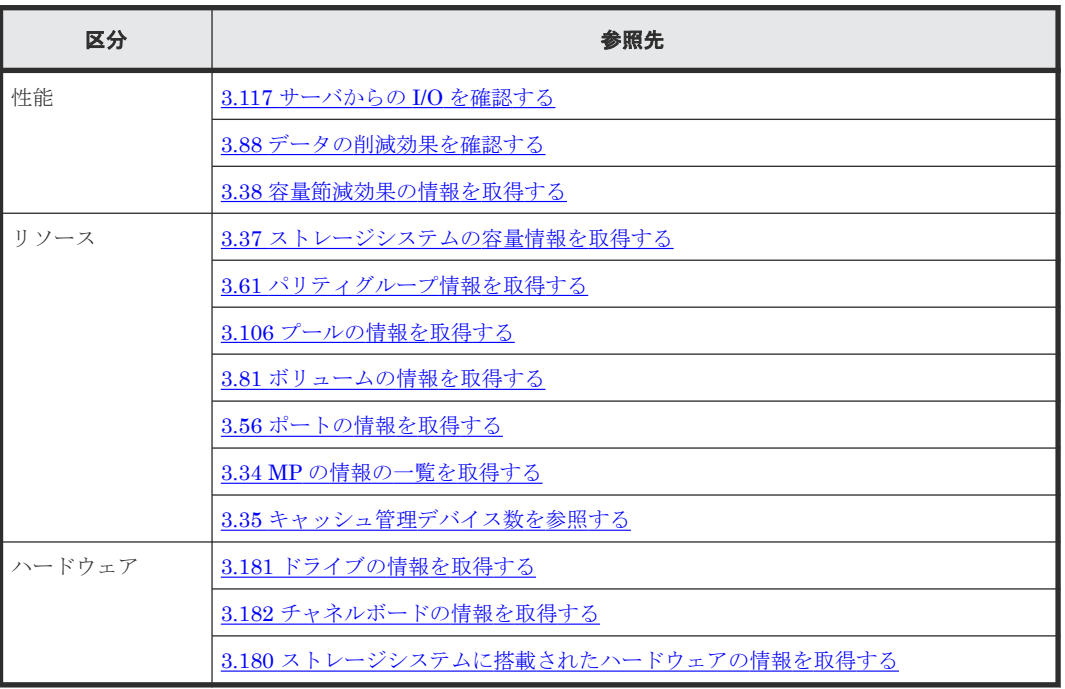

ストレージのリソース、性能情報を確認する操作を示します。

## **2.2** サーバ**/**ホスト接続状況を確認する場合

## **2.2.1** サーバ情報型構成でサーバ接続状況を確認する場合

サーバの接続状況を確認する操作を示します。

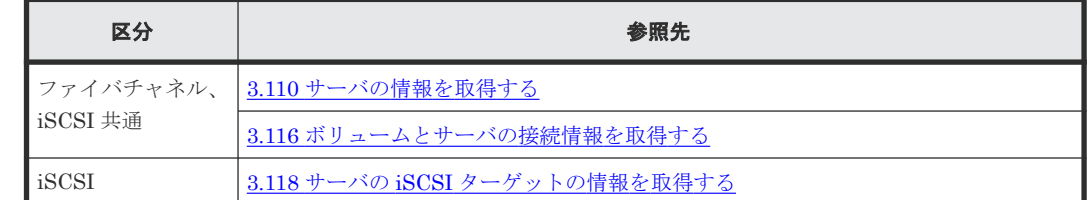

## **2.2.2** ホストグループ情報型構成でホスト接続状況を確認する場合

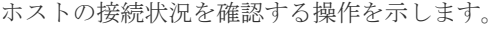

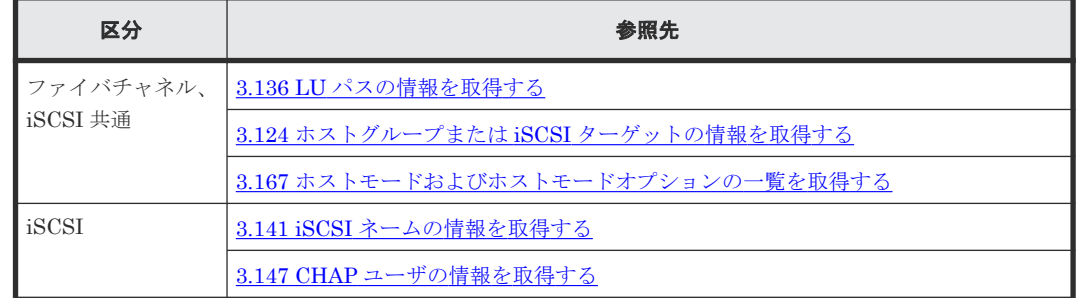

<span id="page-114-0"></span>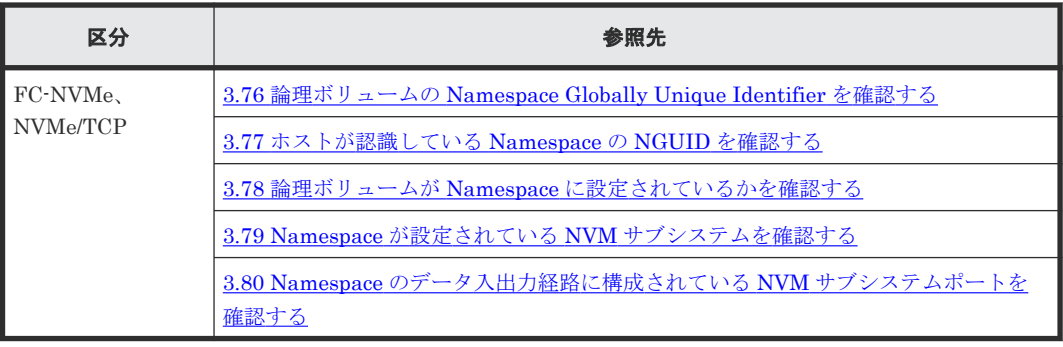

# **2.3** リソースを追加・削除・変更する場合

ストレージのリソースを追加・削除・変更するための操作を示します。

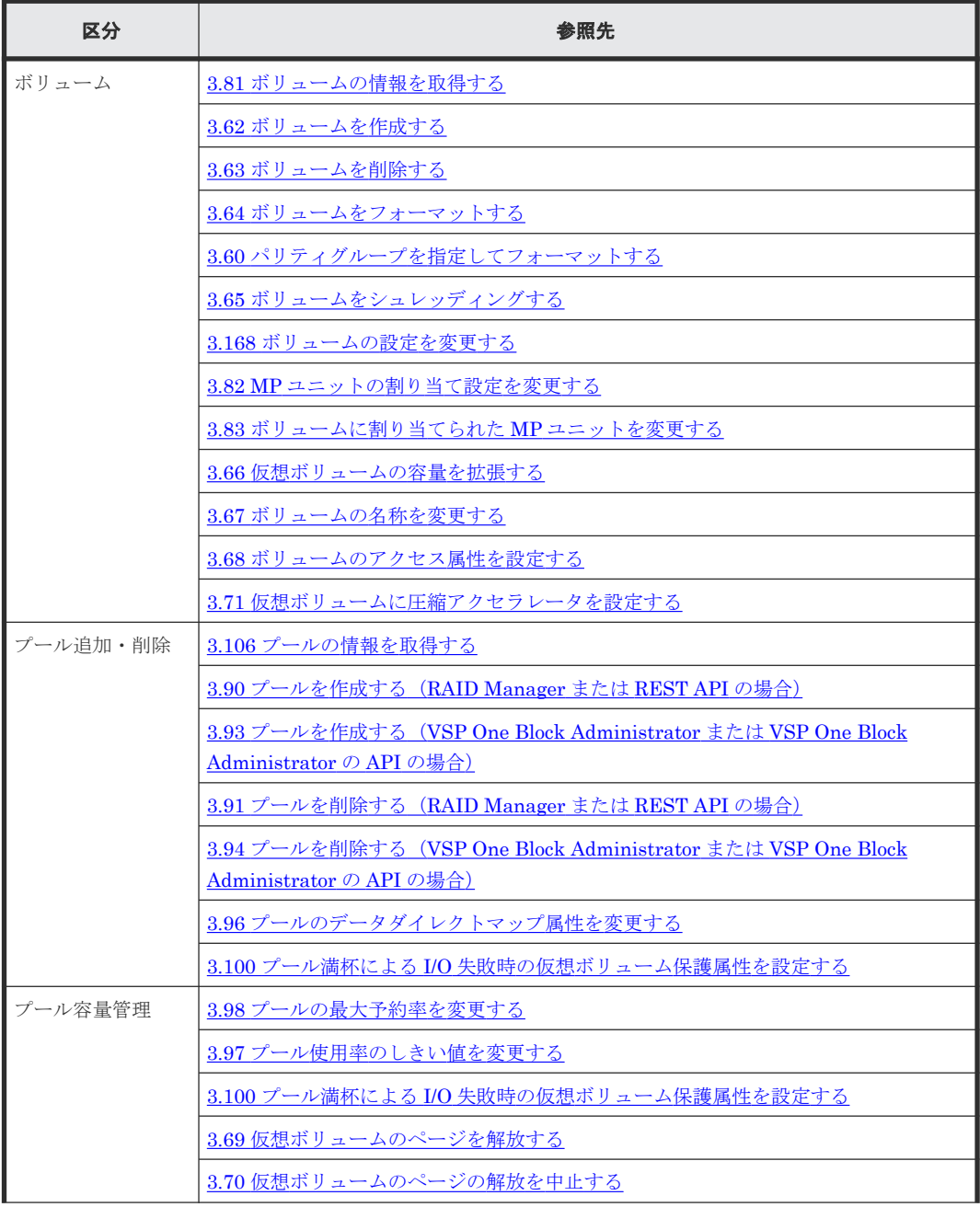

<span id="page-115-0"></span>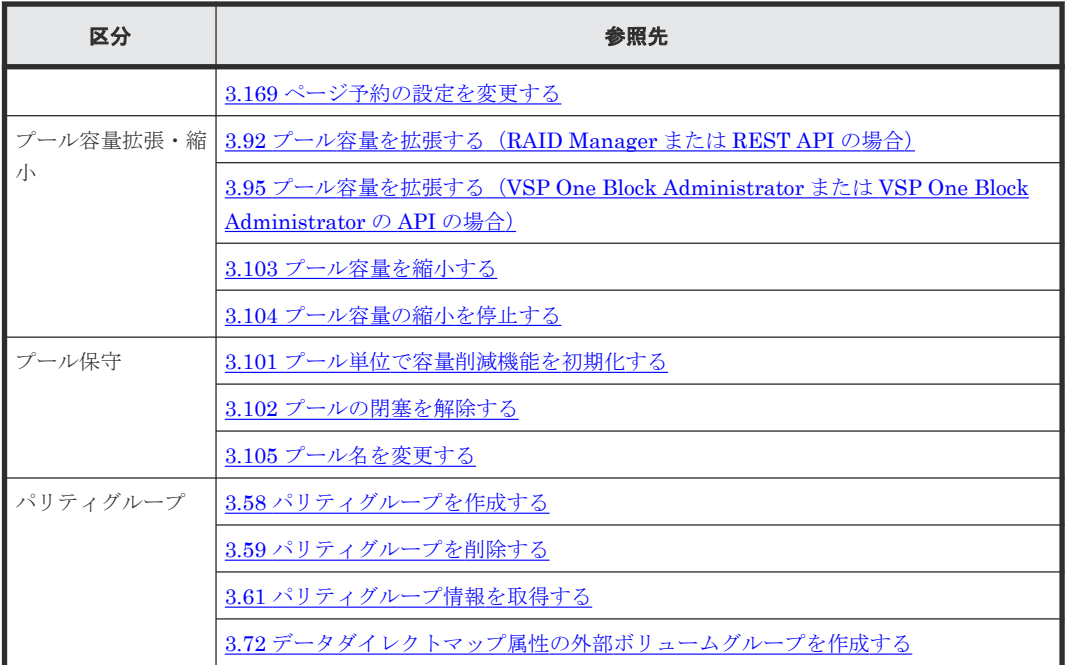

# **2.4** ファイバチャネル、**iSCSI** 構成でサーバを追加・削除・変更す る場合

## **2.4.1** サーバ情報型構成の場合

サーバ情報型構成での、ファイバチャネル、iSCSI 構成でサーバを追加・削除・変更するための操 作を示します。

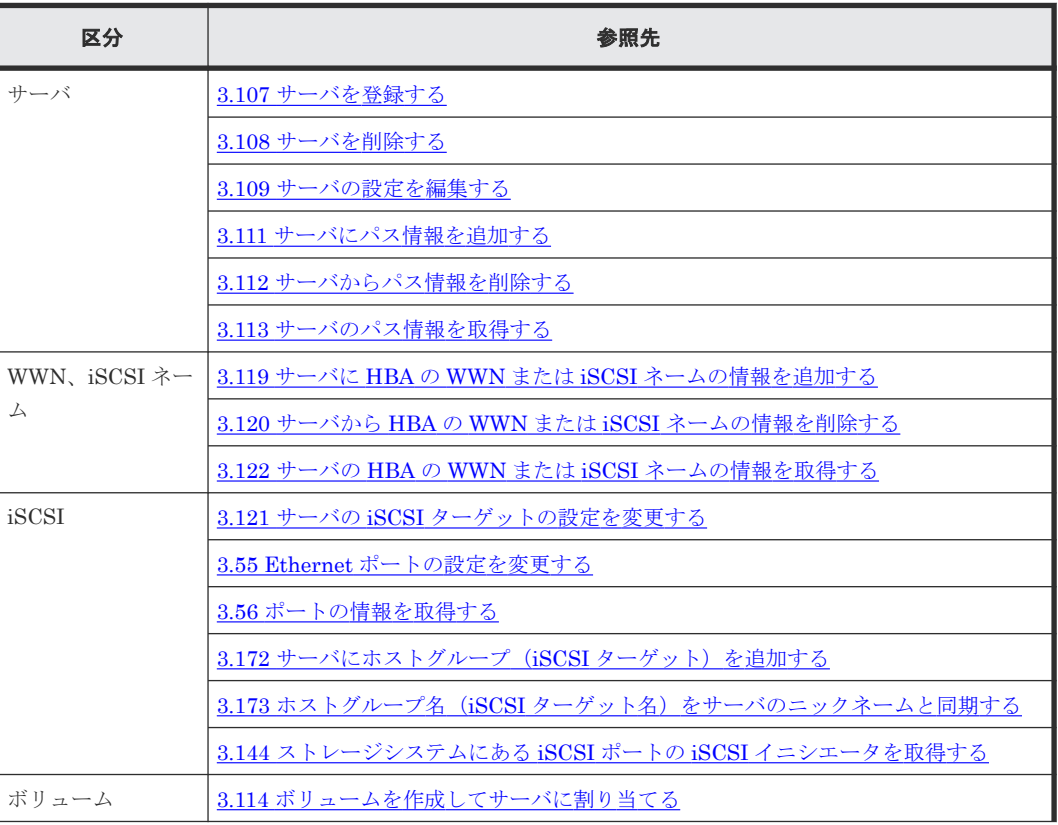

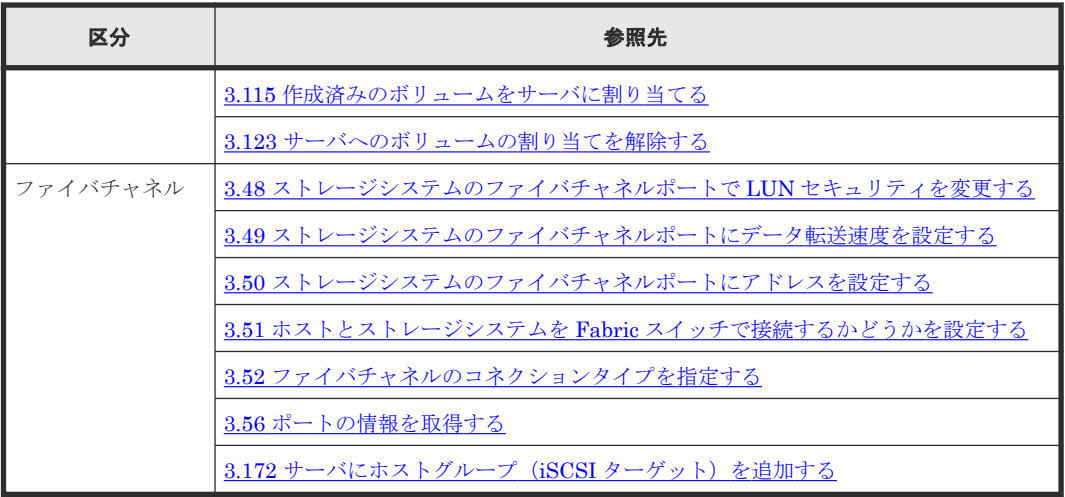

## **2.4.2** ホストグループ情報型構成の場合

ホストグループ情報型構成での、ファイバチャネル、iSCSI 構成でサーバを追加・削除・変更する ための操作を示します。

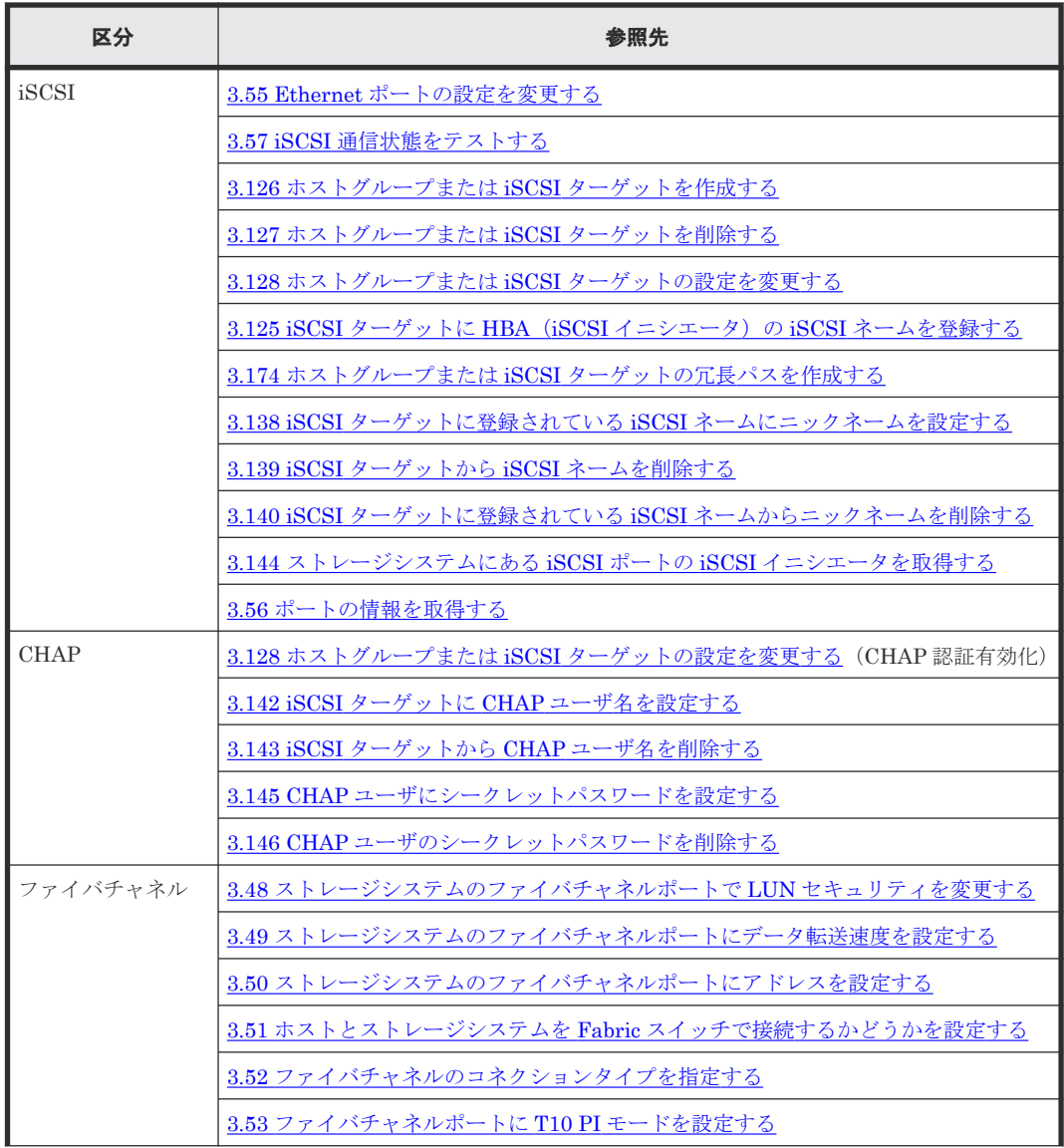

<span id="page-117-0"></span>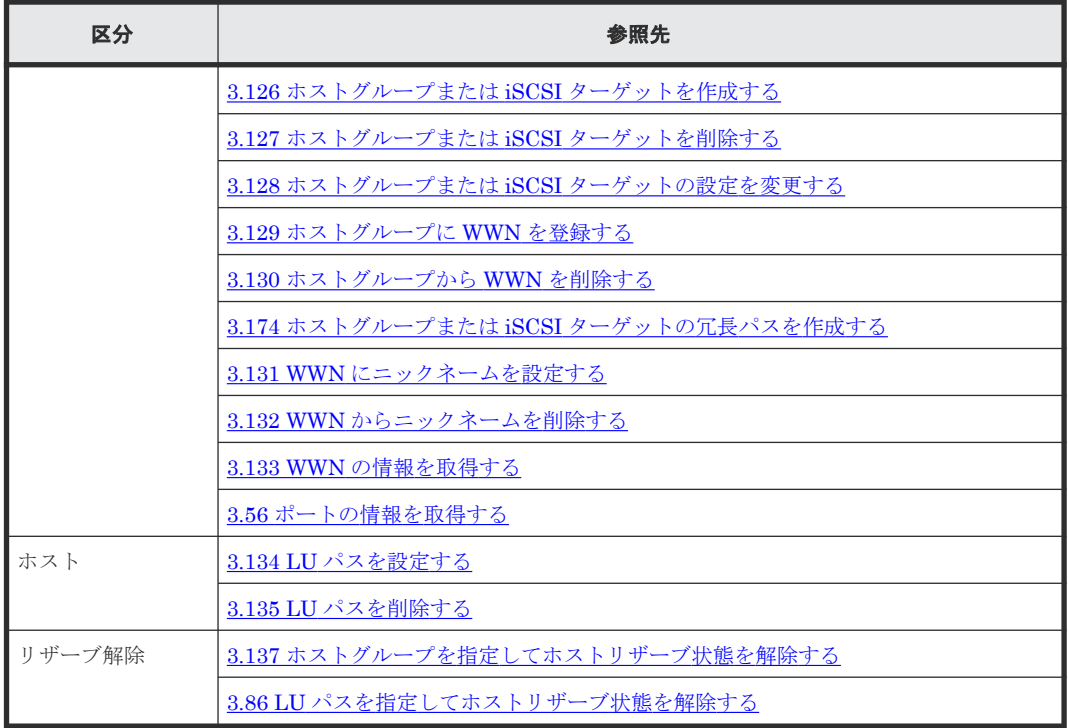

# **2.5** 特定ボリューム、サーバの **I/O** 性能を確保する場合

特定ボリューム、サーバの I/O 性能を確保するための操作を示します。

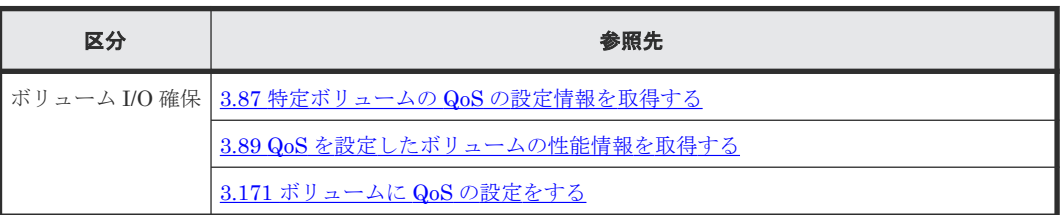

# **2.6 FC-NVMe**、**NVMe/TCP** でリソースおよびサーバを追加・削 除・変更する場合

FC-NVMe、NVMe/TCP でリソースおよびサーバを追加・削除・変更するための操作を示します。

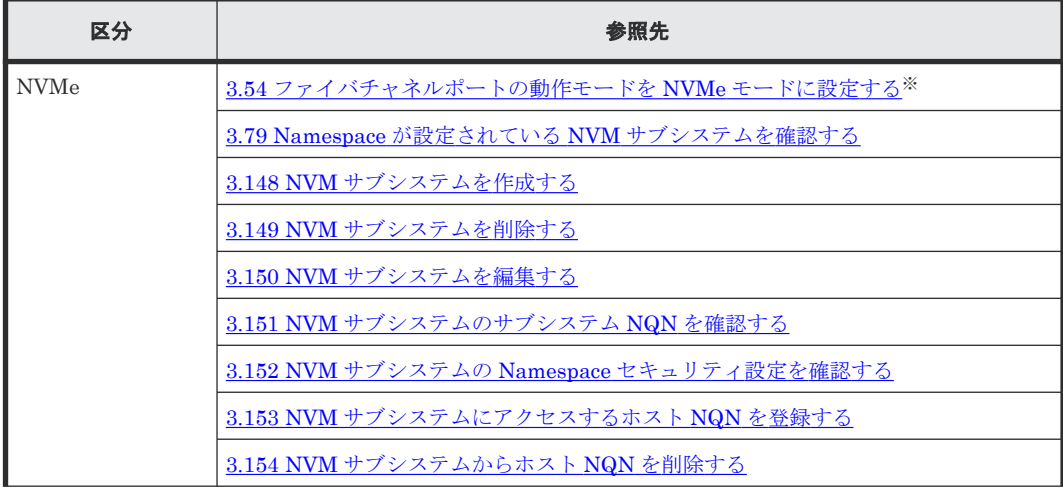

<span id="page-118-0"></span>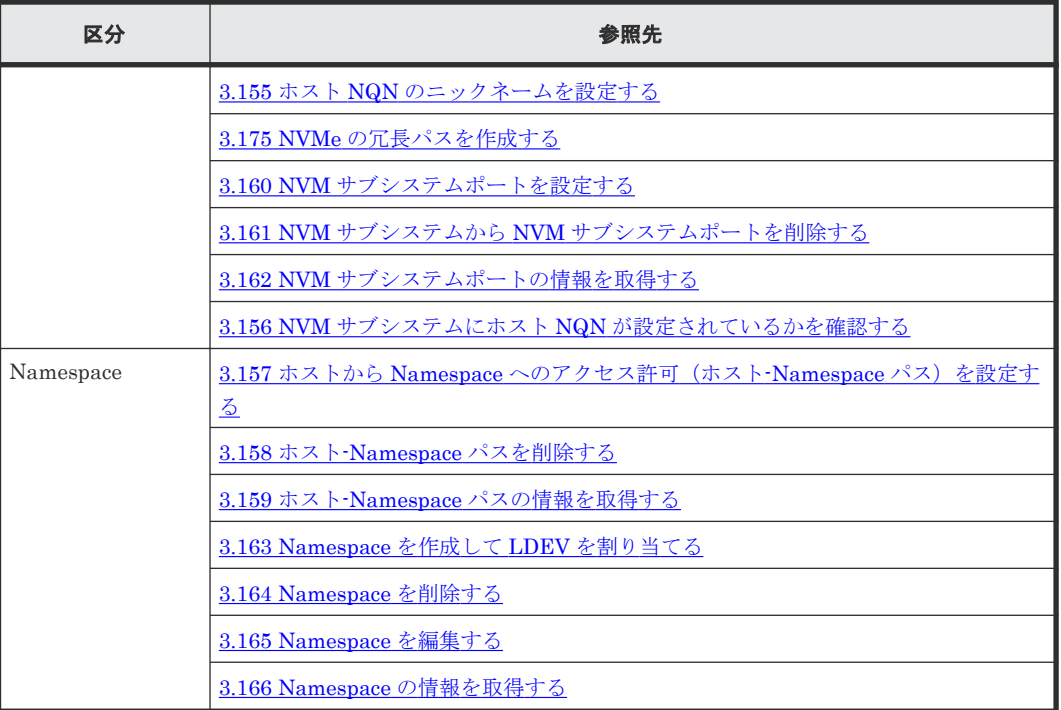

注※

NVMe/TCP の場合、この操作は不要です。

# **2.7** ユーザアカウントを追加・削除する場合

ユーザアカウントを追加・削除するための操作を示します。

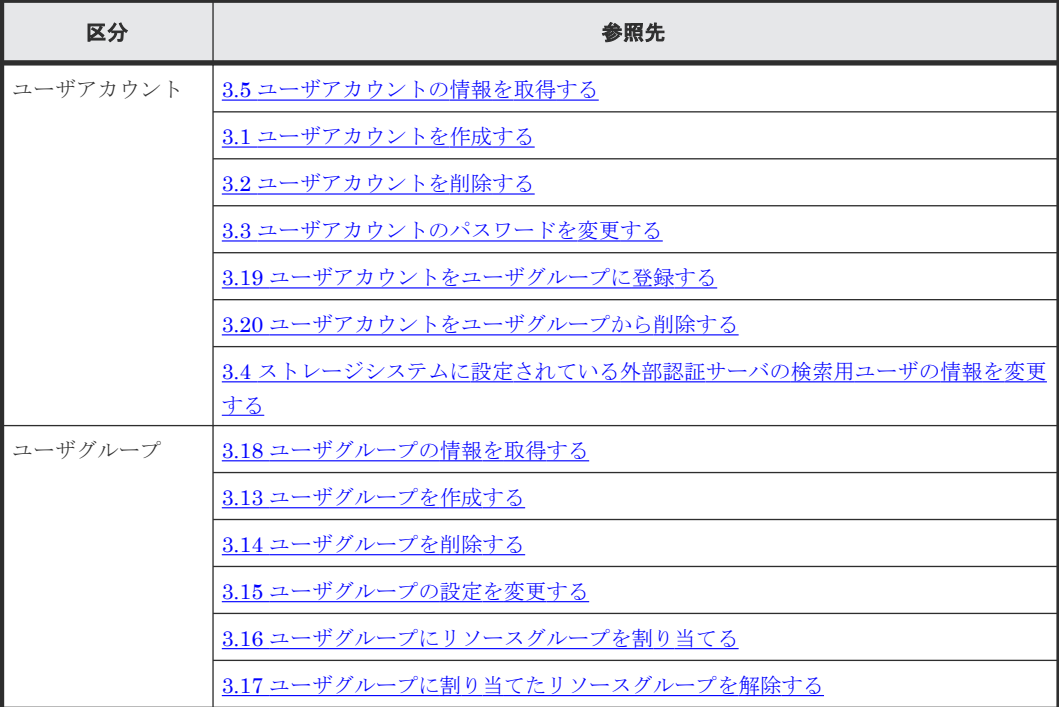

# <span id="page-119-0"></span>**2.8** リソースを分割して運用する場合

ストレージのリソースを分割・グルーピングするための操作を示します。

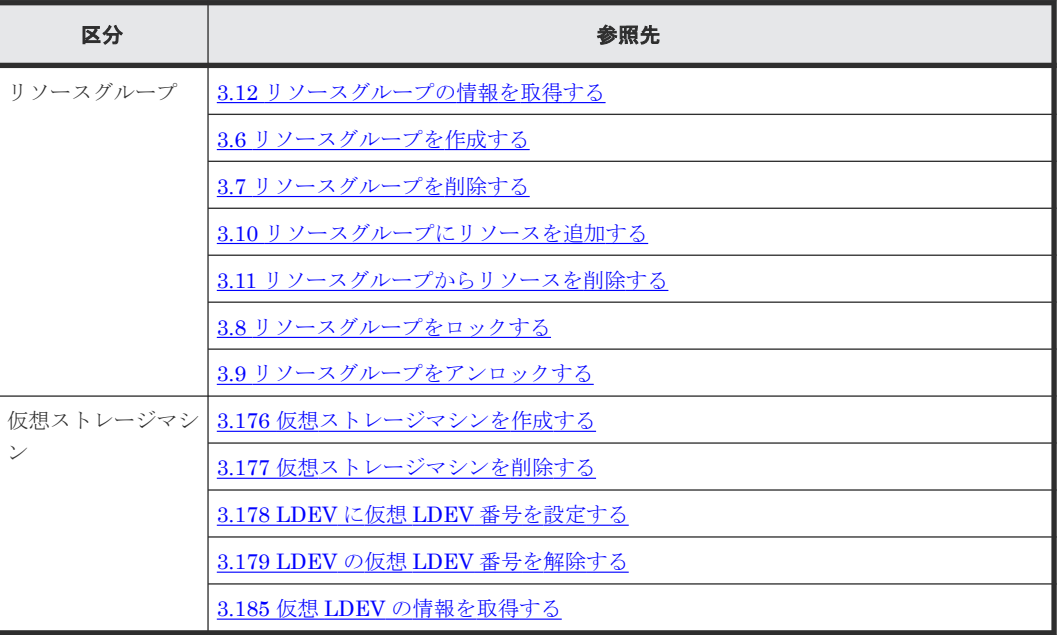

# **2.9** ライセンスの設定・削除を実施する場合

ライセンスの設定・削除するための操作を示します。

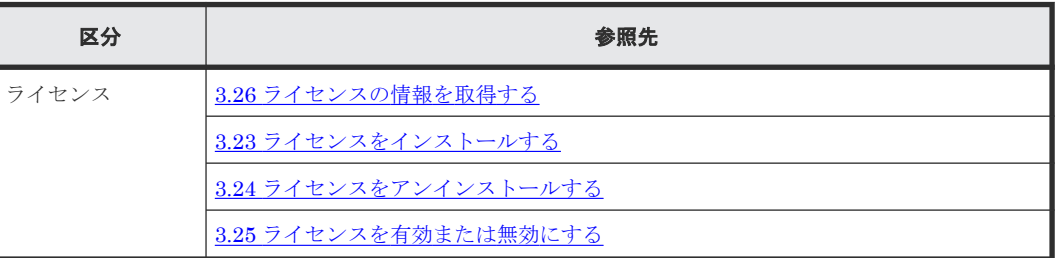

# **2.10** 保守を実施する場合

保守するための操作を示します。

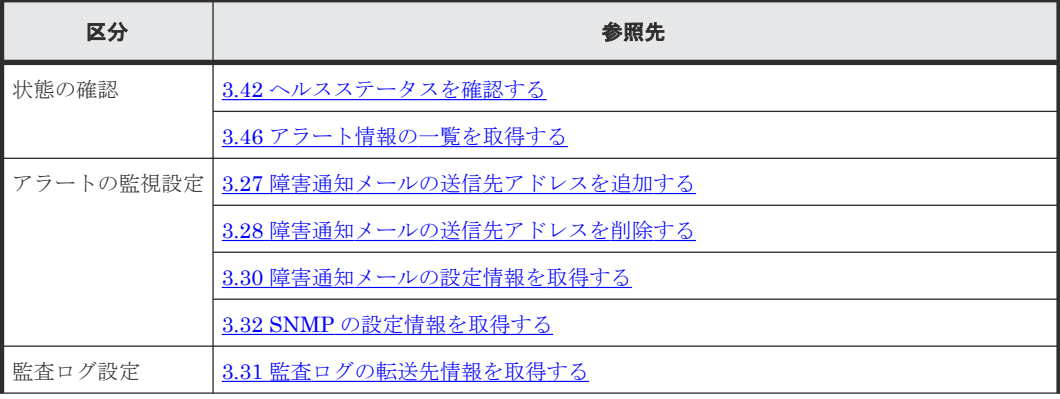

<span id="page-120-0"></span>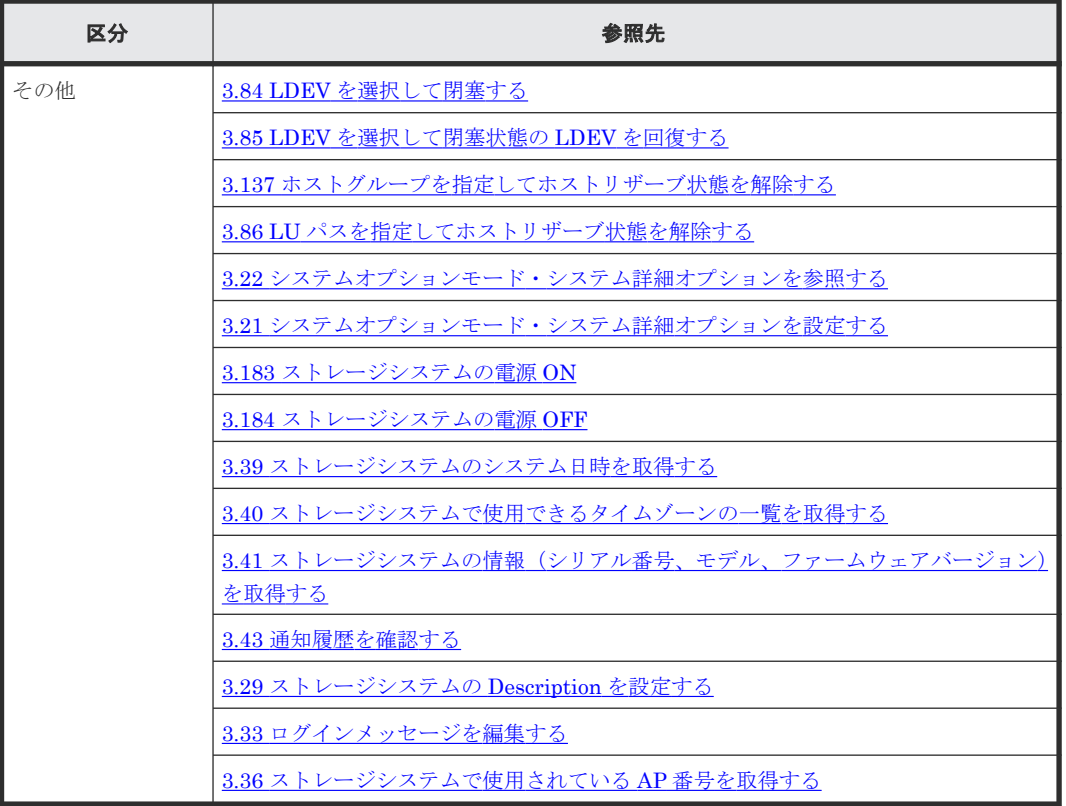

# **2.11** 消費電力を低減する場合

消費電力を低減するための操作を示します。

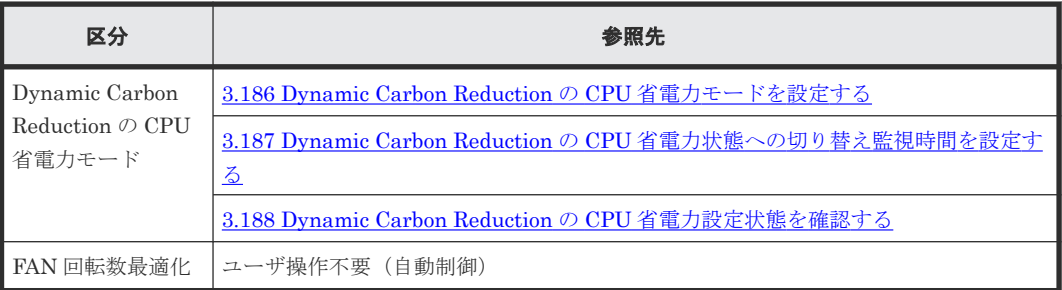

# **2.12 RAID Manager** の共通操作

RAID Manager での共通操作を示します。

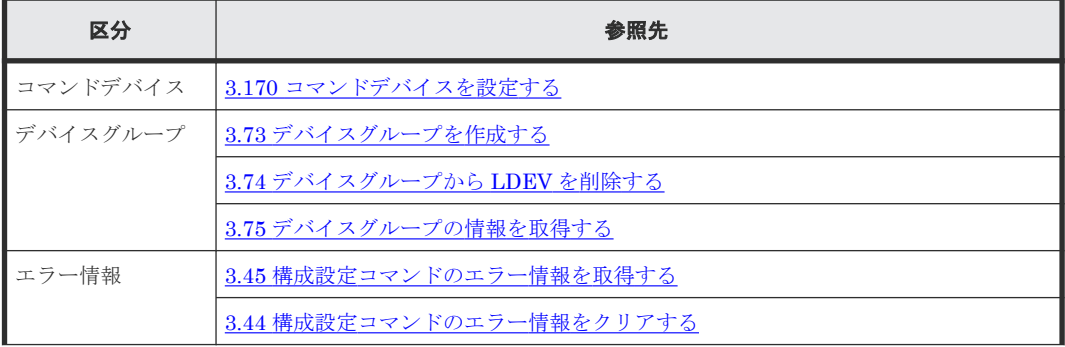

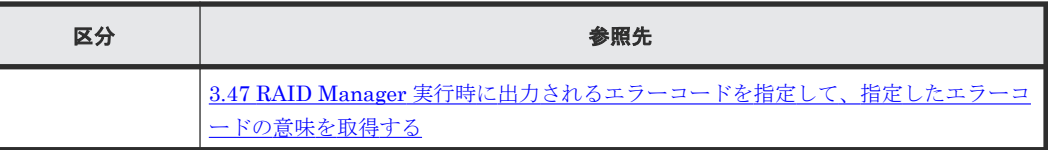

3

# 操作項目一覧

ストレージシステムを運用、保守する際の操作項目を一覧で示します。

- 3.1 [ユーザアカウントを作成する](#page-131-0)
- 3.2 [ユーザアカウントを削除する](#page-132-0)
- □ 3.3 [ユーザアカウントのパスワードを変更する](#page-133-0)
- □ 3.4 [ストレージシステムに設定されている外部認証サーバの検索用ユーザの情報を変更する](#page-135-0)
- □ 3.5 [ユーザアカウントの情報を取得する](#page-136-0)
- 3.6 [リソースグループを作成する](#page-136-0)
- 3.7 [リソースグループを削除する](#page-138-0)
- 3.8 [リソースグループをロックする](#page-139-0)
- 3.9 [リソースグループをアンロックする](#page-140-0)
- 3.10 [リソースグループにリソースを追加する](#page-142-0)
- 3.11 [リソースグループからリソースを削除する](#page-143-0)
- 3.12 [リソースグループの情報を取得する](#page-145-0)
- □ 3.13 [ユーザグループを作成する](#page-146-0)
- 3.14 [ユーザグループを削除する](#page-147-0)
- 3.15 [ユーザグループの設定を変更する](#page-148-0)
- □ 3.16 [ユーザグループにリソースグループを割り当てる](#page-149-0)
- □ 3.17 [ユーザグループに割り当てたリソースグループを解除する](#page-150-0)

- $\Box$  3.18 [ユーザグループの情報を取得する](#page-150-0)
- □ 3.19 [ユーザアカウントをユーザグループに登録する](#page-151-0)
- 3.20 [ユーザアカウントをユーザグループから削除する](#page-152-0)
- □ 3.21 [システムオプションモード・システム詳細オプションを設定する](#page-154-0)
- □ 3.22 [システムオプションモード・システム詳細オプションを参照する](#page-155-0)
- 3.23 [ライセンスをインストールする](#page-155-0)
- 3.24 [ライセンスをアンインストールする](#page-157-0)
- 3.25 [ライセンスを有効または無効にする](#page-159-0)
- □ 3.26 [ライセンスの情報を取得する](#page-160-0)
- □ 3.27 [障害通知メールの送信先アドレスを追加する](#page-162-0)
- □ 3.28 [障害通知メールの送信先アドレスを削除する](#page-163-0)
- **□** 3.29 [ストレージシステムの](#page-164-0) Description を設定する
- □ 3.30 [障害通知メールの設定情報を取得する](#page-165-0)
- □ 3.31 [監査ログの転送先情報を取得する](#page-166-0)
- **□ 3.32 SNMP [の設定情報を取得する](#page-167-0)**
- 3.33 [ログインメッセージを編集する](#page-168-0)
- □ 3.34 MP [の情報の一覧を取得する](#page-168-0)
- □ 3.35 [キャッシュ管理デバイス数を参照する](#page-169-0)
- □ 3.36 [ストレージシステムで使用されている](#page-170-0) AP 番号を取得する
- □ 3.37 [ストレージシステムの容量情報を取得する](#page-170-0)
- □ 3.38 [容量節減効果の情報を取得する](#page-171-0)
- 3.39 [ストレージシステムのシステム日時を取得する](#page-173-0)
- □ 3.40 [ストレージシステムで使用できるタイムゾーンの一覧を取得する](#page-174-0)
- □ 3.41 [ストレージシステムの情報\(シリアル番号、モデル、ファームウェアバージョン\)を取得](#page-174-0) [する](#page-174-0)
- 3.42[ヘルスステータスを確認する](#page-176-0)
- □ 3.43 [通知履歴を確認する](#page-177-0)
- □ 3.44 [構成設定コマンドのエラー情報をクリアする](#page-177-0)
- □ 3.45 [構成設定コマンドのエラー情報を取得する](#page-179-0)
- □ 3.46 [アラート情報の一覧を取得する](#page-180-0)
- 3.47 RAID Manager [実行時に出力されるエラーコードを指定して、指定したエラーコードの](#page-181-0) [意味を取得する](#page-181-0)
- 3.48 [ストレージシステムのファイバチャネルポートで](#page-181-0) LUN セキュリティを変更する
- □ 3.49 [ストレージシステムのファイバチャネルポートにデータ転送速度を設定する](#page-183-0)
- □ 3.50 [ストレージシステムのファイバチャネルポートにアドレスを設定する](#page-185-0)
- □ 3.51 ホストとストレージシステムを Fabric [スイッチで接続するかどうかを設定する](#page-187-0)
- □ 3.52 [ファイバチャネルのコネクションタイプを指定する](#page-189-0)
- 3.53 [ファイバチャネルポートに](#page-191-0) T10 PI モードを設定する
- 3.54 [ファイバチャネルポートの動作モードを](#page-192-0) NVMe モードに設定する
- □ 3.55 Ethernet [ポートの設定を変更する](#page-194-0)
- □ 3.56 [ポートの情報を取得する](#page-196-0)
- **□ 3.57 iSCSI [通信状態をテストする](#page-197-0)**
- □ 3.58 [パリティグループを作成する](#page-198-0)
- 3.59 [パリティグループを削除する](#page-200-0)
- 3.60 [パリティグループを指定してフォーマットする](#page-201-0)
- □ 3.61 [パリティグループ情報を取得する](#page-202-0)
- 3.62 [ボリュームを作成する](#page-203-0)
- $\Box$  3.63 [ボリュームを削除する](#page-208-0)
- 3.64 [ボリュームをフォーマットする](#page-210-0)
- 3.65 [ボリュームをシュレッディングする](#page-212-0)
- □ 3.66 [仮想ボリュームの容量を拡張する](#page-213-0)
- □ 3.67 [ボリュームの名称を変更する](#page-215-0)
- 3.68 [ボリュームのアクセス属性を設定する](#page-217-0)
- 3.69 [仮想ボリュームのページを解放する](#page-218-0)
- □ 3.70 [仮想ボリュームのページの解放を中止する](#page-220-0)
- □ 3.71 [仮想ボリュームに圧縮アクセラレータを設定する](#page-221-0)
- □ 3.72 [データダイレクトマップ属性の外部ボリュームグループを作成する](#page-223-0)
- 3.73 [デバイスグループを作成する](#page-224-0)
- **□** 3.74 [デバイスグループから](#page-225-0) LDEV を削除する
- □ 3.75 [デバイスグループの情報を取得する](#page-226-0)
- 3.76 論理ボリュームの [Namespace Globally Unique Identifier](#page-227-0) を確認する
- 3.77 [ホストが認識している](#page-228-0) Namespace の NGUID を確認する
- □ 3.78 論理ボリュームが Namespace [に設定されているかを確認する](#page-229-0)
- □ 3.79 Namespace が設定されている NVM [サブシステムを確認する](#page-230-0)
- 3.80 Namespace [のデータ入出力経路に構成されている](#page-231-0) NVM サブシステムポートを確認する
- 3.81 [ボリュームの情報を取得する](#page-232-0)
- 3.82 MP [ユニットの割り当て設定を変更する](#page-234-0)
- 3.83 [ボリュームに割り当てられた](#page-234-0) MP ユニットを変更する
- **□** 3.84 LDEV [を選択して閉塞する](#page-236-0)
- □ 3.85 LDEV [を選択して閉塞状態の](#page-237-0) LDEV を回復する
- □ 3.86 LU [パスを指定してホストリザーブ状態を解除する](#page-238-0)
- $\Box$  3.87 特定ボリュームの QoS [の設定情報を取得する](#page-240-0)
- $\Box$  3.88 [データの削減効果を確認する](#page-242-0)
- □ 3.89 QoS [を設定したボリュームの性能情報を取得する](#page-244-0)
- □ 3.90 プールを作成する (RAID Manager または REST API の場合)
- **□** 3.91 プールを削除する (RAID Manager または REST API の場合)
- □ 3.92 プール容量を拡張する (RAID Manager または REST API の場合)
- 3.93 プールを作成する([VSP One Block Administrator](#page-249-0) または VSP One Block [Administrator](#page-249-0) の API の場合)
- 3.94 プールを削除する([VSP One Block Administrator](#page-250-0) または VSP One Block [Administrator](#page-250-0) の API の場合)
- 3.95 プール容量を拡張する([VSP One Block Administrator](#page-251-0) または VSP One Block [Administrator](#page-251-0) の API の場合)
- □ 3.96 [プールのデータダイレクトマップ属性を変更する](#page-253-0)
- □ 3.97 [プール使用率のしきい値を変更する](#page-254-0)
- □ 3.98 [プールの最大予約率を変更する](#page-256-0)
- □ 3.99 プールボリューム閉塞による I/O [失敗時の仮想ボリュームの保護属性を設定する](#page-258-0)
- □ 3.100 プール満杯による I/O [失敗時の仮想ボリューム保護属性を設定する](#page-260-0)
- □ 3.101 [プール単位で容量削減機能を初期化する](#page-261-0)
- 3.102 [プールの閉塞を解除する](#page-263-0)
- □ 3.103 [プール容量を縮小する](#page-264-0)
- □ 3.104 [プール容量の縮小を停止する](#page-265-0)
- 3.105 [プール名を変更する](#page-266-0)
- 3.106 [プールの情報を取得する](#page-268-0)
- □ 3.107 [サーバを登録する](#page-270-0)
- 3.108 [サーバを削除する](#page-272-0)
- 3.109 [サーバの設定を編集する](#page-274-0)
- □ 3.110 [サーバの情報を取得する](#page-276-0)
- □ 3.111 [サーバにパス情報を追加する](#page-277-0)
- 3.112 [サーバからパス情報を削除する](#page-278-0)
- 3.113 [サーバのパス情報を取得する](#page-280-0)
- □ 3.114 [ボリュームを作成してサーバに割り当てる](#page-281-0)
- □ 3.115 [作成済みのボリュームをサーバに割り当てる](#page-282-0)
- 3.116 [ボリュームとサーバの接続情報を取得する](#page-284-0)
- **□** 3.117 [サーバからの](#page-285-0) I/O を確認する
- **□** 3.118 サーバの iSCSI [ターゲットの情報を取得する](#page-285-0)
- 3.119 サーバに HBA の WWN または iSCSI [ネームの情報を追加する](#page-286-0)
- 3.120 サーバから HBA の WWN または iSCSI [ネームの情報を削除する](#page-288-0)
- 3.121 サーバの iSCSI [ターゲットの設定を変更する](#page-289-0)
- 3.122 サーバの HBA の WWN または iSCSI [ネームの情報を取得する](#page-291-0)
- 3.123 [サーバへのボリュームの割り当てを解除する](#page-292-0)
- **□** 3.124 ホストグループまたは iSCSI [ターゲットの情報を取得する](#page-293-0)
- 3.125 iSCSI ターゲットに HBA (iSCSI [イニシエータ\)の](#page-294-0) iSCSI ネームを登録する
- 3.126 ホストグループまたは iSCSI [ターゲットを作成する](#page-295-0)
- 3.127 ホストグループまたは iSCSI [ターゲットを削除する](#page-297-0)
- 3.128 ホストグループまたは iSCSI [ターゲットの設定を変更する](#page-299-0)
- **□** 3.129 [ホストグループに](#page-301-0) WWN を登録する
- **□** 3.130 [ホストグループから](#page-302-0) WWN を削除する
- **□ 3.131 WWN [にニックネームを設定する](#page-303-0)**
- $\Box$  3.132 WWN [からニックネームを削除する](#page-305-0)
- **□ 3.133 WWN [の情報を取得する](#page-306-0)**
- **□ 3.134 LU [パスを設定する](#page-307-0)**
- **□ 3.135 LU [パスを削除する](#page-309-0)**
- **□ 3.136 LU [パスの情報を取得する](#page-310-0)**
- □ 3.137 [ホストグループを指定してホストリザーブ状態を解除する](#page-311-0)
- 3.138 iSCSI ターゲットに登録されている iSCSI [ネームにニックネームを設定する](#page-313-0)
- 3.139 iSCSI ターゲットから iSCSI [ネームを削除する](#page-314-0)
- 3.140 iSCSI ターゲットに登録されている iSCSI [ネームからニックネームを削除する](#page-316-0)
- **□** 3.141 iSCSI [ネームの情報を取得する](#page-317-0)
- 3.142 iSCSI ターゲットに CHAP [ユーザ名を設定する](#page-318-0)
- 3.143 iSCSI ターゲットから CHAP [ユーザ名を削除する](#page-320-0)
- 3.144 [ストレージシステムにある](#page-321-0) iSCSI ポートの iSCSI イニシエータを取得する
- 3.145 CHAP [ユーザにシークレットパスワードを設定する](#page-323-0)
- **□** 3.146 CHAP [ユーザのシークレットパスワードを削除する](#page-325-0)
- **□** 3.147 CHAP [ユーザの情報を取得する](#page-326-0)
- **□** 3.148 NVM [サブシステムを作成する](#page-327-0)
- **□** 3.149 NVM [サブシステムを削除する](#page-328-0)
- **□** 3.150 NVM [サブシステムを編集する](#page-329-0)
- $\Box$  3.151 NVM [サブシステムのサブシステム](#page-330-0) NQN を確認する
- 3.152 NVM サブシステムの Namespace [セキュリティ設定を確認する](#page-331-0)
- 3.153 NVM [サブシステムにアクセスするホスト](#page-332-0) NQN を登録する
- $\Box$  3.154 NVM [サブシステムからホスト](#page-333-0) NQN を削除する
- **□** 3.155 ホスト NQN [のニックネームを設定する](#page-334-0)
- 3.156 NVM サブシステムにホスト NQN [が設定されているかを確認する](#page-335-0)

操作項目一覧 **129**

- 3.157 ホストから Namespace へのアクセス許可 (ホスト-Namespace パス)を設定する
- **□** 3.158 ホスト·Namespace [パスを削除する](#page-338-0)
- 3.159 ホスト-Namespace [パスの情報を取得する](#page-339-0)
- **□** 3.160 NVM [サブシステムポートを設定する](#page-340-0)
- 3.161 NVM サブシステムから NVM [サブシステムポートを削除する](#page-341-0)
- **□** 3.162 NVM [サブシステムポートの情報を取得する](#page-342-0)
- □ [3.163 Namespace](#page-343-0) を作成して LDEV を割り当てる
- **□** [3.164 Namespace](#page-344-0) を削除する
- **□** [3.165 Namespace](#page-345-0) を編集する
- [3.166 Namespace](#page-346-0) の情報を取得する
- 3.167 [ホストモードおよびホストモードオプションの一覧を取得する](#page-347-0)
- $\Box$  3.168 [ボリュームの設定を変更する](#page-348-0)
- $\Box$  3.169 [ページ予約の設定を変更する](#page-349-0)
- 3.170 [コマンドデバイスを設定する](#page-351-0)
- **□** 3.171 [ボリュームに](#page-352-0) QoS の設定をする
- **□** 3.172 サーバにホストグループ (iSCSI ターゲット)を追加する
- **□** 3.173 ホストグループ名 (iSCSI ターゲット名) をサーバのニックネームと同期する
- 3.174 ホストグループまたは iSCSI [ターゲットの冗長パスを作成する](#page-357-0)
- **□** 3.175 NVMe [の冗長パスを作成する](#page-358-0)
- 3.176 [仮想ストレージマシンを作成する](#page-359-0)
- 3.177 [仮想ストレージマシンを削除する](#page-360-0)
- □ 3.178 LDEV に仮想 LDEV [番号を設定する](#page-361-0)
- □ 3.179 LDEV の仮想 LDEV [番号を解除する](#page-363-0)
- □ 3.180 [ストレージシステムに搭載されたハードウェアの情報を取得する](#page-364-0)

**130** 操作項目一覧

- □ 3.181 [ドライブの情報を取得する](#page-364-0)
- 3.182 [チャネルボードの情報を取得する](#page-366-0)
- $\Box$  3.183 [ストレージシステムの電源](#page-367-0) ON
- $\Box$  3.184 [ストレージシステムの電源](#page-368-0) OFF
- **□ 3.185 仮想 LDEV [の情報を取得する](#page-369-0)**
- [3.186 Dynamic Carbon Reduction](#page-369-0) の CPU 省電力モードを設定する
- 3.187 Dynamic Carbon Reduction の CPU [省電力状態への切り替え監視時間を設定する](#page-370-0)
- □ [3.188 Dynamic Carbon Reduction](#page-371-0) の CPU 省電力設定状態を確認する

## <span id="page-131-0"></span>**3.1** ユーザアカウントを作成する

ユーザアカウントを作成します。認証サーバを認可サーバとしても使用する場合は、ストレージシ ステム上に、ユーザアカウントの作成は不要です。認証・認可サーバに登録されたユーザアカウン トを使用します。

- VSP One Block Administrator の場合 3.1.1 VSP One Block Administrator での操作手順(ユーザアカウントを作成する)
- VSP One Block Administrator の API の場合 操作できません。
- RAID Manager の場合 操作できません。
- REST API の場合 3.1.2 REST API での操作手順 (ユーザアカウントを作成する)

## **3.1.1 VSP One Block Administrator** での操作手順(ユーザアカウントを作 成する)

操作の詳細については、『VSP One Block Administrator ユーザガイド』 を参照してください。

VSP One Block Administrator 経由で maintenance utility を起動して操作します。maintenance utility の画面説明については、『システム管理者ガイド』を参照してください。

### 前提条件

• 作成するユーザのユーザ名、認証の設定、パスワード、ユーザグループを確認しておくこと。

### 操作手順

1. VSP One Block Administrator のナビゲーションツリーで [設定] - [ユーザ設定] - [ユー ザ管理]を選択します。

maintenance utility の「ユーザ管理]画面が表示されます。

- 2. [ユーザ管理] 画面で「ユーザ作成] をクリックします。 ユーザを作成するための[ユーザ作成]画面が表示されます。
- 3. 以下の項目を設定します。

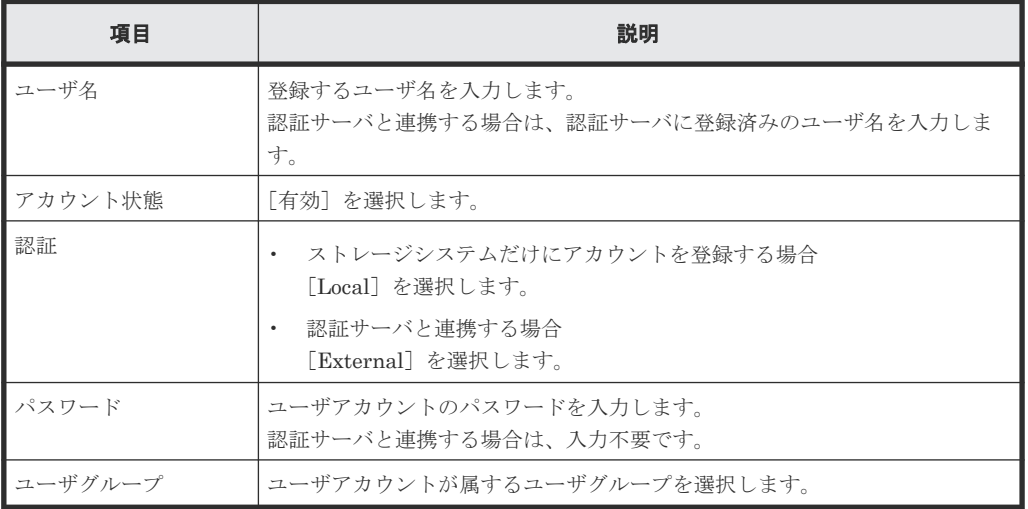

4.[完了]をクリックします。

- 5. 確認画面が表示されます。設定内容を確認し [適用] をクリックします。
- 6. 完了メッセージが表示されます。「閉じる]をクリックします。
- 7. 作成したユーザアカウントのユーザ名、パスワードで、VSP One Block Administrator にログ インできることを確認します。

### <span id="page-132-0"></span>**3.1.2 REST API** での操作手順(ユーザアカウントを作成する)

ここでは、各手順のリクエストラインだけ説明します。リクエストラインの設定情報、参照情報に ついては、『REST API リファレンスガイド』 を参照してください。

#### 前提条件

• 作成するユーザのユーザ ID、認証の設定、パスワード、ユーザグループ名を確認しておくこ と。

#### 操作手順

1. ユーザ ID (IduserId)、パスワード (userPassword)、ユーザグループ名 (userGroupNames)、 認証の設定(authentication)を指定して、ユーザアカウントを作成します。

リクエストライン

POST <ベース URL >/v1/objects/users

2. 指定内容でユーザアカウントが設定されたことを確認します。

リクエストライン

GET <ベース URL >/v1/objects/users

# **3.2** ユーザアカウントを削除する

ユーザアカウントを削除します。ストレージシステムのビルトインユーザは、削除できません。

- VSP One Block Administrator の場合 3.2.1 VSP One Block Administrator での操作手順(ユーザアカウントを削除する)
- VSP One Block Administrator の API の場合 操作できません。
- RAID Manager の場合 操作できません。
- REST API の場合 3.2.2 REST API での操作手順 (ユーザアカウントを削除する)

### **3.2.1 VSP One Block Administrator** での操作手順(ユーザアカウントを削 除する)

操作の詳細については、『VSP One Block Administrator ユーザガイド』 を参照してください。

VSP One Block Administrator 経由で maintenance utility を起動して操作します。maintenance utility の画面説明については、『システム管理者ガイド』を参照してください。

#### 前提条件

• ユーザアカウントが属しているユーザグループを確認しておくこと。

<span id="page-133-0"></span>• 削除するユーザアカウント情報を確認しておくこと。

### 操作手順

1. VSP One Block Administrator のナビゲーションツリーで「設定] - [ユーザ設定] - [ユー ザ管理]を選択します。

maintenance utility の「ユーザ管理]画面が表示されます。

2. [ユーザ管理] 画面で [ユーザグループ] からユーザグループ名をクリックします。 「ユーザ」タブが表示されます。

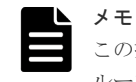

この操作を実施すると、ユーザアカウントが削除されます。ユーザアカウントが複数のユーザグ ループに属している場合は、どれか 1 つのユーザグループを指定します。

- 3. 削除するユーザを選択して「削除]をクリックします。 [ユーザ削除]画面が表示されます。
- 4. 表示内容を確認し「適用]をクリックします。
- 5. 完了メッセージが表示されます。[閉じる]をクリックします。
- 6.「ユーザ」タブから対象のユーザアカウントが削除されたことを確認します。

### **3.2.2 REST API** での操作手順(ユーザアカウントを削除する)

ここでは、各手順のリクエストラインだけ説明します。リクエストラインの設定情報、参照情報に ついては、『REST API リファレンスガイド』 を参照してください。

### 前提条件

• 削除するユーザアカウントの、ユーザ ID のオブジェクト ID を確認しておくこと。

### 操作手順

1. ユーザ ID のオブジェクト ID (userObjectId) を指定して、ユーザアカウントを削除します。

リクエストライン

DELETE <ベース URL >/v1/objects/users/<オブジェクト ID >

2. 指定内容でユーザアカウントが削除されたことを確認します。

リクエストライン

GET <ベース URL >/v1/objects/users

## **3.3** ユーザアカウントのパスワードを変更する

ユーザアカウントのパスワードを変更します。外部認証サーバで認証しているユーザのパスワード は、変更できません。

- VSP One Block Administrator の場合 3.3.1 VSP One Block Administrator [での操作手順\(ユーザアカウントのパスワードを変更す](#page-134-0) [る\)](#page-134-0)
- VSP One Block Administrator の API の場合 操作できません。
- RAID Manager の場合 操作できません。
- REST API の場合 3.3.2 REST API での操作手順(ユーザアカウントのパスワードを変更する)

## <span id="page-134-0"></span>**3.3.1 VSP One Block Administrator** での操作手順(ユーザアカウントのパ スワードを変更する)

操作の詳細については、『VSP One Block Administrator ユーザガイド』 を参照してください。

VSP One Block Administrator 経由で maintenance utility を起動して操作します。maintenance utility の画面説明については、『システム管理者ガイド』 を参照してください。

### 前提条件

• パスワード変更対象のユーザアカウント情報を確認しておくこと。

#### 操作手順

1. VSP One Block Administrator のナビゲーションツリーで「設定] – [ユーザ設定] – [ユー ザ管理]を選択します。

maintenance utility の [ユーザ管理] 画面が表示されます。

- 2. [ユーザ管理] 画面で「ユーザグループ]からユーザグループ名をクリックします。 「ユーザ」タブが表示されます。
- 3. 編集するユーザを選択して「編集]をクリックします。 [ユーザ編集]画面が表示されます。
- 4.「新しいパスワード]、「パスワード再入力」に新しいパスワードを入力します。
- 5.[完了]をクリックします。
- 6. 確認画面が表示されます。設定内容を確認し「適用]をクリックします。
- 7. 完了メッセージが表示されます。「閉じる]をクリックします。
- 8. 変更したユーザアカウントのユーザ名、パスワードで、VSP One Block Administrator にログ インできることを確認します。

## **3.3.2 REST API** での操作手順(ユーザアカウントのパスワードを変更する)

ここでは、各手順のリクエストラインだけ説明します。リクエストラインの設定情報、参照情報に ついては『REST API リファレンスガイド』 を参照してください。

#### 前提条件

• パスワード変更対象のユーザ ID のオブジェクト ID、新しいパスワードを確認しておくこと。

#### 操作手順

1. ユーザ ID のオブジェクト ID (userObjectId)、新しいパスワード (userPassword) を指定し て、パスワードを変更します。

リクエストライン

PATCH <ベース URL >/v1/objects/users/<オブジェクト ID >

2. 変更したユーザアカウントのユーザ名、パスワードで、VSP One Block Administrator にログ インできることを確認します。

# <span id="page-135-0"></span>**3.4** ストレージシステムに設定されている外部認証サーバの検索 用ユーザの情報を変更する

ストレージシステムに設定されている外部認証サーバ(LDAP サーバ)の検索用ユーザの DN (Distinguished Name)やパスワードが、LDAP サーバ側で変更された場合に、ストレージシステ ム側の設定を変更します。

- VSP One Block Administrator の場合 3.4.1 VSP One Block Administrator での操作手順(ストレージシステムに設定されている外部 認証サーバの検索用ユーザの情報を変更する)
- VSP One Block Administrator の API の場合 操作できません。
- RAID Manager の場合 操作できません。
- REST API の場合 3.4.2 REST API での操作手順(ストレージシステムに設定されている外部認証サーバの検索用 ユーザの情報を変更する)

## **3.4.1 VSP One Block Administrator** での操作手順(ストレージシステムに 設定されている外部認証サーバの検索用ユーザの情報を変更する)

操作の詳細については、『VSP One Block Administrator ユーザガイド』 を参照してください。

VSP One Block Administrator 経由で maintenance utility を起動して操作します。maintenance utility の画面説明については、『システム管理者ガイド』を参照してください。

### 前提条件

- LDAP サーバの検索用ユーザの DN、パスワードを確認しておくこと。
- 外部認証サーバと連携するための初期設定が完了していること。

### 操作手順

1. VSP One Block Administrator のナビゲーションツリーで「設定] - [ユーザ設定] - [外部 認証]を選択します。

maintenance utility の [外部認証] 画面が表示されます。

- 2. maintenance utility の [サーバ設定] [LDAP] を選択します。 [サーバ設定(LDAP)]画面が表示されます。
- 3.[サーバ設定(LDAP)]画面で[Base DN]、[検索用ユーザ DN]、[検索用ユーザ DN-パスワ ード]を指定して、検索用ユーザの情報を変更します。
- 4. [適用] をクリックします。
- 5.[外部認証]画面で、設定内容が反映されていることを確認します。
- 6. 検索用ユーザの情報変更後、外部認証と連携しているユーザアカウントで VSP One Block Administrator にログインできることを確認してください。

## **3.4.2 REST API** での操作手順(ストレージシステムに設定されている外部 認証サーバの検索用ユーザの情報を変更する)

ここでは、各手順のリクエストラインだけ説明します。リクエストラインの設定情報、参照情報に ついては、『REST API リファレンスガイド』 を参照してください。

#### <span id="page-136-0"></span>前提条件

- LDAP サーバの検索用ユーザの DN、パスワードを確認しておくこと。
- maintenance utility で、外部認証サーバと連携するための初期設定が完了していること。

### 操作手順

1. 外部認証サーバ (ldap)、検索用ユーザの DN (searchUserDN)、検索用ユーザのパスワード (searchUserPassword)を指定して、検索用ユーザの情報を変更します。

リクエストライン

PATCH <ベース URL >/v1/objects/external-authentication-serversettings/instance

2. 検索用ユーザの情報変更後、外部認証と連携しているユーザアカウントで VSP One Block Administrator にログインできることを確認します。

## **3.5** ユーザアカウントの情報を取得する

ユーザアカウントの情報を取得します。

- VSP One Block Administrator の場合 操作できません。
- VSP One Block Administrator の API の場合 操作できません。
- RAID Manager の場合 操作できません。
- REST API の場合 3.5.1 REST API での操作手順(ユーザアカウントの情報を取得する)

### **3.5.1 REST API** での操作手順(ユーザアカウントの情報を取得する)

ここでは、各手順のリクエストラインだけ説明します。リクエストラインの設定情報、参照情報に ついては『REST API リファレンスガイド』 を参照してください。

### 前提条件

• 特になし。

### 操作手順

1. ユーザアカウントの情報を取得します。

リクエストライン

GET <ベース URL >/v1/objects/users

# **3.6** リソースグループを作成する

リソースグループを作成します。

• VSP One Block Administrator の場合 操作できません。

- VSP One Block Administrator の API の場合 操作できません。
- RAID Manager の場合 3.6.1 RAID Manager での操作手順(リソースグループを作成する)
- REST API の場合 3.6.2 REST API での操作手順(リソースグループを作成する)

## **3.6.1 RAID Manager** での操作手順(リソースグループを作成する)

オプションやパラメータなど、コマンドの詳細については『RAID Manager コマンドリファレン ス』 を参照してください。操作する際の前提条件、または注意事項については、関連項目を参照し てください。

### 前提条件

• 作成するリソースグループ名を確認しておくこと。

### 操作手順

- 1. リソースグループを作成します。 例:sql\_srv の名前でリソースグループを作成する。
	- # raidcom add resource -resource name sql srv
- 2. リソースグループの一覧を取得して、リソースグループが作成されていることを確認します。

# raidcom get resource

### 関連概念

- 5.16 Resource Partition Manager [でリソースグループを作成するときの要件と注意事項](#page-407-0)
- 8.1 [リソースグループを作成する際の注意事項](#page-439-0)
- 16.1.1 [リソースグループ名を変更する際の注意事項](#page-493-0)

## **3.6.2 REST API での操作手順(リソースグループを作成する)**

ここでは、各手順のリクエストラインだけ説明します。リクエストラインの設定情報、参照情報に ついては、『REST API リファレンスガイド』 を参照してください。

### 前提条件

• 作成するリソースグループ名を確認しておくこと。

### 操作手順

1. リソースグループ名 (resourceGroupName) を指定して、リソースグループを作成します。

リクエストライン

POST <ベース URL >/v1/objects/resource-groups

2. 指定内容でリソースグループが作成されたことを確認します。

リクエストライン

GET <ベース URL >/v1/objects/resource-groups

## <span id="page-138-0"></span>**3.7** リソースグループを削除する

リソースグループを削除します。

- VSP One Block Administrator の場合 操作できません。
- VSP One Block Administrator の API の場合 操作できません。
- RAID Manager の場合 3.7.1 RAID Manager での操作手順(リソースグループを削除する)
- REST API の場合 3.7.2 REST API での操作手順(リソースグループを削除する)

## **3.7.1 RAID Manager** での操作手順(リソースグループを削除する)

オプションやパラメータなど、コマンドの詳細については『RAID Manager コマンドリファレン ス』 を参照してください。操作する際の前提条件、または注意事項については、関連項目を参照し てください。

#### 前提条件

- 削除するリソースグループ名を確認しておくこと。
- 削除するリソースグループ内に登録されていたリソースがすべて削除されていること。
- 削除するリソースグループがユーザグループに割り当てられていないこと。

### 操作手順

1. リソースグループを削除します。

例: sql\_srv の名前のリソースグループを削除する。

# raidcom delete resource -resource name sql srv

2. リソースグループの一覧を取得して、リソースグループが削除されたことを確認します。

# raidcom get resource

#### 関連概念

- 8.3 [リソースグループからリソースを削除する際の注意事項](#page-439-0)
- 16.1.2 [リソースグループを削除する際の注意事項](#page-493-0)

## **3.7.2 REST API での操作手順(リソースグループを削除する)**

ここでは、各手順のリクエストラインだけ説明します。リクエストラインの設定情報、参照情報に ついては、『REST API リファレンスガイド』 を参照してください。

#### 前提条件

- 削除するリソースグループのリソースグループ ID を確認しておくこと。
- 削除するリソースグループ内に登録されていたリソースがすべて削除されていること。
- 削除するリソースグループがユーザグループに割り当てられていないこと。

#### <span id="page-139-0"></span>操作手順

1. リソースグループ ID (resourceGroupId) を指定して、リソースグループを削除します。

リクエストライン

DELETE <ベース URL >/v1/objects/resource-groups/<オブジェクト ID >

2. 指定内容でリソースグループが削除されたことを確認します。

```
リクエストライン
```
GET <ベース URL >/v1/objects/resource-groups

## **3.8** リソースグループをロックする

リソースグループのリソースを、ほかのユーザから操作されないようロックします。操作を行った ユーザが権限を持っているすべてのリソースグループがロックの対象となります。RAID Manager を使用すると、リソースグループ名を指定してロックすることもできます。

- VSP One Block Administrator の場合 操作できません。
- VSP One Block Administrator の API の場合 操作できません。
- RAID Manager の場合 3.8.1 RAID Manager での操作手順(リソースグループをロックする)
- REST API の場合 3.8.2 REST API [での操作手順\(リソースグループをロックする\)](#page-140-0)

## **3.8.1 RAID Manager での操作手順(リソースグループをロックする)**

オプションやパラメータなど、コマンドの詳細については『RAID Manager コマンドリファレン ス』 を参照してください。

#### 前提条件

• リソースグループ名を指定してロックを行う場合は、リソースグループ名を確認しておくこと。

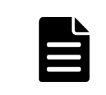

メモ リソースグループ名を指定せずにロック操作を行う場合、操作を行ったユーザが権限を持ってい るすべてのリソースグループがロックの対象となります。

#### 操作手順

1. リソースグループをロックします。

例:リソースグループ名:meta\_resource のリソースをロックする。

# raidcom lock resource -resource name meta resource

- 2. リソースグループの一覧を取得して、指定のリソースグループがロックされていることを確認 します。
	- # raidcom get resource

## <span id="page-140-0"></span>**3.8.2 REST API での操作手順(リソースグループをロックする)**

ここでは、各手順のリクエストラインだけ説明します。リクエストラインの設定情報、参照情報に ついては『REST API リファレンスガイド』 を参照してください。

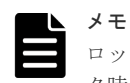

ロックによる排他制御は、セッション単位に行われます。ロックされたリソースに対するリクエストでは、ロッ ク時に指定したセッションのトークンを、Authorization ヘッダに指定します。

#### 前提条件

• 特になし。

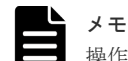

操作を行ったユーザが権限を持っているすべてのリソースグループがロックの対象となります。

#### 操作手順

1. リソースグループをロックします。

リクエストライン

POST <ベース URL >/v1/services/resource-group-service/actions/lock/ invoke

2. リソースグループの一覧を取得して、操作を行ったユーザが権限を持っているすべてのリソー スグループがロックされていることを確認します。

リクエストライン

```
GET <ベース URL >/v1/objects/resource-groups
```
# **3.9** リソースグループをアンロックする

リソースグループのロックを解除します。操作を行ったユーザが権限を持っているすべてのリソー スグループがアンロックの対象となります。RAID Manager を使用すると、リソースグループ名を 指定してアンロックすることもできます。

- VSP One Block Administrator の場合 操作できません。
- VSP One Block Administrator の API の場合 操作できません。
- RAID Manager の場合 3.9.1 RAID Manager での操作手順(リソースグループをアンロックする)
- REST API の場合 3.9.2 REST API [での操作手順\(リソースグループをアンロックする\)](#page-141-0)

## **3.9.1 RAID Manager での操作手順(リソースグループをアンロックする)**

オプションやパラメータなど、コマンドの詳細については『RAID Manager コマンドリファレン ス』 を参照してください。

#### <span id="page-141-0"></span>前提条件

• リソースグループ名を指定してアンロックを行う場合は、リソースグループ名を確認しておく こと。

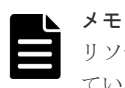

リソースグループ名を指定せずにアンロック操作を行う場合、操作を行ったユーザが権限を持っ ているすべてのリソースグループがアンロックの対象となります。

### 操作手順

1. リソースグループをアンロックします。

例: リソースグループ名: meta\_resource をアンロックする。

- # raidcom unlock resource -resource\_name meta\_resource
- 2. リソースグループの一覧を取得して、指定のリソースグループがアンロックされていることを 確認します。
	- # raidcom get resource

## **3.9.2 REST API での操作手順(リソースグループをアンロックする)**

ここでは、各手順のリクエストラインだけ説明します。リクエストラインの設定情報、参照情報に ついては、『REST API リファレンスガイド』 を参照してください。

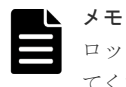

ロックを解除するリクエストの Authorization ヘッダには、ロック時に指定したセッションのトークンを指定し てください。

#### 前提条件

• ロック時に指定したセッションのトークンを確認しておくこと。

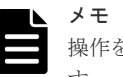

操作を行ったユーザが権限を持っているすべてのリソースグループがアンロックの対象となりま す。

### 操作手順

1. リソースグループをアンロックします。

リクエストライン

POST <ベース URL >/v1/services/resource-group-service/actions/ unlock/invoke

2. リソースグループの一覧を取得して、操作を行ったユーザが権限を持っているすべてのリソー スグループがアンロックされていることを確認します。

リクエストライン

GET <ベース URL >/v1/objects/resource-groups

## <span id="page-142-0"></span>**3.10** リソースグループにリソースを追加する

リソースグループにリソースを追加します。リソースグループに NVM サブシステム ID を追加す る場合は、RAID Manager を使用してください。

- VSP One Block Administrator の場合 操作できません。
- VSP One Block Administrator の API の場合 操作できません。
- RAID Manager の場合 3.10.1 RAID Manager での操作手順(リソースグループにリソースを追加する)
- REST API の場合 3.10.2 REST API [での操作手順\(リソースグループにリソースを追加する\)](#page-143-0)

## **3.10.1 RAID Manager** での操作手順(リソースグループにリソースを追加 する)

オプションやパラメータなど、コマンドの詳細については『RAID Manager コマンドリファレン ス』 を参照してください。操作する際の前提条件、または注意事項については、関連項目を参照し てください。

### 前提条件

- 設定するリソースグループ名を確認しておくこと。
- リソースグループに追加するリソースを確認しておくこと。
- リソースグループに追加する NVM サブシステム ID を確認しておくこと。

### 操作手順

1. 作成したリソースグループに、ポートを追加します。 例:ポート:CL1-A をリソースグループ:sql\_srv に追加する。

# raidcom add resource -resource name sql srv -port CL1-A

2. 作成したリソースグループに、仮想ボリュームを追加します。 例:LDEV 番号:400 の仮想ボリュームをリソースグループ:sql\_srv に追加する。

# raidcom add resource -resource\_name sql\_srv -ldev\_id 400

- 3. 作成したリソースグループに、 NVM サブシステム ID を追加します。 例:NVM サブシステム ID:1 をリソースグループ:sql\_srv に追加する。
	- # raidcom add resource -resource name sql srv -nvm subsystem id 1
- 4. リソースグループの一覧を取得して、リソースグループ名からリソースグループ ID を確認しま す。

# raidcom get resource

5. リソースグループにリソースが追加されたことを確認します。確認方法は追加したリソースに よって異なります。

<span id="page-143-0"></span>例 1:リソースグループ ID(例:3)を指定して、リソースグループに登録されているポート を確認する。

# raidcom get port -resource 3

例 2: LDEV 番号: 400 の仮想ボリューム情報を参照して、リソースグループ ID (例: 3) が 設定されていることを確認する。

# raidcom get ldev -ldev\_id 400

例 3:NVM サブシステム ID:1 の NVM サブシステム情報を参照して、リソースグループ ID (例:3)が設定されていることを確認する。

# raidcom get nvm\_subsystem –nvm\_subsystem\_id 1

#### 関連概念

- 8.2 [リソースグループにリソースを追加する際の注意事項](#page-439-0)
- 11.1 リソースグループに FC-NVMe [で必要なリソースを移動する際の注意事項](#page-463-0)

### **3.10.2 REST API** での操作手順(リソースグループにリソースを追加する)

ここでは、各手順のリクエストラインだけ説明します。リクエストラインの設定情報、参照情報に ついては、『REST API リファレンスガイド』 を参照してください。

#### 前提条件

- 設定するリソースグループのリソースグループ ID を確認しておくこと。
- リソースグループに追加するリソースを確認しておくこと。

#### 操作手順

1. リソースグループ ID (resourceGroupId)、追加するリソース (例:ポート番号 (portIds)、 LDEV 番号 (ldevIds)) を指定して、リソースグループにリソースを追加します。

リクエストライン

POST <ベース URL >/v1/objects/resource-groups/<オブジェクト ID >/ actions/add-resource/invoke

- 2. 指定内容でリソースグループにリソースが追加されたことを確認します。
	- リクエストライン

GET <ベース URL >/v1/objects/resource-groups

## **3.11** リソースグループからリソースを削除する

リソースグループからリソースを削除します。

- VSP One Block Administrator の場合 操作できません。
- VSP One Block Administrator の API の場合 操作できません。
- RAID Manager の場合
3.11.1 RAID Manager での操作手順(リソースグループからリソースを削除する)

• REST API の場合 3.11.2 REST API [での操作手順\(リソースグループからリソースを削除する\)](#page-145-0)

## **3.11.1 RAID Manager** での操作手順(リソースグループからリソースを削 除する)

オプションやパラメータなど、コマンドの詳細については『RAID Manager コマンドリファレン ス』 を参照してください。操作する際の前提条件、または注意事項については、関連項目を参照し てください。

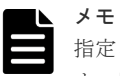

指定されたリソースグループから削除したリソースは、リソースグループ ID 0 (meta\_resource) に移動されま す。指定されたリソースが指定のリソースグループに存在しない場合でも、指定されたリソースはリソースグル ープ ID 0(meta\_resource)に移動され、コマンドは正常終了します。

#### 前提条件

- 設定するリソースグループ名を確認しておくこと。
- リソースグループから削除するリソースを確認しておくこと。

#### 操作手順

1. リソースグループからリソースを削除します。

例 1:ポート:CL1-A をリソースグループ:sql\_srv から削除する。

# raidcom delete resource -resource name sql srv -port CL1-A

例 2: LDEV 番号: 400 の仮想ボリュームをリソースグループ: sql\_srv から削除する。

# raidcom delete resource -resource name sql srv -ldev id 400

2. リソースグループの一覧を取得して、リソースグループ名からリソースグループ ID を確認しま す。

# raidcom get resource

3. リソースグループからリソースが削除されたことを確認します。確認方法は追加したリソース によって異なります。

例 1:リソースグループ ID(例:3)を指定して、リソースグループに対象のポートが設定さ れていないことを確認する。

# raidcom get port -resource 3

例 2: LDEV 番号: 400 の仮想ボリューム情報を参照して、リソースグループ ID (例: 3) が 設定されていないことを確認する。

# raidcom get ldev -ldev\_id 400

#### 関連概念

- 8.3 [リソースグループからリソースを削除する際の注意事項](#page-439-0)
- 16.1.2 [リソースグループを削除する際の注意事項](#page-493-0)

# <span id="page-145-0"></span>**3.11.2 REST API** での操作手順(リソースグループからリソースを削除す る)

ここでは、各手順のリクエストラインだけ説明します。リクエストラインの設定情報、参照情報に ついては『REST API リファレンスガイド』 を参照してください。

### 前提条件

- 設定するリソースグループのリソースグループ ID を確認しておくこと。
- リソースグループから削除するリソースを確認しておくこと。

#### 操作手順

1. リソースグループ ID (resourceGroupId)、削除するリソース (例:ポート番号 (portIds)、 LDEV 番号 (ldevIds)) を指定して、リソースグループからリソースを削除します。

```
リクエストライン
```
POST <ベース URL >/v1/objects/resource-groups/<オブジェクト ID >/ actions/remove-resource/invoke

2. 指定内容でリソースグループからリソースが削除されたことを確認します。

リクエストライン

GET <ベース URL >/v1/objects/resource-groups

# **3.12** リソースグループの情報を取得する

リソースグループの情報を取得します。

- VSP One Block Administrator の場合 操作できません。
- VSP One Block Administrator の API の場合 操作できません。
- RAID Manager の場合 3.12.1 RAID Manager での操作手順(リソースグループの情報を取得する)
- REST API の場合 3.12.2 REST API [での操作手順\(リソースグループの情報を取得する\)](#page-146-0)

# **3.12.1 RAID Manager** での操作手順(リソースグループの情報を取得する)

オプションやパラメータなど、コマンドの詳細については『RAID Manager コマンドリファレン ス』 を参照してください。

#### 前提条件

• 特になし。

#### 操作手順

1. リソースグループの情報を取得します。

# raidcom get resource

## <span id="page-146-0"></span>**3.12.2 REST API** での操作手順(リソースグループの情報を取得する)

ここでは、各手順のリクエストラインだけ説明します。リクエストラインの設定情報、参照情報に ついては『REST API リファレンスガイド』 を参照してください。

### 前提条件

• 特になし。

### 操作手順

1. リソースグループの情報を取得します。

リクエストライン

GET <ベース URL >/v1/objects/resource-groups

# **3.13** ユーザグループを作成する

適切なロールとリソースグループを割り当てて、ユーザグループを作成します。

- VSP One Block Administrator の場合 操作できません。
- VSP One Block Administrator の API の場合 操作できません。
- RAID Manager の場合 操作できません。
- REST API の場合 3.13.1 REST API での操作手順 (ユーザグループを作成する)

### **3.13.1 REST API** での操作手順(ユーザグループを作成する)

ここでは、各手順のリクエストラインだけ説明します。リクエストラインの設定情報、参照情報に ついては『REST API リファレンスガイド』 を参照してください。

#### 前提条件

- 作成するユーザグループ ID を確認しておくこと。
- 割り当てるロール名とリソースグループを確認しておくこと。

#### 操作手順

1. ユーザグループ ID (userGroupId)、ロール名 (roleNames)、全リソースグループを割り当て るかどうか(hasAllResourceGroup)を指定して、ユーザグループを作成します。 全リソース グループを割り当てない場合は、リソースグループ ID (resourceGroupIds) を指定します。

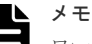

ロール名に以下のどれかを指定した場合は、全リソースグループを割り当てるかどうか (hasAllResourceGroup)に必ず true を指定してください。 どれも含まれていない場合は、必ず false を指定してください。

- Audit Log Administrator (View  $& \text{Modify}$ )
- Audit Log Administrator (View Only)
- Security Administrator (View & Modify)
- Security Administrator (View Only)
- Support Personnel
- User Maintenance

リクエストライン

POST <ベース URL >/v1/objects/user-groups

2. 指定内容でユーザグループが作成されたことを確認します。

リクエストライン

GET <ベース URL >/v1/objects/user-groups

# **3.14** ユーザグループを削除する

ユーザグループを削除します。対象のユーザグループがユーザに割り当てられている場合は、ユー ザグループを削除できません。

- VSP One Block Administrator の場合 操作できません。
- VSP One Block Administrator の API の場合 操作できません。
- RAID Manager の場合 操作できません。
- REST API の場合 3.14.1 REST API での操作手順 (ユーザグループを削除する)

## **3.14.1 REST API** での操作手順(ユーザグループを削除する)

ここでは、各手順のリクエストラインだけ説明します。リクエストラインの設定情報、参照情報に ついては『REST API リファレンスガイド』 を参照してください。

### 前提条件

- 削除するユーザグループの、ユーザグループ ID のオブジェクト ID を確認しておくこと。
- 削除するユーザグループがユーザに割り当てられていないこと。

### 操作手順

1. ユーザグループ ID のオブジェクト ID (userGroupObjectId) を指定して、ユーザグループを 削除します。

```
リクエストライン
```
DELETE <ベース URL >/v1/objects/user-groups/<オブジェクト ID >

2. 指定内容でユーザグループが削除されたことを確認します。

リクエストライン

GET <ベース URL >/v1/objects/user-groups

# **3.15** ユーザグループの設定を変更する

指定したユーザグループのユーザグループ ID やロールの設定を変更します。

- VSP One Block Administrator の場合 操作できません。
- VSP One Block Administrator の API の場合 操作できません。
- RAID Manager の場合 操作できません。
- REST API の場合 3.15.1 REST API での操作手順(ユーザグループの設定を変更する)

## **3.15.1 REST API** での操作手順(ユーザグループの設定を変更する)

ここでは、各手順のリクエストラインだけ説明します。リクエストラインの設定情報、参照情報に ついては『REST API リファレンスガイド』 を参照してください。

#### 前提条件

- 設定を変更するユーザグループの、ユーザグループ ID のオブジェクト ID を確認しておくこと。
- 設定を変更する情報(ユーザグループ ID、ロール名)を確認しておくこと。

#### 操作手順

1. ユーザグループ ID のオブジェクト ID (userGroupObjectId)、変更する情報(ユーザグループ ID(userGroupId)、ロール名(roleNames)、全リソースグループを割り当てるかどうか (hasAllResourceGroup))を指定して、ユーザグループの設定を変更します。

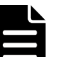

#### メモ

ロール名に以下のどれかを指定した場合は、全リソースグループを割り当てるかどうか (hasAllResourceGroup)に必ず true を指定してください。 どれも含まれていない場合は、必ず false を指定してください。

- Audit Log Administrator (View & Modify)
- Audit Log Administrator (View Only)
- Security Administrator (View & Modify)
- Security Administrator (View Only)
- Support Personnel
- User Maintenance

```
リクエストライン
```
PATCH <ベース URL >/v1/objects/user-groups/<オブジェクト ID >

2. 指定内容でユーザグループの設定が変更されたことを確認します。

```
リクエストライン
```
GET <ベース URL >/v1/objects/user-groups

# **3.16** ユーザグループにリソースグループを割り当てる

作成済みのユーザグループに、リソースグループを割り当てます。

- VSP One Block Administrator の場合 操作できません。
- VSP One Block Administrator の API の場合 操作できません。
- RAID Manager の場合 操作できません。
- REST API の場合 3.16.1 REST API での操作手順(ユーザグループにリソースグループを割り当てる)

## **3.16.1 REST API** での操作手順(ユーザグループにリソースグループを割り 当てる)

ここでは、各手順のリクエストラインだけ説明します。リクエストラインの設定情報、参照情報に ついては『REST API リファレンスガイド』 を参照してください。

### 前提条件

- リソースグループを割り当てるユーザグループの、ユーザグループ ID のオブジェクト ID を確 認しておくこと。
- 割り当てるリソースグループ ID を確認しておくこと。

### 操作手順

1. ユーザグループ ID のオブジェクト ID (userGroupObjectId)、割り当てるリソースグループ ID (resourceGroupIds)を指定して、ユーザグループにリソースグループを割り当てます。

リクエストライン

```
POST <ベース URL >/v1/objects/user-groups/<オブジェクト ID >/actions/
add-resource-group/invoke
```
2. 指定内容でユーザグループにリソースグループが割り当てられたことを確認します。

リクエストライン

GET <ベース URL >/v1/objects/user-groups

# **3.17** ユーザグループに割り当てたリソースグループを解除する

ユーザグループに割り当てたリソースグループを解除します。

- VSP One Block Administrator の場合 操作できません。
- VSP One Block Administrator の API の場合 操作できません。
- RAID Manager の場合 操作できません。
- REST API の場合 3.17.1 REST API での操作手順(ユーザグループに割り当てたリソースグループを解除する)

## **3.17.1 REST API** での操作手順(ユーザグループに割り当てたリソースグル ープを解除する)

ここでは、各手順のリクエストラインだけ説明します。リクエストラインの設定情報、参照情報に ついては『REST API リファレンスガイド』 を参照してください。

### 前提条件

- リソースグループの割り当てを解除するユーザグループの、ユーザグループ ID のオブジェクト ID を確認しておくこと。
- 割り当てを解除するリソースグループ ID を確認しておくこと。

#### 操作手順

1. ユーザグループ ID のオブジェクト ID (userGroupObjectId)、割り当てを解除するリソースグ ループ ID(resourceGroupIds)を指定して、ユーザグループからリソースグループの割り当て を解除します。

リクエストライン

```
POST <ベース URL >/v1/objects/user-groups/<オブジェクト ID >/actions/
remove-resource-group/invoke
```
2. 指定内容でユーザグループからリソースグループの割り当てが解除されたことを確認します。

リクエストライン

GET <ベース URL >/v1/objects/user-groups

# **3.18** ユーザグループの情報を取得する

ユーザグループの情報を取得します。

- VSP One Block Administrator の場合 操作できません。
- VSP One Block Administrator の API の場合 操作できません。
- RAID Manager の場合

操作項目一覧 **151**

操作できません。

• REST API の場合 3.18.1 REST API での操作手順(ユーザグループの情報を取得する)

## **3.18.1 REST API での操作手順(ユーザグループの情報を取得する)**

ここでは、各手順のリクエストラインだけ説明します。リクエストラインの設定情報、参照情報に ついては『REST API リファレンスガイド』 を参照してください。

### 前提条件

• 特になし。

### 操作手順

1. ユーザグループの情報を取得します。

リクエストライン

GET <ベース URL >/v1/objects/user-groups

# **3.19** ユーザアカウントをユーザグループに登録する

ユーザアカウントをユーザグループに登録します。

- VSP One Block Administrator の場合 3.19.1 VSP One Block Administrator での操作手順(ユーザアカウントをユーザグループに登 録する)
- VSP One Block Administrator の API の場合 操作できません。
- RAID Manager の場合 操作できません。
- REST API の場合 3.19.2 REST API [での操作手順\(ユーザアカウントをユーザグループに登録する\)](#page-152-0)

## **3.19.1 VSP One Block Administrator** での操作手順(ユーザアカウントを ユーザグループに登録する)

操作の詳細については、『VSP One Block Administrator ユーザガイド』 を参照してください。

VSP One Block Administrator 経由で maintenance utility を起動して操作します。maintenance utility の画面説明については、『システム管理者ガイド』を参照してください。

### 前提条件

- ユーザアカウントがすでに属しているユーザグループを確認しておくこと。
- ユーザアカウントを登録したいユーザグループを確認しておくこと。

### 操作手順

1. VSP One Block Administrator のナビゲーションツリーで [設定] - [ユーザ設定] - [ユー ザ管理]を選択します。

maintenance utility の [ユーザ管理] 画面が表示されます。

- <span id="page-152-0"></span>2. [ユーザ管理] 画面で「ユーザグループ]から、ユーザアカウントがすでに属しているユーザグ ループ名をクリックします。 「ユーザ」タブが表示されます。
- 3. 編集するユーザを選択して「編集]をクリックします。

[ユーザ編集]画面が表示されます。

- 4. [ユーザ編集] 画面の [ユーザグループ]から、ユーザアカウントを登録したいユーザグループ を選択します。
- 5.[完了]をクリックします。
- 6. 確認画面が表示されます。設定内容を確認し [適用]をクリックします。
- 7. 完了メッセージが表示されます。[閉じる]をクリックします。
- 8. 「ユーザ管理]画面で「ユーザグループ]から、今回ユーザアカウントを登録したユーザグルー プ名をクリックします。
	- 「ユーザ」タブが表示されます。
- 9.「ユーザ」タブに、登録したユーザアカウントが存在することを確認します。

### **3.19.2 REST API** での操作手順(ユーザアカウントをユーザグループに登録 する)

ここでは、各手順のリクエストラインだけ説明します。リクエストラインの設定情報、参照情報に ついては『REST API リファレンスガイド』 を参照してください。

#### 前提条件

- 登録するユーザアカウントの、ユーザ ID のオブジェクト ID を確認しておくこと。
- ユーザアカウントを登録したいユーザグループ名を確認しておくこと。

#### 操作手順

1. ユーザ ID のオブジェクト ID (userObjectId)、ユーザグループ名 (userGroupNames) を指定 して、ユーザアカウントをユーザグループに登録します。

リクエストライン

```
POST <ベース URL >/v1/objects/users/<オブジェクト ID >/actions/add-
user-group/invoke
```
2. 指定内容でユーザアカウントがユーザグループに登録されたことを確認します。

リクエストライン

GET <ベース URL >/v1/objects/users

# **3.20** ユーザアカウントをユーザグループから削除する

ユーザアカウントをユーザグループから削除します。ユーザアカウントが所属するユーザグループ が 1 個の場合は削除できません。

- VSP One Block Administrator の場合 3.20.1 VSP One Block Administrator [での操作手順\(ユーザアカウントをユーザグループから](#page-153-0) [削除する\)](#page-153-0)
- VSP One Block Administrator の API の場合 操作できません。
- RAID Manager の場合 操作できません。
- REST API の場合 3.20.2 REST API での操作手順(ユーザアカウントをユーザグループから削除する)

### <span id="page-153-0"></span>**3.20.1 VSP One Block Administrator** での操作手順(ユーザアカウントを ユーザグループから削除する)

操作の詳細については、『VSP One Block Administrator ユーザガイド』 を参照してください。

VSP One Block Administrator 経由で maintenance utility を起動して操作します。maintenance utility の画面説明については、『システム管理者ガイド』 を参照してください。

### 前提条件

• ユーザアカウントを削除したいユーザグループを確認しておくこと。

### 操作手順

1. VSP One Block Administrator のナビゲーションツリーで「設定] – [ユーザ設定] – [ユー ザ管理]を選択します。

maintenance utility の [ユーザ管理] 画面が表示されます。

- 2. [ユーザ管理] 画面で「ユーザグループ]から、ユーザアカウントを削除したいユーザグループ 名をクリックします。
	- 「ユーザ」タブが表示されます。
- 3. 編集するユーザを選択して「編集]をクリックします。 [ユーザ編集]画面が表示されます。
- 4. [ユーザ編集] 画面の [ユーザグループ] 欄から、ユーザアカウントを削除したいユーザグルー プの選択状態を解除します。
- 5.[完了]をクリックします。
- 6. 確認画面が表示されます。設定内容を確認し [適用]をクリックします。
- 7. 完了メッセージが表示されます。[閉じる]をクリックします。
- 8. [ユーザ管理] 画面で「ユーザグループ]から、ユーザアカウントを削除したユーザグループ名 をクリックします。
- 「ユーザ」タブが表示されます。
- 9.「ユーザ」タブに、削除したユーザアカウントが存在しないことを確認します。

## **3.20.2 REST API** での操作手順(ユーザアカウントをユーザグループから削 除する)

ここでは、各手順のリクエストラインだけ説明します。リクエストラインの設定情報、参照情報に ついては『REST API リファレンスガイド』 を参照してください。

#### 前提条件

- 削除するユーザアカウントの、ユーザ ID のオブジェクト ID を確認しておくこと。
- ユーザアカウントを削除したいユーザグループ名を確認しておくこと。

#### 操作手順

1. ユーザ ID のオブジェクト ID (userObjectId)、ユーザグループ名 (userGroupNames) を指定 して、ユーザアカウントをユーザグループから削除します。

**154** 操作項目一覧

```
リクエストライン
```

```
POST <ベース URL >/v1/objects/users/<オブジェクト ID >/actions/remove-
user-group/invoke
```
2. 指定内容でユーザアカウントがユーザグループから削除されたことを確認します。

```
リクエストライン
```

```
GET <ベース URL >/v1/objects/users
```
# **3.21** システムオプションモード・システム詳細オプションを設定 する

システムオプションモード・システム詳細オプションを設定します。

- VSP One Block Administrator の場合 操作できません。
- VSP One Block Administrator の API の場合 操作できません。
- RAID Manager の場合 3.21.1 RAID Manager での操作手順(システムオプションモード・システム詳細オプションを 設定する)
- REST API の場合 操作できません。

# **3.21.1 RAID Manager** での操作手順(システムオプションモード・システ ム詳細オプションを設定する)

オプションやパラメータなど、コマンドの詳細については『RAID Manager コマンドリファレン ス』 を参照してください。

### 前提条件

• 設定するシステムオプションを確認しておくこと。

### 操作手順

1. システムオプションモードを設定します。 例:システムオプションモード番号:171 を設定する。

# raidcom modify system\_opt -system\_option\_mode system -mode\_id 171 mode enable

2. システムオプションモード情報の一覧を取得し、正しく設定されていることを確認します。 例:"system"を指定してシステムオプションモードの設定状態を表示する。

# raidcom get system\_opt -key mode -lpr system

- 3. システムの詳細設定オプションを変更します。 例:システム詳細設定オプション ID:5 を有効にする。
	- # raidcom modify user system opt -opt id 5 -opt enable

4. 有効なシステム詳細設定オプション一覧を取得し、正しく設定されていることを確認します。

# raidcom get user\_system\_opt

# **3.22** システムオプションモード・システム詳細オプションを参照 する

システムオプションモード・システム詳細オプションを参照します。

- VSP One Block Administrator の場合 操作できません。
- VSP One Block Administrator の API の場合 操作できません。
- RAID Manager の場合 3.22.1 RAID Manager での操作手順(システムオプションモード・システム詳細オプションを 参照する)
- REST API の場合 操作できません。

## **3.22.1 RAID Manager** での操作手順(システムオプションモード・システ ム詳細オプションを参照する)

オプションやパラメータなど、コマンドの詳細については『RAID Manager コマンドリファレン ス』 を参照してください。

#### 前提条件

• 特になし。

#### 操作手順

- 1. システムオプションモードを参照します。 例:"system"を指定してシステムオプションモードの設定状態を表示する。
	- # raidcom get system opt -key mode -lpr system

2. 有効なシステム詳細設定オプションを参照します。

# raidcom get user system opt

# **3.23** ライセンスをインストールする

ライセンスをインストールします。

- VSP One Block Administrator の場合 3.23.1 VSP One Block Administrator [での操作手順\(ライセンスをインストールする\)](#page-156-0)
- VSP One Block Administrator の API の場合 操作できません。
- RAID Manager の場合 3.23.2 RAID Manager [での操作手順\(ライセンスをインストールする\)](#page-156-0)
- REST API の場合

## <span id="page-156-0"></span>**3.23.1 VSP One Block Administrator** での操作手順(ライセンスをインス トールする)

操作の詳細については、『VSP One Block Administrator ユーザガイド』 を参照してください。

VSP One Block Administrator 経由で maintenance utility を起動して操作します。maintenance utility の画面説明については、『システム管理者ガイド』を参照してください。

#### 前提条件

• ライセンスメディアを用意しておくこと。

#### 操作手順

1. VSP One Block Administrator のナビゲーションツリーで「設定] - 「ライセンス]を選択し ます。

maintenance utility の [ライセンス]画面が表示されます。

- 2. [ライセンス] 画面で [インストール] をクリックします。 [ライセンスインストール]画面が表示されます。
- 3. 管理ツールの操作端末の DVD ドライブに、ライセンスメディアを挿入します。
- 4. 「ライセンスインストール]画面で、「ライセンスキーファイル]を指定して、「適用]をクリッ クします。

ライセンスキーコードを直接入力することもできます。

5. 完了メッセージが表示されるので、[OK] をクリックします。

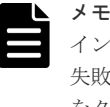

インストールに失敗したプログラムプロダクトがあると、エラーメッセージ画面が表示されます。 失敗の原因を表示するには、エラーメッセージ画面でプログラムプロダクトを選択して[詳細] をクリックします。

6. [ライセンス]画面で、ライセンスが正常にインストールされたことを確認します。 7. ライセンスメディアを取り出します。

### **3.23.2 RAID Manager** での操作手順(ライセンスをインストールする)

オプションやパラメータなど、コマンドの詳細については『RAID Manager コマンドリファレン ス』 を参照してください。

#### 前提条件

• ライセンスキーコードを確認しておくこと。

#### 操作手順

1. キーコードを指定して、ライセンスをインストールします。 例:ライセンスのキーコード:PXPQRS275WMYZ を指定し、ライセンスをインストールする。

# raidcom add license -keycode PXPQRS275WMYZ

- 2. ライセンス情報の一覧を取得し、ライセンスが正常にインストールされたことを確認します。
	- # raidcom get license

## <span id="page-157-0"></span>**3.23.3 REST API** での操作手順(ライセンスをインストールする)

ここでは、各手順のリクエストラインだけ説明します。リクエストラインの設定情報、参照情報に ついては『REST API リファレンスガイド』 を参照してください。

### 前提条件

• ライセンスキーコードを確認しておくこと。

#### 操作手順

1. ライセンスキーコード (keyCode) を指定して、プログラムプロダクトをインストールします。

リクエストライン

POST <ベース URL >/v1/objects/licenses

2. ライセンス情報の一覧を取得し、ライセンスが正常にインストールされたことを確認します。

リクエストライン

GET <ベース URL >/v1/objects/licenses

# **3.24** ライセンスをアンインストールする

ライセンスをアンインストールします。

- VSP One Block Administrator の場合 3.24.1 VSP One Block Administrator での操作手順(ライセンスをアンインストールする)
- VSP One Block Administrator の API の場合 操作できません。
- RAID Manager の場合 3.24.2 RAID Manager [での操作手順\(ライセンスをアンインストールする\)](#page-158-0)
- REST API の場合 3.24.3 REST API [での操作手順\(ライセンスをアンインストールする\)](#page-158-0)

## **3.24.1 VSP One Block Administrator** での操作手順(ライセンスをアンイ ンストールする)

操作の詳細については、『VSP One Block Administrator ユーザガイド』 を参照してください。

VSP One Block Administrator 経由で maintenance utility を起動して操作します。maintenance utility の画面説明については、『システム管理者ガイド』を参照してください。

### 前提条件

• アンインストールするライセンス名を確認しておくこと。

#### 操作手順

1. VSP One Block Administrator のナビゲーションツリーで「設定] - 「ライセンス]を選択し ます。

maintenance utility の [ライセンス]画面が表示されます。

**158** 操作項目一覧

<span id="page-158-0"></span>2. [ライセンス]画面でアンインストールするプログラムプロダクトを選択し [アンインストー ル]をクリックします。

[ライセンスアンインストール]画面が表示されます。

- 3. [ライセンスアンインストール]画面で、設定内容を確認し [適用] をクリックします。
- 4. 完了メッセージが表示されるので、[OK]をクリックします。
- 5.[ライセンス]画面で、アンインストールしたプログラムプロダクトのステータスが[Not Installed]に変更されていることを確認します。

## **3.24.2 RAID Manager** での操作手順(ライセンスをアンインストールする)

オプションやパラメータなど、コマンドの詳細については『RAID Manager コマンドリファレン ス』 を参照してください。

#### 前提条件

• アンインストールするライセンスのプログラムプロダクト ID を確認しておくこと。

#### 操作手順

1. プログラムプロダクト ID を指定して、ライセンスをアンインストールします。 例:プログラムプロダクト ID:4102 のライセンスをアンインストールする。

# raidcom delete license -product\_id 4102

- 2. ライセンス情報の一覧を取得し、アンインストールしたライセンスの STS 列が NIN になって いることを確認します。
	- # raidcom get license

### **3.24.3 REST API** での操作手順(ライセンスをアンインストールする)

ここでは、各手順のリクエストラインだけ説明します。リクエストラインの設定情報、参照情報に ついては『REST API リファレンスガイド』 を参照してください。

#### 前提条件

• アンインストールするライセンスのプログラムプロダクト ID を確認しておくこと。

### 操作手順

1. プログラムプロダクト ID (licenseId) を指定して、ライセンスをアンインストールします。

リクエストライン

DELETE <ベース URL >/v1/objects/licenses/<オブジェクト ID >

2. ライセンス情報の一覧を取得し、アンインストールしたライセンスの status が Not Installed になっていることを確認します。

リクエストライン

GET <ベース URL >/v1/objects/licenses

# **3.25** ライセンスを有効または無効にする

ライセンスキー種別が Term のライセンス(有効期限のあるライセンス)の有効化、または無効化 を行います。

- VSP One Block Administrator の場合 3.25.1 VSP One Block Administrator での操作手順(ライセンスを有効または無効にする)
- VSP One Block Administrator の API の場合 操作できません。
- RAID Manager の場合 3.25.2 RAID Manager での操作手順(ライセンスを有効または無効にする)
- REST API の場合 3.25.3 REST API [での操作手順\(ライセンスを有効または無効にする\)](#page-160-0)

## **3.25.1 VSP One Block Administrator** での操作手順(ライセンスを有効ま たは無効にする)

操作の詳細については、『VSP One Block Administrator ユーザガイド』 を参照してください。

VSP One Block Administrator 経由で maintenance utility を起動して操作します。maintenance utility の画面説明については、『システム管理者ガイド』を参照してください。

### 前提条件

• 作業対象のライセンス名を確認しておくこと。

### 操作手順

1. VSP One Block Administrator のナビゲーションツリーで「設定] - 「ライセンス]を選択し ます。

maintenance utility の [ライセンス]画面が表示されます。

2. [ライセンス]画面で対象のプログラムプロダクトを選択し、有効にしたいときは [有効化]、 無効にしたいときは「無効化」をクリックします。

「ライセンス有効化]、または [ライセンス無効化]画面が表示されます。

- 3. [ライセンス有効化]、または「ライセンス無効化]画面で、設定内容を確認し「適用]をクリ ックします。
- 4. 完了メッセージが表示されるので、「OK]をクリックします。
- 5. 「ライセンス]画面で、作業対象プログラムプロダクトのステータスが「Installed (Enabled)] または「Installed (Disabled)]に変更されていることを確認します。

## **3.25.2 RAID Manager** での操作手順(ライセンスを有効または無効にする)

オプションやパラメータなど、コマンドの詳細については『RAID Manager コマンドリファレン ス』 を参照してください。

### 前提条件

• 作業対象のライセンスの、プログラムプロダクト ID を確認しておくこと。

### 操作手順

1. プログラムプロダクト ID を指定して、ライセンスを有効、または無効にします。

**160** 操作項目一覧

<span id="page-160-0"></span>例 1:プログラムプロダクト ID:4102 のライセンスを有効にする。

# raidcom modify license -product id 4102 -license status enable

例 2:プログラムプロダクト ID:4102 のライセンスを無効にする。

#raidcom modify license -product\_id 4102 -license\_status disable

2. ライセンス情報の一覧を取得し、作業対象ライセンスの STS 列を確認します。 有効化した場合は INS になっていることを、無効化した場合は DIS になっていることを確認し てください。

```
# raidcom get license
```
### **3.25.3 REST API** での操作手順(ライセンスを有効または無効にする)

ここでは、各手順のリクエストラインだけ説明します。リクエストラインの設定情報、参照情報に ついては『REST API リファレンスガイド』 を参照してください。

#### 前提条件

• 作業対象のライセンスの、プログラムプロダクト ID を確認しておくこと。

#### 操作手順

1. プログラムプロダクト ID (licenseId) を指定して、ライセンスを有効、無効 (isEnabled) を 設定します。

リクエストライン

PATCH <ベース URL >/v1/objects/licenses/<オブジェクト ID >

2. ライセンス情報の一覧を取得し、作業対象ライセンスの status を確認します。 有効化した場合は Installed になっていることを、無効化した場合は Installed (Disabled) に なっていることを確認してください。

リクエストライン

GET <ベース URL >/v1/objects/licenses

# **3.26** ライセンスの情報を取得する

ライセンスの情報を取得します。

- VSP One Block Administrator の場合 3.26.1 VSP One Block Administrator [での操作手順\(ライセンスの情報を取得する\)](#page-161-0)
- VSP One Block Administrator の API の場合 操作できません。
- RAID Manager の場合 3.26.2 RAID Manager [での操作手順\(ライセンスの情報を取得する\)](#page-161-0)
- REST API の場合 3.26.3 REST API [での操作手順\(ライセンスの情報を取得する\)](#page-161-0)

# <span id="page-161-0"></span>**3.26.1 VSP One Block Administrator** での操作手順(ライセンスの情報を 取得する)

操作の詳細については、『VSP One Block Administrator ユーザガイド』 を参照してください。

VSP One Block Administrator 経由で maintenance utility を起動して操作します。maintenance utility の画面説明については、『システム管理者ガイド』を参照してください。

### 前提条件

• 特になし。

### 操作手順

1. VSP One Block Administrator のナビゲーションツリーで [設定] - [ライセンス]を選択し ます。

maintenance utility の [ライセンス]画面が表示されます。

## **3.26.2 RAID Manager** での操作手順(ライセンスの情報を取得する)

オプションやパラメータなど、コマンドの詳細については『RAID Manager コマンドリファレン ス』 を参照してください。

### 前提条件

• 特になし。

### 操作手順

1. ライセンスの情報を取得します。

# raidcom get license

### **3.26.3 REST API** での操作手順(ライセンスの情報を取得する)

ここでは、各手順のリクエストラインだけ説明します。リクエストラインの設定情報、参照情報に ついては『REST API リファレンスガイド』 を参照してください。

#### 前提条件

• 特になし。

### 操作手順

1. ライセンスの情報を取得します。

リクエストライン

GET <ベース URL >/v1/objects/licenses

# **3.27** 障害通知メールの送信先アドレスを追加する

ストレージシステムの障害発生時に、アラートが指定アドレスにメール送信されるようにします。

- VSP One Block Administrator の場合 3.27.1 VSP One Block Administrator での操作手順(障害通知メールの送信先アドレスを追加 する)
- VSP One Block Administrator の API の場合 操作できません。
- RAID Manager の場合 操作できません。
- REST API の場合 3.27.2 REST API での操作手順(障害通知メールの送信先アドレスを追加する)

### **3.27.1 VSP One Block Administrator** での操作手順(障害通知メールの送 信先アドレスを追加する)

VSP One Block Administrator 経由で maintenance utility を起動して操作します。VSP One Block Administrator を使用して maintenance utility を起動する方法、または maintenance utility の画面説明については、『システム管理者ガイド』を参照してください。

### 前提条件

• 追加するメール送信先 と属性(To、Cc、Bcc)を確認しておくこと。

### 操作手順

1. VSP One Block Administrator のナビゲーションツリーで「設定] - 「アラート通知]を選択 します。

maintenance utility の「アラート通知]画面が表示されます。

- 2. [アラート通知]画面の「設定]をクリックします。 [アラート通知設定]画面が表示されます。
- 3.[Email]タブを選択します。
- 4. [メールアドレス (To)] 欄の [追加] をクリックします。 [メールアドレス追加]画面が表示されます。
- 5.「メールアドレス追加]画面で、アラート送信先のメールアドレスと属性(To、Cc、Bcc)を入 力します。
- 6.[OK]をクリックします。 [アラート通知設定]画面が表示されます。
- 7.[適用]をクリックします。 [アラート通知]画面が表示されます。
- 8.[Email]タブを選択し、設定内容が正しいことを確認します。

## **3.27.2 REST API** での操作手順(障害通知メールの送信先アドレスを追加す る)

ここでは、各手順のリクエストラインだけ説明します。リクエストラインの設定情報、参照情報に ついては『REST API リファレンスガイド』 を参照してください。

#### 前提条件

• 追加するメール送信先と属性(To、Cc、Bcc)を確認しておくこと。

#### 操作手順

1. To、Cc、Bcc の送信先属性(attribute)、障害通知メールの送信先アドレス(address)を指定 して、障害通知メールの送信先アドレスを追加します。

リクエストライン

POST <ベース URL >/v1/objects/alert-email-settings/instance/actions/ add-recipient-address/invoke

2. 障害通知メールの設定情報を取得し、指定内容で障害通知メールの送信先アドレスが追加され たことを確認します。

リクエストライン

GET <ベース URL >/v1/objects/alert-email-settings/instance

# **3.28** 障害通知メールの送信先アドレスを削除する

ストレージシステムの障害情報のメール送信先アドレスを削除します。

- VSP One Block Administrator の場合 3.28.1 VSP One Block Administrator での操作手順(障害通知メールの送信先アドレスを削除 する)
- VSP One Block Administrator の API の場合 操作できません。
- RAID Manager の場合 操作できません。
- REST API の場合 3.28.2 REST API [での操作手順\(障害通知メールの送信先アドレスを削除する\)](#page-164-0)

### **3.28.1 VSP One Block Administrator** での操作手順(障害通知メールの送 信先アドレスを削除する)

VSP One Block Administrator 経由で maintenance utility を起動して操作します。VSP One Block Administrator を使用して maintenance utility を起動する方法、または maintenance utility の画面説明については、『システム管理者ガイド』 を参照してください。

### 前提条件

• 削除するメール送信先を確認しておくこと。

### 操作手順

1. VSP One Block Administrator のナビゲーションツリーで「設定]-「アラート通知]を選択 します。

maintenance utility の [アラート通知] 画面が表示されます。

- 2. 「アラート通知] 画面の [設定] をクリックします。 [アラート通知設定]画面が表示されます。
- 3.[Email]タブを選択します。

**164** 操作項目一覧

- <span id="page-164-0"></span>4. [メールアドレス(To)] 欄で削除対象のメールアドレスにチェックを入れ、[削除] をクリック します。
- 5. 確認画面が表示されますので、[OK]をクリックします。
- 6.[適用]をクリックします。
- [アラート通知]画面が表示されます。
- 7.[Email]タブを選択し、設定内容が正しいことを確認します。

## **3.28.2 REST API** での操作手順(障害通知メールの送信先アドレスを削除す る)

ここでは、各手順のリクエストラインだけ説明します。リクエストラインの設定情報、参照情報に ついては『REST API リファレンスガイド』 を参照してください。

#### 前提条件

• 削除する送付先アドレスを確認しておくこと。

#### 操作手順

1. 削除する障害通知メールの送信先アドレス(address)を指定して、障害通知メールの送信先ア ドレスを削除します。

リクエストライン

POST <ベース URL >/v1/objects/alert-email-settings/instance/actions/ remove-recipient-address/invoke

2. 指定内容で障害通知メールの送信先アドレスが削除されたことを確認します。

リクエストライン

GET <ベース URL >/v1/objects/alert-email-settings/instance

# **3.29** ストレージシステムの **Description** を設定する

ストレージシステムの Description(説明)を設定します。

- VSP One Block Administrator の場合 操作できません。
- VSP One Block Administrator の API の場合 操作できません。
- RAID Manager の場合 3.29.1 RAID Manager での操作手順(ストレージシステムの Description を設定する)
- REST API の場合 操作できません。

## **3.29.1 RAID Manager** での操作手順(ストレージシステムの **Description** を設定する)

オプションやパラメータなど、コマンドの詳細については『RAID Manager コマンドリファレン ス』 を参照してください。

#### 前提条件

• Description に記載する内容を確認しておくこと。

#### 操作手順

1. Description を設定します。

例:文字列「This is a storage system.」をストレージシステムの Description に設定する。

# raidcom modify system -system operation set description description "This is a storage system."

- 2. Description の内容を表示し、設定した内容が反映されていることを確認します。
	- # raidcom get system -key information

# **3.30** 障害通知メールの設定情報を取得する

ストレージシステムの障害通知メールの設定情報を取得します。

- VSP One Block Administrator の場合 3.30.1 VSP One Block Administrator での操作手順(障害通知メールの設定情報を取得する)
- VSP One Block Administrator の API の場合 操作できません。
- RAID Manager の場合 操作できません。
- REST API の場合 3.30.2 REST API での操作手順(障害通知メールの設定情報を取得する)

### **3.30.1 VSP One Block Administrator** での操作手順(障害通知メールの設 定情報を取得する)

VSP One Block Administrator 経由で maintenance utility を起動して操作します。VSP One Block Administrator を使用して maintenance utility を起動する方法、または maintenance utility の画面説明については、『システム管理者ガイド』を参照してください。

### 前提条件

• 特になし。

### 操作手順

1. VSP One Block Administrator のナビゲーションツリーで [設定] - [アラート通知] を選択 します。

maintenance utility の [アラート通知] 画面が表示されます。

2.「アラート通知]画面で「Email」タブを選択し、障害通知メールの設定情報を取得します。

### **3.30.2 REST API** での操作手順(障害通知メールの設定情報を取得する)

ここでは、各手順のリクエストラインだけ説明します。リクエストラインの設定情報、参照情報に ついては『REST API リファレンスガイド』 を参照してください。

#### 前提条件

• 特になし。

#### 操作手順

1. 障害通知メールの設定情報を取得します。

```
リクエストライン
```
GET <ベース URL >/v1/objects/alert-email-settings/instance

# **3.31** 監査ログの転送先情報を取得する

ストレージシステムの監査ログ転送先情報を取得します。

- VSP One Block Administrator の場合 3.31.1 VSP One Block Administrator での操作手順(監査ログの転送先情報を取得する)
- VSP One Block Administrator の API の場合 操作できません。
- RAID Manager の場合 操作できません。
- REST API の場合 3.31.2 REST API での操作手順(監査ログの転送先情報を取得する)

## **3.31.1 VSP One Block Administrator** での操作手順(監査ログの転送先情 報を取得する)

VSP One Block Administrator 経由で maintenance utility を起動して操作します。VSP One Block Administrator を使用して maintenance utility を起動する方法、または maintenance utility の画面説明については、『システム管理者ガイド』を参照してください。

### 前提条件

• 特になし。

### 操作手順

1. VSP One Block Administrator のナビゲーションツリーで「設定] - 「監査ログ設定]を選択 します。

maintenance utility の [監査ログ設定]画面が表示されます。

2.[監査ログ設定]画面で監査ログの転送先情報を取得します。

### **3.31.2 REST API** での操作手順(監査ログの転送先情報を取得する)

ここでは、各手順のリクエストラインだけ説明します。リクエストラインの設定情報、参照情報に ついては『REST API リファレンスガイド』 を参照してください。

### 前提条件

• 特になし。

### 操作手順

1. 監査ログ転送先情報を取得します。

```
リクエストライン
```

```
GET <ベース URL >/v1/objects/auditlog-syslog-servers/instance
```
# **3.32 SNMP** の設定情報を取得する

ストレージシステムの SNMP の設定情報を取得します。

- VSP One Block Administrator の場合 3.32.1 VSP One Block Administrator での操作手順 (SNMP の設定情報を取得する)
- VSP One Block Administrator の API の場合 操作できません。
- RAID Manager の場合 操作できません。
- REST API の場合 3.32.2 REST API での操作手順(SNMP の設定情報を取得する)

## **3.32.1 VSP One Block Administrator** での操作手順(**SNMP** の設定情報を 取得する)

VSP One Block Administrator 経由で maintenance utility を起動して操作します。VSP One Block Administrator を使用して maintenance utility を起動する方法、または maintenance utility の画面説明については、『システム管理者ガイド』を参照してください。

### 前提条件

• 特になし。

### 操作手順

1. VSP One Block Administrator のナビゲーションツリーで「設定] - [アラート通知] を選択 します。

maintenance utility の [アラート通知] 画面が表示されます。

2. [アラート通知] 画面で [SNMP] タブを選択し、SNMP の設定情報を取得します。

### **3.32.2 REST API** での操作手順(**SNMP** の設定情報を取得する)

ここでは、各手順のリクエストラインだけ説明します。リクエストラインの設定情報、参照情報に ついては『REST API リファレンスガイド』 を参照してください。

#### 前提条件

• 特になし。

### 操作手順

1. ストレージシステムの SNMP の設定情報を取得します。

```
リクエストライン
```
GET <ベース URL >/v1/objects/snmp-settings/instance

# **3.33** ログインメッセージを編集する

VSP One Block Administrator と maintenance utility のログイン画面に表示されるメッセージを 編集します。

- VSP One Block Administrator の場合 3.33.1 VSP One Block Administrator での操作手順(ログインメッセージを編集する)
- VSP One Block Administrator の API の場合 操作できません。
- RAID Manager の場合 操作できません。
- REST API の場合 操作できません。

## **3.33.1 VSP One Block Administrator** での操作手順(ログインメッセージ を編集する)

操作の詳細については、『VSP One Block Administrator ユーザガイド』 を参照してください。

VSP One Block Administrator 経由で maintenance utility を起動して操作します。maintenance utility の画面説明については、『システム管理者ガイド』を参照してください。

### 前提条件

• ログインメッセージとして表示する内容を確認しておくこと。

### 操作手順

1. VSP One Block Administrator のナビゲーションツリーで [設定] - [システム] - [ログイ ンメッセージ編集]を選択します。

maintenance utility「ログインメッセージ編集]画面が表示されます。

- 2. [ログインメッセージ編集] 画面で、ログインメッセージを編集して「適用]をクリックしま す。
- 3. maintenance utility のヘッダエリアから [ログアウト] をクリックします。
- 4. ブラウザのタブを閉じてください。 タブを閉じる際、サイトから移動を促すメッセージが表示される場合があります。表示された 場合は、移動する選択肢を選んでタブを閉じてください。
- 5. VSP One Block Administrator のナビゲーションバーの を選択し、VSP One Block Administrator からログアウトします。
- 6. VSP One Block Administrator のログイン画面で、編集したメッセージが表示されていること を確認します。

# **3.34 MP** の情報の一覧を取得する

MP のロケーション情報を一覧で取得します。

• VSP One Block Administrator の場合

操作項目一覧 **169**

操作できません。

- VSP One Block Administrator の API の場合 操作できません。
- RAID Manager の場合 操作できません。
- REST API の場合 3.34.1 REST API での操作手順(MPの情報の一覧を取得する)

## **3.34.1 REST API** での操作手順(**MP** の情報の一覧を取得する)

ここでは、各手順のリクエストラインだけ説明します。リクエストラインの設定情報、参照情報に ついては『REST API リファレンスガイド』 を参照してください。

### 前提条件

• 特になし。

### 操作手順

- 1. MP のロケーション情報を一覧で取得します。
	- リクエストライン

 $GET < N-X$  URL  $> /v1$ /objects/mps

# **3.35** キャッシュ管理デバイス数を参照する

キャッシュ管理デバイス数を参照します。

- VSP One Block Administrator の場合 操作できません。
- VSP One Block Administrator の API の場合 操作できません。
- RAID Manager の場合 3.35.1 RAID Manager での操作手順(キャッシュ管理デバイス数を参照する)
- REST API の場合 操作できません。

# **3.35.1 RAID Manager** での操作手順(キャッシュ管理デバイス数を参照す る)

オプションやパラメータなど、コマンドの詳細については『RAID Manager コマンドリファレン ス』 を参照してください。操作する際の前提条件、または注意事項については、関連項目を参照し てください。

### 前提条件

• 特になし。

#### 操作手順

1. ストレージシステムで使用されているキャッシュ管理デバイス数を表示します。

```
# raidcom get system
```
### 関連概念

• 5.20 [必要なキャッシュ管理デバイスの数](#page-411-0)

# **3.36** ストレージシステムで使用されている **AP** 番号を取得する

ストレージシステムで使用されている AP 番号を表示します。このコマンドは、トラブルシューテ ィングのために使用します。弊社保守担当から依頼があったときだけ使用してください。

- VSP One Block Administrator の場合 操作できません。
- VSP One Block Administrator の API の場合 操作できません。
- RAID Manager の場合 3.36.1 RAID Manager での操作手順(ストレージシステムで使用されている AP 番号を取得す る)
- REST API の場合 操作できません。

# **3.36.1 RAID Manager** での操作手順(ストレージシステムで使用されてい る **AP** 番号を取得する)

オプションやパラメータなど、コマンドの詳細については『RAID Manager コマンドリファレン ス』 を参照してください。

### 前提条件

• 特になし。

### 操作手順

- 1. ストレージシステムで使用されている AP 番号を表示します。
	- # raidcom get apn

# **3.37** ストレージシステムの容量情報を取得する

パリティグループの空き容量と総容量の情報を取得します。

- VSP One Block Administrator の場合 操作できません。
- VSP One Block Administrator の API の場合 操作できません。
- RAID Manager の場合 操作できません。
- REST API の場合

操作項目一覧 **171**

### **3.37.1 REST API** での操作手順(ストレージシステムの容量情報を取得す る)

ここでは、各手順のリクエストラインだけ説明します。リクエストラインの設定情報、参照情報に ついては『REST API リファレンスガイド』 を参照してください。

#### 前提条件

• 特になし。

### 操作手順

1. すべてのパリティグループの空き容量と総容量の情報を取得します。 REST API から操作可能なストレージシステムごとに一覧で表示されます。

リクエストライン

GET <ベース URL >/v1/objects/total-capacities/instance

# **3.38** 容量節減効果の情報を取得する

ストレージシステムの利用効率を上げる機能による容量節減効果を取得します。

- VSP One Block Administrator の場合 3.38.1 VSP One Block Administrator での操作手順(容量節減効果の情報を取得する)
- VSP One Block Administrator の API の場合 3.38.2 VSP One Block Administrator の API [での操作手順\(容量節減効果の情報を取得する\)](#page-172-0)
- RAID Manager の場合 3.38.3 RAID Manager [での操作手順\(容量節減効果の情報を取得する\)](#page-172-0)
- REST API の場合 3.38.4 REST API [での操作手順\(容量節減効果の情報を取得する\)](#page-172-0)

### **3.38.1 VSP One Block Administrator** での操作手順(容量節減効果の情報 を取得する)

操作の詳細については、『VSP One Block Administrator ユーザガイド』 を参照してください。

### 前提条件

• 特になし。

### 操作手順

1. VSP One Block Administrator 画面左上の「VSP One Block Administrator」をクリックしま す。

VSP One Block Administrator のダッシュボードが表示されます。

2. ダッシュボードの「合計効果]、「容量削減効果]、「ソフトウェア削減効果]の値を確認します。

## <span id="page-172-0"></span>**3.38.2 VSP One Block Administrator** の **API** での操作手順(容量節減効果 の情報を取得する)

ここでは、各手順のリクエストラインだけ説明します。リクエストラインの設定情報、参照情報に ついては、『VSP One Block Administrator REST API リファレンスガイド』を参照してください。

### 前提条件

• 特になし。

### 操作手順

1. ストレージシステムと容量消費節減効果に関する情報を表示します。

リクエストライン

GET <ベース URL >/simple/v1/objects/storage

### **3.38.3 RAID Manager** での操作手順(容量節減効果の情報を取得する)

オプションやパラメータなど、コマンドの詳細については『RAID Manager コマンドリファレン ス』 を参照してください。

#### 前提条件

• 特になし。

### 操作手順

1. 容量消費節減効果を表示します。

# raidcom get system -key efficiency

### **3.38.4 REST API** での操作手順(容量節減効果の情報を取得する)

ここでは、各手順のリクエストラインだけ説明します。リクエストラインの設定情報、参照情報に ついては『REST API リファレンスガイド』 を参照してください。

#### 前提条件

• 特になし。

### 操作手順

1. 容量消費節減効果を表示します。

リクエストライン

GET <ベース URL >/v1/objects/total-efficiencies/instance

# **3.39** ストレージシステムのシステム日時を取得する

ストレージシステムに設定されているシステム日時を取得します。

- VSP One Block Administrator の場合 3.39.1 VSP One Block Administrator での操作手順(ストレージシステムのシステム日時を取 得する)
- VSP One Block Administrator の API の場合 操作できません。
- RAID Manager の場合 操作できません。
- REST API の場合 3.39.2 REST API での操作手順(ストレージシステムのシステム日時を取得する)

## **3.39.1 VSP One Block Administrator** での操作手順(ストレージシステム のシステム日時を取得する)

VSP One Block Administrator 経由で maintenance utility を起動して操作します。VSP One Block Administrator を使用して maintenance utility を起動する方法、または maintenance utility の画面説明については、『システム管理者ガイド』を参照してください。

### 前提条件

• 特になし。

### 操作手順

1. VSP One Block Administrator のナビゲーションツリーで「設定]-「日時設定]を選択しま す。

maintenance utility の「日時設定]画面が表示されます。

2. [日時設定] 画面でストレージシステムの日時を取得します。

## **3.39.2 REST API** での操作手順(ストレージシステムのシステム日時を取得 する)

ここでは、各手順のリクエストラインだけ説明します。リクエストラインの設定情報、参照情報に ついては『REST API リファレンスガイド』 を参照してください。

### 前提条件

• 特になし。

### 操作手順

1. ストレージシステムに設定されているシステム日時を取得します。

リクエストライン

GET <ベース URL >/v1/objects/date-times/instance

# **3.40** ストレージシステムで使用できるタイムゾーンの一覧を取得 する

ストレージシステムのシステム日時を設定する場合などに使用できるタイムゾーンを取得します。

- VSP One Block Administrator の場合 操作できません。
- VSP One Block Administrator の API の場合 操作できません。
- RAID Manager の場合 操作できません。
- REST API の場合 3.40.1 REST API での操作手順(ストレージシステムで使用できるタイムゾーンの一覧を取得 する)

## **3.40.1 REST API** での操作手順(ストレージシステムで使用できるタイムゾ ーンの一覧を取得する)

ここでは、各手順のリクエストラインだけ説明します。リクエストラインの設定情報、参照情報に ついては『REST API リファレンスガイド』 を参照してください。

### 前提条件

• 特になし。

### 操作手順

1. ストレージシステムで使用できるタイムゾーンを確認します。

リクエストライン

GET <ベース URL >/v1/objects/time-zones

# **3.41** ストレージシステムの情報(シリアル番号、モデル、ファー ムウェアバージョン)を取得する

ストレージシステムのモデル名、シリアル番号などの情報を取得します。

- VSP One Block Administrator の場合 3.41.1 VSP One Block Administrator [での操作手順\(ストレージシステムの情報\(シリアル番](#page-175-0) [号、モデル、ファームウェアバージョン\)を取得する\)](#page-175-0)
- VSP One Block Administrator の API の場合 3.41.2 VSP One Block Administrator の API [での操作手順\(ストレージシステムの情報\(シリ](#page-175-0) [アル番号、モデル、ファームウェアバージョン\)を取得する\)](#page-175-0)
- RAID Manager の場合 3.41.3 RAID Manager [での操作手順\(ストレージシステムの情報\(シリアル番号、モデル、フ](#page-175-0) [ァームウェアバージョン\)を取得する\)](#page-175-0)
- REST API の場合

## <span id="page-175-0"></span>**3.41.1 VSP One Block Administrator** での操作手順(ストレージシステム の情報(シリアル番号、モデル、ファームウェアバージョン)を取得する)

VSP One Block Administrator 経由で maintenance utility を起動して操作します。maintenance utility の画面説明については、『システム管理者ガイド』を参照してください。

### 前提条件

• 特になし。

### 操作手順

1. VSP One Block Administrator のナビゲーションバーの まをクリックして「Maintenance Utility]を選択します。

maintenance utility が表示されます。

- 2. maintenance utility の上部に表示されるシリアル番号などの情報を取得します。 ファームウェア情報が必要な場合は、手順 3.に進んでください。
- 3. maintenance utility の[管理]メニューから[ファームウェア]を選択します。 maintenance utility の「ファームウェア]画面が表示されます。
- 4. maintenance utility の[ファームウェア]画面でファームウェア情報を取得します。

## **3.41.2 VSP One Block Administrator** の **API** での操作手順(ストレージシ ステムの情報(シリアル番号、モデル、ファームウェアバージョン)を取得 する)

ここでは、各手順のリクエストラインだけ説明します。リクエストラインの設定情報、参照情報に ついては、『VSP One Block Administrator REST API リファレンスガイド』を参照してください。

### 前提条件

• 特になし。

### 操作手順

1. ストレージシステムの情報を表示します。

リクエストライン

GET <ベース URL >/simple/v1/objects/storage

## **3.41.3 RAID Manager** での操作手順(ストレージシステムの情報(シリア ル番号、モデル、ファームウェアバージョン)を取得する)

オプションやパラメータなど、コマンドの詳細については『RAID Manager コマンドリファレン ス』 を参照してください。

RAID Manager ではシリアル番号だけ確認可能です。モデル、ファームウェアバージョンの情報が 必要な場合は、VSP One Block Administrator、または REST API で操作してください。

#### <span id="page-176-0"></span>前提条件

• 特になし。

#### 操作手順

1. ストレージシステムのシリアル番号を取得します。

# raidcom get system

# **3.41.4 REST API** での操作手順(ストレージシステムの情報(シリアル番 号、モデル、ファームウェアバージョン)を取得する)

ここでは、各手順のリクエストラインだけ説明します。リクエストラインの設定情報、参照情報に ついては『REST API リファレンスガイド』 を参照してください。

#### 前提条件

• 特になし。

### 操作手順

1. シリアル番号などの情報を取得します。 REST API から操作可能なストレージシステムごとに一覧で表示されます。

リクエストライン

GET <ベース URL >/v1/objects/storages/instance

# **3.42** ヘルスステータスを確認する

ストレージシステムの障害を確認します。プールやスナップショットで問題が発生している場合 は、表示されるメッセージに従って対処してください。

- VSP One Block Administrator の場合 3.42.1 VSP One Block Administrator での操作手順(ヘルスステータスを確認する)
- VSP One Block Administrator の API の場合 操作できません。
- RAID Manager の場合 操作できません。
- REST API の場合 操作できません。

## **3.42.1 VSP One Block Administrator** での操作手順(ヘルスステータスを 確認する)

操作の詳細については、『VSP One Block Administrator ユーザガイド』 を参照してください。

### 前提条件

• 特になし。

### 操作手順

1. VSP One Block Administrator のナビゲーションバーで[Error]または[Warning]をクリッ クします。

```
[ヘルスステータス]画面が表示されます。
```

```
メモ 
問題が発生していない場合は「Normal]と表示されます。
```
2. [ヘルスステータス]画面に表示されるメッセージに従って対処します。

# **3.43** 通知履歴を確認する

ログイン中に画面に通知された情報を確認します。通知履歴の情報は、ログアウトすると破棄され ます。

- VSP One Block Administrator の場合 3.43.1 VSP One Block Administrator での操作手順(通知履歴を確認する)
- VSP One Block Administrator の API の場合 操作できません。
- RAID Manager の場合 操作できません。
- REST API の場合 操作できません。

## **3.43.1 VSP One Block Administrator** での操作手順(通知履歴を確認する)

操作の詳細については、『VSP One Block Administrator ユーザガイド』 を参照してください。

### 前提条件

• 特になし。

### 操作手順

1. VSP One Block Administrator のナビゲーションバーの ーをクリックして「通知履歴]を選択 します。

[通知履歴] 画面が表示されます。

2. 詳細情報を確認する場合、「日時」または「確認」リンクをクリックします。

# **3.44** 構成設定コマンドのエラー情報をクリアする

ストレージシステム内部に蓄積されている、非同期で実行される構成設定コマンド・API のエラー 情報をクリアします。

- VSP One Block Administrator の場合 該当しません。
- VSP One Block Administrator の API の場合 3.44.1 VSP One Block Administrator の API [での操作手順\(構成設定コマンドのエラー情報を](#page-178-0) [クリアする\)](#page-178-0)
- RAID Manager の場合

3.44.2 RAID Manager での操作手順(構成設定コマンドのエラー情報をクリアする)

• REST API の場合 該当しません。

## <span id="page-178-0"></span>**3.44.1 VSP One Block Administrator** の **API** での操作手順(構成設定コマ ンドのエラー情報をクリアする)

ここでは、各手順のリクエストラインだけ説明します。リクエストラインの設定情報、参照情報に ついては、『VSP One Block Administrator REST API リファレンスガイド』を参照してください。

#### 前提条件

• 特になし。

#### 操作手順

1. VSP One Block Administrator の API の非同期処理の API のステータス情報を削除します。

```
リクエストライン
```
 $>$ 

```
DELETE <ベース URL >/simple/v1/objects/command-status/<オブジェクト ID
```
## **3.44.2 RAID Manager** での操作手順(構成設定コマンドのエラー情報をク リアする)

オプションやパラメータなど、コマンドの詳細については『RAID Manager コマンドリファレン ス』 を参照してください。

### 前提条件

• リクエスト ID を指定してエラー情報をクリアする場合は、対象のリクエスト ID を確認してお くこと。

### 操作手順

1. RAID Manager の非同期コマンドのエラー情報をクリアします。

例1:非同期コマンドのエラー情報をクリアする。

- # raidcom reset command\_status
- 例 2:Request ID:1 のコマンドのエラー情報をクリアする。
	- # raidcom reset command status -request id 1

例 3:-ldev\_id auto オプションを指定して実行した raidcom add ldev コマンドのエラー情報 をすべてクリアする。

# raidcom reset command status -request id all

# **3.45** 構成設定コマンドのエラー情報を取得する

非同期で実行される構成設定コマンド・API のエラー情報を取得します。

- VSP One Block Administrator の場合 該当しません。
- VSP One Block Administrator の API の場合 3.45.1 VSP One Block Administrator の API での操作手順(構成設定コマンドのエラー情報を 取得する)
- RAID Manager の場合 3.45.2 RAID Manager での操作手順(構成設定コマンドのエラー情報を取得する)
- REST API の場合 該当しません。

### **3.45.1 VSP One Block Administrator** の **API** での操作手順(構成設定コマ ンドのエラー情報を取得する)

ここでは、各手順のリクエストラインだけ説明します。リクエストラインの設定情報、参照情報に ついては、『VSP One Block Administrator REST API リファレンスガイド』を参照してください。

#### 前提条件

• 取得する API の実行結果問い合わせ用 ID を確認しておくこと。

### 操作手順

1. 非同期処理の API の実行結果問い合わせ用 ID(id)を指定して、非同期処理の API のステー タス情報を取得します。

リクエストライン

GET <ベース URL >/simple/v1/objects/command-status/<オブジェクト ID >

### **3.45.2 RAID Manager** での操作手順(構成設定コマンドのエラー情報を取 得する)

オプションやパラメータなど、コマンドの詳細については『RAID Manager コマンドリファレン ス』 を参照してください。

#### 前提条件

• リクエスト ID を指定してエラー情報を取得する場合は、対象のリクエスト ID を確認しておく こと。

#### 操作手順

1. RAID Manager の非同期コマンドのエラー情報を取得します。

例 1:非同期コマンドのエラー情報を取得する。

```
# raidcom get command_status
```
例 2:Request ID:1 のコマンドのエラー情報を取得する。

# raidcom get command status -request id 1

# **3.46** アラート情報の一覧を取得する

ストレージシステムの障害情報(SIM)のアラートの一覧を取得します。

- VSP One Block Administrator の場合 3.46.1 VSP One Block Administrator での操作手順(アラート情報の一覧を取得する)
- VSP One Block Administrator の API の場合 操作できません。
- RAID Manager の場合 操作できません。
- REST API の場合 3.46.2 REST API での操作手順(アラート情報の一覧を取得する)

### **3.46.1 VSP One Block Administrator** での操作手順(アラート情報の一覧 を取得する)

操作の詳細については、『VSP One Block Administrator ユーザガイド』 を参照してください。

VSP One Block Administrator 経由で maintenance utility を起動して操作します。maintenance utility の画面説明については、『システム管理者ガイド』を参照してください。

#### 前提条件

• 特になし。

#### 操作手順

1. VSP One Block Administrator のナビゲーションバーの おをクリックして「Maintenance Utility]を選択します。

maintenance utility が表示されます。

2. maintenance utility の「アラート]タブをクリックします。 アラートの一覧が表示されます。

### **3.46.2 REST API** での操作手順(アラート情報の一覧を取得する)

ここでは、各手順のリクエストラインだけ説明します。リクエストラインの設定情報、参照情報に ついては『REST API リファレンスガイド』 を参照してください。

#### 前提条件

• 取得するアラートの種類(type)を確認しておくこと。

#### 操作手順

1. 取得するアラートの種類 (type) を指定して、アラート情報の一覧を取得します。

リクエストライン

GET <ベース URL >/v1/objects/alerts

# **3.47 RAID Manager** 実行時に出力されるエラーコードを指定し て、指定したエラーコードの意味を取得する

エラーコードを指定して、指定したエラーコードの意味を表示します。

- VSP One Block Administrator の場合 該当しません。
- VSP One Block Administrator の API の場合 該当しません。
- RAID Manager の場合 3.47.1 RAID Manager での操作手順(RAID Manager 実行時に出力されるエラーコードを指定 して、指定したエラーコードの意味を取得する)
- REST API の場合 該当しません。

### **3.47.1 RAID Manager** での操作手順(**RAID Manager** 実行時に出力される エラーコードを指定して、指定したエラーコードの意味を取得する)

オプションやパラメータなど、コマンドの詳細については『RAID Manager コマンドリファレン ス』 を参照してください。

#### 前提条件

• 確認するエラーコード(SSB1、SSB2)を確認しておくこと。

#### 操作手順

1. 指定したエラーコードの意味を表示します。 例:エラーコード:SSB1=0x2E00、SSB2=0x0023 のエラーの意味を表示する。

# raidcom get error\_message -ssb 0x2E00 0x0023

# **3.48** ストレージシステムのファイバチャネルポートで **LUN** セキ ュリティを変更する

ポートの LUN セキュリティを変更します。

- VSP One Block Administrator の場合 3.48.1 VSP One Block Administrator [での操作手順\(ストレージシステムのファイバチャネル](#page-182-0) ポートで LUN [セキュリティを変更する\)](#page-182-0)
- VSP One Block Administrator の API の場合 3.48.2 VSP One Block Administrator の API [での操作手順\(ストレージシステムのファイバチ](#page-182-0) ャネルポートで LUN [セキュリティを変更する\)](#page-182-0)
- RAID Manager の場合

3.48.3 RAID Manager [での操作手順\(ストレージシステムのファイバチャネルポートで](#page-183-0) LUN [セキュリティを変更する\)](#page-183-0)

• REST API の場合 操作できません。

### <span id="page-182-0"></span>**3.48.1 VSP One Block Administrator** での操作手順(ストレージシステム のファイバチャネルポートで **LUN** セキュリティを変更する)

操作の詳細については、『VSP One Block Administrator ユーザガイド』 を参照してください。

#### 前提条件

- 設定するポートのポート ID を確認しておくこと。
- 設定する LUN セキュリティの値を確認しておくこと。

#### 操作手順

- 1. VSP One Block Administrator のナビゲーションツリーで「ストレージ]-「ポート]を選択 します。
	- [ポート]画面が表示されます。
- 2. 設定を編集するポートのチェックボックスを選択して、[ポート編集]をクリックします。 [ポート編集]画面が表示されます。
- 3. [ポートセキュリティ]の[有効]または [無効]をクリックします。
- 4.「ポート編集]画面の「実行】をクリックします。 [ポート]画面が表示されます。
- 5.[ポート]画面で、編集したポートをクリックします。 ポートの詳細画面が表示されます。
- 6. ポートの詳細画面で、指定内容で LUN セキュリティが設定されたことを確認します。

### **3.48.2 VSP One Block Administrator** の **API** での操作手順(ストレージシ ステムのファイバチャネルポートで **LUN** セキュリティを変更する)

ここでは、各手順のリクエストラインだけ説明します。リクエストラインの設定情報、参照情報に ついては、『VSP One Block Administrator REST API リファレンスガイド』を参照してください。

#### 前提条件

- 設定するポートのポート ID を確認しておくこと。
- 設定する LUN セキュリティの値を確認しておくこと。

#### 操作手順

1. ポート ID (id)、ポートのセキュリティ設定 (portSecurity) を指定して、LUN セキュリティ の有効または無効を設定します。

リクエストライン

PATCH <ベース URL >/simple/v1/objects/ports/<オブジェクト ID >

2. 指定内容で LUN セキュリティが設定されたことを確認します。

リクエストライン

GET <ベース URL >/simple/v1/objects/ports

### <span id="page-183-0"></span>**3.48.3 RAID Manager** での操作手順(ストレージシステムのファイバチャ ネルポートで **LUN** セキュリティを変更する)

オプションやパラメータなど、コマンドの詳細については『RAID Manager コマンドリファレン ス』 を参照してください。操作する際の前提条件、または注意事項については、関連項目を参照し てください。

#### 前提条件

- 設定するポートのポート番号を確認しておくこと。
- 設定する LUN セキュリティの値を確認しておくこと。

#### 操作手順

1. ポートの LUN セキュリティの有効または無効を設定します。 例:ポート:CL1-A の LUN セキュリティを有効に設定する。

# raidcom modify port -port CL1-A -security switch y

2. ポートの一覧を取得して、指定した内容で LUN セキュリティが設定されたことを確認します。 # raidcom get port

#### 関連概念

- 9.5 [ストレージシステムでの](#page-449-0) LUN セキュリティ設定
- 9.5.1 [ストレージシステムのファイバチャネルポートで](#page-450-0) LUN セキュリティを変更する際の注意 [事項](#page-450-0)

# **3.49** ストレージシステムのファイバチャネルポートにデータ転送 速度を設定する

ポートのデータ転送速度を設定します。

- VSP One Block Administrator の場合 3.49.1 VSP One Block Administrator [での操作手順\(ストレージシステムのファイバチャネル](#page-184-0) [ポートにデータ転送速度を設定する\)](#page-184-0)
- VSP One Block Administrator の API の場合 3.49.2 VSP One Block Administrator の API [での操作手順\(ストレージシステムのファイバチ](#page-184-0) [ャネルポートにデータ転送速度を設定する\)](#page-184-0)
- RAID Manager の場合 3.49.3 RAID Manager [での操作手順\(ストレージシステムのファイバチャネルポートにデータ](#page-185-0) [転送速度を設定する\)](#page-185-0)
- REST API の場合 操作できません。

### <span id="page-184-0"></span>**3.49.1 VSP One Block Administrator** での操作手順(ストレージシステム のファイバチャネルポートにデータ転送速度を設定する)

操作の詳細については、『VSP One Block Administrator ユーザガイド』 を参照してください。

#### 前提条件

- 設定するポートのポート ID を確認しておくこと。
- 設定するデータ転送速度を確認しておくこと。

#### 操作手順

1. VSP One Block Administrator のナビゲーションツリーで「ストレージ] – 「ポート]を選択 します。

「ポート]画面が表示されます。

- 2. 設定を編集するポートのチェックボックスを選択して、「ポート編集]をクリックします。 [ポート編集]画面が表示されます。
- 3. [ポートスピード]から、設定するデータ転送速度を選択します。
- 4.「ポート編集]画面の「実行]をクリックします。 [ポート]画面が表示されます。
- 5.[ポート]画面で、編集したポートをクリックします。 ポートの詳細画面が表示されます。
- 6. ポートの詳細画面で、指定内容でポートのデータ転送速度が設定されたことを確認します。

### **3.49.2 VSP One Block Administrator** の **API** での操作手順(ストレージシ ステムのファイバチャネルポートにデータ転送速度を設定する)

ここでは、各手順のリクエストラインだけ説明します。リクエストラインの設定情報、参照情報に ついては、『VSP One Block Administrator REST API リファレンスガイド』を参照してください。

#### 前提条件

- 設定するポートのポート ID を確認しておくこと。
- 設定するデータ転送速度を確認しておくこと。

#### 操作手順

1. ポート ID (id)、ポートのデータ転送速度 (portSpeed) を指定して、ポートのデータ転送速度 を設定します。

リクエストライン

PATCH <ベース URL >/simple/v1/objects/ports/<オブジェクト ID >

2. 指定内容でポートのデータ転送速度が設定されたことを確認します。

リクエストライン

GET <ベース URL >/simple/v1/objects/ports

### <span id="page-185-0"></span>**3.49.3 RAID Manager** での操作手順(ストレージシステムのファイバチャ ネルポートにデータ転送速度を設定する)

オプションやパラメータなど、コマンドの詳細については『RAID Manager コマンドリファレン ス』 を参照してください。操作する際の前提条件、または注意事項については、関連項目を参照し てください。

#### 前提条件

- 設定するポートのポート番号を確認しておくこと。
- 設定するデータ転送速度を確認しておくこと。

#### 操作手順

- 1. ポートのデータ転送速度を設定します。 例:ポート:CL1-A のポートスピードを 16G に設定する。
	- # raidcom modify port -port CL1-A -port speed 16
- 2. ポートの一覧を取得して、指定した内容でポートのデータ転送速度が設定されたことを確認し ます。

# raidcom get port

#### 関連概念

- 9.6 [ストレージシステムのファイバチャネルポートのデータ転送速度](#page-450-0)
- 9.6.1 [ストレージシステムのファイバチャネルポートにデータ転送速度を設定する際の注意事](#page-450-0) [項](#page-450-0)
- 9.6.2 [データ転送速度と接続形態の組み合わせ](#page-451-0)

# **3.50** ストレージシステムのファイバチャネルポートにアドレスを 設定する

ポートにアドレスを設定します。

- VSP One Block Administrator の場合 3.50.1 VSP One Block Administrator [での操作手順\(ストレージシステムのファイバチャネル](#page-186-0) [ポートにアドレスを設定する\)](#page-186-0)
- VSP One Block Administrator の API の場合 3.50.2 VSP One Block Administrator の API [での操作手順\(ストレージシステムのファイバチ](#page-186-0) [ャネルポートにアドレスを設定する\)](#page-186-0)
- RAID Manager の場合 3.50.3 RAID Manager [での操作手順\(ストレージシステムのファイバチャネルポートにアドレ](#page-187-0) [スを設定する\)](#page-187-0)
- REST API の場合 操作できません。

### <span id="page-186-0"></span>**3.50.1 VSP One Block Administrator** での操作手順(ストレージシステム のファイバチャネルポートにアドレスを設定する)

操作の詳細については、『VSP One Block Administrator ユーザガイド』 を参照してください。

#### 前提条件

- 設定するポートのポート ID を確認しておくこと。
- 設定するアドレスを確認しておくこと。

#### 操作手順

- 1. VSP One Block Administrator のナビゲーションツリーで「ストレージ] 「ポート]を選択 します。
	- [ポート]画面が表示されます。
- 2. 設定を編集するポートのチェックボックスを選択して、「ポート編集]をクリックします。 [ポート編集]画面が表示されます。
- 3.[AL-PA]に、アドレスを設定します。
- 4.「ポート編集]画面の「実行]をクリックします。 [ポート]画面が表示されます。
- 5.[ポート]画面で、編集したポートをクリックします。 ポートの詳細画面が表示されます。
- 6. ポートの詳細画面で、指定内容でポートにアドレスが設定されたことを確認します。

### **3.50.2 VSP One Block Administrator** の **API** での操作手順(ストレージシ ステムのファイバチャネルポートにアドレスを設定する)

ここでは、各手順のリクエストラインだけ説明します。リクエストラインの設定情報、参照情報に ついては、『VSP One Block Administrator REST API リファレンスガイド』を参照してください。

#### 前提条件

- 設定するポートのポート ID を確認しておくこと。
- 設定するアドレスを確認しておくこと。

#### 操作手順

1. ポート ID (id)、プロトコルが FC (fcInformation) のポートに対するポートのアドレス (alPa)を指定して、ポートにアドレスを設定します。

リクエストライン

PATCH <ベース URL >/simple/v1/objects/ports/<オブジェクト ID >

2. 指定内容でポートにアドレスが設定されたことを確認します。

リクエストライン

GET <ベース URL >/simple/v1/objects/ports

### <span id="page-187-0"></span>**3.50.3 RAID Manager** での操作手順(ストレージシステムのファイバチャ ネルポートにアドレスを設定する)

オプションやパラメータなど、コマンドの詳細については『RAID Manager コマンドリファレン ス』 を参照してください。操作する際の前提条件、または注意事項については、関連項目を参照し てください。

#### 前提条件

- 設定するポートのポート ID を確認しておくこと。
- 設定するアドレスを確認しておくこと。

#### 操作手順

- 1. ポートにアドレスを設定します。 例:ポート:CL3-E のポート属性(ポートの Loop ID、トポロジ)を変更する。
	- # raidcom modify port -port CL3-E -loop\_id 0xAB -topology fl\_port
- 2. 指定したポートアドレスが追加されていることを確認します。 LPID の値が設定した値であることを確認してください。 例:ポートの一覧情報を取得する。

# raidcom get port

#### 関連概念

- 9.7 [ストレージシステムのファイバチャネルポートにアドレスを設定する際の注意事項](#page-453-0)
- 9.7.1 [ストレージシステムのファイバチャネルポートで使用できるアドレス一覧](#page-453-0)

## **3.51** ホストとストレージシステムを **Fabric** スイッチで接続する かどうかを設定する

Fabric スイッチでの接続について、有効または無効にするかを設定します。

- VSP One Block Administrator の場合 3.51.1 VSP One Block Administrator [での操作手順\(ホストとストレージシステムを](#page-188-0) Fabric ス [イッチで接続するかどうかを設定する\)](#page-188-0)
- VSP One Block Administrator の API の場合 3.51.2 VSP One Block Administrator の API [での操作手順\(ホストとストレージシステムを](#page-188-0) Fabric [スイッチで接続するかどうかを設定する\)](#page-188-0)
- RAID Manager の場合 3.51.3 RAID Manager [での操作手順\(ホストとストレージシステムを](#page-189-0) Fabric スイッチで接続す [るかどうかを設定する\)](#page-189-0)
- REST API の場合 操作できません。

### <span id="page-188-0"></span>**3.51.1 VSP One Block Administrator** での操作手順(ホストとストレージ システムを **Fabric** スイッチで接続するかどうかを設定する)

操作の詳細については、『VSP One Block Administrator ユーザガイド』 を参照してください。

#### 前提条件

- 設定するポートのポート ID を確認しておくこと。
- Fabric スイッチ接続の設定値を確認しておくこと。
- 設定するポートに LU パスが定義されている場合、ホストが I/O 処理を実行していないこと。
- 設定するポートに LU パスが定義されている場合、ホストリザーブ(マウント)状態ではない こと。
- 設定するポートにリモートパスおよび外部パスが定義されていないこと。

#### 操作手順

1. VSP One Block Administrator のナビゲーションツリーで [ストレージ] – [ポート] を選択 します。

[ポート]画面が表示されます。

- 2. 設定を編集するポートのチェックボックスを選択して、「ポート編集]をクリックします。 [ポート編集]画面が表示されます。
- 3. [FABRIC スイッチ利用]の[有効]または [無効]をクリックします。
- 4.「ポート編集]画面の「実行]をクリックします。 [ポート]画面が表示されます。
- 5.[ポート]画面で、編集したポートをクリックします。 ポートの詳細画面が表示されます。
- 6. ポートの詳細画面で、指定内容で Fabric スイッチでの接続について設定されたことを確認しま す。

### **3.51.2 VSP One Block Administrator** の **API** での操作手順(ホストとスト レージシステムを **Fabric** スイッチで接続するかどうかを設定する)

ここでは、各手順のリクエストラインだけ説明します。リクエストラインの設定情報、参照情報に ついては、『VSP One Block Administrator REST API リファレンスガイド』を参照してください。

#### 前提条件

- 設定するポートのポート ID を確認しておくこと。
- Fabric スイッチ接続の設定値を確認しておくこと。
- 設定するポートに LU パスが定義されている場合、ホストが I/O 処理を実行していないこと。
- 設定するポートに LU パスが定義されている場合、ホストリザーブ(マウント)状態ではない こと。
- 設定するポートにリモートパスおよび外部パスが定義されていないこと。

#### 操作手順

1. ポート ID (id)、プロトコルが FC (fcInformation) のポートに対する Fabric スイッチの設定 (fabricSwitchSetting)を指定して、Fabric スイッチでの接続について有効または無効を設定 します。

```
リクエストライン
```
PATCH <ベース URL >/simple/v1/objects/ports/<オブジェクト ID >

2. 指定内容で Fabric スイッチでの接続について設定されたことを確認します。

```
リクエストライン
```
GET <ベース URL >/simple/v1/objects/ports

### **3.51.3 RAID Manager** での操作手順(ホストとストレージシステムを **Fabric** スイッチで接続するかどうかを設定する)

オプションやパラメータなど、コマンドの詳細については『RAID Manager コマンドリファレン ス』 を参照してください。操作する際の前提条件、または注意事項については、関連項目を参照し てください。

RAID Manager では、Fabric の有効・無効を設定するオプションでコネクションタイプも同時に指 定します。

#### 前提条件

- 設定するポートのポート ID を確認しておくこと。
- 設定内容(fabric スイッチ有無とコネクションタイプ)を確認しておくこと。
- 設定するポートに LU パスが定義されている場合、ホストが I/O 処理を実行していないこと。
- 設定するポートに LU パスが定義されている場合、ホストリザーブ(マウント)状態ではない こと。
- 設定するポートにリモートパスおよび外部パスが定義されていないこと。

#### 操作手順

1. Fabric スイッチでの接続について有効または無効を設定します。

例:ポート CL3-E のトポロジ(Fabric スイッチ有効かつ FC-AL 接続)を設定する。

# raidcom modify port -port CL3-E -topology fl\_port

- 2. ポートの一覧を取得して、指定した内容で Fabric スイッチでの接続について設定されたことを 確認します。
	- # raidcom get port

#### 関連概念

• 9.8 ホストとストレージシステムを Fabric [スイッチで接続するかどうかを設定する際の注意事](#page-454-0) [項](#page-454-0)

## **3.52** ファイバチャネルのコネクションタイプを指定する

ポートのコネクションタイプ(接続形態)を指定します。

- VSP One Block Administrator の場合 3.52.1 VSP One Block Administrator [での操作手順\(ファイバチャネルのコネクションタイプ](#page-190-0) [を指定する\)](#page-190-0)
- VSP One Block Administrator の API の場合

3.52.2 VSP One Block Administrator の API での操作手順(ファイバチャネルのコネクション タイプを指定する)

- <span id="page-190-0"></span>• RAID Manager の場合 3.52.3 RAID Manager [での操作手順\(ファイバチャネルのコネクションタイプを指定する\)](#page-191-0)
- REST API の場合 操作できません。

### **3.52.1 VSP One Block Administrator** での操作手順(ファイバチャネルの コネクションタイプを指定する)

操作の詳細については、『VSP One Block Administrator ユーザガイド』 を参照してください。

#### 前提条件

- 設定するポートのポート ID を確認しておくこと。
- 設定するコネクションタイプを確認しておくこと。
- 設定するポートに LU パスが定義されている場合、ホストが I/O 処理を実行していないこと。
- 設定するポートに LU パスが定義されている場合、ホストリザーブ(マウント)状態ではない こと。
- 設定するポートにリモートパスおよび外部パスが定義されていないこと。

#### 操作手順

1. VSP One Block Administrator のナビゲーションツリーで「ストレージ]-「ポート」を選択 します。

[ポート]画面が表示されます。

- 2. 設定を編集するポートのチェックボックスを選択して、[ポート編集]をクリックします。 [ポート編集]画面が表示されます。
- 3.「コネクションタイプ]から、設定するポートの接続形態を選択します。
- 4.「ポート編集]画面の「実行]をクリックします。 [ポート]画面が表示されます。
- 5.[ポート]画面で、編集したポートをクリックします。 ポートの詳細画面が表示されます。
- 6. ポートの詳細画面で、指定内容でポートのコネクションタイプが設定されたことを確認します。

### **3.52.2 VSP One Block Administrator** の **API** での操作手順(ファイバチャ ネルのコネクションタイプを指定する)

ここでは、各手順のリクエストラインだけ説明します。リクエストラインの設定情報、参照情報に ついては、『VSP One Block Administrator REST API リファレンスガイド』を参照してください。

#### 前提条件

- 設定するポートのポート ID を確認しておくこと。
- 設定するコネクションタイプを確認しておくこと。
- 設定するポートに LU パスが定義されている場合、ホストが I/O 処理を実行していないこと。
- 設定するポートに LU パスが定義されている場合、ホストリザーブ(マウント)状態ではない こと。
- 設定するポートにリモートパスおよび外部パスが定義されていないこと。

#### <span id="page-191-0"></span>操作手順

1. ポート ID (id)、プロトコルが FC (fcInformation) のポートに対するコネクションタイプの設 定(connectionType)を指定します。

```
リクエストライン
```
PATCH <ベース URL >/simple/v1/objects/ports/<オブジェクト ID >

2. 指定内容でポートのコネクションタイプが設定されたことを確認します。

リクエストライン

GET <ベース URL >/simple/v1/objects/ports

### **3.52.3 RAID Manager** での操作手順(ファイバチャネルのコネクションタ イプを指定する)

RAID Manager では、Fabric の有効・無効を設定するオプションでコネクションタイプも同時に指 定します。

「3.51.3 RAID Manager [での操作手順\(ホストとストレージシステムを](#page-189-0) Fabric スイッチで接続する [かどうかを設定する\)」](#page-189-0)を参照してください。

# **3.53** ファイバチャネルポートに **T10 PI** モードを設定する

ポートの T10 PI モードを設定します。

- VSP One Block Administrator の場合 操作できません。
- VSP One Block Administrator の API の場合 操作できません。
- RAID Manager の場合 3.53.1 RAID Manager での操作手順(ファイバチャネルポートに T10 PI モードを設定する)
- REST API の場合 操作できません。

### **3.53.1 RAID Manager** での操作手順(ファイバチャネルポートに **T10 PI** モ ードを設定する)

オプションやパラメータなど、コマンドの詳細については『RAID Manager コマンドリファレン ス』 を参照してください。操作する際の前提条件、または注意事項については、関連項目を参照し てください。

#### 前提条件

- 設定するポートのポート番号を確認しておくこと。
- 設定するポート:CHB の SCSI ポートの転送速度が、16Gbps、32Gbps および 64Gbps である こと。
- 設定するポート:CHB のポートが、NVM サブシステムポートに設定されていないこと。

注意 • Fibre 32Gbps Ready Channel Board の場合: あるポートの T10 PI モードを変更する場合、そのポートとペアのポートの T10 PI モードも 一緒に変更されます。操作対象のポートおよびペアのポートについて確認してから、T10 PI モードを変更してください。なお、T10 PI モードを変更するポートおよびペアのポートは、 同じリソースグループに含めてください。 ペアとなるポート名を次に示します。ペアのポートのどちらか一方の設定を変更すると、対応 するポートの設定も変更されます。 ポート名の 1x、3x、5x、および 7x (x:A~M)。例えば、1A のポートの設定を変更する と、3A、5A、および 7A のポートの設定も変更されます。 ポート名の 2x、4x、6x、および 8x (x:A~M)。例えば、2B のポートの設定を変更する と、4B、6B、および 8B のポートの設定も変更されます。 • Fibre 64Gbps Channel Board の場合: T10 PI モードをポートごとに設定変更できます。 他のポートの T10 PI モードが一緒に変更されることはありません。

#### 操作手順

1. RAID Manager の非同期で実行される構成設定コマンドのエラー情報をクリアします。

# raidcom reset command\_status

2. ポートの T10 PI モードの有効または無効を設定します。 例:ポート:CL1-A の T10 PI モードを有効に設定する。

# raidcom modify port -port CL1-A -t10pi enable

3. RAID Manager の非同期で実行される構成設定コマンドのエラー情報を確認します。 ERR CNT の値が 0 であることを確認してください。

# raidcom get command\_status

4. 設定したポートの情報を取得して、指定した内容で T10 PI モードが設定されたことを確認しま す。

例:ポート:CL1-A の詳細情報を表示する。

# raidcom get port -port CL1-A -key opt

#### 関連概念

• 9.11 ポートに T10 PI [モードを設定する際の注意事項](#page-456-0)

# **3.54** ファイバチャネルポートの動作モードを **NVMe** モードに設 定する

ポートの動作モードを NVMe モードに設定します。

- VSP One Block Administrator の場合 操作できません。
- VSP One Block Administrator の API の場合 操作できません。
- RAID Manager の場合

3.54.1 RAID Manager での操作手順(ファイバチャネルポートの動作モードを NVMe モードに 設定する)

• REST API の場合 操作できません。

### **3.54.1 RAID Manager** での操作手順(ファイバチャネルポートの動作モー ドを **NVMe** モードに設定する)

オプションやパラメータなど、コマンドの詳細については『RAID Manager コマンドリファレン ス』 を参照してください。操作する際の前提条件、または注意事項については、関連項目を参照し てください。

#### 前提条件

- 設定するポートのポート番号を確認しておくこと。
- 設定するポートに対して次のデバイスの接続が切断されていること。
	- SCSI ホスト
	- 外部ストレージシステム
	- リモートパスで接続しているストレージシステム

#### 注意

- FC-SCSI で動作中のホストポート、ストレージシステムの External ポート、リモートストレ ージシステムの Initiator ポート、または RCU target ポートとデバイスとの接続が切断され ていることを確認してください。
	- ポートの動作モードを NVMe モードに変更する前に、ホストバスアダプタがストレージポー トと切断(デバイスロスト)できていることを確認してください。ポートの動作モードの設定 を SCSI モードから NVMe モードに変更したとき、ストレージシステムは、対象のチャネル ポートをリセット(リンクダウン・アップ)して、FC-NVMe ターゲットとしての接続を開始 します。SCSI モードの設定でチャネルポートにホストバスアダプタが接続(ログイン)して いる状態のまま、NVMe モードに設定を切り替えてホストバスアダプタと再接続すると、ホ ストバスアダプタによる FC-SCSI ターゲット接続の切断(デバイスロスト)検出の動作によ って、FC-NVMe ターゲットとしての接続(ログイン)に影響を与える場合があります。
- 設定するポート配下に SCSI ホストのためのホストグループや LU パスを設定していないこと。
- ホストグループ 0 以外のホストグループが設定されていないこと。

#### 操作手順

- 1. RAID Manager の非同期で実行される構成設定コマンドの、Request ID ごとのエラー情報をク リアします。
	- # raidcom reset command status -request id all
- 2. ポートの動作モードを NVMe モードに設定します。

例:ポート:CL1-A の動作モードを NVMe モードに設定する。

- # raidcom modify port -port CL1-A -port mode nvme -request id auto
- 3. Request ID を指定して、RAID Manager の非同期で実行される構成設定コマンドのエラー情報 を確認します。

Description の値が、-(ハイフン)であることを確認してください。

# raidcom get command status -request id <request#>

4. ポートの情報を取得して、指定した内容でポートの動作モードが NVMe モードに設定されたこ とを確認します。

```
# raidcom get port -key detail
```
#### 関連概念

• 11.2 [ファイバチャネルポートの動作モードを](#page-464-0) NVMe モードに設定する際の注意事項

### **3.55 Ethernet** ポートの設定を変更する

Ethernet ポートの設定を変更します。

- VSP One Block Administrator の場合 3.55.1 VSP One Block Administrator での操作手順(Ethernet ポートの設定を変更する)
- VSP One Block Administrator の API の場合 [3.55.2 VSP One Block Administrator](#page-195-0) の API での操作手順(Ethernet ポートの設定を変更す [る\)](#page-195-0)
- RAID Manager の場合 3.55.3 RAID Manager での操作手順 (Ethernet [ポートの設定を変更する\)](#page-195-0)
- REST API の場合 操作できません。

### **3.55.1 VSP One Block Administrator** での操作手順(**Ethernet** ポートの設 定を変更する)

操作の詳細については、『VSP One Block Administrator ユーザガイド』 を参照してください。

#### 前提条件

- 設定するポートのポート ID を確認しておくこと。
- 設定する内容を確認しておくこと。

#### 操作手順

- 1. VSP One Block Administrator のナビゲーションツリーで [ストレージ] [ポート] を選択 します。
	- [ポート] 画面が表示されます。
- 2. 設定を編集するポートのチェックボックスを選択して、[ポート編集]をクリックします。 [ポート編集]画面が表示されます。
- 3.[ポート編集]画面で Ethernet ポートの設定を変更します。
- 4.「ポート編集]画面の「実行]をクリックします。 [ポート]画面が表示されます。
- 5.[ポート]画面で、編集したポートをクリックします。 ポートの詳細画面が表示されます。
- 6. ポートの詳細画面で、指定内容で iSCSI ポートの設定が変更されたことを確認します。

### <span id="page-195-0"></span>**3.55.2 VSP One Block Administrator** の **API** での操作手順(**Ethernet** ポー トの設定を変更する)

ここでは、各手順のリクエストラインだけ説明します。リクエストラインの設定情報、参照情報に ついては、『VSP One Block Administrator REST API リファレンスガイド』を参照してください。

#### 前提条件

- 設定するポートのポート ID を確認しておくこと。
- 設定する内容を確認しておくこと。

#### 操作手順

1. ポート ID (id)、iSCSI、NVMe/TCP に関する設定を指定して、Ethernet ポートの設定を変更 します。

リクエストライン

PATCH <ベース URL >/simple/v1/objects/ports/<オブジェクト ID >

2. 指定内容で Ethernet ポートの設定が変更されたことを確認します。

リクエストライン

GET <ベース URL >/simple/v1/objects/ports

### **3.55.3 RAID Manager** での操作手順(**Ethernet** ポートの設定を変更する)

オプションやパラメータなど、コマンドの詳細については『RAID Manager コマンドリファレン ス』 を参照してください。操作する際の前提条件、または注意事項については、関連項目を参照し てください。

#### 前提条件

- 設定するポートのポート番号を確認しておくこと。
- 設定する内容を確認しておくこと。

#### 操作手順

- 1. iSCSI または NVMe/TCP ポートの設定を変更します。
	- iSCSI ポートの場合: 例:ポート:CL1-A の LUN セキュリティ:有効、ポートスピード:自動、IPv6 リンクロ ーカルアドレス:自動設定、IPv6 グローバルアドレス:自動設定、MTU サイズ:4500 に 設定する。

```
# raidcom modify port -port CL1-A -security switch y -port speed 0
-ipv6 local address auto -ipv6 global address auto -mtu 4500
```
• NVMe/TCP ポートの場合:

例:ポート:CL1-A の IPv6 リンクローカルアドレス:自動設定、IPv6 グローバルアドレ ス:自動設定、MTU サイズ:9000 に設定する。

# raidcom modify port -port CL1-A -ipv6\_local\_address auto -ipv6 global address auto -mtu 9000

2. 指定した内容で iSCSI または NVMe/TCP ポートの設定が変更されたことを確認します。

# raidcom get port -port CL1-A -key opt

#### 関連概念

• 10.2 [ポートの設定を変更する際の注意事項](#page-459-0)

## **3.56** ポートの情報を取得する

ポートの情報を取得します。

- VSP One Block Administrator の場合 3.56.1 VSP One Block Administrator での操作手順(ポートの情報を取得する)
- VSP One Block Administrator の API の場合 3.56.2 VSP One Block Administrator の API での操作手順(ポートの情報を取得する)
- RAID Manager の場合 3.56.3 RAID Manager [での操作手順\(ポートの情報を取得する\)](#page-197-0)
- REST API の場合 3.56.4 REST API [での操作手順\(ポートの情報を取得する\)](#page-197-0)

### **3.56.1 VSP One Block Administrator** での操作手順(ポートの情報を取得 する)

操作の詳細については、『VSP One Block Administrator ユーザガイド』 を参照してください。

#### 前提条件

• 指定したポートの情報を取得する場合は、対象のポート ID を確認しておくこと。

#### 操作手順

- 1. VSP One Block Administrator のナビゲーションツリーで「ストレージ]-「ポート」を選択 し、[ポート]画面でポートの情報を表示します。
- 2. 指定したポートの情報を表示する場合、[ポート]画面で対象のポート ID をクリックし、ポー ト情報を取得します。

[ポート編集]画面が表示されます。

### **3.56.2 VSP One Block Administrator** の **API** での操作手順(ポートの情報 を取得する)

ここでは、各手順のリクエストラインだけ説明します。リクエストラインの設定情報、参照情報に ついては、『VSP One Block Administrator ユーザガイド』 を参照してください。

#### 前提条件

• 特になし。

#### 操作手順

1. ポートの情報を取得します。

リクエストライン

GET <ベース URL >/simple/v1/objects/ports

## <span id="page-197-0"></span>**3.56.3 RAID Manager** での操作手順(ポートの情報を取得する)

オプションやパラメータなど、コマンドの詳細については『RAID Manager コマンドリファレン ス』 を参照してください。

#### 前提条件

• 特になし。

#### 操作手順

1. ポートの情報を取得します。

# raidcom get port

### **3.56.4 REST API** での操作手順(ポートの情報を取得する)

ここでは、各手順のリクエストラインだけ説明します。リクエストラインの設定情報、参照情報に ついては『REST API リファレンスガイド』 を参照してください。

#### 前提条件

• 特になし。

#### 操作手順

1. ポートの情報を取得します。

リクエストライン

```
GET <ベース URL >/v1/objects/ports
```
# **3.57 iSCSI** 通信状態をテストする

iSCSI ポートからホスト(サーバ)へ ping コマンドを送信して、ストレージシステムとホスト(サ ーバ)の接続状態を確認します。

- VSP One Block Administrator の場合 操作できません。
- VSP One Block Administrator の API の場合 操作できません。
- RAID Manager の場合 3.57.1 RAID Manager での操作手順 (iSCSI [通信状態をテストする\)](#page-198-0)
- REST API の場合 3.57.2 REST API での操作手順 (iSCSI [通信状態をテストする\)](#page-198-0)

### <span id="page-198-0"></span>**3.57.1 RAID Manager** での操作手順(**iSCSI** 通信状態をテストする)

オプションやパラメータなど、コマンドの詳細については『RAID Manager コマンドリファレン ス』 を参照してください。操作する際の前提条件、または注意事項については、関連項目を参照し てください。

#### 前提条件

- テストするポートのポート番号を確認しておくこと。
- テストするホスト (サーバ)の IP アドレスを確認しておくこと。

#### 操作手順

1. ポートからホスト (サーバ)へ ping コマンドを送信します。

例:ポート:CL4-E から IP アドレス:10.213.60.111 のホストに ping コマンドを送信する。

- # raidcom send ping -port CL4-E -address 10.213.60.111
- 2. 手順 1.の実行結果から、ストレージシステムとホスト(サーバ)間でパケットの送受信が正常 に完了したことを確認します。

#### 関連概念

• 16.3.6 [通信状態をテストする際の注意事項](#page-496-0)

### **3.57.2 REST API** での操作手順(**iSCSI** 通信状態をテストする)

ここでは、各手順のリクエストラインだけ説明します。リクエストラインの設定情報、参照情報に ついては『REST API リファレンスガイド』 を参照してください。

#### 前提条件

- テストするポートのポート番号を確認しておくこと。
- テストするホスト(サーバ)の IP アドレスを確認しておくこと。

#### 操作手順

1. ポート番号 (portId)、対象ホスト (サーバ) の IP アドレス (ipAddress) を指定して、ping コ マンドを送信して接続状態を確認します。

リクエストライン

POST <ベース URL >/v1/objects/ports/<オブジェクト ID >/actions/ping/ invoke

2. 手順 1.の実行結果から、ストレージシステムとホスト(サーバ)間でパケットの送受信が正常 に完了したことを確認します。

## **3.58** パリティグループを作成する

パリティグループを作成します。

- VSP One Block Administrator の場合 操作できません。
- VSP One Block Administrator の API の場合

操作できません。

- RAID Manager の場合 3.58.1 RAID Manager での操作手順(パリティグループを作成する)
- REST API の場合 操作できません。

### **3.58.1 RAID Manager での操作手順(パリティグループを作成する)**

オプションやパラメータなど、コマンドの詳細については『RAID Manager コマンドリファレン ス』 を参照してください。操作する際の前提条件、または注意事項については、関連項目を参照し てください。

#### 前提条件

- 使用ドライブのドライブロケーションを確認しておくこと。
- パリティグループ ID を確認しておくこと。
- RAID 種別を確認しておくこと。
- データ暗号化の適用要否を確認しておくこと。

#### 操作手順

- 1. RAID Manager の非同期で実行される構成設定コマンドの、Request ID ごとのエラー情報をク リアします。
	- # raidcom reset command status -request id all
- 2. パリティグループを作成します。

例 1:パリティグループ:1-1 を RAID 種別:6D+2P で作成する。

ドライブロケーション:Drive00-00 から Drive00-08 のドライブを使用

# raidcom add parity\_grp -parity\_grp\_id 1-1 -drive\_location 0-0 0-1 0-2 0-3 0-4 0-5 0-6 0-7 0-8 -raid\_type 6D2P -ddp -request\_id auto

例 2:パリティグループ:1-1 を RAID 種別:6D+2P で暗号化を有効にして作成する。

ドライブロケーション:Drive00-00 から Drive00-08 のドライブを使用

# raidcom add parity\_grp -parity\_grp\_id 1-1 -drive\_location 0-0 0-1 0-2 0-3 0-4 0-5 0-6 0-7 0-8 -raid\_type 6D2P -encryption enable -ddp -request\_id auto

3. Request ID を指定して、RAID Manager の非同期で実行される構成設定コマンドのエラー情報 を確認します。

Description の値が、-(ハイフン)であることを確認してください。

# raidcom get command status -request id <request#>

4. パリティグループの一覧を取得して、指定内容でパリティグループが作成されたことを確認し ます。

# raidcom get parity\_grp

#### 関連概念

• 13.1 [パリティグループを作成する際の注意事項](#page-483-0)

# **3.59** パリティグループを削除する

パリティグループを削除します。

- VSP One Block Administrator の場合 操作できません。
- VSP One Block Administrator の API の場合 操作できません。
- RAID Manager の場合 3.59.1 RAID Manager での操作手順(パリティグループを削除する)
- REST API の場合 3.59.2 REST API での操作手順(パリティグループを削除する)

### **3.59.1 RAID Manager** での操作手順(パリティグループを削除する)

オプションやパラメータなど、コマンドの詳細については『RAID Manager コマンドリファレン ス』 を参照してください。操作する際の前提条件、または注意事項については、関連項目を参照し てください。

#### 前提条件

• パリティグループ ID を確認しておくこと。

#### 操作手順

- 1. RAID Manager の非同期で実行される構成設定コマンドのエラー情報をクリアします。
	- # raidcom reset command status
- 2. パリティグループを削除します。 例:パリティグループ:1-1 を削除する。
	- # raidcom delete parity grp -parity grp id 1-1
- 3. RAID Manager の非同期で実行される構成設定コマンドのエラー情報を確認します。 ERR\_CNT の値が 0 であることを確認してください。

# raidcom get command\_status

- 4. パリティグループの一覧を取得して、指定内容でパリティグループが削除されたことを確認し ます。
	- # raidcom get parity\_grp

#### 関連概念

• 16.5.2 [パリティグループを削除する際の注意事項](#page-506-0)

## **3.59.2 REST API での操作手順(パリティグループを削除する)**

ここでは、各手順のリクエストラインだけ説明します。リクエストラインの設定情報、参照情報に ついては『REST API リファレンスガイド』 を参照してください。

#### 前提条件

• パリティグループ ID を確認しておくこと。

#### 操作手順

1. パリティグループ ID (parityGroupId) を指定して、パリティグループを削除します。

リクエストライン

DELETE <ベース URL >/v1/objects/parity-groups/<オブジェクト ID >

2. パリティグループの一覧を取得して、指定内容でパリティグループが削除されたことを確認し ます。

リクエストライン

GET <ベース URL >/v1/objects/parity-groups

## **3.60** パリティグループを指定してフォーマットする

パリティグループから作成したすべてのボリュームをフォーマットします。

- VSP One Block Administrator の場合 操作できません。
- VSP One Block Administrator の API の場合 操作できません。
- RAID Manager の場合 3.60.1 RAID Manager での操作手順(パリティグループを指定してフォーマットする)
- REST API の場合 3.60.2 REST API [での操作手順\(パリティグループを指定してフォーマットする\)](#page-202-0)

### **3.60.1 RAID Manager** での操作手順(パリティグループを指定してフォー マットする)

オプションやパラメータなど、コマンドの詳細については『RAID Manager コマンドリファレン ス』 を参照してください。操作する際の前提条件、または注意事項については、関連項目を参照し てください。

#### 前提条件

- パリティグループ ID を確認しておくこと。
- パリティグループ内のすべてのボリュームを閉塞状熊 (BLK) にしておくこと。

#### 操作手順

1. RAID Manager の非同期で実行される構成設定コマンドのエラー情報をクリアします。

# raidcom reset command status

- 2. パリティグループを指定してフォーマットします。 例:パリティグループ:1-1 を指定してフォーマットする。
	- # raidcom initialize parity grp -parity grp id 1-1 -operation fmt
- 3. RAID Manager の非同期で実行される構成設定コマンドのエラー情報を確認します。

<span id="page-202-0"></span>ERR\_CNT の値が 0 であることを確認してください。

# raidcom get command\_status

4. ボリュームの情報を取得し、パリティグループ内に存在する、すべてのボリュームの OPE\_TYPE が NONE であることを確認し、フォーマットが完了していることを確認します。

例:LDEV 番号:100 のボリュームの情報を取得する。

# raidcom get ldev -ldev\_id 100

#### 関連概念

• 16.5.1 [パリティグループをフォーマットする際の注意事項](#page-506-0)

### **3.60.2 REST API** での操作手順(パリティグループを指定してフォーマット する)

ここでは、各手順のリクエストラインだけ説明します。リクエストラインの設定情報、参照情報に ついては『REST API リファレンスガイド』 を参照してください。

#### 前提条件

- パリティグループ ID を確認しておくこと。
- パリティグループ内のすべてのボリュームを閉塞状熊 (BLK) にしておくこと。

#### 操作手順

1. パリティグループ ID (parityGroupId) を指定してフォーマットします。

リクエストライン

POST <ベース URL >/v1/objects/parity-groups/<オブジェクト ID >/ actions/format/invoke

2. パリティグループ ID (parityGroupId)を指定してボリュームの情報を取得し、パリティグル ープ内に存在する、すべてのボリュームのステータス (status) が正常状態 (NML) であるこ とを確認し、フォーマットが完了していることを確認します。

リクエストライン

GET <ベース URL >/v1/objects/ldevs

## **3.61** パリティグループ情報を取得する

パリティグループ情報を取得します。

- VSP One Block Administrator の場合 操作できません。
- VSP One Block Administrator の API の場合 操作できません。
- RAID Manager の場合 3.61.1 RAID Manager [での操作手順\(パリティグループ情報を取得する\)](#page-203-0)
- REST API の場合 3.61.2 REST API [での操作手順\(パリティグループ情報を取得する\)](#page-203-0)

### <span id="page-203-0"></span>**3.61.1 RAID Manager** での操作手順(パリティグループ情報を取得する)

オプションやパラメータなど、コマンドの詳細については『RAID Manager コマンドリファレン ス』 を参照してください。

#### 前提条件

• 特になし。

#### 操作手順

1. パリティグループの情報を取得します。

```
# raidcom get parity grp
```
### **3.61.2 REST API での操作手順(パリティグループ情報を取得する)**

ここでは、各手順のリクエストラインだけ説明します。リクエストラインの設定情報、参照情報に ついては『REST API リファレンスガイド』 を参照してください。

#### 前提条件

• 特になし。

#### 操作手順

1. パリティグループの情報を取得します。

リクエストライン

```
GET <ベース URL >/v1/objects/parity-groups
```
## **3.62** ボリュームを作成する

パリティグループやプールを指定してボリュームを作成します。 外部ボリュームの場合は、外部ボ リュームグループを、仮想ボリューム(DPボリューム)の場合は、プールを指定してボリューム を作成します。

RAID Manager でパリティグループを使用してプールを作成する場合は、プール作成時にプールボ リュームが自動作成されます。このため、ボリュームを作成せずに、プールを作成してください (3.90 [プールを作成する\(](#page-245-0)RAID Manager または REST API の場合))。なお、パリティグループの 全利用可能領域にボリュームが割り当てられます。作成されたボリュームはプールボリュームにの み使用できます。

VSP One Block Administrator 、または VSP One Block Administrator の API では仮想ボリュー ムだけ作成できます。

- VSP One Block Administrator の場合 3.62.1 VSP One Block Administrator [での操作手順\(ボリュームを作成する\)](#page-204-0)
- VSP One Block Administrator の API の場合 3.62.2 VSP One Block Administrator の API [での操作手順\(ボリュームを作成する\)](#page-205-0)
- RAID Manager の場合 3.62.3 RAID Manager [での操作手順\(ボリュームを作成する\)](#page-205-0)

- REST API の場合 3.62.4 REST API [での操作手順\(ボリュームを作成する\)](#page-207-0)
- <span id="page-204-0"></span>メモ 一度に作成する仮想ボリュームのキャッシュの初期化容量の合計が大きいとタイムアウトする可能性がありま す。仮想ボリュームのキャッシュの初期化容量は次の計算式で算出できます。なお、計算式のなかで↑で値が囲 まれている場合、その値の小数点以下を切り上げてください。 キャッシュの初期化容量[TB]=↑定義容量[TB]÷2.99[TB]↑×2.99[TB] 一度に作成する仮想ボリュームのキャッシュの初期化容量の合計は、仮想ボリュームごとにキャッシュの初期化 容量を求め、それらの和を求めることで算出できます。 作成する仮想ボリューム数が 256 個を超えるとき、ストレージシステム内部では 256 個ずつ作成します。 この処理がタイムアウトしないように、作成する最大 256 個の仮想ボリュームのキャッシュの初期化容量の合 計は最大で 8PB を目安としてください。8PB を超える場合は、一度に作成する仮想ボリュームの定義容量を 8PB 未満に抑え、仮想ボリュームが作成されたことを確認してから次の仮想ボリュームを作成してください。 例: • 29.9TB の仮想ボリュームの場合 キャッシュの初期化容量は、↑29.9[TB]÷2.99[TB]↑×2.99[TB]=29.9[TB]です。 29.9[TB]×256 個=7,654.4[TB]であり、8PB 以下のためタイムアウトしません。 • 29.91TB の仮想ボリュームの場合 キャッシュの初期化容量は、↑29.91[TB]÷2.99[TB]↑×2.99[TB]=32.89[TB]です。 ↓8,192[TB]÷32.89[TB]↓=249 個を超えると、タイムアウトする可能性があります。 ↑で囲まれた部分は、小数点以下を切り上げることを示します。
- **3.62.1 VSP One Block Administrator** での操作手順(ボリュームを作成す る)

操作の詳細については、『VSP One Block Administrator ユーザガイド』 を参照してください。

VSP One Block Administrator では、仮想ボリュームだけ作成できます。

↓で囲まれた部分は、小数点以下を切り捨てることを示します。

データ削減共有ボリュームを作成するには、容量削減(圧縮および重複排除)を設定する必要があ ります。

#### 前提条件

- 使用できるプールがあること。
- 次の情報を確認しておくこと。
	- プール名
	- 容量削減の設定
	- スナップショットと削減データを共有するかどうか
	- ボリューム容量
	- ボリューム数
	- ボリューム名

#### 操作手順

- 1. VSP One Block Administrator のダッシュボードの「ボリューム]の■、またはナビゲーショ ンツリーで「ストレージ] ー「ボリューム]を選択します。 [ボリューム]画面が表示されます。
- 2. 「ボリューム]画面の「ボリューム作成]をクリックします。

[ボリューム作成]画面が表示されます。

- <span id="page-205-0"></span>3. [ボリューム作成] 画面で必要な項目を指定して [実行] をクリックします。 「容量削減]に「無効]は選択しないでください。
- 4. VSP One Block Administrator のダッシュボードの[ボリューム]の■、またはナビゲーショ ンツリーで「ストレージ]ー「ボリューム]を選択します。 [ボリューム]画面が表示されます。
- 5.[ボリューム]画面に、指定内容で仮想ボリュームが作成されたことを確認します。

### **3.62.2 VSP One Block Administrator** の **API** での操作手順(ボリュームを 作成する)

ここでは、各手順のリクエストラインだけ説明します。リクエストラインの設定情報、参照情報に ついては、『VSP One Block Administrator REST API リファレンスガイド』を参照してください。

VSP One Block Administrator の API では、仮想ボリュームだけ作成できます。

データ削減共有ボリュームを作成するには、属性 savingSetting に DISABLE 以外を設定する必要 があります。

#### 前提条件

- 使用できるプールがあること。
- 次の情報を確認しておくこと。
	- プール ID
	- ボリューム容量
	- ボリューム数
	- ボリューム名(ニックネーム)

#### 操作手順

- 1. ボリューム容量(capacity)、ボリュームの個数(number)、ボリュームに与えるニックネーム (nicknameParam)、プール ID(poolId)を指定して、仮想ボリュームを作成します。
	- リクエストライン

POST <ベース URL >/simple/v1/objects/volumes

- 2. ボリューム情報を取得して、指定内容で仮想ボリュームが作成されたことを確認します。
	- リクエストライン

GET <ベース URL >/simple/v1/objects/volumes

### **3.62.3 RAID Manager** での操作手順(ボリュームを作成する)

オプションやパラメータなど、コマンドの詳細については『RAID Manager コマンドリファレン ス』 を参照してください。操作する際の前提条件、または注意事項については、関連項目を参照し てください。

#### 前提条件

#### 外部ボリュームの場合

- ボリュームを作成する外部ボリュームグループ番号を確認しておくこと。
- ボリュームとして設定する LDEV 番号と容量を確認しておくこと。

#### 仮想ボリュームの場合

- 容量削減の設定が重複排除および圧縮の仮想ボリュームを作成する場合、次の条件を満たす必 要があります。
	- 重複排除用システムデータボリューム(フィンガープリント)がすでにある場合、その LDEV 状態が正常であること。
	- 。 重複排除用システムデータボリューム(データストア)がすでにある場合、そのLDEV 状 態が正常であること。
- 使用するプールのプール ID を確認しておくこと。

#### 操作手順

1. RAID Manager の非同期で実行される構成設定コマンドのエラー情報をクリアします。

# raidcom reset command\_status

2. ボリュームを作成します。

#### 外部ボリューム

例:外部ボリュームグループ:1-1、外部ボリュームグループ内の位置:自動割り当て、容 量:1TB、LDEV 番号:100 のボリュームを作成する。

```
# raidcom add ldev -external_grp_id 1-1 -ldev_id 100 -capacity 1
```
#### 仮想ボリュームの場合

例 1:プール ID:4 、容量:300MB、LDEV 番号:300、容量削減の設定:圧縮および重 複排除のデータ削減共有ボリュームを作成する。

```
# raidcom add ldev -pool 4 -ldev_id 300 -capacity 300m 
-capacity_saving deduplication_compression -drs 
-request id auto
```
例 2:データダイレクトマップ属性の Dynamic Provisioning 用プールのプールボリューム 番号:10001 に関連づけて Dynamic Provisioning の仮想ボリューム番号:100 を作成す る。

#raidcom add ldev -ldev\_id 100 -mapping\_ldev\_id 10001

3. RAID Manager の非同期で実行される構成設定コマンドのエラー情報を確認します。 ERR\_CNT の値が 0 であることを確認してください。

# raidcom get command\_status

4. ボリューム情報を取得して、指定内容でボリュームが作成されたことを確認します。 例:LDEV 番号:100 のボリュームの情報を取得する。

# raidcom get ldev -ldev\_id 100

#### 関連概念

- 13.2 [内部ボリュームを作成する際の注意事項](#page-483-0)
- 13.3 [外部ボリュームを作成する際の注意事項](#page-483-0)
- 14.3 [プールに仮想ボリュームを作成する際の注意事項](#page-488-0)
- 16.12 [データダイレクトマップ属性の外部ボリューム、プール、または仮想ボリュームを作成す](#page-517-0) [る際の注意事項](#page-517-0)

### <span id="page-207-0"></span>**3.62.4 REST API** での操作手順(ボリュームを作成する)

ここでは、各手順のリクエストラインだけ説明します。リクエストラインの設定情報、参照情報に ついては『REST API リファレンスガイド』 を参照してください。

#### 前提条件

#### 外部ボリュームの場合

- ボリュームを作成する外部パリティグループ ID を確認しておくこと。
- ボリュームとして設定する LDEV 番号と容量を確認しておくこと。

#### 仮想ボリュームの場合

- 容量削減の設定が重複排除および圧縮の仮想ボリュームを作成する場合、次の条件を満たす必 要があります。
	- 重複排除用システムデータボリューム(フィンガープリント)がすでにある場合、その LDEV 状態が正常であること。
	- 。 重複排除用システムデータボリューム(データストア)がすでにある場合、そのLDEV 状 態が正常であること。
- 使用するプールのプール ID を確認しておくこと。

#### 操作手順

1. ボリュームを作成します。

#### 外部ボリュームの場合

例: 外部パリティグループ ID (externalParityGroupId)、LDEV 番号 (ldevId)、ボリュ ームの容量と単位(byteFormatCapacity)を指定して、ボリュームを作成する。

リクエストライン

POST <ベース URL >/v1/objects/ldevs

#### 仮想ボリュームの場合

例:プール ID(poolId)、LDEV 番号(ldevId)、データ削減共有ボリューム (isDataReductionSharedVolumeEnabled)、容量削減機能(dataReductionMode)、ボリ ュームの容量と単位(byteFormatCapacity)を指定して、データ削減共有ボリュームを作 成する。

リクエストライン

POST <ベース URL >/v1/objects/ldevs

2. ボリューム情報を取得して、指定内容でボリュームが作成されたことを確認します。

リクエストライン

```
GET <ベース URL >/v1/objects/ldevs
```
# **3.63** ボリュームを削除する

ボリュームを削除します。

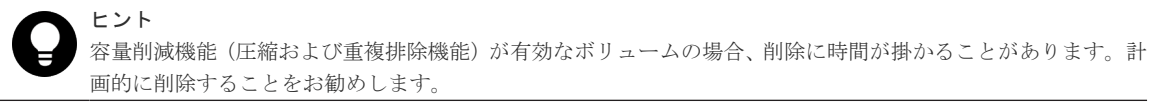

- VSP One Block Administrator の場合 3.63.1 VSP One Block Administrator での操作手順(ボリュームを削除する)
- VSP One Block Administrator の API の場合 3.63.2 VSP One Block Administrator の API での操作手順(ボリュームを削除する)
- RAID Manager の場合 3.63.3 RAID Manager [での操作手順\(ボリュームを削除する\)](#page-209-0)
- REST API の場合 3.63.4 REST API [での操作手順\(ボリュームを削除する\)](#page-210-0)

### **3.63.1 VSP One Block Administrator** での操作手順(ボリュームを削除す る)

操作の詳細については、『VSP One Block Administrator ユーザガイド』 を参照してください。

#### 前提条件

• 削除するボリューム名を確認しておくこと。

#### 操作手順

- 1. VSP One Block Administrator のダッシュボードの[ボリューム]の■、またはナビゲーショ ンツリーで[ストレージ]-[ボリューム]を選択します。 [ボリューム]画面が表示されます。
- 2. 削除するボリュームのチェックボックスを選択して、「ボリューム削除]をクリックします。 [ボリューム削除] 画面が表示されます。
- 3.[ボリューム削除]画面で、削除したいボリュームであることを確認し、[実行]をクリックし ます。
- 4. VSP One Block Administrator のダッシュボードの「ボリューム]の■、またはナビゲーショ ンツリーで[ストレージ]-[ボリューム]をクリックします。 [ボリューム]画面が表示されます。
- 5.[ボリューム]画面で、指定内容でボリュームが削除されたことを確認します。

### **3.63.2 VSP One Block Administrator** の **API** での操作手順(ボリュームを 削除する)

ここでは、各手順のリクエストラインだけ説明します。リクエストラインの設定情報、参照情報に ついては、『VSP One Block Administrator REST API リファレンスガイド』を参照してください。

#### 前提条件

• 削除するボリューム ID を確認しておくこと。

#### <span id="page-209-0"></span>操作手順

1. ボリューム ID (id) を指定して、ボリュームを削除します。

リクエストライン

DELETE <ベース URL >/simple/v1/objects/volumes/<オブジェクト ID >

2. ボリューム情報を取得して、指定内容でボリュームが削除されたことを確認します。

```
リクエストライン
```
GET <ベース URL >/simple/v1/objects/volumes

### **3.63.3 RAID Manager** での操作手順(ボリュームを削除する)

オプションやパラメータなど、コマンドの詳細については『RAID Manager コマンドリファレン ス』 を参照してください。操作する際の前提条件、または注意事項については、関連項目を参照し てください。

#### 前提条件

• 削除するボリュームの LDEV 番号を確認しておくこと。または、パリティグループ ID を確認 しておくこと(DDP 用のパリティグループの場合)。

#### 操作手順

1. RAID Manager の非同期で実行される構成設定コマンドのエラー情報をクリアします。

# raidcom reset command status

- 2. ボリュームを削除します。
	- 例 1:LDEV 番号:200 のボリュームを削除する。

```
# raidcom delete ldev -ldev_id 200
```
例 2:容量削減の設定が有効な LDEV 番号:200 のボリュームを削除する。

```
# raidcom delete ldev -ldev id 200 -operation
initialize_capacity_saving
```
例 3:DDP 用のパリティグループ:1-2 に属する LDEV を削除する。

```
# raidcom delete ldev -parity_grp_id 1-2 -ddp_ldev -request_id 
auto
```
3. RAID Manager の非同期で実行される構成設定コマンドのエラー情報を確認します。 ERR\_CNT の値が 0 であることを確認してください。

# raidcom get command status

4. ボリューム情報を取得して、指定内容でボリュームが削除されたことを確認します。 例:LDEV 番号:200 のボリュームの情報を取得する。

# raidcom get ldev -ldev\_id 200

#### 関連概念

• 4.3.1 [容量削減の設定が有効な仮想ボリュームを削除する](#page-380-0)

**210** 210 **http://ex.com/default.org/files/beam/default.org/files/default.org/files/default.org/files/default.org/** 

- 13.5 LDEV [を削除する際の注意事項](#page-484-0)
- 16.4.20 [仮想ボリュームを削除する際の注意事項](#page-505-0)
- 16.6.5 LDEV [を削除する際の注意事項\(フリースペースに変更する\)](#page-508-0)

### <span id="page-210-0"></span>**3.63.4 REST API** での操作手順(ボリュームを削除する)

ここでは、各手順のリクエストラインだけ説明します。リクエストラインの設定情報、参照情報に ついては『REST API リファレンスガイド』 を参照してください。

#### 前提条件

• 削除するボリュームの LDEV 番号を確認しておくこと。

#### 操作手順

1. LDEV 番号 (ldevId) を指定して、ボリュームを削除します。

リクエストライン

DELETE <ベース URL >/v1/objects/ldevs/<オブジェクト ID >

2. ボリューム情報を取得して、指定内容でボリュームが削除されたことを確認します。

リクエストライン

GET <ベース URL >/v1/objects/ldevs

## **3.64** ボリュームをフォーマットする

ボリュームをフォーマットします。

メモ

DDP 用のパリティグループが所属するドライブの障害を回復せずに(スペア用の領域に退避済みのデータがあ る状態で)、プール削除やプール縮小を実施した場合は、その DDP 用のパリティグループに所属する LDEV を フォーマットできません。フォーマット対象である LDEV の DDP 用のパリティグループを削除し、再度 DDP 用のパリティグループと LDEV を作成した後に、対象 LDEV をフォーマットしてください。

# ヒント

容量削減機能(圧縮および重複排除機能)が有効なボリュームの場合、フォーマットに時間が掛かることがあり ます。計画的にフォーマットすることをお勧めします。

- VSP One Block Administrator の場合 操作できません。
- VSP One Block Administrator の API の場合 操作できません。
- RAID Manager の場合 3.64.1 RAID Manager [での操作手順\(ボリュームをフォーマットする\)](#page-211-0)
- REST API の場合 3.64.2 REST API [での操作手順\(ボリュームをフォーマットする\)](#page-211-0)

### <span id="page-211-0"></span>**3.64.1 RAID Manager** での操作手順(ボリュームをフォーマットする)

オプションやパラメータなど、コマンドの詳細については『RAID Manager コマンドリファレン ス』 を参照してください。操作する際の前提条件、または注意事項については、関連項目を参照し てください。

#### 前提条件

- フォーマットするボリュームの LDEV 番号を確認しておくこと。
- フォーマットするボリュームを閉塞状態にしておくこと。

#### 操作手順

- 1. RAID Manager の非同期で実行される構成設定コマンドのエラー情報をクリアします。
	- # raidcom reset command status
- 2. ボリュームをフォーマットします。 例:LDEV 番号:200 のボリュームを通常フォーマットする。
	- # raidcom initialize ldev -operation fmt -ldev\_id 200
- 3. RAID Manager の非同期で実行される構成設定コマンドのエラー情報を確認します。 ERR\_CNT の値が 0 であることを確認してください。

```
# raidcom get command status
```
4. ボリューム情報を取得し、ボリュームの OPE\_TYPE が NONE であることを確認し、フォーマ ットが完了していることを確認します。

例:LDEV 番号:200 の LDEV の情報を取得する。

# raidcom get ldev -ldev\_id 200

#### 関連概念

- 16.4.10 [プール内のすべての重複排除が有効な仮想ボリュームを初期化する際の注意事項](#page-499-0)
- 16.7 LDEV [をフォーマットする際の注意事項](#page-508-0)

### **3.64.2 REST API** での操作手順(ボリュームをフォーマットする)

ここでは、各手順のリクエストラインだけ説明します。リクエストラインの設定情報、参照情報に ついては『REST API リファレンスガイド』 を参照してください。

#### 前提条件

- フォーマットするボリュームの LDEV 番号を確認しておくこと。
- フォーマットするボリュームを閉塞状態にしておくこと。

#### 操作手順

1. LDEV 番号(ldevId)、フォーマット種別(operationType)を指定して、ボリュームをフォー マットします。

リクエストライン

```
POST <ベース URL >/v1/objects/ldevs/<オブジェクト ID >/actions/format/
invoke
```
2. ボリューム情報を取得して、ボリュームのステータス (status) が正常状態 (NML) であるこ とを確認し、フォーマットが完了していることを確認します。

リクエストライン

GET <ベース URL >/v1/objects/ldevs

# **3.65** ボリュームをシュレッディングする

ボリュームをシュレッディングします。

- VSP One Block Administrator の場合 操作できません。
- VSP One Block Administrator の API の場合 操作できません。
- RAID Manager の場合 3.65.1 RAID Manager での操作手順(ボリュームをシュレッディングする)
- REST API の場合 3.65.2 REST API [での操作手順\(ボリュームをシュレッディングする\)](#page-213-0)

## **3.65.1 RAID Manager** での操作手順(ボリュームをシュレッディングする)

オプションやパラメータなど、コマンドの詳細については『RAID Manager コマンドリファレン ス』 を参照してください。

#### 前提条件

- シュレッディングするボリュームの LDEV 番号を確認しておくこと。
- シュレッディングするボリュームを閉塞状態にしておくこと。

#### 操作手順

1. RAID Manager の非同期で実行される構成設定コマンドのエラー情報をクリアします。

# raidcom reset command status

- 2. ボリュームをシュレッディングします。
	- 例:LDEV 番号:200 のボリュームをシュレッディング(パターン:0x55aa55aa)する。
	- # raidcom initialize ldev -operation shrd 0x55aa55aa -ldev\_id 200
- 3. RAID Manager の非同期で実行される構成設定コマンドのエラー情報を確認します。 ERR\_CNT の値が 0 であることを確認してください。

# raidcom get command\_status

4. ボリューム情報を取得し、ボリュームの OPE\_TYPE が NONE であることを確認し、シュレッ ディングが完了していることを確認します。

例:LDEV 番号:200 の LDEV の情報を取得する。

```
# raidcom get ldev -ldev_id 200
```
### <span id="page-213-0"></span>**3.65.2 REST API** での操作手順(ボリュームをシュレッディングする)

ここでは、各手順のリクエストラインだけ説明します。リクエストラインの設定情報、参照情報に ついては『REST API リファレンスガイド』 を参照してください。

#### 前提条件

- シュレッディングするボリュームの LDEV 番号を確認しておくこと。
- シュレッディングするボリュームを閉塞状態にしておくこと。

#### 操作手順

1. LDEV 番号(ldevId)、シュレッディングの実行または停止(operationType)、2 回目のダミー データのパターン(pattern)を指定して、ボリュームをシュレッディングします。

リクエストライン

POST <ベース URL >/v1/objects/ldevs/<オブジェクト ID >/actions/shred/ invoke

2. ボリューム情報を取得して、ボリュームのステータス (status) が正常状態 (NML) であるこ とを確認し、シュレッディングが完了していることを確認します。

リクエストライン

GET <ベース URL >/v1/objects/ldevs

## **3.66** 仮想ボリュームの容量を拡張する

仮想ボリュームの容量を拡張します。

- VSP One Block Administrator の場合 3.66.1 VSP One Block Administrator での操作手順(仮想ボリュームの容量を拡張する)
- VSP One Block Administrator の API の場合 3.66.2 VSP One Block Administrator の API [での操作手順\(仮想ボリュームの容量を拡張す](#page-214-0) [る\)](#page-214-0)
- RAID Manager の場合 3.66.3 RAID Manager [での操作手順\(仮想ボリュームの容量を拡張する\)](#page-214-0)
- REST API の場合 3.66.4 REST API [での操作手順\(仮想ボリュームの容量を拡張する\)](#page-215-0)

### **3.66.1 VSP One Block Administrator** での操作手順(仮想ボリュームの容 量を拡張する)

操作の詳細については、『VSP One Block Administrator ユーザガイド』 を参照してください。

#### 前提条件

• サーバにボリュームを割り当てていること。

- <span id="page-214-0"></span>• 次の情報を確認しておくこと。
	- サーバ名
	- ボリューム名

#### 操作手順

- 1. VSP One Block Administrator のダッシュボードの「サーバ」の ー、またはナビゲーションツ リーで「ストレージ] -「サーバ]を選択します。 [サーバ]画面が表示されます。
- 2. 「サーバ 画面で、対象ボリュームが割り当てられたサーバ名をクリックします。 サーバの詳細画面が表示されます。
- 3. サーバの詳細画面で、拡張する仮想ボリュームのチェックボックスを選択します。
- 4. をクリックして、[ボリューム拡張]を選択します。 [ボリューム拡張]画面が表示されます。
- 5.「ボリューム拡張]画面で、追加容量を指定して仮想ボリュームを拡張します。
- 6.[実行]をクリックします。
- 7. サーバの詳細画面で、指定内容で仮想ボリュームが拡張されたことを確認します。

### **3.66.2 VSP One Block Administrator** の **API** での操作手順(仮想ボリュー ムの容量を拡張する)

ここでは、各手順のリクエストラインだけ説明します。リクエストラインの設定情報、参照情報に ついては、『VSP One Block Administrator REST API リファレンスガイド』を参照してください。

#### 前提条件

- 仮想ボリュームを拡張するボリューム ID を確認しておくこと。
- 仮想ボリュームを拡張する容量を確認しておくこと。

#### 操作手順

- 1. ボリューム ID (id)、ボリュームの容量 (capacity) を指定して、仮想ボリュームを拡張しま す。
	- リクエストライン

POST <ベース URL >/simple/v1/objects/volumes/<オブジェクト ID >/ actions/expand/invoke

2. ボリューム情報を取得して、指定内容で仮想ボリュームが拡張されたことを確認します。

リクエストライン

GET <ベース URL >/simple/v1/objects/volumes

### **3.66.3 RAID Manager** での操作手順(仮想ボリュームの容量を拡張する)

オプションやパラメータなど、コマンドの詳細については『RAID Manager コマンドリファレン ス』 を参照してください。操作する際の前提条件、または注意事項については、関連項目を参照し てください。

#### <span id="page-215-0"></span>前提条件

- 仮想ボリュームを拡張する LDEV 番号を確認しておくこと。
- 仮想ボリュームを拡張する容量を確認しておくこと。

#### 操作手順

1. 仮想ボリュームを拡張します。 例:LDEV 番号:200 を 10GB 容量拡張する。

```
# raidcom extend ldev -ldev_id 200 -capacity 10G
```
2. ボリューム情報を取得して、指定内容で仮想ボリュームが拡張されたことを確認します。 例:LDEV 番号:200 のボリュームの情報を取得する。

```
# raidcom get ldev -ldev_id 200
```
#### 関連概念

• 16.4.15 [仮想ボリュームの容量を拡張する際の注意事項](#page-501-0)

### **3.66.4 REST API** での操作手順(仮想ボリュームの容量を拡張する)

ここでは、各手順のリクエストラインだけ説明します。リクエストラインの設定情報、参照情報に ついては『REST API リファレンスガイド』 を参照してください。

#### 前提条件

- 仮想ボリュームを拡張する LDEV 番号を確認しておくこと。
- 仮想ボリュームを拡張する容量を確認しておくこと。

#### 操作手順

1. LDEV 番号(ldevId)、追加する容量と単位(additionalByteFormatCapacity)を指定して、 仮想ボリュームを拡張します。

リクエストライン

```
POST <ベース URL >/v1/objects/ldevs/<オブジェクト ID >/actions/expand/
invoke
```
2. ボリューム情報を取得して、指定内容で仮想ボリュームが拡張されたことを確認します。

リクエストライン

GET <ベース URL >/v1/objects/ldevs

## **3.67** ボリュームの名称を変更する

ボリュームの名称を変更します。

- VSP One Block Administrator の場合 3.67.1 VSP One Block Administrator [での操作手順\(ボリュームの名称を変更する\)](#page-216-0)
- VSP One Block Administrator の API の場合 3.67.2 VSP One Block Administrator の API [での操作手順\(ボリュームの名称を変更する\)](#page-216-0)
- RAID Manager の場合
3.67.3 RAID Manager [での操作手順\(ボリュームの名称を変更する\)](#page-217-0)

• REST API の場合 3.67.4 REST API [での操作手順\(ボリュームの名称を変更する\)](#page-217-0)

# **3.67.1 VSP One Block Administrator** での操作手順(ボリュームの名称を 変更する)

操作の詳細については、『VSP One Block Administrator ユーザガイド』 を参照してください。

### 前提条件

• 変更するボリュームのボリューム名を確認しておくこと。

## 操作手順

- 1. VSP One Block Administrator のダッシュボードの「ボリューム]の■、またはナビゲーショ ンツリーで「ストレージ」ー「ボリューム]を選択します。 [ボリューム]画面が表示されます。
- 2.「ボリューム]画面の、ボリューム名を変更するボリュームのチェックボックスを選択して、「ボ リューム編集]クリックします。 [ボリューム編集]画面が表示されます。
- 3.[ボリューム編集]画面で、ボリューム名を変更します。
- 4.[実行]をクリックします。
- 5.[ボリューム]画面で、指定内容でボリュームの名称が変更されたことを確認します。

# **3.67.2 VSP One Block Administrator** の **API** での操作手順(ボリュームの 名称を変更する)

ここでは、各手順のリクエストラインだけ説明します。リクエストラインの設定情報、参照情報に ついては、『VSP One Block Administrator REST API リファレンスガイド』を参照してください。

#### 前提条件

• 変更するボリュームのボリューム ID を確認しておくこと。

#### 操作手順

1. ボリューム ID (id)、変更するニックネーム (nickname) を指定して、ボリュームの名称を変 更します。

リクエストライン

PATCH <ベース URL >/simple/v1/objects/volumes/<オブジェクト ID >

- 2. ボリューム情報を取得して、指定内容でボリュームの名称が変更されたことを確認します。
	- リクエストライン

GET <ベース URL >/simple/v1/objects/volumes

# <span id="page-217-0"></span>**3.67.3 RAID Manager** での操作手順(ボリュームの名称を変更する)

オプションやパラメータなど、コマンドの詳細については『RAID Manager コマンドリファレン ス』 を参照してください。操作する際の前提条件、または注意事項については、関連項目を参照し てください。

### 前提条件

• 変更するボリュームの LDEV 番号を確認しておくこと。

## 操作手順

1. ボリュームの名称を変更します。

例:LDEV 番号:200 の名称を my\_volume に変更する。

# raidcom modify ldev -ldev\_id 200 -ldev\_name my\_volume

2. ボリューム情報を取得して、指定内容でボリュームの名称が変更されたことを確認します。 例:LDEV 番号:200 のボリュームの情報を取得する。

# raidcom get ldev -ldev\_id 200

#### 関連概念

- 16.4.16 [仮想ボリュームの名称を変更する際の注意事項](#page-502-0)
- 16.6.4 LDEV [名を編集する際の注意事項](#page-507-0)

# **3.67.4 REST API** での操作手順(ボリュームの名称を変更する)

ここでは、各手順のリクエストラインだけ説明します。リクエストラインの設定情報、参照情報に ついては『REST API リファレンスガイド』 を参照してください。

#### 前提条件

• 変更するボリュームの LDEV 番号を確認しておくこと。

### 操作手順

1. LDEV 番号(ldevId)、ボリュームに設定するラベル(label)を指定して、ボリュームの名称を 変更します。

リクエストライン

PATCH <ベース URL >/v1/objects/ldevs/<オブジェクト ID >

2. ボリューム情報を取得して、指定内容でボリュームの名称が変更されたことを確認します。

リクエストライン

GET <ベース URL >/v1/objects/ldevs

# **3.68** ボリュームのアクセス属性を設定する

ボリュームのアクセス属性(Read Only 属性、Read/Write 属性、または Protect 属性)を設定しま す。

- VSP One Block Administrator の場合 操作できません。
- VSP One Block Administrator の API の場合 操作できません。
- RAID Manager の場合 3.68.1 RAID Manager での操作手順(ボリュームのアクセス属性を設定する)
- REST API の場合 操作できません。

# **3.68.1 RAID Manager** での操作手順(ボリュームのアクセス属性を設定す る)

オプションやパラメータなど、コマンドの詳細については『RAID Manager コマンドリファレン ス』 を参照してください。操作する際の前提条件、または注意事項については、関連項目を参照し てください。

## 前提条件

• 対象 LDEV のグループ名を確認しておくこと。

## 操作手順

1. ボリュームのアクセス属性を設定します。

例 1:oralog グループのボリュームに Read Only 属性を設定する。

raidvchkset -g oralog -vg wtd

例 2:oralog グループのボリュームにコピー操作の保護と保護日数を設定する。

raidvchkset -g oralog -vg wtd svd 365

例 3:oralog グループのボリュームのプロテクション状態を解除する。

raidvchkset -g oralog -vg

2. ボリュームの検証チェック要パラメータを表示して、正しく設定されていることを確認します。 # raidvchkdsp -g oralog -fd -v gflag

## 関連概念

• 16.10 [ボリュームのアクセス属性を設定する際の注意事項](#page-514-0)

# **3.69** 仮想ボリュームのページを解放する

仮想ボリュームのゼロデータページを破棄して、ページを解放します。ページを解放することでプ ールの空き容量を増やすことができます。

- VSP One Block Administrator の場合 操作できません。
- VSP One Block Administrator の API の場合 操作できません。
- RAID Manager の場合 3.69.1 RAID Manager [での操作手順\(仮想ボリュームのページを解放する\)](#page-219-0)

操作項目一覧 **219**

• REST API の場合 3.69.2 REST API での操作手順(仮想ボリュームのページを解放する)

# <span id="page-219-0"></span>**3.69.1 RAID Manager** での操作手順(仮想ボリュームのページを解放する)

オプションやパラメータなど、コマンドの詳細については『RAID Manager コマンドリファレン ス』 を参照してください。操作する際の前提条件、または注意事項については、関連項目を参照し てください。

## 前提条件

• 仮想ボリュームの LDEV 番号を確認しておくこと。

## 操作手順

1. 仮想ボリュームのページを解放します。

例: LDEV(Dynamic Provisioning の仮想ボリューム)番号:200 の LDEV のページを解放 する。

# raidcom modify ldev -ldev id 200 -status discard zero page

2. ボリューム情報を取得し、仮想ボリュームの OPE\_TYPE が NONE であることを確認し、ペー ジの解放が完了していることを確認します。

例:LDEV 番号:200 のボリュームの情報を取得する。

# raidcom get ldev -ldev\_id 200

#### 関連概念

• 16.4.18 [仮想ボリュームのページを解放する際の注意事項](#page-503-0)

# **3.69.2 REST API** での操作手順(仮想ボリュームのページを解放する)

ここでは、各手順のリクエストラインだけ説明します。リクエストラインの設定情報、参照情報に ついては『REST API リファレンスガイド』 を参照してください。

### 前提条件

• 仮想ボリュームの LDEV 番号を確認しておくこと。

## 操作手順

1. LDEV 番号 (ldevId) を指定して、仮想ボリュームのページを解放します。

リクエストライン

POST <ベース URL >/v1/objects/ldevs/<オブジェクト ID >/actions/ discard-zero-page/invoke

2. ボリューム情報を取得して、仮想ボリュームのステータス (status) が正常状態 (NML) であ ることを確認し、ページの解放が完了していることを確認します。

リクエストライン

GET <ベース URL >/v1/objects/ldevs

# **3.70** 仮想ボリュームのページの解放を中止する

仮想ボリュームのページの解放を中止します。

- VSP One Block Administrator の場合 操作できません。
- VSP One Block Administrator の API の場合 操作できません。
- RAID Manager の場合 3.70.1 RAID Manager での操作手順(仮想ボリュームのページの解放を中止する)
- REST API の場合 操作できません。

# **3.70.1 RAID Manager** での操作手順(仮想ボリュームのページの解放を中 止する)

オプションやパラメータなど、コマンドの詳細については『RAID Manager コマンドリファレン ス』 を参照してください。操作する際の前提条件、または注意事項については、関連項目を参照し てください。

### 前提条件

• 仮想ボリュームの LDEV 番号を確認しておくこと。

## 操作手順

1. ボリュームの情報を取得し、仮想ボリュームの OPE\_TYPE が ZPD(ページ解放中)であるこ とを確認します。

例:LDEV 番号:200 の LDEV の情報を取得する。

# raidcom get ldev -ldev\_id 200

2. 仮想ボリュームのページの解放を中止します。

例: LDEV (Dynamic Provisioning の仮想ボリューム) 番号: 200 の LDEV のページ解放を 中止する。

# raidcom modify ldev -ldev\_id 200 -status stop\_discard\_zero\_page

3. ボリュームの情報を取得し、仮想ボリュームの OPE TYPE が NONE であることを確認し、ペ ージの解放の中止が完了していることを確認します。

例:LDEV 番号:200 の LDEV の情報を取得する。

# raidcom get ldev -ldev\_id 200

## 関連概念

• 16.4.19 [仮想ボリュームのページの解放を中止する際の注意事項](#page-505-0)

# **3.71** 仮想ボリュームに圧縮アクセラレータを設定する

仮想ボリュームに圧縮アクセラレータを設定します。

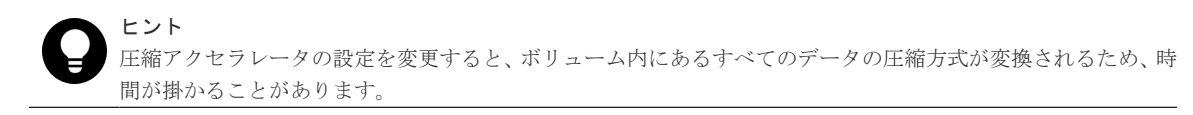

- VSP One Block Administrator の場合 3.71.1 VSP One Block Administrator での操作手順(仮想ボリュームに圧縮アクセラレータを 設定する)
- VSP One Block Administrator の API の場合 3.71.2 VSP One Block Administrator の API [での操作手順\(仮想ボリュームに圧縮アクセラレ](#page-222-0) [ータを設定する\)](#page-222-0)
- RAID Manager の場合 3.71.3 RAID Manager [での操作手順\(仮想ボリュームに圧縮アクセラレータを設定する\)](#page-222-0)
- REST API の場合 3.71.4 REST API [での操作手順\(仮想ボリュームに圧縮アクセラレータを設定する\)](#page-223-0)

# **3.71.1 VSP One Block Administrator** での操作手順(仮想ボリュームに圧 縮アクセラレータを設定する)

操作の詳細については、『VSP One Block Administrator ユーザガイド』 を参照してください。

## 前提条件

- ボリューム ID を確認しておくこと。
- 容量削減機能(圧縮および重複排除機能)の設定が有効になっていること。

### 操作手順

1. VSP One Block Administrator のダッシュボードの [サーバ]の■、またはナビゲーションツ リーで「ストレージ] ー「サーバ]を選択します。

[サーバ]画面が表示されます。

- 2.「サーバ]画面で、対象ボリュームが割り当てられたサーバ名をクリックします。 サーバの詳細画面が表示されます。
- 3. サーバの詳細画面で、編集する仮想ボリュームのチェックボックスを選択して、[ボリューム編 集]をクリックします。

[ボリューム編集]画面が表示されます。

- 4.[ボリューム編集]画面で、圧縮アクセラレータの有効または無効を設定します。
- 5.[実行]をクリックします。
- 6. サーバの詳細画面で、設定を変更した仮想ボリューム名をクリックします。 ボリュームの詳細画面が表示されます
- 7. ボリュームの詳細画面で、指定内容で圧縮アクセラレータの設定が有効または無効になってい ることを確認します。

# <span id="page-222-0"></span>**3.71.2 VSP One Block Administrator** の **API** での操作手順(仮想ボリュー ムに圧縮アクセラレータを設定する)

ここでは、各手順のリクエストラインだけ説明します。リクエストラインの設定情報、参照情報に ついては、『VSP One Block Administrator REST API リファレンスガイド』を参照してください。

### 前提条件

- ボリューム ID を確認しておくこと。
- 容量削減機能(圧縮および重複排除機能)の設定が有効になっていること。

#### 操作手順

1. ボリューム ID (id)、圧縮アクセラレータの設定 (compressionAcceleration) を指定して、圧 縮アクセラレータの設定を変更します。

リクエストライン

PATCH <ベース URL >/simple/v1/objects/volumes/<オブジェクト ID >

2. ボリューム情報を取得して、指定内容で圧縮アクセラレータの設定が有効または無効になって いることを確認します。

リクエストライン

GET <ベース URL >/simple/v1/objects/volumes

# **3.71.3 RAID Manager** での操作手順(仮想ボリュームに圧縮アクセラレー タを設定する)

オプションやパラメータなど、コマンドの詳細については『RAID Manager コマンドリファレン ス』 を参照してください。操作する際の前提条件、または注意事項については、関連項目を参照し てください。

#### 前提条件

- LDEV 番号を確認しておくこと。
- 容量削減機能(圧縮および重複排除機能)の設定が有効になっていること。

#### 操作手順

1. RAID Manager の非同期で実行される構成設定コマンドの、Request ID ごとのエラー情報をク リアします。

# raidcom reset command\_status -request\_id all

2. 圧縮アクセラレータの設定を変更します。

例: LDEV 番号:200 の圧縮アクセラレータの設定を有効にする。

```
# raidcom modify ldev -ldev_id 200 -compression_acceleration enable -
request_id auto
```
3. Request ID を指定して、RAID Manager の非同期で実行される構成設定コマンドのエラー情報 を確認します。

<span id="page-223-0"></span>Description の値が、-(ハイフン)であることを確認してください。

# raidcom get command status -request id <request#>

4. ボリューム情報を取得して、指定内容で圧縮アクセラレータの設定が有効または無効になって いることを確認します。

例:LDEV 番号:200 のボリュームの情報を取得する。

# raidcom get ldev -ldev\_id 200

## 関連概念

- 16.4.21 [仮想ボリュームに圧縮アクセラレータを設定する際の注意事項](#page-505-0)
- 16.4.22 [重複排除用システムデータボリューム\(データストア\)に対する圧縮アクセラレータの](#page-506-0) [設定を確認、変更する際の注意事項](#page-506-0)

# **3.71.4 REST API** での操作手順(仮想ボリュームに圧縮アクセラレータを設 定する)

ここでは、各手順のリクエストラインだけ説明します。リクエストラインの設定情報、参照情報に ついては『REST API リファレンスガイド』 を参照してください。

## 前提条件

- ボリュームの LDEV 番号を確認しておくこと。
- 容量削減機能(圧縮および重複排除機能)の設定が有効になっていること。

### 操作手順

1. LDEV 番号(ldevId)、容量削減機能(dedupe and compression)での圧縮アクセラレータ (isCompressionAccelerationEnabled)を指定して、圧縮アクセラレータの設定を変更します。

リクエストライン

PATCH <ベース URL >/v1/objects/ldevs/<オブジェクト ID >

2. ボリューム情報を取得して、指定内容で圧縮アクセラレータの設定が有効または無効になって いることを確認します。

リクエストライン

GET <ベース URL >/v1/objects/ldevs

# **3.72** データダイレクトマップ属性の外部ボリュームグループを作 成する

データダイレクトマップ属性の外部ボリュームグループを作成します。

- VSP One Block Administrator の場合 操作できません。
- VSP One Block Administrator の API の場合 操作できません。
- RAID Manager の場合

3.72.1 RAID Manager での操作手順(データダイレクトマップ属性の外部ボリュームグループ を作成する)

• REST API の場合 操作できません。

# **3.72.1 RAID Manager** での操作手順(データダイレクトマップ属性の外部 ボリュームグループを作成する)

オプションやパラメータなど、コマンドの詳細については『RAID Manager コマンドリファレン ス』 を参照してください。操作する際の前提条件、または注意事項については、関連項目を参照し てください。

### 前提条件

- 対象 External ポート番号、外部ストレージシステムのポート番号、外部ボリュームグループ番 号、およびパスグループ番号を確認しておくこと。
- 対象 LUN 番号を確認しておくこと。
- 対象 LDEV 番号を確認しておく。

# 操作手順

1. RAID Manager の非同期で実行される構成設定コマンドのエラー情報をクリアします。

# raidcom reset command status

2. 外部ストレージシステムの LU パスを外部ボリュームグループ、パスグループでマッピングし てデータダイレクトマップ属性を設定します。

例:External ポート番号:CL1-A、外部ストレージシステムのポート:50060e80,05fa0f36 の LU 番号:0 を、外部ボリュームグループ番号:1-1、パスグループ番号:1 でマッピングしてデ ータダイレクトマップ属性を設定する。

# raidcom add external\_grp -path\_grp 1 -external\_grp\_id 1-1 -port CL1- A -external\_wwn 50060e80,05fa0f36 -lun\_id 0 -external\_attribute migration -data\_direct\_mapping enable

3. RAID Manager の非同期で実行される構成設定コマンドのエラー情報を確認します。

ERR CNT の値が 0 であることを確認してください。

# raidcom get command\_status

4. 外部ボリュームグループの情報を取得して、外部ボリュームの属性がデータダイレクトマップ 属性であることを確認します。

DM の値を確認してください。

# raidcom get path

### 関連概念

• 16.12 [データダイレクトマップ属性の外部ボリューム、プール、または仮想ボリュームを作成す](#page-517-0) [る際の注意事項](#page-517-0)

# **3.73** デバイスグループを作成する

指定した LDEV にデバイス名を付けて、RAID Manager のデバイスグループを作成します。

• VSP One Block Administrator の場合

操作項目一覧 **225**

該当しません。

- VSP One Block Administrator の API の場合 該当しません。
- RAID Manager の場合 3.73.1 RAID Manager での操作手順(デバイスグループを作成する)
- REST API の場合 該当しません。

# **3.73.1 RAID Manager** での操作手順(デバイスグループを作成する)

オプションやパラメータなど、コマンドの詳細については『RAID Manager コマンドリファレン ス』 を参照してください。

## 前提条件

- LDEV 番号を確認しておくこと。
- デバイスグループ名、およびデバイスグループ内でのデバイス名を確認しておくこと。

## 操作手順

1. デバイスグループを作成します。

例:デバイスグループ:grp1 を作成する。同時に、作成したデバイスグループに、LDEV 番 号:400 をデバイス名:data1 として追加する。

- # raidcom add device grp -device grp name grp1 data1 -ldev id 400
- 2. デバイスグループの情報を取得し、指定内容でデバイスグループが作成されていることを確認 します。

例:デバイスグループ情報:grp1 を表示する。

# raidcom get device grp -device grp name grp1

# **3.74** デバイスグループから **LDEV** を削除する

指定された RAID Manager のデバイスグループから、特定の LDEV を削除します。最後の LDEV が削除されると、デバイスグループが削除されます。

- VSP One Block Administrator の場合 該当しません。
- VSP One Block Administrator の API の場合 該当しません。
- RAID Manager の場合 3.74.1 RAID Manager での操作手順(デバイスグループから LDEV を削除する)
- REST API の場合 該当しません。

# **3.74.1 RAID Manager** での操作手順(デバイスグループから **LDEV** を削除 する)

オプションやパラメータなど、コマンドの詳細については『RAID Manager コマンドリファレン ス』 を参照してください。

#### 前提条件

- デバイスグループ名を確認しておくこと。
- LDEV 番号を確認しておくこと。

### 操作手順

1. デバイスグループから LDEV を削除します。 例:デバイスグループ:grp1 から LDEV 番号:400 を削除する。

# raidcom delete device grp -device grp name grp1 -ldev id 400

2. デバイスグループの情報を取得し、指定内容でデバイスグループから LDEV が削除されている ことを確認します。

例:デバイスグループ情報:grp1 を表示する。

# raidcom get device grp -device grp name grp1

# **3.75** デバイスグループの情報を取得する

RAID Manager のデバイスグループの情報を表示します。

- VSP One Block Administrator の場合 該当しません。
- VSP One Block Administrator の API の場合 該当しません。
- RAID Manager の場合 3.75.1 RAID Manager での操作手順(デバイスグループの情報を取得する)
- REST API の場合 該当しません。

# **3.75.1 RAID Manager** での操作手順(デバイスグループの情報を取得する)

オプションやパラメータなど、コマンドの詳細については『RAID Manager コマンドリファレン ス』 を参照してください。

## 前提条件

• デバイスグループ名を指定する場合は、確認対象のデバイスグループ名を確認しておくこと。

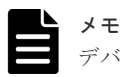

デバイスグループ名を指定する場合、所属している LDEV 名、LDEV 番号も取得できます。

#### 操作手順

1. デバイスグループの情報を取得します。

例 1:デバイスグループの一覧を取得する。

# raidcom get device\_grp

```
例 2:デバイスグループ情報:grp1 を表示する。
```
# raidcom get device grp -device grp name grp1

# **3.76** 論理ボリュームの **Namespace Globally Unique Identifier** を確認する

論理ボリュームが割り当てられた Namespace に定義される、Namespace Globally Unique Identifier(NGUID)を確認します。

- VSP One Block Administrator の場合 操作できません。
- VSP One Block Administrator の API の場合 操作できません。
- RAID Manager の場合 3.76.1 RAID Manager での操作手順(論理ボリュームの Namespace Globally Unique Identifier を確認する)
- REST API の場合 3.76.2 REST API での操作手順(論理ボリュームの Namespace Globally Unique Identifier を 確認する)

# **3.76.1 RAID Manager** での操作手順(論理ボリュームの **Namespace Globally Unique Identifier** を確認する)

オプションやパラメータなど、コマンドの詳細については『RAID Manager コマンドリファレン ス』 を参照してください。操作する際の前提条件、または注意事項については、関連項目を参照し てください。

# 前提条件

• 確認対象論理ボリュームの LDEV 番号を確認しておくこと。

## 操作手順

1. LDEV 番号を指定して NGUID を含めた LDEV 情報を取得します。 LDEV\_NGUID 列の値を確認してください。 例:LDEV 番号:577 のフロントエンドの NVMe 情報を取得する。

# raidcom get ldev -ldev\_id 577 -key nguid

## 関連概念

• 11.10 論理ボリュームが Namespace [としてホストから認識されていることを確認する際の注](#page-470-0) [意事項](#page-470-0)

# **3.76.2 REST API** での操作手順(論理ボリュームの **Namespace Globally Unique Identifier** を確認する)

ここでは、各手順のリクエストラインだけ説明します。リクエストラインの設定情報、参照情報に ついては『REST API リファレンスガイド』 を参照してください。

#### 前提条件

• 確認対象論理ボリュームの LDEV 番号を確認しておくこと。

#### 操作手順

1. detailInfoType に nguId を指定してボリューム情報の一覧を取得します。 論理ボリュームに割り当てられている NGUID(nguId)を確認してください。

```
リクエストライン
```
GET <ベース URL >/v1/objects/ldevs

# **3.77** ホストが認識している **Namespace** の **NGUID** を確認する

ホストの管理インターフェースから Namespace の NGUID を確認する手順は、ホストのオペレー ティングシステムによって異なります。次に確認手順の一例を示します。次に記載がないホストで の確認手順や、NGUID が確認できない場合の対処方法については、各ホストオペレーションシス テムのベンダーが提供するマニュアルを参照してください。

• Red Hat Enterprise Linux 8, SuSE Linux Enterprise Server 15 の場合:

```
1. 次の nvme-cli パッケージが提供する、次のコマンドを実行します。
 コマンド例:
```

```
# nvme id-ns <Namespace のデバイスファイルパス(例/dev/nvme0n1) >
```
- 2. 出力された nguid を確認します。
- VMware ESXi 7 の場合:
	- 1. ホストが提供する、次のコマンドを実行します。 コマンド例:
		- # esxcli nvme namespace list
	- 2. 出力された Namespace 一覧の、Name に表示された eui.に続く文字列から、NGUID を確 認します。
- IBM AIX 7 の場合:
	- 1. ホストが提供する次のコマンドを、ホストが認識している物理ディスク番号(コマンド例の 「hdisk1」)を指定して実行します。 コマンド例:
		- # lsattr -El hdisk1
	- 2. 出力画面の「unique\_id(Unique device identifier)」に示されている文字列から NGUID を 確認します。文字列の「nvme」の左に表示されている16進数の、下位の32 バイトが NGUID です。

### 関連概念

• 11.10 論理ボリュームが Namespace [としてホストから認識されていることを確認する際の注](#page-470-0) [意事項](#page-470-0)

**操作項目一覧 ジョン・コントランス 229 キャンプ 229 キャンプ** 

# **3.78** 論理ボリュームが **Namespace** に設定されているかを確認す る

論理ボリュームが Namespace に設定されているかを確認します。

- VSP One Block Administrator の場合 操作できません。
- VSP One Block Administrator の API の場合 操作できません。
- RAID Manager の場合 3.78.1 RAID Manager での操作手順(論理ボリュームが Namespace に設定されているかを確 認する)
- REST API の場合 3.78.2 REST API での操作手順(論理ボリュームが Namespace に設定されているかを確認す る)

# **3.78.1 RAID Manager** での操作手順(論理ボリュームが **Namespace** に設 定されているかを確認する)

オプションやパラメータなど、コマンドの詳細については『RAID Manager コマンドリファレン ス』 を参照してください。

### 前提条件

• 確認対象論理ボリュームの LDEV 番号を確認しておくこと。

### 操作手順

1. LDEV 番号を指定してフロントエンドの NVMe(FC-NVMe、NVMe/TCP)情報を取得し、 Namespace として割り当てられていることを確認します。

NS\_ID 列の値に Namespace ID が表示されていることを確認してください。[-]が表示された 場合は、論理ボリュームが Namespace に設定されていません。

例:LDEV 番号:577 のフロントエンドの NVMe 情報を取得する。

# raidcom get ldev -ldev id 577 -key front end nvme

# **3.78.2 REST API** での操作手順(論理ボリュームが **Namespace** に設定され ているかを確認する)

ここでは、各手順のリクエストラインだけ説明します。リクエストラインの設定情報、参照情報に ついては『REST API リファレンスガイド』 を参照してください。

## 前提条件

• 特になし。

### 操作手順

1. ボリューム情報の一覧を取得し、論理ボリュームに割り当てられている NamespaceID (namespaceId)を確認します。

NamespaceID が表示されない場合は、対象論理ボリュームは Namespace に設定されていませ ん。

リクエストライン

GET <ベース URL >/v1/objects/ldevs

# **3.79 Namespace** が設定されている **NVM** サブシステムを確認す る

Namespace が設定されている NVM サブシステムを確認します。

- VSP One Block Administrator の場合 操作できません。
- VSP One Block Administrator の API の場合 操作できません。
- RAID Manager の場合 3.79.1 RAID Manager での操作手順(Namespace が設定されている NVM サブシステムを確認 する)
- REST API の場合 3.79.2 REST API での操作手順(Namespace が設定されている NVM サブシステムを確認す る)

# **3.79.1 RAID Manager** での操作手順(**Namespace** が設定されている **NVM** サブシステムを確認する)

オプションやパラメータなど、コマンドの詳細については『RAID Manager コマンドリファレン ス』 を参照してください。

#### 前提条件

• 確認対象 Namespace の LDEV 番号を確認しておくこと。

## 操作手順

1. LDEV 番号を指定してフロントエンドの NVMe(FC-NVMe、NVMe/TCP)情報を取得し、 Namespace が設定されている NVM サブシステムを確認します。

NVMSS\_ID 列の値を確認してください。

例:LDEV 番号:577 のフロントエンドの NVMe 情報を取得する。

# raidcom get ldev -ldev id 577 -key front end nvme

# **3.79.2 REST API** での操作手順(**Namespace** が設定されている **NVM** サブ システムを確認する)

ここでは、各手順のリクエストラインだけ説明します。リクエストラインの設定情報、参照情報に ついては『REST API リファレンスガイド』 を参照してください。

#### 前提条件

• 特になし。

## 操作手順

1. ボリューム情報の一覧を取得し、Namespace が割り当てられている NVM サブシステム ID (nvmSubsystemId)を確認します。

```
リクエストライン
```

```
GET <ベース URL >/v1/objects/ldevs
```
# **3.80 Namespace** のデータ入出力経路に構成されている **NVM** サ ブシステムポートを確認する

Namespace のデータ入出力経路として構成されている、NVM サブシステムポートを確認します。

- VSP One Block Administrator の場合 操作できません。
- VSP One Block Administrator の API の場合 操作できません。
- RAID Manager の場合 3.80.1 RAID Manager での操作手順(Namespace のデータ入出力経路に構成されている NVM サブシステムポートを確認する)
- REST API の場合 3.80.2 REST API での操作手順(Namespace のデータ入出力経路に構成されている NVM サブ システムポートを確認する)

# **3.80.1 RAID Manager** での操作手順(**Namespace** のデータ入出力経路に構 成されている **NVM** サブシステムポートを確認する)

オプションやパラメータなど、コマンドの詳細については『RAID Manager コマンドリファレン ス』 を参照してください。

### 前提条件

• 確認対象 Namespace の LDEV 番号を確認しておくこと。

# 操作手順

1. LDEV 番号を指定してフロントエンドの NVMe(FC-NVMe、NVMe/TCP)情報を取得し、 Namespace のデータ入出力経路として構成されている NVM サブシステムポートを確認しま す。

PORT\_No 列の値を確認してください。 例:LDEV 番号:577 のフロントエンドの NVMe 情報を取得する。

# raidcom get ldev -ldev\_id 577 -key front\_end\_nvme

# **3.80.2 REST API** での操作手順(**Namespace** のデータ入出力経路に構成さ れている **NVM** サブシステムポートを確認する)

ここでは、各手順のリクエストラインだけ説明します。リクエストラインの設定情報、参照情報に ついては『REST API リファレンスガイド』 を参照してください。

#### 前提条件

• 確認対象 Namespace の LDEV 番号を確認しておくこと。

## 操作手順

1. ボリューム情報の一覧を取得し、Namespace が割り当てられている NVM サブシステム ID (nvmSubsystemId)を確認します。

リクエストライン

GET <ベース URL >/v1/objects/ldevs

2. 手順 1.で取得した NVM サブシステム ID (nvmSubsystemId) を指定して、NVM サブシステ ムポートの情報を取得します。

リクエストライン

GET <ベース URL >/v1/objects/nvm-subsystem-ports

# **3.81** ボリュームの情報を取得する

ボリュームの情報を取得します。

- VSP One Block Administrator の場合 3.81.1 VSP One Block Administrator での操作手順(ボリュームの情報を取得する)
- VSP One Block Administrator の API の場合 3.81.2 VSP One Block Administrator の API [での操作手順\(ボリュームの情報を取得する\)](#page-233-0)
- RAID Manager の場合 3.81.3 RAID Manager [での操作手順\(ボリュームの情報を取得する\)](#page-233-0)
- REST API の場合 3.81.4 REST API [での操作手順\(ボリュームの情報を取得する\)](#page-233-0)

# **3.81.1 VSP One Block Administrator** での操作手順(ボリュームの情報を 取得する)

操作の詳細については、『VSP One Block Administrator ユーザガイド』 を参照してください。

### 前提条件

• 確認対象のボリューム名とボリュームが所属しているサーバ名を確認しておくこと。

## 操作手順

1. VSP One Block Administrator のダッシュボードの「サーバ」の ー、またはナビゲーションツ リーで「ストレージ」ー「サーバ」を選択します。

[サーバ]画面が表示されます。

- 2. 対象ボリュームが割り当てられたサーバ名をクリックします。 サーバの詳細画面が表示されます。
- 3. ボリューム名をクリックします。 ボリュームの詳細画面が表示されます。
- 4. ボリュームの詳細画面の[使用状況]に表示された使用容量等を確認します。

操作項目一覧 **233**

# <span id="page-233-0"></span>**3.81.2 VSP One Block Administrator** の **API** での操作手順(ボリュームの 情報を取得する)

ここでは、各手順のリクエストラインだけ説明します。リクエストラインの設定情報、参照情報に ついては、『VSP One Block Administrator REST API リファレンスガイド』を参照してください。

## 前提条件

• 特になし。

# 操作手順

1. ボリュームの情報を取得します。

リクエストライン

GET <ベース URL >/simple/v1/objects/volumes

# **3.81.3 RAID Manager** での操作手順(ボリュームの情報を取得する)

オプションやパラメータなど、コマンドの詳細については『RAID Manager コマンドリファレン ス』 を参照してください。

### 前提条件

• 確認するボリュームの LDEV 番号を確認しておくこと。

## 操作手順

1. LDEV 番号を指定して、ボリュームの情報を取得します。 例:LDEV 番号:577 の情報を取得する。

```
# raidcom get ldev -ldev_id 577
```
# **3.81.4 REST API での操作手順(ボリュームの情報を取得する)**

ここでは、各手順のリクエストラインだけ説明します。リクエストラインの設定情報、参照情報に ついては『REST API リファレンスガイド』 を参照してください。

#### 前提条件

• 特になし。

# 操作手順

1. ボリュームの情報を取得します。

リクエストライン

GET <ベース URL >/v1/objects/ldevs

# **3.82 MP** ユニットの割り当て設定を変更する

リソース(論理デバイス、外部ボリューム、ジャーナル)に対する MP ユニット(MP ブレード) の割り当て設定を変更します。

- VSP One Block Administrator の場合 操作できません。
- VSP One Block Administrator の API の場合 操作できません。
- RAID Manager の場合 3.82.1 RAID Manager での操作手順(MP ユニットの割り当て設定を変更する)
- REST API の場合 操作できません。

# **3.82.1 RAID Manager** での操作手順(**MP** ユニットの割り当て設定を変更す る)

オプションやパラメータなど、コマンドの詳細については『RAID Manager コマンドリファレン ス』 を参照してください。

### 前提条件

• 特になし。

## 操作手順

1. MP ユニットの割り当て設定を変更します。 例:MP ユニット ID:0 のリソースへの自動割り当てを設定する。

# raidcom modify system -system\_operation set\_mpu\_assignment mp blade id 0 -mpu auto assignment enable

- 2. MP ユニットの情報を表示し、設定した内容が反映されていることを確認します。
	- # raidcom get system -key mpu

# **3.83** ボリュームに割り当てられた **MP** ユニットを変更する

ボリュームに割り当てられている MP ユニット (MP ブレード) を変更します。

- VSP One Block Administrator の場合 操作できません。
- VSP One Block Administrator の API の場合 操作できません。
- RAID Manager の場合 3.83.1 RAID Manager [での操作手順\(ボリュームに割り当てられた](#page-235-0) MP ユニットを変更する)
- REST API の場合 3.83.2 REST API [での操作手順\(ボリュームに割り当てられた](#page-235-0) MP ユニットを変更する)

# <span id="page-235-0"></span>**3.83.1 RAID Manager** での操作手順(ボリュームに割り当てられた **MP** ユ ニットを変更する)

オプションやパラメータなど、コマンドの詳細については『RAID Manager コマンドリファレン ス』 を参照してください。操作する際の前提条件、または注意事項については、関連項目を参照し てください。

### 前提条件

- 作業対象の LDEV 番号を確認しておくこと。
- 割り当てる MP ユニット ID を確認しておくこと。

#### 操作手順

1. ボリュームに割り当てた MP ユニットを変更します。

例:LDEV 番号:200 の LDEV の MP ユニット ID を 2 に設定する。

- # raidcom modify ldev -ldev\_id 200 -mp\_blade\_id 2
- 2. ボリューム情報を取得し、ボリュームの MP#が指定した値であることを確認します。 例:LDEV 番号:200 の LDEV の情報を取得する。

```
# raidcom get ldev -ldev_id 200
```
### 関連概念

• 16.11.1 ボリュームに割り当てられた MP [ユニットを変更する際の注意事項](#page-516-0)

# **3.83.2 REST API** での操作手順(ボリュームに割り当てられた **MP** ユニット を変更する)

ここでは、各手順のリクエストラインだけ説明します。リクエストラインの設定情報、参照情報に ついては『REST API リファレンスガイド』 を参照してください。

#### 前提条件

- 作業対象の LDEV 番号を確認しておくこと。
- 割り当てる MP ユニット ID を確認しておくこと。

## 操作手順

1. LDEV 番号(ldevId)、MP ユニット ID(mpBladeId)を指定して、MP ユニットの割り当てを 変更します。

リクエストライン

```
POST <ベース URL >/v1/objects/ldevs/<オブジェクト ID >/actions/assign-
mp-blade/invoke
```
2. ボリューム情報を取得して、割り当て MP ユニット ID (mpBladeId) が指定した値であること を確認します。

リクエストライン

```
GET <ベース URL >/v1/objects/ldevs
```
# **3.84 LDEV** を選択して閉塞する

閉塞状態の LDEV を回復します。

- VSP One Block Administrator の場合 操作できません。
- VSP One Block Administrator の API の場合 操作できません。
- RAID Manager の場合 3.84.1 RAID Manager での操作手順(LDEV を選択して閉塞する)
- REST API の場合 3.84.2 REST API での操作手順 (LDEV を選択して閉塞する)

# **3.84.1 RAID Manager** での操作手順(**LDEV** を選択して閉塞する)

オプションやパラメータなど、コマンドの詳細については『RAID Manager コマンドリファレン ス』 を参照してください。操作する際の前提条件、または注意事項については、関連項目を参照し てください。

## 前提条件

• 閉塞対象 LDEV の LDEV 番号を確認しておくこと。

### 操作手順

- 1. RAID Manager の非同期で実行される構成設定コマンドのエラー情報をクリアします。
	- # raidcom reset command status
- 2. LDEV を閉塞します。 例:LDEV 番号:200 を閉塞する。
	- # raidcom modify ldev -status blk -ldev\_id 200
- 3. RAID Manager の非同期で実行される構成設定コマンドのエラー情報を確認します。 ERR\_CNT の値が 0 であることを確認してください。

# raidcom get command status

4. ボリューム情報を取得して、LDEV のステータスが閉塞状態であることを確認します。 例:LDEV 番号:200 のボリュームの情報を取得する。

```
# raidcom get ldev -ldev_id 200
```
#### 関連概念

• 16.6.1 LDEV [を選択して閉塞する際の注意事項](#page-507-0)

# **3.84.2 REST API** での操作手順(**LDEV** を選択して閉塞する)

ここでは、各手順のリクエストラインだけ説明します。リクエストラインの設定情報、参照情報に ついては『REST API リファレンスガイド』 を参照してください。

#### 前提条件

• 閉塞対象 LDEV の LDEV 番号を確認しておくこと。

#### 操作手順

1. LDEV 番号(ldevId)、ボリュームの状態(status)を指定して、LDEV を閉塞します。

リクエストライン

POST <ベース URL >/v1/objects/ldevs/<オブジェクト ID >/actions/changestatus/invoke

2. ボリューム情報を取得して、LDEV のステータスが閉塞状態であることを確認します。

リクエストライン

GET <ベース URL >/v1/objects/ldevs

# **3.85 LDEV** を選択して閉塞状態の **LDEV** を回復する

閉塞状態の LDEV を回復します。

- VSP One Block Administrator の場合 操作できません。
- VSP One Block Administrator の API の場合 操作できません。
- RAID Manager の場合 3.85.1 RAID Manager での操作手順(LDEV を選択して閉塞状態の LDEV を回復する)
- REST API の場合 3.85.2 REST API での操作手順(LDEV [を選択して閉塞状態の](#page-238-0) LDEV を回復する)

# **3.85.1 RAID Manager** での操作手順(**LDEV** を選択して閉塞状態の **LDEV** を回復する)

オプションやパラメータなど、コマンドの詳細については『RAID Manager コマンドリファレン ス』 を参照してください。操作する際の前提条件、または注意事項については、関連項目を参照し てください。

### 前提条件

• 回復対象 LDEV の LDEV 番号を確認しておくこと。

#### 操作手順

1. RAID Manager の非同期で実行される構成設定コマンドのエラー情報をクリアします。

# raidcom reset command status

2. LDEV を回復します。

例:LDEV 番号:200 を回復する。

```
# raidcom modify ldev -status nml -ldev_id 200
```
3. RAID Manager の非同期で実行される構成設定コマンドのエラー情報を確認します。

<span id="page-238-0"></span>ERR\_CNT の値が 0 であることを確認してください。

# raidcom get command\_status

4. ボリューム情報を取得して、LDEV のステータスが正常状態であることを確認します。 例:LDEV 番号:200 のボリュームの情報を取得する。

```
# raidcom get ldev -ldev_id 200
```
#### 関連概念

• 16.6.3 LDEV を選択して閉塞状態の LDEV [を回復する際の注意事項](#page-507-0)

# **3.85.2 REST API** での操作手順(**LDEV** を選択して閉塞状態の **LDEV** を回復 する)

ここでは、各手順のリクエストラインだけ説明します。リクエストラインの設定情報、参照情報に ついては『REST API リファレンスガイド』 を参照してください。

### 前提条件

• 回復対象 LDEV の LDEV 番号を確認しておくこと。

### 操作手順

1. LDEV 番号(ldevId)、ボリュームの状態(status)を指定して、LDEV を回復します。

リクエストライン

POST <ベース URL >/v1/objects/ldevs/<オブジェクト ID >/actions/changestatus/invoke

2. ボリューム情報を取得して、LDEV のステータスが正常状態であることを確認します。

リクエストライン

GET <ベース URL >/v1/objects/ldevs

# **3.86 LU** パスを指定してホストリザーブ状態を解除する

指定した LU パスにマッピングされている LU のホストリザーブ状態を解除します。コマンドを実 行するユーザは、指定したホストグループと指定した LU にマッピングされたすべての LDEV への 権限を持っている必要があります。

- VSP One Block Administrator の場合 操作できません。
- VSP One Block Administrator の API の場合 操作できません。
- RAID Manager の場合 3.86.1 RAID Manager での操作手順(LU [パスを指定してホストリザーブ状態を解除する\)](#page-239-0)
- REST API の場合 3.86.2 REST API での操作手順(LU [パスを指定してホストリザーブ状態を解除する\)](#page-239-0)

# <span id="page-239-0"></span>**3.86.1 RAID Manager** での操作手順(**LU** パスを指定してホストリザーブ状 態を解除する)

オプションやパラメータなど、コマンドの詳細については『RAID Manager コマンドリファレン ス』 を参照してください。

## 前提条件

- 対象のポート番号、およびホストグループ ID または iSCSI ターゲットエイリアスを確認してお くこと。
- 対象の LUN 番号を確認しておくこと。

#### 操作手順

1. RAID Manager の非同期で実行される構成設定コマンドのエラー情報をクリアします。

# raidcom reset command status

2. LU パスを指定してホストリザーブ状態を解除します。 例:ポート:CL4-E、ホストグループ ID:2、LU 番号:1 のホストリザーブを解除する。

# raidcom modify lun -port CL4-E-2 -lun id 1 -reservation release

3. RAID Manager の非同期で実行される構成設定コマンドのエラー情報を確認します。 ERR\_CNT の値が 0 であることを確認してください。

# raidcom get command\_status

4. LU パス情報を取得して、指定内容で LU のホストリザーブ状態が解除されたことを確認しま す。

例:ポート:CL4-E、ホストグループ ID:2 に定義されている LU 情報を表示する。

#raidcom get lun -port CL4-E-2 -key opt

# **3.86.2 REST API** での操作手順(**LU** パスを指定してホストリザーブ状態を 解除する)

ここでは、各手順のリクエストラインだけ説明します。リクエストラインの設定情報、参照情報に ついては『REST API リファレンスガイド』 を参照してください。

#### 前提条件

- 対象のポート番号、およびホストグループ番号または iSCSI ターゲット ID を確認しておくこ と。
- 対象の LUN 番号を確認しておくこと。

#### 操作手順

1. ポート番号(portId)、ホストグループ番号または iSCSI ターゲット ID (hostGroupNumber)、 LUN (lun) を指定して、ホストリザーブ状態を解除します。

リクエストライン

```
POST <ベース URL >/v1/objects/luns/<オブジェクト ID >/actions/release-
lu-host-reserve/invoke
```
2. LU パス情報を取得して、指定内容で LU のホストリザーブ状態が解除されたことを確認しま す。

```
リクエストライン
```
GET <ベース URL >/v1/objects/luns

# **3.87** 特定ボリュームの **QoS** の設定情報を取得する

QoS が有効なボリュームの QoS の設定情報を取得します。

- VSP One Block Administrator の場合 3.87.1 VSP One Block Administrator での操作手順(特定ボリュームの QoS の設定情報を取得 する)
- VSP One Block Administrator の API の場合 [3.87.2 VSP One Block Administrator](#page-241-0) の API での操作手順(特定ボリュームの QoS の設定情 [報を取得する\)](#page-241-0)
- RAID Manager の場合 3.87.3 RAID Manager [での操作手順\(特定ボリュームの](#page-241-0) QoS の設定情報を取得する)
- REST API の場合 3.87.4 REST API [での操作手順\(特定ボリュームの](#page-241-0) QoS の設定情報を取得する)

# **3.87.1 VSP One Block Administrator** での操作手順(特定ボリュームの **QoS** の設定情報を取得する)

操作の詳細については、『VSP One Block Administrator ユーザガイド』 を参照してください。

### 前提条件

- サーバ名を確認しておくこと。
- ボリューム名を確認しておくこと。

### 操作手順

- 1. VSP One Block Administrator のダッシュボードの「サーバ]の 。またはナビゲーションツ リーで [ストレージ] ー [サーバ]を選択します。 [サーバ]画面が表示されます。
- 2. 対象ボリュームが割り当てられたサーバ名をクリックします。
	- サーバの詳細画面が表示されます。
- 3. サーバの詳細画面で、対象ボリューム名をクリックします。 ボリュームの詳細画面が表示されます。
- 4. ボリュームの詳細画面の「QoS 設定]、「QoS 設定(アラート許容時間)]および「QoS アラー ト発生時刻]で、QoS の設定情報を取得します。

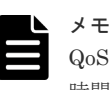

QoS 設定がすべて無効の場合、ボリュームの詳細画面に[QoS 設定]、[QoS 設定(アラート許容 時間)]、[QoS アラート発生時刻]は表示されません。

# <span id="page-241-0"></span>**3.87.2 VSP One Block Administrator** の **API** での操作手順(特定ボリュー ムの **QoS** の設定情報を取得する)

ここでは、各手順のリクエストラインだけ説明します。リクエストラインの設定情報、参照情報に ついては、『VSP One Block Administrator REST API リファレンスガイド』を参照してください。

# 前提条件

• ボリューム ID を確認しておくこと。

#### 操作手順

1. ボリューム ID (id) を指定して、ボリュームの QoS の設定情報を取得します。

リクエストライン

GET <ベース URL >/simple/v1/objects/volumes/<オブジェクト ID >/qossetting

# **3.87.3 RAID Manager** での操作手順(特定ボリュームの **QoS** の設定情報を 取得する)

オプションやパラメータなど、コマンドの詳細については『RAID Manager コマンドリファレン ス』 を参照してください。

#### 前提条件

• LDEV 番号を確認しておくこと。

#### 操作手順

- 1. ボリュームの QoS の設定情報を取得します。
	- 例 1:LDEV 番号:200 の QoS 設定情報を取得する。
		- # raidcom get ldev –ldev\_id 200 –key qos

例 2: LDEV 番号: 200の QoS 設定情報を協定世界時 (utc) で取得する。

# raidcom get ldev –ldev\_id 200 –key qos -time\_zone utc

# **3.87.4 REST API** での操作手順(特定ボリュームの **QoS** の設定情報を取得 する)

ここでは、各手順のリクエストラインだけ説明します。リクエストラインの設定情報、参照情報に ついては『REST API リファレンスガイド』 を参照してください。

#### 前提条件

• 特になし。

### 操作手順

1. 取得する詳細情報のタイプ (detailInfoType) に gos を指定してボリューム情報を取得し、ボリ ュームの QoS の設定情報を取得します。

```
リクエストライン
```

```
GET <ベース URL >/v1/objects/ldevs
```
# **3.88** データの削減効果を確認する

データの削減効果を確認します。

- VSP One Block Administrator の場合 3.88.1 VSP One Block Administrator での操作手順(データの削減効果を確認する)
- VSP One Block Administrator の API の場合 3.88.2 VSP One Block Administrator の API での操作手順(データの削減効果を確認する)
- RAID Manager の場合 3.88.3 RAID Manager [での操作手順\(データの削減効果を確認する\)](#page-243-0)
- REST API の場合 3.88.4 REST API [での操作手順\(データの削減効果を確認する\)](#page-243-0)

# **3.88.1 VSP One Block Administrator** での操作手順(データの削減効果を 確認する)

操作の詳細については、『VSP One Block Administrator ユーザガイド』 を参照してください。

## 前提条件

• プール名を確認しておくこと。

## 操作手順

- 1. 次の画面で、データの削減効果を確認します。
	- ストレージシステム全体の削減効果 VSP One Block Administrator のダッシュボードの[容量削減効果]
	- ソフトウェアの削減効果 VSP One Block Administrator のダッシュボードの[ソフトウェア削減効果]
	- 各プールの削減効果 VSP One Block Administrator のナビゲーションツリーで [ストレージ] – [プール]を選 択し、[プール]画面の一覧でプール名をクリックして表示される詳細画面。

# **3.88.2 VSP One Block Administrator** の **API** での操作手順(データの削減 効果を確認する)

ここでは、各手順のリクエストラインだけ説明します。リクエストラインの設定情報、参照情報に ついては、『VSP One Block Administrator REST API リファレンスガイド』を参照してください。

## 前提条件

• 特になし。

### <span id="page-243-0"></span>操作手順

1. データの削減効果を確認します。

• ストレージシステム全体の削減効果

リクエストライン

GET <ベース URL >/simple/v1/objects/storage

• 各プールの削減効果

リクエストライン

GET <ベース URL >/simple/v1/objects/pools

# **3.88.3 RAID Manager** での操作手順(データの削減効果を確認する)

オプションやパラメータなど、コマンドの詳細については『RAID Manager コマンドリファレン ス』 を参照してください。操作する際の前提条件、または注意事項については、関連項目を参照し てください。

#### 前提条件

• 特になし。

#### 操作手順

1. データの削減効果を確認します。

• ストレージシステム全体の削減効果

例:ストレージシステムのデータ削減効果、スナップショット効果、プロビジョニング効 果および合計効果を表示する。

- # raidcom get system -key efficiency
- 各プールの削減効果

例:プールのデータ削減効果、スナップショット効果、プロビジョニング効果および合計 効果を表示する。

# raidcom get pool -key efficiency

#### 関連概念

- 1.5.3 [合計効果について](#page-69-0)
- 5.15.4 [容量削減効果の確認](#page-405-0)

# **3.88.4 REST API** での操作手順(データの削減効果を確認する)

ここでは、各手順のリクエストラインだけ説明します。リクエストラインの設定情報、参照情報に ついては『REST API リファレンスガイド』 を参照してください。

#### 前提条件

• 特になし。

#### 操作手順

- 1. データの削減効果を確認します。
	- ストレージシステム全体の削減効果

リクエストライン

GET <ベース URL >/v1/objects/total-efficiencies/instance

• 各プールの削減効果

リクエストライン

GET <ベース URL >/v1/objects/pools

# **3.89 QoS** を設定したボリュームの性能情報を取得する

QoS が有効なボリュームの性能情報を取得します。

- VSP One Block Administrator の場合 3.89.1 VSP One Block Administrator での操作手順(QoS を設定したボリュームの性能情報を 取得する)
- VSP One Block Administrator の API の場合 操作できません。
- RAID Manager の場合 3.89.2 RAID Manager での操作手順(QoS [を設定したボリュームの性能情報を取得する\)](#page-245-0)
- REST API の場合 3.89.3 REST API での操作手順(QoS [を設定したボリュームの性能情報を取得する\)](#page-245-0)

# **3.89.1 VSP One Block Administrator** での操作手順(**QoS** を設定したボリ ュームの性能情報を取得する)

操作の詳細については、『VSP One Block Administrator ユーザガイド』 を参照してください。

#### 前提条件

- サーバ名を確認しておくこと。
- ボリューム名を確認しておくこと。

### 操作手順

- 1. VSP One Block Administrator のダッシュボードの [サーバ]の 。またはナビゲーションツ リーで [ストレージ] ー [サーバ]を選択します。 [サーバ]画面が表示されます。
- 2. 対象ボリュームが割り当てられたサーバ名をクリックします。 サーバの詳細画面が表示されます。
- 3. サーバの詳細画面で、対象のボリューム名をクリックします。

操作項目一覧 **245**

ボリュームの詳細画面が表示されます。

4. ボリュームの詳細画面の[稼働状況監視]タブから、IOPS、平均応答時間、転送速度のそれぞ れのグラフでボリュームの稼働状況の性能グラフを確認します。

# <span id="page-245-0"></span>**3.89.2 RAID Manager** での操作手順(**QoS** を設定したボリュームの性能情 報を取得する)

オプションやパラメータなど、コマンドの詳細については『RAID Manager コマンドリファレン ス』 を参照してください。

### 前提条件

• LDEV 番号を確認しておくこと。

#### 操作手順

1. ボリュームの性能情報を取得します。

例 1:LDEV 番号:200 の性能情報を取得する。

# raidcom get ldev -ldev\_id 200 -key qos\_monitor

例 2:LDEV 番号:200 の性能情報を協定世界時(utc)で取得する。

# raidcom get ldev –ldev\_id 200 –key qos\_monitor -time\_zone utc

# **3.89.3 REST API** での操作手順(**QoS** を設定したボリュームの性能情報を 取得する)

ここでは、各手順のリクエストラインだけ説明します。リクエストラインの設定情報、参照情報に ついては『REST API リファレンスガイド』 を参照してください。

#### 前提条件

• LDEV 番号を確認しておくこと。

#### 操作手順

1. LDEV 番号 (ldevId) を指定して、ボリュームの性能情報を取得します。

リクエストライン

```
GET <ベース URL >/v1/objects/qos-monitor-ldevs/<オブジェクト ID >
```
# **3.90** プールを作成する(**RAID Manager** または **REST API** の場 合)

指定されたリソースでプールを作成します。

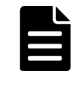

メモ

REST API では DDP 用のパリティグループからプールを作成することはできません。 DDP 構成でプールを作成する場合は、RAID Manager を使用してください。

指定されたリソースでプールを作成します。

- RAID Manager の場合 3.90.1 RAID Manager での操作手順(プールを作成する)
- REST API の場合 操作できません。

# **3.90.1 RAID Manager での操作手順(プールを作成する)**

パリティグループを指定してプールを作成する場合は、プール作成時にプールボリュームが自動作 成されます。

オプションやパラメータなど、コマンドの詳細については『RAID Manager コマンドリファレン ス』 を参照してください。操作する際の前提条件、または注意事項については、関連項目を参照し てください。

## 前提条件

- プールを作成するパリティグループのパリティグループ ID を確認しておくこと。
- 使用するプール ID を確認しておくこと。
- 作成するプールのプールタイプを確認しておくこと。

#### 操作手順

- 1. RAID Manager の非同期で実行される構成設定コマンドのエラー情報をクリアします。
	- # raidcom reset command status
- 2. プールを作成します。

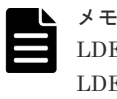

LDEV 未作成のパリティグループを指定して、プールを作成することを推奨します(LDEV 作成、 LDEV フォーマット、プールボリューム追加が自動で実施されます。事前に LDEV を作成する必 要はありません)。

例 1:LDEV 未作成のパリティグループ:1-1 を指定して、プール ID:1、プール名:my\_pool の Dynamic Provisioning 用プールを作成する。

# raidcom add dp\_pool -pool\_id 1 -pool name my pool parity\_grp\_id 1-1

例 2:LDEV 作成済みのパリティグループ:1-1 を指定して、プール ID:1、プール名:my\_pool の Dynamic Provisioning 用プールを作成する。

# raidcom add dp\_pool -pool\_id 1 -pool\_name my\_pool parity grp id  $1-\overline{1}$  -ddp ldev -request id auto

3. RAID Manager の非同期で実行される構成設定コマンドのエラー情報を確認します。 ERR\_CNT の値が 0 であることを確認してください。

```
# raidcom get command_status
```
4. 指定内容でプールが作成された、あるいはボリュームがプールに追加されたことを確認します。 ボリュームがプールに追加されたことを確認する場合は、ボリュームの情報を取得して F\_POOLID の値を確認してください。

例:プール情報の一覧を取得し、指定内容でプールが作成されたことを確認する。

# raidcom get pool

#### 関連概念

- 14.2 Dynamic Provisioning [のプールを作成する際の注意事項](#page-487-0)
- 16.12 [データダイレクトマップ属性の外部ボリューム、プール、または仮想ボリュームを作成す](#page-517-0) [る際の注意事項](#page-517-0)

# **3.91** プールを削除する(**RAID Manager** または **REST API** の場 合)

指定したプールを削除します。

- RAID Manager の場合 3.91.1 RAID Manager での操作手順(プールを削除する)
- REST API の場合 3.91.2 REST API [での操作手順\(プールを削除する\)](#page-248-0)

# **3.91.1 RAID Manager** での操作手順(プールを削除する)

オプションやパラメータなど、コマンドの詳細については『RAID Manager コマンドリファレン ス』 を参照してください。操作する際の前提条件、または注意事項については、関連項目を参照し てください。

#### 前提条件

- 削除するプールのプール ID を確認しておくこと。
- 削除するプールに仮想ボリュームが関連づけられていないこと。

### 操作手順

- 1. RAID Manager の非同期で実行される構成設定コマンドのエラー情報をクリアします。
	- # raidcom reset command status
- 2. プールを削除します。 例:プール ID:1 のプールを削除する。

# raidcom delete pool -pool 1

3. RAID Manager の非同期で実行される構成設定コマンドのエラー情報を確認します。 ERR\_CNT の値が 0 であることを確認してください。

```
# raidcom get command_status
```
4. 指定されたプールが削除されたことを確認します。 例:プール情報の一覧を取得し、指定したプールが削除されたことを確認する。

# raidcom get pool

## 関連概念

• 16.4.14 [プールを削除する際の注意事項](#page-501-0)

# <span id="page-248-0"></span>**3.91.2 REST API での操作手順(プールを削除する)**

ここでは、各手順のリクエストラインだけ説明します。リクエストラインの設定情報、参照情報に ついては『REST API リファレンスガイド』 を参照してください。

# 前提条件

- 削除するプールのプール ID を確認しておくこと。
- 削除するプールに仮想ボリュームが関連づけられていないこと。

#### 操作手順

1. プール ID (poolId) を指定してプールを削除します。

リクエストライン

DELETE <ベース URL >/v1/objects/pools/<オブジェクト ID >

2. 指定したプールが削除されたことを確認します。

リクエストライン

GET <ベース URL >/v1/objects/pools

# **3.92** プール容量を拡張する(**RAID Manager** または **REST API** の 場合)

指定したリソースでプールの容量を拡張します。

- RAID Manager の場合 3.92.1 RAID Manager での操作手順(プール容量を拡張する)
- REST API の場合 操作できません。

# 3.92.1 RAID Manager での操作手順(プール容量を拡張する)

オプションやパラメータなど、コマンドの詳細については『RAID Manager コマンドリファレン ス』 を参照してください。操作する際の前提条件、または注意事項については、関連項目を参照し てください。

#### 前提条件

- 容量拡張に使用するパリティグループのパリティグループ ID を確認しておくこと。
- 拡張するプールのプール ID を確認しておくこと。

### 操作手順

1. RAID Manager の非同期で実行される構成設定コマンドのエラー情報をクリアします。

# raidcom reset command status

2. プールを拡張します。 パリティグループ単位でプールを拡張します。

操作項目一覧 **249**

例:パリティグループ:1-2 を使用して、プール ID:1 の Dynamic Provisioning 用プール容 量を拡張する。

以下は、LDEV 未作成のパリティグループを使用するコマンド例です。LDEV 作成済のパリ ティグループを使用する場合は、『RAID Manager コマンドリファレンス』でコマンドオプシ ョンを確認してください。

# raidcom add dp\_pool -pool\_id 1 -parity\_grp\_id 1-2

3. RAID Manager の非同期で実行される構成設定コマンドのエラー情報を確認します。 ERR\_CNT の値が 0 であることを確認してください。

# raidcom get command\_status

4. 指定したプールのプール容量が拡張されたことを確認します。 例:プール情報の一覧を取得し、指定内容でプールが拡張されたことを確認する。

# raidcom get pool

#### 関連概念

• 16.4.4 [プール容量を拡張する際の注意事項](#page-497-0)

# **3.93** プールを作成する(**VSP One Block Administrator** または **VSP One Block Administrator** の **API** の場合)

ドライブを指定して VSP One Block Administrator のプールを作成します。

- VSP One Block Administrator の場合 3.93.1 VSP One Block Administrator での操作手順(プールを作成する)
- VSP One Block Administrator の API の場合 [3.93.2 VSP One Block Administrator](#page-250-0) の API での操作手順(プールを作成する)

# **3.93.1 VSP One Block Administrator** での操作手順(プールを作成する)

操作の詳細については、『VSP One Block Administrator ユーザガイド』 を参照してください。

### 前提条件

- ドライブがストレージシステムに認識されていること。
- 作成するプールのプール名を確認しておくこと。
- ドライブ構成を指定してプールを作成する場合、さらに次の情報も確認しておくこと。
	- ドライブ情報(ドライブタイプ、ドライブインタフェース、回転数、容量)
	- 使用するドライブ数
	- RAID レベル
- データ暗号化の適用要否を確認しておくこと。

## 操作手順

- 1. VSP One Block Administrator のナビゲーションツリーで [ストレージ] [プール] を選択 します。
	- [プール] 画面が表示されます。
- 2. [プール] 画面の「プール作成] をクリックします。

[プール作成]画面が表示されます。

- <span id="page-250-0"></span>3. [プール作成] 画面で [プール名] を入力します。
- 4.[プール作成]画面で、暗号化の無効/有効を選択します。
- 5.[プール作成]画面で、プールに使用するドライブ構成を確認します。推奨構成が表示されま す。

ドライブ構成を変更する場合は、設定項目を指定してから、「チェック]をクリックします。 設定項目を指定する際は、[Dynamic Drive Protection]を必ず有効にしてください。

- 6. [プール作成] 画面の「実行]をクリックします。
- 7. VSP One Block Administrator のナビゲーションバーの[プール]をクリックします。 [プール] 画面が表示されます。
- 8. [プール]画面で、プールが追加されていることを確認します。

# **3.93.2 VSP One Block Administrator** の **API** での操作手順(プールを作成 する)

ここでは、各手順のリクエストラインだけ説明します。リクエストラインの設定情報、参照情報に ついては、『VSP One Block Administrator REST API リファレンスガイド』を参照してください。

### 前提条件

- ドライブがストレージシステムに認識されていること。
- 作成するプールのプール名を確認しておくこと。
- ドライブ情報(ドライブタイプコード、RAID レベル、使用するドライブ数)を確認しておくこ と。
- データ暗号化の適用要否を確認しておくこと。

### 操作手順

1. プール名 (name)、暗号化有無 (isEncryptionEnabled)、ドライブ情報 (drives) を指定して プールを作成します。

リクエストライン

POST <ベース URL >/simple/v1/objects/pools

2. 指定内容でプールが作成されたことを確認します。

リクエストライン

GET <ベース URL >/simple/v1/objects/pools

# **3.94** プールを削除する(**VSP One Block Administrator** または **VSP One Block Administrator** の **API** の場合)

VSP One Block Administrator のプールを削除します。

- VSP One Block Administrator の場合 [3.94.1 VSP One Block Administrator](#page-251-0) での操作手順(プールを削除する)
- VSP One Block Administrator の API の場合 [3.94.2 VSP One Block Administrator](#page-251-0) の API での操作手順(プールを削除する)

# <span id="page-251-0"></span>**3.94.1 VSP One Block Administrator** での操作手順(プールを削除する)

操作の詳細については、『VSP One Block Administrator ユーザガイド』 を参照してください。

## 前提条件

- 削除するプール名を確認しておくこと。
- 削除するプールにはボリュームが作成されていないこと。

### 操作手順

1. VSP One Block Administrator のナビゲーションツリーで「ストレージ]-「プール]を選択 します。

「プール]画面が表示されます。

2. [プール]画面で削除するプールのチェックボックスを選択して、[プール削除]をクリックし ます。

確認画面が表示されます。

- 3. 確認画面で削除するプール名を確認し、問題なければ [実行] をクリックします。 [プール]画面が表示されます。
- 4. [プール]画面で削除したプールが存在しないことを確認します。

# **3.94.2 VSP One Block Administrator** の **API** での操作手順(プールを削除 する)

ここでは、各手順のリクエストラインだけ説明します。リクエストラインの設定情報、参照情報に ついては、『VSP One Block Administrator REST API リファレンスガイド』を参照してください。

#### 前提条件

- 削除するプールのプール ID を確認しておくこと。
- 削除するプールにはボリュームが作成されていないこと。

### 操作手順

1. プール ID (id) を指定してプールを削除します。

リクエストライン

DELETE <ベース URL >/simple/v1/objects/pools/<オブジェクト ID >

2. 指定したプールが削除されたことを確認します。

リクエストライン

GET <ベース URL >/simple/v1/objects/pools

# **3.95** プール容量を拡張する(**VSP One Block Administrator** また は **VSP One Block Administrator** の **API** の場合)

ドライブを指定して VSP One Block Administrator のプール容量を拡張します。

• VSP One Block Administrator の場合

**252** 252
3.95.1 VSP One Block Administrator での操作手順(プール容量を拡張する)

• VSP One Block Administrator の API の場合 3.95.2 VSP One Block Administrator の API での操作手順(プール容量を拡張する)

# **3.95.1 VSP One Block Administrator** での操作手順(プール容量を拡張す る)

操作の詳細については、『VSP One Block Administrator ユーザガイド』 を参照してください。

### 前提条件

- 追加するドライブがストレージシステムに認識されていること。
- 容量拡張対象プールのプール名を確認しておくこと。
- ドライブ構成を指定してプールを作成する場合、さらに次の情報も確認しておくこと。
	- ドライブ情報(ドライブタイプ、ドライブインタフェース、回転数、容量)
	- 使用するドライブ数

### 操作手順

1. VSP One Block Administrator のナビゲーションツリーで「ストレージ]-「プール]を選択 します。

[プール] 画面が表示されます。

- 2. [プール]画面で容量を拡張するプールのチェックボックスを選択します。
- 3. おしてクリック、「プール拡張]を選択します。 [プール拡張]画面が表示されます。
- 4. RAID レベルを変更する場合は、[プール拡張]画面で、RAID レベルを選択してドライブの数 を変更します。

RAID レベルを変更しない場合は、手順 5.に進みます。

- 5. RAID レベルを変更する場合は、[プール拡張] 画面の [チェック] をクリックします。
- 6. [プール拡張] 画面の「実行]をクリックします。
- 7. VSP One Block Administrator のナビゲーションバーの[プール]をクリックします。 「プール]画面が表示されます。
- 8. [プール]画面で、拡張したプールの総容量が増えていることを確認します。

## **3.95.2 VSP One Block Administrator** の **API** での操作手順(プール容量を 拡張する)

ここでは、各手順のリクエストラインだけ説明します。リクエストラインの設定情報、参照情報に ついては、『VSP One Block Administrator REST API リファレンスガイド』を参照してください。

### 前提条件

- ドライブがストレージシステムに認識されていること。
- 容量拡張対象プールのプール ID を確認しておくこと。
- ドライブ情報(ドライブタイプコード、RAID レベル、使用するドライブ数)を確認しておくこ と。

### 操作手順

1. プール ID (id)、追加するドライブの情報 (additionalDrives) を指定してプールの容量を拡張 します。

```
リクエストライン
```
POST <ベース URL >/simple/v1/objects/pools/<オブジェクト ID >/actions/ expand/invoke

2. 指定内容でプールの容量が拡張されたことを確認します。

```
リクエストライン
```
GET <ベース URL >/simple/v1/objects/pools

# **3.96** プールのデータダイレクトマップ属性を変更する

プールのデータダイレクトマップ属性を変更します。

- VSP One Block Administrator の場合 操作できません。
- VSP One Block Administrator の API の場合 操作できません。
- RAID Manager の場合 3.96.1 RAID Manager での操作手順(プールのデータダイレクトマップ属性を変更する)
- REST API の場合 操作できません。

# **3.96.1 RAID Manager** での操作手順(プールのデータダイレクトマップ属 性を変更する)

オプションやパラメータなど、コマンドの詳細については『RAID Manager コマンドリファレン ス』 を参照してください。操作する際の前提条件、または注意事項については、関連項目を参照し てください。

### 前提条件

- 対象プールのプール ID を確認しておくこと。
- 対象プールの属性が Dynamic Provisioning 用プールであること。

### 操作手順

1. RAID Manager の非同期で実行される構成設定コマンドのエラー情報をクリアします。

# raidcom reset command status

2. Dynamic Provisioning 用プールをデータダイレクトマッピング属性の Dynamic Provisioning 用プールに変更します。

例:プール ID:6 の Dynamic Provisioning 用プールをデータダイレクトマッピング属性の Dynamic Provisioning 用プールに変更する。

# raidcom modify pool -pool 6 -data direct mapping enable

3. RAID Manager の非同期で実行される構成設定コマンドのエラー情報を確認します。

ERR\_CNT の値が 0 であることを確認してください。

# raidcom get command\_status

4. プール情報を取得して、指定したプールがデータダイレクトマッピング属性であることを確認 します。

```
PT の値を確認してください。
```
例:プール ID:6 のプールの情報を取得する。

```
# raidcom get pool -key opt
```
### 関連概念

• 16.12.4 [プールのデータダイレクトマップ属性を変更する際の注意事項](#page-517-0)

# **3.97** プール使用率のしきい値を変更する

プール使用率の警告しきい値、枯渇しきい値を変更します。

- VSP One Block Administrator の場合 3.97.1 VSP One Block Administrator での操作手順(プール使用率のしきい値を変更する)
- VSP One Block Administrator の API の場合 3.97.2 VSP One Block Administrator の API [での操作手順\(プール使用率のしきい値を変更す](#page-255-0) [る\)](#page-255-0)
- RAID Manager の場合 3.97.3 RAID Manager [での操作手順\(プール使用率のしきい値を変更する\)](#page-255-0)
- REST API の場合 3.97.4 REST API [での操作手順\(プール使用率のしきい値を変更する\)](#page-256-0)

# **3.97.1 VSP One Block Administrator** での操作手順(プール使用率のしき い値を変更する)

操作の詳細については、『VSP One Block Administrator ユーザガイド』 を参照してください。

### 前提条件

- 作業対象プールのプール名を確認しておくこと。
- 設定するしきい値を確認しておくこと。

### 操作手順

1. VSP One Block Administrator のナビゲーションツリーで [ストレージ] - [プール] を選択 します。

[プール]画面が表示されます。

2.「プール]画面で設定変更を実施するプールのチェックボックスを選択して、「プール編集]を クリックします。

[プール編集]画面が表示されます。

3.「プール編集]画面で、「警告しきい値%」、「枯渇しきい値%」を入力し、「実行]をクリックし ます。

[プール] 画面が表示されます。

4. [プール]画面で、設定変更を実施したプール名をクリックします。 プールの詳細画面が表示されます。

操作項目一覧 **255**

## <span id="page-255-0"></span>**3.97.2 VSP One Block Administrator** の **API** での操作手順(プール使用率 のしきい値を変更する)

ここでは、各手順のリクエストラインだけ説明します。リクエストラインの設定情報、参照情報に ついては、『VSP One Block Administrator REST API リファレンスガイド』を参照してください。

#### 前提条件

- 作業対象プールのプール ID を確認しておくこと。
- 設定するしきい値を確認しておくこと。

#### 操作手順

1. プール ID (id)、プールの警告しきい値(%) (thresholdWarning)、プールの枯渇しきい値 (%) (thresholdDepletion) を指定してプールのしきい値を変更します。

リクエストライン

PATCH <ベース URL >/simple/v1/objects/pools/<オブジェクト ID >

2. 指定内容でプールのしきい値が変更されたことを確認します。

リクエストライン

GET <ベース URL >/simple/v1/objects/pools

# **3.97.3 RAID Manager** での操作手順(プール使用率のしきい値を変更する)

オプションやパラメータなど、コマンドの詳細については『RAID Manager コマンドリファレン ス』 を参照してください。操作する際の前提条件、または注意事項については、関連項目を参照し てください。

#### 前提条件

- 変更対象プールのプール ID を確認しておくこと。
- 設定するしきい値を確認しておくこと。

#### 操作手順

1. プールのしきい値を変更します。 例:プール ID:6 のプールの警告しきい値を 70%、枯渇しきい値を 80%に変更する。

# raidcom modify pool -pool 6 -user threshold 70 80

2. プールのしきい値を確認します。

W (%) の警告しきい値、H (%) の枯渇しきい値を確認してください。 例:プール情報の一覧を取得し、 プールのしきい値が変更されたことを確認する。

# raidcom get pool -key basic

#### 関連概念

• 16.4.5 [プール容量のしきい値を変更する際の注意事項](#page-498-0)

# <span id="page-256-0"></span>3.97.4 REST API での操作手順(プール使用率のしきい値を変更する)

ここでは、各手順のリクエストラインだけ説明します。リクエストラインの設定情報、参照情報に ついては『REST API リファレンスガイド』 を参照してください。

### 前提条件

- 作業対象プールのプール ID を確認しておくこと。
- 設定するしきい値を確認しておくこと。

#### 操作手順

1. プール ID (poolId)、警告しきい値(warningThreshold)、枯渇しきい値 (depletionThreshold)を指定して、プールのしきい値を変更します。

```
リクエストライン
```

```
PATCH <ベース URL >/v1/objects/pools/<オブジェクト ID >
```
2. 指定内容でプールのしきい値が変更されたことを確認します。

リクエストライン

GET <ベース URL >/v1/objects/pools

# **3.98** プールの最大予約率を変更する

プールの最大予約率を変更します。

- VSP One Block Administrator の場合 3.98.1 VSP One Block Administrator での操作手順(プールの最大予約率を変更する)
- VSP One Block Administrator の API の場合 3.98.2 VSP One Block Administrator の API [での操作手順\(プールの最大予約率を変更する\)](#page-257-0)
- RAID Manager の場合 3.98.3 RAID Manager [での操作手順\(プールの最大予約率を変更する\)](#page-257-0)
- REST API の場合 3.98.4 REST API [での操作手順\(プールの最大予約率を変更する\)](#page-258-0)

## **3.98.1 VSP One Block Administrator** での操作手順(プールの最大予約率 を変更する)

操作の詳細については、『VSP One Block Administrator ユーザガイド』 を参照してください。

### 前提条件

- 作業対象プールのプール名を確認しておくこと。
- 最大予約率の設定値を確認しておくこと。

#### 操作手順

1. VSP One Block Administrator のナビゲーションツリーで [ストレージ] - [プール] を選択 します。

操作項目一覧 **257**

[プール]画面が表示されます。

<span id="page-257-0"></span>2. [プール]画面で設定変更を実施するプールのチェックボックスを選択して、[プール編集]を クリックします。

[プール編集]画面が表示されます。

- 3.「プール編集]画面で、「最大予約率設定]の有効/無効を選択します。 無効を選択する場合は、手順 5.に進みます。
- 4. [最大予約率設定]を有効に設定する場合は、[最大予約率%]を入力します。
- 5.[実行]をクリックします。 「プール]画面が表示されます。
- 6.「プール]画面で、設定変更を実施したプール名をクリックします。 プールの詳細画面が表示されます。
- 7. プールの詳細画面で、最大予約率が設定した値に変更されていることを確認します。

## **3.98.2 VSP One Block Administrator** の **API** での操作手順(プールの最大 予約率を変更する)

ここでは、各手順のリクエストラインだけ説明します。リクエストラインの設定情報、参照情報に ついては、『VSP One Block Administrator REST API リファレンスガイド』を参照してください。

#### 前提条件

- 作業対象プールのプール ID を確認しておくこと。
- 最大予約率設定の設定値を確認しておくこと。

#### 操作手順

1. プール ID (id)、最大予約率の設定情報 (subscriptionLimit) を指定してプールの最大予約率 を変更します。

リクエストライン

PATCH <ベース URL >/simple/v1/objects/pools/<オブジェクト ID >

2. 指定内容でプールの最大予約率が変更されたことを確認します。

リクエストライン

GET <ベース URL >/simple/v1/objects/pools

# **3.98.3 RAID Manager** での操作手順(プールの最大予約率を変更する)

オプションやパラメータなど、コマンドの詳細については『RAID Manager コマンドリファレン ス』 を参照してください。操作する際の前提条件、または注意事項については、関連項目を参照し てください。

#### 前提条件

- 作業対象プールのプール ID を確認しておくこと。
- 最大予約率の設定値を確認しておくこと。

### 操作手順

1. プールの最大予約率を変更します。

<span id="page-258-0"></span>例 1:プール ID:6 の最大予約率を無制限に変更する。

# raidcom modify pool -pool 6 -subscription 65535

例 2:プール ID:6 の最大予約率を 60000%に変更する。

# raidcom modify pool -pool 6 -subscription 60000

2. プールの最大予約率が変更されたことを確認します。 VCAP (%) の値を確認してください。 例:プール情報の一覧を取得し、 プールの最大予約率が変更されたことを確認する。

# raidcom get pool -key basic

#### 関連概念

• 16.4.6 [プールの最大予約量を変更する際の注意事項](#page-498-0)

### **3.98.4 REST API** での操作手順(プールの最大予約率を変更する)

ここでは、各手順のリクエストラインだけ説明します。リクエストラインの設定情報、参照情報に ついては『REST API リファレンスガイド』 を参照してください。

#### 前提条件

- 作業対象プールのプール ID を確認しておくこと。
- 最大予約率の設定値を確認しておくこと。

#### 操作手順

1. プール ID (poolId)、最大予約率 (virtualVolumeCapacityRate) を指定して、プールの最大予 約率を変更します。

リクエストライン

PATCH <ベース URL >/v1/objects/pools/<オブジェクト ID >

2. 指定内容でプールの最大予約率が変更されたことを確認します。

リクエストライン

GET <ベース URL >/v1/objects/pools

# **3.99** プールボリューム閉塞による **I/O** 失敗時の仮想ボリュームの 保護属性を設定する

Dynamic Provisioning 用プールボリューム閉塞時の仮想ボリュームの保護属性(仮想ボリュームの 読み書き可、または不可)を設定します。

- VSP One Block Administrator の場合 操作できません。
- VSP One Block Administrator の API の場合 操作できません。
- RAID Manager の場合

3.99.1 RAID Manager での操作手順(プールボリューム閉塞による I/O 失敗時の仮想ボリュー ムの保護属性を設定する)

• REST API の場合 3.99.2 REST API での操作手順(プールボリューム閉塞による I/O 失敗時の仮想ボリュームの 保護属性を設定する)

# **3.99.1 RAID Manager** での操作手順(プールボリューム閉塞による **I/O** 失敗 時の仮想ボリュームの保護属性を設定する)

オプションやパラメータなど、コマンドの詳細については『RAID Manager コマンドリファレン ス』 を参照してください。操作する際の前提条件、または注意事項については、関連項目を参照し てください。

#### 前提条件

- 作業対象プールのプール ID を確認しておくこと。
- プールボリューム閉塞時に、設定したい仮想ボリュームの I/O 動作を確認しておくこと。

#### 操作手順

1. プールボリューム閉塞時の I/O 動作を設定します。

例:プール ID:6 のプールのプールボリューム閉塞時に、仮想ボリュームの読み書きを不可に 設定する。

- # raidcom modify pool -pool 6 -blocking mode pool vol blockade
- 2. プールボリューム閉塞時の動作を確認します。

BM の値を確認してください。

例:プール情報の一覧を取得し、仮想ボリュームの保護属性設定を確認する。

# raidcom get pool -key basic

#### 関連概念

• 16.4.8 プールボリューム閉塞による I/O [失敗時の仮想ボリュームの保護属性を設定する際の注](#page-498-0) [意事項](#page-498-0)

# **3.99.2 REST API** での操作手順(プールボリューム閉塞による **I/O** 失敗時の 仮想ボリュームの保護属性を設定する)

ここでは、各手順のリクエストラインだけ説明します。リクエストラインの設定情報、参照情報に ついては『REST API リファレンスガイド』 を参照してください。

#### 前提条件

- 作業対象プールのプール ID を確認しておくこと。
- プールボリューム閉塞時に、設定したい仮想ボリュームの I/O 動作を確認しておくこと。

### 操作手順

1. プール ID (poolId)、仮想ボリューム保護機能設定(blockingMode)を指定して、プールボリ ューム閉塞時の仮想ボリュームの保護属性を変更します。

```
リクエストライン
```
PATCH <ベース URL >/v1/objects/pools/<オブジェクト ID >

2. 指定内容で仮想ボリュームの保護属性設定が変更されたことを確認します。

```
リクエストライン
```

```
GET <ベース URL >/v1/objects/pools
```
# **3.100** プール満杯による **I/O** 失敗時の仮想ボリューム保護属性を 設定する

Dynamic Provisioning 用プール満杯時、プールボリューム閉塞時の仮想ボリュームの保護属性(仮 想ボリュームの読み書き可、または不可)を設定します。

- VSP One Block Administrator の場合 操作できません。
- VSP One Block Administrator の API の場合 操作できません。
- RAID Manager の場合 3.100.1 RAID Manager での操作手順(プール満杯による I/O 失敗時の仮想ボリューム保護属性 を設定する)
- REST API の場合 3.100.2 REST API での操作手順(プール満杯による I/O [失敗時の仮想ボリューム保護属性を設](#page-261-0) [定する\)](#page-261-0)

## **3.100.1 RAID Manager** での操作手順(プール満杯による **I/O** 失敗時の仮想 ボリューム保護属性を設定する)

オプションやパラメータなど、コマンドの詳細については『RAID Manager コマンドリファレン ス』 を参照してください。操作する際の前提条件、または注意事項については、関連項目を参照し てください。

### 前提条件

- 作業対象プールのプール ID を確認しておくこと。
- プール満杯時に、設定したい仮想ボリュームの I/O 動作を確認しておくこと。

#### 操作手順

1. プール満杯時の仮想ボリューム保護機能を設定します。

例 1:プール ID:6 のプール満杯時、仮想ボリュームの読み書きを不可に設定する。

# raidcom modify pool -pool 6 -blocking\_mode pool\_full

例 2:プール ID:6 のプールボリューム閉塞時、仮想ボリュームの読み書きを不可に設定す る。

# raidcom modify pool -pool 6 -blocking mode pool vol blockade

2. プール満杯時の仮想ボリューム保護機能を確認します。

<span id="page-261-0"></span>BM の値を確認してください。 例:プール情報の一覧を取得し、 仮想ボリュームの保護属性設定を確認する。

# raidcom get pool -key basic

#### 関連概念

• 16.4.9 プール満杯による I/O [失敗時の仮想ボリューム保護属性を設定する際の注意事項](#page-498-0)

# **3.100.2 REST API** での操作手順(プール満杯による **I/O** 失敗時の仮想ボリ ューム保護属性を設定する)

ここでは、各手順のリクエストラインだけ説明します。リクエストラインの設定情報、参照情報に ついては『REST API リファレンスガイド』 を参照してください。

#### 前提条件

- 作業対象プールのプール ID を確認しておくこと。
- プール満杯時に、設定したい仮想ボリュームの I/O 動作を確認しておくこと。

#### 操作手順

1. プール ID (poolId)、仮想ボリューム保護機能設定 (blockingMode) を指定して、プール満杯 時の仮想ボリュームの保護属性を変更します。

リクエストライン

PATCH <ベース URL >/v1/objects/pools/<オブジェクト ID >

- 2. 指定内容で仮想ボリュームの保護属性設定が変更されたことを確認します。
	- リクエストライン

GET <ベース URL >/v1/objects/pools

# **3.101** プール単位で容量削減機能を初期化する

指定したプールの重複排除用システムデータボリュームと、重複排除されているデータがあるボリ ュームを初期化します。

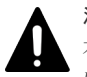

### 注意

本操作を実行すると、プール内の重複排除が有効な仮想ボリュームのユーザデータが消去されます。必要な場合 これらのボリュームのユーザデータをバックアップしてください。

- VSP One Block Administrator の場合 操作できません。
- VSP One Block Administrator の API の場合 操作できません。
- RAID Manager の場合 3.101.1 RAID Manager [での操作手順\(プール単位で容量削減機能を初期化する\)](#page-262-0)
- REST API の場合 3.101.2 REST API [での操作手順\(プール単位で容量削減機能を初期化する\)](#page-262-0)

# <span id="page-262-0"></span>**3.101.1 RAID Manager** での操作手順(プール単位で容量削減機能を初期化 する)

オプションやパラメータなど、コマンドの詳細については『RAID Manager コマンドリファレン ス』 を参照してください。操作する際の前提条件、または注意事項については、関連項目を参照し てください。

#### 前提条件

- 作業対象プールのプール ID を確認しておくこと。
- 作業対象プール内の重複排除データが有効の仮想ボリュームが閉塞されていること。
- 作業対象プール内の重複排除用システムデータボリュームが閉塞されていること。

#### 操作手順

1. RAID Manager の非同期で実行される構成設定コマンドのエラー情報をクリアします。

```
# raidcom reset command_status
```
2. 重複排除用システムデータボリュームと、重複排除されているデータがあるボリュームを初期 化します。

```
例:プール ID:1 のプールの重複排除用システムデータボリュームと、重複排除されているデ
ータがあるボリュームを初期化する。
```

```
# raidcom initialize pool -pool 1 -operation initialize deduplication
```
3. RAID Manager の非同期で実行される構成設定コマンドのエラー情報を確認します。 ERR CNT の値が 0 であることを確認してください。

# raidcom get command\_status

4. プール内の重複排除用システムデータボリューム (データストア)、(フィンガープリント)の 容量を確認し、初期化されていることを確認します。

VOL\_ATTR が DS、DSD のボリュームの Used\_Block (BLK) の値が 0 になっていることを確 認してください。

例:プール ID:1 内の仮想ボリュームを一覧表示する。

# raidcom get ldev -ldev\_list dp\_volume -pool\_id 1

#### 関連概念

• 16.4.10 [プール内のすべての重複排除が有効な仮想ボリュームを初期化する際の注意事項](#page-499-0)

### **3.101.2 REST API** での操作手順(プール単位で容量削減機能を初期化する)

ここでは、各手順のリクエストラインだけ説明します。リクエストラインの設定情報、参照情報に ついては『REST API リファレンスガイド』 を参照してください。

#### 前提条件

- 作業対象プールのプール ID を確認しておくこと。
- 作業対象プール内の重複排除データが有効の仮想ボリュームが閉塞されていること。
- 作業対象プール内の重複排除用システムデータボリュームが閉塞されていること。

#### 操作手順

1. プール ID (poolId) を指定してプール内の重複排除用システムデータボリュームと、重複排除 されているデータがあるボリュームを初期化します。

リクエストライン

```
POST <ベース URL >/v1/objects/pools/<オブジェクト ID >/actions/
datareduction-initialize/invoke
```
2. プール ID (poolId)に作業対象プールを指定してプールに属している仮想ボリュームの情報を 取得します。

```
重複排除用システムデータボリューム (attributes が DS および DSD)の容量が初期化されて
いることを確認します。
```

```
リクエストライン
```
GET <ベース URL >/v1/objects/ldevs

# **3.102** プールの閉塞を解除する

プールの閉塞を解除します。

- VSP One Block Administrator の場合 操作できません。
- VSP One Block Administrator の API の場合 操作できません。
- RAID Manager の場合 3.102.1 RAID Manager での操作手順(プールの閉塞を解除する)
- REST API の場合 3.102.2 REST API [での操作手順\(プールの閉塞を解除する\)](#page-264-0)

### **3.102.1 RAID Manager での操作手順(プールの閉塞を解除する)**

オプションやパラメータなど、コマンドの詳細については『RAID Manager コマンドリファレン ス』 を参照してください。操作する際の前提条件、または注意事項については、関連項目を参照し てください。

### 前提条件

- 作業対象プールのプール ID を確認しておくこと。
- 作業対象プールが閉塞していること。

#### 操作手順

1. RAID Manager の非同期で実行される構成設定コマンドのエラー情報をクリアします。

```
# raidcom reset command status
```
2. プールの閉塞を解除します。

例:プール ID:6 のプールの閉塞を解除する。

- # raidcom modify pool -pool 6 -status nml
- 3. RAID Manager の非同期で実行される構成設定コマンドのエラー情報を確認します。

<span id="page-264-0"></span>ERR\_CNT の値が 0 であることを確認してください。

# raidcom get command\_status

- 4. 作業対象プールの閉塞が解除されたことを確認します。 POLS の値が POLN であることを確認してください。 例:プール情報の一覧を取得し、対象プールが閉塞状態でないことを確認する。
	- # raidcom get pool

### 関連概念

• 16.4.11 [プールの閉塞を解除する際の注意事項](#page-499-0)

## **3.102.2 REST API での操作手順(プールの閉塞を解除する)**

ここでは、各手順のリクエストラインだけ説明します。リクエストラインの設定情報、参照情報に ついては『REST API リファレンスガイド』 を参照してください。

### 前提条件

- 作業対象プールのプール ID を確認しておくこと。
- 作業対象プールが閉塞していること。

#### 操作手順

- 1. プール ID (poolId) を指定してプールの閉塞を解除します。
	- リクエストライン

POST <ベース URL >/v1/objects/pools/<オブジェクト ID >/actions/ recover/invoke

2. 指定したプールの閉塞が解除されていることを確認します。

```
リクエストライン
```
GET <ベース URL >/v1/objects/pools

# **3.103** プール容量を縮小する

指定したプールからプールボリュームを削除して、プール容量を縮小します。

- VSP One Block Administrator の場合 操作できません。
- VSP One Block Administrator の API の場合 操作できません。
- RAID Manager の場合 3.103.1 RAID Manager [での操作手順\(プール容量を縮小する\)](#page-265-0)
- REST API の場合 操作できません。

# <span id="page-265-0"></span>**3.103.1 RAID Manager での操作手順(プール容量を縮小する)**

オプションやパラメータなど、コマンドの詳細については『RAID Manager コマンドリファレン ス』 を参照してください。操作する際の前提条件、または注意事項については、関連項目を参照し てください。

### 前提条件

- プール容量を縮小するプールのプール ID を確認しておくこと。
- プールから削除するパリティグループのパリティグループ ID を確認しておくこと。

#### 操作手順

- 1. RAID Manager の非同期で実行される構成設定コマンドのエラー情報をクリアします。
	- # raidcom reset command status
- 2. プールの容量を縮小します。 パリティグループ単位でプール容量を縮小します。
	- 例:プール ID:1 のプールからパリティグループ:1-2 のプールボリュームを削除する。

```
# raidcom delete pool -pool 1 -parity_grp_id 1-2 -ddp_ldev -
request_id auto
```
3. RAID Manager の非同期で実行される構成設定コマンドのエラー情報を確認します。 ERR\_CNT の値が 0 であることを確認してください。

# raidcom get command\_status

```
4. 指定したプールが縮小されたことを確認します。
 Num の値を確認してください。
 例:プール情報の一覧を取得し、指定したプールの容量が縮小されたことを確認する。
```
# raidcom get pool

### 関連概念

• 16.4.12 [プール容量を縮小する際の注意事項](#page-499-0)

# **3.104** プール容量の縮小を停止する

プール容量の縮小(プールボリュームの削除)を停止します。

- VSP One Block Administrator の場合 操作できません。
- VSP One Block Administrator の API の場合 操作できません。
- RAID Manager の場合 3.104.1 RAID Manager [での操作手順\(プール容量の縮小を停止する\)](#page-266-0)
- REST API の場合 操作できません。

# <span id="page-266-0"></span>**3.104.1 RAID Manager** での操作手順(プール容量の縮小を停止する)

オプションやパラメータなど、コマンドの詳細については『RAID Manager コマンドリファレン ス』 を参照してください。操作する際の前提条件、または注意事項については、関連項目を参照し てください。

### 前提条件

- 対象プールのプール ID を確認しておくこと。
- 対象プールが縮小中状態であること。

### 操作手順

- 1. RAID Manager の非同期で実行される構成設定コマンドのエラー情報をクリアします。
	- # raidcom reset command status
- 2. プール容量の縮小を停止します。 例:プール ID:6 のプールの縮小を停止する。

# raidcom modify pool -pool 6 -status stop shrinking

3. RAID Manager の非同期で実行される構成設定コマンドのエラー情報を確認します。 ERR\_CNT の値が 0 であることを確認してください。

```
# raidcom get command_status
```
4. 指定したプールが縮小されていないことを確認します。

```
Num の値を確認してください。
例:プール情報の一覧を取得し、指定したプールのプールボリュームが削除されていないこと
を確認する。
```

```
# raidcom get pool
```
### 関連概念

• 16.4.13 [プール容量の縮小を停止する際の注意事項](#page-501-0)

# **3.105** プール名を変更する

プール名を変更します。

- VSP One Block Administrator の場合 [3.105.1 VSP One Block Administrator](#page-267-0) での操作手順(プール名を変更する)
- VSP One Block Administrator の API の場合 [3.105.2 VSP One Block Administrator](#page-267-0) の API での操作手順(プール名を変更する)
- RAID Manager の場合 3.105.3 RAID Manager [での操作手順\(プール名を変更する\)](#page-267-0)
- REST API の場合 3.105.4 REST API [での操作手順\(プール名を変更する\)](#page-268-0)

# <span id="page-267-0"></span>**3.105.1 VSP One Block Administrator** での操作手順(プール名を変更す る)

操作の詳細については、『VSP One Block Administrator ユーザガイド』 を参照してください。

### 前提条件

- 作業対象プールのプール名を確認しておくこと。
- 変更後のプール名を確認しておくこと。

#### 操作手順

- 1. VSP One Block Administrator のナビゲーションツリーで「ストレージ] 「プール]を選択 します。
	- 「プール]画面が表示されます。
- 2.「プール]画面で設定変更を実施するプールのチェックボックスを選択して、「プール編集]を クリックします。
	- [プール編集]画面が表示されます。
- 3.[プール編集]画面で、[プール名]を変更します。
- 4.[実行]をクリックします。 「プール]画面が表示されます。
- 5. [プール]画面でプール名が変更されていることを確認します。

## **3.105.2 VSP One Block Administrator** の **API** での操作手順(プール名を 変更する)

ここでは、各手順のリクエストラインだけ説明します。リクエストラインの設定情報、参照情報に ついては、『VSP One Block Administrator REST API リファレンスガイド』を参照してください。

### 前提条件

- 作業対象プールのプール ID を確認しておくこと。
- 変更後のプール名を確認しておくこと。

#### 操作手順

- 1. プール ID (id)、プール名 (name) を指定してプール名を変更します。
	- リクエストライン

PATCH <ベース URL >/simple/v1/objects/pools/<オブジェクト ID >

2. 指定内容でプール名が変更されたことを確認します。

リクエストライン

GET <ベース URL >/simple/v1/objects/pools

# **3.105.3 RAID Manager での操作手順(プール名を変更する)**

オプションやパラメータなど、コマンドの詳細については『RAID Manager コマンドリファレン ス』 を参照してください。操作する際の前提条件、または注意事項については、関連項目を参照し てください。

#### <span id="page-268-0"></span>前提条件

- 作業対象プールのプール ID を確認しておくこと。
- 変更後のプール名を確認しておくこと。

#### 操作手順

```
1. プール名を変更します。
 例:プール ID:1 のプール名を my_pool に変更する。
```
# raidcom rename pool -pool id 1 -pool name my pool

2. 指定内容でプール名が変更されていることを確認します。 POOL NAME の値を確認してください。 例:プール情報の一覧を取得し、指定内容でプール名が変更されたことを確認する。

```
# raidcom get pool -key opt
```
#### 関連概念

• 16.4.7 [プール名を変更する際の注意事項](#page-498-0)

## **3.105.4 REST API での操作手順(プール名を変更する)**

ここでは、各手順のリクエストラインだけ説明します。リクエストラインの設定情報、参照情報に ついては『REST API リファレンスガイド』 を参照してください。

#### 前提条件

- 作業対象プールのプール ID を確認しておくこと。
- 変更後のプール名を確認しておくこと。

#### 操作手順

1. プール ID (poolId)、プール名 (poolName) を指定して、プール名を変更します。

リクエストライン

PATCH <ベース URL >/v1/objects/pools/<オブジェクト ID >

2. 指定内容でプール名が変更されたことを確認します。

リクエストライン

GET <ベース URL >/v1/objects/pools

# **3.106** プールの情報を取得する

プールの情報を取得します。

- VSP One Block Administrator の場合 3.106.1 VSP One Block Administrator [での操作手順\(プールの情報を取得する\)](#page-269-0)
- VSP One Block Administrator の API の場合 3.106.2 VSP One Block Administrator の API [での操作手順\(プールの情報を取得する\)](#page-269-0)
- RAID Manager の場合

3.106.3 RAID Manager での操作手順(プールの情報を取得する)

• REST API の場合 3.106.4 REST API [での操作手順\(プールの情報を取得する\)](#page-270-0)

## <span id="page-269-0"></span>**3.106.1 VSP One Block Administrator** での操作手順(プールの情報を取得 する)

操作の詳細については、『VSP One Block Administrator ユーザガイド』 を参照してください。

### 前提条件

• プールごとの情報を確認する場合は、確認対象プールのプール名を確認しておくこと。

### 操作手順

- 1. 次の画面でプールの情報を取得します。
	- プール全体の容量:ダッシュボードの[使用状況]
	- プールごとの情報:プールの詳細画面 プールの詳細画面でプールごとの情報を確認する場合は、次の手順に進んでください。
	- a. VSP One Block Administrator のナビゲーションツリーで「ストレージ] [プール]を選 択します。

[プール] 画面が表示されます。

- b. 「プール]画面で確認するプール名をクリックします。
	- プールの詳細画面が表示されます。
- c. プールの詳細画面で、プールの情報を確認します。
- d. プールを構成するドライブを確認する場合は「ドライブ]タブをクリックします。
- e. 表示されたドライブ情報を確認します。

## **3.106.2 VSP One Block Administrator** の **API** での操作手順(プールの情 報を取得する)

ここでは、各手順のリクエストラインだけ説明します。リクエストラインの設定情報、参照情報に ついては、『VSP One Block Administrator REST API リファレンスガイド』を参照してください。

### 前提条件

• 特になし。

### 操作手順

1. プール情報を取得します。

リクエストライン

GET <ベース URL >/simple/v1/objects/pools

# **3.106.3 RAID Manager での操作手順(プールの情報を取得する)**

オプションやパラメータなど、コマンドの詳細については『RAID Manager コマンドリファレン ス』 を参照してください。操作する際の前提条件、または注意事項については、関連項目を参照し てください。

#### <span id="page-270-0"></span>前提条件

• 特になし。

### 操作手順

1. プール情報を取得します。

```
例 1:プールの一覧情報を取得する。
```
# raidcom get pool

例 2:Dynamic Provisioning 用プールの情報を取得する。

```
# raidcom get dp_pool
```
### 関連概念

- 16.4.1 [プールの情報を参照する際の注意事項](#page-497-0)
- 16.4.2 [各プールの使用量を参照する際の注意事項](#page-497-0)
- 16.4.3 [プールのフォーマット済み率を参照する際の注意事項](#page-497-0)

# **3.106.4 REST API での操作手順(プールの情報を取得する)**

ここでは、各手順のリクエストラインだけ説明します。リクエストラインの設定情報、参照情報に ついては『REST API リファレンスガイド』 を参照してください。

### 前提条件

• 特になし。

### 操作手順

1. プール情報を取得します。

```
リクエストライン
```
GET <ベース URL >/v1/objects/pools

# **3.107** サーバを登録する

VSP One Block Administrator で管理しているサーバを登録します。

- VSP One Block Administrator の場合 [3.107.1 VSP One Block Administrator](#page-271-0) での操作手順(サーバを登録する)
- VSP One Block Administrator の API の場合 [3.107.2 VSP One Block Administrator](#page-271-0) の API での操作手順(サーバを登録する)
- RAID Manager の場合 3.107.3 RAID Manager [での操作手順\(サーバを登録する\)](#page-272-0)
- REST API の場合 操作できません。

# <span id="page-271-0"></span>**3.107.1 VSP One Block Administrator** での操作手順(サーバを登録する)

操作の詳細については、『VSP One Block Administrator ユーザガイド』 を参照してください。

### 前提条件

- ファイバチャネル接続の場合は、次の情報を確認しておくこと。
	- サーバ名
	- OS タイプ
	- WWN
- iSCSI 接続の場合は、次の情報を確認しておくこと。
	- サーバ名 サーバ名には、コンマ(,)、スラッシュ(/)、円マークまたはバックスラッシュが使用でき ません。
	- OS タイプ
	- iSCSI イニシエータ名

### 操作手順

- 1. VSP One Block Administrator のダッシュボードの「サーバ」の またはナビゲーションツ リーで「ストレージ] ー「サーバ]を選択します。 [サーバ]画面が表示されます。
- 2. [サーバ]画面の [サーバ登録] をクリックします。 [サーバ登録]画面が表示されます。
- 3.[サーバ登録]画面で必要な項目を設定します。
- 4.「サーバ登録]画面の「実行]をクリックします。 [サーバ]画面が表示されます。
- 5.[サーバ]画面で、登録したサーバ名をクリックします。 サーバの詳細画面が表示されます。
- 6. サーバの詳細画面で、登録したサーバが正しく設定されていることを確認します。

## **3.107.2 VSP One Block Administrator** の **API** での操作手順(サーバを登 録する)

ここでは、各手順のリクエストラインだけ説明します。リクエストラインの設定情報、参照情報に ついては、『VSP One Block Administrator REST API リファレンスガイド』を参照してください。

### 前提条件

- 設定する以下の情報を確認しておくこと。
	- ニックネーム
	- プロトコル
	- OS タイプ

#### 操作手順

1. ニックネーム(serverNickname)、プロトコル(protocol)、OS タイプ(osType)を指定して サーバを登録します。

**272** 操作項目一覧

```
リクエストライン
```
POST <ベース URL >/simple/v1/objects/servers

2. 指定内容でサーバが作成されたことを確認します。

リクエストライン

GET <ベース URL >/simple/v1/objects/servers

# **3.107.3 RAID Manager** での操作手順(サーバを登録する)

オプションやパラメータなど、コマンドの詳細については『RAID Manager コマンドリファレン ス』 を参照してください。

### 前提条件

• 設定するサーバ名を確認しておくこと。

#### 操作手順

1. RAID Manager の非同期で実行される構成設定コマンドの、Request ID ごとのエラー情報をク リアします。

# raidcom reset command status -request id all

```
2. サーバを作成します。
```
例:サーバ名:server0 のサーバを作成する。

# raidcom add server -server name server0 -request id auto

3. Request ID を指定して、RAID Manager の非同期で実行される構成設定コマンドのエラー情報 を確認します。

Description の値が、-(ハイフン)であることを確認してください。

# raidcom get command status -request id <request#>

4. 指定内容でサーバが作成されたことを確認します。 例:サーバ情報の一覧を取得する。

```
# raidcom get server
```
# **3.108** サーバを削除する

VSP One Block Administrator で管理しているサーバを削除します。

- VSP One Block Administrator の場合 [3.108.1 VSP One Block Administrator](#page-273-0) での操作手順(サーバを削除する)
- VSP One Block Administrator の API の場合 [3.108.2 VSP One Block Administrator](#page-273-0) の API での操作手順(サーバを削除する)
- RAID Manager の場合 3.108.3 RAID Manager [での操作手順\(サーバを削除する\)](#page-273-0)
- REST API の場合 操作できません。

# <span id="page-273-0"></span>**3.108.1 VSP One Block Administrator** での操作手順(サーバを削除する)

操作の詳細については、『VSP One Block Administrator ユーザガイド』 を参照してください。

### 前提条件

• 削除するサーバ名を確認しておくこと。

### 操作手順

1. VSP One Block Administrator ダッシュボードの「サーバ】の■、またはナビゲーションツリ ーで「ストレージ] - [サーバ]をクリックします。

[サーバ]画面が表示されます。

2. [サーバ]画面で削除するサーバ名のチェックボックスを選択して、[サーバ削除]をクリック します。

確認画面が表示されます。

- 3. 確認画面の「実行」をクリックします。
	- [サーバ]画面が表示されます。
- 4.「サーバ 画面で、削除したサーバが存在しないことを確認します。

## **3.108.2 VSP One Block Administrator** の **API** での操作手順(サーバを削 除する)

ここでは、各手順のリクエストラインだけ説明します。リクエストラインの設定情報、参照情報に ついては、『VSP One Block Administrator REST API リファレンスガイド』を参照してください。

### 前提条件

• 削除するサーバ ID を確認しておくこと。

### 操作手順

- 1. サーバ ID (id) を指定してサーバを削除します。
	- リクエストライン

DELETE <ベース URL >/simple/v1/objects/servers/<オブジェクト ID >

- 2. 指定内容でサーバが削除されたことを確認します。
	- リクエストライン

GET <ベース URL >/simple/v1/objects/servers

## **3.108.3 RAID Manager** での操作手順(サーバを削除する)

オプションやパラメータなど、コマンドの詳細については『RAID Manager コマンドリファレン ス』 を参照してください。

#### 前提条件

• 削除するサーバ ID を確認しておくこと。

### 操作手順

1. RAID Manager の非同期で実行される構成設定コマンドの、Request ID ごとのエラー情報をク リアします。

```
# raidcom reset command status -request id all
```
2. サーバを削除します。

例:サーバ ID:0 のサーバを削除する。

# raidcom delete server -server id 0 -request id auto

3. Request ID を指定して、RAID Manager の非同期で実行される構成設定コマンドのエラー情報 を確認します。

Description の値が、-(ハイフン)であることを確認してください。

# raidcom get command status -request id <request#>

4. 指定したサーバが削除されたことを確認します。 例:サーバ情報の一覧を取得する。

# raidcom get server

# **3.109** サーバの設定を編集する

VSP One Block Administrator で管理しているサーバの設定を編集します。

- VSP One Block Administrator の場合 3.109.1 VSP One Block Administrator での操作手順(サーバの設定を編集する)
- VSP One Block Administrator の API の場合 3.109.2 VSP One Block Administrator の API [での操作手順\(サーバの設定を編集する\)](#page-275-0)
- RAID Manager の場合 操作できません。
- REST API の場合 操作できません。

# **3.109.1 VSP One Block Administrator** での操作手順(サーバの設定を編集 する)

操作の詳細については、『VSP One Block Administrator ユーザガイド』 を参照してください。

VSP One Block Administrator での操作では、OS タイプのオプション設定ができません。OS タイ プのオプション設定が必要な場合は、VSP One Block Administrator の API で操作してください。

### 前提条件

- 作業対象のサーバ名を確認しておくこと。
- ファイバチャネル接続の場合は、次の項目の設定内容を確認しておくこと。
	- サーバ名
	- OS タイプ
	- WWN
- iSCSI 接続の場合は、次の項目の設定内容を確認しておくこと。
- <span id="page-275-0"></span>◦ サーバ名 サーバ名を変更する場合、サーバ名には、コンマ(,)、スラッシュ(/)、円マークまたはバ ックスラッシュが使用できません。
- OS タイプ
- iSCSI イニシエータ名

### 操作手順

1. VSP One Block Administrator のダッシュボードの「サーバ]の 。またはナビゲーションツ リーで「ストレージ」–「サーバ]を選択します。

[サーバ]画面が表示されます。

2.「サーバ]画面で設定変更を実施するサーバのチェックボックスを選択して、「サーバ編集]を クリックします。

[サーバ編集]画面が表示されます。

- 3.[サーバ編集]画面で、編集する項目を入力します。
- 4.「サーバ編集]画面の「実行]をクリックします。 [サーバ]画面が表示されます。
- 5. 「サーバ 画面で、編集したサーバ名をクリックします。 サーバの詳細画面が表示されます。
- 6. サーバの詳細画面で、編集したサーバが正しく設定されていることを確認します。

# **3.109.2 VSP One Block Administrator** の **API** での操作手順(サーバの設 定を編集する)

ここでは、各手順のリクエストラインだけ説明します。リクエストラインの設定情報、参照情報に ついては、『VSP One Block Administrator REST API リファレンスガイド』を参照してください。

### 前提条件

- 作業対象のサーバ ID を確認しておくこと。
- 次の項目の設定内容を確認しておくこと。
	- ニックネーム
	- OS タイプ
	- OS タイプのオプション

#### 操作手順

1. サーバ ID (id) と、編集が必要な項目(ニックネーム (nickname)、OS タイプ (osType)、OS タイプのオプション(osTypeOptions))を指定してサーバを編集します。

リクエストライン

PATCH <ベース URL >/simple/v1/objects/servers/<オブジェクト ID >

2. 指定内容でサーバが編集されたことを確認します。

リクエストライン

GET <ベース URL >/simple/v1/objects/servers/<オブジェクト ID >

# **3.110** サーバの情報を取得する

VSP One Block Administrator で管理しているサーバの情報を取得します。

- VSP One Block Administrator の場合 3.110.1 VSP One Block Administrator での操作手順(サーバの情報を取得する)
- VSP One Block Administrator の API の場合 3.110.2 VSP One Block Administrator の API での操作手順(サーバの情報を取得する)
- RAID Manager の場合 3.110.3 RAID Manager [での操作手順\(サーバの情報を取得する\)](#page-277-0)
- REST API の場合 操作できません。

# **3.110.1 VSP One Block Administrator** での操作手順(サーバの情報を取得 する)

VSP One Block Administrator の表示項目については、『VSP One Block Administrator ユーザガ イド』 を参照してください。

### 前提条件

• 特になし。

### 操作手順

- 1. VSP One Block Administrator のダッシュボードの [サーバ]の■、またはナビゲーションツ リーで「ストレージ] ー「サーバ]を選択します。 [サーバ]画面が表示されます。
- 2. [サーバ]画面でサーバの一覧情報を取得します。
- 3. サーバ ID、ポート情報、ボリューム情報が必要な場合は、[サーバ]画面で対象のサーバ名を クリックします。

サーバの詳細画面が表示されます。

4. サーバの詳細画面で、必要な情報を取得します。

## **3.110.2 VSP One Block Administrator** の **API** での操作手順(サーバの情報 を取得する)

ここでは、各手順のリクエストラインだけ説明します。リクエストラインの設定情報、参照情報に ついては、『VSP One Block Administrator REST API リファレンスガイド』を参照してください。

#### 前提条件

• 特になし。

#### 操作手順

- 1. サーバの情報を取得します。
	- リクエストライン

```
GET <ベース URL >/simple/v1/objects/servers
```
2. OS タイプのオプション情報を取得する場合は、手順 1.で確認したサーバ ID (id) を指定して 情報取得します。

リクエストライン

GET <ベース URL >/simple/v1/objects/servers/<オブジェクト ID >

# <span id="page-277-0"></span>**3.110.3 RAID Manager** での操作手順(サーバの情報を取得する)

オプションやパラメータなど、コマンドの詳細については『RAID Manager コマンドリファレン ス』 を参照してください。

#### 前提条件

• 特になし

### 操作手順

1. サーバの情報を取得します。

```
# raidcom get server
```
2. サーバのステータス、プロトコル、OS タイプ、OS タイプオプション情報の取得が必要な場合 は、手順 1.で取得したサーバ ID を指定して情報取得します。 例:サーバ ID:0 の情報を取得する。

```
# raidcom get server -key opt -server_id 0
```
# **3.111** サーバにパス情報を追加する

VSP One Block Administrator で管理しているサーバにパス情報を追加します。

- VSP One Block Administrator の場合 3.111.1 VSP One Block Administrator での操作手順(サーバにパス情報を追加する)
- VSP One Block Administrator の API の場合 3.111.2 VSP One Block Administrator の API [での操作手順\(サーバにパス情報を追加する\)](#page-278-0)
- RAID Manager の場合 操作できません。
- REST API の場合 操作できません。

# **3.111.1 VSP One Block Administrator** での操作手順(サーバにパス情報を 追加する)

操作の詳細については、『VSP One Block Administrator ユーザガイド』 を参照してください。

### 前提条件

- 作業対象のサーバ名を確認しておくこと。
- 登録する WWN または iSCSI イニシエータ名と、ストレージシステムのポート ID を確認して おくこと。

### <span id="page-278-0"></span>操作手順

- 1. VSP One Block Administrator のダッシュボードの [サーバ]の■、またはナビゲーションツ リーで「ストレージ] ー「サーバ]を選択します。 [サーバ]画面が表示されます。
- 2. [サーバ]画面でパス追加を実施するサーバ名のチェックボックスを選択します。
- 3. をクリックして、「ポート接続設定]を選択します。 [ポート接続設定]画面が表示されます。
- 4.[ポート接続設定]画面で、サーバの WWN または iSCSI イニシエータ名と、ストレージシス テムのポート ID をクリックしてパスを設定します。
- 5.「ポート接続設定]画面の「実行」をクリックします。 [サーバ]画面が表示されます。
- 6.[サーバ]画面で、編集したサーバ名をクリックします。 サーバの詳細画面が表示されます。
- 7. サーバの詳細画面で、追加したパスが正しく設定されていることを確認します。

## **3.111.2 VSP One Block Administrator** の **API** での操作手順(サーバにパス 情報を追加する)

ここでは、各手順のリクエストラインだけ説明します。リクエストラインの設定情報、参照情報に ついては、『VSP One Block Administrator REST API リファレンスガイド』を参照してください。

### 前提条件

- 作業対象のサーバ ID を確認しておくこと。
- 登録する WWN または iSCSI イニシエータ名と、ストレージシステムのポート ID を確認して おくこと。

### 操作手順

1. サーバ ID (id)、ストレージシステムのポート ID (portIds)、HBA の WWN (hbaWwn) また は iSCSI ネーム (iscsiName) を指定して、パスを追加します。

リクエストライン

POST <ベース URL >/simple/v1/objects/servers/<オブジェクト ID >/paths

2. 指定内容でサーバが編集されたことを確認します。

リクエストライン

GET <ベース URL >/simple/v1/objects/servers/<オブジェクト ID >/paths

# **3.112** サーバからパス情報を削除する

VSP One Block Administrator で管理しているサーバからパス情報を削除します。

- VSP One Block Administrator の場合 3.112.1 VSP One Block Administrator [での操作手順\(サーバからパス情報を削除する\)](#page-279-0)
- VSP One Block Administrator の API の場合 3.112.2 VSP One Block Administrator の API [での操作手順\(サーバからパス情報を削除する\)](#page-279-0)
- RAID Manager の場合

操作項目一覧 **279**

操作できません。

• REST API の場合 操作できません。

## <span id="page-279-0"></span>**3.112.1 VSP One Block Administrator** での操作手順(サーバからパス情報 を削除する)

操作の詳細については、『VSP One Block Administrator ユーザガイド』 を参照してください。

### 前提条件

- 作業対象のサーバ名を確認しておくこと。
- 削除する WWN または iSCSI イニシエータ名と、ストレージシステムのポート ID を確認して おくこと。

### 操作手順

- 1. VSP One Block Administrator のダッシュボードの「サーバ]の 。またはナビゲーションツ リーで「ストレージ] ー「サーバ]を選択します。 [サーバ]画面が表示されます。
- 2. [サーバ]画面でパス削除を実施するサーバ名のチェックボックスを選択します。
- 3. をクリックして、[ポート接続設定]を選択します。

[ポート接続設定]画面が表示されます。

- 4.[ポート接続設定]画面で、削除するパスをクリックしてパス設定を解除します。
- 5. [ポート接続設定] 画面の [実行] をクリックします。 [サーバ]画面が表示されます。
- 6.[サーバ]画面で、編集したサーバ名をクリックします。 サーバの詳細画面が表示されます。
- 7. サーバの詳細画面で、指定したパスが削除されていることを確認します。

## **3.112.2 VSP One Block Administrator** の **API** での操作手順(サーバからパ ス情報を削除する)

ここでは、各手順のリクエストラインだけ説明します。リクエストラインの設定情報、参照情報に ついては、『VSP One Block Administrator REST API リファレンスガイド』を参照してください。

### 前提条件

- 作業対象のサーバ ID を確認しておくこと。
- 削除する WWN または iSCSI イニシエータ名と、ストレージシステムのポート ID を確認して おくこと。

### 操作手順

1. サーバ ID (id)、ストレージシステムのポート ID (portIds)、HBA の WWN (hbaWwn) また は iSCSI ネーム (iscsiName) を指定して、パスを削除します。

リクエストライン

```
DELETE <ベース URL >/simple/v1/objects/servers/<オブジェクト ID >/
paths/<オブジェクト ID >
```
2. 指定内容でサーバからパスが削除されたことを確認します。

リクエストライン

```
GET <ベース URL >/simple/v1/objects/servers/<オブジェクト ID >/paths
```
# **3.113** サーバのパス情報を取得する

VSP One Block Administrator で管理しているサーバのパス情報を取得します。

- VSP One Block Administrator の場合 3.113.1 VSP One Block Administrator での操作手順(サーバのパス情報を取得する)
- VSP One Block Administrator の API の場合 3.113.2 VSP One Block Administrator の API での操作手順(サーバのパス情報を取得する)
- RAID Manager の場合 操作できません。
- REST API の場合 操作できません。

## **3.113.1 VSP One Block Administrator** での操作手順(サーバのパス情報を 取得する)

VSP One Block Administrator の表示項目については、『VSP One Block Administrator ユーザガ イド』 を参照してください。

### 前提条件

• 確認対象のサーバ名を確認しておくこと。

### 操作手順

- 1. VSP One Block Administrator のダッシュボードの [サーバ]の■、またはナビゲーションツ リーで [ストレージ] ー [サーバ]を選択します。
	- [サーバ]画面が表示されます。
- 2.「サーバ]画面で、確認対象のサーバ名をクリックします。 サーバの詳細画面が表示されます。
- 3. サーバの詳細画面で、パス情報を取得します。

## **3.113.2 VSP One Block Administrator** の **API** での操作手順(サーバのパス 情報を取得する)

ここでは、各手順のリクエストラインだけ説明します。リクエストラインの設定情報、参照情報に ついては、『VSP One Block Administrator REST API リファレンスガイド』を参照してください。

### 前提条件

• 確認対象のサーバ ID を確認しておくこと。

### 操作手順

1. サーバ ID (id) を指定してパス情報を取得します。

リクエストライン

GET <ベース URL >/simple/v1/objects/servers/<オブジェクト ID >/paths

# **3.114** ボリュームを作成してサーバに割り当てる

VSP One Block Administrator で管理しているサーバにボリュームを割り当てます。

- VSP One Block Administrator の場合 3.114.1 VSP One Block Administrator での操作手順(ボリュームを作成してサーバに割り当て る)
- VSP One Block Administrator の API の場合 操作できません。
- RAID Manager の場合 操作できません。
- REST API の場合 操作できません。

# **3.114.1 VSP One Block Administrator** での操作手順(ボリュームを作成し てサーバに割り当てる)

操作の詳細については、『VSP One Block Administrator ユーザガイド』 を参照してください。

#### 前提条件

- 次の情報を確認しておくこと。
	- サーバ名
	- プール名
	- 容量
	- ボリューム数
	- ボリューム名

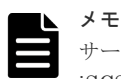

サーバに、ほかの管理ツールで仮想ストレージマシンに割り当てられたホストグループ(または iSCSI ターゲット)を追加している場合、そのサーバにはボリュームを割り当てられません。

#### 操作手順

1. VSP One Block Administrator のダッシュボードの「サーバ]の 。またはナビゲーションツ リーで「ストレージ] ー「サーバ]を選択します。

[サーバ]画面が表示されます。

- 2.「サーバ]画面で対象のサーバ名のチェックボックスを選択します。
- 3. をクリックして、「ボリュームを作成して割り当て]を選択します。 [ボリュームを作成して割り当て]画面が表示されます。
- 4.[ボリュームを作成して割り当て]画面で、必要な項目を指定してボリュームを作成し、[実行] をクリックします。
- 5.「サーバ]画面で、設定を実施したサーバのサーバ名をクリックします。

サーバの詳細画面が表示されます。

6. サーバの詳細画面で、指定内容で作成したボリュームが割り当てられていることを確認します。

# **3.115** 作成済みのボリュームをサーバに割り当てる

VSP One Block Administrator で管理しているサーバに作成済みのボリュームを割り当てます。

- VSP One Block Administrator の場合 3.115.1 VSP One Block Administrator での操作手順(作成済みのボリュームをサーバに割り当 てる)
- VSP One Block Administrator の API の場合 3.115.2 VSP One Block Administrator の API [での操作手順\(作成済みのボリュームをサーバ](#page-283-0) [に割り当てる\)](#page-283-0)
- RAID Manager の場合 操作できません。
- REST API の場合 操作できません。

# **3.115.1 VSP One Block Administrator** での操作手順(作成済みのボリュー ムをサーバに割り当てる)

操作の詳細については、『VSP One Block Administrator ユーザガイド』 を参照してください。

### 前提条件

- 次の情報を確認しておくこと。
	- サーバ名
	- ボリューム名

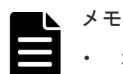

- ボリュームタイプに[管理外パス割り当て済み]と表示されているボリュームは VSP One Block Administrator 以外の管理ツールで割り当て済みです。
- サーバに、ほかの管理ツールで仮想ストレージマシンに割り当てられたホストグループ(また は iSCSI ターゲット)を追加している場合、そのサーバにはボリュームを割り当てられませ ん。

### 操作手順

- 1.[サーバ]画面でボリュームを選択して割り当てる場合
	- a. VSP One Block Administrator のダッシュボードの「サーバ]の 。またはナビゲーショ ンツリーで [ストレージ] ー [サーバ] を選択します。 [サーバ]画面が表示されます。
	- b. [サーバ]画面で対象のサーバ名のチェックボックスを選択します。
	- c. をクリックして、[ボリュームを選択して割り当て]を選択します。 [ボリュームを選択して割り当て]画面が表示されます。
	- d. 「ボリュームを選択して割り当て]画面で、ボリュームを選択して「実行]をクリックしま す。
	- e. [サーバ]画面で、設定を実施したサーバのサーバ名をクリックします。

操作項目一覧 **283**

サーバの詳細画面が表示されます。

- f. サーバの詳細画面で、選択したボリュームが割り当てられていることを確認します。
- <span id="page-283-0"></span>2.「ボリューム】画面でボリュームを選択して割り当てる場合
	- a. VSP One Block Administrator のダッシュボードの「ボリューム]の■、またはナビゲー ションツリーで「ストレージ] -「ボリューム]を選択します。 [ボリューム]画面が表示されます。
	- b. 「ボリューム]画面で対象のボリューム名のチェックボックスを選択ます。
	- c. おクリックして、「サーバを選択して割り当て]を選択します。 [サーバを選択して割り当て]画面が表示されます。
	- d. 「サーバを選択して割り当て]画面で、サーバを選択して「実行]をクリックします。
	- e. VSP One Block Administrator のダッシュボードの「サーバ]の ー、またはナビゲーショ ンツリーで「ストレージ] ー「サーバ]を選択します。 [サーバ]画面が表示されます。
	- f. [サーバ]画面で、設定を実施したサーバのサーバ名をクリックします。 サーバの詳細画面が表示されます。
	- g. サーバの詳細画面で、選択したボリュームが割り当てられていることを確認します。

## **3.115.2 VSP One Block Administrator** の **API** での操作手順(作成済みのボ リュームをサーバに割り当てる)

ここでは、各手順のリクエストラインだけ説明します。リクエストラインの設定情報、参照情報に ついては、『VSP One Block Administrator REST API リファレンスガイド』を参照してください。

### 前提条件

- ボリューム ID を確認しておくこと。
- サーバ ID を確認しておくこと。

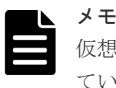

仮想ストレージマシンに割り当てられたホストグループ(または iSCSI ターゲット)が追加され ているサーバと、ボリューム間のパスに対して接続設定はできません。

### 操作手順

1. 割り当て対象のボリューム ID (volumeIds)、割り当てサーバ ID (serverIds) を指定して、サ ーバにボリュームを割り当てます。

リクエストライン

POST <ベース URL >/simple/v1/objects/volume-server-connections

2. ボリュームとサーバの接続情報を取得して、指定内容でサーバにボリュームが割り当てられて いることを確認します。

リクエストライン

GET <ベース URL >/simple/v1/objects/volume-server-connections

# **3.116** ボリュームとサーバの接続情報を取得する

VSP One Block Administrator で管理しているボリュームとサーバの接続情報を取得します。

- VSP One Block Administrator の場合 3.116.1 VSP One Block Administrator での操作手順(ボリュームとサーバの接続情報を取得す る)
- VSP One Block Administrator の API の場合 3.116.2 VSP One Block Administrator の API での操作手順(ボリュームとサーバの接続情報 を取得する)
- RAID Manager の場合 操作できません。
- REST API の場合 操作できません。

# **3.116.1 VSP One Block Administrator** での操作手順(ボリュームとサーバ の接続情報を取得する)

VSP One Block Administrator の表示項目については、『VSP One Block Administrator ユーザガ イド』 を参照してください。

### 前提条件

• 特になし。

### 操作手順

- 1. VSP One Block Administrator のダッシュボードの [サーバ]の■、またはナビゲーションツ リーで「ストレージ] ー「サーバ]を選択します。
	- [サーバ]画面が表示されます。
- 2.「サーバ]画面で、確認対象のサーバ名をクリックします。 サーバの詳細画面が表示されます。
- 3. サーバの詳細画面で、ボリュームとサーバの接続情報を確認します。

## **3.116.2 VSP One Block Administrator** の **API** での操作手順(ボリュームと サーバの接続情報を取得する)

ここでは、各手順のリクエストラインだけ説明します。リクエストラインの設定情報、参照情報に ついては、『VSP One Block Administrator REST API リファレンスガイド』を参照してください。

### 前提条件

• 特になし。

### 操作手順

1. ボリュームとサーバの接続情報を取得します。

リクエストライン

GET <ベース URL >/simple/v1/objects/volume-server-connections

操作項目一覧 **285**

# **3.117** サーバからの **I/O** を確認する

VSP One Block Administrator で管理しているサーバからの I/O の状態を確認します。

- VSP One Block Administrator の場合 3.117.1 VSP One Block Administrator での操作手順(サーバからの I/O を確認する)
- VSP One Block Administrator の API の場合 操作できません。
- RAID Manager の場合 操作できません。
- REST API の場合 操作できません。

# **3.117.1 VSP One Block Administrator** での操作手順(サーバからの **I/O** を 確認する)

操作の詳細については、『VSP One Block Administrator ユーザガイド』 を参照してください。

### 前提条件

- 次の情報を確認しておくこと。
	- サーバ名
	- ボリューム名

### 操作手順

- 1. VSP One Block Administrator のダッシュボードの「サーバ]の 。またはナビゲーションツ リーで[ストレージ]-[サーバ]をクリックします。 [サーバ]画面が表示されます。
- 2. [サーバ] 画面で、確認するサーバのサーバ名をクリックします。 サーバの詳細画面が表示されます。
- 3. サーバの詳細画面で、ボリューム名をクリックします。 [ボリューム]画面が表示されます。
- 4.「ボリューム]画面の「稼働状況監視]タブから、IOPS のグラフで I/O が発行されていること を確認します。

# **3.118** サーバの **iSCSI** ターゲットの情報を取得する

VSP One Block Administrator で管理しているサーバの iSCSI ターゲットの情報を取得します。

- VSP One Block Administrator の場合 [3.118.1 VSP One Block Administrator](#page-286-0) での操作手順(サーバの iSCSI ターゲットの情報を取 [得する\)](#page-286-0)
- VSP One Block Administrator の API の場合 [3.118.2 VSP One Block Administrator](#page-286-0) の API での操作手順(サーバの iSCSI ターゲットの情 [報を取得する\)](#page-286-0)
- RAID Manager の場合 操作できません。

**286** 操作項目一覧

• REST API の場合 操作できません。

# <span id="page-286-0"></span>**3.118.1 VSP One Block Administrator** での操作手順(サーバの **iSCSI** ター ゲットの情報を取得する)

VSP One Block Administrator の表示項目については、『VSP One Block Administrator ユーザガ イド』 を参照してください。

### 前提条件

• サーバ名を確認しておくこと。

### 操作手順

- 1. VSP One Block Administrator のダッシュボードの「サーバ]の 。またはナビゲーションツ リーで [ストレージ] ー [サーバ] を選択します。 [サーバ]画面が表示されます。
- 2.「サーバ]画面で、プロトコルが「iSCSI」のサーバの中から、確認対象のサーバ名をクリック します。

サーバの詳細画面が表示されます。

3. サーバの詳細画面の「ポート接続情報]で、サーバの iSCSI ターゲットの情報を確認します。

## **3.118.2 VSP One Block Administrator** の **API** での操作手順(サーバの **iSCSI** ターゲットの情報を取得する)

ここでは、各手順のリクエストラインだけ説明します。リクエストラインの設定情報、参照情報に ついては、『VSP One Block Administrator REST API リファレンスガイド』を参照してください。

### 前提条件

• サーバ ID を確認しておくこと。

### 操作手順

1. サーバ ID (id) を指定して、iSCSI ターゲットの情報を取得します。

リクエストライン

```
GET <ベース URL >/simple/v1/objects/servers/<オブジェクト ID >/target-
iscsi-ports
```
# **3.119** サーバに **HBA** の **WWN** または **iSCSI** ネームの情報を追加 する

VSP One Block Administrator で管理しているサーバに HBA の WWN または iSCSI ネームの情 報を追加します。

- VSP One Block Administrator の場合 [3.119.1 VSP One Block Administrator](#page-287-0) での操作手順(サーバに HBA の WWN または iSCSI [ネームの情報を追加する\)](#page-287-0)
- VSP One Block Administrator の API の場合

3.119.2 VSP One Block Administrator の API での操作手順(サーバに HBA の WWN または iSCSI ネームの情報を追加する)

- <span id="page-287-0"></span>• RAID Manager の場合 操作できません。
- REST API の場合 操作できません。

# **3.119.1 VSP One Block Administrator** での操作手順(サーバに **HBA** の **WWN** または **iSCSI** ネームの情報を追加する)

操作の詳細については、『VSP One Block Administrator ユーザガイド』 を参照してください。

### 前提条件

- サーバ名を確認しておくこと。
- 追加する WWN または iSCSI イニシエータ名を確認しておくこと。

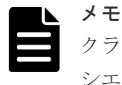

クラスタ構成の場合、クラスタを構成するすべてのサーバ(ノード)の WWN または iSCSI イニ シエータ名を、同じサーバ名のサーバに追加してください。

### 操作手順

- 1. VSP One Block Administrator のダッシュボードの [サーバ]の■、またはナビゲーションツ リーで [ストレージ] ー [サーバ]を選択します。 [サーバ]画面が表示されます。
- 2.[サーバ]画面で、WWN または iSCSI イニシエータ名を追加するサーバのチェックボックスを 選択して、[サーバ編集]をクリックします。 [サーバ編集]画面が表示されます。
- 3.[サーバ編集]画面で、WWN または iSCSI イニシエータ名を追加します。
- 4.[実行]をクリックします。
- 5.[サーバ]画面で、WWN または iSCSI イニシエータ名を追加したサーバのサーバ名をクリック します。

サーバの詳細画面が表示されます。

6. サーバの詳細画面の[ポート接続情報]で、WWN または iSCSI イニシエータ名が、追加され ていることを確認します。

## **3.119.2 VSP One Block Administrator** の **API** での操作手順(サーバに **HBA** の **WWN** または **iSCSI** ネームの情報を追加する)

ここでは、各手順のリクエストラインだけ説明します。リクエストラインの設定情報、参照情報に ついては、『VSP One Block Administrator REST API リファレンスガイド』を参照してください。

### 前提条件

- サーバ ID を確認しておくこと。
- 追加する WWN または iSCSI ネームを確認しておくこと。
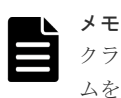

クラスタ構成の場合、クラスタを構成するすべてのサーバ(ノード)の WWN または iSCSI ネー ムを、同じサーバ ID のサーバに追加してください。

#### 操作手順

1. サーバ ID (id)、HBA の WWN または iSCSI ネームの情報 (hbas) を指定して、サーバに HBA の WWN または iSCSI ネームを追加します。

リクエストライン

POST <ベース URL >/simple/v1/objects/servers/<オブジェクト ID >/hbas

2. サーバ ID (id) を指定してサーバの情報を取得し、指定内容でサーバに HBA の WWN または iSCSI ネームが、追加されていることを確認します。

リクエストライン

GET <ベース URL >/simple/v1/objects/servers/<オブジェクト ID >/hbas

# **3.120** サーバから **HBA** の **WWN** または **iSCSI** ネームの情報を削 除する

VSP One Block Administrator で管理しているサーバから HBA の WWN または iSCSI ネームの 情報を削除します。

- VSP One Block Administrator の場合 3.120.1 VSP One Block Administrator での操作手順(サーバから HBA の WWN または iSCSI ネームの情報を削除する)
- VSP One Block Administrator の API の場合 [3.120.2 VSP One Block Administrator](#page-289-0) の API での操作手順(サーバから HBA の WWN また は iSCSI [ネームの情報を削除する\)](#page-289-0)
- RAID Manager の場合 操作できません。
- REST API の場合 操作できません。

## **3.120.1 VSP One Block Administrator** での操作手順(サーバから **HBA** の **WWN** または **iSCSI** ネームの情報を削除する)

操作の詳細については、『VSP One Block Administrator ユーザガイド』 を参照してください。

#### 前提条件

- サーバ名を確認しておくこと。
- 削除する WWN または iSCSI イニシエータ名を確認しておくこと。

#### 操作手順

1. VSP One Block Administrator のダッシュボードの「サーバ]の 。またはナビゲーションツ リーで「ストレージ] ー「サーバ]を選択します。

操作項目一覧 **289**

[サーバ]画面が表示されます。

- <span id="page-289-0"></span>2.[サーバ]画面で、WWN または iSCSI イニシエータ名を削除するサーバのチェックボックスを 選択して、「サーバ編集]をクリックします。 [サーバ編集]画面が表示されます。
- 3.[サーバ編集]画面で、WWN または iSCSI イニシエータ名を削除します。
- 4.[実行]をクリックします。
- 5.[サーバ]画面で、WWN または iSCSI イニシエータ名を削除したサーバのサーバ名をクリック します。
	- サーバの詳細画面が表示されます。
- 6. サーバの詳細画面の[ポート接続情報]から、WWN または iSCSI イニシエータ名が、削除さ れていることを確認します。

## **3.120.2 VSP One Block Administrator** の **API** での操作手順(サーバから **HBA** の **WWN** または **iSCSI** ネームの情報を削除する)

ここでは、各手順のリクエストラインだけ説明します。リクエストラインの設定情報、参照情報に ついては、『VSP One Block Administrator REST API リファレンスガイド』を参照してください。

#### 前提条件

- サーバ ID を確認しておくこと。
- 削除する WWN または iSCSI ネームを確認しておくこと。

#### 操作手順

1. サーバ ID (serverId)、HBA の WWN (hbaWwn) または iSCSI ネーム (iscsiName) を指定 して、サーバの HBA の WWN または iSCSI ネームを削除します。

リクエストライン

DELETE <ベース URL >/simple/v1/objects/servers/<オブジェクト ID >/ hbas/<オブジェクト ID >

2. サーバ ID (id) を指定してサーバの情報を取得し、指定内容でサーバの HBA の WWN または iSCSI ネームが、削除されていることを確認します。

リクエストライン

GET <ベース URL >/simple/v1/objects/servers/<オブジェクト ID >/hbas

# **3.121** サーバの **iSCSI** ターゲットの設定を変更する

VSP One Block Administrator で管理しているサーバの iSCSI ターゲットの設定を変更します。

- VSP One Block Administrator の場合 [3.121.1 VSP One Block Administrator](#page-290-0) での操作手順(サーバの iSCSI ターゲットの設定を変 [更する\)](#page-290-0)
- VSP One Block Administrator の API の場合 [3.121.2 VSP One Block Administrator](#page-290-0) の API での操作手順(サーバの iSCSI ターゲットの設 [定を変更する\)](#page-290-0)
- RAID Manager の場合 操作できません。
- REST API の場合

## <span id="page-290-0"></span>**3.121.1 VSP One Block Administrator** での操作手順(サーバの **iSCSI** ター ゲットの設定を変更する)

操作の詳細については、『VSP One Block Administrator ユーザガイド』 を参照してください。

#### 前提条件

- サーバ名を確認しておくこと。
- ポート ID を確認しておくこと。
- iSCSI ターゲット名を確認しておくこと。

#### 操作手順

- 1. VSP One Block Administrator のダッシュボードの「サーバ]の 。またはナビゲーションツ リーで「ストレージ] ー「サーバ]を選択します。
	- [サーバ]画面が表示されます。
- 2. [サーバ] 画面で、iSCSI ターゲットの設定を変更するサーバをクリックします。 サーバの詳細画面が表示されます。
- 3. サーバの詳細画面の をクリックし、「iSCSI ターゲット名編集]を選択します。 [iSCSI ターゲット名編集]画面が表示されます。
- 4.[iSCSI ターゲット名編集]画面で、設定を変更するポート ID の、iSCSI ターゲット名を変更 します。
- 5.[実行]をクリックします。
- 6. サーバの詳細画面で、指定内容で iSCSI ターゲットの設定が変更されたことを確認します。

### **3.121.2 VSP One Block Administrator** の **API** での操作手順(サーバの **iSCSI** ターゲットの設定を変更する)

ここでは、各手順のリクエストラインだけ説明します。リクエストラインの設定情報、参照情報に ついては、『VSP One Block Administrator REST API リファレンスガイド』を参照してください。

#### 前提条件

- サーバ ID を確認しておくこと。
- ポート ID を確認しておくこと。
- iSCSI ターゲットの iSCSI ネームを確認しておくこと。

#### 操作手順

1. サーバ ID (id)、ポート ID (portId)、または iSCSI ターゲットの iSCSI ネーム (targetIscsiName)を指定して、iSCSI ターゲットの設定を変更します。

リクエストライン

```
PATCH <ベース URL >/simple/v1/objects/servers/<オブジェクト ID >/
target-iscsi-ports/<オブジェクト ID >
```
2. サーバ ID (id) を指定して、iSCSI ターゲットの情報を取得し、指定内容で iSCSI ターゲット の設定が変更されたことを確認します。

リクエストライン

```
GET <ベース URL >/simple/v1/objects/servers/<オブジェクト ID >/target-
iscsi-ports
```
# **3.122** サーバの **HBA** の **WWN** または **iSCSI** ネームの情報を取得 する

VSP One Block Administrator で管理しているサーバの HBA の WWN または iSCSI ネームの情 報を取得します。

- VSP One Block Administrator の場合 3.122.1 VSP One Block Administrator での操作手順(サーバの HBA の WWN または iSCSI ネームの情報を取得する)
- VSP One Block Administrator の API の場合 3.122.2 VSP One Block Administrator の API での操作手順(サーバの HBA の WWN または iSCSI ネームの情報を取得する)
- RAID Manager の場合 操作できません。
- REST API の場合 操作できません。

## **3.122.1 VSP One Block Administrator** での操作手順(サーバの **HBA** の **WWN** または **iSCSI** ネームの情報を取得する)

VSP One Block Administrator の表示項目については、『VSP One Block Administrator ユーザガ イド』 を参照してください。

#### 前提条件

• サーバ名を確認しておくこと。

#### 操作手順

1. VSP One Block Administrator のダッシュボードの「サーバ]の 。またはナビゲーションツ リーで「ストレージ」ー「サーバ」を選択します。

[サーバ]画面が表示されます。

- 2. [サーバ]画面で、情報を確認したいサーバをクリックします。 サーバの詳細画面が表示されます。
- 3. サーバの詳細画面の[ポート接続情報]から、サーバの HBA の WWN または iSCSI イニシエ ータ名の情報を確認します。

## **3.122.2 VSP One Block Administrator** の **API** での操作手順(サーバの **HBA** の **WWN** または **iSCSI** ネームの情報を取得する)

ここでは、各手順のリクエストラインだけ説明します。リクエストラインの設定情報、参照情報に ついては、『VSP One Block Administrator REST API リファレンスガイド』を参照してください。

#### 前提条件

• サーバ ID を確認しておくこと。

#### 操作手順

1. サーバ ID (serverId) を指定してサーバの情報を取得し、HBA の WWN または iSCSI ネーム の情報を取得します。

```
リクエストライン
```

```
GET <ベース URL >/simple/v1/objects/servers/<オブジェクト ID >/hbas
```
# **3.123** サーバへのボリュームの割り当てを解除する

VSP One Block Administrator で管理しているサーバへのボリュームの割り当てを解除します。

- VSP One Block Administrator の場合 3.123.1 VSP One Block Administrator での操作手順(サーバへのボリュームの割り当てを解除 する)
- VSP One Block Administrator の API の場合 3.123.2 VSP One Block Administrator の API [での操作手順\(サーバへのボリュームの割り当](#page-293-0) [てを解除する\)](#page-293-0)
- RAID Manager の場合 操作できません。
- REST API の場合 操作できません。

## **3.123.1 VSP One Block Administrator** での操作手順(サーバへのボリュー ムの割り当てを解除する)

操作の詳細については、『VSP One Block Administrator ユーザガイド』 を参照してください。

#### 前提条件

- 次の情報を確認しておくこと。
	- サーバ名
	- ボリューム名

#### 操作手順

1. VSP One Block Administrator のダッシュボードの「サーバ]の 。またはナビゲーションツ リーで「ストレージ] ー「サーバ]を選択します。

[サーバ]画面が表示されます。

- 2.「サーバ]画面でボリューム割り当てを解除するサーバのサーバ名のチェックボックスを選択し ます。
- 3. をクリックし、[ボリューム割り当て解除]を選択します。 [ボリューム割り当て解除]画面が表示されます。
- 4.「ボリューム割り当て解除]画面で、割り当てを解除したいボリュームを選択して「実行]をク リックします。
- 5. 確認画面の内容を確認して、「実行」をクリックします。
- 6. 「サーバ 画面で、ボリューム割り当てを解除したサーバのサーバ名をクリックします。 サーバの詳細画面が表示されます。
- 7. サーバの詳細画面で、選択したボリュームの割り当てが解除されたことを確認します。

操作項目一覧 **293**

# <span id="page-293-0"></span>**3.123.2 VSP One Block Administrator** の **API** での操作手順(サーバへの ボリュームの割り当てを解除する)

ここでは、各手順のリクエストラインだけ説明します。リクエストラインの設定情報、参照情報に ついては、『VSP One Block Administrator REST API リファレンスガイド』を参照してください。

#### 前提条件

- ボリューム ID を確認しておくこと。
- サーバ ID を確認しておくこと。

#### 操作手順

1. ボリューム ID (volumeId)、サーバ ID (serverId) を指定して、サーバへのボリュームの割り 当てを解除します。

リクエストライン

DELETE <ベース URL >/simple/v1/objects/volume-server-connections/<オ ブジェクト ID >

2. ボリュームとサーバの接続情報を取得して、指定内容でサーバへのボリュームの割り当てが解 除されていることを確認します。

リクエストライン

GET <ベース URL >/simple/v1/objects/volume-server-connections

# **3.124** ホストグループまたは **iSCSI** ターゲットの情報を取得する

ホストグループまたは iSCSI ターゲットの情報を取得します。

- VSP One Block Administrator の場合 操作できません。
- VSP One Block Administrator の API の場合 操作できません。
- RAID Manager の場合 3.124.1 RAID Manager での操作手順(ホストグループまたは iSCSI ターゲットの情報を取得 する)
- REST API の場合 3.124.2 REST API [での操作手順\(ホストグループまたは](#page-294-0) iSCSI ターゲットの情報を取得する)

# **3.124.1 RAID Manager** での操作手順(ホストグループまたは **iSCSI** ターゲ ットの情報を取得する)

オプションやパラメータなど、コマンドの詳細については『RAID Manager コマンドリファレン ス』 を参照してください。

#### 前提条件

• 特になし

#### <span id="page-294-0"></span>操作手順

1. ホストグループまたは iSCSI ターゲットの情報を取得します。 例:すべてのポートで作成されたホストグループまたは iSCSI ターゲットの一覧情報を取得す る。

# raidcom get host\_grp -allports

# **3.124.2 REST API** での操作手順(ホストグループまたは **iSCSI** ターゲット の情報を取得する)

ここでは、各手順のリクエストラインだけ説明します。リクエストラインの設定情報、参照情報に ついては『REST API リファレンスガイド』 を参照してください。

#### 前提条件

• 特になし。

#### 操作手順

1. ホストグループまたは iSCSI ターゲットの情報を取得します。

```
リクエストライン
```
GET <ベース URL >/v1/objects/host-groups

# **3.125 iSCSI** ターゲットに **HBA**(**iSCSI** イニシエータ)の **iSCSI** ネームを登録する

iSCSI ターゲットに HBA (iSCSI イニシエータ)の iSCSI ネームを登録します。

- VSP One Block Administrator の場合 操作できません。
- VSP One Block Administrator の API の場合 操作できません。
- RAID Manager の場合 3.125.1 RAID Manager での操作手順 (iSCSI ターゲットに HBA (iSCSI イニシエータ)の iSCSI ネームを登録する)
- REST API の場合 [3.125.2 REST API](#page-295-0) での操作手順(iSCSI ターゲットに HBA (iSCSI イニシエータ)の iSCSI [ネームを登録する\)](#page-295-0)

### **3.125.1 RAID Manager** での操作手順(**iSCSI** ターゲットに **HBA**(**iSCSI** イ ニシエータ)の iSCSI ネームを登録する)

オプションやパラメータなど、コマンドの詳細については『RAID Manager コマンドリファレン ス』 を参照してください。操作する際の前提条件、または注意事項については、関連項目を参照し てください。

#### 前提条件

• ポート番号、iSCSI ターゲット ID、または iSCSI ターゲット名を確認しておくこと。

操作項目一覧 **295**

<span id="page-295-0"></span>• HBA (iSCSI イニシエータ)の iSCSI ネームを確認しておくこと。

#### 操作手順

1. iSCSI ターゲットに HBA (iSCSI イニシエータ)の iSCSI ネームを登録します。 例: ポート: CL4-E、iSCSI ターゲット ID: 0 に HBA (iSCSI イニシエータ)の iSCSI ネー ム:iqn.win2k8.example.of.iqn.form を設定する。

# raidcom add hba\_iscsi -port CL4-E-0 -hba\_iscsi\_name iqn.win2k8.example.of.iqn.form

2. iSCSI ターゲットに登録されている HBA (iSCSI イニシエータ)の iSCSI ネーム情報を取得 し、指定内容で iSCSI ネームが登録されていることを確認します。 例:ポート:CL4-E、iSCSI ターゲット ID:0に設定されている HBA (iSCSI イニシエータ) の iSCSI ネームを表示する。

# raidcom get hba\_iscsi -port CL4-E-0

#### 関連概念

• 16.3.1 ホストバスアダプタの HBA iSCSI [名またはニックネームを変更する際の注意事項](#page-495-0)

### **3.125.2 REST API** での操作手順(**iSCSI** ターゲットに **HBA**(**iSCSI** イニシ エータ)の **iSCSI ネームを登録する**)

ここでは、各手順のリクエストラインだけ説明します。リクエストラインの設定情報、参照情報に ついては『REST API リファレンスガイド』 を参照してください。

#### 前提条件

- ポート番号を確認しておくこと。
- iSCSI ターゲットのターゲット ID を確認しておくこと。
- HBA (iSCSI イニシエータ)の iSCSI ネームを確認しておくこと。

#### 操作手順

1. ポート番号(portId)、iSCSI ターゲットのターゲット ID(hostGroupNumber)、HBA(iSCSI イニシエータ)の iSCSI ネーム (iscsiName) を指定して、iSCSI ネームを登録します。

リクエストライン

POST <ベース URL >/v1/objects/host-iscsis

2. ポート番号 (portId)、iSCSI ターゲットのターゲット ID (hostGroupNumber) を指定して、 iSCSI ターゲットに登録されている HBA (iSCSI イニシエータ)の iSCSI ネーム情報を取得 し、指定内容で iSCSI ネームが登録されていることを確認します。

リクエストライン

GET <ベース URL >/v1/objects/host-iscsis

# **3.126** ホストグループまたは **iSCSI** ターゲットを作成する

指定されたポートにホストグループまたは iSCSI ターゲットを作成します。

• VSP One Block Administrator の場合

**296** 操作項目一覧

操作できません。

- VSP One Block Administrator の API の場合 操作できません。
- RAID Manager の場合 3.126.1 RAID Manager での操作手順(ホストグループまたは iSCSI ターゲットを作成する)
- REST API の場合 3.126.2 REST API [での操作手順\(ホストグループまたは](#page-297-0) iSCSI ターゲットを作成する)

# **3.126.1 RAID Manager** での操作手順(ホストグループまたは **iSCSI** ターゲ ットを作成する)

オプションやパラメータなど、コマンドの詳細については『RAID Manager コマンドリファレン ス』 を参照してください。操作する際の前提条件、または注意事項については、関連項目を参照し てください。

#### 前提条件

- ファイバチャネル接続の場合は、次の情報を確認しておくこと。
	- ポート番号
	- ホストグループ名
- iSCSI 接続の場合は、次の情報を確認しておくこと。
	- ポート番号
	- iSCSI ターゲット名
	- iSCSI 名

#### 操作手順

1. ホストグループまたは iSCSI ターゲットを作成します。

例 1:ポート:CL4-E に、ホストグループ ID:自動割り付け、ホストグループの名前: Win\_export のホストグループを作成する。

# raidcom add host\_grp -port CL4-E -host\_grp\_name Win\_export

 $(912: \mathcal{K} - \cdot)$ : CL4-E に、iSCSI 名:iqn.2014-04.jp.co.hitachi:xxx.h70.i.62510.1A.FF、iSCSI ターゲット名:Target00 を作成する。

# raidcom add host grp -port CL4-E -host grp name Target00 iscsi\_name iqn.2014-04.jp.co.hitachi:xxx.h70.i.62510.1A.FF

2. ホストグループまたは iSCSI ターゲットの情報を取得し、指定内容でホストグループ、または iSCSI ターゲットが作成されたことを確認します。

例:ポート:CL4-E に設定されているホストグループ、または iSCSI ターゲットの情報を取得 する。

# raidcom get host\_grp -port CL4-E

#### 関連概念

- 9.2.1 [ホストグループを作成し、ホストを登録する際の注意事項](#page-442-0)
- 10.1 iSCSI [ターゲットを作成し、ホストを登録する際の注意事項](#page-459-0)

# <span id="page-297-0"></span>**3.126.2 REST API** での操作手順(ホストグループまたは **iSCSI** ターゲット を作成する)

ここでは、各手順のリクエストラインだけ説明します。リクエストラインの設定情報、参照情報に ついては『REST API リファレンスガイド』 を参照してください。

#### 前提条件

- ファイバチャネル接続の場合は、次の情報を確認しておくこと。
	- ポート番号
	- ホストグループ名
- iSCSI 接続の場合は、次の情報を確認しておくこと。
	- ポート番号
	- iSCSI ターゲット名

#### 操作手順

1. ポート番号 (portId)、ホストグループ名または iSCSI ターゲット名 (hostGroupName) を指 定して、ホストグループまたは iSCSI ターゲットを作成します。

リクエストライン

```
POST <ベース URL >/v1/objects/host-groups
```
2. ホストグループまたは iSCSI ターゲットの情報を取得し、指定内容でホストグループまたは iSCSI ターゲットが作成されたことを確認します。

```
リクエストライン
```

```
GET <ベース URL >/v1/objects/host-groups
```
# **3.127** ホストグループまたは **iSCSI** ターゲットを削除する

ホストグループまたは iSCSI ターゲットを削除します。

- VSP One Block Administrator の場合 操作できません。
- VSP One Block Administrator の API の場合 操作できません。
- RAID Manager の場合 3.127.1 RAID Manager [での操作手順\(ホストグループまたは](#page-298-0) iSCSI ターゲットを削除する)
- REST API の場合 3.127.2 REST API [での操作手順\(ホストグループまたは](#page-298-0) iSCSI ターゲットを削除する)

# <span id="page-298-0"></span>**3.127.1 RAID Manager** での操作手順(ホストグループまたは **iSCSI** ターゲ ットを削除する)

オプションやパラメータなど、コマンドの詳細については『RAID Manager コマンドリファレン ス』 を参照してください。操作する際の前提条件、または注意事項については、関連項目を参照し てください。

#### 前提条件

- ファイバチャネル接続の場合は、次の情報を確認しておくこと。
	- ポート番号
	- ホストグループ ID
- iSCSI 接続の場合は、次の情報を確認しておくこと。
	- ポート番号
	- iSCSI ターゲット名

#### 操作手順

1. ホストグループまたは iSCSI ターゲットを削除します。

例 1:ポート:CL4-E、ホストグループ ID:7 のホストグループを削除する。

```
# raidcom delete host grp -port CL4-E-7
```
例 2:ポート:CL4-E、iSCSI ターゲットの名前:Target01 のターゲットを削除する。

```
# raidcom delete host grp -port CL4-E Target01
```
2. ホストグループまたは iSCSI ターゲットの情報を取得し、指定内容でホストグループ、または iSCSI ターゲットが削除されたことを確認します。

例:ポート:CL4-E に設定されているホストグループ、または iSCSI ターゲットの情報を取得 する。

# raidcom get host\_grp -port CL4-E

#### 関連概念

- 16.2.5 [ホストグループを削除する際の注意事項](#page-494-0)
- 16.3.4 iSCSI [ターゲットを削除する際の注意事項](#page-496-0)
- 16.2.3 ホストグループ 0 [を初期化する際の注意事項](#page-494-0)

# **3.127.2 REST API** での操作手順(ホストグループまたは **iSCSI** ターゲット を削除する)

ここでは、各手順のリクエストラインだけ説明します。リクエストラインの設定情報、参照情報に ついては『REST API リファレンスガイド』 を参照してください。

#### 前提条件

- ファイバチャネル接続の場合は、次の情報を確認しておくこと。
	- ポート番号
- ホストグループ番号
- iSCSI 接続の場合は、次の情報を確認しておくこと。
	- ポート番号
	- iSCSI ターゲット ID

#### 操作手順

1. ポート番号 (portId)、ホストグループ番号または iSCSI ターゲット ID (hostGroupNumber) を指定して、ホストグループまたは iSCSI ターゲットを削除します。

リクエストライン

DELETE <ベース URL >/v1/objects/host-groups/<オブジェクト ID >

2. ホストグループまたは iSCSI ターゲットの情報を取得し、 指定内容でホストグループまたは iSCSI ターゲットが削除されたことを確認します。

リクエストライン

GET <ベース URL >/v1/objects/host-groups

# **3.128** ホストグループまたは **iSCSI** ターゲットの設定を変更する

ホストグループまたは iSCSI ターゲットの設定を変更します。

- VSP One Block Administrator の場合 操作できません。
- VSP One Block Administrator の API の場合 操作できません。
- RAID Manager の場合 3.128.1 RAID Manager での操作手順(ホストグループまたは iSCSI ターゲットの設定を変更 する)
- REST API の場合 3.128.2 REST API [での操作手順\(ホストグループまたは](#page-300-0) iSCSI ターゲットの設定を変更する)

## **3.128.1 RAID Manager** での操作手順(ホストグループまたは **iSCSI** ターゲ ットの設定を変更する)

オプションやパラメータなど、コマンドの詳細については『RAID Manager コマンドリファレン ス』 を参照してください。操作する際の前提条件、または注意事項については、関連項目を参照し てください。

#### 前提条件

- ファイバチャネル接続の場合は、次の情報を確認しておくこと。
	- ポート番号
	- ホストグループ ID
- iSCSI 接続の場合は、次の情報を確認しておくこと。
	- ポート番号

◦ iSCSI ターゲット名

#### <span id="page-300-0"></span>操作手順

1. ホストグループまたは iSCSI ターゲットの設定を変更します。

例 1:ポート:CL4-E、ホストグループ ID:2 に、ホストモード:HP-UX、ホストモードオ プション:2、13 を設定する。

# raidcom modify host grp -port CL4-E-2 -host mode HP-UX set\_host\_mode\_opt 2 13

例 2:ポート:CL4-E、iSCSI ターゲットの名前:Target01 に、ホストモード:HP-UX、 CHAP 認証有効、双方向認証を設定する

# raidcom modify host\_grp -port CL4-E Target01 -host mode HP-UX authmethod CHAP -mutual enable

2. ホストグループまたは iSCSI ターゲットの情報を取得し、指定内容でホストグループ、または iSCSI ターゲットの設定が変更されたことを確認します。

例:ポート:CL4-E に設定されているホストグループ、または iSCSI ターゲットの情報を取得 する。

# raidcom get host\_grp -port CL4-E

#### 関連概念

- 11.3.1 [ホストグループとホスト](#page-465-0) WWN を設定する際の注意事項
- 16.2.2 [ホストグループの名前やホストモードを変更する際の注意事項](#page-493-0)
- 16.3.2 iSCSI [ターゲットの設定を変更する際の注意事項](#page-496-0)

### **3.128.2 REST API** での操作手順(ホストグループまたは **iSCSI** ターゲット の設定を変更する)

ここでは、各手順のリクエストラインだけ説明します。リクエストラインの設定情報、参照情報に ついては『REST API リファレンスガイド』 を参照してください。

#### 前提条件

- ファイバチャネル接続の場合は、次の情報を確認しておくこと。
	- ポート番号
	- ホストグループ番号
- iSCSI 接続の場合は、次の情報を確認しておくこと。
	- ポート番号
	- iSCSI ターゲット ID

#### 操作手順

1. ポート番号 (portId)、ホストグループ番号または iSCSI ターゲット ID (hostGroupNumber)、 ホストモード(hostMode)を指定して、ホストグループまたは iSCSI ターゲットの設定を変更 します。iSCSI ターゲットの場合は、CHAP 認証モード(authenticationMode)や CHAP 認証 の方向 (iscsiTargetDirection) も指定可能です。

```
リクエストライン
```

```
PATCH <ベース URL >/v1/objects/host-groups/<オブジェクト ID >
```
2. ホストグループまたは iSCSI ターゲットの情報を取得し、指定内容でホストグループまたは iSCSI ターゲットの設定が変更されたことを確認します。

```
リクエストライン
```

```
GET <ベース URL >/v1/objects/host-groups
```
# **3.129** ホストグループに **WWN** を登録する

ホストグループに HBA の WWN を登録します。

- VSP One Block Administrator の場合 操作できません。
- VSP One Block Administrator の API の場合 操作できません。
- RAID Manager の場合 3.129.1 RAID Manager での操作手順(ホストグループに WWN を登録する)
- REST API の場合 3.129.2 REST API [での操作手順\(ホストグループに](#page-302-0) WWN を登録する)

# **3.129.1 RAID Manager** での操作手順(ホストグループに **WWN** を登録す る)

オプションやパラメータなど、コマンドの詳細については『RAID Manager コマンドリファレン ス』 を参照してください。操作する際の前提条件、または注意事項については、関連項目を参照し てください。

#### 前提条件

- ポート番号、ホストグループ ID またはホストグループ名を確認しておくこと。
- 登録する HBA の WWN を確認しておくこと。

#### 操作手順

1. ホストグループに HBA の WWN を登録します。

例:ポート:CL4-E、ホストグループ ID:0 に、HBA の WWN:210000e0,8b0256f8 を設定 する。

# raidcom add hba\_wwn -port CL4-E-0 -hba\_wwn 210000e0,8b0256f8

2. ホストグループに登録されている HBA の WWN 情報を取得し、指定内容で WWN が登録され ていることを確認します。 例:ポート:CL4-E、ホストグループ ID:0 に、設定されている HBA の WWN 情報を取得す

る。

# raidcom get hba\_wwn -port CL4-E-0

#### 関連概念

• 11.3.1 [ホストグループとホスト](#page-465-0) WWN を設定する際の注意事項

- 16.2.6 [ホストを選択してホストグループに追加する際の注意事項](#page-495-0)
- 16.2.7 [ホストグループを選択してホストを追加する際の注意事項](#page-495-0)

### <span id="page-302-0"></span>**3.129.2 REST API** での操作手順(ホストグループに **WWN** を登録する)

ここでは、各手順のリクエストラインだけ説明します。リクエストラインの設定情報、参照情報に ついては『REST API リファレンスガイド』 を参照してください。

#### 前提条件

- ポート番号を確認しておくこと。
- ホストグループ番号を確認しておくこと。
- 登録する HBA の WWN を確認しておくこと。

#### 操作手順

1. HBA の WWN (hostWwn)、ポート番号 (portId)、ホストグループ番号 (hostGroupNumber)を指定して、ホストグループに HBA の WWN を登録します。

リクエストライン

POST <ベース URL >/v1/objects/host-wwns

2. ポート番号(portId)、ホストグループ番号(hostGroupNumber)を指定して、ホストグルー プに登録されている HBA の WWN 情報を取得し、指定内容で WWN が登録されていることを 確認します。

リクエストライン

```
GET <ベース URL >/v1/objects/host-wwns
```
# **3.130** ホストグループから **WWN** を削除する

ホストグループに登録されている HBA の WWN を削除します。

- VSP One Block Administrator の場合 操作できません。
- VSP One Block Administrator の API の場合 操作できません。
- RAID Manager の場合 3.130.1 RAID Manager での操作手順(ホストグループから WWN を削除する)
- REST API の場合 3.130.2 REST API [での操作手順\(ホストグループから](#page-303-0) WWN を削除する)

## **3.130.1 RAID Manager** での操作手順(ホストグループから **WWN** を削除す る)

オプションやパラメータなど、コマンドの詳細については『RAID Manager コマンドリファレン ス』 を参照してください。

#### 前提条件

• ポート番号、ホストグループ ID またはホストグループ名を確認しておくこと。

操作項目一覧 **303**

<span id="page-303-0"></span>• 削除する HBA の WWN を確認しておくこと。

#### 操作手順

1. ホストグループに登録されている HBA の WWN を削除します。

例:ポート:CL4-E、ホストグループ ID:0 に、登録されている HBA の WWN: 210000e0,8b039800 を削除する。

# raidcom delete hba\_wwn -port CL4-E-0 -hba\_wwn 210000e0,8b039800

2. ホストグループに登録されている HBA の WWN 情報を取得し、指定内容で WWN が削除され たことを確認します。 例:ポート:CL4-E、ホストグループ ID:0 に、設定されている HBA の WWN 情報を取得す る。

# raidcom get hba\_wwn -port CL4-E-0

### **3.130.2 REST API** での操作手順(ホストグループから **WWN** を削除する)

ここでは、各手順のリクエストラインだけ説明します。リクエストラインの設定情報、参照情報に ついては『REST API リファレンスガイド』 を参照してください。

#### 前提条件

- ポート番号を確認しておくこと。
- ホストグループ番号を確認しておくこと。
- 削除する HBA の WWN を確認しておくこと。

#### 操作手順

1. ポート番号 (portId)、ホストグループ番号 (hostGroupNumber)、HBA の WWN (hostWwn) を指定して、ホストグループに登録されている HBA の WWN を削除します。

リクエストライン

DELETE <ベース URL >/v1/objects/host-wwns/<オブジェクト ID >

2. ポート番号(portId)、ホストグループ番号(hostGroupNumber)を指定して、ホストグルー プに登録されている HBA の WWN 情報を取得し、指定内容で WWN が削除されたことを確認 します。

リクエストライン

GET <ベース URL >/v1/objects/host-wwns

# **3.131 WWN** にニックネームを設定する

ホストグループに登録されている HBA の WWN にニックネームを登録します。

- VSP One Block Administrator の場合 操作できません。
- VSP One Block Administrator の API の場合 操作できません。
- RAID Manager の場合

3.131.1 RAID Manager での操作手順 (WWN にニックネームを設定する)

• REST API の場合 3.131.2 REST API での操作手順(WWN にニックネームを設定する)

### **3.131.1 RAID Manager** での操作手順(**WWN** にニックネームを設定する)

オプションやパラメータなど、コマンドの詳細については『RAID Manager コマンドリファレン ス』 を参照してください。操作する際の前提条件、または注意事項については、関連項目を参照し てください。

#### 前提条件

- ポート番号、ホストグループ ID またはホストグループ名を確認しておくこと。
- HBA の WWN を確認しておくこと。
- 設定するニックネームを確認しておくこと。

#### 操作手順

1. ホストグループに登録されている HBA の WWN にニックネームを登録します。 例:ポート:CL4-E、ホストグループ ID:0 に設定されている接続ホスト WWN: 210000e0.8b0256f8 に、ニックネーム: ORA\_NODE0\_CTL\_0 を設定する。

# raidcom set hba\_wwn -port CL4-E-0 -hba\_wwn 210000e0,8b0256f8 wwn\_nickname\_ORA\_NODE0\_CTL\_0

2. ホストグループに登録されている HBA の WWN 情報を取得し、指定内容で WWN にニックネ ームが登録されていることを確認します。

例:ポート:CL4-E、ホストグループ ID:0 に設定されている HBA の WWN 情報を取得する。

# raidcom get hba\_wwn -port CL4-E-0

#### 関連概念

• 16.2.1 ホストバスアダプタの WWN [またはニックネームを変更する際の注意事項](#page-493-0)

### **3.131.2 REST API** での操作手順(**WWN** にニックネームを設定する)

ここでは、各手順のリクエストラインだけ説明します。リクエストラインの設定情報、参照情報に ついては『REST API リファレンスガイド』 を参照してください。

#### 前提条件

- ポート番号を確認しておくこと。
- ホストグループ番号を確認しておくこと。
- HBA の WWN を確認しておくこと。
- 登録するニックネームを確認しておくこと。

#### 操作手順

1. ポート番号 (portId)、ホストグループ番号 (hostGroupNumber)、HBA の WWN (hostWwn)、 WWN のニックネーム (wwnNickname) を指定して、ホストグループに登録されている HBA の WWN にニックネームを登録します。

```
リクエストライン
```
PATCH <ベース URL >/v1/objects/host-wwns/<オブジェクト ID >

2. ポート番号 (portId)、ホストグループ番号 (hostGroupNumber) を指定して、ホストグルー プに登録されている HBA の WWN 情報を取得し、指定内容で WWN にニックネームが登録さ れていることを確認します。

```
リクエストライン
```
GET <ベース URL >/v1/objects/host-wwns

# **3.132 WWN** からニックネームを削除する

ホストグループに登録されている HBA の WWN からニックネームを削除します。

- VSP One Block Administrator の場合 操作できません。
- VSP One Block Administrator の API の場合 操作できません。
- RAID Manager の場合 3.132.1 RAID Manager での操作手順 (WWN からニックネームを削除する)
- REST API の場合 3.132.2 REST API での操作手順 (WWN [からニックネームを削除する\)](#page-306-0)

### **3.132.1 RAID Manager** での操作手順(**WWN** からニックネームを削除する)

オプションやパラメータなど、コマンドの詳細については『RAID Manager コマンドリファレン ス』 を参照してください。操作する際の前提条件、または注意事項については、関連項目を参照し てください。

#### 前提条件

- ポート番号、ホストグループ ID またはホストグループ名を確認しておくこと。
- HBA の WWN を確認しておくこと。

#### 操作手順

- 1. ホストグループに登録されている HBA の WWN からニックネームを削除します。 例:ポート:CL4-E、ホストグループ ID:0 に、設定されている接続ホスト WWN: 210000e0,8b0256f8 からニックネームを削除する。
	- # raidcom reset hba\_wwn -port CL4-E-0 -hba\_wwn 210000e0,8b0256f8
- 2. ホストグループに登録されている HBA の WWN 情報を取得し、指定内容で WWN からニック ネームが削除されていることを確認します。

例:ポート:CL4-E、ホストグループ ID:0 に設定されている HBA の WWN 情報を取得する。

# raidcom get hba wwn -port CL4-E-0

#### 関連概念

• 16.2.1 ホストバスアダプタの WWN [またはニックネームを変更する際の注意事項](#page-493-0)

## <span id="page-306-0"></span>**3.132.2 REST API** での操作手順(**WWN** からニックネームを削除する)

ここでは、各手順のリクエストラインだけ説明します。リクエストラインの設定情報、参照情報に ついては『REST API リファレンスガイド』 を参照してください。

#### 前提条件

- ポート番号を確認しておくこと。
- ホストグループ番号を確認しておくこと。
- HBA の WWN を確認しておくこと。

#### 操作手順

1. ポート番号 (portId)、ホストグループ番号 (hostGroupNumber)、HBA の WWN (hostWwn)、 WWN のニックネーム(wwnNickname)(空文字を指定)を指定して、ホストグループに登録 されている HBA の WWN からニックネームを削除します。

リクエストライン

```
PATCH <ベース URL >/v1/objects/host-wwns/<オブジェクト ID >
```
2. ポート番号 (portId)、ホストグループ番号 (hostGroupNumber) を指定して、ホストグルー プに登録されている HBA の WWN 情報を取得し、指定内容で WWN からニックネームが削除 されていることを確認します。

```
リクエストライン
```

```
GET <ベース URL >/v1/objects/host-wwns
```
# **3.133 WWN** の情報を取得する

ホストグループに登録されている HBA の WWN の情報を取得します。

- VSP One Block Administrator の場合 操作できません。
- VSP One Block Administrator の API の場合 操作できません。
- RAID Manager の場合 3.133.1 RAID Manager での操作手順(WWN の情報を取得する)
- REST API の場合 3.133.2 REST API での操作手順(WWN [の情報を取得する\)](#page-307-0)

### **3.133.1 RAID Manager** での操作手順(**WWN** の情報を取得する)

オプションやパラメータなど、コマンドの詳細については『RAID Manager コマンドリファレン ス』 を参照してください。

#### 前提条件

• ポート番号、ホストグループ ID またはホストグループ名を確認しておくこと。

#### <span id="page-307-0"></span>操作手順

1. ホストグループに登録されている HBA の WWN 情報を取得します。

例:ポート:CL4-E、ホストグループ ID:0 に設定されている HBA の WWN 情報を取得する。

```
# raidcom get hba_wwn -port CL4-E-0
```
### **3.133.2 REST API** での操作手順(**WWN** の情報を取得する)

ここでは、各手順のリクエストラインだけ説明します。リクエストラインの設定情報、参照情報に ついては『REST API リファレンスガイド』 を参照してください。

#### 前提条件

- ポート番号を確認しておくこと。
- ホストグループ番号またはホストグループ名を確認しておくこと。

#### 操作手順

1. ポート番号(portId)、ホストグループ番号(hostGroupNumber)またはホストグループ名 (hostGroupName)を指定して、ホストグループに登録されている HBA の WWN 情報を取得 します。

```
リクエストライン
```

```
GET <ベース URL >/v1/objects/host-wwns
```
# **3.134 LU** パスを設定する

ホストグループ、または iSCSI ターゲットに LDEV をマッピングして、LU パスを設定します。

- VSP One Block Administrator の場合 操作できません。
- VSP One Block Administrator の API の場合 操作できません。
- RAID Manager の場合 3.134.1 RAID Manager での操作手順(LU パスを設定する)
- REST API の場合 [3.134.2 REST API](#page-308-0) での操作手順 (LU パスを設定する)

### **3.134.1 RAID Manager** での操作手順(**LU** パスを設定する)

オプションやパラメータなど、コマンドの詳細については『RAID Manager コマンドリファレン ス』 を参照してください。操作する際の前提条件、または注意事項については、関連項目を参照し てください。

#### 前提条件

- ポート番号、ホストグループ ID または iSCSI ターゲット ID を確認しておくこと。
- LDEV 番号を確認しておくこと。

<span id="page-308-0"></span>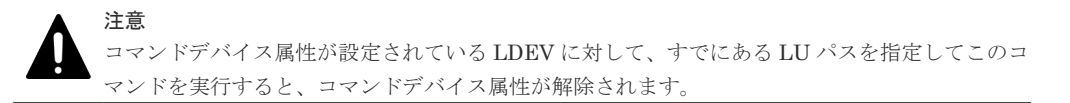

#### 操作手順

1. ホストグループ、または iSCSI ターゲットに LDEV をマッピングして、LU パスを設定します。 例:ポート:CL1-A、ホストグループ ID:0、LU 番号:1 に LDEV:200 の LDEV をマッピ ングする。

# raidcom add lun -port CL1-A-0 -lun\_id 1 -ldev\_id 200

2. LU パスの情報を取得し、指定内容で LU パスが設定されたことを確認します。 例:ポート:CL1-A、ホストグループ ID:0 に定義されている LU 情報を取得する。

# raidcom get lun -port CL1-A-0

#### 関連概念

- 15.1 [ホストグループと論理ボリュームを結び付けて](#page-491-0) LU パスを設定する際の注意事項
- 15.3 iSCSI [ターゲットと論理ボリュームを結び付けて](#page-491-0) LU パスを設定する際の注意事項

### **3.134.2 REST API** での操作手順(**LU** パスを設定する)

ここでは、各手順のリクエストラインだけ説明します。リクエストラインの設定情報、参照情報に ついては『REST API リファレンスガイド』 を参照してください。

#### 前提条件

- ホストグループ番号または iSCSI ターゲット ID を確認しておくこと。
- LDEV 番号を確認しておくこと。
- ポート番号を確認しておくこと。

#### 操作手順

1. ホストグループ番号または iSCSI ターゲット ID (hostGroupNumber)、LDEV 番号 (ldevId) を指定して、ホストグループまたは iSCSI ターゲットに LDEV をマッピングして、LU パスを 設定します。

リクエストライン

POST <ベース URL >/v1/objects/luns

2. ポート番号 (portId)、ホストグループ番号または iSCSI ターゲット ID (hostGroupNumber) を指定して、LU パスの情報を取得し、指定内容で LU パスが設定されたことを確認します。

リクエストライン

GET <ベース URL >/v1/objects/luns

# **3.135 LU** パスを削除する

ホストグループまたは iSCSI ターゲットに設定されている LU パスを削除します。

- VSP One Block Administrator の場合 操作できません。
- VSP One Block Administrator の API の場合 操作できません。
- RAID Manager の場合 3.135.1 RAID Manager での操作手順(LU パスを削除する)
- REST API の場合 3.135.2 REST API での操作手順 (LU パスを削除する)

## **3.135.1 RAID Manager** での操作手順(**LU** パスを削除する)

オプションやパラメータなど、コマンドの詳細については『RAID Manager コマンドリファレン ス』 を参照してください。操作する際の前提条件、または注意事項については、関連項目を参照し てください。

#### 前提条件

- ポート番号、ホストグループ ID または iSCSI ターゲット ID を確認しておくこと。
- LUN 番号を確認しておくこと。

注意

• 削除対象の LU パスへの I/O が停止していること。

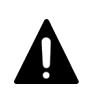

コマンドデバイス属性が設定されている LDEV に対して、このコマンドを実施しないでください。 実施した場合、コマンドデバイス属性が解除されます。

#### 操作手順

1. ホストグループまたは iSCSI ターゲットに設定されている LU パスを削除します。 例:ポート:CL1-A、ホストグループ ID:0 の LUN 番号:1 を削除する。

# raidcom delete lun -port CL1-A-0 -lun\_id 1

2. LU パスの情報を取得し、指定内容で LU パスが削除されたことを確認します。 例:ポート:CL1-A、ホストグループ ID:0 に定義されている LU 情報を取得する。

```
# raidcom get lun -port CL1-A-0
```
#### 関連概念

• 16.8.1 LU [パスを削除する際の注意事項](#page-510-0)

### **3.135.2 REST API** での操作手順(**LU** パスを削除する)

ここでは、各手順のリクエストラインだけ説明します。リクエストラインの設定情報、参照情報に ついては『REST API リファレンスガイド』 を参照してください。

#### 前提条件

- ポート番号を確認しておくこと。
- ホストグループ番号または iSCSI ターゲット ID を確認しておくこと。
- LUN 番号を確認しておくこと。
- 削除対象の LU パスへの I/O が停止していること。

#### 操作手順

1. ポート番号 (portId)、ホストグループ番号または iSCSI ターゲット ID (hostGroupNumber)、 LUN 番号(lun)を指定して、ホストグループまたは iSCSI ターゲットに設定されている LU パスを削除します。

```
リクエストライン
```
DELETE <ベース URL >/v1/objects/luns/<オブジェクト ID >

2. ポート番号 (portId)、ホストグループ番号または iSCSI ターゲット ID (hostGroupNumber) を指定して LU パスの情報を取得し、指定内容で LU パスが削除されたことを確認します。

```
リクエストライン
```
GET <ベース URL >/v1/objects/luns

# **3.136 LU** パスの情報を取得する

ホストグループまたは iSCSI ターゲットに設定されている LU パスの情報を取得します。

- VSP One Block Administrator の場合 操作できません。
- VSP One Block Administrator の API の場合 操作できません。
- RAID Manager の場合 3.136.1 RAID Manager での操作手順(LU パスの情報を取得する)
- REST API の場合 3.136.2 REST API での操作手順(LU [パスの情報を取得する\)](#page-311-0)

### **3.136.1 RAID Manager** での操作手順(**LU** パスの情報を取得する)

オプションやパラメータなど、コマンドの詳細については『RAID Manager コマンドリファレン ス』 を参照してください。操作する際の前提条件、または注意事項については、関連項目を参照し てください。

#### 前提条件

• ポート番号、ホストグループ ID または iSCSI ターゲット ID を確認しておくこと。

#### 操作手順

1. LU パスの情報を取得します。

例:ポート:CL1-A、ホストグループ ID:0 に定義されている LU パスの情報を取得する。

```
# raidcom get lun -port CL1-A-0
```
#### 関連概念

• 16.8.2 LUN [の設定を表示する際の注意事項](#page-510-0)

### <span id="page-311-0"></span>**3.136.2 REST API** での操作手順(**LU** パスの情報を取得する)

ここでは、各手順のリクエストラインだけ説明します。リクエストラインの設定情報、参照情報に ついては『REST API リファレンスガイド』 を参照してください。

#### 前提条件

- ポート番号を確認しておくこと。
- ホストグループ番号または iSCSI ターゲット ID を確認しておくこと。

#### 操作手順

1. ポート番号 (portId)、ホストグループ番号または iSCSI ターゲット ID (hostGroupNumber) を指定して LU パスの情報を取得します。

リクエストライン

GET <ベース URL >/v1/objects/luns

# **3.137** ホストグループを指定してホストリザーブ状態を解除する

指定した ホストグループまたは iSCSI ターゲットにマッピングされているすべての LU に対して、 ホストリザーブ状態を解除します。

- VSP One Block Administrator の場合 操作できません。
- VSP One Block Administrator の API の場合 操作できません。
- RAID Manager の場合 3.137.1 RAID Manager での操作手順(ホストグループを指定してホストリザーブ状態を解除 する)
- REST API の場合 3.137.2 REST API [での操作手順\(ホストグループを指定してホストリザーブ状態を解除する\)](#page-312-0)

# **3.137.1 RAID Manager** での操作手順(ホストグループを指定してホストリ ザーブ状態を解除する)

オプションやパラメータなど、コマンドの詳細については『RAID Manager コマンドリファレン ス』 を参照してください。

#### 前提条件

- ポート番号を確認しておくこと。
- ホストグループ番号または iSCSI ターゲット ID を確認しておくこと。

#### <span id="page-312-0"></span>操作手順

1. RAID Manager の非同期で実行される構成設定コマンドのエラー情報をクリアします。

```
# raidcom reset command status
```
2. LU パスを指定してホストリザーブ状態を解除します。

例:ポート:CL4-E、ホストグループ ID:2 にマッピングされている、すべての LU のホスト リザーブを解除する。

- # raidcom modify lun -port CL4-E-2 -lun\_id all -reservation release
- 3. RAID Manager の非同期で実行される構成設定コマンドのエラー情報を確認します。 ERR\_CNT の値が 0 であることを確認してください。

# raidcom get command\_status

4. LU パス情報を取得して、指定内容で LU のホストリザーブ状態が解除されたことを確認しま す。

例:ポート:CL4-E、ホストグループ ID:2 に定義されている LU 情報を取得する。

#raidcom get lun -port CL4-E-2 -key opt

### **3.137.2 REST API** での操作手順(ホストグループを指定してホストリザー ブ状態を解除する)

ここでは、各手順のリクエストラインだけ説明します。リクエストラインの設定情報、参照情報に ついては『REST API リファレンスガイド』 を参照してください。

#### 前提条件

- ポート番号を確認しておくこと。
- ホストグループ番号または iSCSI ターゲット ID を確認しておくこと。

#### 操作手順

1. ポート番号 (portId)、ホストグループ番号または iSCSI ターゲット ID (hostGroupNumber) を指定して、ホストリザーブ状態を解除します。

リクエストライン

POST <ベース URL >/v1/objects/host-groups/<オブジェクト ID >/actions/ release-lu-host-reserves/invoke

2. ポート番号 (portId)、ホストグループ番号または iSCSI ターゲット ID (hostGroupNumber) を指定して LU パスの情報を取得し、指定内容でホストリザーブ状態が解除されていることを 確認します。

リクエストライン

GET <ベース URL >/v1/objects/luns

# **3.138 iSCSI** ターゲットに登録されている **iSCSI** ネームにニック ネームを設定する

iSCSI ターゲットに登録されている HBA (iSCSI イニシエータ)の iSCSI ネームに、ニックネー ムを登録します。

- VSP One Block Administrator の場合 操作できません。
- VSP One Block Administrator の API の場合 操作できません。
- RAID Manager の場合 3.138.1 RAID Manager での操作手順(iSCSI ターゲットに登録されている iSCSI ネームにニ ックネームを設定する)
- REST API の場合 3.138.2 REST API での操作手順(iSCSI [ターゲットに登録されている](#page-314-0) iSCSI ネームにニックネ [ームを設定する\)](#page-314-0)

## **3.138.1 RAID Manager** での操作手順(**iSCSI** ターゲットに登録されている **iSCSI** ネームにニックネームを設定する)

オプションやパラメータなど、コマンドの詳細については『RAID Manager コマンドリファレン ス』 を参照してください。操作する際の前提条件、または注意事項については、関連項目を参照し てください。

#### 前提条件

- ポート番号、iSCSI ターゲット ID または iSCSI ターゲット名を確認しておくこと。
- HBA (iSCSI イニシエータ)の iSCSI ネームを確認しておくこと。
- 設定するニックネームを確認しておくこと。

#### 操作手順

1. iSCSI ターゲットに登録されている HBA (iSCSI イニシエータ)の iSCSI ネームにニックネー ムを登録します。

例:ポート:CL4-E、iSCSI ターゲット ID:0 に設定されている接続ホスト iSCSI 名: iqn.win2k8.example.of.iqn.form に、ニックネーム:ORA\_NODE0\_CTL\_0 を設定する。

# raidcom set hba\_iscsi -port CL4-E-0 -hba\_iscsi\_name iqn.win2k8.example.of.iqn.form -iscsi\_nickname ORA\_NODE0\_CTL\_0

2. iSCSI ターゲットに登録されている HBA (iSCSI イニシエータ)の iSCSI ネーム情報を取得 し、指定内容で iSCSI ネームにニックネームが登録されていることを確認します。

例:ポート: CL4-E、iSCSI ターゲット ID:0 に設定されている HBA (iSCSI イニシエータ) の iSCSI ネーム情報を取得する。

# raidcom get hba\_iscsi -port CL4-E-0

#### 関連概念

• 16.3.1 ホストバスアダプタの HBA iSCSI [名またはニックネームを変更する際の注意事項](#page-495-0)

# <span id="page-314-0"></span>**3.138.2 REST API** での操作手順(**iSCSI** ターゲットに登録されている **iSCSI** ネームにニックネームを設定する)

ここでは、各手順のリクエストラインだけ説明します。リクエストラインの設定情報、参照情報に ついては『REST API リファレンスガイド』 を参照してください。

#### 前提条件

- ポート番号を確認しておくこと。
- iSCSI ターゲットのターゲット ID を確認しておくこと。
- HBA (iSCSI イニシエータ)の iSCSI ネームを確認しておくこと。
- 登録するニックネームを確認しておくこと。

#### 操作手順

1. ポート番号 (portId)、iSCSI ターゲットのターゲット ID (hostGroupNumber)、HBA (iSCSI イニシエータ)の iSCSI ネーム(iscsiName)、iSCSI ネームのニックネーム(iscsiNickname) を指定して、iSCSI ターゲットに登録されている HBA(iSCSI イニシエータ)の iSCSI ネーム にニックネームを登録します。

リクエストライン

PATCH <ベース URL >/v1/objects/host-iscsis/<オブジェクト ID >

2. ポート番号 (portId)、iSCSI ターゲットのターゲット ID (hostGroupNumber) を指定して、 iSCSI ターゲットに登録されている HBA (iSCSI イニシエータ)の iSCSI ネーム情報を取得 し、指定内容で iSCSI ネームにニックネームが登録されていることを確認します。

リクエストライン

GET <ベース URL >/v1/objects/host-iscsis

# **3.139 iSCSI** ターゲットから **iSCSI** ネームを削除する

iSCSI ターゲットから HBA (iSCSI イニシエータ)の iSCSI ネームを削除します。

- VSP One Block Administrator の場合 操作できません。
- VSP One Block Administrator の API の場合 操作できません。
- RAID Manager の場合 3.139.1 RAID Manager での操作手順(iSCSI ターゲットから iSCSI ネームを削除する)
- REST API の場合 3.139.2 REST API での操作手順 (iSCSI ターゲットから iSCSI [ネームを削除する\)](#page-315-0)

### **3.139.1 RAID Manager** での操作手順(**iSCSI** ターゲットから **iSCSI** ネーム を削除する)

オプションやパラメータなど、コマンドの詳細については『RAID Manager コマンドリファレン ス』 を参照してください。

#### <span id="page-315-0"></span>前提条件

- ポート番号、iSCSI ターゲット ID または iSCSI ターゲット名を確認しておくこと。
- HBA (iSCSI イニシエータ)の iSCSI ネームを確認しておくこと。

#### 操作手順

1. iSCSI ターゲットから HBA (iSCSI イニシエータ)の iSCSI ネームを削除します。 例: ポート: CL4-E、iSCSI ターゲット ID:0 から HBA (iSCSI イニシエータ)の iSCSI ネー ム:iqn.win2k8.example.of.iqn.form を削除する。

```
# raidcom delete hba_iscsi -port CL4-E-0 -hba_iscsi_name 
iqn.win2k8.example.of.iqn.form
```
2. iSCSI ターゲットに登録されている HBA (iSCSI イニシエータ)の iSCSI ネーム情報を取得 し、指定内容で iSCSI ネームが削除されたことを確認します。 例:ポート:CL4-E、iSCSI ターゲット ID:0 に設定されている HBA(iSCSI イニシエータ) の iSCSI ネーム情報を取得する。

```
# raidcom get hba_iscsi -port CL4-E-0
```
## **3.139.2 REST API** での操作手順(**iSCSI** ターゲットから **iSCSI** ネームを削 除する)

ここでは、各手順のリクエストラインだけ説明します。リクエストラインの設定情報、参照情報に ついては『REST API リファレンスガイド』 を参照してください。

#### 前提条件

- ポート番号を確認しておくこと。
- iSCSI ターゲットのターゲット ID を確認しておくこと。
- HBA (iSCSI イニシエータ)の iSCSI ネームを確認しておくこと。

#### 操作手順

1. ポート番号 (portId)、iSCSI ターゲットのターゲット ID (hostGroupNumber)、HBA (iSCSI イニシエータ)の iSCSI ネーム (iscsiName) を指定して、iSCSI ターゲットから HBA (iSCSI イニシエータ)の iSCSI ネームを削除します。

リクエストライン

DELETE <ベース URL >/v1/objects/host-iscsis/<オブジェクト ID >

2. ポート番号 (portId)、iSCSI ターゲットのターゲット ID (hostGroupNumber) を指定して、 iSCSI ターゲットに登録されている HBA (iSCSI イニシエータ)の iSCSI ネーム情報を取得 し、指定内容で iSCSI ネームが削除されていることを確認します。

リクエストライン

GET <ベース URL >/v1/objects/host-iscsis

# **3.140 iSCSI** ターゲットに登録されている **iSCSI** ネームからニッ クネームを削除する

iSCSI ターゲットに登録されている HBA (iSCSI イニシエータ)の iSCSI ネームからニックネー ムを削除します。

- VSP One Block Administrator の場合 操作できません。
- VSP One Block Administrator の API の場合 操作できません。
- RAID Manager の場合 3.140.1 RAID Manager での操作手順(iSCSI ターゲットに登録されている iSCSI ネームから ニックネームを削除する)
- REST API の場合 3.140.2 REST API での操作手順(iSCSI [ターゲットに登録されている](#page-317-0) iSCSI ネームからニック [ネームを削除する\)](#page-317-0)

## **3.140.1 RAID Manager** での操作手順(**iSCSI** ターゲットに登録されている **iSCSI** ネームからニックネームを削除する)

オプションやパラメータなど、コマンドの詳細については『RAID Manager コマンドリファレン ス』 を参照してください。操作する際の前提条件、または注意事項については、関連項目を参照し てください。

#### 前提条件

- ポート番号、iSCSI ターゲット ID または iSCSI ターゲット名を確認しておくこと。
- HBA (iSCSI イニシエータ)の iSCSI ネームを確認しておくこと。

#### 操作手順

1. iSCSI ターゲットに登録されている HBA (iSCSI イニシエータ)の iSCSI ネームからニックネ ームを削除します。

例:ポート:CL4-E、iSCSI ターゲット ID:0 に、設定されている接続ホスト iSCSI 名: iqn.win2k8.example.of.iqn.form からニックネームを削除する。

# raidcom reset hba\_iscsi -port CL4-E-0 -hba\_iscsi\_name ign.win2k8.example.of.ign.form

2. iSCSI ターゲットに登録されている HBA (iSCSI イニシエータ)の iSCSI ネーム情報を取得 し、指定内容で iSCSI ネームからニックネームが削除されたことを確認します。

```
例:ポート:CL4-E、iSCSI ターゲット ID:0 に設定されている HBA(iSCSI イニシエータ)
の iSCSI ネーム情報を取得する。
```

```
# raidcom get hba_iscsi -port CL4-E-0
```
#### 関連概念

• 16.3.1 ホストバスアダプタの HBA iSCSI [名またはニックネームを変更する際の注意事項](#page-495-0)

# <span id="page-317-0"></span>**3.140.2 REST API** での操作手順(**iSCSI** ターゲットに登録されている **iSCSI** ネームからニックネームを削除する)

ここでは、各手順のリクエストラインだけ説明します。リクエストラインの設定情報、参照情報に ついては『REST API リファレンスガイド』 を参照してください。

#### 前提条件

- ポート番号を確認しておくこと。
- iSCSI ターゲットのターゲット ID を確認しておくこと。
- HBA (iSCSI イニシエータ)の iSCSI ネームを確認しておくこと。

#### 操作手順

1. ポート番号 (portId)、iSCSI ターゲットのターゲット ID (hostGroupNumber)、HBA (iSCSI イニシエータ)の iSCSI ネーム(iscsiName)、iSCSI ネームのニックネーム(iscsiNickname) (空文字を指定)を指定して、iSCSI ターゲットに登録されている HBA(iSCSI イニシエータ) の iSCSI ネームからニックネームを削除します。

リクエストライン

PATCH <ベース URL >/v1/objects/host-iscsis/<オブジェクト ID >

2. ポート番号 (portId)、iSCSI ターゲットのターゲット ID (hostGroupNumber) を指定して、 iSCSI ターゲットに登録されている HBA (iSCSI イニシエータ)の iSCSI ネーム情報を取得 し、指定内容で HBA (iSCSI イニシエータ)の iSCSI ネームからニックネームが削除されてい ることを確認します。

リクエストライン

GET <ベース URL >/v1/objects/host-iscsis

# **3.141 iSCSI** ネームの情報を取得する

iSCSI ターゲットに登録されている HBA (iSCSI イニシエータ)の iSCSI ネームの情報を取得し ます。

- VSP One Block Administrator の場合 操作できません。
- VSP One Block Administrator の API の場合 操作できません。
- RAID Manager の場合 3.141.1 RAID Manager での操作手順(iSCSI ネームの情報を取得する)
- REST API の場合 3.141.2 REST API での操作手順 (iSCSI [ネームの情報を取得する\)](#page-318-0)

## **3.141.1 RAID Manager** での操作手順(**iSCSI** ネームの情報を取得する)

オプションやパラメータなど、コマンドの詳細については『RAID Manager コマンドリファレン ス』 を参照してください。

#### <span id="page-318-0"></span>前提条件

• ポート番号、iSCSI ターゲット ID または iSCSI ターゲット名を確認しておくこと。

#### 操作手順

1. iSCSI ターゲットに登録されている HBA(iSCSI イニシエータ)の iSCSI ネームの情報を取得 します。

例:ポート: CL4-E、iSCSI ターゲット ID:0に設定されている HBA (iSCSI イニシエータ) の iSCSI ネームを取得する。

```
# raidcom get hba_iscsi -port CL4-E-0
```
### **3.141.2 REST API** での操作手順(**iSCSI** ネームの情報を取得する)

ここでは、各手順のリクエストラインだけ説明します。リクエストラインの設定情報、参照情報に ついては『REST API リファレンスガイド』 を参照してください。

#### 前提条件

- ポート番号を確認しておくこと。
- iSCSI ターゲットのターゲット ID を確認しておくこと。

#### 操作手順

1. ポート番号 (portId)、iSCSI ターゲットのターゲット ID (hostGroupNumber) を指定して、 iSCSI ターゲットに登録されている HBA (iSCSI イニシエータ)の iSCSI ネームの情報を取得 します。

リクエストライン

```
GET <ベース URL >/v1/objects/host-iscsis
```
# **3.142 iSCSI** ターゲットに **CHAP** ユーザ名を設定する

iSCSI ターゲットに CHAP ユーザ名を設定します。iSCSI ターゲット側の CHAP ユーザ名と、 iSCSI ターゲットに接続されている HBA (iSCSI イニシエータ) 側の CHAP ユーザ名 (2 種類の CHAP ユーザ名)を設定できます。

- VSP One Block Administrator の場合 操作できません。
- VSP One Block Administrator の API の場合 操作できません。
- RAID Manager の場合 [3.142.1 RAID Manager](#page-319-0) での操作手順 (iSCSI ターゲットに CHAP ユーザ名を設定する)
- REST API の場合 3.142.2 REST API での操作手順(iSCSI ターゲットに CHAP [ユーザ名を設定する\)](#page-319-0)

# <span id="page-319-0"></span>**3.142.1 RAID Manager** での操作手順(**iSCSI** ターゲットに **CHAP** ユーザ名 を設定する)

オプションやパラメータなど、コマンドの詳細については『RAID Manager コマンドリファレン ス』 を参照してください。操作する際の前提条件、または注意事項については、関連項目を参照し てください。

#### 前提条件

- ポート番号、iSCSI ターゲット ID または iSCSI ターゲット名を確認しておくこと。
- 設定する iSCSI ターゲットの CHAP ユーザ名、または HBA(iSCSI イニシエータ)側の CHAP ユーザ名を確認しておくこと。

#### 操作手順

1. iSCSI ターゲットに CHAP ユーザ名を設定します。

例 1:ポート:CL4-E、iSCSI ターゲット ID:0 の iSCSI ターゲットに CHAP ユーザ名: storage01 を設定する。

# raidcom add chap user -port CL4-E-0 -target chap user storage01

例 2:ポート:CL4-E、iSCSI ターゲット ID:0 の iSCSI ターゲットに HBA(iSCSI イニシ エータ)側の CHAP ユーザ名:Linux-abc を設定する。

# raidcom add chap user -port CL4-E-0 -initiator chap user Linuxabc

2. iSCSI ターゲットの CHAP ユーザ情報を取得し、指定内容で CHAP ユーザ名が設定されている ことを確認します。

例:ポート:CL4-E、iSCSI ターゲット ID:0 に設定されている CHAP ユーザ情報を取得す る。

# raidcom get chap user -port CL4-E-0

#### 関連概念

• 10.3.1 CHAP [ユーザを追加する際の注意事項](#page-460-0)

### **3.142.2 REST API** での操作手順(**iSCSI** ターゲットに **CHAP** ユーザ名を設 定する)

ここでは、各手順のリクエストラインだけ説明します。リクエストラインの設定情報、参照情報に ついては『REST API リファレンスガイド』 を参照してください。

#### 前提条件

- ポート番号を確認しておくこと。
- iSCSI ターゲットのターゲット ID を確認しておくこと。
- 設定する iSCSI ターゲットの CHAP ユーザ名、または HBA(iSCSI イニシエータ)側の CHAP ユーザ名を確認しておくこと。

#### 操作手順

1. CHAP ユーザ名 (chapUserName)、ポート番号 (portId)、iSCSI ターゲットのターゲット ID (hostGroupNumber)、CHAP ユーザ名の種類(wayOfChapUser)を指定して、iSCSI ターゲ ットに CHAP ユーザ名を設定します。

```
リクエストライン
```
POST <ベース URL >/v1/objects/chap-users

2. ポート番号 (portId)、iSCSI ターゲットのターゲット ID (hostGroupNumber) を指定して、 iSCSI ターゲットの CHAP ユーザ情報を取得し、指定内容で CHAP ユーザ名が設定されている ことを確認します。

```
リクエストライン
```
GET <ベース URL >/v1/objects/chap-users

# **3.143 iSCSI** ターゲットから **CHAP** ユーザ名を削除する

iSCSI ターゲットに設定されている CHAP ユーザ名を削除します。

- VSP One Block Administrator の場合 操作できません。
- VSP One Block Administrator の API の場合 操作できません。
- RAID Manager の場合 3.143.1 RAID Manager での操作手順 (iSCSI ターゲットから CHAP ユーザ名を削除する)
- REST API の場合 3.143.2 REST API での操作手順(iSCSI ターゲットから CHAP [ユーザ名を削除する\)](#page-321-0)

### **3.143.1 RAID Manager** での操作手順(**iSCSI** ターゲットから **CHAP** ユーザ 名を削除する)

オプションやパラメータなど、コマンドの詳細については『RAID Manager コマンドリファレン ス』 を参照してください。操作する際の前提条件、または注意事項については、関連項目を参照し てください。

#### 前提条件

- ポート番号、iSCSI ターゲット ID または iSCSI ターゲット名を確認しておくこと。
- 削除する iSCSI ターゲットの CHAP ユーザ名、または HBA(iSCSI イニシエータ)側の CHAP ユーザ名を確認しておくこと。

#### 操作手順

1. iSCSI ターゲットから CHAP ユーザ名を削除します。

例 1:ポート:CL4-E、iSCSI ターゲット ID:0 の iSCSI ターゲットから CHAP ユーザ名: storage01 を削除する。

```
# raidcom delete chap_user -port CL4-E-0 -target_chap_user 
storage01
```
<span id="page-321-0"></span>例 2:ポート: CL4-E、iSCSI ターゲット ID:0の iSCSI ターゲットから HBA (iSCSI イニ シエータ)側の CHAP ユーザ名:Linux-abc を削除する。

```
# raidcom delete chap user -port CL4-E-0 -initiator chap user
Linux-abc
```
2. iSCSI ターゲットの CHAP ユーザ情報を取得し、指定内容で CHAP ユーザ名が削除されている ことを確認します。

例:ポート:CL4-E、iSCSI ターゲット ID:0 に設定されている CHAP ユーザ情報を取得す る。

# raidcom get chap user -port CL4-E-0

#### 関連概念

• 10.3 CHAP [ユーザを設定する際の注意事項](#page-460-0)

### **3.143.2 REST API** での操作手順(**iSCSI** ターゲットから **CHAP** ユーザ名を 削除する)

ここでは、各手順のリクエストラインだけ説明します。リクエストラインの設定情報、参照情報に ついては『REST API リファレンスガイド』 を参照してください。

#### 前提条件

- ポート番号を確認しておくこと。
- iSCSI ターゲットのターゲット ID を確認しておくこと。
- 削除する iSCSI ターゲットの CHAP ユーザ名、または HBA (iSCSI イニシエータ) 側の CHAP ユーザ名を確認しておくこと。

#### 操作手順

1. ポート番号 (portId)、iSCSI ターゲットのターゲット ID (hostGroupNumber)、CHAP ユー ザ名の種類(wayOfChapUser)、CHAP ユーザ名(chapUserName)を指定して、iSCSI ター ゲットから CHAP ユーザ名を削除します。

```
リクエストライン
```
DELETE <ベース URL >/v1/objects/chap-users/<オブジェクト ID >

2. ポート番号 (portId)、iSCSI ターゲットのターゲット ID (hostGroupNumber) を指定して、 iSCSI ターゲットの CHAP ユーザ情報を取得し、指定内容で CHAP ユーザ名が設定されている ことを確認します。

```
リクエストライン
```
GET <ベース URL >/v1/objects/chap-users

# **3.144** ストレージシステムにある **iSCSI** ポートの **iSCSI** イニシエ ータを取得する

ストレージシステムにある iSCSI ポートの iSCSI イニシエータを取得します。

• VSP One Block Administrator の場合

3.144.1 VSP One Block Administrator での操作手順(ストレージシステムにある iSCSI ポー トの iSCSI イニシエータを取得する)

- VSP One Block Administrator の API の場合 3.144.2 VSP One Block Administrator の API での操作手順(ストレージシステムにある iSCSI ポートの iSCSI イニシエータを取得する)
- RAID Manager の場合 3.144.3 RAID Manager [での操作手順\(ストレージシステムにある](#page-323-0) iSCSI ポートの iSCSI イニ [シエータを取得する\)](#page-323-0)
- REST API の場合 操作できません。

## **3.144.1 VSP One Block Administrator** での操作手順(ストレージシステム にある **iSCSI** ポートの **iSCSI** イニシエータを取得する)

VSP One Block Administrator の表示項目については、『VSP One Block Administrator ユーザガ イド』 を参照してください。

#### 前提条件

• ポート名を確認しておくこと。

#### 操作手順

- 1. VSP One Block Administrator のナビゲーションツリーで [ストレージ] [ポート] を選択 します。
	- [ポート]画面が表示されます。
- 2. [ポート] 画面で、iSCSI イニシエータを確認したいポート名をクリックします。 ポートの詳細画面が表示されます。
- 3. ポートの詳細画面で、[ISCSI イニシエータ名]を確認します。

### **3.144.2 VSP One Block Administrator** の **API** での操作手順(ストレージ システムにある **iSCSI** ポートの **iSCSI** イニシエータを取得する)

ここでは、各手順のリクエストラインだけ説明します。リクエストラインの設定情報、参照情報に ついては、『VSP One Block Administrator REST API リファレンスガイド』を参照してください。

#### 前提条件

• 特になし。

#### 操作手順

1. ポートの情報を取得して、iSCSI ポートの iSCSI ネーム(portIscsiName)を確認します。

リクエストライン

GET <ベース URL >/simple/v1/objects/ports

# <span id="page-323-0"></span>**3.144.3 RAID Manager** での操作手順(ストレージシステムにある **iSCSI** ポ ートの **iSCSI** イニシエータを取得する)

オプションやパラメータなど、コマンドの詳細については『RAID Manager コマンドリファレン ス』 を参照してください。

#### 前提条件

• ポート番号を確認しておくこと。

#### 操作手順

1. ストレージシステムにある iSCSI ポートの iSCSI イニシエータを取得します。 例:ストレージシステムの iSCSI ポート:CL4-E の iSCSI イニシエータを取得する。

# raidcom get initiator\_iscsi\_name -port CL4-E

# **3.145 CHAP** ユーザにシークレットパスワードを設定する

CHAP ユーザにシークレットパスワードを設定します。

iSCSI ターゲット側と HBA (iSCSI イニシエータ) 側の CHAP ユーザにシークレットパスワード を設定できます。

- VSP One Block Administrator の場合 操作できません。
- VSP One Block Administrator の API の場合 操作できません。
- RAID Manager の場合 3.145.1 RAID Manager での操作手順(CHAP ユーザにシークレットパスワードを設定する)
- REST API の場合 3.145.2 REST API での操作手順(CHAP [ユーザにシークレットパスワードを設定する\)](#page-324-0)

## **3.145.1 RAID Manager** での操作手順(**CHAP** ユーザにシークレットパスワ ードを設定する)

オプションやパラメータなど、コマンドの詳細については『RAID Manager コマンドリファレン ス』 を参照してください。操作する際の前提条件、または注意事項については、関連項目を参照し てください。

#### 前提条件

- ポート番号、iSCSI ターゲット ID または iSCSI ターゲット名を確認しておくこと。
- 設定する iSCSI ターゲットの CHAP ユーザ名、または HBA(iSCSI イニシエータ)側の CHAP ユーザ名を確認しておくこと。
- 設定するシークレットパスワードを確認しておくこと。

#### 操作手順

1. CHAP ユーザにシークレットパスワードを設定します。
例 1:ポート:CL4-E、iSCSI ターゲット ID:0 の iSCSI ターゲットの CHAP ユーザ名: storage01 に secret: iSCSI-secret を設定する。

# raidcom set chap user -port CL4-E-0 -target chap user storage01 -secret Enter Secret :

(上記の「Enter Secret:」に続けて iSCSI-secret と入力します。なお、ここで入力した文 字列はプロンプト上には表示されません)

例 2:ポート:CL4-E、iSCSI ターゲット ID:0 の iSCSI ターゲットの HBA(iSCSI イニシ エータ)側の CHAP ユーザ名:Linux-abc に secret:Linux-secret を設定する。

```
# raidcom set chap user -port CL4-E-0 -initiator chap user Linux-
abc -secret
Enter Secret :
```
(上記の「Enter Secret:」に続けて Linux-secret と入力します。なお、ここで入力した文 字列はプロンプト上には表示されません)

2. 設定完了後、CHAP 認証を用いた通信が問題なく行われることを確認します。

### 関連概念

- 10.2 [ポートの設定を変更する際の注意事項](#page-459-0)
- 10.3.1 CHAP [ユーザを追加する際の注意事項](#page-460-0)

# **3.145.2 REST API** での操作手順(**CHAP** ユーザにシークレットパスワード を設定する)

ここでは、各手順のリクエストラインだけ説明します。リクエストラインの設定情報、参照情報に ついては『REST API リファレンスガイド』 を参照してください。

#### 前提条件

- ポート番号を確認しておくこと。
- iSCSI ターゲットのターゲット ID を確認しておくこと。
- 設定する iSCSI ターゲットの CHAP ユーザ名、または HBA(iSCSI イニシエータ)側の CHAP ユーザ名を確認しておくこと。

#### 操作手順

1. ポート番号 (portId)、iSCSI ターゲットのターゲット ID (hostGroupNumber)、CHAP ユー ザ名の種類(wayOfChapUser)、CHAP ユーザ名(chapUserName)、CHAP ユーザのシーク レットパスワード(chapPassword)を指定して、CHAP ユーザにシークレットパスワードを設 定します。

リクエストライン

PATCH <ベース URL >/v1/objects/chap-users/<オブジェクト ID >

2. 設定完了後、CHAP 認証を用いた通信が問題なく行われることを確認します。

# **3.146 CHAP** ユーザのシークレットパスワードを削除する

CHAP ユーザのシークレットパスワードを削除します。

iSCSI ターゲット側と HBA (iSCSI イニシエータ) 側の CHAP ユーザのシークレットパスワード を削除できます。

- VSP One Block Administrator の場合 操作できません。
- VSP One Block Administrator の API の場合 操作できません。
- RAID Manager の場合 3.146.1 RAID Manager での操作手順(CHAP ユーザのシークレットパスワードを削除する)
- REST API の場合 3.146.2 REST API での操作手順 (CHAP [ユーザのシークレットパスワードを削除する\)](#page-326-0)

## **3.146.1 RAID Manager** での操作手順(**CHAP** ユーザのシークレットパスワ ードを削除する)

オプションやパラメータなど、コマンドの詳細については『RAID Manager コマンドリファレン ス』 を参照してください。操作する際の前提条件、または注意事項については、関連項目を参照し てください。

### 前提条件

- ポート番号、iSCSI ターゲット ID または iSCSI ターゲット名を確認しておくこと。
- iSCSI ターゲットの CHAP ユーザ名、または HBA (iSCSI イニシエータ) 側の CHAP ユーザ 名を確認しておくこと。

### 操作手順

1. CHAP ユーザのシークレットパスワードを削除します。

例 1:ポート:CL4-E、iSCSI ターゲット ID:0 の iSCSI ターゲットの CHAP ユーザ名: storage01 に対応する secret を削除する。

```
# raidcom reset chap user -port CL4-E-0 -target chap user
storage01
```
例 2 : ポート: CL4-E、iSCSI ターゲット ID:0の iSCSI ターゲットの HBA (iSCSI イニシ エータ)側の CHAP ユーザ名:Linux-abc に対応する secret を削除する。

# raidcom reset chap user -port CL4-E-0 -initiator chap user Linux-abc

2. 削除完了後、CHAP認証を用いた通信が問題なく行われることを確認します。

### 関連概念

• 10.3.2 CHAP [ユーザを編集する際の注意事項](#page-460-0)

# <span id="page-326-0"></span>**3.146.2 REST API** での操作手順(**CHAP** ユーザのシークレットパスワード を削除する)

ここでは、各手順のリクエストラインだけ説明します。リクエストラインの設定情報、参照情報に ついては『REST API リファレンスガイド』 を参照してください。

### 前提条件

- ポート番号を確認しておくこと。
- iSCSI ターゲットのターゲット ID を確認しておくこと。
- シークレットパスワードを削除する iSCSI ターゲットの CHAP ユーザ名、または HBA(iSCSI イニシエータ)側の CHAP ユーザ名を確認しておくこと。

#### 操作手順

1. ポート番号 (portId)、iSCSI ターゲットのターゲット ID (hostGroupNumber)、CHAP ユー ザ名の種類(wayOfChapUser)、CHAP ユーザ名(chapUserName)、CHAP ユーザのシーク レットパスワード(chapPassword)(空文字を指定)を指定して、CHAP ユーザのシークレッ トパスワードを削除します。

```
リクエストライン
```
PATCH <ベース URL >/v1/objects/chap-users/<オブジェクト ID >

2. 削除完了後、CHAP認証を用いた通信が問題なく行われることを確認します。

## **3.147 CHAP** ユーザの情報を取得する

iSCSI ターゲット側と HBA (iSCSI イニシエータ)側の CHAP ユーザの情報を取得します。

- VSP One Block Administrator の場合 操作できません。
- VSP One Block Administrator の API の場合 操作できません。
- RAID Manager の場合 3.147.1 RAID Manager での操作手順(CHAP ユーザの情報を取得する)
- REST API の場合 3.147.2 REST API での操作手順(CHAP [ユーザの情報を取得する\)](#page-327-0)

### **3.147.1 RAID Manager** での操作手順(**CHAP** ユーザの情報を取得する)

オプションやパラメータなど、コマンドの詳細については『RAID Manager コマンドリファレン ス』 を参照してください。

#### 前提条件

• ポート番号、iSCSI ターゲット ID または iSCSI ターゲット名を確認しておくこと。

#### 操作手順

1. CHAP ユーザの情報を取得します。

例:ポート:CL4-E、iSCSI ターゲット ID:0 に設定されている CHAP ユーザ名を取得する。

# raidcom get chap user -port CL4-E-0

### <span id="page-327-0"></span>**3.147.2 REST API** での操作手順(**CHAP** ユーザの情報を取得する)

ここでは、各手順のリクエストラインだけ説明します。リクエストラインの設定情報、参照情報に ついては『REST API リファレンスガイド』 を参照してください。

### 前提条件

- ポート番号を確認しておくこと。
- iSCSI ターゲットのターゲット ID を確認しておくこと。

#### 操作手順

1. ポート番号 (portId)、iSCSI ターゲットのターゲット ID (hostGroupNumber) を指定して、 CHAP ユーザの情報を取得します。

リクエストライン

GET <ベース URL >/v1/objects/chap-users

# **3.148 NVM** サブシステムを作成する

NVM サブシステムを作成します。

- VSP One Block Administrator の場合 操作できません。
- VSP One Block Administrator の API の場合 操作できません。
- RAID Manager の場合 3.148.1 RAID Manager での操作手順(NVM サブシステムを作成する)
- REST API の場合 操作できません。

### **3.148.1 RAID Manager** での操作手順(**NVM** サブシステムを作成する)

オプションやパラメータなど、コマンドの詳細については『RAID Manager コマンドリファレン ス』 を参照してください。操作する際の前提条件、または注意事項については、関連項目を参照し てください。

### 前提条件

• NVM サブシステム ID を確認しておくこと。

#### 操作手順

- 1. RAID Manager の非同期で実行される構成設定コマンドの、Request ID ごとのエラー情報をク リアします。
	- # raidcom reset command status -request id all
- 2. NVM サブシステムを作成します。

```
例 1:NVM サブシステム ID:1、NVM サブシステム名が my_nvm_subsystem の NVM サブ
システムを作成する。
```

```
# raidcom add nvm_subsystem -nvm_subsystem_id 1 -
nvm_subsystem_name my_nvm_subsystem -request_id auto
```
例 2:NVM サブシステム ID:1、Namespace セキュリティが無効の NVM サブシステムを作 成する。

```
# raidcom add nvm_subsystem -nvm_subsystem_id 1 -
namespace security disable -request id auto
```
3. Request ID を指定して、RAID Manager の非同期で実行される構成設定コマンドのエラー情報 を確認します。

Description の値が、-(ハイフン)であることを確認してください。

```
# raidcom get command status -request id <request#>
```
4. NVM サブシステムの情報を取得して、指定内容で NVM サブシステムが作成されたことを確認 します。

```
例:NVM サブシステムの一覧を取得する。
```

```
# raidcom get nvm_subsystem
```
### 関連概念

• 11.4 NVM [サブシステムを作成する際の注意事項](#page-466-0)

# **3.149 NVM** サブシステムを削除する

NVM サブシステムを削除します。

- VSP One Block Administrator の場合 操作できません。
- VSP One Block Administrator の API の場合 操作できません。
- RAID Manager の場合 3.149.1 RAID Manager での操作手順 (NVM サブシステムを削除する)
- REST API の場合 操作できません。

## **3.149.1 RAID Manager** での操作手順(**NVM** サブシステムを削除する)

オプションやパラメータなど、コマンドの詳細については『RAID Manager コマンドリファレン ス』 を参照してください。操作する際の前提条件、または注意事項については、関連項目を参照し てください。

### 前提条件

• NVM サブシステム ID を確認しておくこと。

### 操作手順

1. RAID Manager の非同期で実行される構成設定コマンドの、Request ID ごとのエラー情報をク リアします。

```
# raidcom reset command status -request id all
```
2. NVM サブシステムを削除します。

例:NVM サブシステム ID:1 の NVM サブシステムを削除する。

# raidcom delete nvm\_subsystem -nvm\_subsystem\_id 1 -request\_id auto

3. Request ID を指定して、RAID Manager の非同期で実行される構成設定コマンドのエラー情報 を確認します。

Description の値が、-(ハイフン)であることを確認してください。

# raidcom get command status -request id <request#>

4. NVM サブシステムの情報を取得して、指定内容で NVM サブシステムが削除されていることを 確認します。

例:NVM サブシステムの一覧を取得する。

```
# raidcom get nvm_subsystem
```
### 関連概念

• 16.9.12 NVM [サブシステムを削除する際の注意事項](#page-514-0)

# **3.150 NVM** サブシステムを編集する

NVM サブシステムを編集します。

NVM サブシステム名、ホストモード、ホストモードオプション、および Namespace セキュリティ を変更できます。

- VSP One Block Administrator の場合 操作できません。
- VSP One Block Administrator の API の場合 操作できません。
- RAID Manager の場合 3.150.1 RAID Manager での操作手順(NVM サブシステムを編集する)
- REST API の場合 操作できません。

## **3.150.1 RAID Manager** での操作手順(**NVM** サブシステムを編集する)

オプションやパラメータなど、コマンドの詳細については『RAID Manager コマンドリファレン ス』 を参照してください。操作する際の前提条件、または注意事項については、関連項目を参照し てください。

#### 前提条件

- NVM サブシステム ID を確認しておくこと。
- 変更する設定内容を確認しておくこと。

### 操作手順

1. RAID Manager の非同期で実行される構成設定コマンドの、Request ID ごとのエラー情報をク リアします。

```
# raidcom reset command status -request id all
```
- 2. NVM サブシステムを編集します。
	- 例 1:NVM サブシステム ID:1 の NVM サブシステム名を、my\_subsystem に変更する。

```
# raidcom modify nvm_subsystem -nvm_subsystem_id 1 -
rename nvm subsystem my subsystem -request id auto
```
例 2:NVM サブシステム ID:1 の Namespace セキュリティを、無効に変更する。

```
# raidcom modify nvm_subsystem -nvm_subsystem_id 1 -
namespace security disable -request id auto
```
3. Request ID を指定して、RAID Manager の非同期で実行される構成設定コマンドのエラー情報 を確認します。

Description の値が、-(ハイフン)であることを確認してください。

# raidcom get command status -request id <request#>

4. NVM サブシステムの情報を取得して、指定内容で NVM サブシステムが変更されていることを 確認します。

例:NVM サブシステムの一覧を取得する。

```
# raidcom get nvm_subsystem
```
### 関連概念

- 11.4 NVM [サブシステムを作成する際の注意事項](#page-466-0)
- 11.5 NVM [サブシステムポートを設定する際の注意事項](#page-467-0)
- 11.6 NVM [サブシステムにアクセスするホストを登録する際の注意事項](#page-467-0)
- 11.7 ホストから NVM [サブシステムが認識されていることを確認する際の注意事項](#page-468-0)
- 16.9 NVM サブシステムおよび Namespace [を管理する際の注意事項\(](#page-510-0)FC-NVMe、NVMe/ [TCP](#page-510-0))

# **3.151 NVM** サブシステムのサブシステム **NQN** を確認する

NVM サブシステムのサブシステム NQN を確認します。

- VSP One Block Administrator の場合 操作できません。
- VSP One Block Administrator の API の場合 操作できません。
- RAID Manager の場合 3.151.1 RAID Manager での操作手順(NVM [サブシステムのサブシステム](#page-331-0) NQN を確認する)
- REST API の場合 3.151.2 REST API での操作手順(NVM [サブシステムのサブシステム](#page-331-0) NQN を確認する)

# <span id="page-331-0"></span>**3.151.1 RAID Manager** での操作手順(**NVM** サブシステムのサブシステム **NQN** を確認する)

オプションやパラメータなど、コマンドの詳細については『RAID Manager コマンドリファレン ス』を参照してください。操作する際の前提条件、または注意事項については、関連項目を参照し てください。

### 前提条件

• NVM サブシステム ID を確認しておくこと。

### 操作手順

1. NVM サブシステムのサブシステム NQN を確認します。 例:NVM サブシステム ID:1 のサブシステム NQN の情報を取得する。

# raidcom get nvm\_subsystem -nvm\_subsystem\_id 1 -key opt

#### 関連概念

- 11.11.1 NVM サブシステムにホスト NQN [が設定されているかを確認する際の注意事項](#page-470-0)
- 11.7 ホストから NVM [サブシステムが認識されていることを確認する際の注意事項](#page-468-0)

## **3.151.2 REST API** での操作手順(**NVM** サブシステムのサブシステム **NQN** を確認する)

ここでは、各手順のリクエストラインだけ説明します。リクエストラインの設定情報、参照情報に ついては『REST API リファレンスガイド』 を参照してください。

#### 前提条件

• 特になし。

### 操作手順

1. 取得する情報の種類(nvmSubsystemInfo)に nqn を指定して、NVM サブシステムのサブシ ステム NQN を確認します。

リクエストライン

```
GET <ベース URL >/v1/objects/nvm-subsystems
```
# **3.152 NVM** サブシステムの **Namespace** セキュリティ設定を確認 する

NVM サブシステムの Namespace セキュリティ設定を確認します。

- VSP One Block Administrator の場合 操作できません。
- VSP One Block Administrator の API の場合 操作できません。
- RAID Manager の場合

3.152.1 RAID Manager での操作手順(NVM サブシステムの Namespace セキュリティ設定を 確認する)

• REST API の場合 3.152.2 REST API での操作手順(NVM サブシステムの Namespace セキュリティ設定を確認 する)

## **3.152.1 RAID Manager** での操作手順(**NVM** サブシステムの **Namespace** セキュリティ設定を確認する)

オプションやパラメータなど、コマンドの詳細については『RAID Manager コマンドリファレン ス』 を参照してください。

### 前提条件

• 特になし。

#### 操作手順

1. NVM サブシステムの情報を取得し、NVM サブシステムの Namespace セキュリティ設定を確 認します。

例:NVM サブシステムの一覧を取得する。

# raidcom get nvm\_subsystem

## **3.152.2 REST API** での操作手順(**NVM** サブシステムの **Namespace** セキュ リティ設定を確認する)

ここでは、各手順のリクエストラインだけ説明します。リクエストラインの設定情報、参照情報に ついては『REST API リファレンスガイド』 を参照してください。

#### 前提条件

• 特になし。

#### 操作手順

1. NVM サブシステムの情報を取得し、NVM サブシステムの Namespace セキュリティ設定を確 認します。

リクエストライン

```
GET <ベース URL >/v1/objects/nvm-subsystems
```
# **3.153 NVM** サブシステムにアクセスするホスト **NQN** を登録する

NVM サブシステムにホスト NQN を登録します。

- VSP One Block Administrator の場合 操作できません。
- VSP One Block Administrator の API の場合 操作できません。
- RAID Manager の場合

3.153.1 RAID Manager での操作手順(NVM サブシステムにアクセスするホスト NQN を登録 する)

• REST API の場合 操作できません。

# **3.153.1 RAID Manager** での操作手順(**NVM** サブシステムにアクセスする ホスト **NQN** を登録する)

オプションやパラメータなど、コマンドの詳細については『RAID Manager コマンドリファレン ス』 を参照してください。操作する際の前提条件、または注意事項については、関連項目を参照し てください。

### 前提条件

- NVM サブシステム ID を確認しておくこと。
- 登録するホスト NQN を確認しておくこと。

### 操作手順

- 1. RAID Manager の非同期で実行される構成設定コマンドの、Request ID ごとのエラー情報をク リアします。
	- # raidcom reset command\_status -request\_id all
- 2. NVM サブシステムにホスト NQN を登録します。

例:NVM サブシステム ID:1 の NVM サブシステムに、ホスト NQN:nqn.xxx を登録する。

```
# raidcom add host nqn -nvm subsystem id 1 -host nqn nqn.xxx -
request_id auto
```
3. Request ID を指定して、RAID Manager の非同期で実行される構成設定コマンドのエラー情報 を確認します。

Description の値が、-(ハイフン)であることを確認してください。

# raidcom get command status -request id <request#>

4. ホスト NQN の情報を取得して、指定内容で NVM サブシステムにホスト NQN が登録されてい ることを確認します。

例:NVM サブシステム ID:1 に登録されているホスト NQN の情報を取得する。

# raidcom get host nqn -nvm subsystem id 1

#### 関連概念

• 16.9.5 ホスト NQN [を追加する際の注意事項](#page-512-0)

# **3.154 NVM** サブシステムからホスト **NQN** を削除する

NVM サブシステムからホスト NQN を削除します。

- VSP One Block Administrator の場合 操作できません。
- VSP One Block Administrator の API の場合 操作できません。
- RAID Manager の場合

• REST API の場合 操作できません。

## **3.154.1 RAID Manager** での操作手順(**NVM** サブシステムからホスト **NQN** を削除する)

オプションやパラメータなど、コマンドの詳細については『RAID Manager コマンドリファレン ス』 を参照してください。操作する際の前提条件、または注意事項については、関連項目を参照し てください。

#### 前提条件

- NVM サブシステム ID を確認しておくこと。
- 削除するホスト NQN を確認しておくこと。

#### 操作手順

1. RAID Manager の非同期で実行される構成設定コマンドの、Request ID ごとのエラー情報をク リアします。

# raidcom reset command status -request id all

2. NVM サブシステムからホスト NQN を削除します。

例:NVM サブシステム:1 からホスト NQN:nqn.xxx を削除する。

```
# raidcom delete host nqn -nvm_subsystem_id 1 -host nqn nqn.xxx -
request_id auto
```
3. Request ID を指定して、RAID Manager の非同期で実行される構成設定コマンドのエラー情報 を確認します。

Description の値が、-(ハイフン)であることを確認してください。

# raidcom get command\_status -request\_id <request#>

4. ホスト NQN の情報を取得して、指定内容で NVM サブシステムからホスト NQN が削除されて いることを確認します。

例:NVM サブシステム ID:1 に登録されているホスト NQN の情報を取得する。

# raidcom get host nqn -nvm subsystem id 1

#### 関連概念

• 16.9.6 ホスト NQN [を削除する際の注意事項](#page-512-0)

# **3.155** ホスト **NQN** のニックネームを設定する

ホスト NQN のニックネームを設定します。

指定されたホスト NQN が複数の NVM サブシステムに登録されている場合、すべての NVM サブ システムに設定が反映されます。

- VSP One Block Administrator の場合 操作できません。
- VSP One Block Administrator の API の場合 操作できません。

操作項目一覧 **335**

- RAID Manager の場合 3.155.1 RAID Manager での操作手順(ホスト NQN のニックネームを設定する)
- REST API の場合 操作できません。

## **3.155.1 RAID Manager** での操作手順(ホスト **NQN** のニックネームを設定 する)

オプションやパラメータなど、コマンドの詳細については『RAID Manager コマンドリファレン ス』 を参照してください。操作する際の前提条件、または注意事項については、関連項目を参照し てください。

### 前提条件

- ホスト NQN を確認しておくこと。
- NVM サブシステム ID を確認しておくこと。
- 設定するホスト NQN のニックネームを確認しておくこと。

### 操作手順

1. RAID Manager の非同期で実行される構成設定コマンドの、Request ID ごとのエラー情報をク リアします。

```
# raidcom reset command status -request id all
```
2. ホスト NQN のニックネームを設定します。

例:ホスト NQN が nqn.xxx のニックネームを、my\_host に設定する。

# raidcom modify host nqn -host nqn nqn.xxx -nvm subsystem id 1 set host name my host $-$ request  $\overline{id}$  auto

3. Request ID を指定して、RAID Manager の非同期で実行される構成設定コマンドのエラー情報 を確認します。

Description の値が、-(ハイフン)であることを確認してください。

# raidcom get command status -request id <request#>

4. ホスト NQN の情報を取得して、指定内容でホスト NQN のニックネームが設定されていること を確認します。

例:NVM サブシステム ID:1 に登録されているホスト NQN の詳細情報を取得する。

# raidcom get host\_nqn -nvm\_subsystem\_id 1 -key opt

#### 関連概念

• 16.9.4 ホスト NQN [のニックネームを設定する際の注意事項](#page-511-0)

# **3.156 NVM** サブシステムにホスト **NQN** が設定されているかを確 認する

NVM サブシステムにホスト NQN が設定されているかを確認します。

- VSP One Block Administrator の場合 操作できません。
- VSP One Block Administrator の API の場合

**336** 操作項目一覧

操作できません。

- RAID Manager の場合 3.156.1 RAID Manager での操作手順(NVM サブシステムにホスト NQN が設定されているか を確認する)
- REST API の場合 3.156.2 REST API での操作手順(NVM サブシステムにホスト NQN が設定されているかを確 認する)

## **3.156.1 RAID Manager** での操作手順(**NVM** サブシステムにホスト **NQN** が 設定されているかを確認する)

オプションやパラメータなど、コマンドの詳細については『RAID Manager コマンドリファレン ス』 を参照してください。操作する際の前提条件、または注意事項については、関連項目を参照し てください。

### 前提条件

• NVM サブシステム ID を確認しておくこと。

### 操作手順

1. ホスト NQN の情報を取得して、NVM サブシステムにホスト NQN が設定されているかを確認 します。

例:NVM サブシステム ID:1 に登録されているホスト NQN の情報を取得する。

# raidcom get host ngn -nvm subsystem id 1

#### 関連概念

• 11.11.1 NVM サブシステムにホスト NQN [が設定されているかを確認する際の注意事項](#page-470-0)

## **3.156.2 REST API** での操作手順(**NVM** サブシステムにホスト **NQN** が設定 されているかを確認する)

ここでは、各手順のリクエストラインだけ説明します。リクエストラインの設定情報、参照情報に ついては『REST API リファレンスガイド』 を参照してください。

### 前提条件

• NVM サブシステム ID を確認しておくこと。

### 操作手順

1. NVM サブシステム ID (nvmSubsystemId) を指定してホスト NQN の情報を取得し、NVM サ ブシステムにホスト NQN が設定されているかを確認します。

リクエストライン

GET <ベース URL >/v1/objects/host-nqns

# **3.157** ホストから **Namespace** へのアクセス許可(ホスト**-Namespace パス)を設定する**

NVM サブシステムに登録してあるホスト NQN と Namespace を指定して、ホスト-Namespace パ スを設定します。

- VSP One Block Administrator の場合 操作できません。
- VSP One Block Administrator の API の場合 操作できません。
- RAID Manager の場合 3.157.1 RAID Manager での操作手順(ホストから Namespace へのアクセス許可(ホスト-Namespace パス)を設定する)
- REST API の場合 操作できません。

## **3.157.1 RAID Manager** での操作手順(ホストから **Namespace** へのアクセ ス許可(ホスト**-Namespace** パス)を設定する)

オプションやパラメータなど、コマンドの詳細については『RAID Manager コマンドリファレン ス』 を参照してください。操作する際の前提条件、または注意事項については、関連項目を参照し てください。

### 前提条件

- NVM サブシステム ID を確認しておくこと。
- 設定する Namespace ID を確認しておくこと。
- 設定するホスト NQN を確認しておくこと。

### 操作手順

1. RAID Manager の非同期で実行される構成設定コマンドの、Request ID ごとのエラー情報をク リアします。

# raidcom reset command\_status -request\_id all

2. NVM サブシステムに登録してあるホスト NQN と Namespace を指定して、ホスト-Namespace パスを設定します。

例:NVM サブシステム ID:1、Namespace ID:1 の Namespace と、ホスト NQN:nqn.xxx のホスト-Namespace パスを設定する。

```
# raidcom add namespace_path -nvm_subsystem_id 1 -ns_id 1 -host_nqn 
nqn.xxx -request id auto
```
3. Request ID を指定して、RAID Manager の非同期で実行される構成設定コマンドのエラー情報 を確認します。

Description の値が、-(ハイフン)であることを確認してください。

# raidcom get command status -request id <request#>

4. Namespace パス情報を取得して、指定内容で NVM サブシステムのホスト-Namespace パスが 設定されていることを確認します。

**338** 操作項目一覧

例 1:NVM サブシステム ID:1 の NVM サブシステムのホスト-Namespace パス情報を取得 する。

# raidcom get namespace path -nvm subsystem id 1

例 2:NVM サブシステム ID:1、NamespaceID:1 の Namespace のホスト-Namespace パ ス情報を取得する。

```
# raidcom get namespace_path -nvm_subsystem_id 1 -ns_id 1
```
### 関連概念

• 11.9 ホストから Namespace へのアクセス許可(ホスト-Namespace [パス\)を設定する際の注意](#page-469-0) [事項](#page-469-0)

# **3.158** ホスト**-Namespace** パスを削除する

ホスト-Namespace パスを削除します。

- VSP One Block Administrator の場合 操作できません。
- VSP One Block Administrator の API の場合 操作できません。
- RAID Manager の場合 3.158.1 RAID Manager での操作手順(ホスト-Namespace パスを削除する)
- REST API の場合 操作できません。

### **3.158.1 RAID Manager** での操作手順(ホスト**-Namespace** パスを削除す る)

オプションやパラメータなど、コマンドの詳細については『RAID Manager コマンドリファレン ス』 を参照してください。操作する際の前提条件、または注意事項については、関連項目を参照し てください。

### 前提条件

- NVM サブシステム ID を確認しておくこと。
- 削除する Namespace ID を確認しておくこと。
- 削除するホスト NQN を確認しておくこと。

#### 操作手順

1. RAID Manager の非同期で実行される構成設定コマンドの、Request ID ごとのエラー情報をク リアします。

```
# raidcom reset command_status -request_id all
```
2. ホスト-Namespace パスを削除します。

例:NVM サブシステム ID:1、Namespace ID:1 の Namespace と、ホスト NQN:nqn.xxx のホスト-Namespace パスを削除する。

```
# raidcom delete namespace_path -nvm_subsystem_id 1 -ns_id 1 -
host nqn nqn.xxx -request id auto
```
3. Request ID を指定して、RAID Manager の非同期で実行される構成設定コマンドのエラー情報 を確認します。

Description の値が、-(ハイフン)であることを確認してください。

# raidcom get command\_status -request\_id <request#>

4. Namespace パス情報を取得して、指定内容で NVM サブシステムのホスト-Namespace パスが 削除されていることを確認します。

例 1:NVM サブシステム ID:1 の NVM サブシステムのホスト-Namespace パス情報を取得 する。

```
# raidcom get namespace_path -nvm_subsystem_id 1
```
例 2:NVM サブシステム ID:1、NamespaceID:1 の Namespace のホスト-Namespace パ ス情報を取得する。

```
# raidcom get namespace_path -nvm_subsystem_id 1 -ns_id 1
```
#### 関連概念

• 16.9.9 ホスト-Namespace [パスを削除する際の注意事項](#page-513-0)

# **3.159** ホスト**-Namespace** パスの情報を取得する

ホスト-Namespace パスの情報を取得します。

- VSP One Block Administrator の場合 操作できません。
- VSP One Block Administrator の API の場合 操作できません。
- RAID Manager の場合 3.159.1 RAID Manager での操作手順(ホスト-Namespace パスの情報を取得する)
- REST API の場合 3.159.2 REST API での操作手順(ホスト-Namespace [パスの情報を取得する\)](#page-340-0)

### **3.159.1 RAID Manager** での操作手順(ホスト**-Namespace** パスの情報を取 得する)

オプションやパラメータなど、コマンドの詳細については『RAID Manager コマンドリファレン ス』 を参照してください。

### 前提条件

• NVM サブシステム ID を確認しておくこと。

### 操作手順

1. ホスト-Namespace パスの情報を取得します。

例:NVM サブシステム ID:1 の NVM サブシステムのホスト-Namespace パス情報を取得す る。

# raidcom get namespace\_path -nvm\_subsystem\_id 1

## <span id="page-340-0"></span>**3.159.2 REST API** での操作手順(ホスト**-Namespace** パスの情報を取得す る)

ここでは、各手順のリクエストラインだけ説明します。リクエストラインの設定情報、参照情報に ついては『REST API リファレンスガイド』 を参照してください。

#### 前提条件

• NVM サブシステム ID を確認しておくこと。

### 操作手順

1. NVM サブシステム ID (nvmSubsystemId) を指定して、ホスト-Namespace パスの情報を取 得します。

リクエストライン

GET <ベース URL >/v1/objects/namespace-paths

# **3.160 NVM** サブシステムポートを設定する

NVM サブシステムに NVM サブシステムポートを設定します。

- VSP One Block Administrator の場合 操作できません。
- VSP One Block Administrator の API の場合 操作できません。
- RAID Manager の場合 3.160.1 RAID Manager での操作手順(NVM サブシステムポートを設定する)
- REST API の場合 操作できません。

# **3.160.1 RAID Manager** での操作手順(**NVM** サブシステムポートを設定す る)

オプションやパラメータなど、コマンドの詳細については『RAID Manager コマンドリファレン ス』 を参照してください。操作する際の前提条件、または注意事項については、関連項目を参照し てください。

### 前提条件

- NVM サブシステム ID を確認しておくこと。
- 設定するポート番号を確認しておくこと。

### 操作手順

1. RAID Manager の非同期で実行される構成設定コマンドの、Request ID ごとのエラー情報をク リアします。

# raidcom reset command status -request id all

2. NVM サブシステムに NVM サブシステムポートを設定します。

例:NVM サブシステム ID:1 の NVM サブシステムに、ポート:CL1-A を設定する。

```
# raidcom add nvm_subsystem_port -nvm_subsystem_id 1 -port CL1-A -
request_id auto
```
3. Request ID を指定して、RAID Manager の非同期で実行される構成設定コマンドのエラー情報 を確認します。

Description の値が、-(ハイフン)であることを確認してください。

- # raidcom get command status -request id <request#>
- 4. NVM サブシステムポートの情報を取得して、指定内容で NVM サブシステムに NVM サブシス テムポートが設定されていることを確認します。

例:NVM サブシステム ID:1 に登録されている NVM サブシステムポートの情報を取得する。

```
# raidcom get nvm_subsystem_port -nvm_subsystem_id 1
```
#### 関連概念

• 11.5 NVM [サブシステムポートを設定する際の注意事項](#page-467-0)

# **3.161 NVM** サブシステムから **NVM** サブシステムポートを削除す る

NVM サブシステムから NVM サブシステムポートを削除します。

- VSP One Block Administrator の場合 操作できません。
- VSP One Block Administrator の API の場合 操作できません。
- RAID Manager の場合 3.161.1 RAID Manager での操作手順(NVM サブシステムから NVM サブシステムポートを削 除する)
- REST API の場合 操作できません。

# **3.161.1 RAID Manager** での操作手順(**NVM** サブシステムから **NVM** サブシ ステムポートを削除する)

オプションやパラメータなど、コマンドの詳細については『RAID Manager コマンドリファレン ス』 を参照してください。操作する際の前提条件、または注意事項については、関連項目を参照し てください。

### 前提条件

- NVM サブシステム ID を確認しておくこと。
- 削除するポート番号を確認しておくこと。

### 操作手順

1. RAID Manager の非同期で実行される構成設定コマンドの、Request ID ごとのエラー情報をク リアします。

# raidcom reset command status -request id all

2. NVM サブシステムから NVM サブシステムポートを削除します。

例:NVM サブシステム ID:1 の NVM サブシステムから、ポート:CL1-A を削除する。

```
# raidcom delete nvm_subsystem_port -nvm_subsystem_id 1 -port CL1-A -
request_id auto
```
3. Request ID を指定して、RAID Manager の非同期で実行される構成設定コマンドのエラー情報 を確認します。

Description の値が、-(ハイフン)であることを確認してください。

# raidcom get command status -request id <request#>

4. NVM サブシステムポートの情報を取得して、指定内容で NVM サブシステムから NVM サブシ ステムポートが削除されていることを確認します。

例:NVM サブシステム ID:1 に、登録されている NVM サブシステムポートの情報を取得す る。

# raidcom get nvm\_subsystem\_port -nvm\_subsystem\_id 1

#### 関連概念

• 16.9.11 NVM [サブシステムポートを削除する際の注意事項](#page-514-0)

# **3.162 NVM** サブシステムポートの情報を取得する

NVM サブシステムポートの情報を取得します。

- VSP One Block Administrator の場合 操作できません。
- VSP One Block Administrator の API の場合 操作できません。
- RAID Manager の場合 3.162.1 RAID Manager での操作手順(NVM サブシステムポートの情報を取得する)
- REST API の場合 3.162.2 REST API での操作手順(NVM [サブシステムポートの情報を取得する\)](#page-343-0)

### **3.162.1 RAID Manager** での操作手順(**NVM** サブシステムポートの情報を 取得する)

オプションやパラメータなど、コマンドの詳細については『RAID Manager コマンドリファレン ス』 を参照してください。

#### 前提条件

• NVM サブシステム ID、またはポート番号を確認しておくこと。

### 操作手順

1. NVM サブシステムポートの情報を取得します。

操作項目一覧 **343**

<span id="page-343-0"></span>例 1:NVM サブシステム ID:1 に、登録されている NVM サブシステムポートの情報を取得 する。

# raidcom get nvm subsystem port -nvm subsystem id 1

例 2:ポート:CL1-A を NVM サブシステムポートとして登録している、NVM サブシステム の情報を取得する。

# raidcom get nvm\_subsystem\_port -port CL1-A

## **3.162.2 REST API** での操作手順(**NVM** サブシステムポートの情報を取得す る)

ここでは、各手順のリクエストラインだけ説明します。リクエストラインの設定情報、参照情報に ついては『REST API リファレンスガイド』 を参照してください。

#### 前提条件

• NVM サブシステム ID、またはポート番号を確認しておくこと。

#### 操作手順

1. NVM サブシステム ID (nvmSubsystemId)、またはポート番号 (portId) を指定して、NVM サブシステムポートの情報を取得します。

リクエストライン

GET <ベース URL >/v1/objects/nvm-subsystem-ports

# **3.163 Namespace** を作成して **LDEV** を割り当てる

NVM サブシステムに Namespace を作成して、LDEV を割り当てます。

- VSP One Block Administrator の場合 操作できません。
- VSP One Block Administrator の API の場合 操作できません。
- RAID Manager の場合 3.163.1 RAID Manager での操作手順(Namespace を作成して LDEV を割り当てる)
- REST API の場合 操作できません。

### **3.163.1 RAID Manager** での操作手順(**Namespace** を作成して **LDEV** を割 り当てる)

オプションやパラメータなど、コマンドの詳細については『RAID Manager コマンドリファレン ス』 を参照してください。操作する際の前提条件、または注意事項については、関連項目を参照し てください。

#### 前提条件

• NVM サブシステム ID を確認しておくこと。

- 作成する Namespace ID を確認しておくこと。
- 割り当てる LDEV 番号を確認しておくこと。

### 操作手順

1. RAID Manager の非同期で実行される構成設定コマンドの、Request ID ごとのエラー情報をク リアします。

```
# raidcom reset command status -request id all
```
2. NVM サブシステムに Namespace を作成して、LDEV を割り当てます。

```
例:NVM サブシステム ID:1 の NVM サブシステムに、Namespace ID:1 の Namespace を
作成し、LDEV 番号:10 の LDEV を割り当てる。
```

```
# raidcom add namespace -nvm_subsystem_id 1 -ns_id 1 -ldev_id 10 -
request_id auto
```
3. Request ID を指定して、RAID Manager の非同期で実行される構成設定コマンドのエラー情報 を確認します。

Description の値が、-(ハイフン)であることを確認してください。

# raidcom get command status -request id <request#>

4. Namespace の情報を取得して、指定内容で NVM サブシステムに Namespace 作成、LDEV 割 り当てが設定されていることを確認します。

例:NVM サブシステム ID:1 の Namespace 情報を取得する。

```
# raidcom get namespace -nvm_subsystem_id 1
```
#### 関連概念

• 11.8 Namespace [を作成する際の注意事項](#page-469-0)

# **3.164 Namespace** を削除する

NVM サブシステムの Namespace を削除します。

- VSP One Block Administrator の場合 操作できません。
- VSP One Block Administrator の API の場合 操作できません。
- RAID Manager の場合 3.164.1 RAID Manager での操作手順(Namespace を削除する)
- REST API の場合 操作できません。

### **3.164.1 RAID Manager** での操作手順(**Namespace** を削除する)

オプションやパラメータなど、コマンドの詳細については『RAID Manager コマンドリファレン ス』 を参照してください。操作する際の前提条件、または注意事項については、関連項目を参照し てください。

### 前提条件

• NVM サブシステム ID を確認しておくこと。

• 削除する Namespace ID を確認しておくこと。

#### 操作手順

1. RAID Manager の非同期で実行される構成設定コマンドの、Request ID ごとのエラー情報をク リアします。

# raidcom reset command status -request id all

2. NVM サブシステムの Namespace を削除します。

例:NVM サブシステム ID:1 の NamespaceID:1 の Namespace を削除する。

```
# raidcom delete namespace -nvm subsystem id 1 -ns id 1 -request id
auto
```
3. Request ID を指定して、RAID Manager の非同期で実行される構成設定コマンドのエラー情報 を確認します。

Description の値が、-(ハイフン)であることを確認してください。

# raidcom get command status -request id <request#>

4. Namespace の情報を取得して、指定内容で NVM サブシステムの Namespace が削除されたこ とを確認します。

例:NVM サブシステム ID:1 の Namespace 情報を取得する。

# raidcom get namespace -nvm\_subsystem\_id 1

### 関連概念

• 16.9.10 Namespace [を削除する際の注意事項](#page-513-0)

# **3.165 Namespace** を編集する

Namespace のニックネームを変更します。

- VSP One Block Administrator の場合 操作できません。
- VSP One Block Administrator の API の場合 操作できません。
- RAID Manager の場合 3.165.1 RAID Manager での操作手順(Namespace を編集する)
- REST API の場合 操作できません。

### **3.165.1 RAID Manager** での操作手順(**Namespace** を編集する)

オプションやパラメータなど、コマンドの詳細については『RAID Manager コマンドリファレン ス』 を参照してください。操作する際の前提条件、または注意事項については、関連項目を参照し てください。

### 前提条件

- NVM サブシステム ID を確認しておくこと。
- Namespace ID を確認しておくこと。
- 変更する Namespace のニックネームを確認しておくこと。

**346** 操作項目一覧

### 操作手順

1. RAID Manager の非同期で実行される構成設定コマンドの、Request ID ごとのエラー情報をク リアします。

# raidcom reset command status -request id all

2. Namespace のニックネームを変更します。

```
例:NVM サブシステム ID:1 の Namespace ID:1 の Namespace に、ニックネーム:
my_namespace を与える。
```
# raidcom modify namespace -nvm\_subsystem\_id 1 -ns\_id 1 set\_namespace\_name my\_namespace -request\_id auto

3. Request ID を指定して、RAID Manager の非同期で実行される構成設定コマンドのエラー情報 を確認します。

Description の値が、-(ハイフン)であることを確認してください。

# raidcom get command status -request id <request#>

4. Namespace の詳細情報を取得して、指定内容で Namespace のニックネームが変更されたこと を確認します。

例:NVM サブシステム ID:1 の Namespace の詳細情報を取得する。

# raidcom get namespace -nvm\_subsystem\_id 1 -key opt

#### 関連概念

• 16.9.7 Namespace [のニックネームを設定する際の注意事項](#page-512-0)

# **3.166 Namespace** の情報を取得する

Namespace の情報を取得します。

- VSP One Block Administrator の場合 操作できません。
- VSP One Block Administrator の API の場合 操作できません。
- RAID Manager の場合 3.166.1 RAID Manager での操作手順(Namespace の情報を取得する)
- REST API の場合 [3.166.2 REST API](#page-347-0) での操作手順 (Namespace の情報を取得する)

### **3.166.1 RAID Manager** での操作手順(**Namespace** の情報を取得する)

オプションやパラメータなど、コマンドの詳細については『RAID Manager コマンドリファレン ス』 を参照してください。

### 前提条件

• NVM サブシステム ID を確認しておくこと。

#### 操作手順

1. Namespace の情報を取得します。

例:NVM サブシステム ID:1 の Namespace の情報を取得する。

# raidcom get namespace -nvm subsystem id 1

### <span id="page-347-0"></span>**3.166.2 REST API** での操作手順(**Namespace** の情報を取得する)

ここでは、各手順のリクエストラインだけ説明します。リクエストラインの設定情報、参照情報に ついては『REST API リファレンスガイド』 を参照してください。

### 前提条件

• NVM サブシステム ID を確認しておくこと。

### 操作手順

1. NVM サブシステム ID (nvmSubsystemId) を指定して、Namespace の情報を取得します。

リクエストライン

GET <ベース URL >/v1/objects/namespaces

# **3.167** ホストモードおよびホストモードオプションの一覧を取得 する

ホストモードおよびホストモードオプションの一覧を取得します。

- VSP One Block Administrator の場合 操作できません。
- VSP One Block Administrator の API の場合 操作できません。
- RAID Manager の場合 操作できません。
- REST API の場合 3.167.1 REST API での操作手順(ホストモードおよびホストモードオプションの一覧を取得す る)

# **3.167.1 REST API** での操作手順(ホストモードおよびホストモードオプシ ョンの一覧を取得する)

ここでは、各手順のリクエストラインだけ説明します。リクエストラインの設定情報、参照情報に ついては『REST API リファレンスガイド』 を参照してください。

### 前提条件

• 特になし。

### 操作手順

1. ホストモードおよびホストモードオプションの一覧を取得します。

リクエストライン

GET <ベース URL >/v1/objects/supported-host-modes/instance

# **3.168** ボリュームの設定を変更する

ボリュームの設定を変更します。

- VSP One Block Administrator の場合 3.168.1 VSP One Block Administrator での操作手順(ボリュームの設定を変更する)
- VSP One Block Administrator の API の場合 3.168.2 VSP One Block Administrator の API での操作手順(ボリュームの設定を変更する)
- RAID Manager の場合 3.168.3 RAID Manager での操作手順(ボリュームの設定を変更する)
- REST API の場合 3.168.4 REST API [での操作手順\(ボリュームの設定を変更する\)](#page-349-0)

## **3.168.1 VSP One Block Administrator** での操作手順(ボリュームの設定を 変更する)

VSP One Block Administrator での操作手順については、次の手順を参照してください。

3.67 [ボリュームの名称を変更する](#page-215-0)

## **3.168.2 VSP One Block Administrator** の **API** での操作手順(ボリューム の設定を変更する)

ここでは、各手順のリクエストラインだけ説明します。リクエストラインの設定情報、参照情報に ついては、『VSP One Block Administrator REST API リファレンスガイド』を参照してください。

### 前提条件

- ボリューム ID を確認しておくこと。
- ボリュームの設定を変更する内容を確認しておくこと。

### 操作手順

1. ボリューム ID (id)、設定変更を行うパラメータを指定して、ボリュームの設定を変更します。

リクエストライン

PATCH <ベース URL >/simple/v1/objects/volumes/<オブジェクト ID >

2. ボリューム情報を取得して、指定内容でボリュームの設定が変更されていることを確認します。

リクエストライン

GET <ベース URL >/simple/v1/objects/volumes

### **3.168.3 RAID Manager** での操作手順(ボリュームの設定を変更する)

オプションやパラメータなど、コマンドの詳細については『RAID Manager コマンドリファレン ス』 を参照してください。操作する際の前提条件、または注意事項については、関連項目を参照し てください。

#### <span id="page-349-0"></span>前提条件

- LDEV 番号を確認しておくこと。
- ボリュームの設定を変更する内容を確認しておくこと。

### 操作手順

1. ボリュームの設定を変更します。

例:LDEV 番号:200 の LDEV に、ニックネーム:my\_volume を設定する。

```
# raidcom modify ldev -ldev id 200 -ldev name my volume
```
2. ボリュームの情報を取得して、指定内容でボリュームの設定が変更されていることを確認しま す。

例:LDEV 番号:200 の情報を取得する。

```
# raidcom get ldev -ldev_id 200
```
#### 関連概念

• 13.4 LDEV [の設定を変更する際の注意事項](#page-484-0)

### **3.168.4 REST API** での操作手順(ボリュームの設定を変更する)

ここでは、各手順のリクエストラインだけ説明します。リクエストラインの設定情報、参照情報に ついては『REST API リファレンスガイド』 を参照してください。

#### 前提条件

- LDEV 番号を確認しておくこと。
- ボリュームの設定を変更する内容を確認しておくこと。

#### 操作手順

- 1. LDEV 番号(ldevId)、設定変更を行うパラメータを指定して、ボリュームの設定を変更しま す。
	- リクエストライン

PATCH <ベース URL >/v1/objects/ldevs/<オブジェクト ID >

- 2. ボリューム情報を取得して、指定内容でボリュームの設定が変更されていることを確認します。
	- リクエストライン

GET <ベース URL >/v1/objects/ldevs

# **3.169** ページ予約の設定を変更する

ページ予約の設定を変更します。

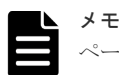

- ページ予約の設定を変更する操作は、次の仮想ボリュームに実行できません。
- 重複排除用システムデータボリューム
- 容量削減の設定が有効な Dynamic Provisioning の仮想ボリューム
- VSP One Block Administrator の場合 操作できません。
- VSP One Block Administrator の API の場合 操作できません。
- RAID Manager の場合 3.169.1 RAID Manager での操作手順(ページ予約の設定を変更する)
- REST API の場合 3.169.2 REST API での操作手順(ページ予約の設定を変更する)

# **3.169.1 RAID Manager** での操作手順(ページ予約の設定を変更する)

オプションやパラメータなど、コマンドの詳細については『RAID Manager コマンドリファレン ス』 を参照してください。操作する際の前提条件、または注意事項については、関連項目を参照し てください。

### 前提条件

• LDEV 番号を確認しておくこと。

### 操作手順

1. ページ予約の設定を変更します。

例 1:LDEV 番号:200 のページ予約を有効にする。

# raidcom modify ldev -ldev\_id 200 -status enable\_fullallocation

例 2:LDEV 番号:200 のページ予約を無効にする。

# raidcom modify ldev -ldev\_id 200 -status disable\_fullallocation

2. ボリュームの情報を取得して、指定内容でページ予約の設定が変更されていることを確認しま す。

例:LDEV 番号:200 の情報を取得する。

# raidcom get ldev -ldev\_id 200

### 関連概念

• 16.4.23 [仮想ボリュームのページ予約を変更する際の注意事項](#page-506-0)

### **3.169.2 REST API** での操作手順(ページ予約の設定を変更する)

ここでは、各手順のリクエストラインだけ説明します。リクエストラインの設定情報、参照情報に ついては『REST API リファレンスガイド』 を参照してください。

### 前提条件

• LDEV 番号を確認しておくこと。

### 操作手順

1. LDEV 番号(ldevId)、ページ予約の有効化、または無効化(isFullAllocationEnabled)を指定 して、ページ予約の設定を変更します。

```
リクエストライン
```
PATCH <ベース URL >/v1/objects/ldevs/<オブジェクト ID >

2. ボリューム情報を取得して、指定内容でページ予約の設定が変更されていることを確認します。

```
リクエストライン
```

```
GET <ベース URL >/v1/objects/ldevs
```
# **3.170** コマンドデバイスを設定する

コマンドデバイスを設定します。

- VSP One Block Administrator の場合 操作できません。
- VSP One Block Administrator の API の場合 操作できません。
- RAID Manager の場合 3.170.1 RAID Manager での操作手順(コマンドデバイスを設定する)
- REST API の場合 3.170.2 REST API での操作手順(コマンドデバイスを設定する)

## **3.170.1 RAID Manager** での操作手順(コマンドデバイスを設定する)

オプションやパラメータなど、コマンドの詳細については『RAID Manager コマンドリファレン ス』 を参照してください。

### 前提条件

- LDEV 番号を確認しておくこと。
- コマンドデバイスセキュリティや認証など、設定する内容を確認しておくこと。

### 操作手順

- 1. コマンドデバイスを設定します。 例:LDEV 番号:200 の LDEV に、コマンドデバイス属性が有効で、コマンドデバイスセキュ リティの値:2 を設定する。
	- # raidcom modify ldev -command\_device y 2 -ldev\_id 200
- 2. ボリュームの情報を取得して、ボリュームがコマンドデバイスとなっていることを確認します。 例:LDEV 番号:200 の情報を取得する。

```
# raidcom get ldev -ldev_id 200
```
## **3.170.2 REST API** での操作手順(コマンドデバイスを設定する)

ここでは、各手順のリクエストラインだけ説明します。リクエストラインの設定情報、参照情報に ついては『REST API リファレンスガイド』 を参照してください。

#### 前提条件

- LDEV 番号を確認しておくこと。
- コマンドデバイスセキュリティや認証など、設定する内容を確認しておくこと。

#### 操作手順

1. LDEV 番号 (ldevId)、LDEV をコマンドデバイスにするかどうか (isCommandDevice) を指 定して、コマンドデバイスを設定します。

リクエストライン

POST <ベース URL >/v1/objects/ldevs/<オブジェクト ID >/actions/set-ascommand-device/invoke

2. ボリューム情報を取得して、ボリュームがコマンドデバイスとなっていることを確認します。

リクエストライン

GET <ベース URL >/v1/objects/ldevs

# **3.171** ボリュームに **QoS** の設定をする

ボリュームに QoS を設定します。

- VSP One Block Administrator の場合 3.171.1 VSP One Block Administrator での操作手順(ボリュームに QoS の設定をする)
- VSP One Block Administrator の API の場合 [3.171.2 VSP One Block Administrator](#page-353-0) の API での操作手順(ボリュームに QoS の設定をす [る\)](#page-353-0)
- RAID Manager の場合 3.171.3 RAID Manager [での操作手順\(ボリュームに](#page-354-0) QoS の設定をする)
- REST API の場合 3.171.4 REST API [での操作手順\(ボリュームに](#page-354-0) QoS の設定をする)

## **3.171.1 VSP One Block Administrator** での操作手順(ボリュームに **QoS** の設定をする)

操作の詳細については、『VSP One Block Administrator ユーザガイド』 を参照してください。

#### 前提条件

- 次の情報を確認しておくこと。
	- サーバ名
	- ボリューム名
- 指定する QoS の設定内容を確認しておくこと。

#### 操作手順

1. VSP One Block Administrator のダッシュボードの [サーバ]の 。またはナビゲーションツ リーで「ストレージ] -「サーバ]を選択します。 [サーバ]画面が表示されます。

操作項目一覧 **353**

- <span id="page-353-0"></span>2. [サーバ]画面で、作業対象のサーバ名をクリックます。 サーバの詳細画面が表示されます。
- 3. サーバの詳細画面で、作業対象のボリューム名をクリックします。 ボリュームの詳細画面が表示されます。
- 4. ボリュームの詳細画面で をクリックして、[QoS 設定]を選択します。 [QoS 設定]画面が表示されます。
- 5. [QoS 設定]画面で、QoS の設定を編集し 「実行]をクリックします。 ボリュームの詳細画面が表示されます。

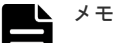

- 次に示す項目にはアラート出力までの許容時間を設定します。
	- [IOPS または転送速度の上限値超過]
	- [IOPS または転送速度の下限値未達]
	- [平均応答時間の目標値未達成]
- すべての項目に対して[無効]を設定することで、QoS 設定を解除することができます。

## **3.171.2 VSP One Block Administrator** の **API** での操作手順(ボリューム に **QoS** の設定をする)

ここでは、各手順のリクエストラインだけ説明します。リクエストラインの設定情報、参照情報に ついては、『VSP One Block Administrator REST API リファレンスガイド』を参照してください。

### 前提条件

- ボリューム名を確認しておくこと。
- 指定する QoS の設定内容を確認しておくこと。

### 操作手順

1. ボリューム ID (id)、設定変更を行うパラメータを指定して、ボリュームの QoS 設定を変更し ます。

リクエストライン

```
PATCH <ベース URL >/simple/v1/objects/volumes/<オブジェクト ID >/qos-
setting
```
2. ボリューム ID (id) を指定し QoS 情報を取得して、指定内容で QoS 設定が変更されているこ とを確認します。

リクエストライン

```
GET <ベース URL >/simple/v1/objects/volumes/<オブジェクト ID >/qos-
setting
```
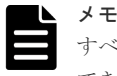

すべての[isXXXXXEnabled]に対して[false]を設定することで、QoS 設定を解除することが できます。

<sup>6.</sup> ボリュームの詳細画面で、正しく設定されていることを確認します。

## <span id="page-354-0"></span>**3.171.3 RAID Manager** での操作手順(ボリュームに **QoS** の設定をする)

オプションやパラメータなど、コマンドの詳細については『RAID Manager コマンドリファレン ス』 を参照してください。

### 前提条件

- LDEV 番号を確認しておくこと。
- 指定する QoS の設定内容を確認しておくこと。

#### 操作手順

1. RAID Manager の非同期で実行される構成設定コマンドの、Request ID ごとのエラー情報をク リアします。

# raidcom reset command status -request id all

- 2. ボリュームの QoS 設定を変更します。
	- 例 1:LDEV 番号:200 の、1 秒あたりのデータ転送量の上限値を 100MB/s に設定する。

```
# raidcom modify ldev -ldev_id 200 -upper_data_trans_mb 100 -
request_id auto
```
例 2:LDEV 番号:200 の、1 秒あたりのスループットの下限値を 1500IOPS に設定する。

```
# raidcom modify ldev -ldev_id 200 -lower_throughput_io 1500 -
request_id auto
```
例 3:LDEV 番号:200 の I/O 処理優先度を 1 に設定する。

```
# raidcom modify ldev -ldev id 200 -response priority 1 -
request_id auto
```
例 4:LDEV 番号:200 の下限値未達時のアラート通知時間を 10 秒に設定する。

```
# raidcom modify ldev -ldev id 200 -lower alert time 10 -
request_id auto
```
3. Request ID を指定して、RAID Manager の非同期で実行される構成設定コマンドのエラー情報 を確認します。

Description の値が、-(ハイフン)であることを確認してください。

- # raidcom get command status -request id <request#>
- 4. ボリュームの情報を取得して、指定内容でボリュームの QoS 設定が変更されていることを確認 します。

例:LDEV 番号:200 の情報を取得する。

# raidcom get ldev –ldev\_id 200 –key qos

### **3.171.4 REST API** での操作手順(ボリュームに **QoS** の設定をする)

ここでは、各手順のリクエストラインだけ説明します。リクエストラインの設定情報、参照情報に ついては『REST API リファレンスガイド』 を参照してください。

#### 前提条件

- LDEV 番号を確認しておくこと。
- 指定する QoS の設定内容を確認しておくこと。

#### 操作手順

1. LDEV 番号(ldevId)、設定変更を行うパラメータを指定して、ボリュームの設定を変更しま す。

リクエストライン

POST <ベース URL >/v1/objects/ldevs/<オブジェクト ID >/actions/setqos/invoke

2. detailInfoType に qos を指定してボリューム情報を取得し、指定内容でボリュームの QoS 設定 が変更されていることを確認します。

リクエストライン

GET <ベース URL >/v1/objects/ldevs

# **3.172** サーバにホストグループ(**iSCSI** ターゲット)を追加する

VSP One Block Administrator で管理しているサーバにホストグループ (iSCSI ターゲット)を追 加します。

- VSP One Block Administrator の場合 操作できません。
- VSP One Block Administrator の API の場合 3.172.1 VSP One Block Administrator の API での操作手順(サーバにホストグループ(iSCSI ターゲット)を追加する)
- RAID Manager の場合 3.172.2 RAID Manager [での操作手順\(サーバにホストグループ\(](#page-356-0)iSCSI ターゲット)を追加す [る\)](#page-356-0)
- REST API の場合 操作できません。

## **3.172.1 VSP One Block Administrator** の **API** での操作手順(サーバにホ ストグループ(**iSCSI** ターゲット)を追加する)

ここでは、各手順のリクエストラインだけ説明します。リクエストラインの設定情報、参照情報に ついては、『VSP One Block Administrator REST API リファレンスガイド』を参照してください。

#### 前提条件

- サーバ ID を確認しておくこと。
- 追加するポート番号とホストグループ(iSCSI ターゲット)、またはホストグループ名(iSCSI ターゲット名)を確認しておくこと。

### <span id="page-356-0"></span>操作手順

1. サーバ ID (id)、ポート ID (portId)、ホストグループ (または iSCSI ターゲット) ID (hostGroupId)または、ホストグループ名(または iSCSI ターゲット名)(hostGroupName) を指定して、サーバにホストグループ (iSCSI ターゲット)を追加します。

```
リクエストライン
```

```
POST <ベース URL >/simple/v1/objects/servers/<オブジェクト ID >/
actions/add-host-groups/invoke
```
2. 指定内容でサーバにホストグループ (iSCSI ターゲット)が追加されたかの確認は、RAID Manager で実施してください。

### **3.172.2 RAID Manager** での操作手順(サーバにホストグループ(**iSCSI** タ ーゲット)を追加する)

オプションやパラメータなど、コマンドの詳細については『RAID Manager コマンドリファレン ス』 を参照してください。

### 前提条件

- サーバ ID を確認しておくこと。
- 追加するポート番号とホストグループ(iSCSI ターゲット)、またはホストグループ名(iSCSI ターゲット名)を確認しておくこと。

#### 操作手順

1. RAID Manager の非同期で実行される構成設定コマンドの、Request ID ごとのエラー情報をク リアします。

```
# raidcom reset command status -request id all
```
2. サーバにホストグループ (iSCSI ターゲット) を追加します。

例:サーバ ID:0 にホストグループ:CL1-A-1 を追加する。

```
#raidcom modify server -server id 0 -request id auto -
server_operation add_host_grp -port CL1-A-1
```
3. Request ID を指定して、RAID Manager の非同期で実行される構成設定コマンドのエラー情報 を確認します。

Description の値が、-(ハイフン)であることを確認してください。

# raidcom get command\_status -request\_id <request#>

4. ホストグループ (iSCSI ターゲット)の情報を取得して、指定内容でサーバにホストグループ (iSCSI ターゲット)が追加されていることを確認します。 例:ポート:CL1-A に設定されているホストグループ、または iSCSI ターゲットのサーバの情

報を取得する。

# raidcom get host\_grp -port CL1-A -key server

# **3.173** ホストグループ名(**iSCSI** ターゲット名)をサーバのニック ネームと同期する

VSP One Block Administrator で管理しているサーバのニックネームを、サーバと関連づけられた ホストグループ (または iSCSI ターゲット)のホストグループ名 (または iSCSI ターゲット名)に 同期します。

- VSP One Block Administrator の場合 操作できません。
- VSP One Block Administrator の API の場合 3.173.1 VSP One Block Administrator の API での操作手順(ホストグループ名(iSCSI ター ゲット名)をサーバのニックネームと同期する)
- RAID Manager の場合 操作できません。
- REST API の場合 操作できません。

## **3.173.1 VSP One Block Administrator** の **API** での操作手順(ホストグル ープ名(**iSCSI** ターゲット名)をサーバのニックネームと同期する)

ここでは、各手順のリクエストラインだけ説明します。リクエストラインの設定情報、参照情報に ついては、『VSP One Block Administrator REST API リファレンスガイド』を参照してください。

### 前提条件

• サーバ ID を確認しておくこと。

### 操作手順

1. サーバ ID (id) を指定して、サーバのニックネームを、サーバと関連づけられたホストグルー プ(または iSCSI ターゲット)のホストグループ名(または iSCSI ターゲット名)に同期しま す。

リクエストライン

```
POST <ベース URL >/simple/v1/objects/servers/<オブジェクト ID >/
actions/sync-host-group-names/invoke
```
2. 指定内容でホストグループ名(または iSCSI ターゲット名)がサーバのニックネームに反映さ れたかの確認は、RAID Manager または REST API で実施してください。

# **3.174** ホストグループまたは **iSCSI** ターゲットの冗長パスを作成 する

ホストグループ、または iSCSI ターゲットに登録した論理ボリュームへのデータ入出力経路として チャネルポートを複数定義して、冗長パスを作成します。

- VSP One Block Administrator の場合 操作できません。
- VSP One Block Administrator の API の場合 操作できません。
- RAID Manager の場合 3.174.1 RAID Manager での操作手順(ホストグループまたは iSCSI ターゲットの冗長パスを 作成する)
- REST API の場合 操作できません。

## **3.174.1 RAID Manager** での操作手順(ホストグループまたは **iSCSI** ターゲ ットの冗長パスを作成する)

オプションやパラメータなど、コマンドの詳細については『RAID Manager コマンドリファレン ス』 を参照してください。操作する際の前提条件、または注意事項については、関連項目を参照し てください。

### 前提条件

- 冗長パスに設定する LU パスは、正規パスと同じ LDEV 番号および LUN 番号を設定すること。
- 冗長パスに使用するポートを確認しておくこと。
- 冗長パスに使用するポートのポートタイプが正規パスと同じであること。

### 操作手順

- 1. 冗長パスに使用するポートにホストグループまたは iSCSI ターゲットを作成し、ホストを登録 します。
	- 3.126 [ホストグループまたは](#page-295-0) iSCSI ターゲットを作成する 3.129 [ホストグループに](#page-301-0) WWN を登録する(ファイバチャネル構成の場合)
- 2. 冗長パスのホストグループまたは iSCSI ターゲットを正規パスと同じ設定にします。 3.128 ホストグループまたは iSCSI [ターゲットの設定を変更する](#page-299-0)
- 3. 冗長パスのポート設定を編集します。

raidcom modify port コマンドを使用して、正規パスのポートと同じ設定にします。 raidcom modify port コマンドの設定項目(コマンドオプション)については、『RAID Manager コマンドリファレンス』を参照してください。

4. 冗長パスの iSCSI ポートに CHAP ユーザの設定が必要な場合は、CHAP ユーザの追加・編集を 実施します。

3.142 iSCSI ターゲットに CHAP [ユーザ名を設定する](#page-318-0) 3.145 CHAP [ユーザにシークレットパスワードを設定する](#page-323-0)

5. 冗長パスのポートのホストグループまたは iSCSI ターゲットと論理ボリュームを結び付けて LU パスを設定します。

3.134 LU [パスを設定する](#page-307-0)

### 関連概念

- 15.2 [特定のホストグループの冗長パスを作成する際の注意事項](#page-491-0)
- 15.4 特定の iSCSI [ターゲットの冗長パスを作成する際の注意事項](#page-491-0)

# **3.175 NVMe** の冗長パスを作成する

NVM サブシステムに設定した Namespace(論理ボリューム)へのデータ入出力経路としてチャネ ルポートを複数定義して、冗長パスを作成します。

• VSP One Block Administrator の場合 操作できません。

操作項目一覧 **359**

- VSP One Block Administrator の API の場合 操作できません。
- RAID Manager の場合 3.175.1 RAID Manager での操作手順(NVMe の冗長パスを作成する)
- REST API の場合 操作できません。

## **3.175.1 RAID Manager** での操作手順(**NVMe** の冗長パスを作成する)

オプションやパラメータなど、コマンドの詳細については『RAID Manager コマンドリファレン ス』 を参照してください。

### 前提条件

• NVM サブシステムに NVM サブシステムポート、ホスト NQN、Namespace、ホスト-Namespace パスが登録されていること。

### 操作手順

- 1. 冗長パスに使用するポートの動作モードを NVMe モードに設定します。 3.54 [ファイバチャネルポートの動作モードを](#page-192-0) NVMe モードに設定する
- 2. ポートのコネクションタイプやチャネルスピードを設定します。 3.49 [ストレージシステムのファイバチャネルポートにデータ転送速度を設定する](#page-183-0) 3.52 [ファイバチャネルのコネクションタイプを指定する](#page-189-0)
- 3. NVM サブシステムに通信ポート(ファイバチャネルポート)を追加します。 3.160 NVM [サブシステムポートを設定する](#page-340-0)

# **3.176** 仮想ストレージマシンを作成する

仮想ストレージマシンを作成します。

- VSP One Block Administrator の場合 操作できません。
- VSP One Block Administrator の API の場合 操作できません。
- RAID Manager の場合 3.176.1 RAID Manager での操作手順(仮想ストレージマシンを作成する)
- REST API の場合 3.176.2 REST API [での操作手順\(仮想ストレージマシンを作成する\)](#page-360-0)

# **3.176.1 RAID Manager** での操作手順(仮想ストレージマシンを作成する)

オプションやパラメータなど、コマンドの詳細については『RAID Manager コマンドリファレン ス』 を参照してください。

### 前提条件

- 仮想ストレージマシン作成時に作成するリソースグループ名を確認しておくこと。
- 仮想ストレージマシンのシリアル番号と装置名(型式識別子)を確認しておくこと。
#### 操作手順

1. 仮想ストレージマシンを作成します。

例: rsg\_vir の名前で VSP の仮想ストレージマシンを作成し、仮想ストレージマシンのシリア ル番号を 1000 とする。

# raidcom add resource -resource name rsg vir -virtual type 1000 M800

2. 仮想ストレージマシンの情報を取得して、指定内容で仮想ストレージマシンが作成されたこと を確認します。

例:リソースグループの仮想化の状態を取得する。

#raidcom get resource -key opt

# **3.176.2 REST API** での操作手順(仮想ストレージマシンを作成する)

ここでは、各手順のリクエストラインだけ説明します。リクエストラインの設定情報、参照情報に ついては『REST API リファレンスガイド』 を参照してください。

#### 前提条件

- 仮想ストレージマシン作成時に作成するリソースグループ名を確認しておくこと。
- 仮想ストレージマシンのシリアル番号と装置名(型式識別子)を確認しておくこと。

#### 操作手順

1. 仮想ストレージマシンのシリアル番号(virtualSerialNumber)、仮想ストレージマシンのモデ ル名(virtualModel)、仮想ストレージマシン作成時に作成するリソースグループ名 (resourceGroupName)を指定して、仮想ストレージマシンを作成します。

リクエストライン

POST <ベース URL >/v1/objects/virtual-storages

- 2. 仮想ストレージマシンの情報を取得して、指定内容で仮想ストレージマシンが作成されたこと を確認します。
	- リクエストライン

GET <ベース URL >/v1/objects/virtual-storages

# **3.177** 仮想ストレージマシンを削除する

仮想ストレージマシンを削除します。

- VSP One Block Administrator の場合 操作できません。
- VSP One Block Administrator の API の場合 操作できません。
- RAID Manager の場合 3.177.1 RAID Manager [での操作手順\(仮想ストレージマシンを削除する\)](#page-361-0)
- REST API の場合 3.177.2 REST API [での操作手順\(仮想ストレージマシンを削除する\)](#page-361-0)

# <span id="page-361-0"></span>**3.177.1 RAID Manager** での操作手順(仮想ストレージマシンを削除する)

オプションやパラメータなど、コマンドの詳細については『RAID Manager コマンドリファレン ス』 を参照してください。

#### 前提条件

• 仮想ストレージマシン作成時に作成されたリソースグループ名を確認しておくこと。

#### 操作手順

- 1. 仮想ストレージマシンを削除します。 例:rsg\_vir の名前の仮想ストレージマシン(リソースグループ)を削除する。
	- # raidcom delete resource -resource name rsg vir
- 2. 仮想ストレージマシンの情報を取得して、指定内容で仮想ストレージマシンが削除されたこと を確認します。

例:リソースグループの仮想化の状態を取得する。

### **3.177.2 REST API** での操作手順(仮想ストレージマシンを削除する)

ここでは、各手順のリクエストラインだけ説明します。リクエストラインの設定情報、参照情報に ついては『REST API リファレンスガイド』 を参照してください。

#### 前提条件

• 仮想ストレージマシンのストレージデバイス ID を確認しておくこと。

#### 操作手順

1. 仮想ストレージマシンのストレージデバイス ID (virtualStorageDeviceId) を指定して、仮想 ストレージマシンを削除します。

リクエストライン

DELETE <ベース URL >/v1/objects/virtual-storages/<オブジェクト ID >

2. 仮想ストレージマシンの情報を取得して、指定内容で仮想ストレージマシンが削除されたこと を確認します。

リクエストライン

GET <ベース URL >/v1/objects/virtual-storages

# **3.178 LDEV** に仮想 **LDEV** 番号を設定する

LDEV に仮想 LDEV 番号を設定します。

- VSP One Block Administrator の場合 操作できません。
- VSP One Block Administrator の API の場合 操作できません。

<sup>#</sup> raidcom get resource -key opt

- RAID Manager の場合 3.178.1 RAID Manager での操作手順(LDEV に仮想 LDEV 番号を設定する)
- REST API の場合 3.178.2 REST API での操作手順(LDEV に仮想 LDEV 番号を設定する)

# **3.178.1 RAID Manager** での操作手順(**LDEV** に仮想 **LDEV** 番号を設定す る)

オプションやパラメータなど、コマンドの詳細については『RAID Manager コマンドリファレン ス』 を参照してください。

#### 前提条件

- LDEV 番号を確認しておくこと。
- 仮想ストレージマシン上で使用する仮想 LDEV 番号を確認しておくこと。

#### 操作手順

1. LDEV に仮想 LDEV 番号を設定します。

例:LDEV 番号:400 の LDEV に、仮想 LDEV 番号:100 を作成する。

# raidcom map resource -ldev\_id 400 -virtual\_ldev\_id 100

2. LDEV の情報を取得して、指定内容で LDEV に仮想 LDEV 番号が設定されていることを確認 します。

例:LDEV 番号:400 の情報を取得する。

# raidcom get ldev -ldev\_id 400

### **3.178.2 REST API** での操作手順(**LDEV** に仮想 **LDEV** 番号を設定する)

ここでは、各手順のリクエストラインだけ説明します。リクエストラインの設定情報、参照情報に ついては『REST API リファレンスガイド』 を参照してください。

#### 前提条件

- LDEV 番号を確認しておくこと。
- 仮想ストレージマシン上で使用する仮想 LDEV 番号を確認しておくこと。

#### 操作手順

1. LDEV 番号(ldevId)、仮想 LDEV 番号(virtualLdevId)を指定して、LDEV に仮想 LDEV 番 号を設定します。

リクエストライン

```
POST <ベース URL >/v1/objects/ldevs/<オブジェクト ID >/actions/assign-
virtual-ldevid/invoke
```
2. 仮想ストレージマシンのシリアル番号(virtualSerialNumber)を指定して仮想ストレージマシ ンの情報を取得し、指定内容で LDEV に仮想 LDEV 番号が設定されていることを確認します。

リクエストライン

```
GET <ベース URL >/v1/objects/ldevs
```
# **3.179 LDEV** の仮想 **LDEV** 番号を解除する

LDEV の仮想 LDEV 番号を解除します。

- VSP One Block Administrator の場合 操作できません。
- VSP One Block Administrator の API の場合 操作できません。
- RAID Manager の場合 3.179.1 RAID Manager での操作手順(LDEV の仮想 LDEV 番号を解除する)
- REST API の場合 3.179.2 REST API での操作手順(LDEV の仮想 LDEV 番号を解除する)

# **3.179.1 RAID Manager** での操作手順(**LDEV** の仮想 **LDEV** 番号を解除す る)

オプションやパラメータなど、コマンドの詳細については『RAID Manager コマンドリファレン ス』 を参照してください。

#### 前提条件

- LDEV 番号を確認しておくこと。
- 仮想ストレージマシン上で使用する仮想 LDEV 番号を確認しておくこと。

#### 操作手順

1. LDEV の仮想 LDEV 番号を解除します。 例:LDEV 番号:400 の LDEV の仮想 LDEV 番号:100 を解除する。

# raidcom unmap resource -ldev\_id 400 -virtual\_ldev\_id 100

2. LDEV の情報を取得して、指定内容で LDEV の仮想 LDEV 番号が解除されていることを確認 します。

例:LDEV 番号:400 の LDEV 情報を取得する。

# raidcom get ldev -ldev\_id 400

### **3.179.2 REST API** での操作手順(**LDEV** の仮想 **LDEV** 番号を解除する)

ここでは、各手順のリクエストラインだけ説明します。リクエストラインの設定情報、参照情報に ついては『REST API リファレンスガイド』 を参照してください。

#### 前提条件

- LDEV 番号を確認しておくこと。
- 仮想ストレージマシン上で使用する仮想 LDEV 番号を確認しておくこと。

#### 操作手順

1. LDEV 番号(ldevId)、仮想 LDEV 番号(virtualLdevId)を指定して、LDEV の仮想 LDEV 番 号を解除します。

```
リクエストライン
```

```
POST <ベース URL >/v1/objects/ldevs/<オブジェクト ID >/actions/
unassign-virtual-ldevid/invoke
```
2. 仮想ストレージマシンのシリアル番号(virtualSerialNumber)を指定して仮想ストレージマシ ンの情報を取得し、指定内容で LDEV の仮想 LDEV 番号が解除されていることを確認します。

```
リクエストライン
```

```
GET <ベース URL >/v1/objects/ldevs
```
# **3.180** ストレージシステムに搭載されたハードウェアの情報を取 得する

コントローラの温度やバッテリの状態など、ストレージシステムに搭載されたハードウェアの情報 を取得します。

- VSP One Block Administrator の場合 操作できません。
- VSP One Block Administrator の API の場合 操作できません。
- RAID Manager の場合 操作できません。
- REST API の場合 3.180.1 REST API での操作手順(ストレージシステムに搭載されたハードウェアの情報を取得 する)

# **3.180.1 REST API** での操作手順(ストレージシステムに搭載されたハード ウェアの情報を取得する)

ここでは、各手順のリクエストラインだけ説明します。リクエストラインの設定情報、参照情報に ついては『REST API リファレンスガイド』 を参照してください。

#### 前提条件

• 特になし。

#### 操作手順

1. ストレージシステムに搭載されたハードウェアの情報を取得します。

リクエストライン

```
GET <ベース URL >/v1/objects/components/instance
```
# **3.181** ドライブの情報を取得する

ドライブの情報を取得します。

• VSP One Block Administrator の場合 3.181.1 VSP One Block Administrator [での操作手順\(ドライブの情報を取得する\)](#page-365-0)

- <span id="page-365-0"></span>• VSP One Block Administrator の API の場合 3.181.2 VSP One Block Administrator の API での操作手順(ドライブの情報を取得する)
- RAID Manager の場合 3.181.3 RAID Manager での操作手順(ドライブの情報を取得する)
- REST API の場合 3.181.4 REST API での操作手順 (ドライブの情報を取得する)

# **3.181.1 VSP One Block Administrator** での操作手順(ドライブの情報を取 得する)

VSP One Block Administrator 経由で maintenance utility を起動して操作します。VSP One Block Administrator を使用して maintenance utility を起動する方法、または maintenance utility の画面説明については、『システム管理者ガイド』 を参照してください。

#### 前提条件

• 特になし。

#### 操作手順

1. VSP One Block Administrator のナビゲーションツリーで [ストレージ] – [ドライブ] を選 択します。

表示された[ドライブ]画面で、ドライブの情報を確認します。

### **3.181.2 VSP One Block Administrator** の **API** での操作手順(ドライブの 情報を取得する)

ここでは、各手順のリクエストラインだけ説明します。リクエストラインの設定情報、参照情報に ついては、『VSP One Block Administrator REST API リファレンスガイド』を参照してください。

#### 前提条件

• 特になし。

#### 操作手順

1. ドライブの情報を取得します。

リクエストライン

GET <ベース URL >/simple/v1/objects/drives

# **3.181.3 RAID Manager** での操作手順(ドライブの情報を取得する)

オプションやパラメータなど、コマンドの詳細については『RAID Manager コマンドリファレン ス』 を参照してください。

#### 前提条件

• 特になし。

#### 操作手順

1. ドライブの情報を取得します。

例:ドライブの情報を取得する。

# raidcom get drive

# <span id="page-366-0"></span>**3.181.4 REST API** での操作手順(ドライブの情報を取得する)

ここでは、各手順のリクエストラインだけ説明します。リクエストラインの設定情報、参照情報に ついては『REST API リファレンスガイド』 を参照してください。

#### 前提条件

• 特になし。

#### 操作手順

1. ドライブの情報を取得します。

リクエストライン

GET <ベース URL >/v1/objects/drives

# **3.182** チャネルボードの情報を取得する

チャネルボードの情報を取得します。

- VSP One Block Administrator の場合 3.182.1 VSP One Block Administrator での操作手順(チャネルボードの情報を取得する)
- VSP One Block Administrator の API の場合 操作できません。
- RAID Manager の場合 操作できません。
- REST API の場合 操作できません。

### **3.182.1 VSP One Block Administrator** での操作手順(チャネルボードの情 報を取得する)

VSP One Block Administrator 経由で maintenance utility を起動して操作します。VSP One Block Administrator を使用して maintenance utility を起動する方法、または maintenance utility の画面説明については、『システム管理者ガイド』を参照してください。

#### 前提条件

• 特になし。

#### 操作手順

1. VSP One Block Administrator のナビゲーションバーの …をクリックして、「Maintenance Utility]を選択します。

maintenance utility が表示されます。

2. maintenance utility の「ハードウェア]メニューから「全シャーシ] - 「コントローラシャー シ]をクリックします。

操作項目一覧 **367**

[コントローラシャーシ]画面が表示されます。

3.[コントローラシャーシ]画面で[CHB]タブをクリックし、[ポート状態参照]をクリックし ます。

[Port 状態]画面が表示されます。

4. [Port 状態] 画面で、チャネルボードの情報を確認します。

# **3.183** ストレージシステムの電源 **ON**

ストレージシステムの電源を ON します。

ストレージシステムが停止していても、ストレージシステムに給電されている限り、本操作でリモ ートから電源を ON にできます。

- VSP One Block Administrator の場合 3.183.1 VSP One Block Administrator での操作手順(ストレージシステムの電源 ON)
- VSP One Block Administrator の API の場合 操作できません。
- RAID Manager の場合 操作できません。
- REST API の場合 操作できません。

### **3.183.1 VSP One Block Administrator** での操作手順(ストレージシステム の電源 **ON**)

VSP One Block Administrator 経由で maintenance utility を起動して操作します。VSP One Block Administrator を使用して maintenance utility を起動する方法、または maintenance utility の画面説明については、『システム管理者ガイド』を参照してください。

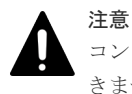

コントローラシャーシのメインスイッチからストレージシステムの電源を OFF にした場合は、電源を ON にで きません。

コントローラシャーシのメインスイッチを使用して電源を ON にしてください。

#### 前提条件

- PDU のブレーカが ON であること。
- コントローラシャーシの POWER LED(橙)が点灯していること。

#### 操作手順

- 1. maintenance utility 左下の「メニュー]-「電源管理] -「ストレージシステム電源 ON]を 選択します。
- 確認画面が表示されます。 2. 確認画面で [適用] をクリックします。
	- 完了メッセージが表示されます。
- 3. 完了メッセージの「閉じる]をクリックします。
- 4. maintenance utility の画面左上の表示を確認し、Ready が表示されていることを確認します。 起動の処理が完了していない場合:Power-on in progress が表示されます。

手順 3.のあとにストレージシステムからログアウトしている場合は、再度 maintenance utility でストレージシステムにログインしてください。

# **3.184** ストレージシステムの電源 **OFF**

ストレージシステムの電源を OFF にします。

- VSP One Block Administrator の場合 3.184.1 VSP One Block Administrator での操作手順(ストレージシステムの電源 OFF)
- VSP One Block Administrator の API の場合 操作できません。
- RAID Manager の場合 操作できません。
- REST API の場合 操作できません。

### **3.184.1 VSP One Block Administrator** での操作手順(ストレージシステム の電源 **OFF**)

VSP One Block Administrator 経由で maintenance utility を起動して操作します。VSP One Block Administrator を使用して maintenance utility を起動する方法、または maintenance utility の画面説明については、『システム管理者ガイド』を参照してください。

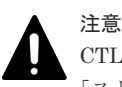

CTL の閉塞時は、maintenance utility から電源を OFF にできません。『ハードウェアリファレンスガイド』の [ストレージシステムの電源を OFF にする]を参照してください。

#### 前提条件

- ストレージシステムへのデータアクセスが停止していること。
- ストレージシステム内部のボリュームと、他ストレージシステムのボリュームとの間でペアが 作成されていないこと。

#### 操作手順

1. maintenance utility 左下の「メニュー]-「雷源管理]-「ストレージシステム電源 OFF」を 選択します。

確認画面が表示されます。

- 2. 確認画面で「適用]をクリックします。 完了メッセージが表示されます。
- 3. 完了メッセージの「閉じる]をクリックします。
- 4. maintenance utility の画面左上の表示を確認し、Unknown が表示されていることを確認しま す。

停止の処理が完了していない場合:Power-off in progress が表示されます。

手順 3.のあとにストレージシステムからログアウトしている場合は、再度 maintenance utility でストレージシステムにログインしてください。

# **3.185** 仮想 **LDEV** の情報を取得する

仮想ストレージマシンにある、仮想 LDEV(仮想 LDEV 番号が与えられた LDEV)の情報を取得 します。

- VSP One Block Administrator の場合 操作できません。
- VSP One Block Administrator の API の場合 操作できません。
- RAID Manager の場合 操作できません。
- REST API の場合 3.185.1 REST API での操作手順(仮想 LDEV の情報を取得する)

# **3.185.1 REST API** での操作手順(仮想 **LDEV** の情報を取得する)

ここでは、各手順のリクエストラインだけ説明します。リクエストラインの設定情報、参照情報に ついては『REST API リファレンスガイド』 を参照してください。

#### 前提条件

• 特になし。

#### 操作手順

1. 仮想ストレージマシン情報を一覧表示し、シリアル番号を取得します。

リクエストライン

GET <ベース URL >/v1/objects/virtual-storages

2. 手順 1.で取得した仮想ストレージマシンのシリアル番号(virtualSerialNumber)を指定して、 仮想ストレージマシンごとに仮想 LDEV の情報を取得します。

リクエストライン

GET <ベース URL >/v1/objects/ldevs

# **3.186 Dynamic Carbon Reduction** の **CPU** 省電力モードを設定 する

Dynamic Carbon Reduction の CPU 省電力モードを設定します。

- VSP One Block Administrator の場合 操作できません。
- VSP One Block Administrator の API の場合 操作できません。
- RAID Manager の場合 3.186.1 RAID Manager での操作手順([Dynamic Carbon Reduction](#page-370-0) の CPU 省電力モードを設 [定する\)](#page-370-0)

• REST API の場合 操作できません。

#### 関連概念

• 17.2 Dynamic Carbon Reduction の CPU [省電力機能を有効にする際の注意事項](#page-521-0)

### <span id="page-370-0"></span>**3.186.1 RAID Manager** での操作手順(**Dynamic Carbon Reduction** の **CPU** 省電力モードを設定する)

#### 前提条件

• 特になし

#### 操作手順

1. RAID Manager の非同期で実行される構成設定コマンドのエラー情報をクリアします。

# raidcom reset command\_status

2. Dynamic Carbon Reduction の CPU 省電力モードを設定します。

例 1:Dynamic Carbon Reduction の CPU 省電力モードを有効に設定する場合

# raidcom modify system -system operation cpu power saving -cpu power saving mode enable -request id auto

例 2:Dynamic Carbon Reduction の CPU 省電力モードを無効に設定する場合

# raidcom modify system -system\_operation cpu\_power\_saving -cpu\_power\_saving\_mode disable -request id auto

3. RAID Manager の非同期で実行される構成設定コマンドのエラー情報を確認します。 ERR\_CNT の値が 0 であることを確認してください。

# raidcom get command\_status

4. Dynamic Carbon Reduction の CPU 省電力設定状態を確認します。

```
#raidcom get system -key cpu_power_saving
```
# **3.187 Dynamic Carbon Reduction** の **CPU** 省電力状態への切り 替え監視時間を設定する

Dynamic Carbon Reduction の CPU 省電力状態への切り替え監視時間を設定します。

- VSP One Block Administrator の場合 操作できません。
- VSP One Block Administrator の API の場合 操作できません。
- RAID Manager の場合 3.187.1 RAID Manager での操作手順([Dynamic Carbon Reduction](#page-371-0) の CPU 省電力状態への切 [り替え監視時間を設定する\)](#page-371-0)
- REST API の場合 操作できません。

操作項目一覧 **371**

#### 関連概念

• 17.3 Dynamic Carbon Reduction の CPU [省電力状態への切り替え監視時間を設定する際の注](#page-521-0) [意事項](#page-521-0)

# <span id="page-371-0"></span>**3.187.1 RAID Manager** での操作手順(**Dynamic Carbon Reduction** の **CPU** 省電力状態への切り替え監視時間を設定する)

#### 前提条件

• 特になし

#### 操作手順

1. RAID Manager の非同期で実行される構成設定コマンドのエラー情報をクリアします。

# raidcom reset command status

- 2. Dynamic Carbon Reduction の CPU 省電力状態への切り替え監視時間を設定します。
	- 例:Dynamic Carbon Reduction の CPU 省電力状態への切り替え監視時間を 180 分に設定しま す。

# raidcom modify system -system\_operation cpu\_power\_saving -cpu power saving monitor time 180 -request id auto

3. RAID Manager の非同期で実行される構成設定コマンドのエラー情報を確認します。 ERR CNT の値が 0 であることを確認してください。

# raidcom get command\_status

4. Dynamic Carbon Reduction の CPU 省電力設定状態を確認します 。

```
#raidcom get system -key cpu_power_saving
```
# **3.188 Dynamic Carbon Reduction** の **CPU** 省電力設定状態を確 認する

Dynamic Carbon Reduction の CPU 省電力設定状態を確認します。

- VSP One Block Administrator の場合 操作できません。
- VSP One Block Administrator の API の場合 操作できません。
- RAID Manager の場合 3.188.1 RAID Manager での操作手順 [Dynamic Carbon Reduction](#page-372-0) の CPU 省電力設定状態を [確認する\)](#page-372-0)
- REST API の場合 操作できません。

# <span id="page-372-0"></span>**3.188.1 RAID Manager** での操作手順 **Dynamic Carbon Reduction** の **CPU** 省電力設定状態を確認する)

#### 前提条件

• 特になし

#### 操作手順

1. Dynamic Carbon Reduction の CPU 省電力設定状態を確認します。

#raidcom get system -key cpu\_power\_saving

操作項目一覧 **373**

**374** 操作項目一覧

4

# 容量削減機能を使用する場合の環境構築ガ イドライン

容量削減機能の制限事項、保守作業、およびトラブルシューティングについて解説します。

- □ 4.1 [容量削減機能を使用できるかどうかを確認する](#page-375-0)
- 4.2 [保守作業](#page-377-0)
- □ 4.3 [容量削減機能が有効な仮想ボリュームの利用を終了する](#page-380-0)
- □ 4.4 [トラブルシューティング](#page-381-0)

容量削減機能を使用する場合の環境構築ガイドライン **375**

# <span id="page-375-0"></span>**4.1** 容量削減機能を使用できるかどうかを確認する

容量削減機能と併用できない機能やプログラムプロダクトを組み合わせた運用について解説しま す。

# **4.1.1** 容量削減機能の制限事項

容量削減機能と併用できないプログラムプロダクトまたは機能について、次に示します。

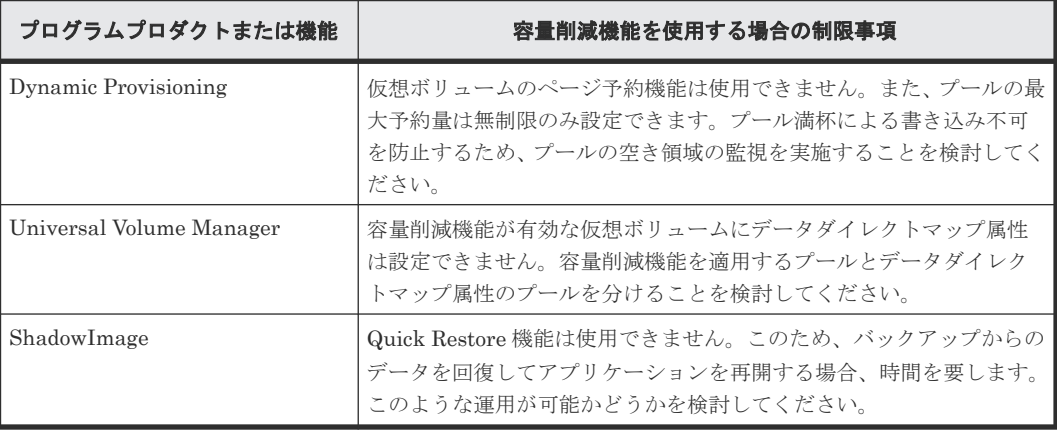

#### 関連概念

- 1.5 [容量削減機能について](#page-53-0)
- 1.14 他ソフトウェアから Dynamic Provisioning [の仮想ボリュームに対して実行できる操作と](#page-98-0) [実行できない操作](#page-98-0)

### **4.1.2** ユーザ要件

容量削減機能を使用した構成を設計する場合、次の項目を検討してください。

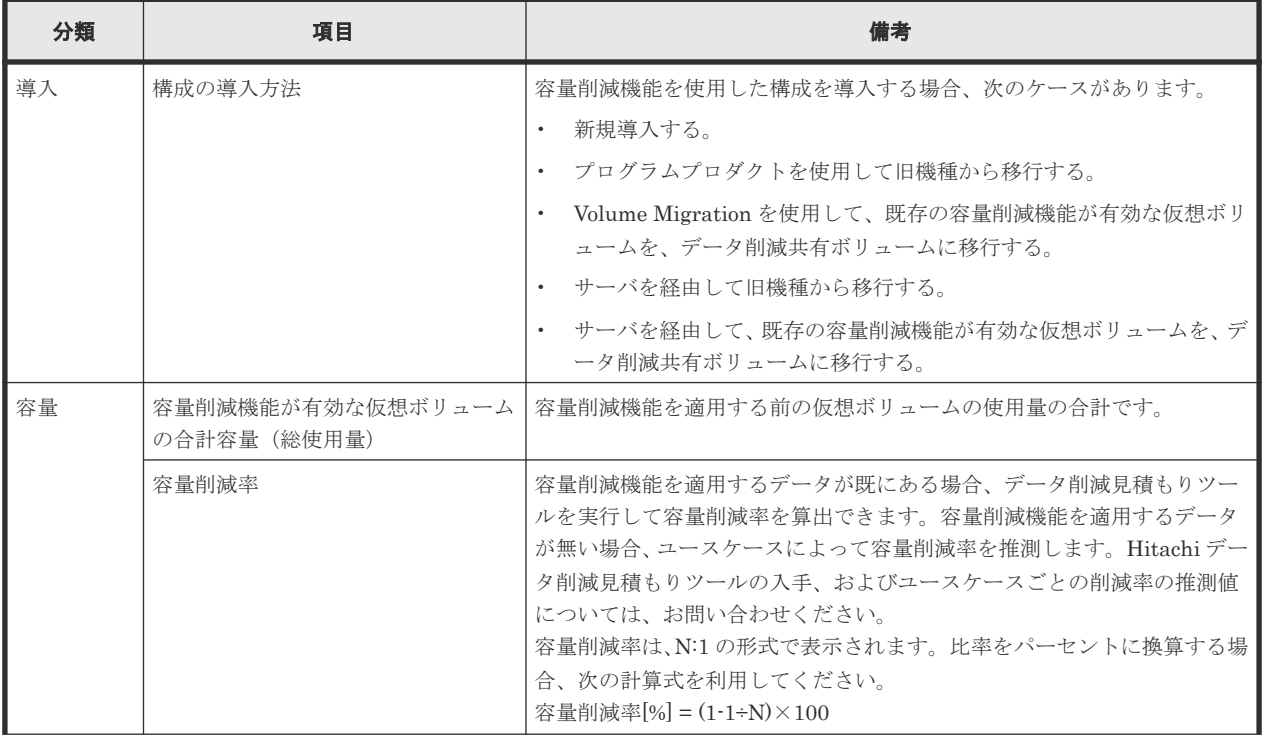

376 **スキックスのエンストランスの電**削減機能を使用する場合の環境構築ガイドライン

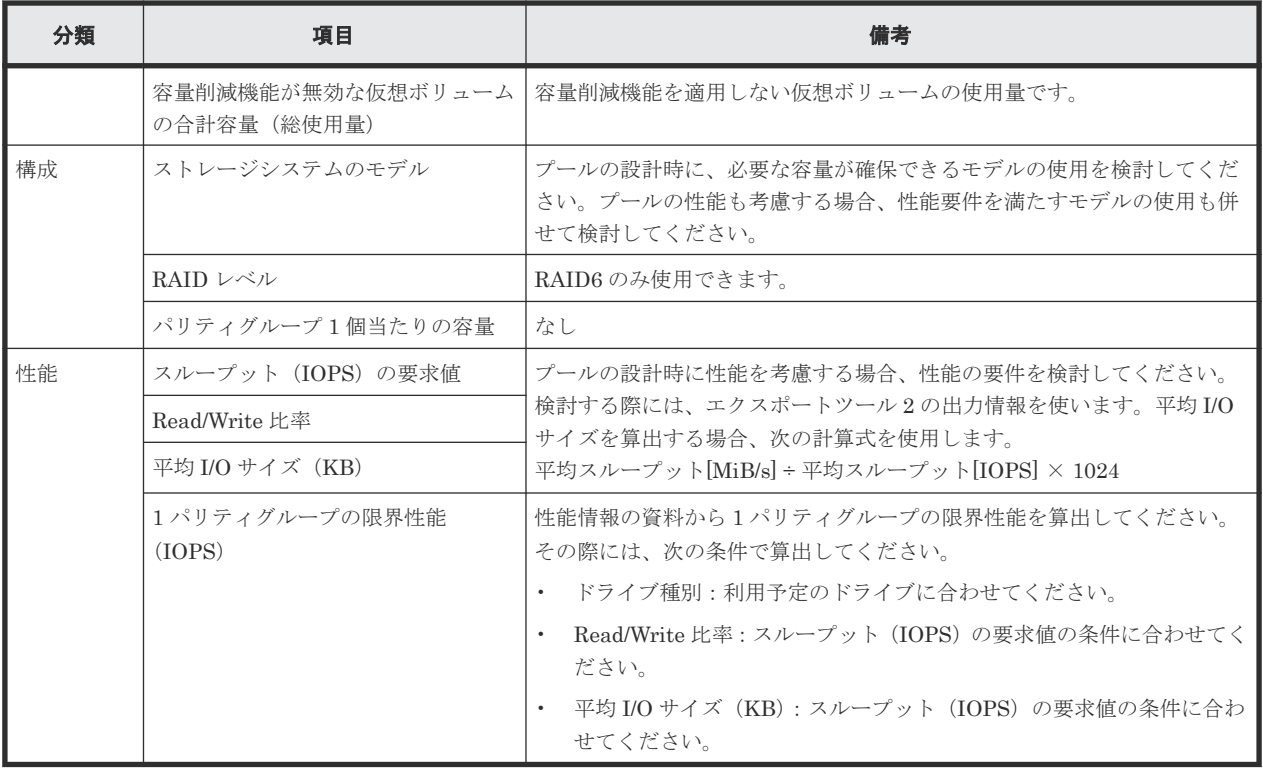

# **4.1.3** ストレージシステムの設計値

容量削減機能を使用した構成を設計する場合、ストレージシステムの設計値として、次の項目を検 討してください。

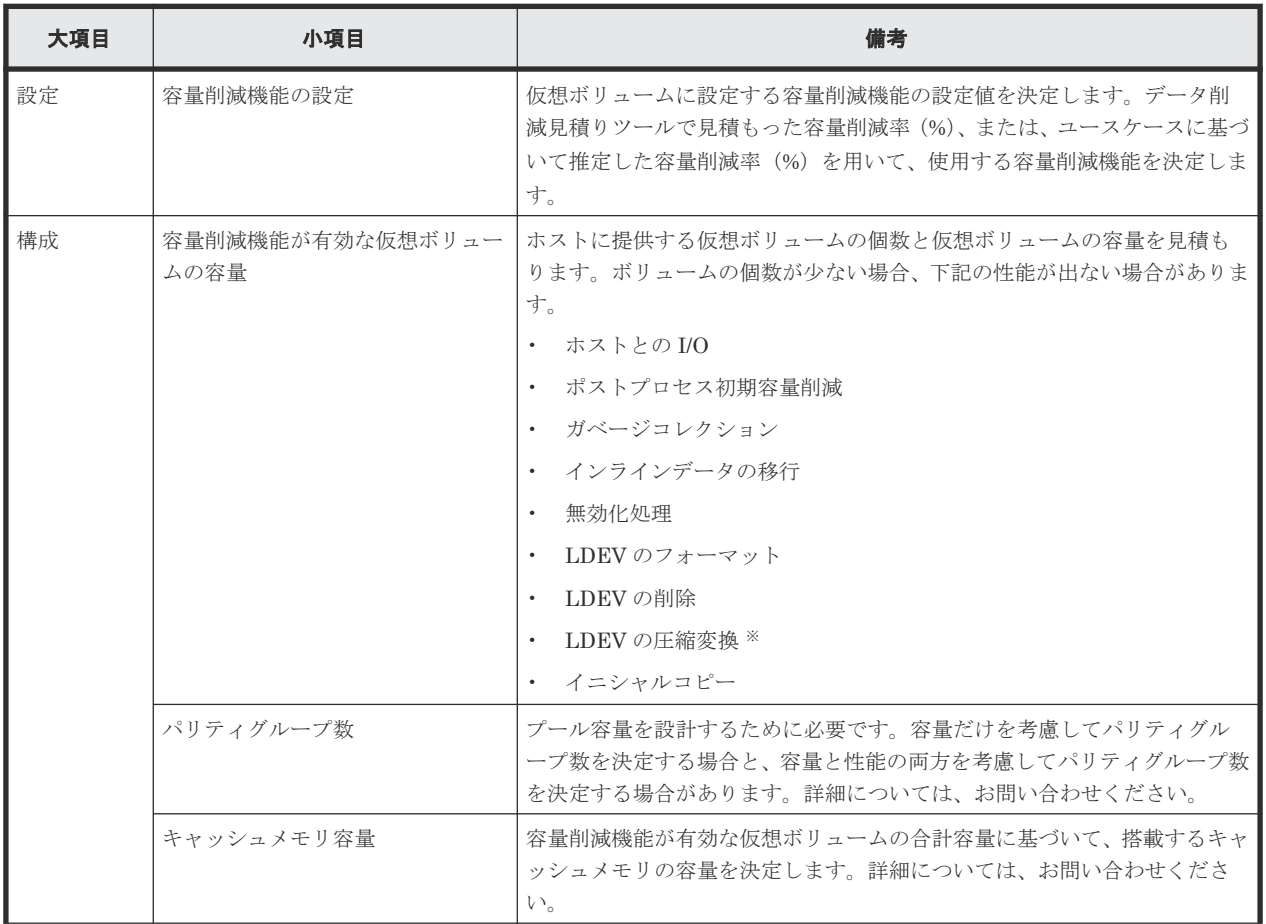

容量削減機能を使用する場合の環境構築ガイドライン **377**

<span id="page-377-0"></span>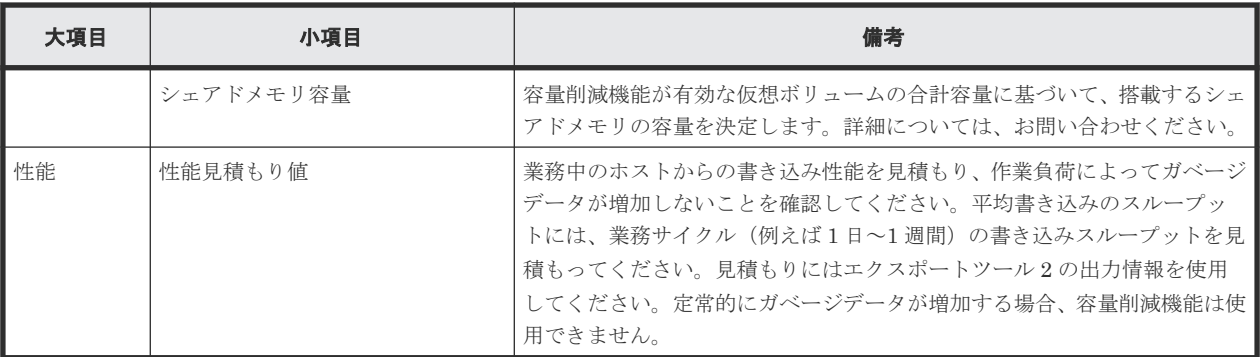

注※

VSP One B26、VSP One B28 のみ、ソフトウェアによる圧縮から、圧縮アクセラレータによ る圧縮への変換、または圧縮アクセラレータによる圧縮から、ソフトウェアによる圧縮へ変換 が可能です。

#### 関連参照

- [5.7 Dynamic Provisioning](#page-396-0) のプールの要件
- [5.8 Dynamic Provisioning](#page-397-0) の仮想ボリュームの要件
- 5.9 [重複排除用システムデータボリュームの要件](#page-399-0)

# **4.2** 保守作業

容量削減機能が有効な仮想ボリュームを運用する方法について解説します。

### **4.2.1** 性能を監視する

容量削減機能が有効な仮想ボリュームを運用する場合、監視する必要がある項目を次に示します。

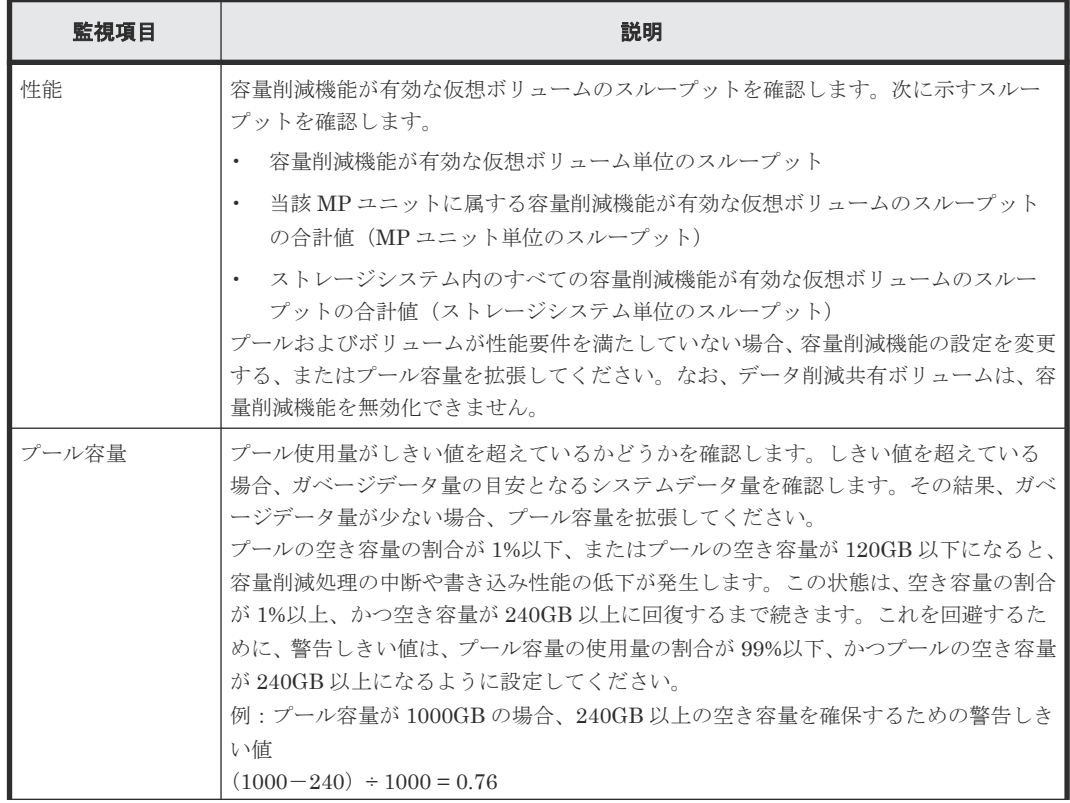

378 **スポンススのエスストランスの電**削減機能を使用する場合の環境構築ガイドライン

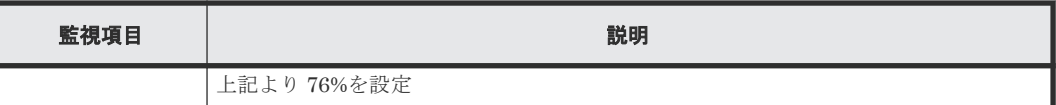

注

容量削減モード設定が[重複排除および圧縮]かつ[インライン]のボリュームに対し、オン ライン中にデータ移行などを実施する場合、システムオプションモード 1191 を ON にするこ とで、重複排除処理による I/O 性能影響を低減することができます。

ただし、その一方で、データを一時領域へ格納したのちに非同期で重複排除処理を実施する頻 度が増えるため、この一時領域の消費によりプール使用量が一時的に増大します。

そのため、次の条件式によりプール容量が十分確保されていることを確認し、条件式を満たす 場合のみシステムオプションモード 1191 を ON にしてください。

• データ移行時にシステムオプションモード 1191 を ON にする場合

プール容量 × 枯渇しきい値[%]/100 > 現在のプール使用量+ (移行予定のデータ量 × (100 - 想定圧縮率[%]\*)/100)

• 通常運用時にシステムオプションモード 1191 を ON にする場合

プール容量 × 枯渇しきい値[%]/100 > 現在のプール使用量 +(未ライト領域へ新規 ライト予定のデータ量 × (100-想定圧縮率[%]\*)/100)

\* 想定圧縮率:想定される圧縮削減効果の比率です。N:1 形式の圧縮率をパーセントに換算 する場合、次の計算式を利用してください。

圧縮率[%] = (1-1÷N)×100

想定圧縮率が不明な場合は、0%として計算してください。

また、システムオプションモード 1191 を ON に設定した場合、ストレージシステム全体に適 用されます。

システムオプションモードの設定変更については、日立サポートサービスにお問い合わせくだ さい。

性能不足の検出、原因の分析、改善までのワークフローを次に示します。

容量削減機能を使用する場合の環境構築ガイドライン **379**

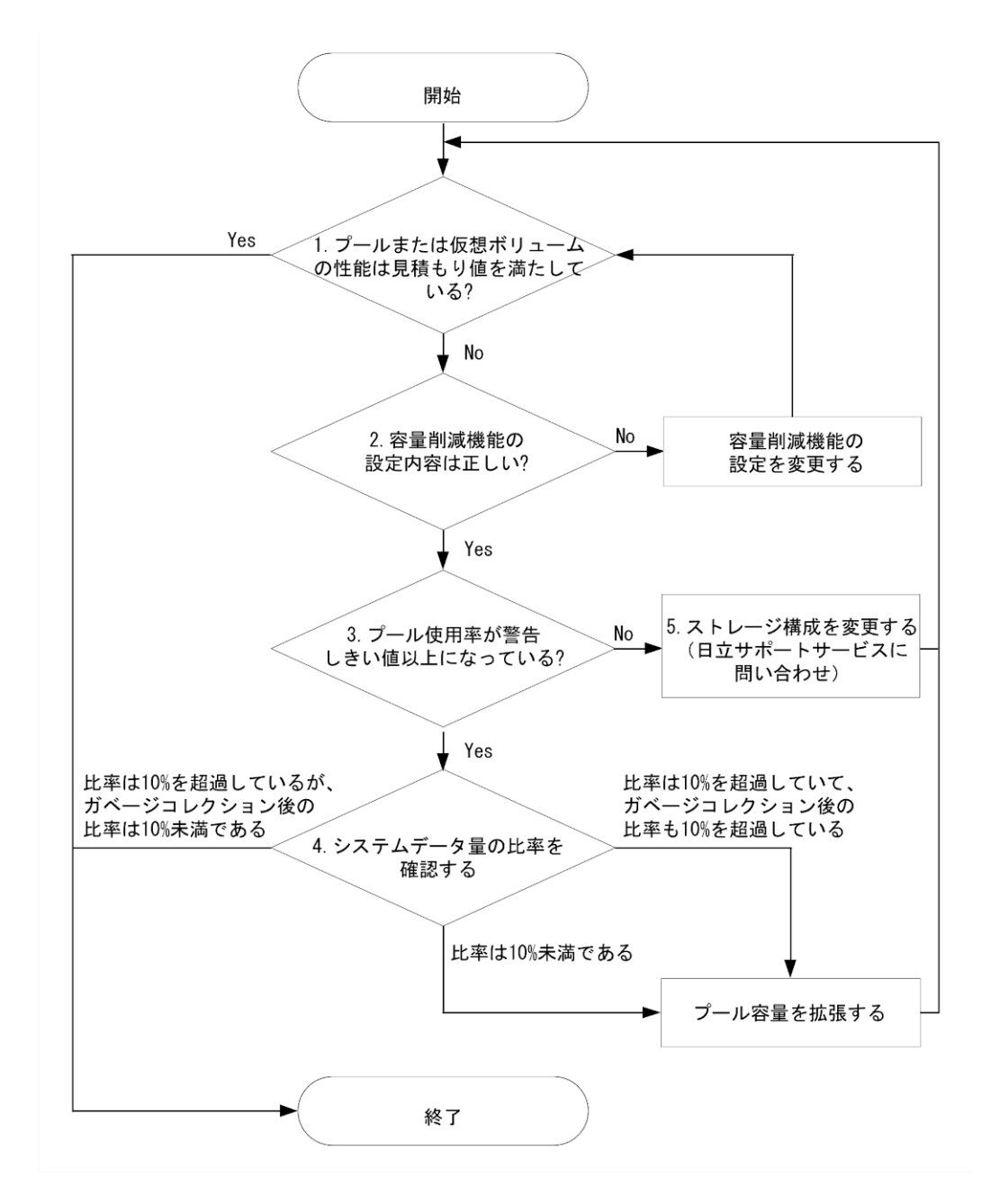

図中の項番 1 から 5 について、次に解説します。

#### 操作手順

- 1. 性能が低下しているプールまたはボリュームを検出します。 プールまたはボリュームが、ユーザの性能要件を満たしているかどうかを確認してください。 業務サイクルで、ホストからの平均書き込みのスループットが、次のどれかに該当する場合、 設定内容に問題があります。2 を実施してください。
	- 現在のスループットが、ユーザ要件のスループットよりも低い。
	- ストレージシステム単位でのホストからの書き込みのスループットが、そのストレージシス テムのガベージコレクションの性能を上回っている。
	- MP ユニット単位のホストからの書き込みのスループットが、その MP ユニットのガベージ コレクションの性能を上回っている。

380 **200 スタックスのスタックスの電**削減機能を使用する場合の環境構築ガイドライン

- 容量削減機能が有効な仮想ボリューム単位のホストからの書き込みのスループットが、その 仮想ボリュームのガベージコレクションの性能を上回っている。
- <span id="page-380-0"></span>2. 容量削減機能の設定内容を確認します。 設定内容の確認と対処を次に示します。
	- 意図せず容量削減モード設定を[インライン]にしている場合、[ポストプロセス]に変更 してください。Thin Image Advanced ペアでのデータ削減共有ボリュームは、プライマリ ボリュームに対してのみ容量削減モードの設定が反映されるため、プライマリボリュームの 設定のみ確認してください。容量削減モードの変更については、『RAID Manager コマンド リファレンス』 を参照してください。

設計通りに設定されている場合、3 を実施してください。

3. プールの使用率を確認します。

プールの使用率が、警告しきい値以上になっているかどうかを確認してください。プールの使 用率が警告しきい値を超えている場合、SIM が出力されます。設計通りの設定にもかかわらず 性能不足になっている場合、プールが満杯に近づいており、I/O よりもガベージコレクションの 優先度が高くなっている可能性があります。使用量が警告しきい値以上の場合、4 を実施してく ださい。使用量が警告しきい値未満の場合、5 を実施してください。

- 4. システムデータの比率を確認します。 [システムデータ量]を参照して、ほぼ同じサイズのガベージデータ量を確認してください。
	- 削減前使用量\*に占めるシステムデータ量の比率が 10%を超えている場合、ガベージデータ の増加が一時的なものであることが分かっていて、性能回復までの時間が許容できる場合、 性能回復まで待ってください。しかし、性能回復までの時間を許容できない場合、プール容 量を拡張してください。削減前使用量\*に占めるシステムデータ量の比率が 10%を超える場 合、ガベージコレクションによってガベージデータが回収されれば、プール使用率はしきい 値未満になります。しきい値未満になると、ガベージコレクションの優先度は下がり、I/O 性能は回復します。
	- 削減前使用量\*に占めるシステムデータ量の比率が 10%未満の場合、プール容量を拡張して ください。この場合は、回収すべきガベージデータが少ないにもかかわらず、ガベージコレ クションの優先度が高い状態です。
- 5. ユーザの性能要件を満たすために、ストレージ構成の変更が必要です。 ストレージ構成の変更内容については、日立サポートサービスにお問い合わせください。

\* 容量削減機能によって削減される前のデータ量

# **4.3** 容量削減機能が有効な仮想ボリュームの利用を終了する

容量削減機能が有効(「圧縮」、または「重複排除および圧縮」)な仮想ボリュームの性能に問題があ るなどの理由で、容量削減機能が有効な仮想ボリュームの利用を終了する場合、容量削減機能を終 了したい仮想ボリュームを削除します。

データの保持が必要な場合は、仮想ボリュームを削除する前に、Volume Migration を使用して容 量削減機能が無効なボリュームにデータを移行したあと、容量削減機能が有効な仮想ボリュームを 削除します。Volume Migration によるデータ移行手順については、『Volume Migration ユーザガ イド』を参照してください。

### **4.3.1** 容量削減の設定が有効な仮想ボリュームを削除する

容量削減の設定が有効な仮想ボリュームの削除についての注意事項を次に示します。

容量削減機能を使用する場合の環境構築ガイドライン **381**

- <span id="page-381-0"></span>• 容量削減の設定が[重複排除および圧縮]の仮想ボリュームを削除したとしても、重複データ はプールに保持され続ける場合があります。このため、プールの空き容量が増加しない可能性 があります。
- 容量削減の設定が有効な仮想ボリュームを削除する場合、raidcom delete ldev コマンドを 使用します。完全に仮想ボリュームが削除されるまで、数時間かかることがあります。なお、 LDEV 削除の実行中に、キャンセルはできません。
- 容量削減の設定が有効な仮想ボリュームを削除すると、削除した仮想ボリュームの[容量削減 状態]は [Deleting Volume]になり、処理の進捗率が表示されます。
- 容量削減の設定が有効な仮想ボリュームを削除する時間は、装置構成、データレイアウト、ま たはデータの内容などによって変動します。

#### 関連タスク

• 16.4.20 [仮想ボリュームを削除する際の注意事項](#page-505-0)

# **4.4** トラブルシューティング

容量削減の設定が有効な仮想ボリュームを使用していて問題が発生した場合、出力された SIM また はメッセージの対処方法を実施してください。

#### 関連参照

- 18.2 Dynamic Provisioning [のトラブルシューティングおよび](#page-523-0) SIM コード
- [18.2.1 SIM](#page-532-0) コード一覧

### **4.4.1** 重複データ初期化の操作について

トラブルシューティングを実施する際に、重複データ初期化の操作をすることがあります。重複デ ータ初期化とは、指定されたプールの容量削減機能の状態を初期化する処理です。プールを指定し て重複データ初期化を実行すると、関連づけられている重複データを持つ仮想ボリュームのデータ が強制的に破棄されます。このため、事前にこれらのボリュームのユーザデータをバックアップし てください。重複データ初期化を実行する必要があるユースケースを次に示します。

- RAID レベル障害(ドライブの冗長度を超えたドライブ障害)が起きた場合のプール回復
- ストレージシステムの電源オフによるシェアドメモリのデータ揮発後の初期化

重複データ初期化の操作の仕様を次に示します。操作手順については、関連タスクを参照してくだ さい。

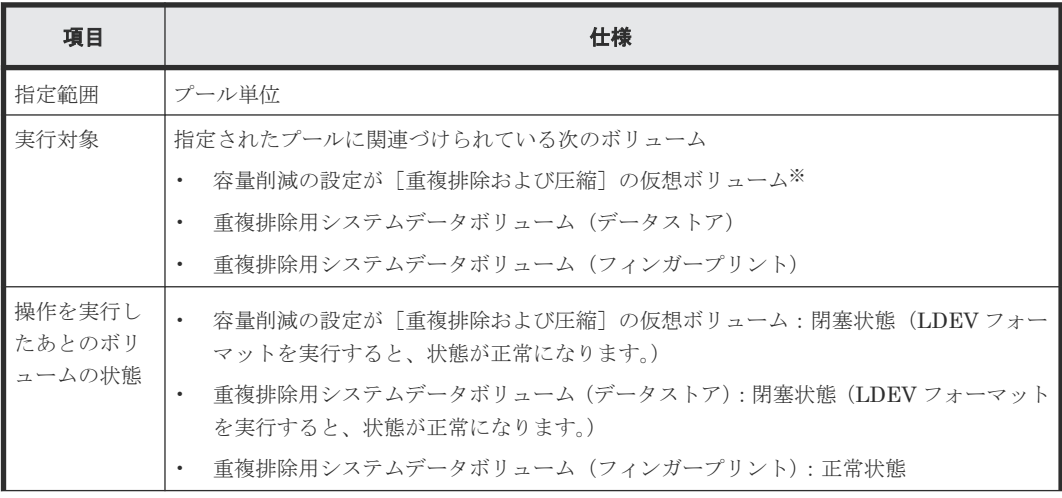

382 **2000 2000 2000 2000 2000 容量削減機能を使用する場合の環境構築ガイドライン** 

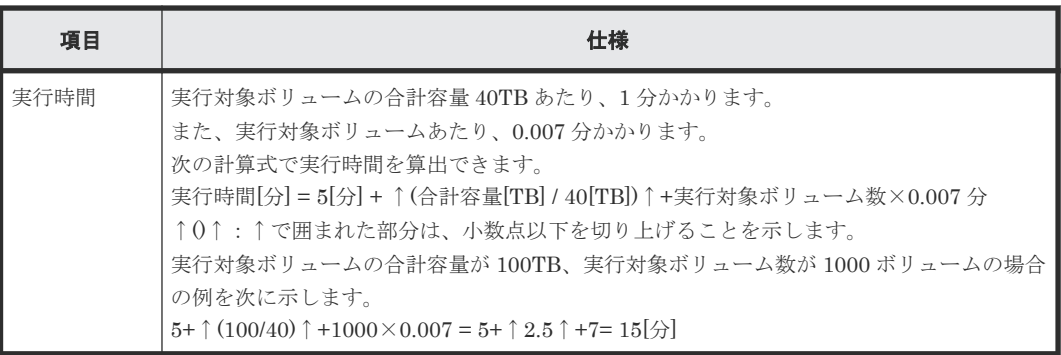

注※

重複データ初期化の操作が失敗した場合は、再度重複データ初期化の操作を実施してくださ い。繰り返し失敗する場合は、日立サポートサービスにお問い合わせください。

#### 関連タスク

• 16.4.10 [プール内のすべての重複排除が有効な仮想ボリュームを初期化する際の注意事項](#page-499-0)

### **4.4.2** コピーしきい値オプション

コピーしきい値オプションは、コピー系プログラムプロダクトがバックグラウンドで実行するコピ ーが原因の過負荷で、容量削減機能が有効な仮想ボリュームのライトレスポンス性能が低下しない ようにすることを目的とします。

コピーしきい値オプションは、次のプログラムプロダクトのコピー処理の動作を制御します。

- ShadowImage(SI)
- Thin Image Advanced(TI Advanced)
- Volume Migration(VM)
- TrueCopy(TC)
- Universal Replicator(UR)
- global-active device(GAD)

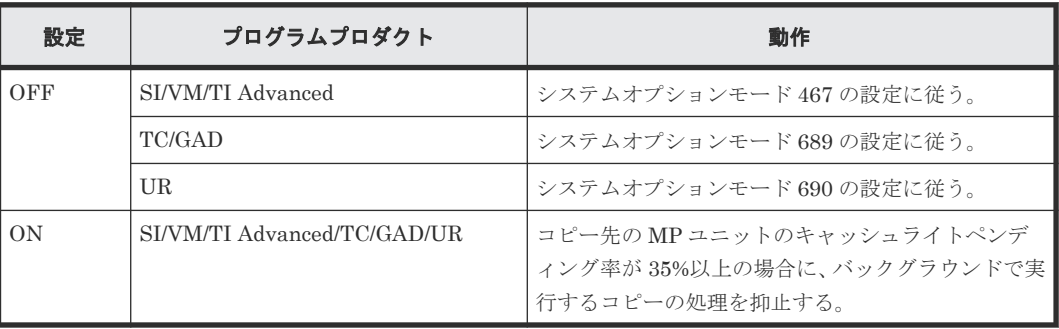

メモ

本項(コピーしきい値オプション)の図では、次の用語を使用します。

| 用語         | 意味                |
|------------|-------------------|
| DRS-VOL    | データ削減共有ボリューム      |
| DRD-VOL    | 容量削減機能が有効な仮想ボリューム |
| <b>SOM</b> | システムオプションモード      |
| コピー系 PP    | コピー系プログラムプロダクト    |

容量削減機能を使用する場合の環境構築ガイドライン **383**

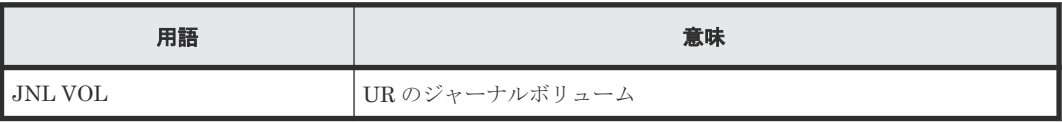

### **(1)** コピーしきい値オプションの適用単位

コピーしきい値オプションには、ストレージシステム単位で適用するときに使うシステムオプショ ンモード 1254 があります。

#### ストレージシステム単位での適用(システムオプションモード **1254**)

ストレージシステム全体に一律適用できます。

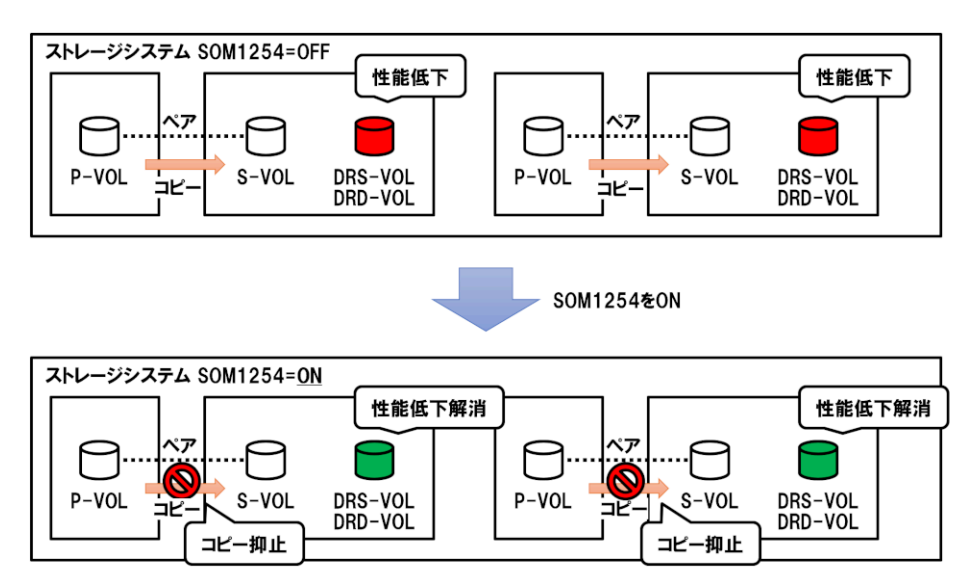

### **(2)** バックグラウンドで実行するコピーの処理

コピーしきい値オプションにより、コピー先のキャッシュライトペンディング率が 35%以上で抑止 する、またはペースを落とす「バックグラウンドで実行するコピーの処理」を示します。

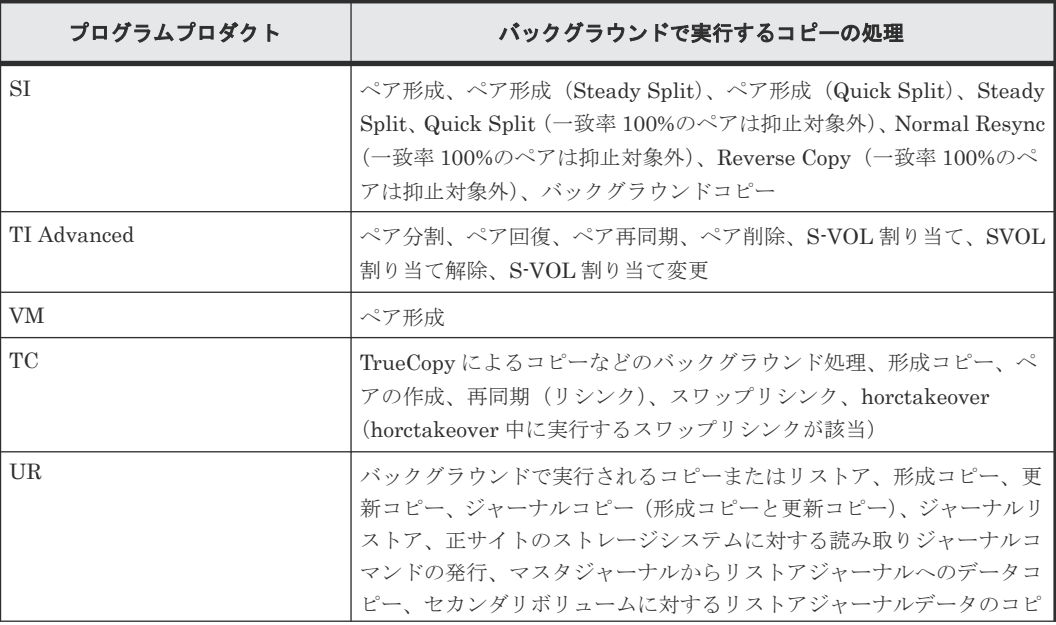

384 **2000 2000 2000 容量削減機能を使用する場合の環境構築ガイドライン** 

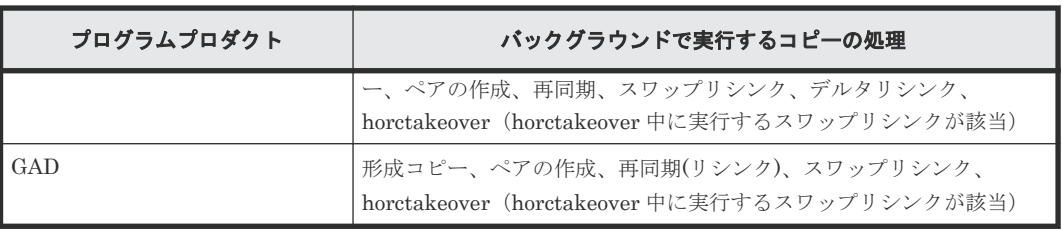

### **(3)** 適用フロー

コピーしきい値オプションの適用可否の判断、適用単位の判定を行うフローを示します。

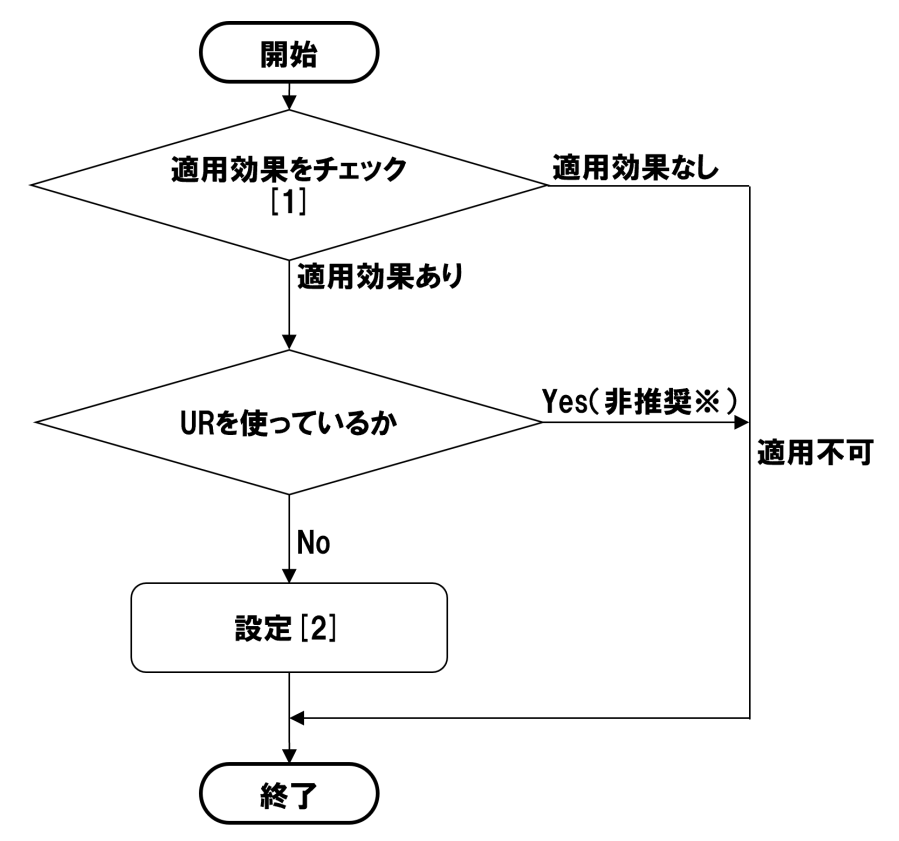

注※

ジャーナル使用量がしきい値を超え、障害サスペンドになる可能性があるため、UR のコピー 抑止は推奨しません。詳細については、「(5) [Universal Replicator](#page-386-0) での注意事項」を参照し てください。

[1]~[2]の詳細を次に示します。

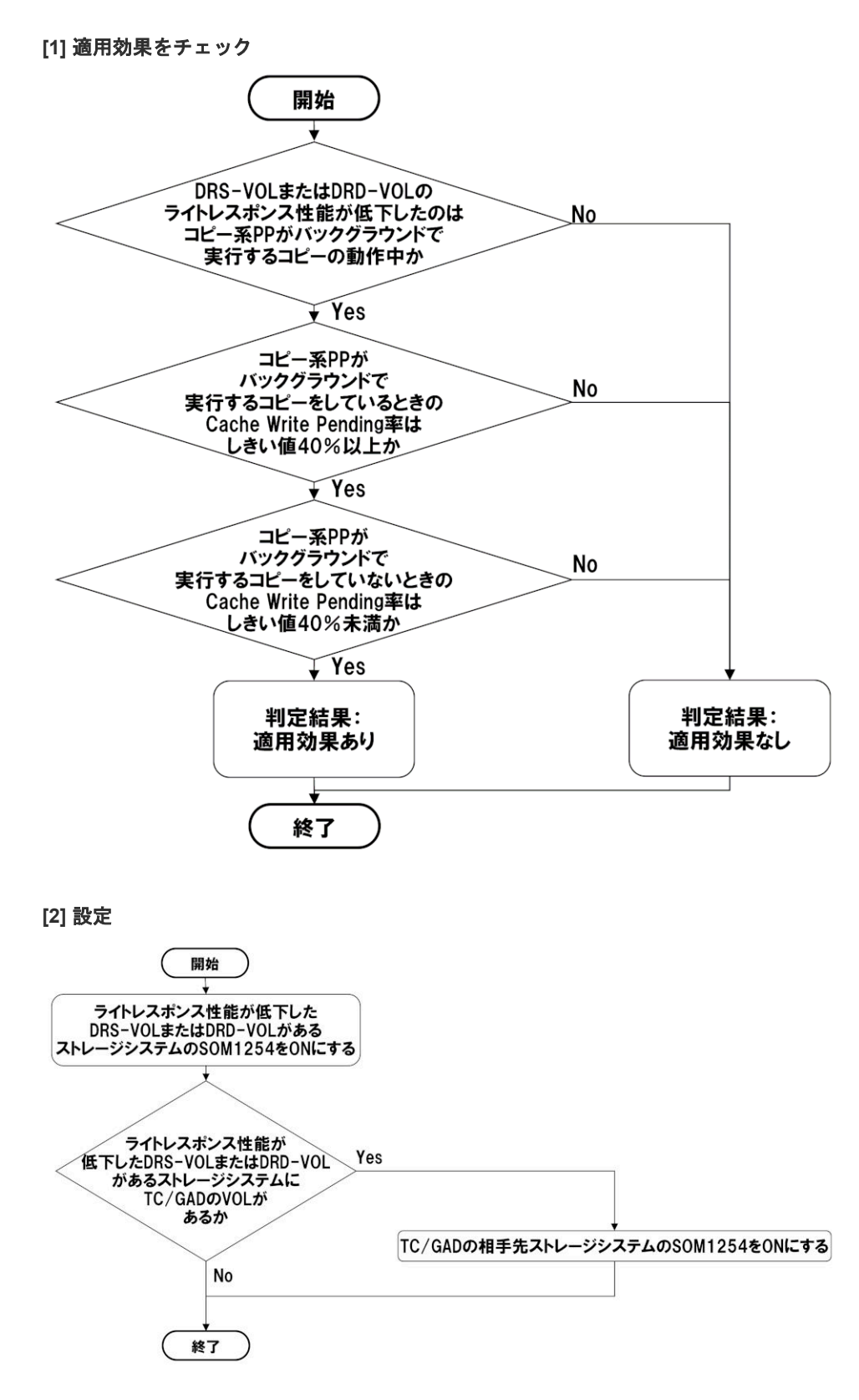

### **(4)** コピー系プログラムプロダクト共通の注意事項

- システムオプションモード 467/689/690 の設定に関わらず、キャッシュライトペンディング率 35%以上で、バックグラウンドで実行するコピーについて、抑止またはペースダウンをします。
- コピー先のキャッシュライトペンディング率が 35%以上だった時間の分だけ、バックグラウン ドで実行するコピーの完了に余計に時間がかかります。データ移行やボリュームマイグレーシ

386 **スキックスのエンストランスの電**削減機能を使用する場合の環境構築ガイドライン

ョンなど、決められた時間内でのコピー完了が必須の場合は適用しないでください。また、障 害などによりサスペンドしたペアの回復にかかる時間も長くなるので注意してください。

• S-VOL があるストレージシステムに、コピーしきい値オプションを設定することで、S-VOL へ のコピーが抑止されます。S-VOL から P-VOL へのコピーも抑止したい場合は、P-VOL がある ストレージシステムにも設定してください。

#### <span id="page-386-0"></span>**(5) Universal Replicator** での注意事項

- 副サイトでキャッシュライトペンディング率が 35%以上の状態が長時間継続する場合は、正サ イトでジャーナル使用量がしきい値を超え、UR ペアが障害サスペンドになることがあります。
- 3DC 構成でも、2 つ目の副サイトでキャッシュライトペンディング率が 35%以上の状態が長時 間継続する場合は、正サイトおよび 1 つ目の副サイトでジャーナル使用量がしきい値を超え、 UR ペアが障害サスペンドになることがあります。障害サスペンドが発生した場合は、デルタリ シンクを実行しても、デルタリシンク失敗時と同様に、P-VOL のすべてのデータを S-VOL に コピーする動作になります。
- ジャーナルボリューム流入制御は無効に設定する必要があります。バックグラウンドで実行す るコピーが抑止され、ホスト I/O 量がジャーナル転送量を超えると、ジャーナル使用量が増え ていきます。ジャーナルボリューム流入制御を有効に設定すると障害サスペンドを防ぐことが できますが、ジャーナル使用量がしきい値(80%)を超えると流入制限されるため、ライトレ スポンス性能の低下を解消できません。
- UR で、複数組のストレージシステムで構成される RAID Manager のコンシステンシーグルー プ使用時に、副サイトのストレージシステムが 1 台でもキャッシュライトペンディング率 35% 以上になった場合は、このコンシステンシーグループ内のすべてのストレージシステムに対し てコピーが抑止されます。この際、システムオプションモード 1254 を適用していないストレー ジシステムでもコピーが抑止されるため、注意してください。
- UR 使用時に、副サイトへ運用を切り替えると、旧正サイトが副サイトになります。そのため、 次のように設定してください。
	- システムオプションモード 1254 の設定を正サイトと副サイトで一致させてください。
- 3DC 構成でも、正サイト/1 つ目の副サイト/2 つ目の副サイトについて、正サイト運用、1 つ目 の副サイト運用への切り替え、2 つ目の副サイト運用への切り替えがあり得るため、システムオ プションモード 1254 の設定は、正サイト/1 つ目の副サイト/2 つ目の副サイトで一致させてくだ さい。

388 **スキスタンスのエストランスの電**削減機能を使用する場合の環境構築ガイドライン

5

# システムを構築するための要件と注意事項

システムの構築の要件と注意事項について説明します。

- **□ [5.1 Dynamic Provisioning](#page-390-0) を使用するための要件**
- [5.2 Data Retention Utility](#page-390-0) を使用するための要件
- □ 5.3 [シェアドメモリの要件](#page-390-0)
- $\Box$  5.4 [推奨キャッシュ容量](#page-391-0)
- **□ 5.5 カスタマイズドボリューム (CV) を作成するための要件**
- 5.6 Dynamic Provisioning [のプールボリュームの要件](#page-395-0)
- [5.7 Dynamic Provisioning](#page-396-0) のプールの要件
- **□** [5.8 Dynamic Provisioning](#page-397-0) の仮想ボリュームの要件
- □ 5.9 [重複排除用システムデータボリュームの要件](#page-399-0)
- 5.10 Dynamic Provisioning [のシステムプールボリュームの要件](#page-401-0)
- □ 5.11 [データダイレクトマップ属性のプールに必要なシステムプールボリュームの容量見積も](#page-402-0)  $\mathfrak{v}$
- 5.12 Dynamic Provisioning [の仮想ボリュームの容量を拡張するための要件](#page-402-0)
- □ 5.13 [仮想ボリュームのページ予約の要件](#page-403-0)
- □ 5.14 [仮想ボリュームの容量拡張に失敗したときの対策](#page-404-0)
- 5.15 [容量削減機能の注意事項](#page-404-0)
- □ 5.16 Resource Partition Manager [でリソースグループを作成するときの要件と注意事項](#page-407-0)
- 5.17 LUN Manager [を使用するときの注意事項](#page-407-0)

システムを構築するための要件と注意事項 **389**

- [5.18 LUN Manager](#page-408-0) を使用するときの LU パスの要件
- □ 5.19 FC-NVMe [を使用するための要件と注意](#page-408-0)
- □ 5.20 [必要なキャッシュ管理デバイスの数](#page-411-0)
- □ 5.21 VSP One Block Administrator [でプールを作成または拡張する場合の注意事項](#page-411-0)
- **□ 5.22 25Gbps iSCSI** [チャネルボード使用時の注意事項](#page-412-0)
- □ [5.23 Ethernet 100Gbps Channel Board](#page-422-0) を使用するための要件と注意事項
- □ 5.24 [コントローラボード片系障害時のホストからのライトデータ書き込み動作に関する注意](#page-427-0) [事項](#page-427-0)

# <span id="page-390-0"></span>**5.1 Dynamic Provisioning** を使用するための要件

Dynamic Provisioning を操作するためには、あらかじめ管理ツールの操作端末に Dynamic Provisioning プログラムプロダクトがインストールされている必要があります。

Dynamic Provisioning の仮想ボリュームを ShadowImage/TrueCopy/Universal Replicator/Thin Image/Volume Migration/global-active device のプライマリボリュームまたはセカンダリボリュー ムに使用する場合、ShadowImage/TrueCopy/Universal Replicator/Thin Image/Volume Migration/global-active device では、仮想ボリュームの使用量と同じ容量のライセンスが必要で す。

ライセンス容量を超えても 30 日間はそのまま使用できます。30 日を超えた場合に実行できる操作 については、それぞれのプログラムプロダクトのマニュアルを参照してください。

ライセンスの設定操作については、「2.9 [ライセンスの設定・削除を実施する場合](#page-119-0)」を参照してくだ さい。

容量削減機能を使うのに必要な、データ削減共有ボリュームを作成、操作するには、Adaptive Data Reduction がインストールされている必要があります。容量削減機能を操作するためには、dedupe and compression がインストールされている必要があります。

Dynamic Provisioning では、プール容量と同じ容量のライセンスが必要です。

# **5.2 Data Retention Utility** を使用するための要件

Data Retention Utility は、RAID Manager を使用します。RAID Manager での操作の詳細につい ては、『RAID Manager コマンドリファレンス』 を参照してください。

# **5.3** シェアドメモリの要件

シェアドメモリには、仮想ボリューム管理領域が作成されます。仮想ボリューム管理領域とは、仮 想ボリュームとプールボリュームを対応付ける情報を格納するために使われる領域です。

システム内のプールまたは仮想ボリュームの容量は、サポート容量の範囲内で使用してください。 サポート容量を超える場合は、シェアドメモリファンクションの増設を検討してください。

### 注意

• シェアドメモリを増設する場合は、日立サポートサービスにお問い合わせください。

• シェアドメモリを減設する場合は、あらかじめすべての Dynamic Provisioning プールを削除しておく必要 があります。

Dynamic Provisioning のプールの合計容量に応じてシェアドメモリを増設する必要があります。

ただし、VSP One B23 ではシェアドメモリを増設できません。

Dynamic Provisioning、Adaptive Data Reduction、および dedupe and compression を使用する 場合、シェアドメモリの増設状況に応じて作成できるプール/仮想ボリュームの容量が拡張されま す。

<span id="page-391-0"></span>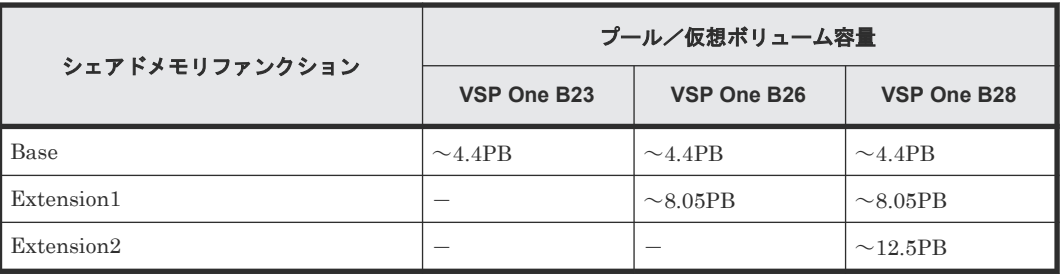

(凡例)

-:該当なし

# **5.4** 推奨キャッシュ容量

推奨するキャッシュ容量は、MP ユニットの搭載数、RAID レベル、ストレージシステムに搭載す るドライブ数、および適用するソフトウェアなどの条件によって決定されます。

### **5.4.1 Dynamic Provisioning** 構成の推奨キャッシュ容量

Dynamic Provisioning 構成に推奨する、キャッシュ容量を次の表に示します。

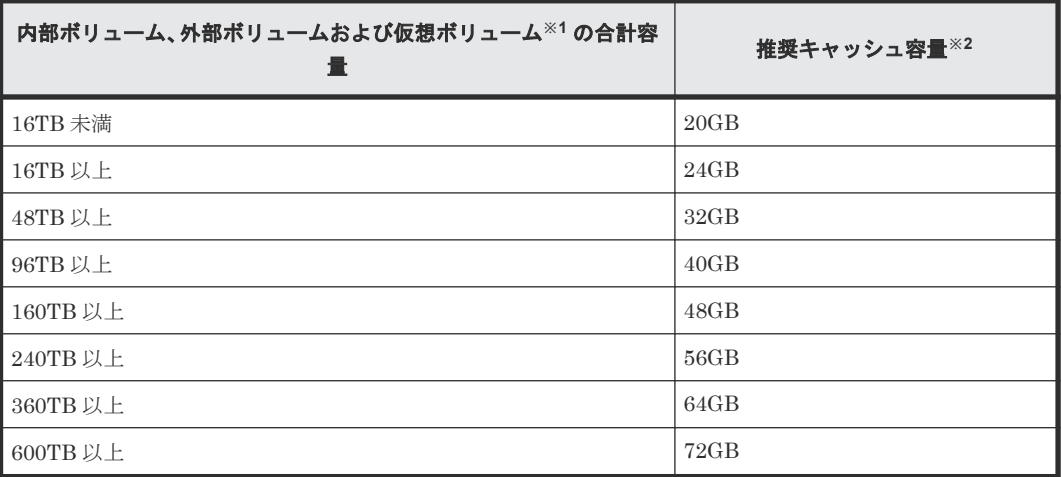

注※1

内部ボリューム、外部ボリュームおよび仮想ボリュームの容量の合計を算出する場合、それぞ れのボリューム容量は、次のとおりとして算出してください。

- 内部ボリューム:パリティグループ容量の合計から、パリティディスクの容量を減算した ものを加算してください。
- 外部ボリューム:パリティグループ容量の合計を加算してください。
- 仮想ボリューム:LDEV 容量の合計を加算してください。仮想ボリュームの LDEV 容量を 確認する場合は、「3.81 [ボリュームの情報を取得する」](#page-232-0)を参照してください。

#### 注※2

推奨容量が各モデルの最大キャッシュ容量を超える場合は、最大容量を搭載してください。

# <span id="page-392-0"></span>**5.4.2** 容量削減機能が有効な仮想ボリュームを使用する場合の推奨キャッシ ュ容量

容量削減機能の I/O 処理は、キャッシュされたメタデータにアクセスします。性能を重視してメタ データをキャッシュヒットさせるために推奨されるキャッシュ容量を次に示します。

Dynamic Provisioning 構成の場合に推奨するキャッシュ容量(「[5.4.1 Dynamic Provisioning](#page-391-0) 構成 [の推奨キャッシュ容量](#page-391-0)」を参照)に加えて、容量削減が有効な仮想ボリュームの合計容量の 0.075% の容量を、キャッシュの容量として増やすことを推奨します。最大キャッシュ搭載容量の制限を超 える場合は、最大容量を搭載してください。

容量削減機能の有効時の推奨キャッシュ容量 = (dedupe and compression による容量削減機能が 有効なボリュームの合計使用容量※ +Adaptive Data Reduction による容量削減機能が有効なボリ  $a \rightarrow a$  (データ削減共有ボリューム) の合計使用容量※ × 2) × 0.075%)

ただし、計算した「容量削減機能の有効時の推奨キャッシュ容量 」が 32GB を下回る場合は 32GB としてください。

#### 注※

ボリュームの合計使用容量とボリュームの総定義容量は異なります。ボリュームの合計使用 容量は、初期導入時に使用が想定される容量の合計を指します。さらに初期導入時の使用容量 に加えて、将来の追加使用容量を含めることを推奨します。ただし、Thin Image Advanced のセカンダリボリュームの使用容量は、プライマリボリュームとの差分量となります。

# 5.5 カスタマイズドボリューム (CV) を作成するための要件

ボリューム作成の操作に必要なものを次に示します。

- 本ストレージシステム
- 本ストレージシステムを操作するための管理ツールの操作端末
- Open Volume Management のソフトウェア

### **5.5.1** パリティグループの **RAID** レベルの要件

CV およびプールボリュームに使用できるパリティグループの RAID レベルおよびドライブの構成 を次に示します。

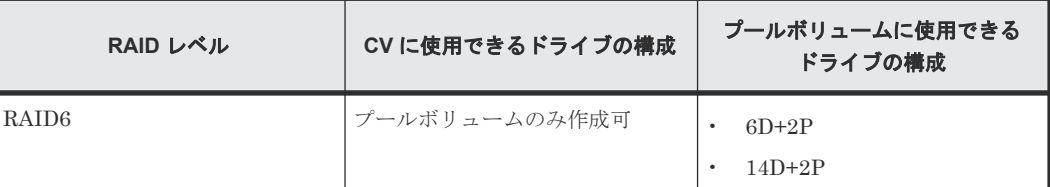

# **5.5.2** カスタマイズドボリューム(**CV**)の容量

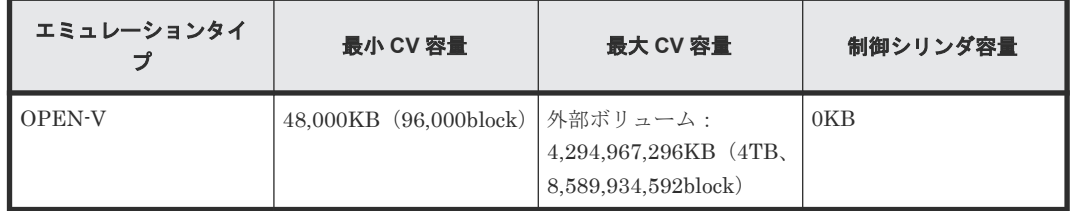

システムを構築するための要件と注意事項 **393**

# **5.5.3** カスタマイズドボリューム(**CV**)または **LDEV** の容量の種類

CV または LDEV の容量には、次の 2 種類の容量が含まれます。これらの 2 種類の容量の合計を総 容量と呼びます。

- ユーザがデータを格納できるユーザ領域の容量
- 制御情報などを含む LDEV を実装するために必要な領域すべての容量

### **5.5.4 CV** 容量の計算

CV を作成するときには、それぞれの CV の容量をユーザが指定できます。ただし、ユーザが指定 する CV 容量と、実際の CV 容量の間には誤差があります。実際の CV 容量を把握するには、計算 式を利用して CV 容量を算出します。計算式については、関連項目を参照してください。

# ヒント

• ホストが認識する CV 容量は、計算式で算出される CV 容量と一致します。

• raidcom add ldev コマンドで LDEV 容量の単位が block になっている場合は、計算式で算出された LDEV 容量が設定されます。ただし、raidcom add ldev コマンドで LDEV 容量の単位が MB、GB また は TB になっている場合は、単位換算の都合上、LDEV 容量に誤差が生じることがあります。正確な LDEV 容量を設定する場合は、LDEV 容量の単位を block にしてください。

# ヒント

- 実装された LDEV は、外部ボリュームグループから総容量分の容量を消費します。そのため、複数の CV にあるユーザ領域の和と 1 つの CV のユーザ領域が同じサイズだったとしても、空き領域は複数の CV を作 成した場合のほうが 1 つの CV を作成した場合よりも小さくなることがあります。
- 外部ボリュームグループの容量を効率的に利用するためには、カスタマイズドボリューム(CV)の総容量 が補正されないように LDEV を作成する必要があります。「(1) カスタマイズドボリューム (CV) の容量 [計算式](#page-394-0)」および「(2) RAID [レベルごとの境界値」](#page-395-0)を参照して、ユーザ指定のCV容量をもとに、総容量を 計算してください。また raidcom add ldev コマンドで指定した LDEV の容量は補正される場合があり ます。「 $(1)$  カスタマイズドボリューム  $(CV)$  の容量計算式」の「CV 容量の単位が block (ブロック)の 場合」を参考に容量を設定してください。
- 各フリースペースの空き容量(block)が(境界値×2)で割り切れない場合、空き容量の全てを LDEV に割り当 てることはできません。割り切れない容量が残ることになります。また外部ボリュームグループの容量と RAID レベルによっては全ての容量を使いきれない場合もあります。境界値については、関連項目を参照し てください。
- raidcom add ldev コマンドで LDEV を作成する場合、指定した容量の値が同じでもoffset\_capacity オプションの指定の有無によって作成される LDEV の容量が異なります。 -offset\_capacity オプションを指定した場合、入力された容量の値が境界値に合うように補正されて LDEV が作成されます。境界値については、関連項目を参照してください。 -offset\_capacity オプションを指定しない場合、入力された容量の値で LDEV が作成されます。
	- ストレージシステム内部で、データはスロット単位に管理され、そのデータの保護はパリティストライプ単 位で行われています。

バウンダリ補正された LDEV の場合、データを管理する単位に LDEV の容量が補正されているため、ドラ イブの利用効率が良くなります。

ドライブ容量の利用効率を重視する場合、-offset\_capacity オプションを指定して LDEV を作成して ください。LDEV を指定通りの容量で作成する場合は、-offset\_capacity オプションを指定しないで LDEV を作成してください。

#### 関連概念

- (1) カスタマイズドボリューム (CV) の容量計算式
- (2) RAID [レベルごとの境界値](#page-395-0)

**394** システムを構築するための要件と注意事項

### <span id="page-394-0"></span>**(1)** カスタマイズドボリューム(**CV**)の容量計算式

ユーザ領域容量と総容量の算出方法は、ユーザが CV 作成時に指定する CV 容量の単位によって異 なります。

↑で囲まれた部分は、小数点以下を切り上げることを示します。

#### **CV** 容量の単位が **MB**(メガバイト)の場合

• CV1 個のユーザ領域容量は、次の計算式で算出できます。ユーザ領域容量の単位はキロバイト です。

↑(↑(ユーザ指定の CV 容量×1024÷64)↑÷15)↑×64×15

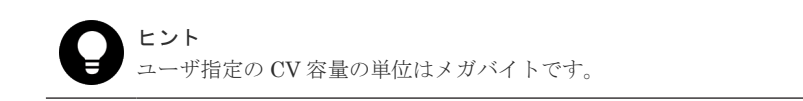

• CV1 個の総容量は、次の計算式で算出できます。総容量の単位はメガバイトです。 ↑(ユーザ領域容量÷境界値)↑×境界値÷1024

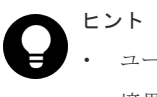

- 
- ユーザ領域容量の単位はキロバイトです。
- 境界値の単位はキロバイトです。

#### **CV** 容量の単位が **block**(ブロック)の場合

• CV1 個のユーザ領域容量は、次の計算式で算出できます。ユーザ領域容量の単位はキロバイト です。

↑ユーザ指定の CV 容量÷2↑

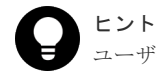

ユーザ指定の CV 容量の単位は block です。

• CV1 個の総容量は、次の計算式で算出できます。算出される総容量の単位は block です。メガ バイト単位に換算するには、算出値を 2,048 で除算してください。 ↑(ユーザ指定の CV 容量÷↑(境界値×2)↑)↑×↑(境界値×2)↑

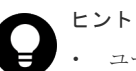

- ユーザ指定の CV 容量の単位は block です。
- 境界値の単位はキロバイトです。
- CV の総容量が補正されないよう、(境界値×2)で割り切れる block を設定してください。

#### 関連概念

• (2) RAID [レベルごとの境界値](#page-395-0)

### <span id="page-395-0"></span>**(2) RAID** レベルごとの境界値

ヒント

エミュレーションタイプは OPEN-V です。

外部ボリュームの場合、境界値は RAID レベルに関係なく 1 スロットです。

#### 関連概念

• (1) カスタマイズドボリューム (CV) の容量計算式

#### **(3)** スロット **1** 個の容量

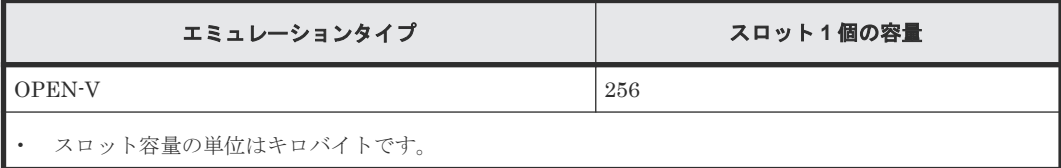

#### 関連概念

• (1) カスタマイズドボリューム (CV) の容量計算式

# **5.6 Dynamic Provisioning** のプールボリュームの要件

プールボリュームの数はプール 1 個当たり最大 1,024 個です。そのほかのプールボリュームの要 件を表に示します。

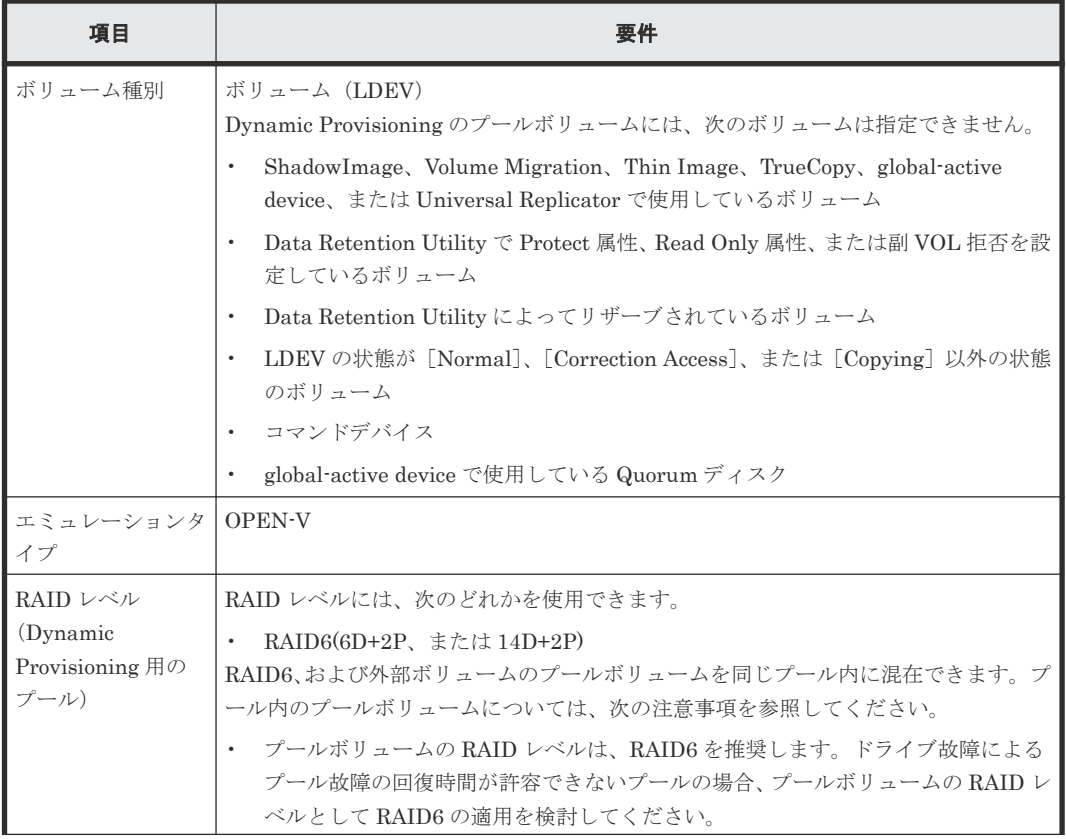
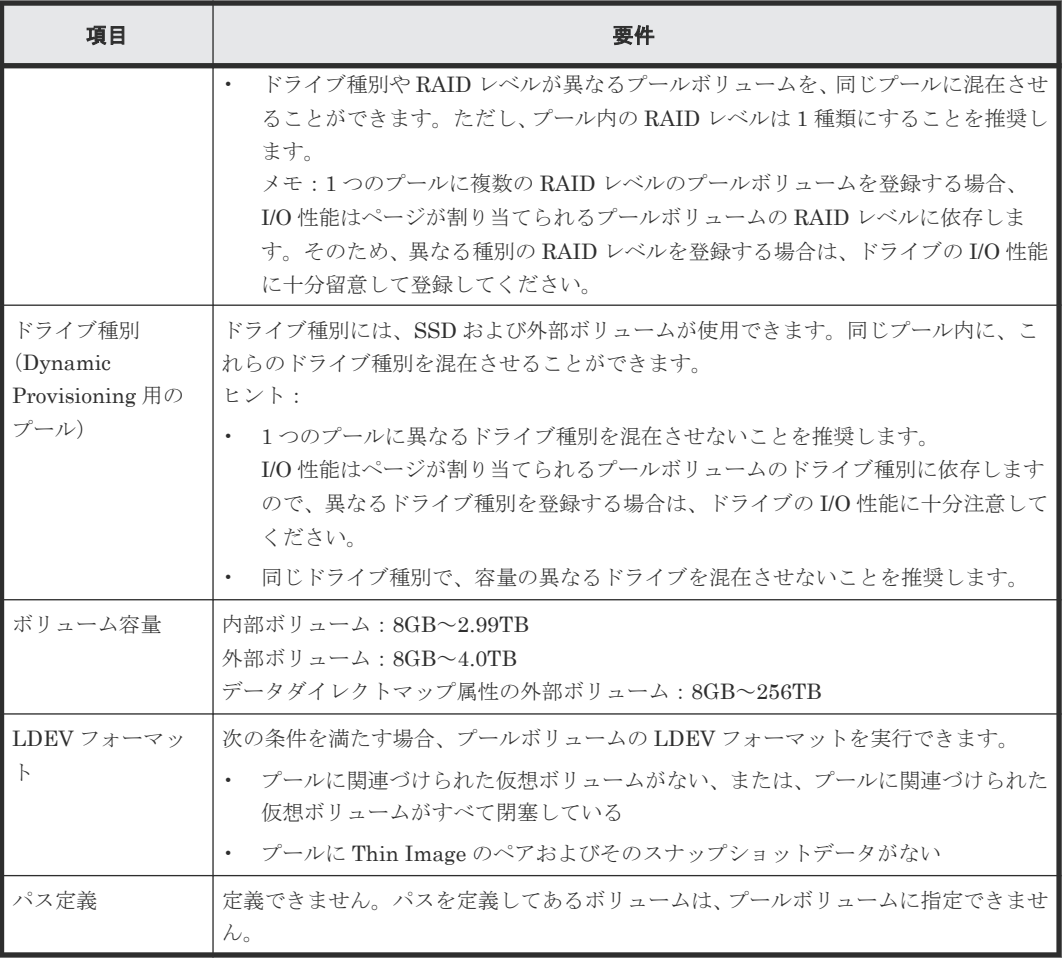

### 関連概念

• 5.5.1 [パリティグループの](#page-392-0) RAID レベルの要件

# **5.7 Dynamic Provisioning** のプールの要件

プールの要件を次の表に示します。

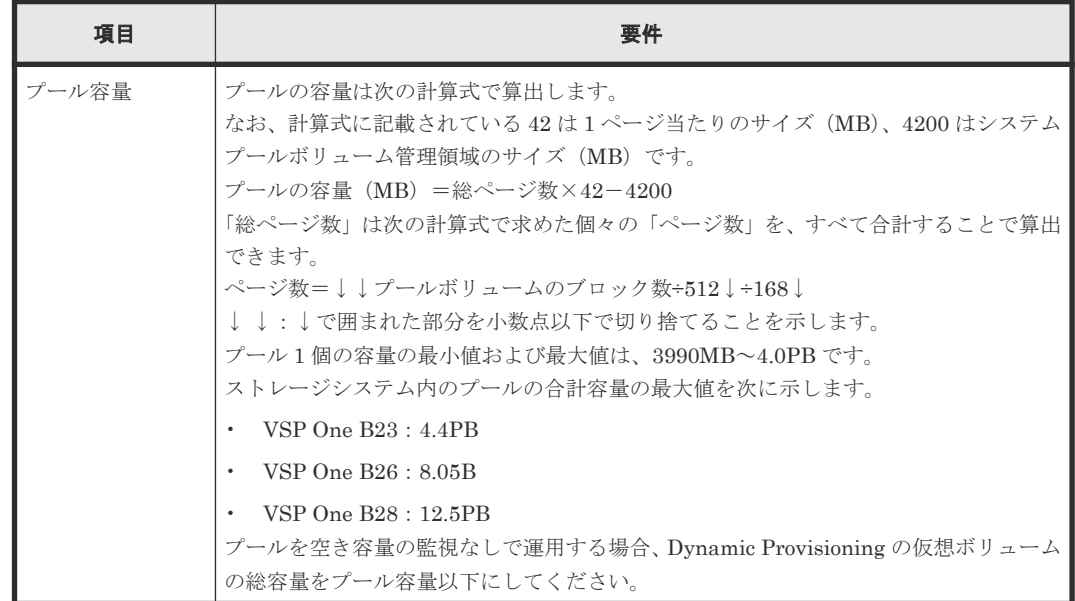

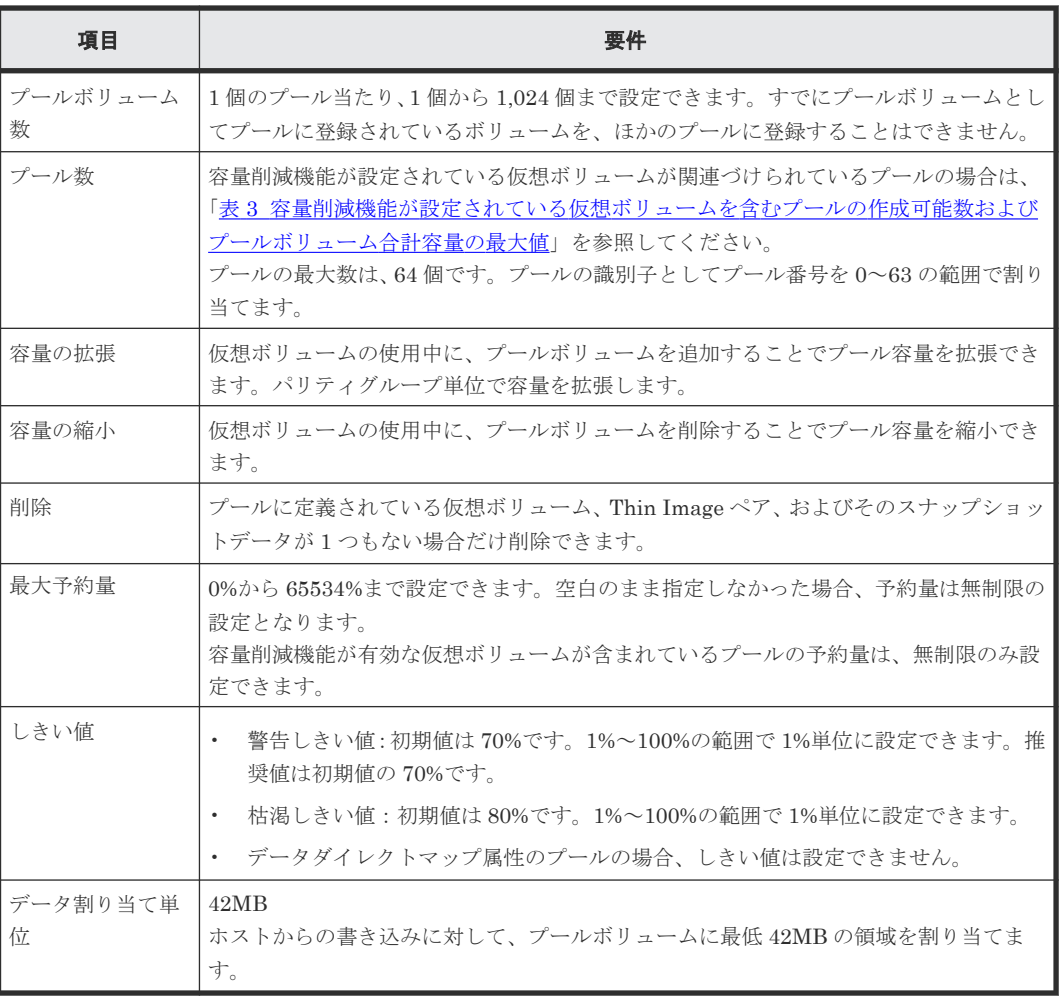

容量削減機能が設定されている仮想ボリュームが関連づけられているプールについて、プールボリ ュームの合計容量の最大値および作成できるプールの個数を次に示します。

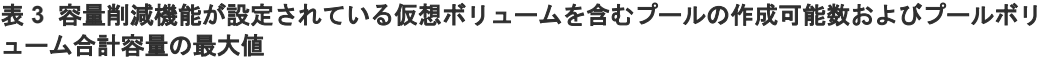

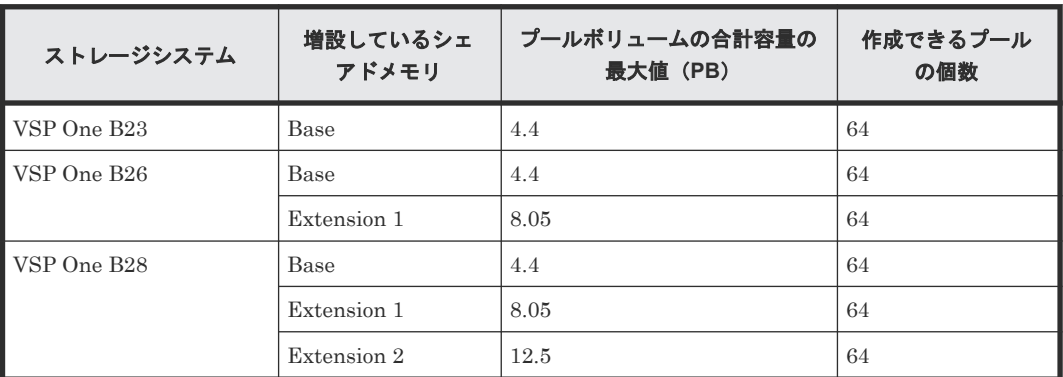

# **5.8 Dynamic Provisioning** の仮想ボリュームの要件

仮想ボリュームの要件を次の表に示します。

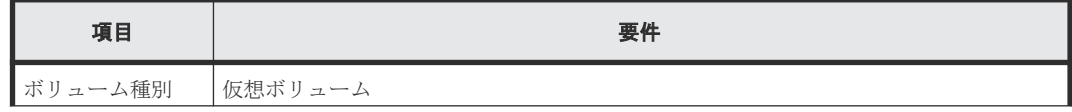

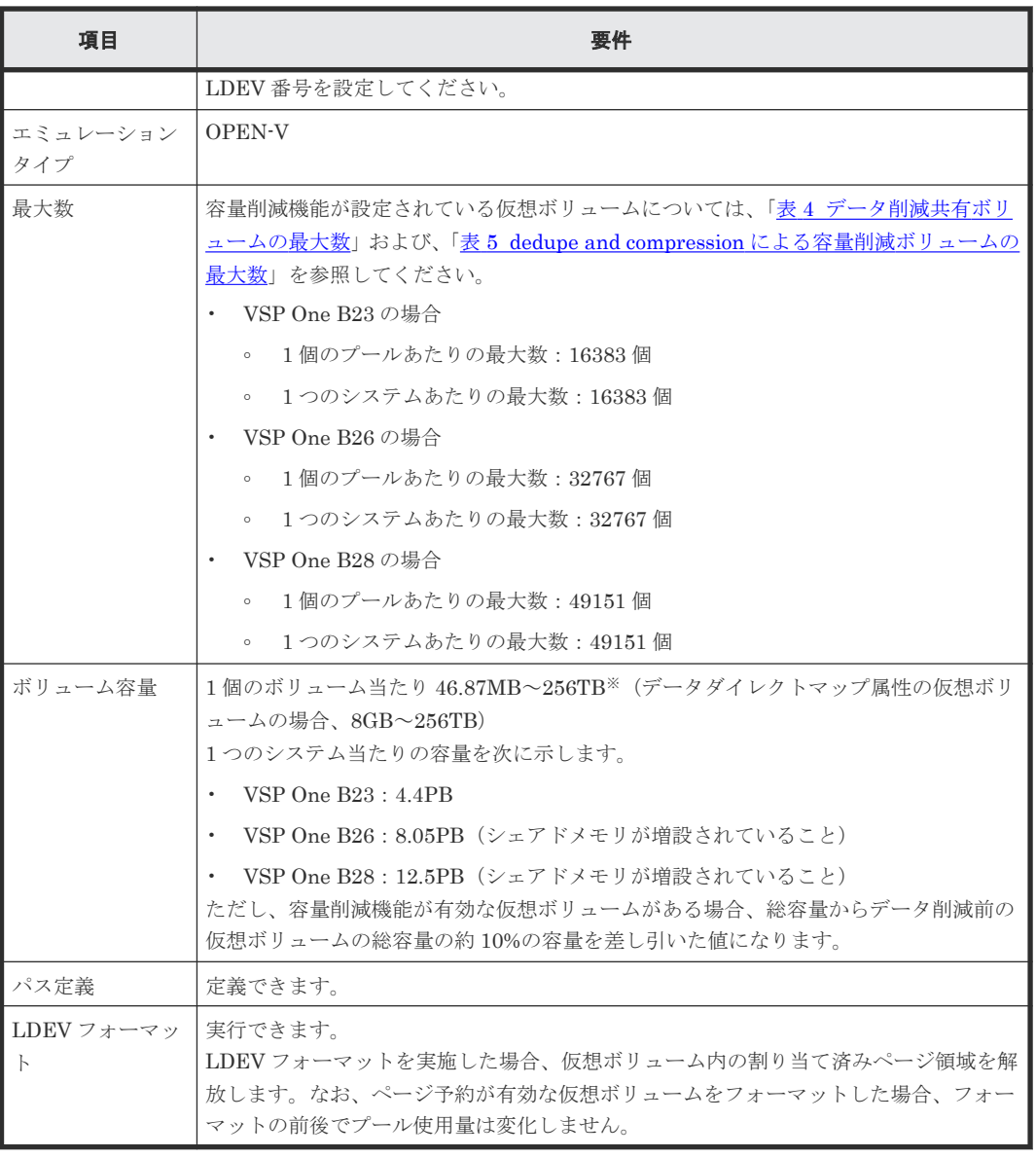

注※

TB 指定の場合:0.01TB~256TB(データダイレクトマップ属性の仮想ボリュームの場合、  $0.01$ TB $\sim$ 256TB)

GB 指定の場合:0.04GB~262,144GB(データダイレクトマップ属性の仮想ボリュームの場 合、8GB~262,144GB)

MB 指定の場合:46.87MB~268,435,456MB(データダイレクトマップ属性の仮想ボリューム の場合、8,192MB~268,435,456MB)

block 指定の場合:96,000block~549,755,813,888block(データダイレクトマップ属性の仮想 ボリュームの場合、16,777,216block~549,755,813,888block)

容量削減機能の設定が有効な仮想ボリュームの最大数を次に示します。

構成によってはキャッシュ管理デバイス数が上限に達し、記載の最大数まで仮想ボリュームを作成 できないことがあります。作成可能な仮想ボリューム数の算出方法は、「1.11 [キャッシュ管理デバ](#page-95-0) [イスとは](#page-95-0)」および「5.20 [必要なキャッシュ管理デバイスの数](#page-411-0)」を参照してください。

### <span id="page-399-0"></span>表 **4** データ削減共有ボリュームの最大数

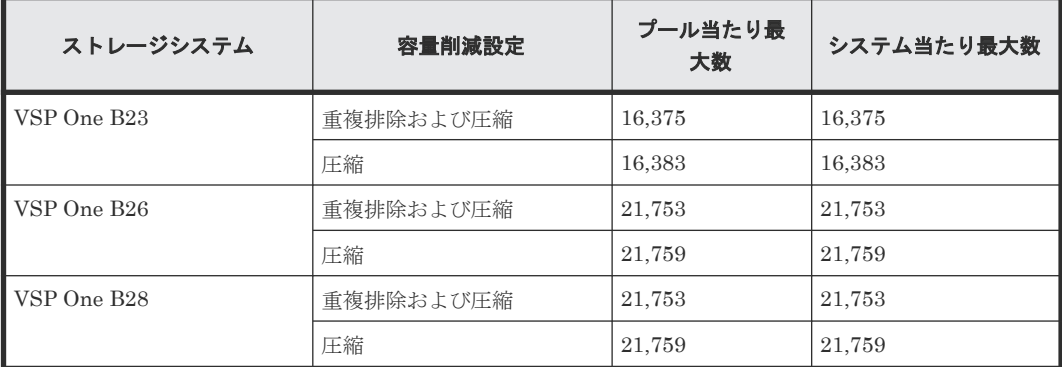

### 表 **5 dedupe and compression** による容量削減ボリュームの最大数

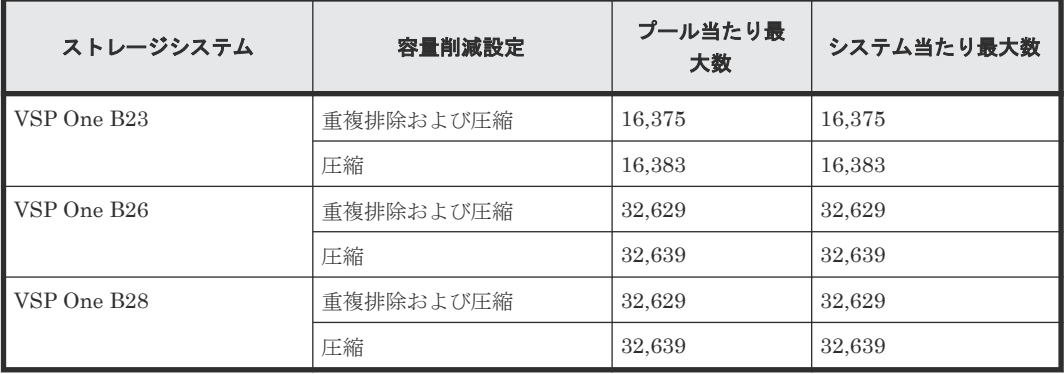

データ削減共有ボリュームまたは dedupe and compression による容量削減ボリュームについて、 合計容量の最大値を次に示します。

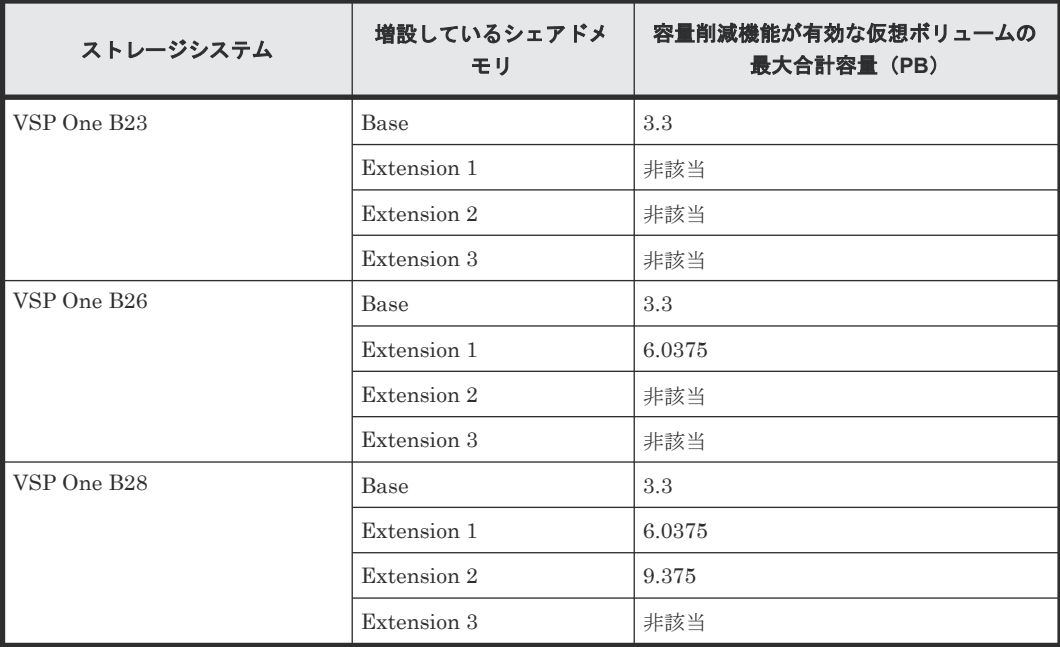

# **5.9** 重複排除用システムデータボリュームの要件

重複排除用システムデータボリューム(フィンガープリント)の要件を次の表に示します。

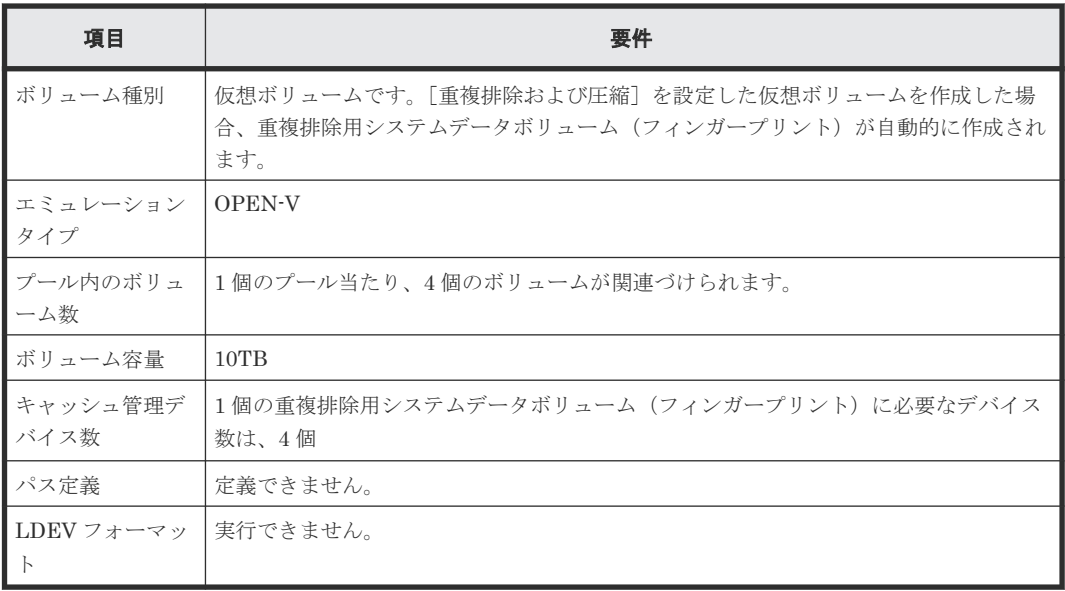

重複排除用システムデータボリューム(データストア)の要件を次の表に示します。

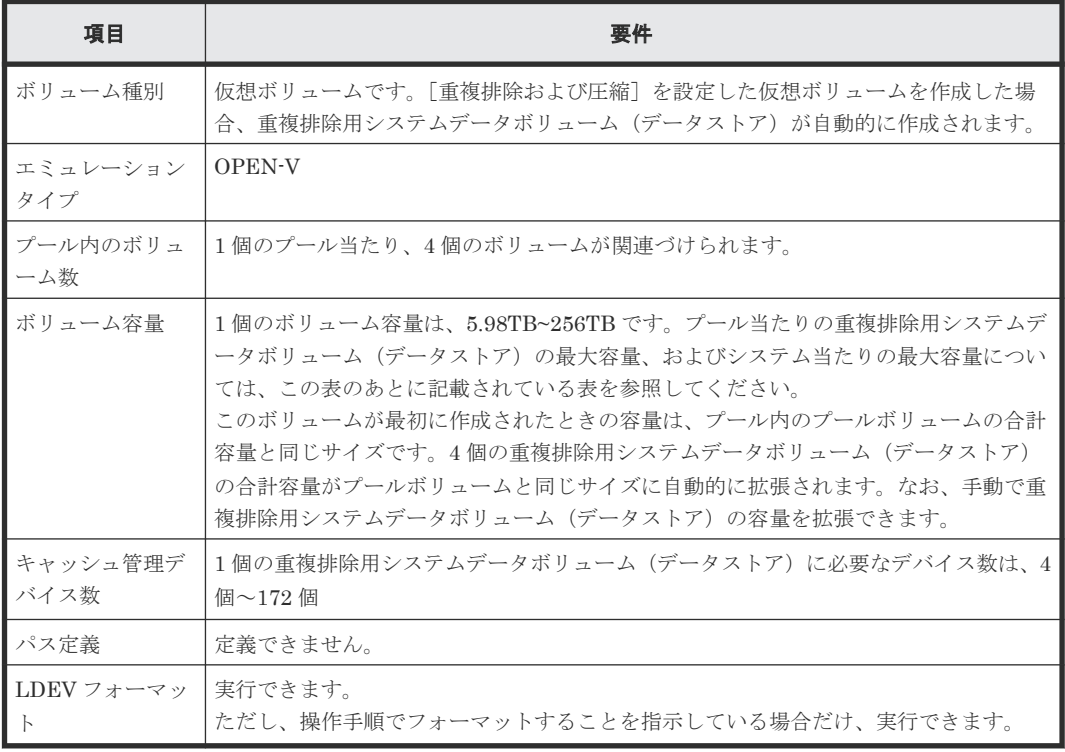

プール当たりの重複排除用システムデータボリューム(データストア)の最大容量およびストレー ジシステム当たりの重複排除用システムデータボリューム(データストア)の最大容量を次に示し ます。

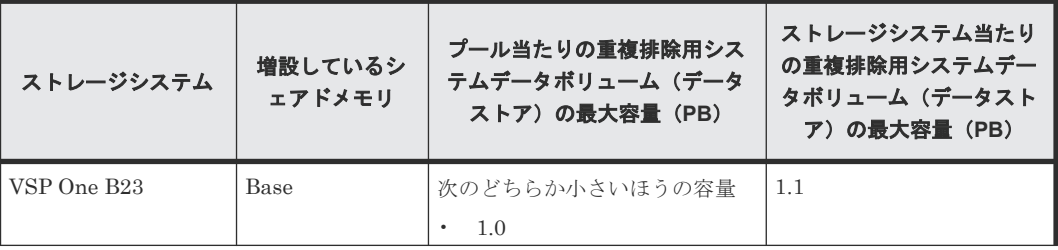

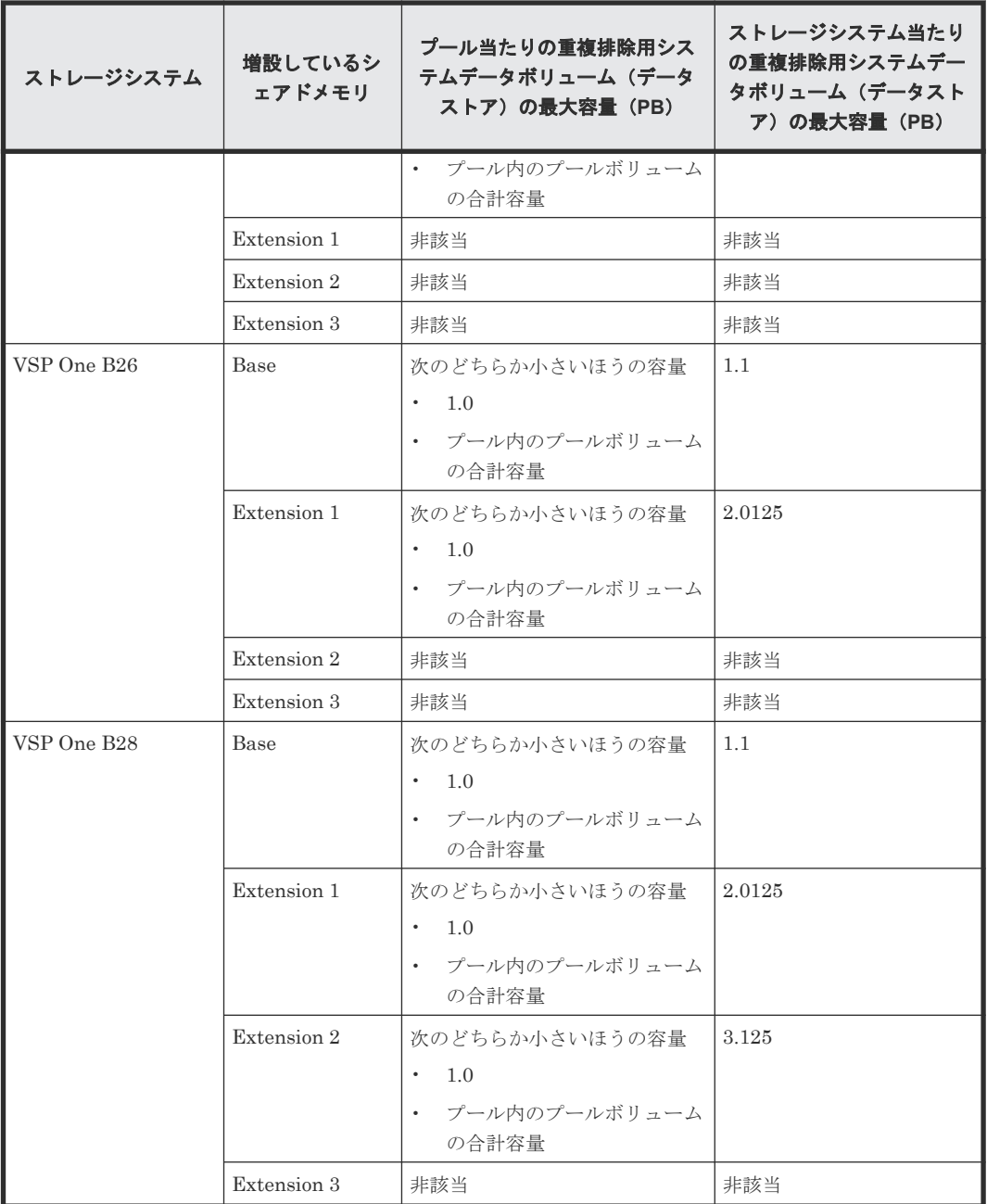

# **5.10 Dynamic Provisioning** のシステムプールボリュームの要件

プールを構成するプールボリュームのうち、1 つのプールボリュームがシステムプールボリューム として定義されます。システムプールボリュームは、プールを作成したとき、またはシステムプー ルボリュームを削除したときに、優先順位に従って自動的に設定されます。なお、システムプール ボリュームで使用できる容量は、管理領域の容量を差し引いた容量になります。管理領域とは、プ ールを使用するプログラムプロダクトの制御情報を格納する領域です。オープンシステムで Dynamic Provisioning を使用している場合、管理領域としてシステムプールボリューム内の領域を 4.2GB 使用します。

プールには 1 個以上のプールボリュームが設定されている必要があります。そのため、プール内の すべてのプールボリュームを削除することはできません。

• 新たにプールを作成した場合

システムプールボリュームは、次の表で示すドライブ種別の優先順位に従って自動的に作成さ れます。

• プールからシステムプールボリュームを削除した場合 システムプールボリュームをプールから削除した場合、プールボリュームの使用できる容量と 管理領域を足した容量がプールの容量から差し引かれます。既存のシステムプールボリューム を削除すると、新たなシステムプールボリュームが次の表の優先順位に従って自動的に設定さ れます。

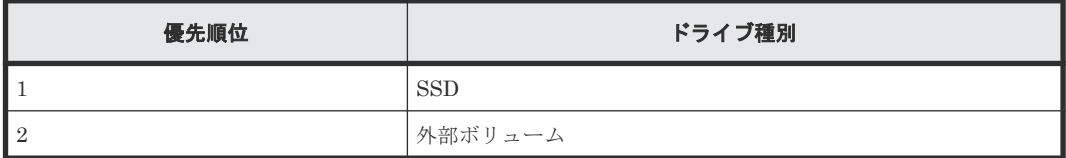

なお、プール内に同じドライブ種別のプールボリュームが複数ある場合は、ストレージシステム内 部のインデックス情報に従って優先順位が決定されます。

# **5.11** データダイレクトマップ属性のプールに必要なシステムプー ルボリュームの容量見積もり

データダイレクトマップ属性のプールを拡張する場合、プールの空き容量を確保しておく必要があ ります。必要な空き容量を見積もる場合、次の計算式を利用してください。見積もった容量を確保 してから、プールを拡張してください。

計算式 1

1 つのデータダイレクトマップ属性の外部ボリュームの追加に必要なプール空き容量[MB] = (↑(プールボリューム容量[MB] ÷ 3145548 [MB])↑ × 4[ページ] × 42 [MB]) + (↑(プールボ リューム容量[MB] ÷ 42 [MB])↑ - ↓(プールボリューム容量[MB] ÷ 42 [MB])↓) × 42 [MB]

### 計算式 2

### 1 つのデータダイレクトマップ属性のプールに必要なシステムプールボリュームの容量[MB] = 追加するすべてのボリュームに関する計算式 1 の値の合計 + 管理領域(4200) [MB] + 42 [MB]

- ↑()↑:↑で囲まれた部分を小数点以下で切り上げることを示します。
- ↓( )↓:↓で囲まれた部分を小数点以下で切り捨てることを示します。

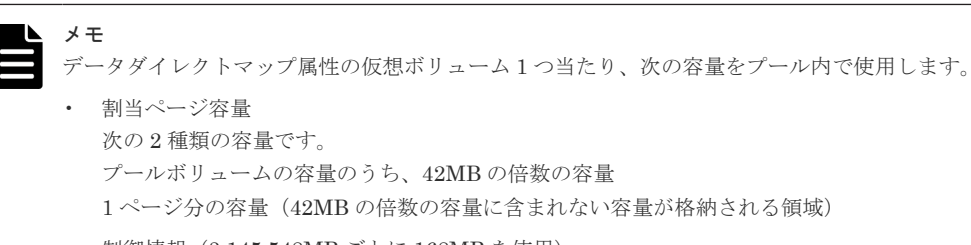

• 制御情報(3,145,548MB ごとに 168MB を使用)

システムプールボリュームには、1 ページ分の容量と制御情報が格納されます。

# **5.12 Dynamic Provisioning** の仮想ボリュームの容量を拡張する ための要件

仮想ボリュームの容量は最大 256TB まで拡張できます。

容量拡張後、容量の変更が自動的にホストへ通知されます。ホストが容量拡張後の容量を認識しな い場合は、再読み込みを実施してください。

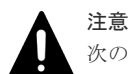

次のどちらかの操作が実行中の場合、仮想ボリュームの容量の拡張に失敗することがあります。

- Volume Migration
- Universal Replicator のジャーナルの構成変更
- ShadowImage の Quick Restore

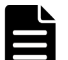

メモ

FC-NVMe または NVMe/TCP を使用してホストに接続している仮想ボリュームの容量を拡張した際に、拡張後 の容量が自動でホストに認識されない場合は、次の操作のどちらかを実施してください。

• ホストからボリュームを再スキャンする

• NVM サブシステムへ再接続する

容量変更を認識させる方法は、ホストオペレーションシステムによって異なります。容量変更を認識させる方法 の一例を次に示します。

• Red Hat Enterprise Linux 8, SuSE Linux Enterprise Server 15 の場合

次のコマンドを使用して Namespace を再スキャンします。このコマンドはホストが接続しているストレ ージシステムの NVM サブシステム配下に作成されたアクセス可能な Namespace を再スキャンします。 "nvme ns-rescan"

• VMware ESXi7 の場合

次の操作手順により、ストレージシステムの NVM サブシステムと再接続することで、Namespace を再ス キャンします。

### 注意:

次の操作手順は、通信パスの切断および再接続を伴うため、操作前に次のことを確認してください。

マルチパス構成によりボリュームに対するパス冗長度があること

◦ パスの一時切断により業務影響がないこと(例:I/O ワークロードが停止中であること)

### 操作手順:

- 1. 容量を拡張したボリュームとホスト間のすべてのマルチパスに対して、次の手順を繰り返し実施しま す。
	- a. 次のコマンドを使用して、容量を拡張したボリュームとホスト間のマルチパスのうちの 1 つのパス を切断します。

"esxcli nvme fabrics disconnect"

b. 次のコマンドを使用して、手順 a で切断したパスを再接続します。

"esxcli nvme fabrics connect"

2. すべてのパスが回復していることを確認します。

# **5.13** 仮想ボリュームのページ予約の要件

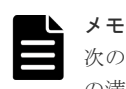

次のプールの場合、ページ予約機能は使用できません。このため、プールの空き領域を監視して、プール使用量 の満杯による書き込み不可を防止する必要があります。

• 容量削減機能が有効なプール

プールの枯渇しきい値未満の範囲で仮想ボリュームのページ予約が実行されます。プールの枯渇し きい値を超えるページ予約を実行した場合、ページ予約操作は拒否されます。仮想ボリュームのペ ージ予約によってプールに予約される予約ページ容量は、次の計算式で算出できます。なお、計算 式のなかで「↑( )↑」で値が囲まれている場合、その値の小数点以下を切り上げてください。

仮想ボリューム単位の予約ページ容量[block] = ↑(仮想ボリュームの CV 容量[block]÷86016)↑ × 86016 + ↑(仮想ボリュームの CV 容量[block]÷6442082304)↑×4×86016-仮想ボリュームの使用 量[block]

# **5.14** 仮想ボリュームの容量拡張に失敗したときの対策

次のどれかの操作が実行中の場合は、仮想ボリュームの容量拡張に失敗することがあります。

- Volume Migration
- Universal Replicator のジャーナルの構成変更
- ShadowImage の Quick Restore

# **5.15** 容量削減機能の注意事項

# **5.15.1** メタデータによるプール容量の消費

容量削減機能を使用する場合、次のデータがプール容量を使用します。

- ユーザデータによるプール使用量
- ガベージデータによるプール使用量
- メタデータによるプール使用量

容量削減機能の圧縮機能を使用する場合、圧縮機能を有効にする仮想ボリュームの使用量の合計の 2%が、圧縮機能のメタデータとしてプールに格納されます。圧縮機能のメタデータの容量は、プー ル容量の使用量に加算されます。プール容量の使用量については、raidcom get pool コマンド の Capacity(MB)から Available(MB)を引いて算出してください。プール容量のシステムデータ量 については、raidcom get pool コマンドの SYSTEM(BLK)を参照してください。なお、システ ムデータ量は、メタデータ量とガベージデータ量の合計です。

容量削減機能の重複排除機能を使用する場合、重複排除機能を有効にする仮想ボリュームの使用量 の合計の 3%が、重複排除機能のメタデータとしてプールに格納されます。重複排除機能のメタデ ータの容量は、重複排除用システムデータボリューム(フィンガープリント)の容量として確認で きます。重複排除機能のメタデータの容量は、プール容量の使用量に加算されます。

# **5.15.2** 重複排除用システムデータボリュームの操作

重複排除用システムデータボリュームに関する操作で、実行できる操作と実行できない操作を次に 示します。操作対象のボリュームは、重複排除用システムデータボリューム(フィンガープリント) と重複排除用システムデータボリューム(データストア)の両方です。

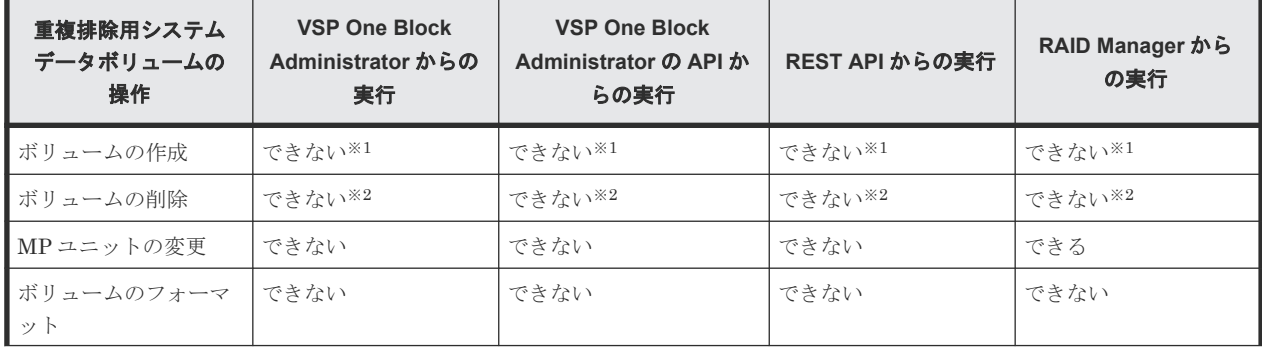

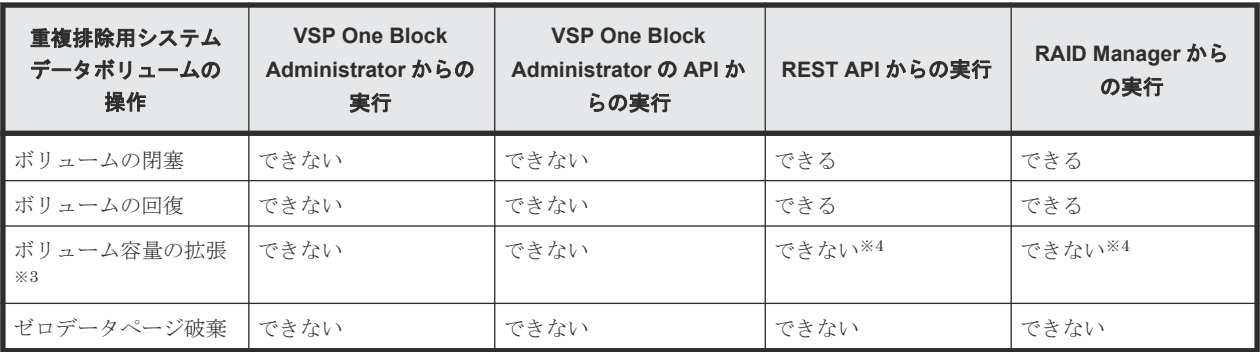

注※1

重複排除用システムデータボリュームは、容量削減機能が有効な仮想ボリュームをプール上で はじめて作成した場合に、対象のプール上に自動で作成されます。

注※2

重複排除用システムデータボリュームは、プールに関連づけられている容量削減機能が有効な 仮想ボリュームが存在しなくなった場合に、対象のプールから自動で削除されます。

注※3

重複排除用システムデータボリューム(フィンガープリント)の容量は固定されています。重 複排除用システムデータボリューム(データストア)の容量は、自動的に拡張されます。

注※4

すべての容量削減の設定が[重複排除および圧縮]の仮想ボリュームが閉塞している場合、重 複排除用システムデータボリューム(データストア)に対して実行できます。

# **5.15.3** プールの操作

容量削減機能が有効な仮想ボリュームを関連づけることができるプールに関する操作で、て実行で きる操作と実行できない操作を次に示します。

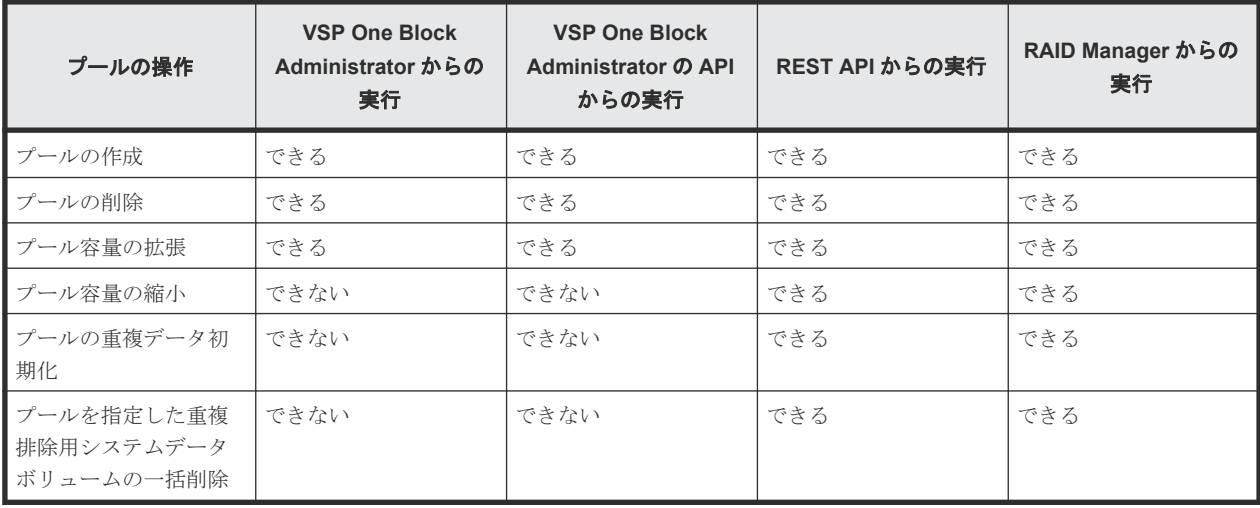

# **5.15.4** 容量削減効果の確認

プール単位で、容量削減効果を確認できます。管理ツールによって、プール単位の容量削減効果を 表示する項目が異なります。RAID Manager での容量削減機能による削減効果を表示する項目を 次に示します。VSP One Block Administrator、VSP One Block Administrator の API、または REST API での容量削減効果の確認については、各管理ツールのマニュアルを参照してください。

Thin Image Advanced ペアで使用しているプールの場合、Thin Image Advanced ペアのセカンダ リボリュームおよびスナップショットのデータについても容量削減機能が有効となり、容量削減効 果に含まれて表示されます。

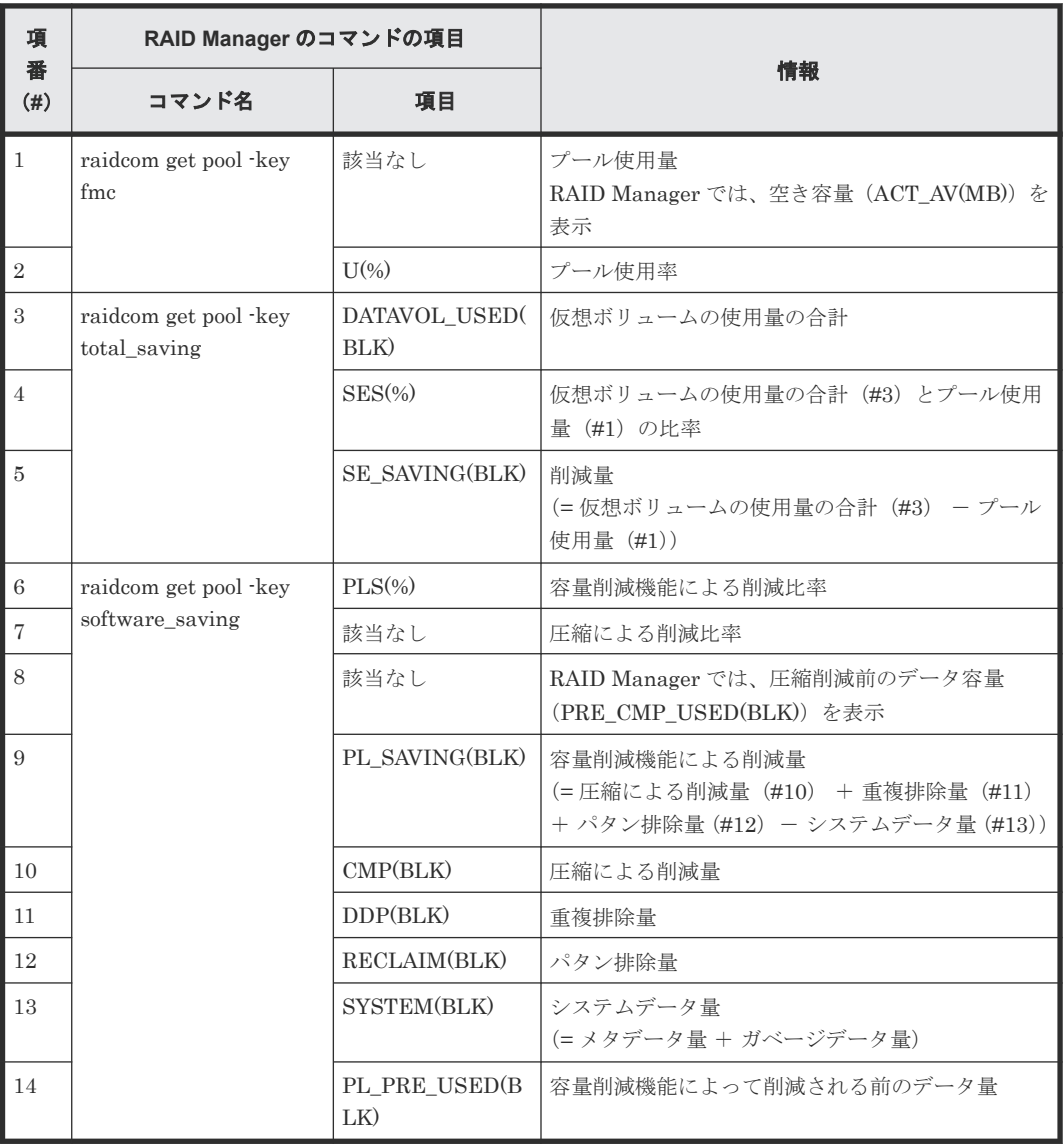

# **5.15.5** プール容量の使用率に関する注意

容量削減機能が有効な仮想ボリュームが含まれているプールは、使用率が 100%にならないよう注 意してください。

プールの使用率が 100%になると、下記の保守ができなくなります。

- コントローラの保守
- シェアドメモリの増減設
- PS-OFF/オフラインマイクロ交換

なお、プール容量の使用率がしきい値を超えると、SNMPトラップが発行されます(詳細は「[1.3.3](#page-45-0) [プール使用量のしきい値とは](#page-45-0)」を参照)。 プール容量の使用率を認識するための手段としてご利用 ください。 もしプールの使用率が 100%になってしまった場合は、「[18.2.1 SIM](#page-532-0) コード一覧」の 62Axxx (Moderate)を参照して、プールの使用率を下げてください。

# **5.16 Resource Partition Manager** でリソースグループを作成す るときの要件と注意事項

システム管理者は、どのリソースをどのユーザに管理させるのかを検討します。

セキュリティ管理者は、システム管理者の検討結果に従ってリソースグループを作成し、各リソー スをリソースグループへ割り当てます。

リソースグループには次のリソースを割り当てられます。

- LDEV 番号※1
- パリティグループ
- 外部ボリューム
- ポート
- ホストグループ番号※<sup>2</sup>
- iSCSI ターゲット番号※2

※1:LDEV を作成する前に、使用する予定の LDEV 番号をあらかじめ確保して、リソースグルー プに割り当てておくことができます。

※2:1 つのポートに作成できるホストグループまたは iSCSI ターゲットの数が限られているため、 あらかじめ複数のホストグループまたは iSCSI ターゲット番号を確保して、リソースグループに割 り当てておくことができます。

- リソースグループを作成および使用するためには、管理ツールの操作端末に Resource Partition Manager のソフトウェアがインストールされている必要があります。ライセンスキーについて の詳細は、「C.1 [ライセンスキーの種類](#page-555-0)」を参照してください。
- パリティグループ、外部ボリューム、またはプールを複数のユーザで共有する場合、あるユー ザが共有しているリソースの容量を使い過ぎたときに、ほかのユーザが LDEV を作成できなく なるおそれがあります。 複数の企業に仮想プライベートストレージシステムを提供する場合など、ユーザごとに使用で きる容量を制限したいときには、パリティグループ、外部ボリューム、またはプールを共有し ないことをお勧めします。

# **5.17 LUN Manager** を使用するときの注意事項

LUN Manager を使用する場合、次の点にご注意ください。

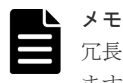

冗長パスを作成する場合、実行するコマンドの数は 2 つと少ないですが、設定の数は多くなることが予想され ますのでご注意願います。

次の操作を実行する場合、ホストが I/O 処理を実行していないこと、およびホストリザーブ(マウ ント)状態ではないことを確認してから操作してください。

- コマンドデバイスの設定
- LUN セキュリティの無効化
- ファイバチャネルポートのデータ転送速度の変更

- ファイバチャネルポートのアドレスの変更(AL-PA/loop ID の変更)
- Fabric スイッチの設定変更
- トポロジの変更
- ホストモードの変更
- ホストグループの削除
- iSCSI ターゲットの削除
- LU パスの削除

# **5.18 LUN Manager** を使用するときの **LU** パスの要件

- ファイバチャネル環境で設定できる LU パスの数は、1 つのホストグループにつき最大 2,048 個 であり、1 つのファイバチャネルポートにつき最大 2,048 個です。
- iSCSI 環境で設定できる LU パスの数は、1 つの iSCSI ターゲットにつき最大 2,048 個であり、 1 つのポートにつき最大 2,048 個です。
- ジャーナルボリュームへの LU パスは設定できません。
- プールボリュームへの LU パスは設定できません。
- データダイレクトマップ属性の外部ボリュームへの LU パスは設定できません。
- T10 PI 属性の LDEV は T10 PI モードが有効なポートだけに LU パスを設定できます。
- 重複排除用システムデータボリュームに LU パスは設定できません。
- Namespace に設定したボリュームに LU パスは設定できません。

# **5.19 FC-NVMe** を使用するための要件と注意

# **5.19.1 FC-NVMe** を使用するための要件

FC-NVMe の要件を次に示します。

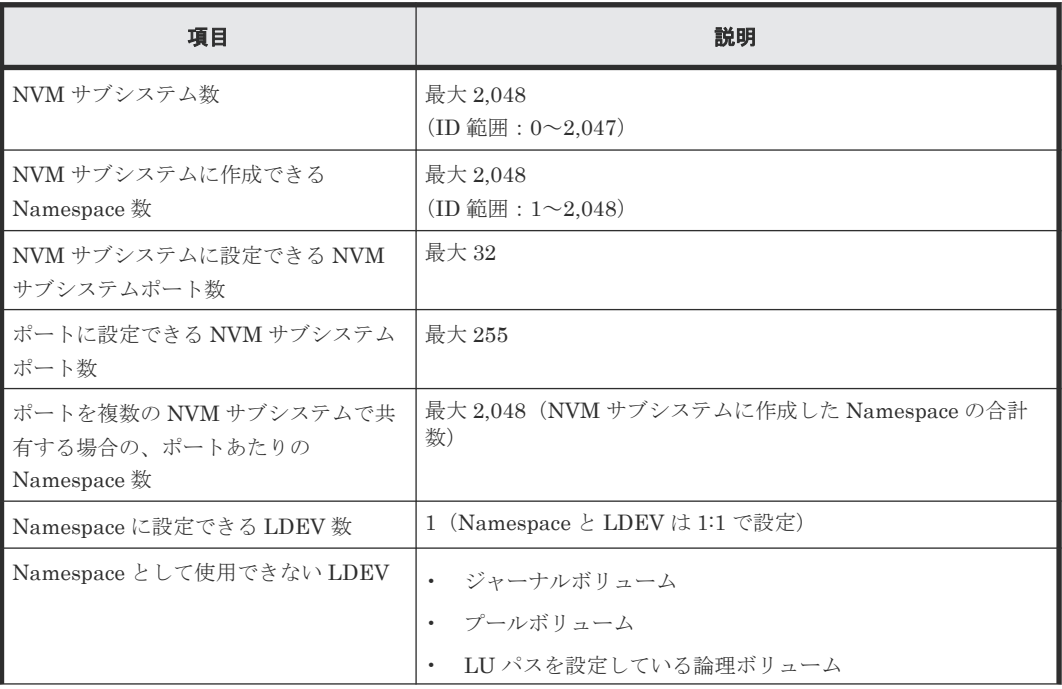

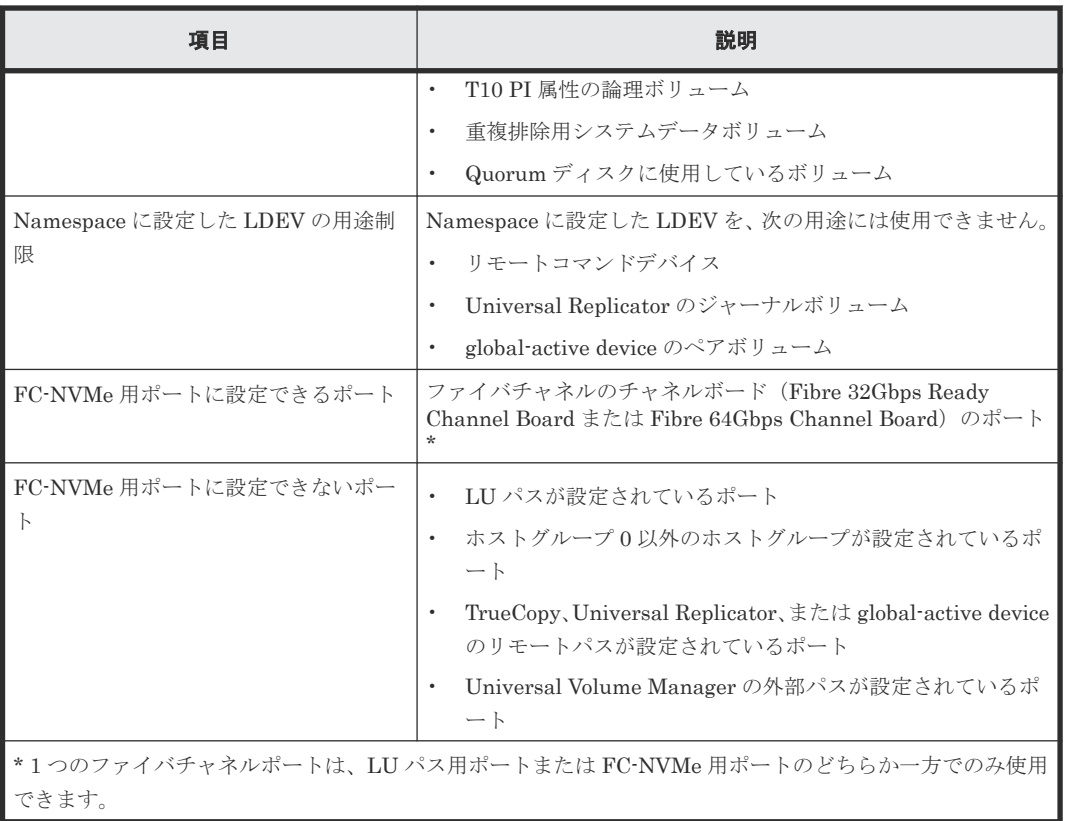

# **5.19.2 FC-NVMe** を使用する場合の注意事項

### ストレージエリアネットワークの構成および設定について

- ファイバチャネル SAN の構築が必要です。FC スイッチのゾーニング設定やファイバケーブル の接続等の環境構築は、従来のファイバチャネルと同様です。既存の Fabric Zoning 機能は、 FC-NVMe デバイスに対してスイッチレベルでは利用できます。
- FC スイッチについて、スイッチ製品によっては FC-NVMe に対応した製品シリーズおよびファ ームウェアバージョンがあります。FC スイッチベンダのマニュアルを参照して、適切な構成で あることを確認してください。

### ホストの構成および設定について

- 対象となるストレージシステムに接続するホストは、NVMe-oF 通信プロトコルをサポートす る、OS およびホストバスアダプタで構成されている必要があります。
- ストレージシステムとの接続をサポートする、OS およびホストバスアダプタの組み合わせにつ いては、日立サポートセンタに問い合わせください。
- ホストに FC-NVMe を使用するために必要なソフトウェアのインストールまたはホストバスア ダプタのファームウェア、ドライバのインストールおよび設定の変更が必要な場合があります。 各 OS およびホストバスアダプタのベンダが提供する手順に従ってください。
- ホストにおけるデバイス認識の確認方法は、従来のファイバチャネル(FC-SCSI)と異なる場 合があります。ストレージシステムとの接続がサポートされているプラットフォームのガイド に従ってください。

### **FC-NVMe** の設定操作について

FC-NVMe に関するプロビジョニング操作(NVM サブシステム、NVM サブシステムポート、 Namespace、ホスト NQN 設定など)は、次の表に示すとおり VSP One Block Administrator か ら実施できません。RAID Manager を使用してください。RAID Manager によるプロビジョニン グ操作についての詳細は、『RAID Manager コマンドリファレンス』を参照してください。

また、FC-NVMe に使用するファイバチャネルポートでは、SCSI ホスト向けの設定およびファイ バチャネルに関する一部の操作ができません。

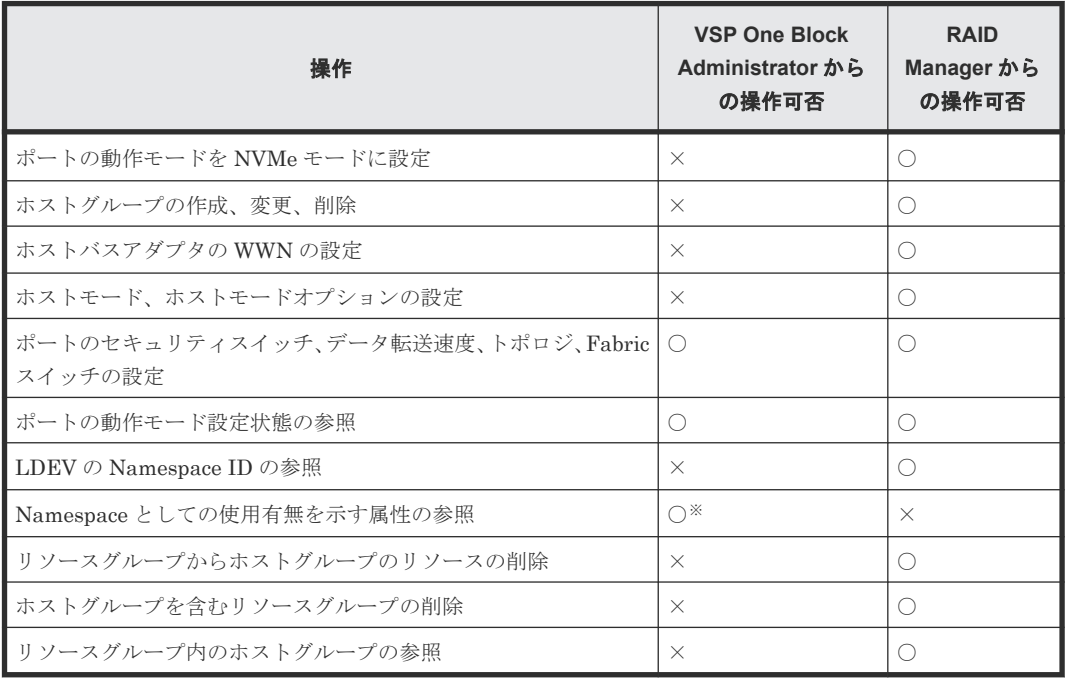

(凡例)

○:操作できる

×:操作できない

### 注※

ボリュームを Namespace として使用しているかどうかは、VSP One Block Administrator の、ボリューム一覧またはボリューム詳細画面のボリュームタイプで確認できます。ボリュー ムが Namespace として使用されている場合は、ボリュームタイプに[Namespace]と表示さ れます。

- Namespace セキュリティを有効化する場合、ホストが I/O 処理を実行していないことおよびボ リュームをマウントしていないことを確認してから操作してください。I/O 処理中やボリュー ムがマウントされている状態でこの操作をすると、ストレージシステムとホストの接続が切断 されます。
- 次の操作を実行する場合、ホストが I/O 処理を実行していないことおよびボリュームをマウン トしていないことを確認してから操作してください。
	- Namespace の削除
	- ◎ ホスト NQN と Namespace のアクセスパス (ホスト Namespace パス) を削除
	- NVM サブシステムポートの削除
	- ファイバチャネルポートのデータ転送速度の変更
	- Fabric スイッチの設定変更

- <span id="page-411-0"></span>◦ トポロジの変更
- ホストモードの変更
- ホストグループの削除
- ポートの動作モードを変更する場合は、チャネルポートに対して次の操作を実行していないこ とを確認してから操作してください。
	- リモートパスの追加
	- 外部パスの追加
	- VSP One Block Administrator に登録したサーバとストレージシステムの接続設定
- コマンドの多重実行数がチャネルポート当たり 1,024 以下となるように、ホストの Queue Depth を設定してください。1,024 を超える値を設定した場合、ホストに著しい性能低下を引き 起こし、ジョブアベンドといった障害が発生するおそれがあります。

# **5.20** 必要なキャッシュ管理デバイスの数

パリティグループから作成する通常のボリュームの場合(仮想ボリューム以外のボリュームの場 合)、ボリューム 1 個に対して 1 個のキャッシュ管理デバイスが必要です。

仮想ボリュームの場合、仮想ボリューム 1 個に対して必要なキャッシュ管理デバイスの数は、次の 計算式を利用して計算します。

- Dynamic Provisioning の仮想ボリュームの場合 ↑ユーザ指定の容量 ÷ キャッシュ管理デバイスの最大容量↑
- データ削減共有ボリュームの場合 ↑(ユーザ指定の容量 ÷ キャッシュ管理デバイスの最大容量)↑ + ↑(ユーザ指定の容量 ÷ キ ャッシュ管理デバイスの最大容量 × 2)↑×2
- dedupe and compression による容量削減ボリュームの場合 ↑(ユーザ指定の容量 ÷ キャッシュ管理デバイスの最大容量)↑×2
- ↑↑: 計算した値の小数点以下を切り上げてください。

キャッシュ管理デバイスの最大容量を次の表に示します。

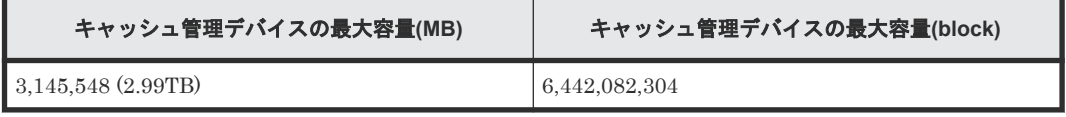

使用されているキャッシュ管理デバイスの個数および最大数については、関連項目を参照してくだ さい。

### 関連概念

• 3.35 [キャッシュ管理デバイス数を参照する](#page-169-0)

# **5.21 VSP One Block Administrator** でプールを作成または拡張 する場合の注意事項

VSP One Block Administrator でプールを作成または拡張する場合、パリティグループが自動で作 成されます。

パリティグループのドライブ構成は、指定したドライブ数、RAID レベル、および Dynamic Drive Protection の設定に応じて決定されます。ドライブ構成は、次の表の優先度に従います。

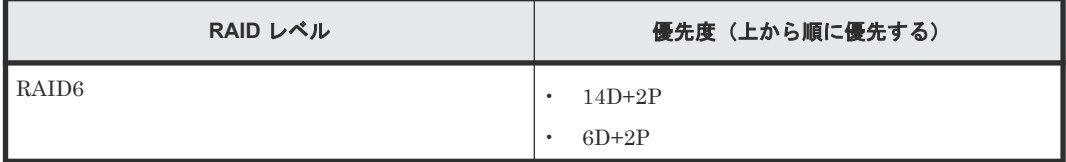

### 関連概念

• 5.5.1 [パリティグループの](#page-392-0) RAID レベルの要件

# **5.22 25Gbps iSCSI** チャネルボード使用時の注意事項

25Gbps iSCSI チャネルボードと接続可能なホストの OS を次に示します。

- Windows Server 2019/2022
- Red Hat Enterprise Linux
- SUSE Linux
- VMware ESXi (iSCSI イニシエータとして使用する場合)

# **5.22.1** ホストとストレージシステムの接続構成に関する注意事項

ホストとストレージシステム間は、マルチパス構成で接続してください。このためストレージシス テムには冗長パスが必要となります。

25Gbps iSCSI チャネルボードの場合、ファームウェア更新中のリブート時や障害発生中のリセッ ト時に、I/O を再開するまで最大 130 秒程度を要します。この間もホスト I/O を継続させるために、 マルチパス構成でホストと接続してください。

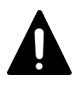

注意

シングルパス構成の場合は、ファームウェア更新中のリブート時や障害発生中のリセット時に、最大 130 秒程 度の間、ホスト I/O を継続できなくなるため、ホストの I/O 停止またはホスト I/O エラーが発生するおそれがあ ります。

異なるコントローラボード上のチャネルボードのポートを使用して、マルチパスを構成してくださ い。異なるコントローラボード上のチャネルボードを使用できない場合は、異なるチャネルボード のポートを使用して、マルチパスを構成してください。

異なるタイプの iSCSI チャネルボードのポートを組み合わせて、マルチパスを構成できません。異 なるタイプの iSCSI チャネルボードが混在している環境では、同一タイプの iSCSI チャネルボード のポートだけを使用して、マルチパスを構成してください。

# **5.22.2** ホスト **OS** とマルチパスソフトウェアに関する注意事項

ホスト OS とマルチパスソフトウェアに、障害からの回復を監視する時間を変更するためのパラメ ータを設定してください。

ファームウェア更新中のリブート時や障害発生中のリセット時に、交替パス側で障害が発生した場 合は、リブートやリセットが完了するまでの間、両方のパスが一時的にアクセス不可の状態になり ます。

25Gbps iSCSI チャネルボードは、リブートに最大 130 秒程度を要します。この間に I/O が停止し ても I/O エラーとならないように、障害からの回復を監視する時間を変更するためのパラメータ設 定が必要です。

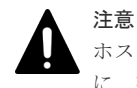

ホストのパラメータを設定していない場合に、ファームウェア更新中のリブート時や障害発生中のリセット時 に、交替パス側で障害が発生すると、I/O 停止またはホスト I/O エラーが発生するおそれがあります。

パラメータ設定が必要なホスト OS とマルチパスソフトウェアを示します。

- Windows Server 2019/2022(Microsoft DSM/MPIO または Hitachi Dynamic Link Manager)
- Red Hat Enterprise Linux(Device Mapper Multipath または Hitachi Dynamic Link Manager)
- SUSE Linux(Device Mapper Multipath または Hitachi Dynamic Link Manager)

なお、VMware でゲスト OS の iSCSI イニシエータを利用する場合は、ゲスト OS の Windows や Red Hat Enterprise Linux、SUSE Linux に、同様のパラメータ設定が必要です。

VMware ESXi を iSCSI イニシエータとして使用する場合、パラメータ設定は不要です。

# **5.22.3 Windows Server 2019/2022**(**Microsoft DSM/MPIO** または **Hitachi Dynamic Link Manager) のパラメータ設定の例**

レジストリに設定されている PDORemovePeriod の値を 115 以上に設定してください。

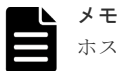

ホストが、I/O の停止を検知してパスが切断されたと判断するまでの時間 (35 秒) を起点に、障害からの回復 を監視する時間を、パラメータに設定します。なお、チャネルボードのファームウェア更新中のリブートや障害 発生中のリセットに要する時間は 130 秒ですが、ホストやネットワークの処理時間を考慮して、150 秒となる 時間 (115秒) を設定します。

### 操作手順

- 1. Windows の PowerShell を起動します。
- 2. Get-MPIOSetting コマンドで、PDORemovePeriod の値を確認します。

PS C:\Users\Administorator> Get-MPIOSetting

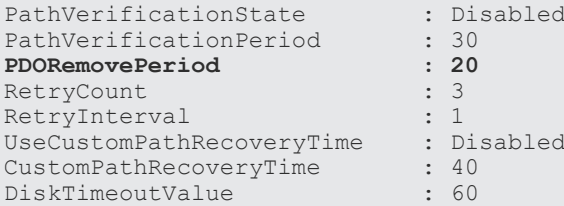

PDORemovePeriod の値が、115 以上の場合は、変更不要です。

PDORemovePeriod の値が、115 未満の場合は、以降の手順に従って 115 以上に設定してくだ さい。

3. 次のコマンドを実行します(PDORemovePeriod の値を 115 に設定する例を示します)。

Set-MPIOSetting -NewPDORemovePeriod 115

4. Get-MPIOSetting コマンドで、PDORemovePeriod の値が変更されたことを確認します。

```
PS C:\Users\Administorator> Get-MPIOSetting
```

```
PathVerificationState : Disabled<br>PathVerificationPeriod : 30
PathVerificationPeriod : 30<br>PDORemovePeriod : 115
PDORemovePeriod : 1<br>RetryCount : 3
RetryCount
RetryInterval : 1<br>UseCustomPathRecoveryTime : Disabled
UseCustomPathRecoveryTime : Di<br>CustomPathRecoveryTime : 40
CustomPathRecoveryTime : 40<br>DiskTimeoutValue : 60
DiskTimeoutValue
```

```
5. ホスト OS をリブートします。
```
# **5.22.4 Red Hat Enterprise Linux**(**Device Mapper Multipath**)のパラメー タ設定の例

Device Mapper Multipath のパラメータ no\_path\_retry の値を 30 以上に設定してください。

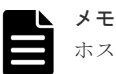

ホストは障害の発生を 5 秒間隔で監視します。また、障害を監視する回数をパラメータに設定します。なお、 チャネルボードのファームウェア更新中のリブートや障害発生中のリセットに要する時間は 130 秒ですが、ホ ストやネットワークの処理時間を考慮して、150秒となる回数(30)を設定します。

### 操作手順

1. ストレージシステムのデバイスに対して no\_path\_retry を設定するため、/etc/multipath.conf に、パラメータ no\_path\_retry を追記します。次に no\_path\_retry の値を 30 に設定する例を示 します。

全デバイスに共通する設定とする場合:defaults セクションに追記

```
defaults {
   no_path_retry 30
  find multipaths yes
  user<sup>-</sup>friendly_names yes
}
```
デバイス毎に設定する場合:devices セクションに device を追記

```
devices {
  device {
    vendor "HITACHI"
    product "^OPEN-"
     path_grouping_policy "multibus"
     no_path_retry 30
   }
}
```
2. 次のコマンドを実行して、変更後の設定を有効にします。

```
# systemctl reload multipathd.service
```
# **5.22.5 Red Hat Enterprise Linux (Hitachi Dynamic Link Manager) のパ** ラメータ設定の例

Hitachi Dynamic Link Manager のパラメータ ErrorPathRetry の値を 5 以上に設定してくださ い。

Hitachi Dynamic Link Manager のパラメータ ErrorPathDelay の値を 30 以上に設定してくださ い。

メモ

障害が発生したパスに対して、I/O を試行する回数と、I/O を試行するまでの待ち時間を、パラメータに設定し ます。なお、チャネルボードのファームウェア更新中のリブートや障害発生中のリセットに要する時間は 130

### 操作手順

- 1. Hitachi Dynamic Link Manager(HDLM)ドライバオプション設定ユティリティ (dlmsetopt)を使用して、ErrorPathRetry に「5」を設定します。 HDLM が/opt の下にインストールされている例
	- # /opt/DynamicLinkManager/bin/dlmsetopt -epr **5**

実行結果

```
KAPL12554-I The utility for setting HDLM driver option has started.
KAPL12555-I The utility for setting HDLM driver option completed 
normally.
KAPL12558-I Please restart the computer so that the option settings 
take effect.
```
2. dlmsetopt を使用して、ErrorPathDelay に「30」を設定します。

# /opt/DynamicLinkManager/bin/dlmsetopt -epd **30**

操作手順 1.と同じ実行結果が表示されます。

3. ホスト OS をリブートします。

# **5.22.6 SUSE Linux**(**Device Mapper Multipath** または **Hitachi Dynamic Link Manager)のパラメータ設定の例**

Red Hat Enterprise Linux (Device Mapper Multipath または Hitachi Dynamic Link Manager) の場合と同様のパラメータを設定してください。

# **5.22.7 25Gbps iSCSI** チャネルボードのポートに関する注意事項

- 複数のポートに同じ IP アドレスを設定できません。このため LACP(IEEE 802.3ad Link Aggregation Control Protocol) も適用できません。
- リモートパス、外部パス用のポートとして使用できません。
- 転送速度に、Auto ネゴシエーションを設定できません。 接続先の NIC やスイッチのポートの転送速度に合わせて、CHB ポートの転送速度を 10Gbps、 または 25Gbps に設定してください。
- 選択型 ACK は有効に設定されています。無効にできません。
- Router Advertisement(RA)を使用して、デフォルトゲートウェイを自動で設定する場合、デ フォルトゲートウェイの IP アドレスを、手動で設定しないでください。手動で設定すると、同 一ネットワーク内に複数の IPv6 ルータが存在する場合に、性能遅延が発生する可能性がありま す。なお、手動で設定する場合は、RAID Manager の raidcom modify port コマンドに対して、 IP アドレスを指定するオプションを設定しないでください。

# **5.22.8** 性能を改善するためのパラメータ設定

25Gbps iSCSI チャネルボードを使って接続する構成で、期待した I/O 性能がでない場合には、ホ ストに次のパラメータを設定すると、性能が改善することがあります。

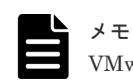

VMware ESXi 上で仮想マシンを動作させる場合は、仮想マシンの OS にパラメータを設定してください。

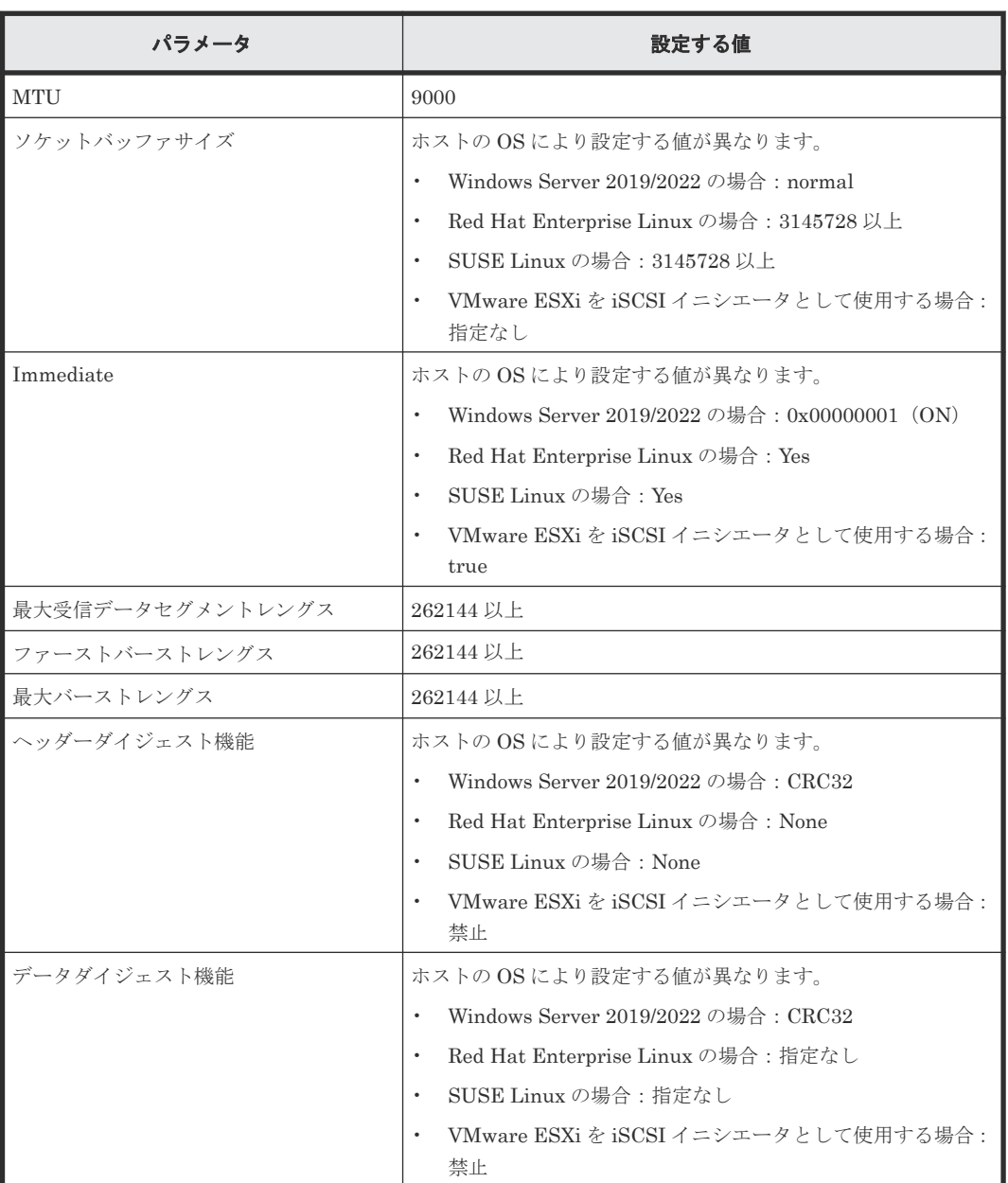

# メモ

パラメータを設定すると、ホストと接続するすべてのデバイスの I/O に、設定された値が反映されます。ホスト を 25Gbps iSCSI チャネルボード以外のデバイスにも接続している場合は、それらのデバイスとの I/O に影響が でないことを確認した上で設定してください。

# **5.22.9** 性能改善に関するパラメータの設定方法(**Windows Server 2019/2022** の場合)

メモ

パラメータを設定した場合は、ホストの OS をリブートしてください。

### **MTU** の設定

### 操作手順

- 1. コントロールパネルから「ネットワークとインターネット] [ネットワーク接続]を選択し ます。
- 2. 25Gbps iSCSI チャネルボードと接続しているネットワークのアイコン(「Ethernet1」など) を右クリックして、[プロパティ]を選択します。
- 3. [ネットワーク] タブを選択します。
- 4. [構成] をクリックします。
- 5.[詳細設定]タブを選択します。
- 6. [プロパティ]から [Jumbo Packet]を選択します。
- 7.[値]で「9014 Bytes」を選択します。
- 8.[OK]をクリックします。
- 9.[ネットワーク接続]を終了します。
- 10. 管理者権限でコマンドプロンプトを起動します。
- 11. netsh コマンドで、各ネットワークインターフェースの Idx および MTU を表示します。

C:\Users\Administorator> netsh interface ipv4 show interface

メモ netsh interface の引数が「ipv4」でも IPv6 を含めたネットワークインターフェースが表示さ れます。

12. 25Gbps iSCSI チャネルボードと接続しているネットワークインターフェースの Idx と MTU を確認します。

MTU が 9000 の場合は、コマンドプロンプトを終了して、作業を終了してください。

- 13. MTU が 9000 以外の場合は、9000 を設定します。
	- IP バージョンが IPv4、Idx が「4」の MTU 設定を変更する例

```
C:\Users\Administorator> netsh interface ipv4 set interface 4
mtu=9000
```
• IP バージョンが IPv6、Idx が「23」の MTU 設定を変更する例

```
C:\Users\Administorator> netsh interface ipv6 set interface 23
mtu=9000
```
14. 設定された値を確認します。

C:\Users\Administorator> netsh interface ipv4 show interface

15. コマンドプロンプトを終了します。

### ソケットバッファサイズの設定

### 操作手順

1. 管理者権限でコマンドプロンプトを起動します。

2. netsh コマンドで、TCP グローバルパラメーターを表示します。

C:\Users\Administorator> netsh interface tcp show global

- 3.「受信ウィンドウ自動チューニングレベル]を確認します。 「normal」の場合は、コマンドプロンプトを終了して、作業を終了してください。
- 4.「normal」以外の場合は、「normal」に設定します。

C:\Users\Administorator> netsh interface tcp set qlobal autotuninglevel=normal

5. 設定された値を確認します。

C:\Users\Administorator> netsh interface tcp show global

6. コマンドプロンプトを終了します。

### **Immediate**、最大受信データセグメントレングス、ファーストバーストレングス、および最大バー ストレングスの設定

### 操作手順

- 1. レジストリエディタを起動します。 タスクバーの検索ボックスに「regedit」と入力して Enter キーを押します。
- 2. パラメータに値を設定します。
	- Immediate の設定
		- 1. [編集] [検索]を選択し、[検索]画面を表示します。
		- 2.「検索する値]に「immediateData」を入力して、「次を検索]をクリックします。
		- 3.[immediateData]をダブルクリックして[文字列の編集]画面を表示します。
		- 4.[値のデータ]に「0x00000001」(ON)を設定します。
	- 最大受信データセグメントレングスの設定
		- 1. [編集] [検索]を選択し、[検索]画面を表示します。
		- 2. [検索する値]に「MaxRecvDataSegmentLength」を入力して、[次を検索]をクリッ クします。
		- 3.[MaxRecvDataSegmentLength]をダブルクリックして[文字列の編集]画面を表示し ます。
		- 4. [値のデータ] に「0x00040000」(262144) 以上の値を設定します。
	- ファーストバーストレングスの設定
		- 1.「編集] 「検索]を選択し、「検索]画面を表示します。
		- 2. [検索する値]に「FirstBurstLength」を入力して、[次を検索]をクリックします。
		- 3. [FirstBurstLength] をダブルクリックして [文字列の編集] 画面を表示します。
		- 4. [値のデータ] に「0x00040000」(262144) 以上の値を設定します。
	- 最大バーストレングスの設定
		- 1. [編集] [検索]を選択し、[検索]画面を表示します。
		- 2.「検索する値]に「MaxBurstLength」を入力して、「次を検索]をクリックします。

- 3.[MaxBurstLength]をダブルクリックして[文字列の編集]画面を表示します。
- 4. 「値のデータ]に「0x00040000」(262144)以上の値をします。
- 3. レジストリエディタを終了します。

### データダイジェスト機能、およびヘッダーダイジェスト機能の設定

### 操作手順

- 1. ホストと 25Gbps iSCSI チャネルボードを接続します。
- 2. iSCSI イニシエータを起動して、[iSCSI イニシエーターのプロパティ]画面を表示します。
- 3. [ターゲット] タブを選択します。
- 4.[プロパティ]を選択します。
- 5.[詳細設定]を選択します。
- 6.[全般]タブを選択します。
- 7. [CRC / チェックサム]に表示されている [データダイジェスト]と[ヘッダーダイジェスト] の両方のチェックボックスに、チェックを付けます。
- 8.[OK]をクリックします。
- 9. [iSCSI イニシエーターのプロパティ]画面で [プロパティ] [セッション] タブを選択しま す。
- 10. [セッションの情報]の「ヘッダーダイジェスト]と「データダイジェスト]に「CRC32」が表 示されていることを確認します。
- 11. iSCSI イニシエータを終了します。

# **5.22.10** 性能改善に関するパラメータの設定方法(**Red Hat Enterprise Linux** の場合)

メモ

パラメータを設定した場合は、ホストの OS をリブートしてください。

### **MTU** の設定

### 操作手順

1. ip コマンドで、25Gbps iSCSI チャネルボードと接続しているネットワークインターフェース の IP アドレスから、ネットワークインターフェースの名称と MTU の値を確認します。 IP アドレスが「192.168.56.216」で、ネットワークインターフェース「enp0s8」の MTU の値 に「1500」が設定されている場合の表示例:

```
# ip a
```

```
3: enp0s8: <BROADCAST,MULTICAST,UP,LOWER_UP>
 mtu 1500 qdisc fq_codel state UP group default qlen 1000
 link/ether 08:00:27:0c:0c:86 brd ff:ff:ff:ff:ff:ff
     inet 192.168.56.216/24 brd 192.168.56.255 scope global 
noprefixroute enp0s8
 valid_lft forever preferred_lft forever
 inet6 fe80::a00:27ff:fe0c:c86/64 scope link 
             valid lft forever preferred lft forev
```
2. MTU の値を「9000」に設定します。

ネットワークインターフェース「eno1」の例:

```
# ip link set eno1 mtu 9000
```
3. 設定された値を確認します。

# ip link show

### ソケットバッファサイズの設定

/etc/sysctl.conf にソケットバッファサイズを設定します。

### 操作手順

- 1. /etc/sysctl.conf を開きます。
- 2. 次のパラメータが有効か確認します。パラメータがない場合は、追加して有効にします。
	- net.ipv4.tcp window scaling
	- net.core.rmem max
- 3. net.ipv4.tcp\_window\_scaling の値を「1」に設定します。

```
net.ipv4.tcp window scaling = 1
```
メモ 「IPv6」の場合も同様です。

4. net.core.rmem\_max の値を「3145728」以上に設定します。

```
net.core.rmem max = 3145728
```
5. /etc/sysctl.conf を保存し、閉じます。

### **Immediate**、最大受信データセグメントレングス、ファーストバーストレングス、最大バーストレ ングスおよびヘッダーダイジェスト機能の設定

/etc/iscsi/iscsid.conf に各パラメータを設定します。

### 操作手順

- 1. /etc/iscsi/iscsid.conf を開きます。
- 2. 各パラメータに値を設定します。
	- Immediate の設定
		- 1. 次のパラメータが有効か確認します。パラメータがない場合は、追加して有効にします。 node.session.iscsi.ImmediateData
		- 2. node.session.iscsi.ImmediateData を「Yes」に設定します。

node.session.iscsi.ImmediateData = Yes

• 最大受信データセグメントレングスの設定

1. 次のパラメータが有効か確認します。パラメータがない場合は、追加して有効にします。

node.conn[0].iscsi.MaxRecvDataSegmentLength

2. node.conn[0].iscsi.MaxRecvDataSegmentLength の値を、「262144 以上」に設 定します。

node.conn[0].iscsi.MaxRecvDataSegmentLength = 262144

- ファーストバーストレングスの設定
	- 1. 次のパラメータが有効か確認します。パラメータがない場合は、追加して有効にします。 node.session.iscsi.FirstBurstLength
	- 2. node.session.iscsi.FirstBurstLength の値を、「262144 以上」に設定します。 node.session.iscsi.FirstBurstLength = 262144
- 最大バーストレングスの設定
	- 1. 次のパラメータが有効か確認します。パラメータがない場合は、追加して有効にします。 node.session.iscsi.MaxBurstLength
	- 2. node.session.iscsi.MaxBurstLength の値を、「262144 以上」に設定します。 node.session.iscsi.MaxBurstLength = 262144
- ヘッダーダイジェスト機能の設定
	- 1. 次のパラメータが有効か確認します。パラメータがない場合は、追加して有効にします。 node.conn[0].iscsi.HeaderDigest
	- 2. node.conn[0].iscsi.HeaderDigest を、「None」に設定します。

node.conn[0].iscsi.HeaderDigest = None

3. /etc/iscsi/iscsid.conf を保存し、閉じます。

# **5.22.11** 性能改善に関するパラメータの設定方法(**SUSE Linux** の場合)

Red Hat Enterprise Linux の場合と同様のパラメータを設定してください。

# **5.22.12** 性能改善に関するパラメータの設定方法(**VMware ESXi** を **iSCSI** イニシエータとして使用する場合)

### **MTU** の設定

### 操作手順

- 1. vSphere Client を起動します。
- 2. [ネットワーク] ー [仮想スイッチ] を選択します。
- 3.[設定]タブを選択します。
- 4.[スイッチ]の一覧から、MTU を変更する仮想スイッチ(例:[vSwitch0])を選択します。
- 5.「編集] をクリックして「vSwitch0: 設定の編集]画面を表示します。
- 6.[プロパティ]をダブルクリックします。
- 7. MTU に「9000」を設定します。
- 8. [OK] をクリックします。
- 9. vSphere Client を終了します。

### ヘッダーダイジェスト機能、データダイジェスト機能、ファーストバーストレングス、最大バース トレングス、最大受信データセグメントレングス、および **Immediate** の設定

### 操作手順

- 1. vSphere Client を起動します。
- 2. [ストレージ] を選択します。
- 3.[設定]タブを選択します。
- 4. 「詳細オプション] タブを選択します。
- 5. [編集] をクリックして「詳細オプション]画面を表示します。
	- ヘッダーダイジェストの設定 [ヘッダーダイジェスト]の[値]から「禁止」を選択します。
	- データダイジェストの設定 「データダイジェスト]の「値]から「禁止」を選択します。
	- ファーストバーストレングスの設定 [FirstBurstLength]の[値]を、「262144 以上」に設定します。
	- 最大バーストレングスの設定 [MaxBurstLength]の[値]を、「262144 以上」に設定します。
	- 最大受信データセグメントレングスの設定 [MaxRecvDataSegLen]の[値]を、「262144 以上」に設定します。
	- Immediate の設定 [ImmediateData]の[値]から「true」を選択します。
- 6.[OK]をクリックします。
- 7. vSphere Client を終了します。

# **5.23 Ethernet 100Gbps Channel Board** を使用するための要件 と注意事項

# **5.23.1 Ethernet 100Gbps Channel Board** を使用するための要件

Ethernet 100Gbps Channel Board を使用するための要件を次に示します。

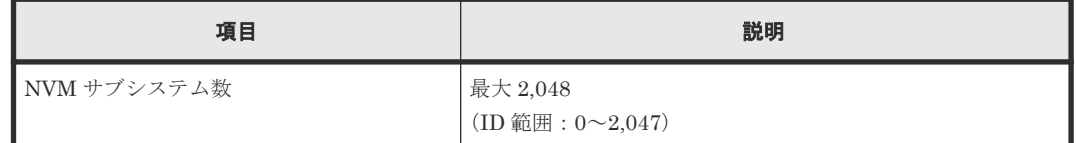

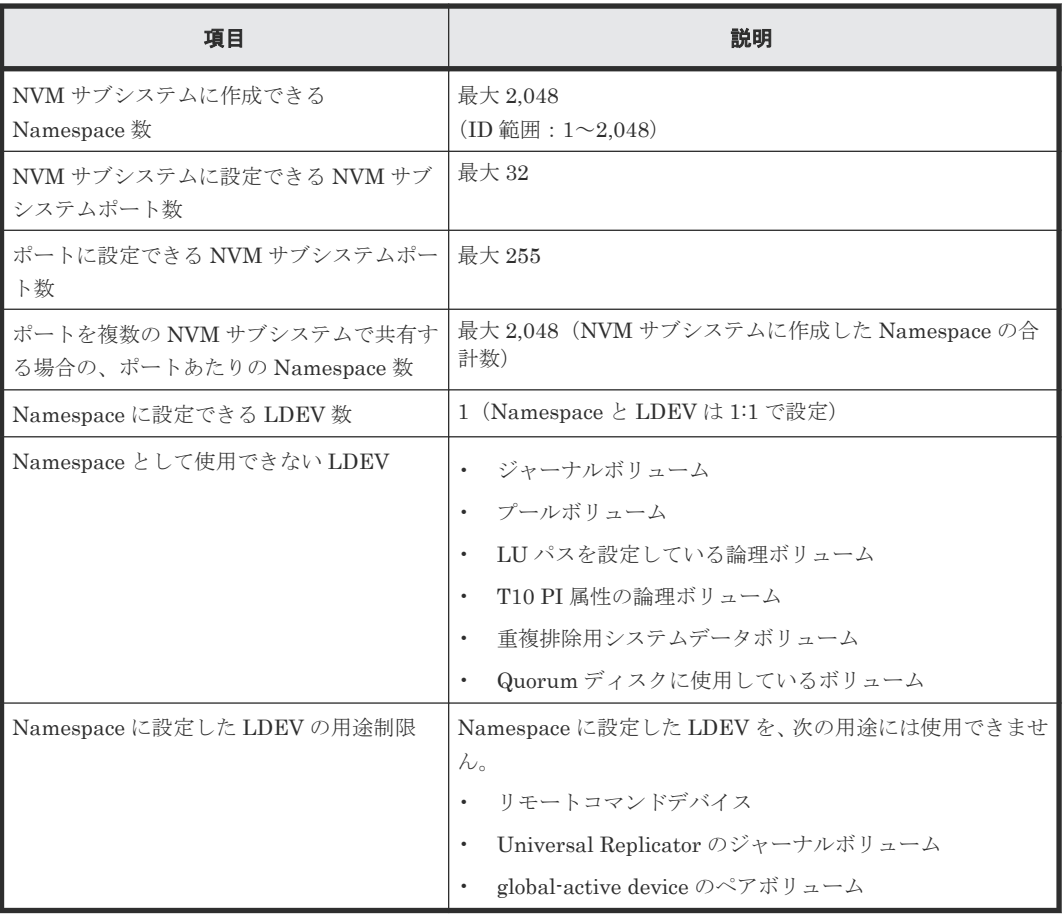

# **5.23.2 Ethernet 100Gbps Channel Board** を使用する場合の注意事項

### ストレージエリアネットワークの構成および設定について

• IP-SAN の構築が必要です。Ethernet スイッチのケーブルの接続等の環境構築は、Ethernet 25Gbps Channel Board と同様です。

### ホストの構成および設定について

- 対象となるストレージシステムに接続するホストは、NVMe-oF 通信プロトコルをサポートす る、OS およびホストバスアダプタで構成されている必要があります。
- ストレージシステムとの接続をサポートする、OS および NIC の組み合わせについては、日立 サポートセンタに問い合わせください。
- ホストに NVMe/TCP を使用するために必要なソフトウェアのインストールまたは NIC のファ ームウェア、ドライバのインストールおよび設定の変更が必要な場合があります。各 OS および NIC のベンダが提供する手順に従ってください。
- ホストにおけるデバイス認識の確認方法は、ストレージシステムとの接続がサポートされてい るプラットフォームのガイドに従ってください。
- Ethernet 100Gbps Channel Board と接続可能なホストの OS を次に示します。
	- Red Hat Enterprise Linux 9 以降
	- SUSE Linux 15 SP2 以降
	- Oracle Enterprise Linux 7.9 UEK6 以降
	- Oracle Enterprise Linux 8.2 UEK6 以降

# **5.23.3 NVMe/TCP** の設定操作についての注意事項

• NVMe/TCP に関するプロビジョニング操作(NVM サブシステム、NVM サブシステムポート、 Namespcase、ホスト NQN 設定など)は、次の表に示すとおり VSP One Block Administrator から実施できません。RAID Manager を使用してください。RAID Manager によるプロビジ ョニング操作についての詳細は、『RAID Manager コマンドリファレンス』を参照してくださ い。

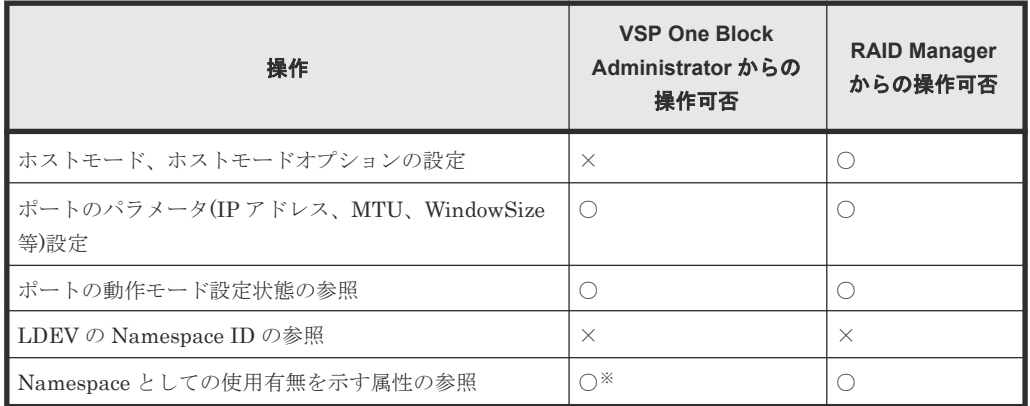

### (凡例)

○:操作できる

×:操作できない

### 注※

ボリュームを Namespace として使用しているかどうかは、VSP One Block Administrator の、ボリューム一覧またはボリューム詳細画面のボリュームタイプで確認 できます。ボリュームが Namespace として使用されている場合は、ボリュームタイプに [Namespace]と表示されます。

- Namespace セキュリティを有効化する場合、ホストが I/O 処理を実行していないことおよびボ リュームをマウントしていないことを確認してから操作してください。I/O 処理中やボリュー ムがマウントされている状態で、この操作をすると、ストレージシステムとホストの接続が切 断されます。
- 次の操作を実行する場合、ホストが I/O 処理を実行していないこと、およびボリュームをマウ ントしていないことを確認してから操作してください。
	- Namespace の削除
	- ホスト NQN と Namespace のアクセスパス(ホスト-Namespace パス)を削除
	- NVM サブシステムポートの削除
	- NVMe/TCP ポートのパラメータの変更
	- ホストモードの変更
- コマンドの多重実行数がチャネルポート当たり下記指標以下となるように、ホストの Queue Depth を設定してください。指標を超える値を設定した場合、ホストに著しい性能低下を引き 起こし、ジョブアベンドといった障害が発生するおそれがあります。
	- Length=256KB 以下のコマンドを使用する場合: チャネルポート当たり 2,048 以下となるようにしてください。
	- Length=256KB 超過するコマンドを使用する場合:

256KB 単位でコマンドが分割され転送されるため、分割数を考慮し合計で 2,048 以下とな るようにしてください。

# **5.23.4** ホストとストレージシステムの接続構成に関する注意事項

### マルチパス接続の推奨

ホストとストレージシステム間は、マルチパス構成で接続してください。このためストレージシス テムには冗長パスが必要となります。

Ethernet 100Gbps Channel Board の場合、ファームウェア更新中のリブート時や障害発生中のリ セット時に、I/O を再開するまで最大 130 秒程度を要します。この間もホスト I/O を継続させるた めに、マルチパス構成でホストと接続してください。

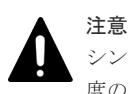

シングルパス構成の場合は、ファームウェア更新中のリブート時や障害発生中のリセット時に、最大 130 秒程 度の間、ホスト I/O を継続できなくなるため、ホストの I/O 停止またはホスト I/O エラーが発生するおそれがあ ります。

異なるコントローラボード上のチャネルボードのポートを使用して、マルチパスを構成してくださ い。異なるコントローラボード上のチャネルボードを使用できない場合は、異なるチャネルボード のポートを使用して、マルチパスを構成してください。

異なるタイプの Ethernet 100Gbps Channel Board のポートを組み合わせて、マルチパスを構成で きません。異なるタイプの Ethernet 100Gbps Channel Board が混在している環境では、同一タイ プの Ethernet 100Gbps Channel Board のポートだけを使用して、マルチパスを構成してくださ い。

### ポートに関する注意事項

- 複数のポートに同じ IP アドレスを設定できません。このため LACP(IEEE 802.3ad Link Aggregation Control Protocol)も適用できません。
- リモートパス、外部パス用のポートとして使用できません。
- 転送速度に、Auto ネゴシエーションを設定できません。CHB ポートの転送速度を 100Gbps に 設定してください。
- 選択型 ACK は有効に設定されています。無効にできません。
- Router Advertisement(RA)を使用して、デフォルトゲートウェイを自動で設定する場合、デフ ォルトゲートウェイの IP アドレスを、手動で設定しないでください。手動で設定すると、同一 ネットワーク内に複数の IPv6 ルータが存在する場合に、性能遅延が発生する可能性がありま す。なお、手動で設定する場合は、RAID Manager の raidcom modify port コマンドに対 して、IP アドレスを指定するオプションを設定しないでください。

# **5.23.5** 性能を改善するためのパラメータ設定

Ethernet 100Gbps Channel Board を使って接続する構成で、期待した I/O 性能がでない場合は、 ホストに次のパラメータを設定すると、性能が改善することがあります。

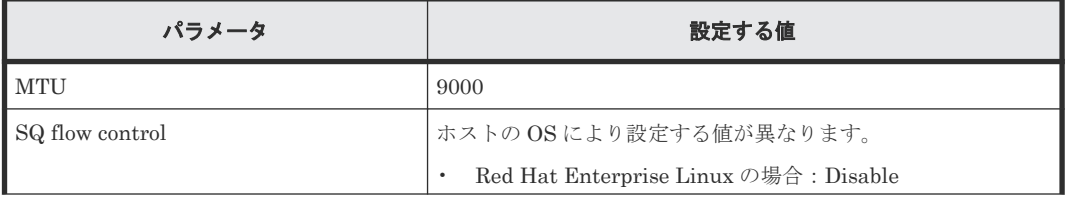

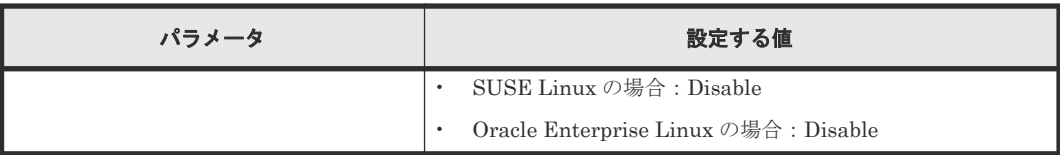

### メモ

パラメータを設定すると、ホストと接続するすべてのデバイスの I/O に、設定された値が反映されます。ホスト を NVMe/TCP チャネルボード以外のデバイスにも接続している場合は、それらのデバイスとの I/O に影響がで ないことを確認した上で設定してください。

# **5.23.6** 性能改善に関するパラメータの設定方法(**Red Hat Enterprise Linux** の場合)

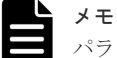

パラメータを設定した場合は、ホストの OS をリブートしてください。

### **MTU** の設定

### 操作手順

1. ip コマンドで、Ethernet 100Gbps Channel Board と接続しているネットワークインターフェ ースの IP アドレスから、ネットワークインターフェースの名称と MTU の値を確認します。 IP アドレスが「192.168.56.216」で、ネットワークインターフェース「enp0s8」の MTU の値 に「1500」が設定されている場合の表示例:

```
# ip a
```

```
3: enp0s8: <BROADCAST,MULTICAST,UP,LOWER_UP>
 mtu 1500 qdisc fq_codel state UP group default qlen 1000
    link/ether 08:00:27:0c:0c:86 brd ff:ff:ff:ff:ff:ff
      inet 192.168.56.216/24 brd 192.168.56.255 scope global 
noprefixroute enp0s8
              valid lft forever preferred lft forever
      inet6 fe80::a00:27ff:fe0c:c86/64 scope link 
              valid lft forever preferred lft forev
```
2. MTU の値を「9000」に設定します。 ネットワークインターフェース「eno1」の例:

# ip link set eno1 mtu 9000

3. 設定された値を確認します。

# ip link show

### **SQ flow control** の設定

### 操作手順

1. SQ flow control を「Disable」に設定します。 ログイン時のコネクトコマンドにオプションを付与し設定します。

ターゲット NQN(nqn.xxx)、Target IP Address 10.0.0.1、TCP Port=4420 かつ SQ flow control Disable 設定でログインする例:

nvme connect -t tcp -n "nqn.xxx" -a 10.0.0.1 -s 4420 --disable-sqflow

# **5.23.7** 性能改善に関するパラメータの設定方法(**SUSE Linux**、**Oracle Enterprise Linux** の場合)

Red Hat Enterprise Linux の場合と同様のパラメータを設定してください。

# **5.24** コントローラボード片系障害時のホストからのライトデータ 書き込み動作に関する注意事項

コントローラボード片系障害時(コントローラボード障害、キャッシュメモリ障害によりキャッシ ュメモリへの 2 重化ができない片系障害)のホストからのライトデータ書き込み動作に関して、ユ ーザごとのニーズに対応する、動作切り替えのシステムオプションモード 164 があります。

システムオプションモード 164 が ON の場合、ライトアフター動作となります。コントローラボー ド片系障害時は、ホストからのライトデータ書き込み動作に対して、キャッシュメモリにデータを 書き込んだ時点でホストに書き込み完了を報告します。

片系で動作中のコントローラボードのライト性能低下を軽減できます。ただし、閉塞したコントロ ーラボードと反対側の動作中のコントローラボードも障害になった場合、片系で動作していたライ トペンディングデータが失われます。このため、RAID のように高いデータ信頼性が必要なシステ ムの場合、システム全体でデータを二重化してください。

システムオプションモード 164 が OFF の場合、ライトスルー動作となります。

コントローラボード片系障害時は、ホストからのライトデータ書き込み動作に対して、ディスクド ライブへの書き込み処理完了後にホストに書き込み完了を報告します。

片系で動作中に閉塞したコントローラボードと反対側の動作中のコントローラボードが障害になっ た場合でも、ライトペンディングデータが失われません。ただし、コントローラボード障害時のラ イト性能が低下します。このため、I/O レスポンスなどの性能劣化を許容できるシステムを設計し てください。

# 6

# ホストおよびストレージシステムのファイ バチャネルポート(**FCNVMe**)を設定する 際の操作の流れ

ホストおよびストレージシステムのファイバチャネルポート、またはホストおよびストレージシス テムの FCNVMe を設定する際の操作流れについて説明します。

- □ 6.1 [ホストバスアダプタ交換の流れ](#page-429-0)
- 6.2 FC-NVMe [のプロビジョニング操作の流れ](#page-429-0)
- □ 6.3 [リソースグループを構成する流れ](#page-431-0)
- 6.4 NVM [サブシステムが通信するファイバチャネルポートを構成する流れ](#page-431-0)
- **□ 6.5 NVM** [サブシステムを作成・構成する流れ](#page-431-0)
- □ 6.6 ボリューム (Namespace) を作成・構成・追加する流れ
- □ 6.7 [冗長パスを作成する流れ](#page-432-0)

# <span id="page-429-0"></span>**6.1** ホストバスアダプタ交換の流れ

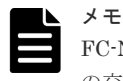

FC-NVMe 接続で、ホストグループにホストバスアダプタの WWN 登録をしている場合のホストバスアダプタ の交換手順については、関連項目を参照してください。

### 操作手順

- 1. ホストバスアダプタを交換する前に、それまで使用していたホストバスアダプタの WWN を調 べておきます。WWN を確認する方法については、それぞれのホストでの確認手順に従ってく ださい。
- 2. ホストを停止させます。
- 3. ホストバスアダプタを交換します。
- 4. Fabric スイッチまたはストレージシステムのファイバチャネルポートに、ホストの新しいホス トバスアダプタを接続します。
- 5. ホストを起動します。
- 6. 新しいホストバスアダプタの WWN を調べます。
- 7. LUN Manager で WWN の設定を変更します。

### メモ

システムの構築担当者は、それぞれのホストに正しいファイバチャネルのチャネルボードがインストールされて いることを確認し、その上でホストのホストバスアダプタの WWN を調べる必要があります。WWN は RAID Manager のコマンドに入力する必要がありますので、忘れることがないようメモしておくことをお勧めします。 ホストバスアダプタを交換した場合、LU パスおよび LUN セキュリティの設定は、そのまま新しいホストバス アダプタに引き継がれます。データの保護のため、ホストバスアダプタの交換時には LUN セキュリティを解除 しないようにしてください。

### 関連タスク

- 9.1 ホストバスアダプタ交換時に WWN [の設定を変更する際の注意事項](#page-441-0)
- 3.129 [ホストグループに](#page-301-0) WWN を登録する
- 3.130 [ホストグループから](#page-302-0) WWN を削除する

# **6.2 FC-NVMe** のプロビジョニング操作の流れ

FC-NVMe のプロビジョニング操作の流れを次に示します。

各設定手順の詳細は、「2 [ユースケースインデックス](#page-112-0)」を参照してください。

FC-NVMe構築手順

リソースグループを構成する (システムに必要なリソースをユーザ/テナント別にグループ化して割り振る)

NVMサブシステムが通信するファイバチャネルポートを構成する (※1)

ホストグループを作成する (ホストバスアダプタのアクセス許可をポートごとに管理するため)

NVMサブシステムを作成·構成する

ボリューム (Namespace) を作成·構成·追加する

冗長パスを作成する

構築したFC-NVMeの構成設定を確認する (※2)

### 注※1

ポートの動作モードを NVMe モードに変更する前に、ホストバスアダプタがストレージポー トと切断(デバイスロスト)できていることを確認してください。ポートの動作モードの設定 を SCSI モードから NVMe モードに変更したとき、ストレージシステムは、対象のチャネル ポートをリセット(リンクダウン・アップ)して、FC-NVMe ターゲットとしての接続を開始 します。SCSI モードの設定でチャネルポートにホストバスアダプタが接続(ログイン)して いる状態のまま、NVMe モードに設定を切り替えてホストバスアダプタと再接続すると、ホス トバスアダプタによる FC-SCSI ターゲット接続の切断(デバイスロスト)検出の動作により、 FC-NVMe ターゲットとしての接続(ログイン)に影響を与える場合があります。

注※2

この手順は、必要に応じて実施してください。

従来の FC-SCSI と FC-NVMe との設定方法および動作の違いを次に示します。

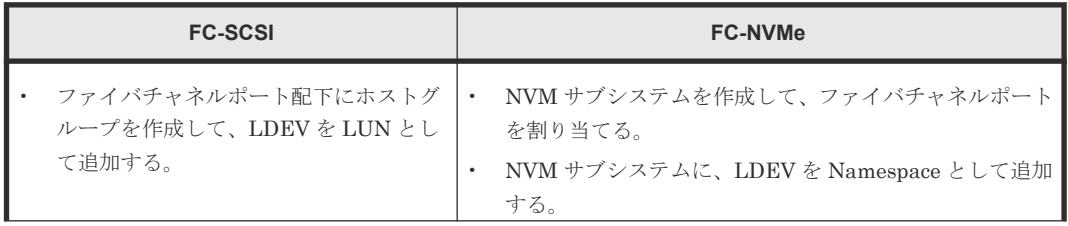

<span id="page-431-0"></span>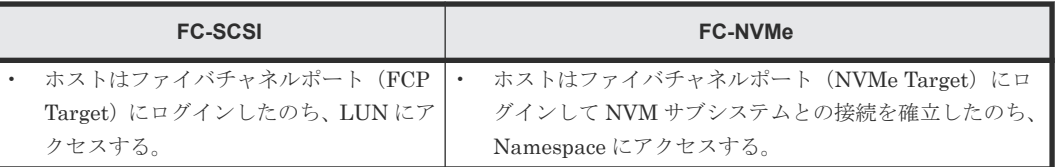

# **6.3** リソースグループを構成する流れ

システムに必要なリソースを、ユーザまたはテナント別にグループ化して割り振るために、リソー スグループを構成します。リソースグループを構成する流れを、次に示します。

- 1. リソースグループを作成する (「3.6 [リソースグループを作成する](#page-136-0)」を参照)
- 2. ファイバチャネルポート用のリソースグループを追加する (「3.10 [リソースグループにリソースを追加する](#page-142-0)」を参照)
- 3. パリティグループ/LDEV 用のリソースグループを追加する (「3.10 [リソースグループにリソースを追加する](#page-142-0)」を参照)
- 4. NVM サブシステム用のリソースグループを追加する (「11.1 リソースグループに FC-NVMe [で必要なリソースを移動する際の注意事項](#page-463-0)」を参照)

# **6.4 NVM** サブシステムが通信するファイバチャネルポートを構成 する流れ

NVM サブシステムが通信するファイバチャネルポートを構成する流れを、次に示します。

- 1. ホストと対象チャネルポートの接続切断を確認する
- 2. ポートの動作モードを NVMe モードに設定する (「3.54 [ファイバチャネルポートの動作モードを](#page-192-0) NVMe モードに設定する」を参照)
- 3. ポートのトポロジやチャネルスピードを設定する (「3.49 [ストレージシステムのファイバチャネルポートにデータ転送速度を設定する](#page-183-0)」、「[3.50](#page-185-0) ス [トレージシステムのファイバチャネルポートにアドレスを設定する](#page-185-0)」、「3.51 [ホストとストレー](#page-187-0) ジシステムを Fabric [スイッチで接続するかどうかを設定する](#page-187-0)」を参照)

# **6.5 NVM** サブシステムを作成・構成する流れ

NVMe ホストとの接続に必要なストレージシステム内のシステム構成要素を論理的にまとめるリ ソースとして、NVM サブシステムを作成します。NVM サブシステムを作成・構成する流れを、次 に示します。

- 1. NVM サブシステムを作成する (「3.148 NVM [サブシステムを作成する」](#page-327-0)を参照)
- 2. NVM サブシステムのホストモードを設定する (「3.150 NVM [サブシステムを編集する」](#page-329-0)を参照)
- 3. NVM サブシステムの Namespace セキュリティを設定する (「3.150 NVM [サブシステムを編集する」](#page-329-0)を参照)
- 4. NVM サブシステムポート (ファイバチャネルポート) を登録する

**432** ホストおよびストレージシステムのファイバチャネルポート(FCNVMe)を設定する際の操作の流れ
(「3.160 NVM [サブシステムポートを設定する」](#page-340-0)を参照)

- <span id="page-432-0"></span>5. NVM サブシステムにホスト NQN を登録する (「3.153 NVM [サブシステムにアクセスするホスト](#page-332-0) NQN を登録する」を参照)
- 6. ホストポートとチャネルポートを接続して、ホストから NVM サブシステムが認識されている ことを確認する (「3.151 NVM [サブシステムのサブシステム](#page-330-0) NQN を確認する」を参照)

## **6.6** ボリューム(**Namespace**)を作成・構成・追加する流れ

ホストからストレージシステムに対してデータ入出力ができるようにするため、NVM サブシステ ムに Namespace を作成して、ホスト NQN を割り当て、ホストから Namespace が認識できるよう にします。ボリューム(Namespace)を作成・構成する流れを、次に示します。

- 1. LDEV を作成する (FC-SCSI の手順と同じ) (「3.62 [ボリュームを作成する](#page-203-0)」を参照)
- 2. LDEV を指定し、NVM サブシステムに Namespace を作成する (「[3.163 Namespace](#page-343-0) を作成して LDEV を割り当てる」を参照)
- 3. Namespace を NVM サブシステムに登録したホスト NQN に割り当てる(ホスト-Namespace パス設定)

(「3.157 ホストから Namespace [へのアクセス許可\(ホスト](#page-337-0)-Namespace パス)を設定する」を 参照)

4. 論理ボリュームが Namespace としてホストから認識されていることを確認する (「3.76 論理ボリュームの [Namespace Globally Unique Identifier](#page-227-0) を確認する」、「3.77 [ホストが](#page-228-0) [認識している](#page-228-0) Namespace の NGUID を確認する」を参照)

### **6.7** 冗長パスを作成する流れ

ファイバチャネル経路上の障害などの理由で、特定のポートでデータ入出力ができなくなったとき に備えて、論理ボリュームへのデータ入出力経路として、チャネルポートを複数定義して冗長パス を作成しておくことができます。

FC-NVMe では、論理ボリュームが割り当てられている Namespace が所属する NVM サブシステ ムに、複数の NVM サブシステムポートを設定することで冗長パスを作成できます。

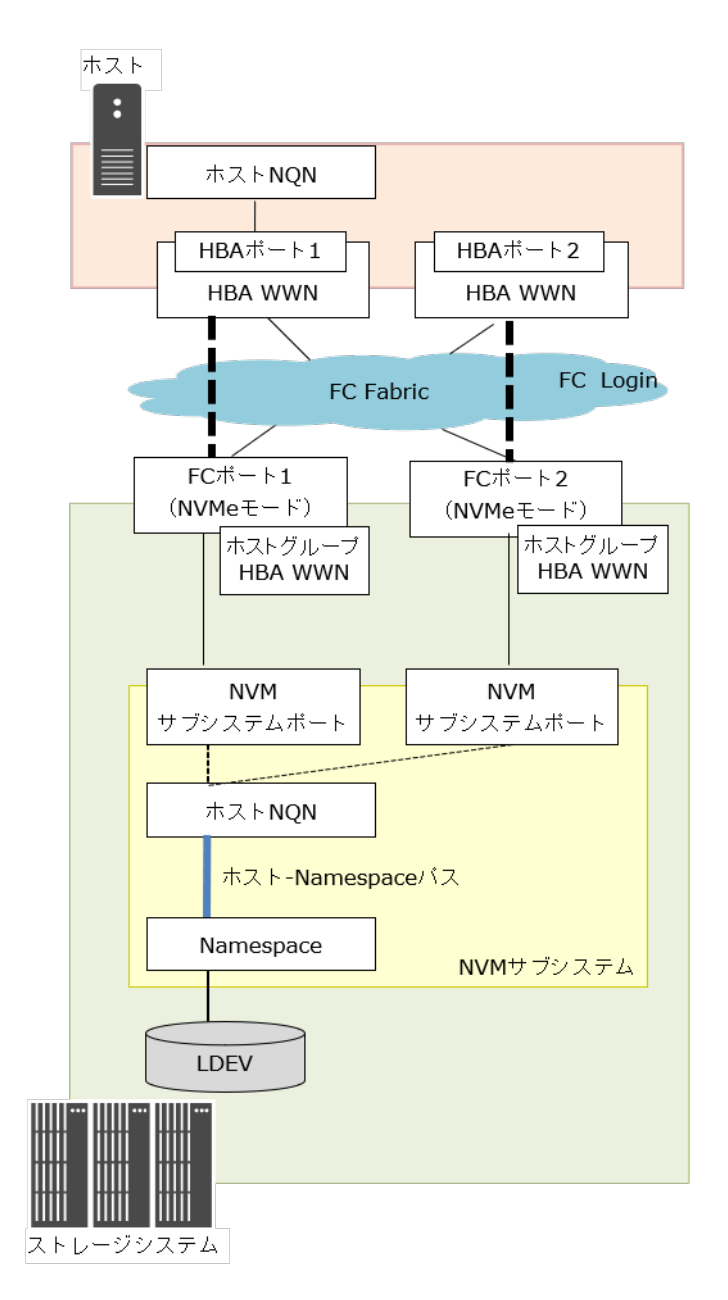

冗長パスを作成する流れを次に示します。

- 1. 冗長パスに使用するポートの動作モードを NVMe モードにする (「3.54 [ファイバチャネルポートの動作モードを](#page-192-0) NVMe モードに設定する」を参照)
- 2. ポートのトポロジやチャネルスピードを設定する (「3.49 [ストレージシステムのファイバチャネルポートにデータ転送速度を設定する](#page-183-0)」、「[3.50](#page-185-0) ス [トレージシステムのファイバチャネルポートにアドレスを設定する](#page-185-0)」、「3.51 [ホストとストレー](#page-187-0) ジシステムを Fabric [スイッチで接続するかどうかを設定する](#page-187-0)」を参照)
- 3. NVM サブシステムに通信ポート(ファイバチャネルポート)を追加する (「3.160 NVM [サブシステムポートを設定する」](#page-340-0)を参照)

7

# ホストおよびストレージシステムの **NVMe/TCP** を設定する際の操作の流れ

ホストおよびストレージシステムの NVMe/TCP を設定する際の操作流れについて説明します。

- 7.1 NVMe/TCP [のプロビジョニング操作の流れ](#page-435-0)
- 7.2 NVMe/TCP [ポートの設定を編集する流れ](#page-435-0)
- **□ 7.3 NVM** [サブシステムを作成・構成する流れ](#page-436-0)
- □ 7.4 ボリューム (Namespace) を作成・構成・追加する流れ
- $\Box$  7.5 [冗長パスを作成する流れ](#page-436-0)

ホストおよびストレージシステムの NVMe/TCP を設定する際の操作の流れ **435**

# <span id="page-435-0"></span>**7.1 NVMe/TCP** のプロビジョニング操作の流れ

NVMe/TCP のプロビジョニング操作の流れを次に示します。

各設定手順の詳細は、「2 [ユースケースインデックス](#page-112-0)」を参照してください。

NVMe/TCP構築手順

NVMe/TCPポートの設定を編集する

NVMサブシステムを作成·構築する

ボリューム (Namespace) を作成·構築·追加する

冗長パスを作成する

構築したNVMe/TCPの構成設定を確認する(※)

#### 注※

この手順は、必要に応じて実施してください。

従来の iSCSI と NVMe/TCP との設定方法および動作の違いを次に示します。

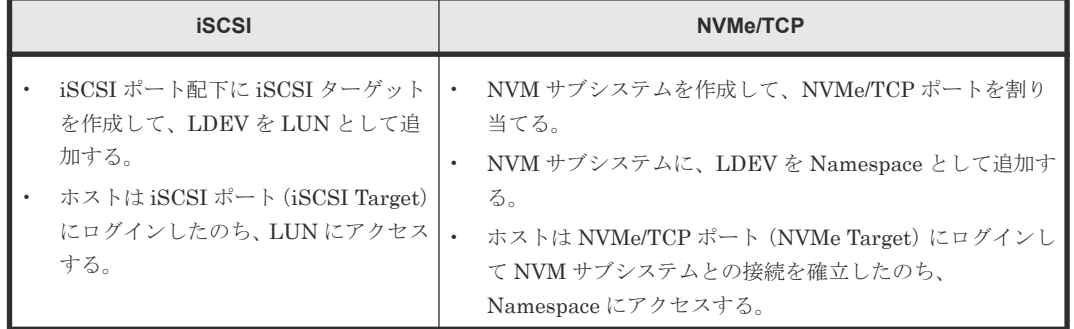

# **7.2 NVMe/TCP** ポートの設定を編集する流れ

NVMe/TCP ポートの設定を編集する流れを次に示します。

1. ホストと対象チャネルポートの接続切断を確認する

**436** ホストおよびストレージシステムの NVMe/TCP を設定する際の操作の流れ

2. NVMe/TCP ポートの設定を編集する (「3.55.3 RAID Manager での操作手順(Ethernet [ポートの設定を変更する\)」](#page-195-0)を参照)

### <span id="page-436-0"></span>**7.3 NVM** サブシステムを作成・構成する流れ

NVMe ホストとの接続に必要なストレージシステム内のシステム構成要素を論理的にまとめるリ ソースとして、NVM サブシステムを作成します。NVM サブシステムを作成・構成する流れを、次 に示します。

- 1. NVM サブシステムを作成する (「3.148 NVM [サブシステムを作成する」](#page-327-0)を参照)
- 2. NVM サブシステムのホストモードを設定する (「3.150 NVM [サブシステムを編集する」](#page-329-0)を参照)
- 3. NVM サブシステムの Namespace セキュリティを設定する (「3.150 NVM [サブシステムを編集する」](#page-329-0)を参照)
- 4. NVM サブシステムポートを登録する (「3.160 NVM [サブシステムポートを設定する」](#page-340-0)を参照)
- 5. NVM サブシステムにホスト NQN を登録する (「3.153 NVM [サブシステムにアクセスするホスト](#page-332-0) NQN を登録する」を参照)
- 6. ホストポートとチャネルポートを接続して、ホストから NVM サブシステムが認識されている ことを確認する (「3.151 NVM [サブシステムのサブシステム](#page-330-0) NQN を確認する」を参照)

## **7.4** ボリューム(**Namespace**)を作成・構成・追加する流れ

ホストからストレージシステムに対してデータ入出力ができるようにするため、NVM サブシステ ムに Namespace を作成して、ホスト NQN を割り当て、ホストから Namespace が認識できるよう にします。ボリューム(Namespace)を作成・構成する流れを、次に示します。

- 1. LDEV を作成する (FC-SCSI の手順と同じ) (「3.62 [ボリュームを作成する](#page-203-0)」を参照)
- 2. LDEV を指定し、NVM サブシステムに Namespace を作成する (「[3.163 Namespace](#page-343-0) を作成して LDEV を割り当てる」を参照)
- 3. Namespace を NVM サブシステムに登録したホスト NQN に割り当てる(ホスト-Namespace パス設定) (「3.157 ホストから Namespace [へのアクセス許可\(ホスト](#page-337-0)-Namespace パス)を設定する」を 参照)
- 4. 論理ボリュームが Namespace としてホストから認識されていることを確認する (「3.156 NVM サブシステムにホスト NQN [が設定されているかを確認する」](#page-335-0)を参照)

# **7.5** 冗長パスを作成する流れ

経路上の障害などの理由で、特定のポートでデータ入出力ができなくなったときに備えて、論理ボ リュームへのデータ入出力経路として、チャネルポートを複数定義して冗長パスを作成しておくこ とができます。

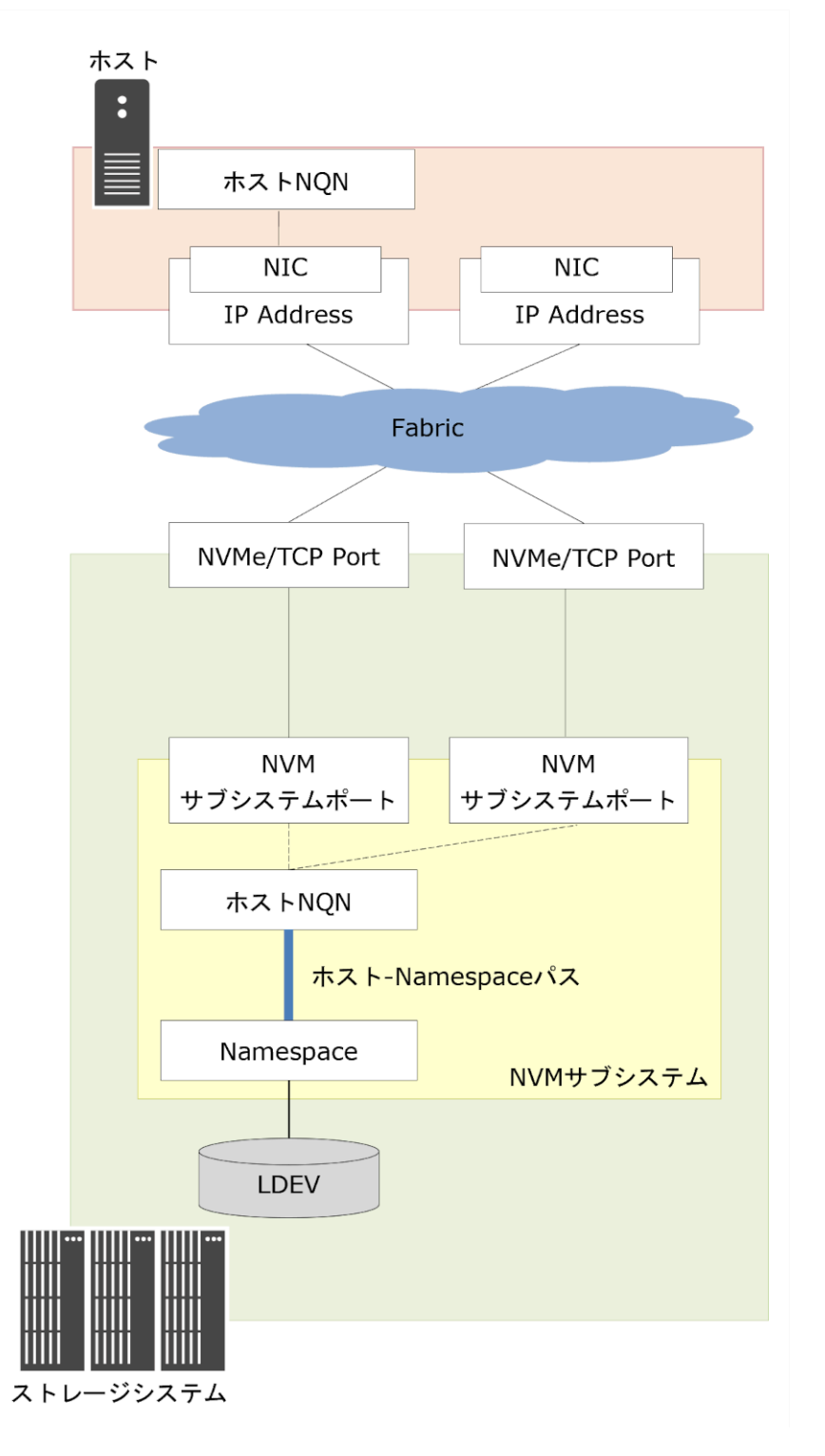

冗長パスを作成する流れを次に示します。

- 1. 冗長パスに使用するポートの設定を行う (「3.55.3 RAID Manager での操作手順 (Ethernet [ポートの設定を変更する\)」](#page-195-0)を参照)
- 2. NVM サブシステムに通信ポートを追加する (「3.160 NVM [サブシステムポートを設定する」](#page-340-0)を参照)

**438** ホストおよびストレージシステムの NVMe/TCP を設定する際の操作の流れ

8

# **Resource Partition Manager** を用いたリソ ースグループの作成によるリソース管理の 注意事項

ここでは、Resource Partition Manager を使用してリソースグループを作成する方法、およびリソ ースグループにリソースを追加・削除する際の注意事項について説明します。

- □ 8.1 [リソースグループを作成する際の注意事項](#page-439-0)
- □ 8.2 [リソースグループにリソースを追加する際の注意事項](#page-439-0)
- □ 8.3 [リソースグループからリソースを削除する際の注意事項](#page-439-0)

# <span id="page-439-0"></span>**8.1** リソースグループを作成する際の注意事項

リソースグループは最大 1,023 個まで作成できます。

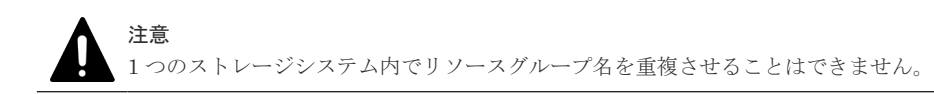

#### 前提条件

• 必要なロール:セキュリティ管理者(参照・編集)ロール

# **8.2** リソースグループにリソースを追加する際の注意事項

meta resource に割り当てられているリソースだけを、ほかのリソースグループに追加できます。

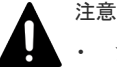

• プール ID が同じ LDEV を、異なるリソースグループに追加しないでください。

- meta\_resource の仮想ストレージマシンと LDEV を追加するリソースグループの仮想ストレージマシンが 異なる場合、meta\_resource 内の LDEV に仮想 LDEV ID が割り当てられていると、その LDEV はリソー スグループに追加できません。
- meta\_resource の仮想ストレージマシンと LDEV およびホストグループを追加するリソースグループの仮 想ストレージマシンが異なる場合、meta\_resource 内の LDEV およびホストグループに LUN パスが定義さ れていると、それらの LDEV およびホストグループはリソースグループに追加できません。

#### 前提条件

• 必要なロール:セキュリティ管理者(参照・編集)ロール

# **8.3** リソースグループからリソースを削除する際の注意事項

リソースグループから削除したリソースは、meta\_resource に戻されます。

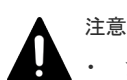

• プール ID が同じ LDEV のうち、一部の LDEV だけを削除しないでください。

- meta\_resource の仮想ストレージマシンと LDEV を追加するリソースグループの仮想ストレージマシンが 異なる場合、meta\_resource 内の LDEV に仮想 LDEV ID が割り当てられていると、その LDEV はリソー スグループに追加できません。
- meta\_resource の仮想ストレージマシンと LDEV およびホストグループを追加するリソースグループの仮 想ストレージマシンが異なる場合、meta\_resource 内の LDEV およびホストグループに LUN パスが定義さ れていると、それらの LDEV およびホストグループはリソースグループに追加できません。

#### 前提条件

• 必要なロール:セキュリティ管理者(参照・編集)ロール

9

# ホストおよびストレージシステムのファイ バチャネルポートを設定する際の注意事項

ホスト、およびストレージシステムのファイバチャネルポートを設定する際の注意事項について説 明します。

ホストとストレージシステムを接続する場合、Host Queue Depth の設定値をポート当たり 1,024 以下、LUN 当たり 32 以下に設定してください。この設定値以外の値を設定した場合、ホストに著 しい性能低下を引き起こし、ジョブアベンドといった障害が発生するおそれがあります。

- □ 9.1 ホストバスアダプタ交換時に WWN [の設定を変更する際の注意事項](#page-441-0)
- □ 9.2 [ホストとホストグループ](#page-441-0)
- □ 9.3 [ホストモード一覧](#page-442-0)
- □ 9.4 [ホストモードオプション一覧](#page-443-0)
- 9.5 [ストレージシステムでの](#page-449-0) LUN セキュリティ設定
- □ 9.6 [ストレージシステムのファイバチャネルポートのデータ転送速度](#page-450-0)
- □ 9.7 [ストレージシステムのファイバチャネルポートにアドレスを設定する際の注意事項](#page-453-0)
- 9.8 ホストとストレージシステムを Fabric [スイッチで接続するかどうかを設定する際の注意](#page-454-0) [事項](#page-454-0)
- □ 9.9 [ファイバチャネルのトポロジとは](#page-454-0)
- □ 9.10 [ファイバチャネルのトポロジを指定する際の注意事項](#page-455-0)
- **□** 9.11 ポートに T10 PI [モードを設定する際の注意事項](#page-456-0)

# <span id="page-441-0"></span>**9.1** ホストバスアダプタ交換時に **WWN** の設定を変更する際の注 意事項

LU パスの設定後にホスト側のホストバスアダプタを交換した場合、LUN Manager に表示される ホストバスアダプタの WWN は自動的には変更されません。そのため、ホストバスアダプタ交換後 に LUN Manager で WWN の設定を変更する必要があります。

#### メモ

新しいホストバスアダプタが複数のファイバチャネルポートに接続されていた場合、設定変更の内容はほかのポ ートにも適用されますが、次のようなポートには適用されません。

- LUN セキュリティが無効になっている。
- 変更後のニックネームと同じニックネームを持つホストバスアダプタがすでにある。

### ヒント

ホストの設置場所や所有者などにちなんだニックネームをホストバスアダプタに割り当てることができます。 ニックネームを付けておくと、RAID Manager のコマンドでホストバスアダプタを識別しやすくなります。 RAID Manager のコマンドではホストバスアダプタを WWN で識別できますが、ホスト所有者などにちなんだ ニックネームを付けておくと、WWN (16 桁の 16 進数)よりも簡単にホストバスアダプタを識別できます。

#### 前提条件

• 必要なロール:ストレージ管理者 (プロビジョニング) ロール

#### 関連タスク

- 6.1 [ホストバスアダプタ交換の流れ](#page-429-0)
- 3.129 [ホストグループに](#page-301-0) WWN を登録する
- 3.130 [ホストグループから](#page-302-0) WWN を削除する

### **9.2** ホストとホストグループ

ストレージシステムに対して、プラットフォームの異なる複数のホストを 1 つのポートに接続でき ます。同じポートに接続するホストはグループ分けしておく必要があります。例えば、HP-UX ホ ストと Windows ホストを 1 つのポートに接続する場合は、まず HP-UX ホスト用のホストグルー プと Windows ホスト用のホストグループを作成します。HP-UX ホスト用のホストグループに HP-UX ホストを登録し、Windows ホスト用のホストグループに Windows ホストを登録します。

# ヒント

ホストグループにホストを登録するとき、必ずホストバスアダプタの WWN を指定します。ホストバスアダプ タの WWN が分からない場合は、関連項目を参照して、WWN を調べておいてください。

#### ヒント

ホストを登録するときには、ホストの設置場所や所有者などにちなんだニックネームをホストバスアダプタに割 り当てることができます。ニックネームを付けておくと、RAID Manager のコマンドでホストバスアダプタを 識別しやすくなります。RAID Manager のコマンドではホストバスアダプタを WWN で識別できますが、ホス ト所有者などにちなんだニックネームを付けておくと、WWN (16 桁の 16 進数)よりも簡単にホストバスアダ プタを識別できます。

#### 関連タスク

- 9.1 ホストバスアダプタ交換時に WWN [の設定を変更する際の注意事項](#page-441-0)
- 9.5.1 [ストレージシステムのファイバチャネルポートで](#page-450-0) LUN セキュリティを変更する際の注意 [事項](#page-450-0)

### <span id="page-442-0"></span>**9.2.1** ホストグループを作成し、ホストを登録する際の注意事項

ホストグループには、ホストの機種に関連付けた名前を付けておくと便利です。例えば、 Windows®2000 ホストを登録するホストグループには、win2000 という名前を付けることができま す。

1 つのポートにつき最大 255 個のホストグループを作成できます。

#### 前提条件

• 必要なロール:ストレージ管理者(プロビジョニング)ロール

#### 関連概念

- 9.3 ホストモード一覧
- 9.4 [ホストモードオプション一覧](#page-443-0)

### **9.3** ホストモード一覧

ホストモードを、ホストグループまたは iSCSI ターゲットに設定します。設定できるモードの一覧 を次に示します。

この節に記載しているホストモードとホストモードオプションは、ポートの動作モードが SCSI モ ードの場合に利用できます。ポートの動作モードが NVMe モードの場合に利用できるホストモー ドとホストモードオプションについては、「11.12 FC-NVMe [で利用できるホストモードおよびホス](#page-471-0) [トモードオプション](#page-471-0)」を参照してください。

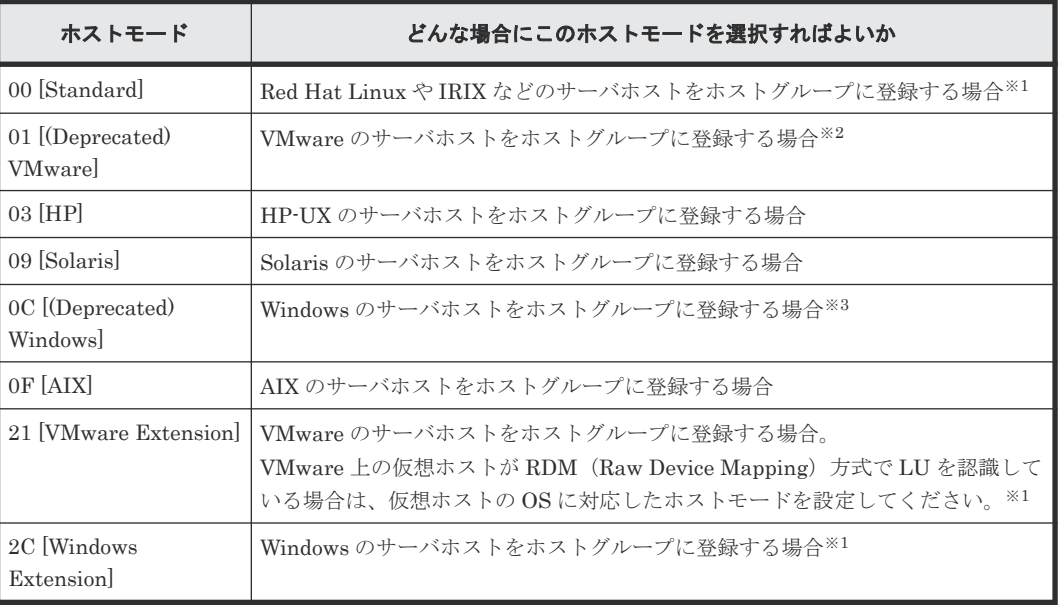

注※1

<span id="page-443-0"></span>VMware 上の仮想ホストが RDM (Raw Device Mapping)方式で LU を認識している環境に おいて、VMware のサーバホストおよび VMware 上の複数の仮想ホストを、ホストの OS 種 類毎にホストグループを分けるには、ホストグループ別に物理 FC HBA が必要です。 ただし、次の 3 種類のサーバホストおよび VMware 上の複数の仮想ホストをホストの種類毎 にホストグループを分けるのではなく、1 つのホストグループに統合することも可能です。

- VMware のサーバホスト:VMware 上で RDM 方式で LU を認識している Linux 系や Windows の仮想ホストや、VMware 上の VMFS 上で動作する Linux 系や Windows の仮 想ホストも含まれます。
- Red Hat Linux などの Linux 系 OS のサーバホスト
- Windows のサーバホスト

これらのサーバホストを 1 つのホストグループに統合する場合、次のホストモードおよびホス トモードオプションを設定してください。

- ホストモード:21[VMware Extension]
- ホストモードオプション:54、63、68、および 110

ただし、複数種類のサーバホストおよび VMware 上の複数種類の仮想ホストを 1 つのホスト グループに統合する場合は、次の注意事項があります。

- Windows がサポートする Offloaded Data Transfer (ODX) 機能は、Windows のサーバホ ストのみで使用可能です。VMware 上の Windows 仮想ホストでは使用できません。
- Windows がサポートする Thin Provisioning 機能を使用する場合は、Windows のサーバホ ストおよび VMware 上の複数種類の仮想ホストを 1 つのホストグループに統合できませ ん。次の設定のホストグループに Windows のサーバホストまたは RDM を利用する Windows の仮想ホストのみを追加してください。
	- ホストモード:2C [Windows Extension]
	- ホストモードオプション:73
- Windows がサポートする Thin Provisioning 機能を使用しない場合は、複数種類のサーバ ホストおよび VMware 上の複数種類の仮想ホストを 1 つのホストグループに統合できま す。ただし、ホストモードオプション 73 を設定しないでください。ホストモードオプショ ン 73 を設定した場合、同一ホストグループに追加された Linux 系 OS のサーバホストお よび Linux 系 OS の仮想ホストの Thin Provisioning 機能が動作しません。

#### 注※2

ホストモード 01 と 21 に機能的な差異はありません。ホストを新規に接続する場合、ホストモ ード 21 の設定を推奨します。

注※3

ホストモード 0C と 2C に機能的な差異はありません。ホストを新規に接続する場合、ホスト モード 2C の設定を推奨します。

#### 関連タスク

• 9.2.1 [ホストグループを作成し、ホストを登録する際の注意事項](#page-442-0)

# **9.4** ホストモードオプション一覧

ホストモードオプションを、ホストグループまたは iSCSI ターゲットに設定します。設定できるオ プションの一覧を次に示します。

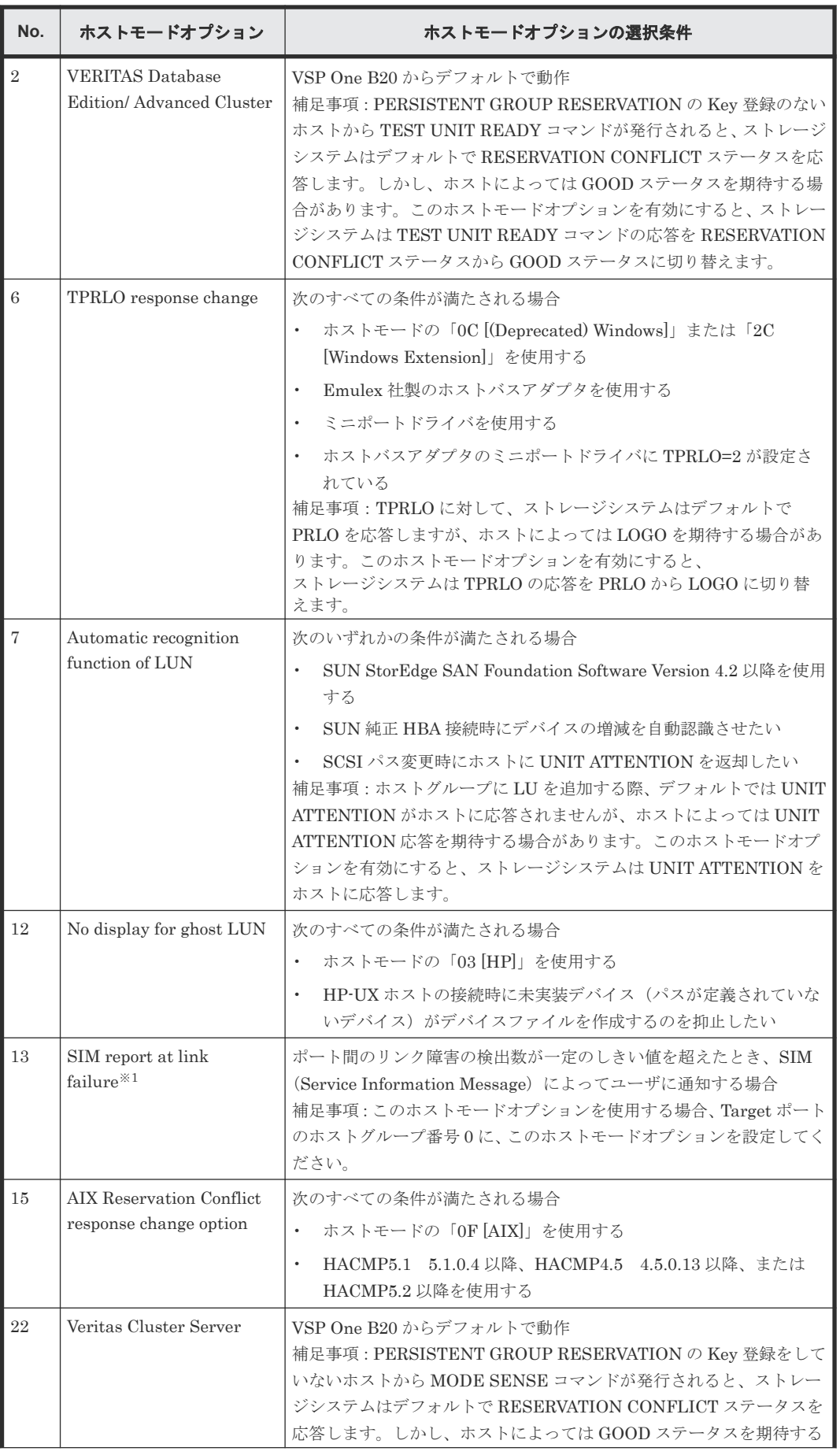

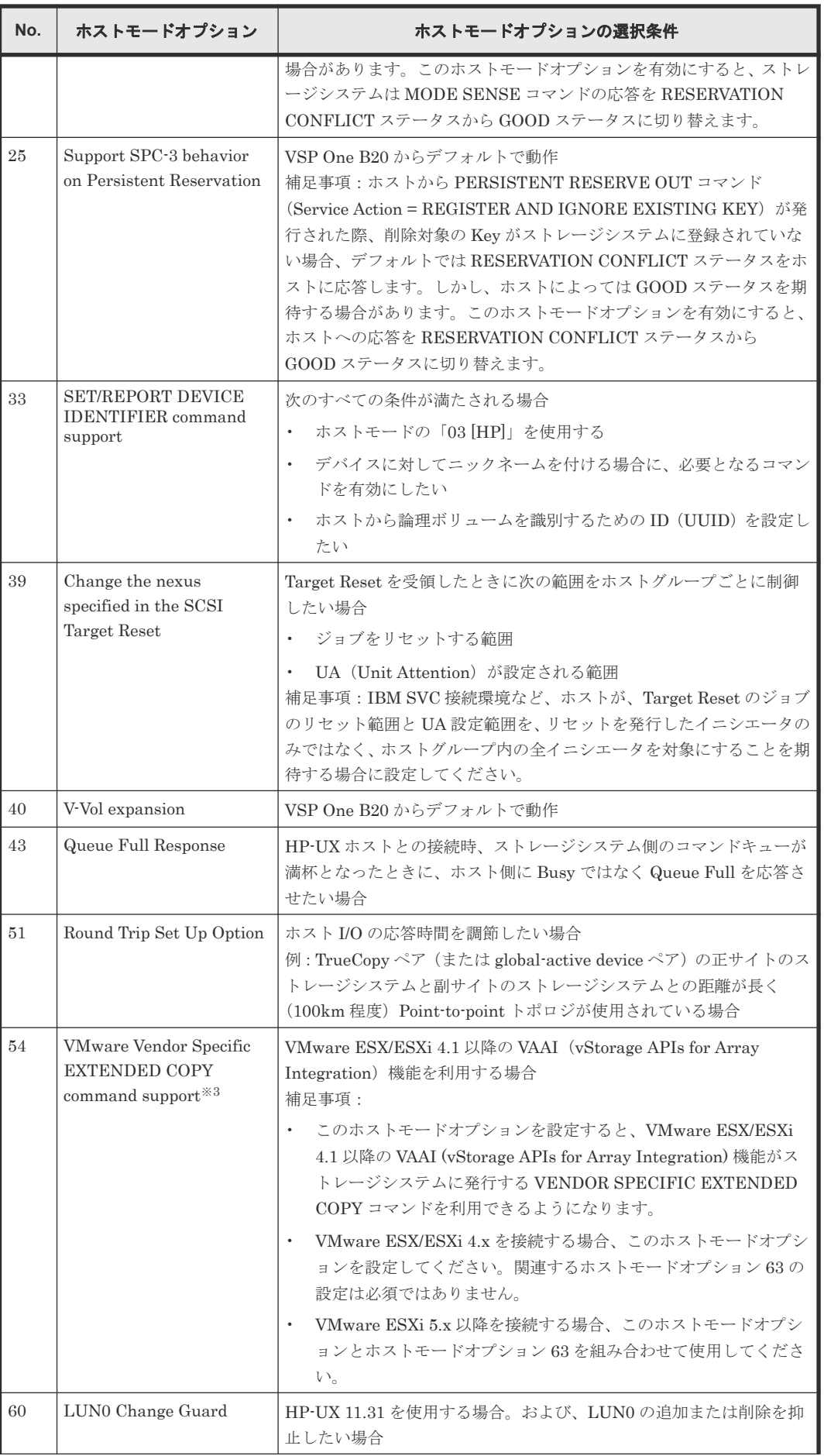

**446** ホストおよびストレージシステムのファイバチャネルポートを設定する際の注意事項

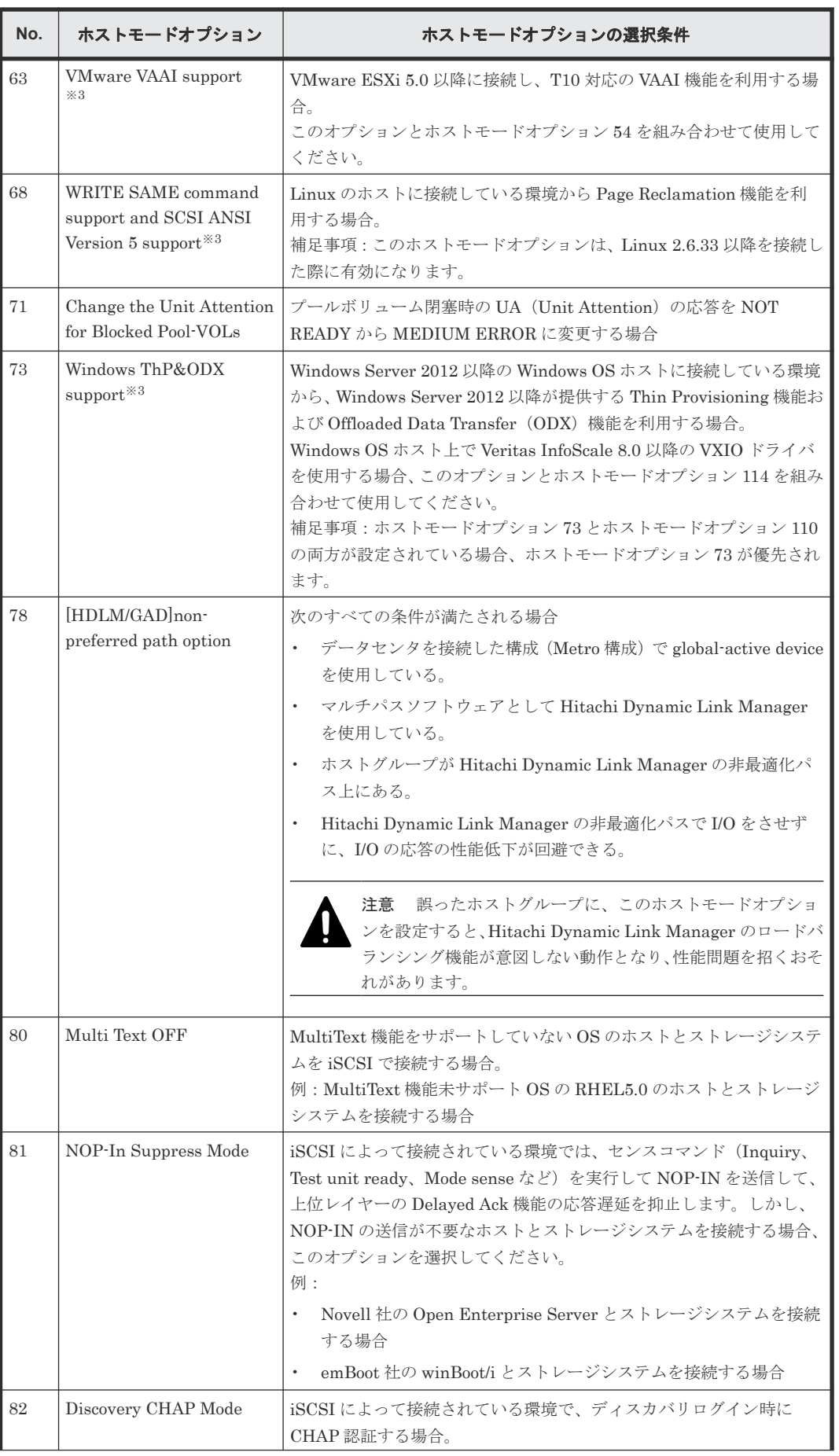

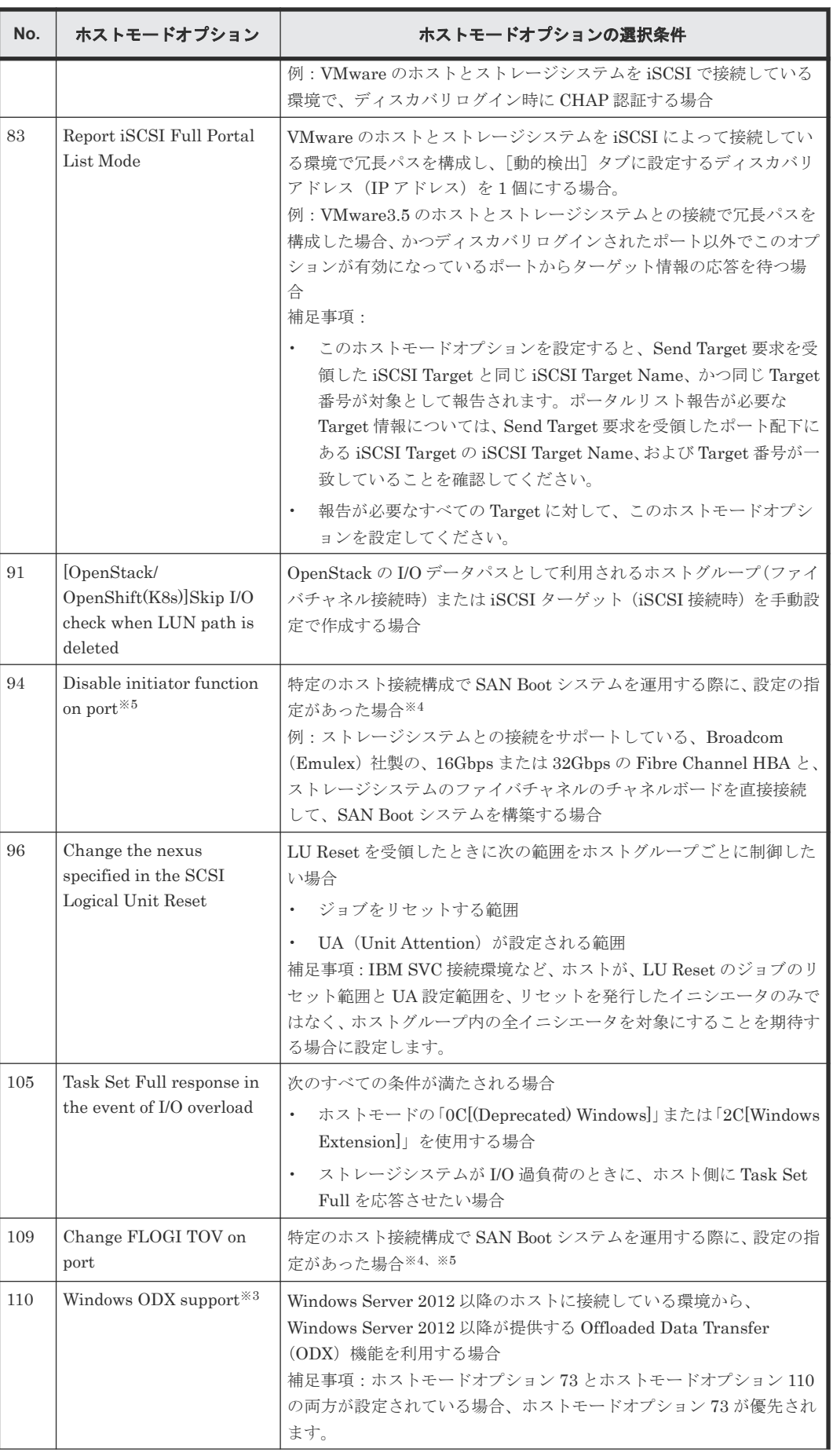

**448** ホストおよびストレージシステムのファイバチャネルポートを設定する際の注意事項

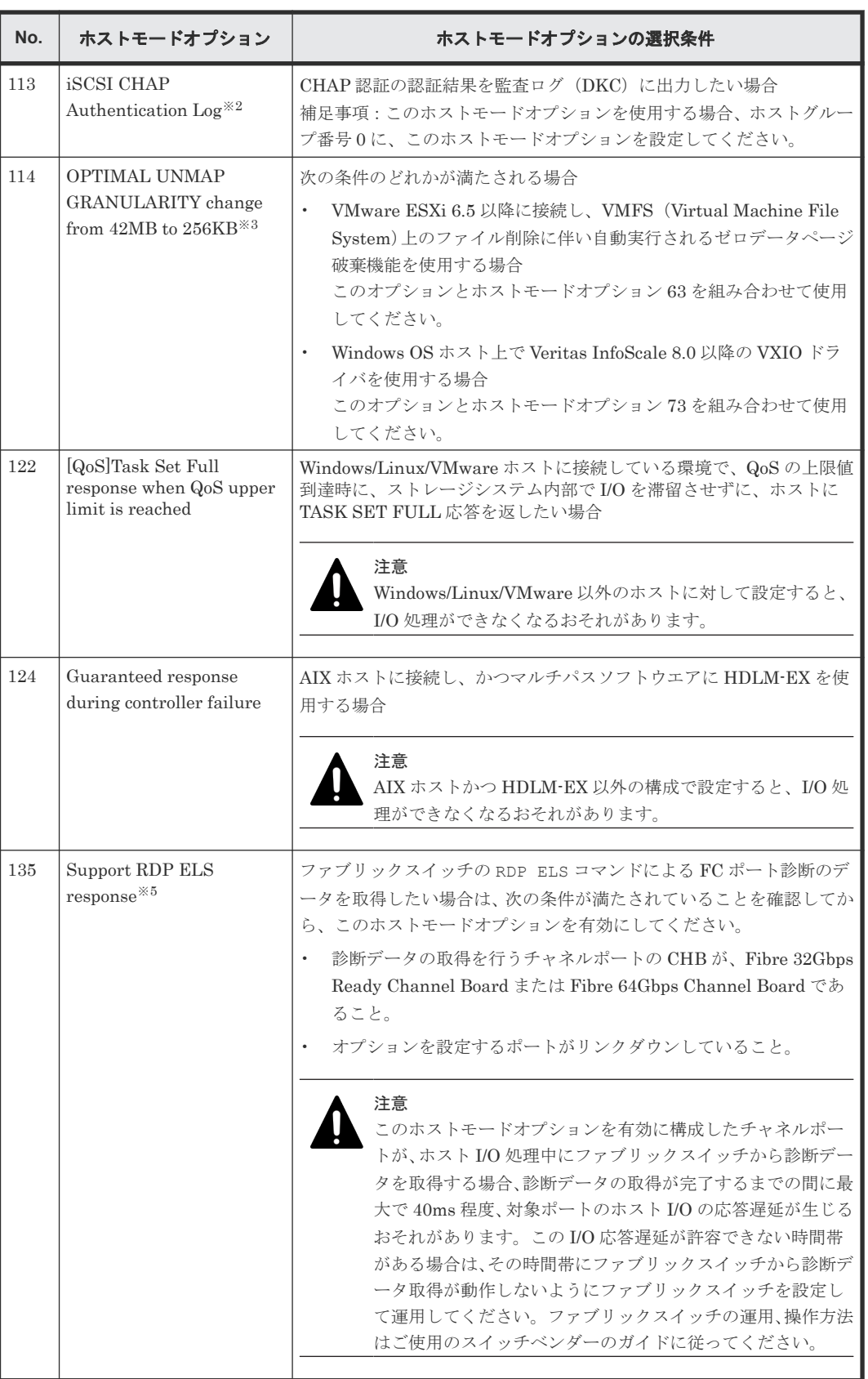

注※1

設定するように依頼があったときだけ設定してください。

注※2

このホストモードオプションの設定は、ポート単位で有効になります。設定対象のポートの iSCSI ターゲット 00 に、このホストモードオプションを設定してください。

<span id="page-449-0"></span>注※3

このホストモードオプションを設定後、ホスト側で INQUIRY コマンドを再発行するような操 作(サーバリブートなど)を実施してください。

注※4

適用対象の接続構成条件については、日立サポートサービスにお問い合わせください。また、 このオプションを設定した場合、外部ストレージ接続ポートやリモートコピー接続ポートとし て使用しないでください。

注※5

このホストモードオプションの設定は、ポート単位で有効になります。設定対象のポートのホ ストグループ 0 に、このホストモードオプションを設定してください。

### メモ

VSP One Block Administrator でサーバを管理している場合、サーバの OS タイプに対応するホストモードお よび OS タイプのオプションに対応するホストモードオプションがホストグループに自動で設定されます。そ れぞれの OS タイプに対応するホストモードおよびデフォルトで設定されるホストモードオプションを、次の表 に示します。 ホストモードオプションの設定を編集する場合、対象サーバの OS タイプのオプションを変更し てください。詳細については、『VSP One Block Administrator ユーザガイド』 を参照してください。

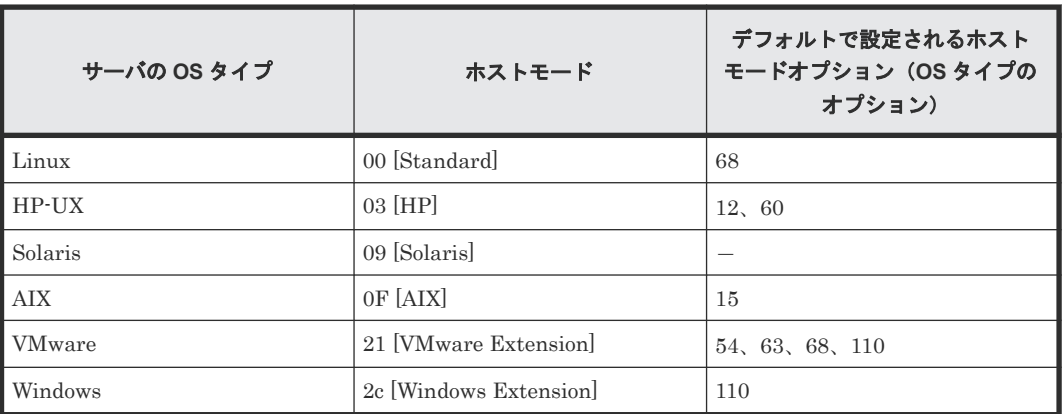

#### 関連タスク

• 9.2.1 [ホストグループを作成し、ホストを登録する際の注意事項](#page-442-0)

# **9.5** ストレージシステムでの **LUN** セキュリティ設定

ストレージシステムに保存されている重要なデータを不当なアクセスから保護するには、論理ボリ ュームにセキュリティを適用する必要があります。この場合、ポートの LUN セキュリティを有効 にすることで、LU を不当なアクセスから保護できます。

LUN Manager の初期設定では、どのポートでも LUN セキュリティは無効になっています。シス テムを構築するときは、必ずポートの LUN セキュリティを有効にしてください。

複数のホストグループを作成する場合は、LUN セキュリティを有効にする必要があります。LUN セキュリティを有効にした場合は、ホストバスアダプタの WWN を指定する必要があります。

• 9.5.1 ストレージシステムのファイバチャネルポートで LUN セキュリティを変更する際の注意 事項

### <span id="page-450-0"></span>**9.5.1** ストレージシステムのファイバチャネルポートで **LUN** セキュリティ を変更する際の注意事項

#### 前提条件

この操作を実行する場合、次のロールのうち、どちらか 1 つが必要です。

- ストレージ管理者(システムリソース管理)ロール
- ストレージ管理者 (プロビジョニング) ロール

LUN セキュリティを無効にする場合の前提条件を次に示します。

- ホストが I/O 処理を実行していないこと。
- ホストリザーブ (マウント)状態ではないこと。

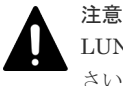

LUN セキュリティを無効にする場合、あらかじめホストが I/O 処理を実行していないことを必ず確認してくだ さい。

#### 関連概念

- 1.9.3 LUN [セキュリティとは](#page-87-0)
- 9.5 [ストレージシステムでの](#page-449-0) LUN セキュリティ設定

# **9.6** ストレージシステムのファイバチャネルポートのデータ転送 速度

システムの運用を始めてしばらく経つと、常に大量のデータが転送されるポートと、そうではない ポートの間に差が生じることがあります。システムの性能を最適化するには、転送されるデータの 量が多いポートについて、一定時間内のデータ転送速度を速く設定しておくと効果的です。逆に、 転送されるデータの量が少ないポートには、データ転送速度を遅く設定しておくと効果があります。

#### 関連タスク

• 9.6.1 ストレージシステムのファイバチャネルポートにデータ転送速度を設定する際の注意事 項

### **9.6.1** ストレージシステムのファイバチャネルポートにデータ転送速度を設 定する際の注意事項

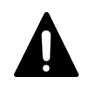

OS やマルチパスソフトウェアのヘルスチェックなど、ユーザが認識していない I/O 処理が実行されている可能 性があります。これらの処理が実行されていると、操作が失敗する場合があります。I/O 処理が実行されている 場合は、事前に I/O 処理を停止してください。

#### 注意

注意

• HBA やスイッチが 4Gbps 対応であれば、CHB(FC)(ファイバチャネルのチャネルボード)のポート転送 速度を 4Gbps に固定して使用してください。

ホストおよびストレージシステムのファイバチャネルポートを設定する際の注意事項 **451**

<span id="page-451-0"></span>HBA やスイッチが 8Gbps 対応であれば、CHB(FC)のポート転送速度を 8Gbps に固定して使用してくださ い。

HBA やスイッチが 16Gbps 対応であれば、CHB(FC)のポート転送速度を 16Gbps に固定して使用してくだ さい。

HBA やスイッチが 32Gbps 対応であれば、CHB(FC)のポート転送速度を 32Gbps に固定して使用してくだ さい。

HBA やスイッチが 64Gbps 対応であれば、CHB(FC)のポート転送速度を 64Gbps に固定して使用してくだ さい。

- Auto Negotiation の設定が必須の場合は、Server reboot 時にリンクアップ不可となるおそれがあります。 チャネルランプを確認して、点滅状態であれば、ケーブルを抜き差しして復旧してください。
- CHB(FC)のポート転送速度を[Auto]にした場合、接続機器によっては最高速度で転送できない場合があ ります。
- [ポートスピード]に指定できる転送速度は、ストレージシステムのファイバチャネルポートの種類と[接 続形態]に指定するトポロジとの組み合わせによって制限されます。指定できる指定値の組み合わせ、およ び[接続形態]についての詳細および設定方法については関連項目を参照してください。
- 64Gbps 対応のファイバチャネルポートを 64Gbps 固定のポート転送速度で 64Gbps 対応のファイバチャネ ル外部機器(HBA やスイッチ)と接続する場合、リンクアップに 10 秒~25 秒程度かかる場合があります。
- 64Gbps 対応のファイバチャネルポートのポート転送速度を Auto Negotiation する設定で 64Gbps 対応の ファイバチャネル外部機器(HBA やスイッチ)と接続する場合、リンクアップに 30 秒以上かかる場合があ ります。リンクアップ完了にかかる時間を 30 秒以下にする必要がある場合は、ポート転送速度を固定して 使用してください。

#### 前提条件

- 必要なロール:ストレージ管理者(プロビジョニング)ロール
- ホストが I/O 処理を実行していないこと。
- ホストリザーブ (マウント)状態ではないこと。

#### 関連概念

• 9.6.2 データ転送速度と接続形態の組み合わせ

#### 関連タスク

• 9.10 [ファイバチャネルのトポロジを指定する際の注意事項](#page-455-0)

### **9.6.2** データ転送速度と接続形態の組み合わせ

[ポートスピード]に指定できる転送速度は、ストレージシステムのファイバチャネルポートと[接 続形態]に指定するトポロジとの組み合わせによって制限されます。設定できる組み合わせについ て、表に示します。

Fibre 32Gbps Ready Channel Board に 16Gbps の SFP を搭載したストレージシステムの場合、デ ータ転送速度とトポロジの組み合わせを次に示します。

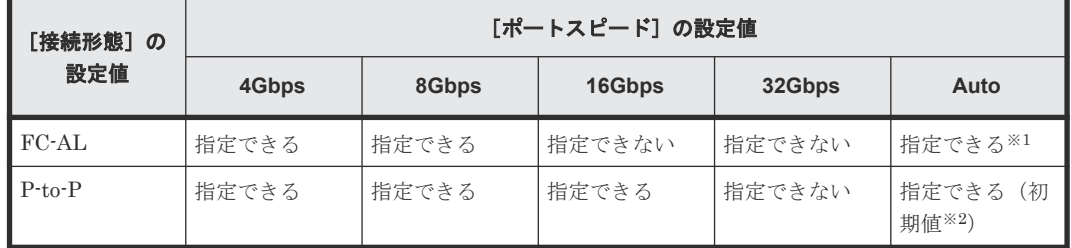

注※1

注※2

この初期値が設定された場合、[Fabric] (Fabric スイッチを利用するモード)が自動的に [ON]に指定されます。

Fibre 32Gbps Ready Channel Board に 32Gbps の SFP を搭載したストレージシステムの場合、デ ータ転送速度とトポロジの組み合わせを次に示します。

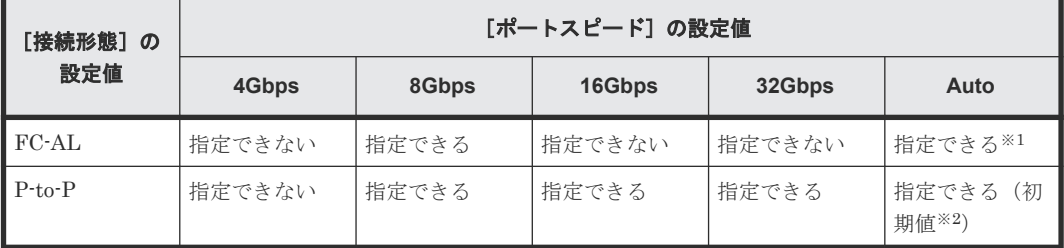

注※1

この組み合わせの場合、自動的に設定される最大の転送速度は 8Gbps です。

注※2

この初期値が設定された場合、[Fabric] (Fabric スイッチを利用するモード)が自動的に [ON]に指定されます。

Fibre 64Gbps Channel Board に 32Gbps の SFP を搭載したストレージシステムの場合、データ転 送速度とトポロジの組み合わせを次に示します。

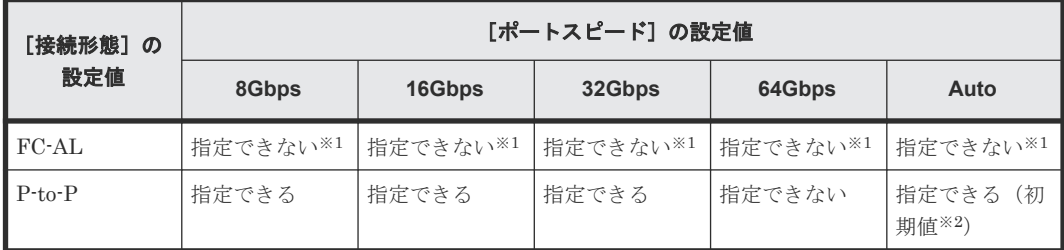

注※1

このチャネルボードでは [接続形態]に FC-AL を指定できません。

注※2

この初期値が設定された場合、[Fabric] (Fabric スイッチを利用するモード)が自動的に [ON]に指定されます。

Fibre 64Gbps Channel Board に 64Gbps の SFP を搭載したストレージシステムの場合、データ転 送速度とトポロジの組み合わせを次に示します。

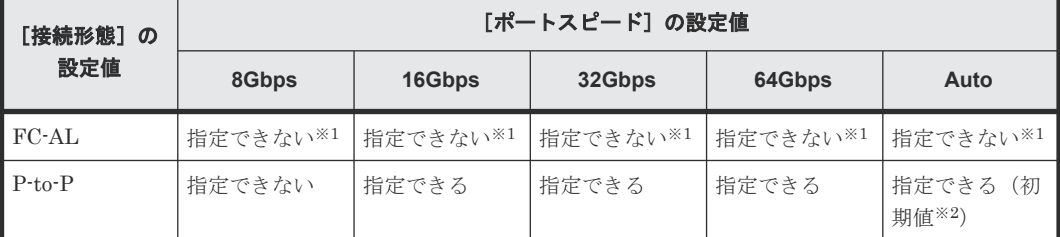

注※1

<span id="page-453-0"></span>注※2

この初期値が設定された場合、「Fabric](Fabric スイッチを利用するモード)が自動的に [ON]に指定されます。

#### 関連タスク

• 9.6.1 [ストレージシステムのファイバチャネルポートにデータ転送速度を設定する際の注意事](#page-450-0) [項](#page-450-0)

# **9.7** ストレージシステムのファイバチャネルポートにアドレスを 設定する際の注意事項

システムを構築するとき、ファイバチャネルポートにアドレスを設定する必要があります。アドレ スとして指定できるのは、AL-PA または loop ID です。

#### 前提条件

- 必要なロール:ストレージ管理者 (プロビジョニング) ロール
- ホストが I/O 処理を実行していないこと。
- ホストリザーブ (マウント)状態ではないこと。

#### 関連概念

• 9.7.1 ストレージシステムのファイバチャネルポートで使用できるアドレス一覧

### **9.7.1** ストレージシステムのファイバチャネルポートで使用できるアドレス 一覧

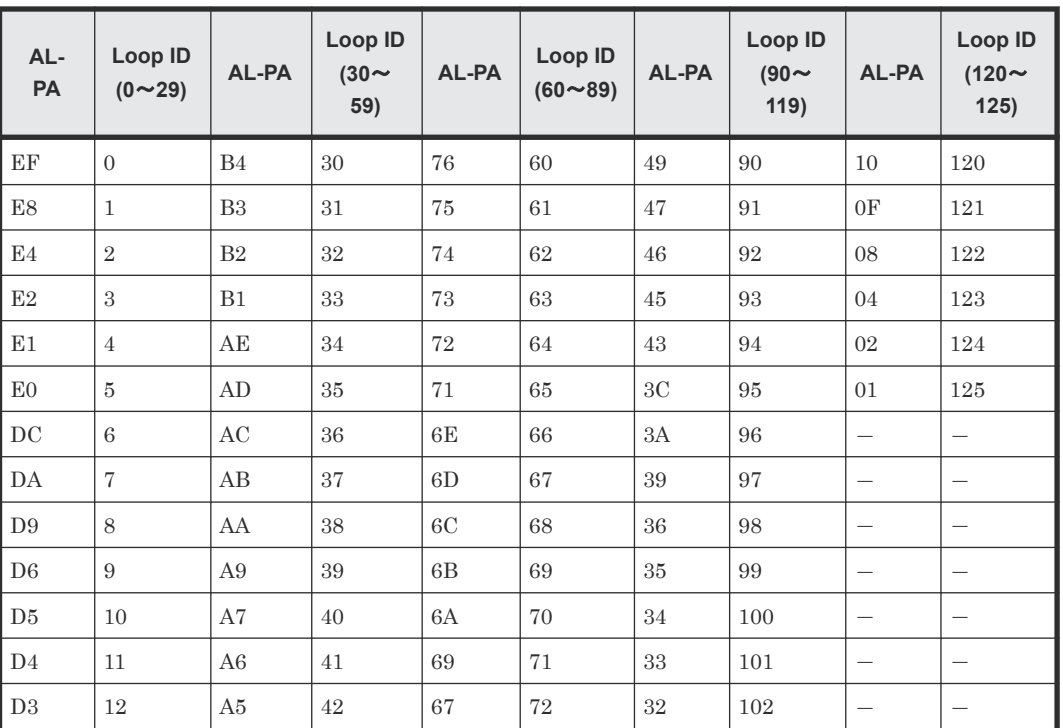

ファイバチャネルポートのアドレスとして指定できるのは、AL-PA または loop ID です。

**454** ホストおよびストレージシステムのファイバチャネルポートを設定する際の注意事項

<span id="page-454-0"></span>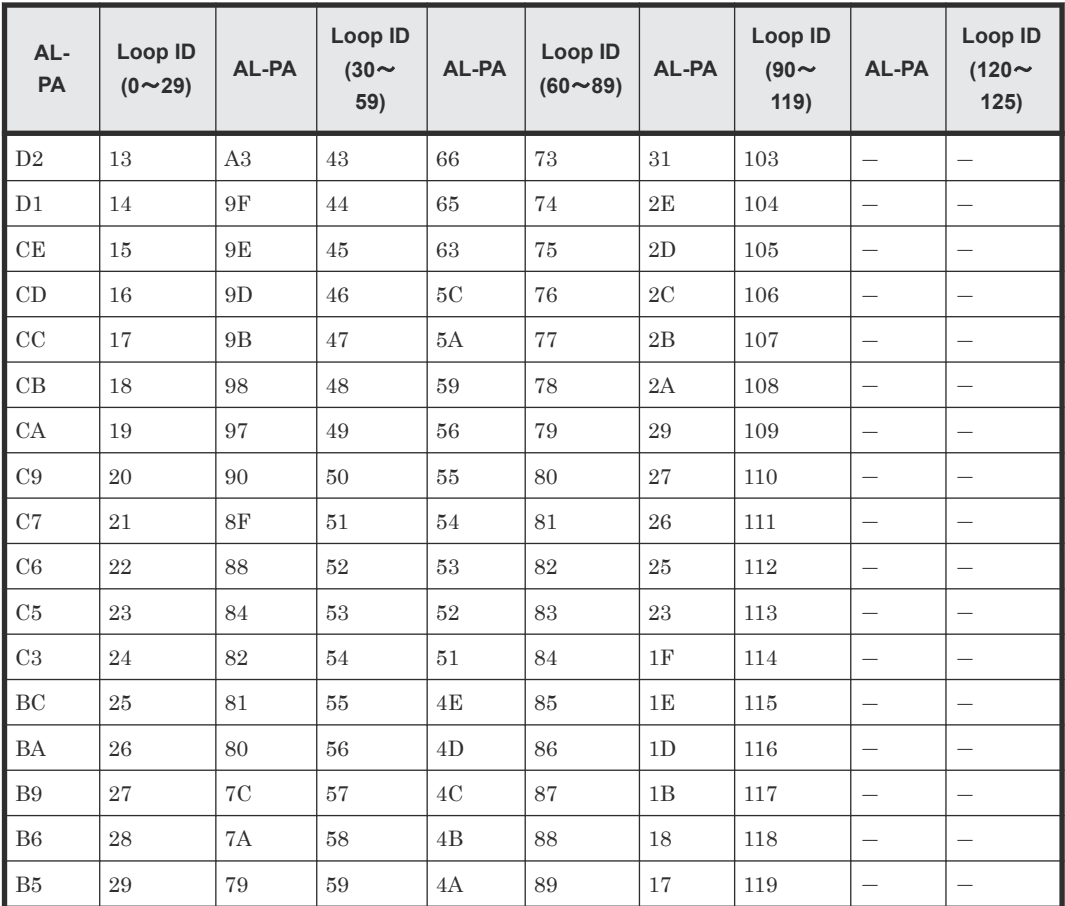

#### 関連タスク

• 9.7 [ストレージシステムのファイバチャネルポートにアドレスを設定する際の注意事項](#page-453-0)

# **9.8** ホストとストレージシステムを **Fabric** スイッチで接続するか どうかを設定する際の注意事項

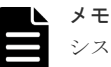

システムを構築するときには、Fabric スイッチを利用してホストとストレージシステムを接続するかどうかを LUN Manager で必ず指定してください。

#### 前提条件

- 必要なロール:ストレージ管理者(プロビジョニング)ロール
- ホストが I/O 処理を実行していないこと。
- ホストリザーブ (マウント)状態ではないこと。

# **9.9** ファイバチャネルのトポロジとは

トポロジとは、デバイスの接続形態のことです。ファイバチャネルには 3 つのトポロジがありま す。

#### <span id="page-455-0"></span>**Fabric**

Fabric スイッチによって大量のデバイス(最大 1,600 万まで)が一挙に接続される形態です。

#### **FC-AL**

最大 126 個のデバイスがループ状に接続される形態です。

#### **Point-to-point**

最も単純な形態で、2 つのデバイスが直結します。

FC-AL トポロジと Point-to-point トポロジを図に示します。

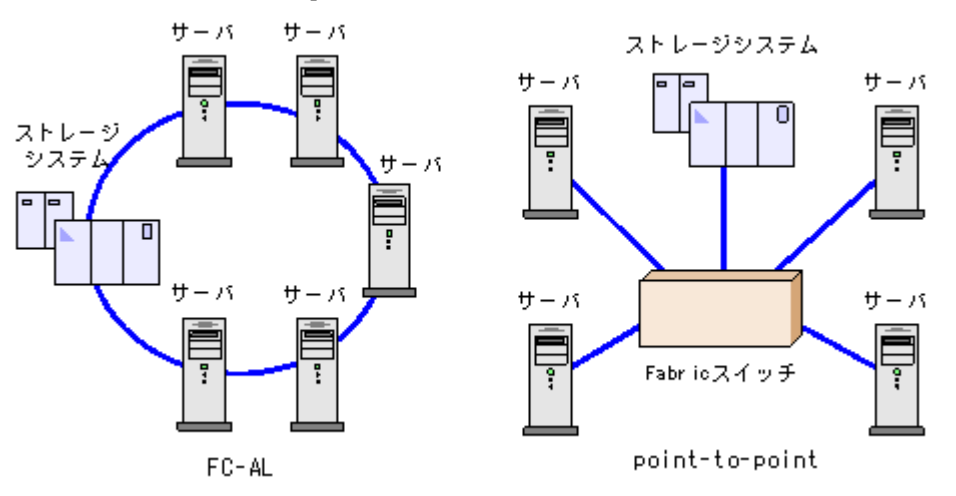

#### 関連タスク

• 9.10 ファイバチャネルのトポロジを指定する際の注意事項

# **9.10** ファイバチャネルのトポロジを指定する際の注意事項

Fabric スイッチを使用するシステムの場合は、FC-AL または Point-to-point のどちらかを指定して ください。Fabric スイッチを使用しないシステムの場合は、サーバホストの設定に従って PointtoPoint または FC-AL を指定してください。

#### 注意

- Fabric スイッチによっては、「接続形態]の設定で「P-to-P]を選択しないとシステムが動作しないことが あります(P-to-P は Point-to-point の略です)。Fabric スイッチを使用する場合は、必ず Fabric スイッチ のマニュアルを参照して、トポロジを Point-to-point にする必要があるかどうか確認してください。
- サーバホストに接続した状態で設定を変更すると、サーバホストからのデバイス認識が変わり、デバイスを 参照できなくなることがあります。その場合は、サーバホストを再起動してください。
- 「接続形態]に指定できるトポロジと「ポートスピード]に指定できる転送速度との組み合わせには、制限 があります。指定できる組み合わせについては、関連項目を参照してください。
- Fibre 64Gbps Channel Board では[接続形態]に FC-AL を指定することはできません。

#### <span id="page-456-0"></span>前提条件

- ホストとストレージシステムが Fabric スイッチで接続されているかどうかを LUN Manager で必ず指定してください。
- 必要なロール:ストレージ管理者 (プロビジョニング) ロール
- ホストが I/O 処理を実行していないこと。
- ホストリザーブ (マウント)状態ではないこと。

#### 関連概念

- 9.6.2 [データ転送速度と接続形態の組み合わせ](#page-451-0)
- 9.9 [ファイバチャネルのトポロジとは](#page-454-0)

#### 関連タスク

• 9.8 ホストとストレージシステムを Fabric [スイッチで接続するかどうかを設定する際の注意事](#page-454-0) [項](#page-454-0)

### **9.11** ポートに **T10 PI** モードを設定する際の注意事項

#### 前提条件

必要なロール:ストレージ管理者(プロビジョニング)ロール

対象のポート:CHB(FC)(ファイバチャネルのチャネルボード)の SCSI のポートで、ポート転送 速度が 16Gbps、32Gbps および 64Gbps。ただし、NVM サブシステムポートが設定されている CHB(FC)のポートには、T10PI モードを設定できません。

### 注意

• Fibre 32Gbps Ready Channel Board の場合:

あるポートの T10 PI モードを変更する場合、そのポートとペアのポートの T10 PI モードも一緒に変更さ れます。操作対象のポートおよびペアのポートについて確認してから、T10 PI モードを変更してください。 なお、T10 PI モードを変更するポートおよびペアのポートは、同じリソースグループに含めてください。 ペアとなるポート名を次に示します。ペアのポートのどちらか一方の設定を変更すると、対応するポートの 設定も変更されます。

- ポート名の 1x、3x、5x、および 7x(x:A~M)。例えば、1A のポートの設定を変更すると、3A、5A、 および 7A のポートの設定も変更されます。
- ポート名の 2x、4x、6x、および 8x(x:A~M)。例えば、2B のポートの設定を変更すると、4B、6B、 および 8B のポートの設定も変更されます。
- Fibre 64Gbps Channel Board の場合:

T10 PI モードをポートごとに設定変更できます。 他のポートの T10 PI モードが一緒に変更されることはありません。

#### メモ

- 操作対象のポートに T10 PI モードが有効な LDEV へのパスが定義されている場合、ポートの T10 PI モー ドを無効に設定できません。
- 複数のポートの T10 PI モードを変更する場合、T10 PI モードが有効なポートと無効なポートを混在させな いでください。

**458** ホストおよびストレージシステムのファイバチャネルポートを設定する際の注意事項

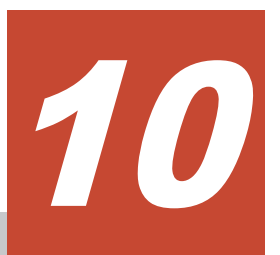

# ホストおよびストレージシステムの **iSCSI** ポートを設定する際の注意事項

ホスト、およびストレージシステムの iSCSI ポートを設定する際の注意事項について説明します。 iSCSI ターゲットを作成する場合に設定するホストモードおよびホストモードオプションについて の情報は、「9.3 [ホストモード一覧」](#page-442-0)および「9.4 [ホストモードオプション一覧」](#page-443-0)を参照してくださ い。

- □ 10.1 iSCSI [ターゲットを作成し、ホストを登録する際の注意事項](#page-459-0)
- $\Box$  10.2 [ポートの設定を変更する際の注意事項](#page-459-0)
- $\Box$  10.3 CHAP [ユーザを設定する際の注意事項](#page-460-0)

ホストおよびストレージシステムの iSCSI ポートを設定する際の注意事項 **459**

# <span id="page-459-0"></span>**10.1 iSCSI** ターゲットを作成し、ホストを登録する際の注意事項

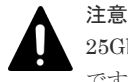

25Gbps iSCSI チャネルボードのポートを使用する場合は、冗長パスの設定とホスト側のパラメータ設定が必要 です。詳細は、「5.22 25Gbps iSCSI [チャネルボード使用時の注意事項」](#page-412-0)を参照してください。

ヒント

1 つのポートにつき最大 255 個の iSCSI ターゲットを作成できます。

#### 前提条件

必要なロールを次に示します。

- ストレージ管理者 (プロビジョニング) ロール
- セキュリティ管理者(参照・編集)ロール

#### 関連概念

- 9.3 [ホストモード一覧](#page-442-0)
- 9.4 [ホストモードオプション一覧](#page-443-0)

#### 関連タスク

• 15.3 iSCSI [ターゲットと論理ボリュームを結び付けて](#page-491-0) LU パスを設定する際の注意事項

### **10.2** ポートの設定を変更する際の注意事項

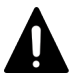

25Gbps iSCSI チャネルボードのポートを使用する場合は、設定に関する制限があります。詳細は、「[5.22](#page-412-0) 25Gbps iSCSI [チャネルボード使用時の注意事項」](#page-412-0)を参照してください。

#### 前提条件

注意

必要なロールを次に示します。

- ストレージ管理者 (プロビジョニング) ロール
- ストレージ管理者(システムリソース管理)ロール※1
- セキュリティ管理者(参照·編集)ロール※2

注※1

LUN セキュリティを変更する場合、このロールでも実行できます。

注※2

[CHAP ユーザ名]、「シークレット]および「シークレット再入力]を変更する場合に必要で す。

LUN セキュリティを有効にする場合は、LUN Manager のライセンスが必要です。

LUN セキュリティを無効にする、またはポートスピードを変更する場合の前提条件を次に示しま す。

- <span id="page-460-0"></span>• ホストが I/O 処理を実行していないこと。
- ホストリザーブ (マウント)状態ではないこと。

### 注意

- LUN セキュリティを無効にする場合、あらかじめホストが I/O 処理を実行していないことを必ず確認して ください。
- OS やマルチパスソフトウェアのヘルスチェックなど、ユーザが認識していない I/O 処理が実行されている 可能性があります。これらの処理が実行されていると、操作が失敗する場合があります。I/O 処理が実行さ れている場合は、事前に I/O 処理を停止してください。

iSCSI 仮想ポートモードが [有効]のポートの場合、次の項目は設定できません。

- [IPv4 設定]
- [IPv6 モード]
- [IPv6 設定]
- [TCP ポート番号]
- [選択型 ACK]
- [遅延 ACK]
- [最大ウィンドウサイズ]
- [イーサネット MTU サイズ]
- [Keep Alive タイマ]
- [VLAN タギングモード]
- [iSNS サーバ]

なお、iSCSI 仮想ポートは、RAID Manager から操作します。iSCSI 仮想ポートの操作について は、『RAID Manager コマンドリファレンス』 を参照してください。

### **10.3 CHAP** ユーザを設定する際の注意事項

### **10.3.1 CHAP** ユーザを追加する際の注意事項

#### 前提条件

必要なロールを次に示します。

• セキュリティ管理者(参照・編集)ロール

### **10.3.2 CHAP** ユーザを編集する際の注意事項

#### 前提条件

必要なロールを次に示します。

• セキュリティ管理者(参照・編集)ロール

### **10.3.3 CHAP** ユーザを削除する際の注意事項

#### 前提条件

必要なロールを次に示します。

• セキュリティ管理者(参照・編集)ロール

### **10.3.4** ターゲット **CHAP** ユーザを削除する際の注意事項

#### 前提条件

必要なロールを次に示します。

• セキュリティ管理者(参照・編集)ロール

### **10.3.5** ポート **CHAP** ユーザを削除する際の注意事項

#### 前提条件

必要なロールを次に示します。

• セキュリティ管理者(参照・編集)ロール

11

# ホストおよびストレージシステムの **FC-NVMe** を設定する際の注意事項

ホストとストレージシステム間の通信プロトコルに、FC-NVMe を設定する際の注意事項について 説明します。

- □ 11.1 リソースグループに FC-NVMe [で必要なリソースを移動する際の注意事項](#page-463-0)
- □ 11.2 [ファイバチャネルポートの動作モードを](#page-464-0) NVMe モードに設定する際の注意事項
- □ 11.3 [ホストグループを作成する際の注意事項](#page-465-0)
- □ 11.4 NVM [サブシステムを作成する際の注意事項](#page-466-0)
- □ 11.5 NVM [サブシステムポートを設定する際の注意事項](#page-467-0)
- □ 11.6 NVM [サブシステムにアクセスするホストを登録する際の注意事項](#page-467-0)
- □ 11.7 ホストから NVM [サブシステムが認識されていることを確認する際の注意事項](#page-468-0)
- □ 11.8 Namespace [を作成する際の注意事項](#page-469-0)
- □ 11.9 ホストから Namespace [へのアクセス許可\(ホスト](#page-469-0)·Namespace パス)を設定する際の注 [意事項](#page-469-0)
- □ 11.10 論理ボリュームが Namespace [としてホストから認識されていることを確認する際の注](#page-470-0) [意事項](#page-470-0)
- □ 11.11 FC-NVMe[の構成設定を確認する際の注意事項](#page-470-0)
- **□** 11.12 FC-NVMe [で利用できるホストモードおよびホストモードオプション](#page-471-0)

# <span id="page-463-0"></span>**11.1** リソースグループに **FC-NVMe** で必要なリソースを移動する 際の注意事項

FC-NVMe では、従来のファイバチャネルや iSCSI にはなかった NVM サブシステムをストレージ 管理リソースとして登録する必要があります。ストレージシステム管理者は、NVM サブシステム の運用(例:ストレージ利用者または部門で NVM サブシステムを共有して利用する、占有して利 用する、等)に応じたリソースグループの作成およびリソースの割り当てについて計画を立てます。

社内のシステム部門が、A 部門と B 部門に仮想プライベートストレージシステムを提供する場合の 設定例を次に示します。

A 部門と B 部門はそれぞれに割り当てられたパリティグループ、論理ボリューム、および NVM サ ブシステムを使用しますが、ポートは 2 つの部門で共有してします。

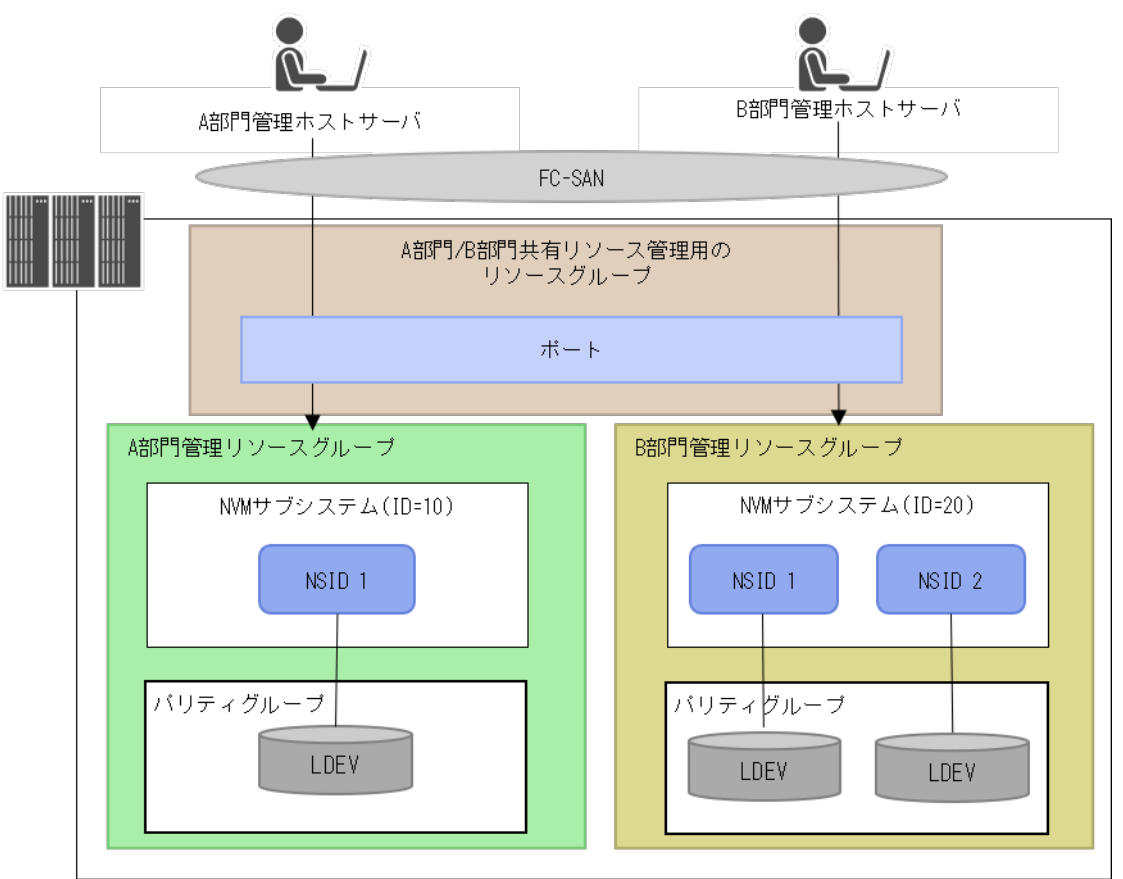

#### 設定手順

- NVM サブシステムをユーザリソースグループに所属させるには、NVM サブシステム ID(スト レージシステム内の NVM サブシステムの管理番号)を指定します。 任意のリソースグループ に NVM サブシステム ID を移動していない場合は、NVM サブシステムはデフォルトで meta\_resource に割り当てられているリソースとして利用できます。
- FC-NVMe で使用するリソースの移動には、RAID Manager の raidcom add resource コマ ンドを使用します。NVM サブシステムをリソースグループに移動する実行例を次に示します。 コマンド例:

<span id="page-464-0"></span>NVM サブシステム ID:1 をリソースグループ:sql\_srv に移動する。

# raidcom add resource -resource name sql srv -nvm subsystem id 1

RAID Manager コマンドの実行方法およびオプションの指定に関する詳細は、『RAID Manager ユーザガイド』および『RAID Manager コマンドリファレンス』を参照してください。

#### メモ 仮想ストレージマシンは、NVMe-oF 通信プロトコルをサポートしていません。仮想ストレージマシンとして使 用するために仮想 ID を設定したリソースグループに、FC-NVMe 用に使用するリソースを移動できません。

# **11.2** ファイバチャネルポートの動作モードを **NVMe** モードに設 定する際の注意事項

RAID Manager で、ファイバチャネルポートの動作モードを NVMe モードに変更します。ポート の動作モードを NVMe モードに設定することで、ファイバチャネルポートの NVMe-oF 通信プロト コルでの通信が可能となり、NVM サブシステムの NVM サブシステムポートとして設定できます。

メモ

ポートの動作モードのデフォルト設定は、SCSI モードです。ポートの動作モードを NVMe モードに変更する と、次の設定ができなくなります。このため、前提条件を満たした上で、NVMe モードを設定してください。

- FC-SCSI プロトコルで動作する、ホストバスアダプタポートやストレージシステムの External ポートとの 接続
- SCSI パス定義(LU パスの追加操作)
- リモートパス追加
- 外部パス追加
- VSP One Block Administrator に登録したサーバとストレージシステムの接続設定

#### 前提条件

- 必要なロール:ストレージ管理者 (プロビジョニング) ロール
- NVMe プロトコルをサポートするファイバチャネルのチャネルボード(Fibre 32Gbps Ready Channel Board または Fibre 64Gbps Channel Board)であること。
- ポートに対して次のデバイスが接続がされていないこと。
	- SCSI ホスト
	- 外部ストレージシステム
	- リモートパスで接続しているストレージシステム

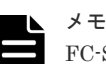

FC-SCSI で動作中のホストポート、ストレージシステムの External ポート、リモートストレ ージシステムの Initiator ポート、または RCU target ポートとの接続を切断して、接続がな いことを確認してください。

- ポート配下に SCSI ホストのためのホストグループや LU パスを設定していないこと。
- ホストグループ 0 以外のホストグループが設定されていないこと。

## <span id="page-465-0"></span>**11.3** ホストグループを作成する際の注意事項

FC-NVMe では、論理ボリュームにアクセスするホストを、ホストバスアダプタの WWN ではな く、ホストに定義されたホスト NQN で識別します。このため、論理ボリュームに対するホストア クセスのセキュリティを実施する目的では、ホストバスアダプタの WWN の管理は不要です。次の どちらかが該当する場合のみ、ホストグループの作成および WWN を設定してください。

- ポートの LUN セキュリティ機能を使って、ポートにログインを許可するホスト(HBA WWN) を制御したい場合※。
- 接続ホストおよび HBA 構成に対応するためのホストモードオプションの設定が必要な場合。

注※

ファブリック接続におけるストレージターゲットポートとホストバスアダプタポートとのア クセス制限の管理は、Fabric スイッチのゾーニング機能を利用することを推奨します。FC-NVMe では、FC スイッチゾーニングを利用する場合、アクセス制限の目的でホストWWNを 設定する必要はありません。

次に示す流れに従って、ホストグループの作成およびホストバスアダプタの設定をします。

- 1. ポートのセキュリティスイッチを有効にする (「3.48 [ストレージシステムのファイバチャネルポートで](#page-181-0) LUN セキュリティを変更する」を参 照)
- 2. ホストグループを作成してホストバスアダプタの WWN を設定する (「3.126 ホストグループまたは iSCSI [ターゲットを作成する」](#page-295-0)、「3.129 [ホストグループに](#page-301-0) WWN [を登録する](#page-301-0)」を参照)
- 3. ホストグループのモード、ホストモードオプションを設定する (「3.128 ホストグループまたは iSCSI [ターゲットの設定を変更する」](#page-299-0)を参照)

### **11.3.1** ホストグループとホスト **WWN** を設定する際の注意事項

ポートの動作モードが NVMe モードに設定されているポートに、セキュリティスイッチ、ホストグ ループ、およびホスト WWN を設定する際の注意事項を次に示します。

#### 前提条件

- 必要なロール:ストレージ管理者 (プロビジョニング) ロール
- 次の確認をしておくこと。
	- 使用するチャネルポートのポート名
	- ホストバスアダプタの WWN

### **11.3.2** ポートのホストモードオプションを設定する際の注意事項

RAID Manager から、ファイバチャネルポート単位で動作変更する、ホストモードオプションを設 定できます。ポートのホストグループに対して必要なホストモードオプションを設定します。

FC-NVMe でサポートするホストモードオプションの一覧は、「11.12.2 [ポートのホストグループに](#page-472-0) [設定するホストモードおよびホストモードオプション](#page-472-0)」を参照してください。

<span id="page-466-0"></span>RAID Manager の各コマンドの実行方法およびオプション指定に関する詳細は、『RAID Manager コマンドリファレンス』を参照してください。

#### 前提条件

- 必要なロール:ストレージ管理者(プロビジョニング)ロール
- 次の確認をしておくこと。
	- 設定するホストモードオプション
	- 設定対象のチャネルポートのポート名

### **11.4 NVM** サブシステムを作成する際の注意事項

FC-NVMe では、ホストと論理ボリュームのパスを管理するために NVM サブシステムを作成しま す。NVM サブシステム単位にホストと接続するファイバチャネルポート(サブシステムポート)、 ホストに割り当てる論理ボリューム (Namespace) およびホストデバイス (ホスト NQN) とボリ ュームのアクセスの関係を管理・構成します。

NVM サブシステムを作成時に、オプション指定で次の設定も同時にできます。

- NVM サブシステムのホストモード
- NVM サブシステムの Namespace セキュリティ

RAID Manager の各コマンドの実行方法およびオプション指定に関する詳細は、『RAID Manager コマンドリファレンス』を参照してください。

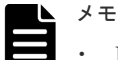

Namespace セキュリティの指定 (-namespace\_security)を省略すると、セキュリティ機能は有効(デ フォルト)に設定されます。 Fabric 接続環境では、複数のホストおよび NVM サブシステムポートが同一 Fabric を共有することになる

ため、NVM サブシステムおよび Namespace(論理ボリューム)が不特定のホストからアクセスできない ように、セキュリティ設定を有効にして使用することを推奨します。Namespace セキュリティについての 詳細は、「1.10.2 Namespace [セキュリティの設定」](#page-93-0)を参照してください。

- NVM サブシステムを作成時に、NVM サブシステムおよび Namespace を割り当てるホスト OS に対応する ホストモードを指定してください。NVM サブシステムに設定できるホストモードは、「[11.12.1 NVM](#page-471-0) サブ [システムに設定するホストモードおよびホストモードオプション](#page-471-0)」を参照してください。
- NVM サブシステム名に、次の文字は使用できません。  $\frac{1}{2}$  / : , ; \* ? " < >| `
- NVM サブシステム名を省略した場合は、システムがデフォルト名を自動定義します。システムが自動定義 するデフォルト名を指定できません。

#### 前提条件

- 必要なロール:ストレージ管理者(プロビジョニング)ロール
- 使用する NVM サブシステム ID を決定しておくこと(NVM サブシステム ID は、自動で採番 されません)。

### <span id="page-467-0"></span>**11.5 NVM** サブシステムポートを設定する際の注意事項

NVM サブシステムに NVM サブシステムポートを設定します。NVM サブシステムポートには、ホ ストのホストバスアダプタとネットワーク接続するチャネルポートを指定します。NVM サブシス テムポートを設定することで、チャネルポートを介して、ホスト、NVM サブシステム、および論 理ボリュームの通信経路が設定された状態となります。

NVM サブシステムとホストとのデータ入出力経路を冗長化するため、冗長パスを構成するには、 複数のチャネルポートを NVM サブシステムポートとして定義します。冗長パスの設定の流れにつ いては、「6.7 [冗長パスを作成する流れ」](#page-432-0)を参照してください。

RAID Manager の各コマンドの実行方法およびオプション指定に関する詳細は、『RAID Manager コマンドリファレンス』を参照してください。

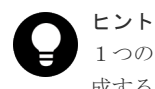

1つのコマンドにつき1つのチャネルポートを NVM サブシステムポートに定義できます。冗長パス構成を作 成する際は、使用するチャネルポートの数だけコマンド実行を繰り返します。

#### 前提条件

- 必要なロール:ストレージ管理者(プロビジョニング)ロール
- NVM サブシステムを作成していること。
- NVM サブシステムポートに指定するチャネルポートが次の条件を満たしていること。
	- FC-NVMe をサポートしているチャネルアダプタのポートであること。
	- ポートの動作モードが NVMe モードであること。
- 次の確認をしておくこと。
	- 使用する NVM サブシステム ID
	- 使用するチャネルポートの名称

# **11.6 NVM** サブシステムにアクセスするホストを登録する際の注 意事項

ストレージシステムは、NVM サブシステムおよび Namespace にアクセスを許可するホストを、ホ スト NQN で識別します。利用するホストに定義されているホスト NQN を NVM サブシステムに 設定することで、そのホストは、NVM サブシステムおよび NVM サブシステムに追加する Namespace をディスカバリできるようになります。

RAID Manager の各コマンドの実行方法およびオプション指定に関する詳細は、『RAID Manager コマンドリファレンス』を参照してください。

#### 前提条件

- 必要なロール:ストレージ管理者(プロビジョニング)ロール
- NVM サブシステムを作成していること。
- 次の確認をしておくこと。
	- 使用する NVM サブシステム ID

**468** ホストおよびストレージシステムの FC-NVMe を設定する際の注意事項
◦ NVM サブシステムにアクセスを許可するホストサーバのホスト NQN

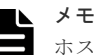

ホストに定義されたホスト NQN を確認する方法は、ホストオペレーションシステムによって異な ります。確認手順の一例を次に示します。次に記載がないホストでの確認手順や、ホスト NQN が 確認できない場合の対処方法については、それぞれのホストオペレーションシステムのベンダー が提供するホスト NQN の確認手順に従ってください。

- Red Hat Enterprise Linux 8, SuSE Linux Enterprise Server 15 の場合: /etc/nvme/ディレクトリに生成された hostnqn ファイルから、NQN 文字列を確認します。
- VMware ESXi 7 の場合: ホストが提供する次のコマンドを実行して、出力された NQN 文字列を確認します。
	- # esxcli nvme info get
- IBM AIX 7 の場合: ホストが提供する次のコマンドを、ホストの FC-NVMe プロトコルデバイスの管理名 (コマ ンド例の「fcnvme0」)を指定して実行し、NQN 文字列を確認します。 コマンド例:
	- # lsattr -El fcnvme0

## **11.7** ホストから **NVM** サブシステムが認識されていることを確認 する際の注意事項

ホストから NVM サブシステムが認識されていることを確認する際の注意事項を説明します。詳細 な操作手順については、関連項目を参照してください。

ホストが接続を認識している NVMe コントローラのサブシステム NQN と、ストレージシステム上 の NVM サブシステムのサブシステム NQN を照合することで、ホストが NVM サブシステムを認 識しているか確認できます。

また、ホストがストレージシステムのディスカバリコントローラ※と接続されているときは、ディ スカバリコントローラの NQN (ディスカバリサービス NQN)が表示されます。このため、ストレ ージシステムに作成した NVM サブシステムのサブシステム NQN 以外に、ディスカバリサービス NQN が表示されることがあります。

注※

ディスカバリコントローラは、NVM サブシステムを探索するための、NVMe コントローラで す。ディスカバリコントローラの NQN は、次の NQN に固定されています。 nqn.2014-08.org.nvmexpress.discovery

RAID Manager または REST API などで、NVM サブシステムに接続されたことがあるホストの NQN の履歴情報をログイン情報として参照できます。履歴情報は、RAID Manager または REST API などで削除できます。履歴情報の削除操作を実行すると、NVM サブシステムまたはディスカ バリコントローラに現在接続されていないホストの NQN 情報が削除されます。

#### 関連概念

• 3.151 NVM [サブシステムのサブシステム](#page-330-0) NQN を確認する

## **11.8 Namespace** を作成する際の注意事項

Namespace を NVM サブシステムに追加することで、利用可能な NVMe のデータボリュームをホ ストが認識し、データ入出力ができるようになります。Namespace を作成する際は、ストレージシ ステムにあらかじめ作成した論理ボリュームを Namespace として割り当てます。

RAID Manager の各コマンドの実行方法およびオプション指定に関する詳細は、『RAID Manager コマンドリファレンス』を参照してください。

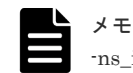

-ns\_id オプションは、省略できません。必ず指定してください。

#### 前提条件

- 必要なロール:ストレージ管理者(プロビジョニング)ロール
- NVM サブシステムを作成していること。
- 論理ボリュームを作成していること。

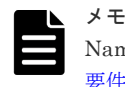

Namespace に設定する論理ボリュームの要件については、「5.19.1 FC-NVMe [を使用するための](#page-408-0) [要件](#page-408-0)」を参照してください。

- 次の確認をしておくこと。
	- 使用する NVM サブシステム ID
	- 使用する論理ボリュームの LDEV ID

## **11.9** ホストから **Namespace** へのアクセス許可(ホスト**-Namespace** パス)を設定する際の注意事項

NVM サブシステムに設定済みのホスト NQN から、Namespace に対するホストアクセスの許可を 設定します。このアクセス許可を設定することを、このマニュアルおよび『RAID Manager コマン ドリファレンス』では、ホスト-Namespace パスを設定すると呼びます。ホストから Namespace へのアクセス可否を設定することで、特定の Namespace に対して特定のホストがアクセスできま す。NVM サブシステムを複数台のホストから共有する環境で、Namespace のホストへの割り当て を細かく設定することができます。

NVM サブシステムの Namespace セキュリティが有効に設定されている場合、NVM サブシステム に Namespace として論理ボリュームを追加しただけでは、ホストから論理ボリュームにアクセス することはできません。NVM サブシステムに設定したホスト NQN と Namespace を指定して、ホ スト-Namespace パスを設定してください。

NVM サブシステムの Namespace セキュリティが無効に設定されている場合、Namespace のホス トのアクセス設定に関わらず、任意のホストから NVM サブシステム内のすべての Namespace に アクセスできます。

RAID Manager の各コマンドの実行方法およびオプション指定に関する詳細は、『RAID Manager コマンドリファレンス』を参照してください。

#### 前提条件

- 必要なロール:ストレージ管理者 (プロビジョニング) ロール
- NVM サブシステムを作成していること。
- NNVM サブシステムにホスト NQN を設定していること。
- NVM サブシステムに Namespace を作成していること。
- 次の確認をしておくこと。
	- 使用する NVM サブシステム ID
	- ホストが使用する論理ボリュームの Namespace ID

## **11.10** 論理ボリュームが **Namespace** としてホストから認識され ていることを確認する際の注意事項

論理ボリュームが Namespace としてホストから認識されていることを確認するために、次の手順 を実施します。詳細な操作手順につては、関連項目を参照してください。

- 論理ボリュームの Namespace Globally Unique Identifier (NGUID) を確認する
- ホストが認識している Namespace の NGUID を確認する

ホストが認識している Namespace の NGUID と、ストレージシステム上の論理ボリュームの NGUID を照合することで、ホストが論理ボリュームを Namespace として認識していることを確 認できます。

#### 関連概念

- 3.76 論理ボリュームの [Namespace Globally Unique Identifier](#page-227-0) を確認する
- 3.77 [ホストが認識している](#page-228-0) Namespace の NGUID を確認する

## **11.11 FC-NVMe** の構成設定を確認する際の注意事項

構築した FC-NVMe の構成設定を確認する際の注意事項を説明します。

### **11.11.1 NVM** サブシステムにホスト **NQN** が設定されているかを確認する 際の注意事項

ホスト NQN が NVM サブシステムに設定されているかを確認する際の注意事項を説明します。

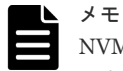

NVM サブシステムの Namespace セキュリティが有効の場合、ホストのホスト NQN が NVM サブシステムに 設定されていないと、ホストは NVM サブシステムを認識することができません。この場合、NVM サブシステ ムにホストのホスト NQN を設定してください。

#### 前提条件

- 必要なロール:ストレージ管理者 (プロビジョニング) ロール
- 使用するホストに定義されているホスト NQN を確認しておくこと。

### **11.11.2 Namespace** にアクセス可能なホスト **NQN** を確認する際の注意事 項

Namespace へのアクセスが許可されているホスト NQN を確認する際の注意事項を説明します。

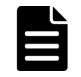

NVM サブシステムの Namespace セキュリティが有効の場合、ホストのホスト NQN が、ホスト-Namespace パスに設定されていないと、ホストは Namespace を認識することができません。NVM サブシステムの Namespace と、ホストのホスト NQN を指定して、ホスト-Namespace パスを設定してください(「[3.157](#page-337-0) ホス トから Namespace [へのアクセス許可\(ホスト](#page-337-0)-Namespace パス)を設定する」を参照)。

#### 前提条件

メモ

- 次の確認をしておくこと。
	- 使用するホストに定義されているホスト NQN
	- ホストに割り当てる論理ボリュームの Namespace ID

## **11.12 FC-NVMe** で利用できるホストモードおよびホストモード オプション

FC-NVMe では、NVM サブシステムやポートのホストグループに、ホストモードやホストモード オプションを設定できます。

## **11.12.1 NVM** サブシステムに設定するホストモードおよびホストモードオ プション

NVM サブシステムに設定できるホストモードとホストモードオプションについて次に示します。

#### ホストモード

NVM サブシステムに設定できるホストモードを次に示します。

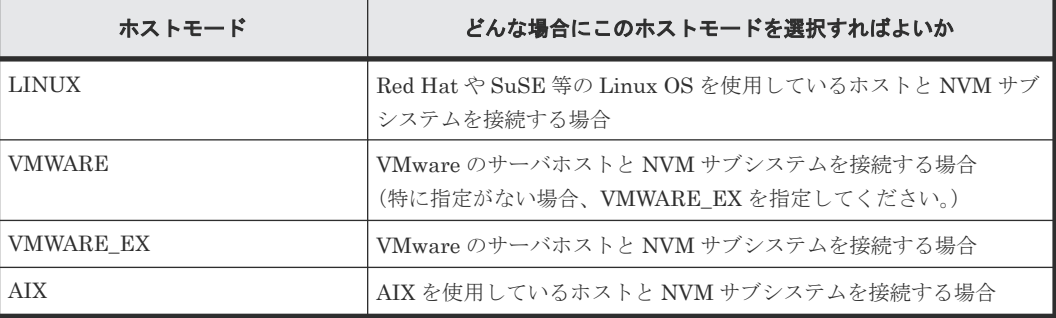

上記に該当しないホストと接続する場合は、NVM サブシステムに指定するべきホストモードをス トレージ製品サポート窓口まで問い合わせください。

#### ホストモードオプション

NVM サブシステムで使用できるホストモードオプションはありません。

## **11.12.2** ポートのホストグループに設定するホストモードおよびホストモー ドオプション

ポートのホストグループに設定するホストモードとホストモードオプションについて次に示しま す。

#### ホストモード

FC-NVMe で使用するポートの動作モードを NVMe モードに設定したファイバチャネルポートの ホストグループに対して、「9.3 [ホストモード一覧」](#page-442-0)に記載されたホストモードを選択できます。

#### ホストモードオプション

FC-NVMe で使用するポートの動作モードを NVMe モードに設定した、ファイバチャネルポートの ホストグループに設定できるホストモードオプションを次に示します。

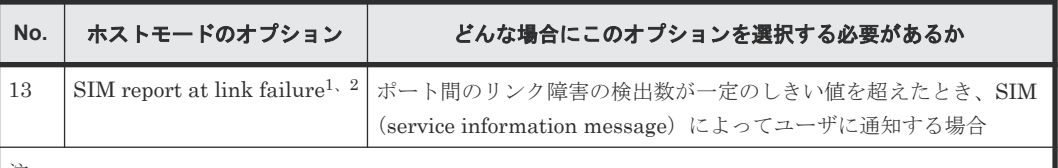

注:

1. 設定するように依頼があったときだけ設定してください。

2. このホストモードオプションの設定は、ポート単位で有効になります。設定対象のポートのホストグルー プ 00 に、このホストモードオプションを設定してください。

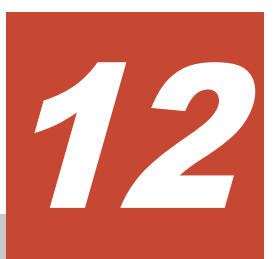

# ホストおよびストレージシステムの **NVMe/TCP** を設定する際の注意事項

ホストとストレージシステム間の通信プロトコルに、NVMe/TCP を設定する際の注意事項につい て説明します。

- □ 12.1 NVM [サブシステムを作成する際の注意事項](#page-475-0)
- □ 12.2 NVM [サブシステムポートを設定する際の注意事項](#page-475-0)
- □ 12.3 NVM [サブシステムにアクセスするホストを登録する際の注意事項](#page-476-0)
- □ 12.4 ホストから NVM [サブシステムが認識されていることを確認する際の注意事項](#page-477-0)
- □ 12.5 Namespace [を作成する際の注意事項](#page-477-0)
- 12.6 ホストから Namespace [へのアクセス許可\(ホスト](#page-478-0)-Namespace パス)を設定する際の注 [意事項](#page-478-0)
- □ 12.7 論理ボリュームが Namespace [としてホストから認識されていることを確認する際の注](#page-478-0) [意事項](#page-478-0)
- □ 12.8 NVMe/TCP [の構成設定を確認する際の注意事項](#page-479-0)
- 12.9 NVMe/TCP [で利用できるホストモードおよびホストモードオプション](#page-480-0)

## <span id="page-475-0"></span>**12.1 NVM** サブシステムを作成する際の注意事項

NVMe/TCP では、ホストと論理ボリュームのパスを管理するために NVM サブシステムを作成しま す。NVM サブシステム単位にホストと接続する NVMe/TCP ポート(サブシステムポート)、ホス トに割り当てる論理ボリューム (Namespace) およびホストデバイス (ホスト NQN) とボリュー ムのアクセスの関係を管理・構成します。

NVM サブシステムの作成時に、オプション指定で次の設定も同時にできます。

- NVM サブシステムのホストモード
- NVM サブシステムの Namespace セキュリティ

RAID Manager の各コマンドの実行方法およびオプション指定に関する詳細は、『RAID Manager コマンドリファレンス』を参照してください。

#### メモ

Namespace セキュリティの指定 (-namespace\_security) を省略すると、セキュリティ機能は有効(デ フォルト)に設定されます。 Fabric 接続環境では、複数のホストおよび NVM サブシステムポートが同一 Fabric を共有することになる

ため、NVM サブシステムおよび Namespace(論理ボリューム)が不特定のホストからアクセスできない ように、セキュリティ設定を有効にして使用することを推奨します。Namespace セキュリティについての 詳細は、「1.10.2 Namespace [セキュリティの設定」](#page-93-0)を参照してください。

- NVM サブシステムを作成時に、NVM サブシステムおよび Namespace を割り当てるホスト OS に対応する ホストモードを指定してください。NVM サブシステムに設定できるホストモードは、「[12.9 NVMe/TCP](#page-480-0) で [利用できるホストモードおよびホストモードオプション](#page-480-0)」を参照してください。
- NVM サブシステム名に、次の文字は使用できません。  $\frac{1}{2}$  / : , ; \* ? " < >| `
- NVM サブシステム名を省略した場合は、システムがデフォルト名を自動定義します。システムが自動定義 するデフォルト名を指定できません。

#### 前提条件

- 必要なロール:ストレージ管理者(プロビジョニング)ロール
- 使用する NVM サブシステム ID を決定しておくこと(NVM サブシステム ID は、自動で採番 されません)。

## **12.2 NVM** サブシステムポートを設定する際の注意事項

NVM サブシステムに NVM サブシステムポートを設定します。NVM サブシステムポートには、ホ ストの NIC とネットワーク接続するチャネルポートを指定します。NVM サブシステムポートを 設定することで、チャネルポートを介して、ホスト、NVM サブシステム、および論理ボリューム の通信経路が設定された状態となります。

NVM サブシステムとホストとのデータ入出力経路を冗長化するため、冗長パスを構成するには、 複数のチャネルポートを NVM サブシステムポートとして定義します。冗長パスの設定の流れにつ いては、「6.7 [冗長パスを作成する流れ」](#page-432-0)を参照してください。

RAID Manager の各コマンドの実行方法およびオプション指定に関する詳細は、『RAID Manager コマンドリファレンス』を参照してください。

<span id="page-476-0"></span>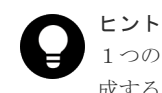

1つのコマンドにつき1つのチャネルポートを NVM サブシステムポートに定義できます。冗長パス構成を作 成する際は、使用するチャネルポートの数だけコマンド実行を繰り返します。

#### 前提条件

- 必要なロール:ストレージ管理者 (プロビジョニング) ロール
- NVM サブシステムを作成していること。
- NVM サブシステムポートに指定するチャネルポートが次の条件を満たしていること。
	- NVMe/TCP をサポートしているチャネルアダプタのポートであること。
- 次の確認をしておくこと。
	- 使用する NVM サブシステム ID
	- 使用するチャネルポートの名称

## **12.3 NVM** サブシステムにアクセスするホストを登録する際の注 意事項

ストレージシステムは、NVM サブシステムおよび Namespace にアクセスを許可するホストを、ホ スト NQN で識別します。利用するホストに定義されているホスト NQN を NVM サブシステムに 設定することで、そのホストは、NVM サブシステムおよび NVM サブシステムに追加する Namespace をディスカバリできるようになります。

RAID Manager の各コマンドの実行方法およびオプション指定に関する詳細は、『RAID Manager コマンドリファレンス』を参照してください。

#### 前提条件

- 必要なロール:ストレージ管理者(プロビジョニング)ロール
- NVM サブシステムを作成していること。
- 次の確認をしておくこと。

メモ

- 使用する NVM サブシステム ID
- NVM サブシステムにアクセスを許可するホストサーバのホスト NQN

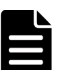

ホストに定義されたホスト NQN を確認する方法は、ホストオペレーションシステムによって異な ります。確認手順の一例を次に示します。次に記載がないホストでの確認手順や、ホスト NQN が 確認できない場合の対処方法については、それぞれのホストオペレーションシステムのベンダー が提供するホスト NQN の確認手順に従ってください。

• Red Hat Enterprise Linux 9, SuSE Linux Enterprise Server 15, Oracle Enterprise Linux 7, Oracle Enterprise Linux 8 の場合:

/etc/nvme/ディレクトリに生成された hostnqn ファイルから、NQN 文字列を確認します。

## <span id="page-477-0"></span>**12.4** ホストから **NVM** サブシステムが認識されていることを確認 する際の注意事項

ホストから NVM サブシステムが認識されていることを確認する際の注意事項を説明します。詳細 な操作手順については、関連項目を参照してください。

ホストが接続を認識している NVMe コントローラのサブシステム NQN と、ストレージシステム上 の NVM サブシステムのサブシステム NQN を照合することで、ホストが NVM サブシステムを認 識しているか確認できます。

また、ホストがストレージシステムのディスカバリコントローラ※と接続されているときは、ディ スカバリコントローラの NQN (ディスカバリサービス NQN) が表示されます。このため、ストレ ージシステムに作成した NVM サブシステムのサブシステム NQN 以外に、ディスカバリサービス NQN が表示されることがあります。

注※

ディスカバリコントローラは、NVM サブシステムを探索するための、NVMe コントローラで す。ディスカバリコントローラの NQN は、次の NQN に固定されています。 nqn.2014-08.org.nvmexpress.discovery

RAID Manager または REST API などで、NVM サブシステムに接続されたことがあるホストの NQN の履歴情報をログイン情報として参照できます。履歴情報は、RAID Manager または REST API などで削除できます。履歴情報の削除操作を実行すると、NVM サブシステムまたはディスカ バリコントローラに現在接続されていないホストの NQN 情報が削除されます。

#### 関連タスク

• 3.151 NVM [サブシステムのサブシステム](#page-330-0) NQN を確認する

## **12.5 Namespace** を作成する際の注意事項

Namespace を NVM サブシステムに追加することで、利用可能な NVMe のデータボリュームをホ ストが認識し、データ入出力ができるようになります。Namespace を作成する際は、ストレージシ ステムにあらかじめ作成した論理ボリュームを Namespace として割り当てます。

RAID Manager の各コマンドの実行方法およびオプション指定に関する詳細は、『RAID Manager コマンドリファレンス』を参照してください。

メモ

-ns\_id オプションは、省略できません。必ず指定してください。

#### 前提条件

- 必要なロール:ストレージ管理者(プロビジョニング)ロール
- NVM サブシステムを作成していること。
- 論理ボリュームを作成していること。

<span id="page-478-0"></span>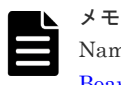

Namespace に設定する論理ボリュームの要件については、「[5.23.1 Ethernet 100Gbps Channel](#page-422-0) Board [を使用するための要件](#page-422-0)」を参照してください。

- 次の確認をしておくこと。
	- 使用する NVM サブシステム ID
	- 使用する論理ボリュームの LDEV ID

## **12.6** ホストから **Namespace** へのアクセス許可(ホスト**-Namespace** パス)を設定する際の注意事項

NVM サブシステムに設定済みのホスト NQN から、Namespace に対するホストアクセスの許可を 設定します。このアクセス許可を設定することを、このマニュアルおよび『RAID Manager コマン ドリファレンス』では、ホスト-Namespace パスを設定すると呼びます。ホストから Namespace へのアクセス可否を設定することで、特定の Namespace に対して特定のホストがアクセスできま す。NVM サブシステムを複数台のホストから共有する環境で、Namespace のホストへの割り当て を細かく設定できます。

NVM サブシステムの Namespace セキュリティが有効に設定されている場合、NVM サブシステム に Namespace として論理ボリュームを追加しただけでは、ホストから論理ボリュームにアクセス できません。NVM サブシステムに設定したホスト NQN と Namespace を指定して、ホスト-Namespace パスを設定してください。

NVM サブシステムの Namespace セキュリティが無効に設定されている場合、Namespace のホス トのアクセス設定に関わらず、任意のホストから NVM サブシステム内のすべての Namespace に アクセスできます。

RAID Manager の各コマンドの実行方法およびオプション指定に関する詳細は、『RAID Manager コマンドリファレンス』を参照してください。

#### 前提条件

- 必要なロール:ストレージ管理者(プロビジョニング)ロール
- NVM サブシステムを作成していること。
- NVM サブシステムにホスト NQN を設定していること。
- NVM サブシステムに Namespace を作成していること。
- 次の確認をしておくこと。
	- 使用する NVM サブシステム ID
	- ホストが使用する論理ボリュームの Namespace ID

## **12.7** 論理ボリュームが **Namespace** としてホストから認識されて いることを確認する際の注意事項

論理ボリュームが Namespace としてホストから認識されていることを確認するために、次の手順 を実施します。

- <span id="page-479-0"></span>• 論理ボリュームの Namespace Globally Unique Identifier (NGUID) を確認する
- ホストが認識している Namespace の NGUID を確認する

ホストが認識している Namespace の NGUID と、ストレージシステム上の論理ボリュームの NGUID を照合することで、ホストが論理ボリュームを Namespace として認識していることを確 認できます。

ホストの管理インターフェースから Namespace の NGUID を確認する手順は、ホストのオペレー ティングシステムによって異なります。次に確認手順の一例を示します。次に記載がないホストで の確認手順や、NGUID が確認できない場合の対処方法については、各ホストオペレーションシス テムのベンダーが提供するマニュアルを参照してください。

#### **Red Hat Enterprise Linux 9, SuSE Linux Enterprise Server 15, Oracle Enterprise Linux 7, Oracle Enterprise Linux 8** の場合

1. 次の nvme-cli パッケージが提供する、次のコマンドを実行します。 コマンド例:

nvme id-ns <Namespace のデバイスファイルパス(例/dev/nvme0n1)>

2. 出力された nguid を確認します。

#### 関連タスク

- 3.76 論理ボリュームの [Namespace Globally Unique Identifier](#page-227-0) を確認する
- 3.77 [ホストが認識している](#page-228-0) Namespace の NGUID を確認する

## **12.8 NVMe/TCP** の構成設定を確認する際の注意事項

構築した NVMe/TCP の構成設定を確認する際の注意事項を説明します。

### **12.8.1 NVM** サブシステムにホスト **NQN** が設定されているかを確認する際 の注意事項

ホスト NQN が NVM サブシステムに設定されているかを確認する際の注意事項を説明します。

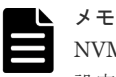

NVM サブシステムの Namespace セキュリティが有効の場合、ホストのホスト NQN が NVM サブシステムに 設定されていないと、ホストは NVM サブシステムを認識することができません。この場合、NVM サブシステ ムにホストのホスト NQN を設定してください。

#### 前提条件

- 必要なロール:ストレージ管理者(プロビジョニング)ロール
- 使用するホストに定義されているホスト NQN を確認しておくこと。

### **12.8.2 Namespace** にアクセス可能なホスト **NQN** を確認する際の注意事 項

Namespace へのアクセスが許可されているホスト NQN を確認する際の注意事項を説明します。

<span id="page-480-0"></span>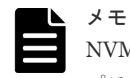

NVM サブシステムの Namespace セキュリティが有効の場合、ホストのホスト NQN が、ホスト-Namespace パスに設定されていないと、ホストは Namespace を認識することができません。NVM サブシステムの Namespace と、ホストのホスト NQN を指定して、ホスト·Namespace パスを設定してください (「[3.157](#page-337-0) ホス トから Namespace へのアクセス許可 (ホスト-Namespace パス)を設定する」を参照)。

#### 前提条件

- 次の確認をしておくこと。
	- 使用するホストに定義されているホスト NQN
	- ホストに割り当てる論理ボリュームの Namespace ID

## **12.9 NVMe/TCP** で利用できるホストモードおよびホストモード オプション

NVMe/TCP では、NVM サブシステムやポートのホストグループに、ホストモードやホストモード オプションを設定できます。

## **12.9.1 NVM** サブシステムに設定するホストモードおよびホストモードオプ ション

NVM サブシステムに設定できるホストモードとホストモードオプションについて次に示します。

#### ホストモード

NVM サブシステムに設定できるホストモードを次に示します。

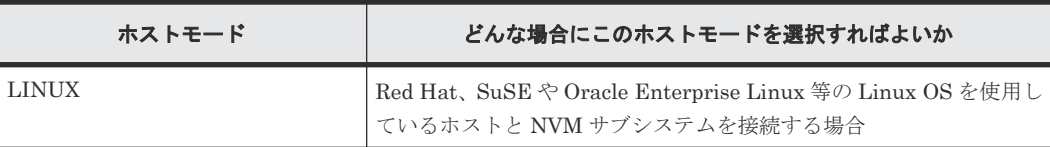

#### ホストモードオプション

NVM サブシステムで使用できるホストモードオプションはありません。

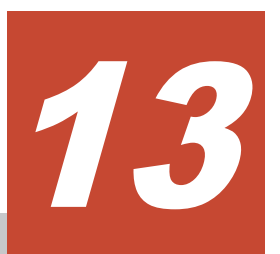

# パリティグループおよびカスタマイズドボ リュームを操作する際の注意事項

パリティグループ、およびカスタマイズドボリュームの割り当てを操作する際の注意事項を説明し ます。なお、カスタマイズドボリューム(CV)とは、任意のサイズが設定された可変ボリュームで す。

- □ 13.1 [パリティグループを作成する際の注意事項](#page-483-0)
- $\Box$  13.2 [内部ボリュームを作成する際の注意事項](#page-483-0)
- $\Box$  13.3 [外部ボリュームを作成する際の注意事項](#page-483-0)
- □ 13.4 LDEV [の設定を変更する際の注意事項](#page-484-0)
- □ 13.5 LDEV [を削除する際の注意事項](#page-484-0)

パリティグループおよびカスタマイズドボリュームを操作する際の注意事項 **483**

## <span id="page-483-0"></span>**13.1** パリティグループを作成する際の注意事項

#### ヒント

VSP One B20 に NVMe ドライブボックスを接続している場合、コントローラ内蔵ドライブと拡張 NVMe ドラ イブボックスのドライブを混在させずに、パリティグループを作成することを推奨します。これにより I/O 性能 が向上します。

#### 前提条件

- 必要なロール:ストレージ管理者 (プロビジョニング) ロール
- 必要なリソース:meta\_resource

#### 関連概念

- 5.5.1 [パリティグループの](#page-392-0) RAID レベルの要件
- 5.6 Dynamic Provisioning [のプールボリュームの要件](#page-395-0)

## **13.2** 内部ボリュームを作成する際の注意事項

ユーザが選択したフリースペースに対して、LDEV の作成に必要な設定項目をまとめて設定して、 LDEV を作成できます。

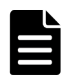

LDEV の作成時だけ、T10 PI 属性を設定できます。T10 PI 属性が設定された LDEV から、属性は解除できま せんのでご注意ください。

#### メモ

メモ

内部ボリュームを利用する場合、ストレージシステム内のすべてのボリュームを 2 つのグループに分けて管理 してください。

- パリティグループに作成するボリュームは、RAID Manager を使用して管理してください。
- プールに作成するボリュームは、VSP One Block Administrator を使用して管理してください。

#### 前提条件

• 必要なロール:ストレージ管理者 (プロビジョニング) ロール

## **13.3** 外部ボリュームを作成する際の注意事項

ユーザが選択したフリースペースに対して、LDEV の作成に必要な設定項目をまとめて設定して、 LDEV を作成できます。

#### 前提条件

• 必要なロール:ストレージ管理者(プロビジョニング)ロール

## <span id="page-484-0"></span>**13.4 LDEV** の設定を変更する際の注意事項

#### 前提条件

• 必要なロール:ストレージ管理者(プロビジョニング)ロール

## **13.5 LDEV** を削除する際の注意事項

#### 前提条件

• 必要なロール:ストレージ管理者(プロビジョニング)ロール

**486** パリティグループおよびカスタマイズドボリュームを操作する際の注意事項

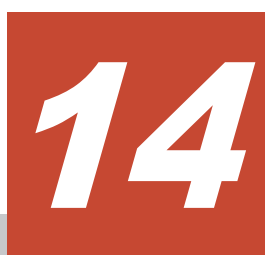

# **Dynamic Provisioning** を操作する際の注 意事項

Dynamic Provisioning を操作する際の注意事項について説明します。

- [14.1 Dynamic Provisioning](#page-487-0) の運用の流れ
- □ 14.2 Dynamic Provisioning [のプールを作成する際の注意事項](#page-487-0)
- □ 14.3 [プールに仮想ボリュームを作成する際の注意事項](#page-488-0)

Dynamic Provisioning を操作する際の注意事項 **487**

## <span id="page-487-0"></span>**14.1 Dynamic Provisioning** の運用の流れ

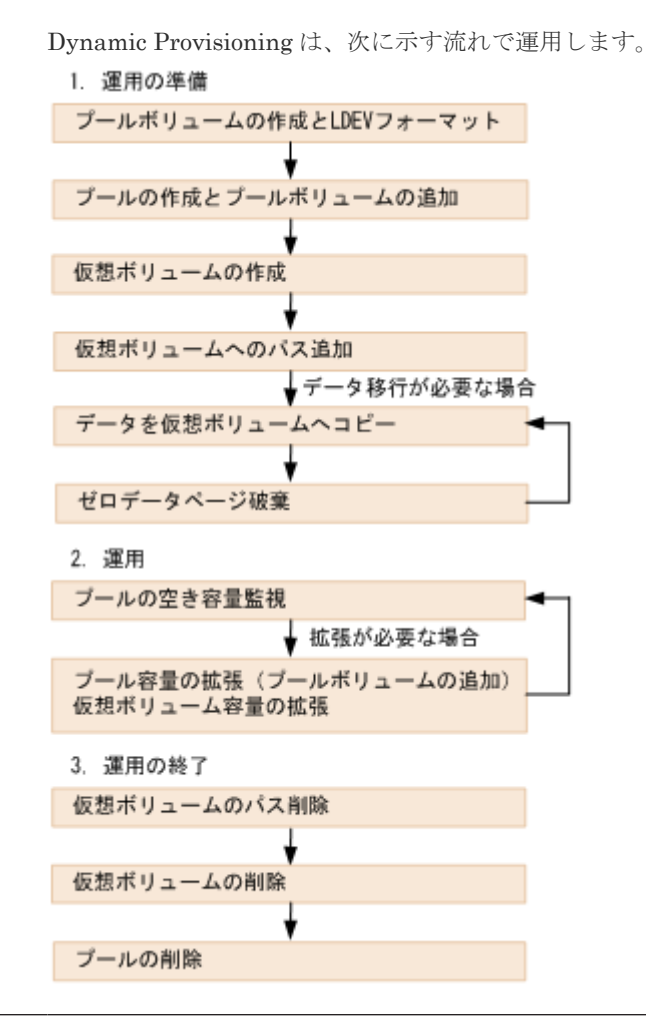

### 注意

ボリューム(仮想ボリューム)をホスト経由でデータ移行した場合、ボリュームの未割り当て領域もコピーされ ます。このとき、データ移行前の未割り当て領域が移行時の書き込み処理によって割り当て領域になるため、デ ータ移行後のプール使用量が増えます。そのため、一度に多数の仮想ボリュームのデータ移行を実施すると、プ ールが満杯になることがあります。仮想ボリュームのデータ移行の手順を次に示します。それぞれの仮想ボリ ュームに対して次の手順を実施し、すべての仮想ボリュームの分だけ繰り返してください。

1. 仮想ボリュームの全データを移行元から移行先へコピーしてください。

2. ゼロデータページ破棄を実施してください。

ただし、ファイル単位にデータ移行する場合、必要に応じてゼロデータページ破棄を実施してください。

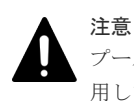

プールを削除すると、プールボリュームだったボリューム(LDEV)が閉塞します。フォーマットしてから再利 用してください。

## **14.2 Dynamic Provisioning** のプールを作成する際の注意事項

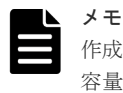

作成するプールの容量に応じて、シェアドメモリを増設する必要があります。シェアドメモリの増設とプールの 容量の関係については、「5.3 [シェアドメモリの要件」](#page-390-0)を参照してください。

<span id="page-488-0"></span>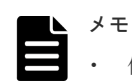

作成するプールの容量に応じて、シェアドメモリを増設する必要があります。シェアドメモリの増設とプー ルの容量の関係については、「5.3 [シェアドメモリの要件](#page-390-0)」を参照してください。

作成するプールにデータ削減共有ボリュームを作成したい場合は、「3.90 プールを作成する (RAID Manager または [REST API](#page-245-0) の場合)」の手順に従って、プールを作成してください。

#### 前提条件

• 必要なロール:ストレージ管理者(プロビジョニング)ロール

## **14.3** プールに仮想ボリュームを作成する際の注意事項

Dynamic Provisioning の仮想ボリュームを作成する際の注意事項を説明します。

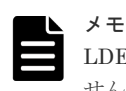

LDEV の作成時だけ、T10 PI 属性を設定できます。T10 PI 属性が設定された LDEV から、属性は解除できま せんのでご注意ください。

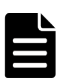

#### メモ

選択したプールの重複排除用システムデータボリュームの [LDEV 状態] が [正常] 以外の場合、[容量削減] の「重複排除および圧縮]は選択できません。 次の場合、「容量削減]は「無効]です。

- [データダイレクトマップ]が[有効]である
- 容量削減機能のライセンスがインストールされていない
- プールに最初の[重複排除および圧縮]の仮想ボリュームを作成したとき、同時に重複排除用システムデータボ リュームが作成されます。

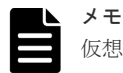

仮想ボリュームを作成する場合に指定するプールは、次に示す状態のどれかになっている必要があります。

- 正常な状態
- しきい値超えの状態
- プールの縮小を実行中の状態

#### 前提条件

- 必要なロール:ストレージ管理者(プロビジョニング)ロール
- 容量削減の設定が[重複排除および圧縮]の仮想ボリュームを作成する場合、次の条件を満た す必要があります。
	- 重複排除用システムデータボリューム(フィンガープリント)がすでにある場合、その LDEV 状態が[正常]であること
	- 。 重複排除用システムデータボリューム(データストア)がすでにある場合、その LDEV 状 態が[正常]であること
	- 重複排除用システムデータボリューム(データストア)がすでにある場合、それらのボリュ ームが削除中でないこと

**490** Dynamic Provisioning を操作する際の注意事項

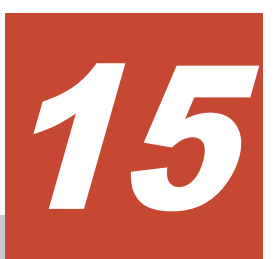

# **LUN Manager** による **LU** パスを設定する際 の注意事項

LU パスを設定する際の注意事項について説明します。

- **□** 15.1 [ホストグループと論理ボリュームを結び付けて](#page-491-0) LU パスを設定する際の注意事項
- □ 15.2 [特定のホストグループの冗長パスを作成する際の注意事項](#page-491-0)
- □ 15.3 iSCSI [ターゲットと論理ボリュームを結び付けて](#page-491-0) LU パスを設定する際の注意事項
- $\Box$  15.4 特定の iSCSI [ターゲットの冗長パスを作成する際の注意事項](#page-491-0)

LUN Manager による LU パスを設定する際の注意事項 **491**

## <span id="page-491-0"></span>**15.1** ホストグループと論理ボリュームを結び付けて **LU** パスを設 定する際の注意事項

#### 前提条件

• 必要なロール:ストレージ管理者 (プロビジョニング) ロール

## **15.2** 特定のホストグループの冗長パスを作成する際の注意事項

#### 前提条件

- 必要なロール:ストレージ管理者(プロビジョニング)ロール
- 関連項目を参照し、LUN Manager を使用するときの注意事項に従うこと。
- LUN セキュリティが無効になっている場合は、LU パスを設定し直すこと。

#### 関連概念

• 5.17 LUN Manager [を使用するときの注意事項](#page-407-0)

## **15.3 iSCSI** ターゲットと論理ボリュームを結び付けて **LU** パスを 設定する際の注意事項

#### 前提条件

• 必要なロール:ストレージ管理者 (プロビジョニング) ロール

## **15.4** 特定の **iSCSI** ターゲットの冗長パスを作成する際の注意事項

#### 前提条件

- 必要なロール:ストレージ管理者 (プロビジョニング) ロール
- 関連項目を参照し、LUN Manager を使用するときの注意事項に従うこと。
- LUN セキュリティが無効になっている場合は、LU パスを設定し直すこと。

#### 関連概念

• 5.17 LUN Manager [を使用するときの注意事項](#page-407-0)

**492** LUN Manager による LU パスを設定する際の注意事項

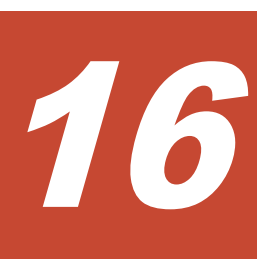

# 保守を実施する際の注意事項

保守を実施する際の注意事項について説明します。

- □ 16.1 [リソースグループを管理する際の注意事項](#page-493-0)
- □ 16.2 ホストを設定する際の注意事項 (ファイバチャネル)
- □ 16.3 ホストを設定する際の注意事項 (iSCSI)
- □ 16.4 [プールと仮想ボリュームを管理する際の注意事項](#page-497-0)
- □ 16.5 [パリティグループを管理する際の注意事項](#page-506-0)
- □ 16.6 LDEV [を管理する際の注意事項](#page-506-0)
- □ 16.7 LDEV [をフォーマットする際の注意事項](#page-508-0)
- $\Box$  16.8 LU [パスを管理する際の注意事項](#page-510-0)
- 16.9 NVM サブシステムおよび Namespace [を管理する際の注意事項\(](#page-510-0)FC-NVMe、NVMe/ [TCP](#page-510-0))
- □ 16.10 [ボリュームのアクセス属性を設定する際の注意事項](#page-514-0)
- □ 16.11 リソースへ MP [ユニットを割り当てる際の注意事項](#page-516-0)
- □ 16.12 [データダイレクトマップ属性の外部ボリューム、プール、または仮想ボリュームを作成](#page-517-0) [する際の注意事項](#page-517-0)
- □ 16.13 FC-NVMe [接続のホストバスアダプタを交換する際の注意事項](#page-518-0)

## <span id="page-493-0"></span>**16.1** リソースグループを管理する際の注意事項

## **16.1.1** リソースグループ名を変更する際の注意事項

注意 1 つのストレージシステム内でリソースグループ名を重複させることはできません。

#### 前提条件

• 必要なロール: セキュリティ管理者(参照・編集)ロール

### **16.1.2** リソースグループを削除する際の注意事項

注意

- ユーザグループに割り当てられているリソースグループは削除できません。
- リソースが割り当てられているリソースグループは削除できません。
	- 異なる仮想ストレージマシン内に属するリソースグループは、同時に削除できません。

#### 前提条件

• 必要なロール: セキュリティ管理者(参照・編集)ロール

## **16.2** ホストを設定する際の注意事項(ファイバチャネル)

次に示すとおりストレージシステムのホストに関する各種の設定ができます。

- ホストバスアダプタの WWN またはニックネームを変更する。
- ホストグループの名前やホストモードを変更する。
- ホストグループ 0(ゼロ)を初期化する。
- ホストグループからホストバスアダプタを削除する。
- 不要な WWN を[WWN]テーブルから削除する。
- ホストグループを削除する。

### **16.2.1** ホストバスアダプタの **WWN** またはニックネームを変更する際の注 意事項

ホストバスアダプタは、WWN またはニックネームで識別します。

#### 前提条件

• 必要なロール:ストレージ管理者(プロビジョニング)ロール

## **16.2.2** ホストグループの名前やホストモードを変更する際の注意事項

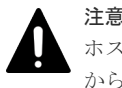

ホストモードの設定操作はデータの破壊を伴う操作ではありません。しかし、あらかじめデータ(対象のポート からアクセスできるデータ)のバックアップをしてから、ホストモードを変更することを推奨します。

<span id="page-494-0"></span>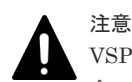

VSP One Block Administrator の同一サーバ内に複数のホストグループまたは iSCSI ターゲットを登録する場 合、同一のホストモードおよびホストモードオプションを設定することを推奨します。VSP One Block Administrator のサーバに登録されたホストグループまたは iSCSI ターゲットは、raidcom get host\_grp -key server コマンドで確認できます。

#### 前提条件

- 必要なロール:ストレージ管理者 (プロビジョニング) ロール
- ホストが I/O 処理を実行していないこと。
- ホストリザーブ (マウント)状態ではないこと。

#### 関連概念

• 9.4 [ホストモードオプション一覧](#page-443-0)

## **16.2.3** ホストグループ **0** を初期化する際の注意事項

ホストグループ 0 を初期状態に戻すと、ホストグループ 0 に属している WWN はすべて削除され、 ホストグループ 0 に関連する LU パスもすべて削除されます。また、ホストグループ 0 のホストモ ードは「00 [Standard]」となり、ホストグループ名も初期化されます。例えばポート CL1-A のホ ストグループ 0 の場合、ホストグループ名は 1A-G00 に初期化されます。

#### 前提条件

• 必要なロール:ストレージ管理者(プロビジョニング)ロール

## **16.2.4** ホストグループからホストバスアダプタを削除する際の注意事項

#### 前提条件

• 必要なロール:ストレージ管理者(プロビジョニング)ロール

## **16.2.5** ホストグループを削除する際の注意事項

#### 注意

ホストグループを削除する前に、有効に設定されているホストモードオプションを無効にしてください。 ホストモードオプション 51、67 が有効に設定されている場合、ホストグループの削除操作が失敗します。 ホストモードオプション 51、67 の設定を変更する場合、リンクダウン/リンクアップが発生します。このため、 ホストに接続した状態で、該当する CHB のポート設定を変更する場合、ホストへの影響を確認してから、I/O 負荷が少ない時間帯に保守操作を実施してください。

## ヒント

ホストグループのうち、ホストグループ 0 を削除すると、ホストグループ 0 に属している WWN はすべて削除 され、ホストグループ 0 に関連する LU パスもすべて削除されます。また、ホストグループ 0 のホストモード は「00 [Standard]」に設定されて、ホストグループ名も初期化されます。ホストグループ 0 から WWN と LU パスをすべて削除したい場合は、関連項目を参照してください。

#### 注意

仮想属性が GAD 予約の LDEV へのパスが定義されているホストグループを削除する場合、ホストグループ内 の LDEV 数は、100 個以内にしてください。ホストグループ内の LDEV 数が多いと、ホストグループの削除に 失敗するおそれがあります。

#### <span id="page-495-0"></span>前提条件

- 必要なロール:ストレージ管理者(プロビジョニング)ロール
- ホストが I/O 処理を実行していないこと。
- ホストリザーブ (マウント)状態ではないこと。
- ホストモードオプションが設定されていないこと。

#### 関連タスク

• 16.2.3 ホストグループ 0 [を初期化する際の注意事項](#page-494-0)

### **16.2.6** ホストを選択してホストグループに追加する際の注意事項

ホストバスアダプタの WWN をホストグループに追加する際の注意事項を説明します。

#### 前提条件

• 必要なロール:ストレージ管理者(プロビジョニング)ロール

### **16.2.7** ホストグループを選択してホストを追加する際の注意事項

ホストバスアダプタの WWN をホストグループに追加する際の注意事項を説明します。

#### 前提条件

• 必要なロール:ストレージ管理者 (プロビジョニング) ロール

#### 関連概念

• 9.2 [ホストとホストグループ](#page-441-0)

## **16.3** ホストを設定する際の注意事項(**iSCSI**)

次に示すとおりストレージシステムのホストに関する各種の設定ができます。

- ホストバスアダプタの HBA iSCSI 名またはニックネームを変更する。
- iSCSI ターゲットの設定を変更する。
- iSCSI ターゲットからホストを削除する。
- ログイン iSCSI 名を削除する。
- iSCSI ターゲットを削除する。
- iSCSI ターゲットを選択してホストを追加する。
- 通信状態をテストする。

### **16.3.1** ホストバスアダプタの **HBA iSCSI** 名またはニックネームを変更す る際の注意事項

ホストバスアダプタは、HBA iSCSI 名またはニックネームで識別します。

#### 前提条件

• 必要なロール:ストレージ管理者 (プロビジョニング) ロール

**496 キング インタン インストラック 保守を実施する際の注意事項** 

## **16.3.2 iSCSI** ターゲットの設定を変更する際の注意事項

## 注意

- ホストモードの設定操作はデータの破壊を伴う操作ではありません。しかし、あらかじめデータ(対象のポ ートからアクセスできるデータ)をバックアップしてから、ホストモードを変更することを推奨します。 • ホストが I/O 処理を実行していないことを確認してください。
- ホストリザーブ(マウント)状態ではないことを確認してください。

#### 前提条件

必要なロールを次に示します。

- ストレージ管理者(プロビジョニング)ロール
- セキュリティ管理者(参照・編集)ロール

#### 関連概念

• 9.4 [ホストモードオプション一覧](#page-443-0)

### **16.3.3 iSCSI** ターゲットからホストを削除する際の注意事項

#### 前提条件

• 必要なロール:ストレージ管理者 (プロビジョニング) ロール

### **16.3.4 iSCSI** ターゲットを削除する際の注意事項

#### 前提条件

- 必要なロール:ストレージ管理者(プロビジョニング)ロール
- ホストが I/O 処理を実行していないこと。
- ホストリザーブ (マウント)状態ではないこと。

### **16.3.5 iSCSI** ターゲットを選択してホストを追加する際の注意事項

ホストバスアダプタの iSCSI 名を iSCSI ターゲットに追加する際の注意事項を説明します。

#### 前提条件

• 必要なロール:ストレージ管理者 (プロビジョニング) ロール

### **16.3.6** 通信状態をテストする際の注意事項

ローカルストレージシステムとストレージシステムに接続されたデバイス間の通信状態を確認する 際の注意事項を説明します。

#### 前提条件

• 必要なロール:ストレージ管理者(参照)ロール

## <span id="page-497-0"></span>**16.4** プールと仮想ボリュームを管理する際の注意事項

### **16.4.1** プールの情報を参照する際の注意事項

プールに登録されているプールボリュームの容量の合計が、そのプールの容量です。プールの容量 を確認し、必要に応じて、プールを拡張してください。

#### 前提条件

• 必要なロール:ストレージ管理者(プロビジョニング)ロール

#### 関連タスク

• 16.4.4 プール容量を拡張する際の注意事項

### **16.4.2** 各プールの使用量を参照する際の注意事項

#### 前提条件

• 必要なロール:ストレージ管理者 (プロビジョニング) ロール

### **16.4.3** プールのフォーマット済み率を参照する際の注意事項

メモ

次の場合、プールのフォーマット済み率が減少することがあります。

- 新規ページの割り当てが実行されている。
- プールボリュームに LDEV フォーマットが実行されている。
- コレクションコピーが実行されている。

メモ

次の場合、プールの空き領域がフォーマットされません。この場合、プールの空き容量が増加しないことがあり ます。

- 選択したプール以外のプールをフォーマットしている。
- プールの使用率が警告しきい値、または枯渇しきい値を超過しそうになっている。
- 選択したプールが閉塞している。
- ストレージシステムの I/O 負荷が高い。
- キャッシュメモリが閉塞している。
- 選択したプールのプールボリュームが閉塞している。
- 選択したプールのプールボリューム(外部ボリューム)が閉塞している。
- 選択したプールのプールボリュームにコレクションアクセスが実行されている。

#### 前提条件

• 必要なロール:ストレージ管理者(プロビジョニング)ロール

### **16.4.4** プール容量を拡張する際の注意事項

パリティグループ単位で容量を追加して、プールを拡張できます。

**498 キュランス インファンス インタック 保守を実施する際の注意事項** 

#### 前提条件

- 必要なロール:ストレージ管理者 (プロビジョニング) ロール
- プール容量の縮小が実行されていないプールであること。

### **16.4.5** プール容量のしきい値を変更する際の注意事項

#### 前提条件

• 必要なロール:ストレージ管理者(プロビジョニング)ロール

### **16.4.6** プールの最大予約量を変更する際の注意事項

#### 前提条件

- 必要なロール:ストレージ管理者(プロビジョニング)ロール
- プールに関連付けられている、すべての仮想ボリュームの容量削減状態が無効に設定されてい ること。

### **16.4.7** プール名を変更する際の注意事項

#### 前提条件

• 必要なロール:ストレージ管理者(プロビジョニング)ロール

## **16.4.8** プールボリューム閉塞による **I/O** 失敗時の仮想ボリュームの保護属 性を設定する際の注意事項

#### 前提条件

- 必要なロール:ストレージ管理者(プロビジョニング)ロール
- プールが次の条件をすべて満たしていること。
	- Data Retention Utility がインストールされている。
	- Dynamic Provisioning のプールであること。

### メモ

この機能を、Thin Image ペアを作成してスナップショットデータを格納する Dynamic Provisioning のプール に設定できます。この場合、プールボリュームが閉塞すると、Dynamic Provisioning の仮想ボリュームだけを Protect 属性に変更します。

## **16.4.9** プール満杯による **I/O** 失敗時の仮想ボリューム保護属性を設定する 際の注意事項

#### 前提条件

- 必要なロール:ストレージ管理者(プロビジョニング)ロール
- プールが次の条件をすべて満たしていること。
	- Data Retention Utility がインストールされている。
	- Dynamic Provisioning のプールであること。

## **16.4.10** プール内のすべての重複排除が有効な仮想ボリュームを初期化す る際の注意事項

容量削減状態が[Failed]の仮想ボリュームを回復する場合、この操作を実行してプール内のすべ ての重複排除が有効な仮想ボリュームを初期化します。また、この操作を実行すると、重複排除用 システムデータボリュームも初期化されます。

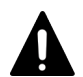

注意

この操作を実行すると、プール内の重複排除が有効な仮想ボリュームのユーザデータが消去されます。事前に、 これらのボリュームのユーザデータをバックアップしてください。

バックアップ中に、SIM コード 680001 が報告され、データを読み出せないことがあります。その場合、読み 出せるデータのみバックアップしてください。また、SIM コード 680001 が報告されても、この操作(仮想ボ リュームの初期化)を進めてください。

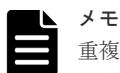

重複データ初期化の操作を実行した場合、操作対象のプールに関連づけられている次の仮想ボリュームは、初期 化されません。

- 容量削減の設定が[無効]の仮想ボリューム
- 容量削減の設定が[圧縮]の仮想ボリューム

メモ

容量削減の設定が「無効」かつ「重複排除データ]が「有効」の状能の仮想ボリュームが関連づけられたプール の重複データ初期化を実施すると、その仮想ボリュームの容量削減の設定が「重複排除および圧縮]になること があります。このため、重複データ初期化の完了後に、容量削減設定を確認してください。

#### 前提条件

- 必要なロール:ストレージ管理者 (プロビジョニング) ロール
- 初期化対象のボリュームをペアボリュームとして使用している場合は、ペアを削除しておくこ と。

#### 関連タスク

• 16.6.1 LDEV [を選択して閉塞する際の注意事項](#page-507-0)

### **16.4.11** プールの閉塞を解除する際の注意事項

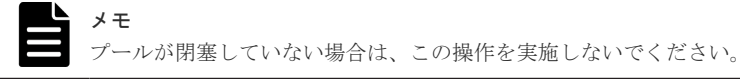

#### ヒント

プールの閉塞を解除するには、プール使用量、または仮想ボリューム使用量に応じて時間が掛かります。 回復時間の目安は 100TB(プール使用量、または仮想ボリューム使用量)で 20 分です。ストレージシステムの 負荷によって 20 分以上かかることがあります。

#### 前提条件

• 必要なロール:ストレージ管理者 (プロビジョニング) ロール

### **16.4.12** プール容量を縮小する際の注意事項

パリティグループ単位でプールボリュームをプールから削除することで、プール容量を縮小できま す。

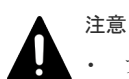

• プール容量の縮小を実行しているプールに対して次の操作は実行できません。プール容量の縮小の完了を 待つか、プール容量の縮小を中止してください。

- プール拡張
- プール縮小
- プール編集
- プール回復

• 対象プール内に閉塞しているプールボリュームが存在する場合、プール容量を縮小できません。閉塞してい るプールボリュームを回復してから、プール容量の縮小を実施してください。 なおプール内のプールボリュームが閉塞していても、該当するプールボリュームの割当ページ容量 (raidcom get ldev での「MAPPED\_PAGE\_CAP(MB)」)が 0 の場合、RAID Manager でプールの容量を縮 小できます(プールからプールボリュームを削除できます)。

#### メモ

- データダイレクトマップ属性が無効な仮想ボリュームのプールの場合、プール容量の縮小によってプールボ リュームを削除すると、プールボリュームだったボリューム(LDEV)が閉塞します。LDEV をフォーマッ トしてから再利用してください。 また、閉塞したプールボリュームが外部ボリュームの場合、フォーマットするときに [Normal Format]
	- を選択してください。
	- 削除対象のプールボリュームが外部ボリュームで、かつ外部ボリューム切断が実行された状態の場合、外部 ボリュームの再接続の実行後にプールボリュームの削除を実行してください。
	- 縮小対象プールの仮想ボリュームのキャッシュ管理デバイスが多いほどプール縮小に時間が掛かります。 キャッシュ管理デバイス 1 個あたり、最低でも 2 秒程度の時間が掛かります。キャッシュ管理デバイス数に ついては、「5.20 [必要なキャッシュ管理デバイスの数」](#page-411-0)を参照してください。
	- 次の場合、raidcom get pool -key total saving の SES(%)に削減効果がないことを示す「-」が表 示されることがあります。
		- パリティグループ内の一部のプールボリュームに対してプール縮小を実行した場合

#### プール容量の縮小処理が異常終了した場合の要因と対処

プール容量の縮小が異常終了した場合、次の要因が考えられます。

- プール容量の縮小中にキャッシュメモリの保守を実施した。
- プール容量の縮小中にキャッシュメモリに障害が発生した。
- プールに関連づけられた仮想ボリュームへの I/O 負荷が高い。
- プールに関連づけられた仮想ボリュームが閉塞している。

プール容量の縮小が異常終了した場合、次の対処を実施してください。

- キャッシュメモリを回復してから、プール容量の縮小を再度実施してください。
- プールに関連づけられた仮想ボリュームへの I/O 負荷が低いときに、プール容量の縮小を再度 実施してください。
- プールに関連づけられた仮想ボリュームを削除またはフォーマットしてから、プール容量の縮 小を再度実施してください。

#### **Dynamic Provisioning** を使用するときの注意

- プールボリュームを削除することで、プール使用量がプールの枯渇しきい値を超える場合、プ ールボリュームを削除できません。
- システムプールボリュームを削除する場合、対象のプールに 4.2GB 以上の空き領域が必要です。 対象プールの空き領域が 4.2GB 未満の場合、システムプールボリュームは削除できません。

• プールボリュームを削除することで、予約量(プール容量に対する制御情報を含む仮想ボリュ ームの合計容量の割合)が最大予約量を超える場合、プールボリュームを削除できません。な お、制御情報を含む仮想ボリュームの容量の算出方法については、「1.3.4 [プールの最大予約量](#page-46-0) [とは](#page-46-0)」を参照してください。

#### 前提条件

- 必要なロール:ストレージ管理者(プロビジョニング)ロール
- プール容量を縮小しようとしているプールが次の作業を実行しているときは縮小できません。 これらの操作が実行されていないことを確認してください。
	- プール作成
	- プール削除
	- プール容量拡張
	- プール容量縮小
	- プール回復
	- プール容量縮小中止
	- しきい値変更
	- 仮想ボリューム作成
	- 仮想ボリューム容量の拡張

### **16.4.13** プール容量の縮小を停止する際の注意事項

#### 前提条件

• 必要なロール:ストレージ管理者 (プロビジョニング) ロール

### **16.4.14** プールを削除する際の注意事項

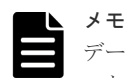

データダイレクトマップ属性が無効な仮想ボリュームのプールの場合、プールを削除するとプールボリュームだ ったボリューム(LDEV)が閉塞します。LDEV をフォーマットしてから再利用してください。 また、閉塞したプールボリュームが外部ボリュームの場合、フォーマットするときに「Normal Format]を選 択してください。

#### 前提条件

注意

- 必要なロール:ストレージ管理者 (プロビジョニング) ロール
- 仮想ボリュームがプールに関連づけられていないこと。

### **16.4.15** 仮想ボリュームの容量を拡張する際の注意事項

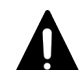

TrueCopy、global-active device、Universal Replicator、ShadowImage、または Thin Image ペアの仮想ボリ ュームを容量拡張する手順は、各プログラムプロダクトのマニュアルを参照してください。 仮想ボリューム容量を拡張しているときに次の操作をしないでください。また、次の操作を実施しているときに 容量を拡張しないでください。

- Virtual LUN 機能を使用した操作
- 仮想ボリュームを作成する操作

**502 きょうしゃ おおやし エンス おおし 保守を実施する際の注意事項** 

- プールを回復する操作
- 仮想ボリュームを削除する操作
- RAID Manager の別インスタンスでの容量の拡張操作
- ストレージシステム装置の保守作業

#### 前提条件

- 必要なロール:ストレージ管理者 (プロビジョニング) ロール
- 拡張する仮想ボリュームが、関連項目に記載されている拡張できないプログラムプロダクトと 併用されていないこと。
- 拡張する仮想ボリュームが LDEV フォーマット中ではないこと。
- 拡張する仮想ボリュームが次のボリュームではないこと。
	- データダイレクトマップ属性の仮想ボリューム
	- 重複排除用システムデータボリューム(フィンガープリント)
- 重複排除用システムボリューム(データストア)を拡張する場合、そのボリュームが自動容量 拡張中でないこと。
- 仮想ボリュームを拡張する容量として[V-VOL 容量拡張]画面の[容量]の下に表示されてい る範囲内の値を指定すること。
- 拡張する仮想ボリュームに関連づけているプールが、次の状態のどれかであること。
	- 正常の状態
	- しきい値超えの状態
	- プールの縮小を実行中の状態

#### 関連概念

• 1.14 他ソフトウェアから Dynamic Provisioning [の仮想ボリュームに対して実行できる操作と](#page-98-0) [実行できない操作](#page-98-0)

### **16.4.16** 仮想ボリュームの名称を変更する際の注意事項

#### 前提条件

• 必要なロール:ストレージ管理者(プロビジョニング)ロール

### **16.4.17** 仮想ボリュームの容量削減を有効にする際の注意事項

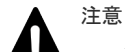

• この操作は、重複排除用システムデータボリュームに実行できません。

- 容量削減の設定を[重複排除および圧縮]から[圧縮]には、変更できません。
- 次の容量削減設定はできません。
	- 容量削減設定が有効な仮想ボリュームの容量削減設定を無効にする
	- 容量削減設定が無効な仮想ボリュームの容量削減設定を有効にする

#### メモ

プールに最初の[重複排除および圧縮]の仮想ボリュームを作成したとき、同時にプールに重複排除用システム データボリュームが作成されます。

#### 前提条件

- 必要なロール:ストレージ管理者(プロビジョニング)ロール
- 仮想ボリュームの容量削減を有効にする場合の前提条件を次に示します。
	- 容量削減機能のライセンスがインストールされていること。
	- プールの状態が[Blocked]以外であること。
	- キャッシュ管理デバイス数が確保されていること。
	- **。** [LDEV 状態] が [正常] であること。
	- [容量削減状態]が[Deleting Volume]、[Failed]以外であること。
	- 。「データダイレクトマップ]が「無効]であること。
	- [ページ予約]が[無効]であること。
	- Universal Replicator ペアのジャーナルボリュームでないこと。
	- プールの[最大予約量]が空白(無制限)であること。
- 容量削減の設定が[重複排除および圧縮]の仮想ボリュームを作成する場合、上記の条件に加 えて重複排除用システムデータボリューム(データストア)が削除中でないこと。

#### **16.4.18** 仮想ボリュームのページを解放する際の注意事項

仮想ボリュームのページの全データが 0 であった場合、該当するページを仮想ボリュームから解放 します。これによって、プールの使用量を減少させることができます。なお、ページ予約が有効な 仮想ボリュームにゼロデータページ破棄を実行した場合、ゼロデータページ破棄の実行前後でプー ル使用量は変化しません。

#### 注意

- 次の場合、ゼロデータページの破棄処理が中断され、仮想ボリュームのページが解放されないで残ることが あります。
	- 処理対象の仮想ボリュームがアクセスしているプールボリュームが閉塞した。
	- ゼロデータページの破棄処理中に処理対象の仮想ボリュームが関連づけられているプールが閉塞した。
	- ゼロデータページの破棄処理中にキャッシュメモリの障害が発生した。
	- ゼロデータページの破棄処理中に処理対象の仮想ボリュームに対して、TrueCopy ペア、Universal Replicator ペア、global-active device ペア、または ShadowImage ペアの形成コピーを実行しようとし た。
	- ゼロデータページの破棄処理中に処理対象の仮想ボリュームを、ホストモードオプション 97 が有効な ホストグループにパス定義した。
- 制御情報が格納されるページは破棄されません(「1.3 [プールとは](#page-44-0)」を参照)。
- ページ単位(42MB)で破棄します。
- ページにデータが格納されている場合、そのページは破棄されません。これにより、削除したデータ量と、 ページ破棄により減る仮想ボリュームの使用量が一致しない場合があります。

メモ

容量削減機能が有効な仮想ボリュームの、ゼロデータページ破棄を受領した場合の動作を次の表に示します。

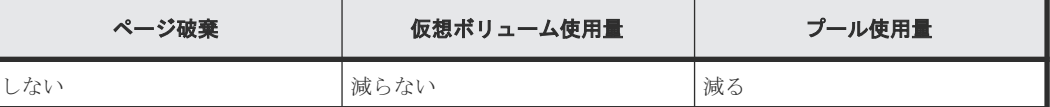

- ゼロデータページ破棄に要する時間は、4GB(ギガバイト)あたり約 1 分です。
- ゼロデータページ破棄の実行中も、ホストからの I/O は受け付けます。なお、ゼロデータページ破棄の処理 は負荷が少なく、I/O の処理には影響がありません。

**504 きょうしゃ おおやし おおやし おおし 保守を実施する際の注意事項**
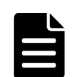

Write Same/UNMAP コマンドを受領した場合、仮想ボリュームのページは破棄されます。容量削減機能が有効 な仮想ボリュームの、Write Same/UNMAP コマンドを受領した場合の動作を次の表に示します。

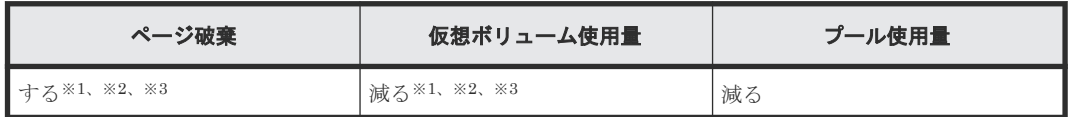

注※1

メモ

次のいずれかのペアのボリュームとして使用している仮想ボリュームは、ページ破棄されません。このた め仮想ボリュームの使用量は減りません。

- ShadowImage
- Volume Migration
- Thin Image Advanced
- TrueCopy
- Universal Replicator
- global-active device

#### 注※2

容量削減状態が次のいずれかの場合、Write Same/UNMAP コマンドを受領しても、ページ破棄されませ ん。このため仮想ボリュームの使用量は減りません。

- Deleting Volume、または Deleting Volume(nn%)
- Failed

Deleting Volume、または Deleting Volume(nn%)の場合は、仮想ボリュームの削除が完了すると、ページ が破棄されます。

Failed の場合は、「18 [トラブルシューティング」](#page-522-0)に従い対処してください。トラブルシューティングの手 順として行うフォーマットにより、ページ破棄されます。

注※3

Write Same/UNMAP コマンドを受領後に容量削減機能を有効化した場合、内部的にゼロデータページ破 棄をやり直すことがあります。

ゼロデータページ破棄の時間が伸びることがありますが、Write Same/UNMAP コマンドの再実施は不要 です。

• 容量削減機能が無効な仮想ボリュームのゼロデータページ破棄に要する時間は、4GB(ギガバイト)あたり 約1分です。

一方、容量削減機能が有効な仮想ボリュームのゼロデータページ破棄に要する時間は、4GB(ギガバイト) あたり約 1 分から 5 分です。容量削減機能が有効な場合は、仮想ボリュームのゼロデータページ破棄に加 え、制御情報を初期化する時間も必要となるため、無効の場合より時間がかかる可能性があります。

• データ削減共有ボリュームの終端の 1 ページは、ページ破棄されない場合があります。

#### 前提条件

- 必要なロール:ストレージ管理者(プロビジョニング)ロール
- 操作対象の仮想ボリュームが、関連項目に記載されているゼロデータページを破棄できないプ ログラムプロダクトと併用されていないこと。
- 操作対象の仮想ボリュームが、LDEV フォーマット中ではないこと。
- 操作対象の仮想ボリュームが、データダイレクトマップ属性の仮想ボリュームではないこと。
- 操作対象の仮想ボリュームが、重複排除用システムデータボリュームではないこと。
- 操作対象の仮想ボリュームが、閉塞していないこと。
- 操作対象の仮想ボリュームが、ホストモードオプション 97 が有効なホストグループにパス定義 されてないこと。

#### 関連概念

• 1.14 他ソフトウェアから Dynamic Provisioning [の仮想ボリュームに対して実行できる操作と](#page-98-0) [実行できない操作](#page-98-0)

### **16.4.19** 仮想ボリュームのページの解放を中止する際の注意事項

#### 前提条件

• 必要なロール:ストレージ管理者 (プロビジョニング) ロール

### **16.4.20** 仮想ボリュームを削除する際の注意事項

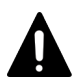

注意

データダイレクトマップ属性の仮想ボリュームを削除する場合、事前に次の操作を実行してください。

- 1. raidcom modify ldev コマンドを使用して、削除対象のデータダイレクトマップ属性の仮想ボリューム を閉塞します。
- 2. 手順1で閉塞させた仮想ボリュームに関連づけられている、データダイレクトマップ属性の外部ボリューム にマッピングした外部ストレージシステムのボリュームへの接続を切断します。 外部ストレージシステムのボリュームへの接続を切断することにより、プールボリューム閉塞を示す SIM RC=627xxx (xxx はプール ID)が出力される可能性があります。 外部ストレージシステムのボリュームへの接続切断によって、ローカルストレージシステムのキャッシュ上 のデータが外部ストレージシステムのボリュームに書き込まれます。 外部ストレージシステムの撤去済みなどによって外部ストレージシステムのボリュームのデータ保証が不 要な場合、システムオプションモード 1083 を ON に設定すると、外部ストレージシステムのボリュームへ の接続を切断せずにデータダイレクトマップ属性の仮想ボリュームを削除できます。 システムオプションモード 1083 を ON に設定した場合、データダイレクトマップ属性の仮想ボリュームを 削除した後にシステムオプションモード 1083 を OFF に戻してください。

メモ

- 容量削減の設定が有効な仮想ボリュームを削除する操作をした場合、仮想ボリュームの削除中または削除後 すぐに別の操作をすると、それらの操作が失敗する可能性があります。別の操作が失敗した場合、しばらく 待ってから再操作してください。
- LDEV の削除処理の途中でプールの使用量が枯渇しきい値に達したとき、削除処理は一時的に停止します。 その場合、出力された SIM コードの対策を実施してください。これによってプール容量が確保されると、 削除処理が再開されます。

#### 前提条件

• 必要なロール:ストレージ管理者 (プロビジョニング) ロール

### **16.4.21** 仮想ボリュームに圧縮アクセラレータを設定する際の注意事項

VSP One B26、VSP One B28 の場合、仮想ボリュームに対して、圧縮アクセラレータを使用した 圧縮が設定できます。

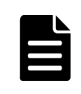

メモ

容量削減機能の[重複排除および圧縮]が設定されている仮想ボリュームに圧縮アクセラレータを設定した場 合、その仮想ボリュームと同じプールから作成されたすべての仮想ボリュームの重複データに、圧縮アクセラレ ータが設定されます。

#### 前提条件

- 設定対象の仮想ボリュームに、容量削減機能の[圧縮]または[重複排除および圧縮]が設定 されていること。
- 必要なロール:ストレージ管理者(プロビジョニング)ロール

### **16.4.22** 重複排除用システムデータボリューム(データストア)に対する圧 縮アクセラレータの設定を確認、変更する際の注意事項

[重複データ初期化]を実施すると、初期化したプールに属する圧縮および重複排除可能な仮想ボリ ュームと、重複排除用システムデータボリューム(データストア)の圧縮アクセラレータ設定が不 整合の状態になる場合があります。初期化の完了後に圧縮アクセラレータの設定を確認し、不整合 の状態になった場合は重複排除用システムデータボリューム(データストア)の圧縮アクセラレー タ設定を変更してください。

### **16.4.23** 仮想ボリュームのページ予約を変更する際の注意事項

#### 前提条件

• 必要なロール:ストレージ管理者(プロビジョニング)ロール

## **16.5** パリティグループを管理する際の注意事項

### **16.5.1** パリティグループをフォーマットする際の注意事項

パリティグループを構成するドライブをフォーマットする際の注意事項を説明します。

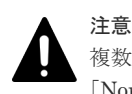

複数のアプリケーションから同一のストレージシステムに対して、パリティグループのフォーマットまたは [Normal Format]を指定した LDEV のフォーマットを実施した場合、あとから実施した操作は失敗します。

#### 前提条件

- 必要なロール:ストレージ管理者(プロビジョニング)ロール
- 配下の LDEV をすべて閉塞状態にしてください。

#### 関連タスク

• 16.6.2 [パリティグループを指定して](#page-507-0) LDEV を閉塞する際の注意事項

### **16.5.2** パリティグループを削除する際の注意事項

#### 前提条件

• 必要なロール:ストレージ管理者(プロビジョニング)ロール

# **16.6 LDEV** を管理する際の注意事項

### <span id="page-507-0"></span>**16.6.1 LDEV** を選択して閉塞する際の注意事項

#### 前提条件

必要なロールを次に示します。

- ストレージ管理者 (プロビジョニング) ロール
- 保守(ユーザ)ロール、または保守(ベンダ専用)ロール※

#### 注※

対象の LDEV にプールボリュームが存在する場合に必要なロールです。

### **16.6.2** パリティグループを指定して **LDEV** を閉塞する際の注意事項

パリティグループに含まれるすべての LDEV を閉塞します。

#### 前提条件

必要なロールを次に示します。

- ストレージ管理者 (プロビジョニング) ロール
- 保守(ユーザ)ロール、または保守(ベンダ専用)ロール※

注※

対象の LDEV にプールボリュームが存在する場合に必要なロールです。

### **16.6.3 LDEV** を選択して閉塞状態の **LDEV** を回復する際の注意事項

#### 前提条件

必要なロールを次に示します。

- ストレージ管理者 (プロビジョニング) ロール
- 保守(ユーザ)ロール、または保守(ベンダ専用)ロール※

注※

対象の LDEV にプールボリュームが存在する場合に必要なロールです。

### **16.6.4 LDEV** 名を編集する際の注意事項

ストレージシステムに登録済みの LDEV 名を編集する際の注意事項を説明します。

なお、登録済みの外部ボリュームを編集する場合は、『Universal Volume Manager ユーザガイド』 を参照してください。

### 前提条件

• 必要なロール:ストレージ管理者(プロビジョニング)ロール

### **16.6.5 LDEV** を削除する際の注意事項(フリースペースに変更する)

使用中の LDEV を削除するとフリースペースになります。1つまたは複数の LDEV (CV) をフリ ースペースに変更できます。

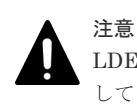

LDEV を削除すると、ユーザのデータも消失します。この操作を実行する前に、データのバックアップを実行 してください。なお、登録済みの外部ボリュームを削除する場合は、『Universal Volume Manager ユーザガイ ド』 を参照してください。

### 前提条件

- 必要なロール:ストレージ管理者 (プロビジョニング) ロール
- 次の設定の LDEV は削除できません。これらの LDEV を削除しようとした場合、削除の対象か ら外されます。
	- パスが定義されている (TrueCopy、global-active device、または Universal Replicator の ペアボリュームも含まれます)。
	- Read/Write 属性以外のアクセス属性が設定されている。
	- プールボリューム
	- ジャーナルボリューム
	- リモートコマンドデバイス
	- global-active device で使用している Quorum ディスク

# **16.7 LDEV** をフォーマットする際の注意事項

使用中の LDEV を初期化する場合は、LDEV をフォーマットします。LDEV をフォーマットする 際の注意事項について説明します。

#### 関連概念

- 16.7.1 LDEV のフォーマットとは
- 16.7.2 LDEV [追加時のストレージシステムの動作](#page-509-0)
- 16.7.3 LDEV [を選択してフォーマットする際の注意事項](#page-509-0)
- 16.7.4 パリティグループを指定して LDEV [をフォーマットする際の注意事項](#page-509-0)

### **16.7.1 LDEV** のフォーマットとは

フォーマットには、通常のフォーマット (Normal Format) があります。フォーマット操作の対象 になる LDEV を次に示します。

- 内部ボリューム
- 仮想ボリューム
- 外部ボリューム

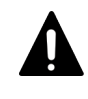

注意

複数のアプリケーションから同一のストレージシステムに対して、[Normal Format]を指定した LDEV のフ ォーマット、またはパリティグループのフォーマットを実施した場合、あとから実施した操作は失敗します。

### <span id="page-509-0"></span>**16.7.2 LDEV** 追加時のストレージシステムの動作

LDEV を追加した場合、ストレージシステムの初期設定によって、追加直後にストレージシステム が次の 2 通りの動作を実行します。

- 動作 1:追加した LDEV を自動フォーマットする
- 動作 2:追加した LDEV を自動フォーマットしないで閉塞状態にする

初期設定は、動作 1 です。ストレージシステムの初期設定の内容を確認する場合は、管理者に問い 合わせてください。

### **16.7.3 LDEV** を選択してフォーマットする際の注意事項

LDEV を指定してフォーマットする場合、次の順序で操作を実行します。

- LDEV を閉塞する
- LDEV をフォーマットする

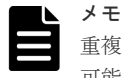

重複排除が有効な仮想ボリュームをフォーマットする場合、フォーマット処理によりプールの使用量が増加する 可能性があります。

#### 前提条件

必要なロールを次に示します。

- ストレージ管理者(プロビジョニング)ロール
- 保守(ユーザ)ロール、または保守(ベンダ専用)ロール※

#### 注※

対象の LDEV にプールボリュームが存在する場合に必要なロールです。

### **16.7.4** パリティグループを指定して **LDEV** をフォーマットする際の注意事 項

パリティグループに含まれる LDEV をすべて指定してフォーマットする際の注意事項について説 明します。

#### 前提条件

- 必要なロールを次に示します。
	- ストレージ管理者(プロビジョニング)ロール
	- 保守(ユーザ)ロール、または保守(ベンダ専用)ロール※
- 配下の LDEV をすべて閉塞状態にしてください。

注※

対象の LDEV にプールボリュームが存在する場合に必要なロールです。

#### 関連タスク

• 16.6.2 [パリティグループを指定して](#page-507-0) LDEV を閉塞する際の注意事項

# **16.8 LU** パスを管理する際の注意事項

次に示すとおりストレージシステムの LU パスに関する各種の設定ができます。

- LU パスを削除する。
- LUN の設定を表示する。

### **16.8.1 LU** パスを削除する際の注意事項

### 注意

- LU パスを削除する前に、ホストが I/O 処理を実行していないことを必ず確認してください。
- OS やマルチパスソフトウェアのヘルスチェックなど、ユーザが認識していない I/O 処理が実行されている 可能性があります。これらの処理が実行されていると、操作が失敗する場合があります。I/O 処理が実行さ れている場合は、事前に I/O 処理を停止してください。
- 仮想属性が GAD 予約の LDEV へのパスが定義されているホストグループを削除する場合、ホストグループ 内の LDEV 数は、100 個以内にしてください。ホストグループ内の LDEV 数が多いと、ホストグループの 削除に失敗するおそれがあります。

#### 前提条件

- 必要なロール:ストレージ管理者(プロビジョニング)ロール
- ホストが I/O 処理を実行していないこと。
- ホストリザーブ (マウント)状態ではないこと。

### **16.8.2 LUN** の設定を表示する際の注意事項

#### 前提条件

• 必要なロール:ストレージ管理者(プロビジョニング)ロール

# **16.9 NVM** サブシステムおよび **Namespace** を管理する際の注意 事項(**FC-NVMe**、**NVMe/TCP**)

FC-NVMe、NVMe/TCP 接続での、NVM サブシステムおよび Namespace の設定を変更する際の 注意事項を説明します。

RAID Manager の各コマンドの実行方法およびオプション指定に関する詳細は、『RAID Manager コマンドリファレンス』を参照してください。

### **16.9.1 NVM** サブシステム名を変更する際の注意事項

ストレージシステム上に作成した、NVM サブシステムの管理名を変更する際の注意事項を説明し ます。

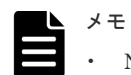

• NVM サブシステム名には次の文字は使用できません。  $\frac{1}{2}$  / : ; \* ? " < > | `

• システムが自動定義するデフォルト名を指定できません。

#### 前提条件

- 必要なロール:ストレージ管理者(プロビジョニング)ロール
- 設定を変更する NVM サブシステム ID を確認しておくこと

### **16.9.2 NVM** サブシステムのホストモードを変更する際の注意事項

ストレージシステム上に作成した、NVM サブシステムのホストモードを変更する際の注意事項を 説明します。

#### 前提条件

- 必要なロール:ストレージ管理者(プロビジョニング)ロール
- 設定を変更する NVM サブシステム ID を確認しておくこと

### **16.9.3 Namespace** セキュリティの設定を変更する際の注意事項

ストレージシステム上に作成した NVM サブシステムの Namespace セキュリティの有効または無 効を変更する際の注意事項を説明します。

NVM サブシステムを作成時に、Namespace セキュリティの指定 (-namespace\_security) を省略 した場合、Namespace セキュリティは、デフォルトで有効に設定されます。

Namespace セキュリティ設定を変更すると、次の影響が生じます。これらの影響があることを理解 したうえで変更してください。

- Namespace セキュリティを有効から無効に変更した場合: NVM サブシステムポートにファイバチャネルネットワークレベルでアクセス可能な任意のホ ストは、変更対象の NVM サブシステムおよび Namespace へのアクセスが許可されます。
- Namespace セキュリティを無効から有効に変更した場合: ホスト NQN およびホスト-Namespace パスが設定されていないホストは、NVM サブシステム および Namespace へのアクセスが切断され、拒否されます。

#### 前提条件

- 必要なロール:ストレージ管理者(プロビジョニング)ロール
- 設定を変更する NVM サブシステム ID を確認しておくこと

### **16.9.4** ホスト **NQN** のニックネームを設定する際の注意事項

NVM サブシステムに設定した、ホスト NQN のユーザ管理用ニックネームを設定する際の注意事 項を説明します。

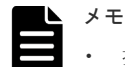

- 指定されたホスト NQN が複数の NVM サブシステムに登録されている場合、すべての NVM サブシステム に設定が反映されます。
- ホスト NQN のニックネームに次の文字は使用できません。  $\frac{1}{2}$  / : , ; \* ? " < > | `

#### 前提条件

- 必要なロール:ストレージ管理者(プロビジョニング)ロール
- 次の確認をしておくこと

**512 スポントランス おおや おおや 保守を実施する際の注意事項** 

- 設定対象のホスト NQN が登録されている NVM サブシステム ID
- 設定対象のホスト NQN

### **16.9.5** ホスト **NQN** を追加する際の注意事項

ストレージシステム上に作成した NVM サブシステムに、アクセスを許可するホスト NQN を追加 できます。

設定する際の注意事項については、以下を参照してください。

- FC-NVMe の場合:「11.6 NVM [サブシステムにアクセスするホストを登録する際の注意事項](#page-467-0)」
- NVMe/TCP の場合:「12.3 NVM [サブシステムにアクセスするホストを登録する際の注意事項](#page-476-0)」

### **16.9.6** ホスト **NQN** を削除する際の注意事項

NVM サブシステムに登録した、ホスト NQN を削除する際の注意事項を説明します。

#### 前提条件

- 必要なロール:ストレージ管理者(プロビジョニング)ロール
- 削除するホスト NQN が登録されている NVM サブシステム ID を確認しておくこと。
- 対象ホストから NVM サブシステムおよび Namespace へのアクセス、マウント解除が実施され ていること。

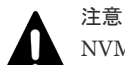

NVM サブシステムからホスト NQN の登録を削除すると、次のような事象が発生します。このた め、NVM サブシステムから登録を削除するホスト NQN を確認して、対象のホスト NQN で識別 されるホストから NVM サブシステムへのすべての接続が切断されていることを確認してくださ い。

- 削除対象のホスト NQN で識別されるホストとの I/O の中断
- 削除対象のホスト NQN で識別されるホストと NVM サブシステムのすべての NVMe コント ローラとの接続が切断
- 削除対象のホスト NQN で識別されるホストからの新しいコマンドや接続要求を拒否

### **16.9.7 Namespace** のニックネームを設定する際の注意事項

NVM サブシステムに作成した、Namespace のユーザ管理用ニックネームを変更する際の注意事項 を説明します。

メモ

Namespace のニックネームに次の文字は使用できません。  $\frac{1}{2}$  / : , ; \* ? " < > | `

#### 前提条件

- 必要なロール:ストレージ管理者(プロビジョニング)ロール
- 次の確認をしておくこと。
	- 設定を変更する Namespace が登録されている NVM サブシステム ID
	- 設定を変更する Namespace ID

### **16.9.8 Namespace** およびホスト**-Namespace** パスを追加する際の注意事 項

ホストに新しく Namespace を割り当てるには、次の 2 つの手順を実施します。

- NVM サブシステムに Namespace を作成する (「[3.163 Namespace](#page-343-0) を作成して LDEV を割り当てる」を参照)
- ホスト-Namespace パスを設定する (「3.157 ホストから Namespace [へのアクセス許可\(ホスト](#page-337-0)-Namespace パス)を設定する」を 参照)

ユーザが、Namespace およびホスト-Namespace パスの構成を変更した際に、ストレージシステム は、NVMe-oF 通信プロトコルの非同期イベント通知(Asynchronous Event Notification)を用い て、構成を変更する NVM サブシステムに接続しているホストに対して、Namespace の構成・状態 が変更したことを通知します。

ホストが NVMe-oF 通信プロトコルの非同期イベント通知に対応している場合は、ホストリブート をせずに新しい Namespace を認識できます。Namespace およびホスト-Namespace パスを追加 したあと、ホストが Namespace のデバイスを認識していることを確認してください。追加した Namespace の確認手順については、各オペレーティングシステムが提供するマニュアルを参照して ください。

### **16.9.9** ホスト**-Namespace** パスを削除する際の注意事項

ホストから Namespace へのアクセス許可を解除するために、ホスト-Namespace パスを削除する 際の注意事項を説明します。

#### 前提条件

- 必要なロール:ストレージ管理者 (プロビジョニング) ロール
- 次のことを確認しておくこと。
	- 削除するホスト-Namespace パスが登録されている NVM サブシステム ID
	- Namespace の割り当てを削除するホスト NQN と Namespace ID
- 設定を変更する対象ホストから Namespace への I/O が停止していること、マウントが解除され ていること。

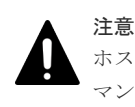

ホスト-Namespace パスを削除すると、そのパスに設定されていたホストから Namespace へのコ マンドは拒否されます。このため、そのホストから Namespace へのすべての接続が切断されてい ることを確認してください。

### **16.9.10 Namespace** を削除する際の注意事項

NVM サブシステムに作成した Namespace を削除して、論理ボリュームの Namespace への割り当 てを解除する際の注意事項を説明します。

#### 前提条件

• 必要なロール:ストレージ管理者(プロビジョニング)ロール

**514 きょうしゃ おおやし おおし おおし 保守を実施する際の注意事項** 

- 次のことを確認しておくこと。
	- 削除する Namespace が登録されている NVM サブシステム ID
	- 削除する Namespace ID
- 設定を変更する対象ホストから Namespace への I/O が停止していること、マウントが解除され ていること。

### **16.9.11 NVM** サブシステムポートを削除する際の注意事項

NVM サブシステムに追加した NVM サブシステムポートを削除して、ストレージシステムのチャ ネルポートの割り当てを解除できます。削除する NVM サブシステムポートに割り当てられたチャ ネルポートを経路にして、ホストの I/O を実行している場合、NVM サブシステムポートを削除で きません。ホストの I/O を止めてから操作してください。

#### 前提条件

- 必要なロール:ストレージ管理者 (プロビジョニング) ロール
- 削除する NVM サブシステムポートの NVM サブシステムに定義されている Namespace に対 して、ホスト I/O が停止していること。
- 次の確認をしておくこと。
	- 削除する NVM サブシステムポートの NVM サブシステム ID
	- 削除する NVM サブシステムポートに割り当てられているチャネルポート名

### **16.9.12 NVM** サブシステムを削除する際の注意事項

ストレージシステムから不要な NVM サブシステムを削除する際の注意事項を説明します。

NVM サブシステムを削除すると、削除対象の NVM サブシステムに設定された、NVM サブシステ ムポートおよびホスト NQN の登録も削除されます。

#### 前提条件

- 必要なロール:ストレージ管理者(プロビジョニング)ロール
- 削除する NVM サブシステムに Namespace がないこと。

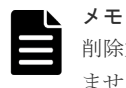

削除対象の NVM サブシステムに Namespace が存在する場合は、NVM サブシステムを削除でき ません。

• 削除する NVM サブシステム ID を確認しておくこと。

## **16.10** ボリュームのアクセス属性を設定する際の注意事項

ボリュームのアクセス属性を設定する際の注意事項を説明します。

### **16.10.1** ボリュームのアクセス属性を **Read Only** または **Protect** に変更す る際の注意事項

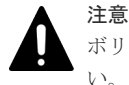

ボリューム上のデータを扱うジョブが実行中のとき、そのボリュームにはアクセス属性を設定しないでくださ い。実行中のジョブが異常終了するおそれがあります。

#### 前提条件

- 必要なロール:ストレージ管理者 (プロビジョニング) ロール
- 次に示すボリュームではないこと。
	- 未実装のボリューム
	- コマンドデバイスになっているボリューム
	- TrueCopy のセカンダリボリューム※
	- Universal Replicator のセカンダリボリューム※、またはジャーナルボリューム
	- ShadowImage のセカンダリボリューム※
	- プールボリューム
	- 重複排除用システムデータボリューム

※:ペアの状態によっては、アクセス属性の変更ができます。詳細については、各プログラム プロダクトのマニュアルを参照してください。

### **16.10.2** ボリュームのアクセス属性を **Read/Write** に戻す際の注意事項

Read Only または Protect 属性のボリュームを Read/Write 属性に変更する際の注意事項を説明し ます。

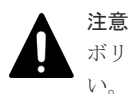

ボリューム上のデータを扱うジョブが実行中のとき、そのボリュームにはアクセス属性を設定しないでくださ い。実行中のジョブが異常終了するおそれがあります。

#### 前提条件

- 必要なロール:ストレージ管理者 (プロビジョニング) ロール
- Read/Write 属性への変更禁止期間が切れている、つまり raidvchkdsp の R-Time が 0 日である こと。変更禁止期間内の Read Only または Protect 属性のボリュームを Read/Write 属性に変 更するには、日立サポートサービスにお問い合わせください。
- raidcom get system -key dru の EXP\_LOCK が ENABLED である場合は、システム管 理者が何らかの事情で Read/Write 属性に変更させないようロックしています。Read/Write 属 性へ変更してよいか、システム管理者に問い合わせてください。

### **16.10.3 Read/Write** 属性への変更禁止期間が終わっても変更禁止を継続す る際の注意事項(期限切れロック)

期限切れロックを有効にすると、Read Only 属性の全ボリュームと Protect 属性の全ボリュームは、 例え Read/Write 属性への変更禁止期間が終了したとしても、Read/Write 属性に変更できなくなり ます。

この設定は、ボリュームごとではなく、ストレージシステム内の Read Only および Protect 属性の 全ボリュームに対して適用されます。

#### 前提条件

• ストレージ管理者 (プロビジョニング) ロール

### **16.10.4** コピー操作からボリュームを保護する際の注意事項(副 **VOL** 拒否)

#### 前提条件

• 必要なロール:ストレージ管理者 (プロビジョニング) ロール

### **16.11** リソースへ **MP** ユニットを割り当てる際の注意事項

リソース(論理デバイス、外部ボリューム、ジャーナル)に MP ユニットを割り当てる際の注意事 項を説明します。

### **16.11.1** ボリュームに割り当てられた **MP** ユニットを変更する際の注意事項

ボリューム(LDEV)に割り当てられた MP ユニット(MP ブレード)を変更する際の注意事項を 説明します。詳細な操作手順については、関連項目を参照してください。

LDEV に割り当てられた MP ユニットを変更する場合、プログラムプロダクト(Thin Image、 ShadowImage、Volume Migration、Universal Replicator)の使用状況によって、複数の LDEV の MP ユニットが同時に変更される可能性があります。また、I/O 負荷の高い状態で LDEV に割り 当てられた MP ユニットを変更すると、I/O 遅延などが発生し業務に影響を与えるおそれがありま す。次に示す注意事項を確認してから操作してください。

- LDEV の MP ユニット ID の変更は、できるだけ I/O 負荷の低い時間帯に実施してください。ま た、I/O 負荷の高い操作中には実施しないでください。 I/O 負荷が高い操作の例として、ShadowImage、TrueCopy、global-active device、Universal Replicator の初期コピー中があります。
- LDEV の MP ユニット ID を変更後、同じ LDEV に対して MP ユニット ID を再度変更する場 合は、30 分以上経過してから実施してください。
- LDEV の MP ユニット ID を変更する場合は、エクスポートツール 2 を併用することを推奨し ます。変更の前後でエクスポートツール 2 の出力情報を基に性能情報を計算して、装置の負荷 状況を確認してください。
- LDEV の MP ユニット ID の変更は、変更前および変更後ともに MP ユニットのキャッシュの ライトペンディング率(%)ができるだけ低い時間帯に実施してください。ライトペンディング 率(%)が50%未満のときに実施することを推奨します。
- 一度に多数の LDEV に対して MP ユニット ID を変更しないでください。MP ユニット ID を 一度に変更する LDEV 数、および変更される LDEV に掛かる負荷は、同じ MP ユニット ID が 割り当てられた全 LDEV の 10%以下を目安として設定してください。

#### 関連タスク

• 3.83 [ボリュームに割り当てられた](#page-234-0) MP ユニットを変更する

# **16.12** データダイレクトマップ属性の外部ボリューム、プール、ま たは仮想ボリュームを作成する際の注意事項

### **16.12.1** データダイレクトマップ属性の外部ボリュームを作成する際の注 意事項

外部ボリュームグループからデータダイレクトマップ属性の外部ボリュームを作成する際の注意事 項を説明します。

#### 前提条件

- 必要なロール:ストレージ管理者(プロビジョニング)ロール
- システムプールボリュームとして使用するボリュームを 1 つ以上用意すること。 システムプールボリュームとして使用可能なボリュームの要件は、「[5.10 Dynamic](#page-401-0) Provisioning [のシステムプールボリュームの要件」](#page-401-0)を参照してください。

#### 関連タスク

- 13.4 LDEV [の設定を変更する際の注意事項](#page-484-0)
- 13.5 LDEV [を削除する際の注意事項](#page-484-0)

### **16.12.2** データダイレクトマップ属性のプールを作成する際の注意事項

#### 前提条件

- 必要なロール:ストレージ管理者(プロビジョニング)ロール
- システムプールボリュームとして使用するボリュームを 1 つ以上用意すること。 システムプールボリュームとして使用可能なボリュームの要件は、「[5.10 Dynamic](#page-401-0) Provisioning [のシステムプールボリュームの要件」](#page-401-0)を参照してください。

### **16.12.3** データダイレクトマップ属性の仮想ボリュームを作成する際の注 意事項

データダイレクトマップ属性の仮想ボリュームを作成する際の注意事項について説明します。

#### 前提条件

• 必要なロール:ストレージ管理者(プロビジョニング)ロール

### **16.12.4** プールのデータダイレクトマップ属性を変更する際の注意事項

#### 前提条件

• 必要なロール:ストレージ管理者 (プロビジョニング) ロール

# **16.13 FC-NVMe** 接続のホストバスアダプタを交換する際の注意 事項

FC-NVMe 接続で、ホストグループにホストバスアダプタの WWN 登録をしている場合、ホストバ スアダプタを保守交換する際に、ホストバスアダプタの WWN の設定を変更する必要があります。

#### 前提条件

• 必要なロール:ストレージ管理者(プロビジョニング)ロール

**520 スポントランス おおや インタン 保守を実施する際の注意事項** 

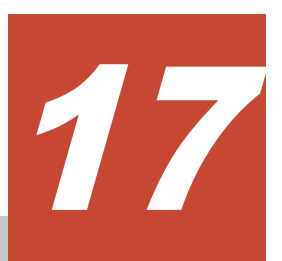

# **Dynamic Carbon Reduction** の **CPU** 省電 力機能を使用する際の注意事項

Dynamic Carbon Reduction の CPU 省電力機能を使用する際の注意事項について説明します。

- □ [17.1 Dynamic Carbon Reduction](#page-521-0) の CPU 省電力機能使用のガイドライン
- □ 17.2 Dynamic Carbon Reduction の CPU [省電力機能を有効にする際の注意事項](#page-521-0)
- 17.3 Dynamic Carbon Reduction の CPU [省電力状態への切り替え監視時間を設定する際の](#page-521-0) [注意事項](#page-521-0)

# <span id="page-521-0"></span>**17.1 Dynamic Carbon Reduction** の **CPU** 省電力機能使用のガイ ドライン

CPU 省電力機能はストレージシステムの負荷を監視し、ストレージシステムに対する負荷が低い場 合に CPU 周波数を低下させ、消費電力を削減する機能です。そのため、ストレージシステムの負 荷が常に高い環境においては、消費電力を削減する効果はありません。

# **17.2 Dynamic Carbon Reduction** の **CPU** 省電力機能を有効にす る際の注意事項

Dynamic Carbon Reduction の CPU 省電力機能を有効にする場合の注意事項を次に示します。

- CPU 省電力状態が有効な場合、CPU 周波数が低下しているため、ホストへの I/O 応答性能は低 下します。ストレージシステムの負荷が低い場合でも、高速なレスポンスを求める場合、本機 能を有効化しないでください。
- ストレージシステムの負荷の増加を検出し、CPU 省電力状態を有効から無効に切り替えるまで に、約 2~3 秒かかります。CPU 省電力状態が切り替わるまでの間、高負荷環境下でも CPU 省 電力状態が有効な場合の性能で動作します。
- 容量削減機能を使用している場合、ガベージコレクション、ポストプロセスが定常的に動作し、 ストレージシステムがアイドル状態になる頻度が低いため、省電力効果を得られない可能性が あります。
- MP 閉塞、回復を伴う保守(ファームウェア交換、コントローラ保守、計画停止や立ち上げな ど)を実施している場合には、CPU 負荷状態に関わらず CPU 省電力状態が有効にはなりませ ん。MP 閉塞やコントローラ閉塞の障害、および FAN 障害発生時についても、CPU 負荷状態 に関わらず CPU 省電力状態が有効にはなりません。

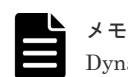

Dynamic Carbon Reduction の CPU 省電力機能のデフォルト設定は、無効です。

# **17.3 Dynamic Carbon Reduction** の **CPU** 省電力状態への切り替 え監視時間を設定する際の注意事項

CPU 省電力機能の有効化設定と、CPU 省電力状態への切り替え監視時間設定は同時にできません。 また、監視時間は 10 分~180 分の間で 1 分単位で設定可能です。

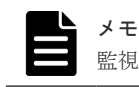

監視時間のデフォルト値は 10 分です。

**522** Dynamic Carbon Reduction の CPU 省電力機能を使用する際の注意事項

18

<span id="page-522-0"></span>ここでは、Provisioning を使用しているときのトラブルシューティングとお問い合わせ先について 説明します。

操作中に発生したエラーの対処方法については、『RAID Manager ユーザガイド』 を参照してくだ さい。

- **□ 18.1 LDEV** [作成時のトラブルシューティング](#page-523-0)
- □ 18.2 Dynamic Provisioning [のトラブルシューティングおよび](#page-523-0) SIM コード
- □ [18.3 Data Retention Utility](#page-542-0) のトラブルシューティング
- □ 18.4 RAID Manager [操作時のトラブルシューティング](#page-542-0)
- □ 18.5 Dynamic Carbon Reduction の CPU [省電力機能のトラブルシューティング](#page-542-0)
- □ 18.6 [お問い合わせ先](#page-544-0)

# <span id="page-523-0"></span>**18.1 LDEV** 作成時のトラブルシューティング

操作中に発生したエラーの対処方法については、『RAID Manager ユーザガイド』 を参照してくだ さい。

# **18.2 Dynamic Provisioning** のトラブルシューティングおよび **SIM** コード

Dynamic Provisioning の使用中に発生しやすいトラブルと、その原因と対策を次の表に示します。

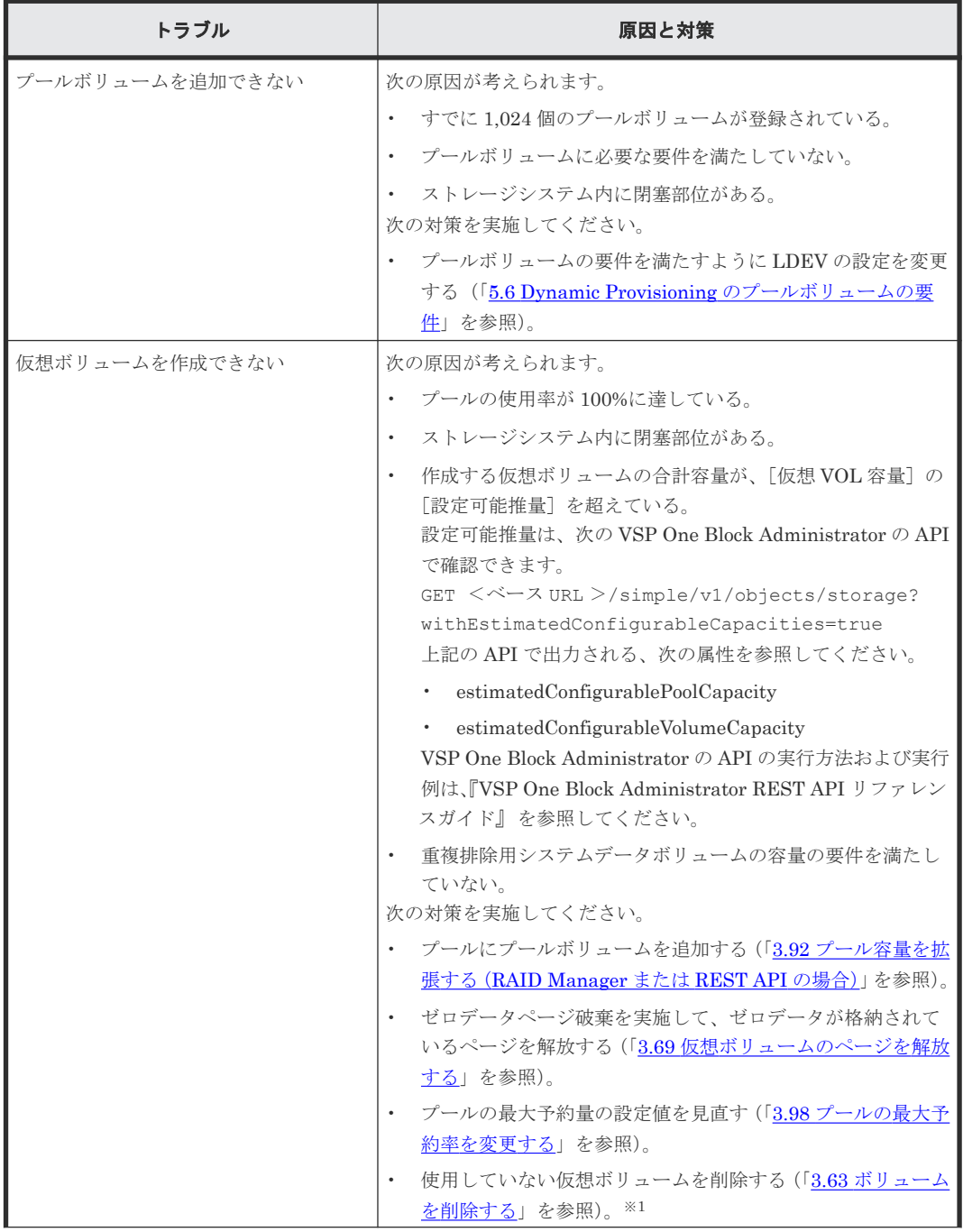

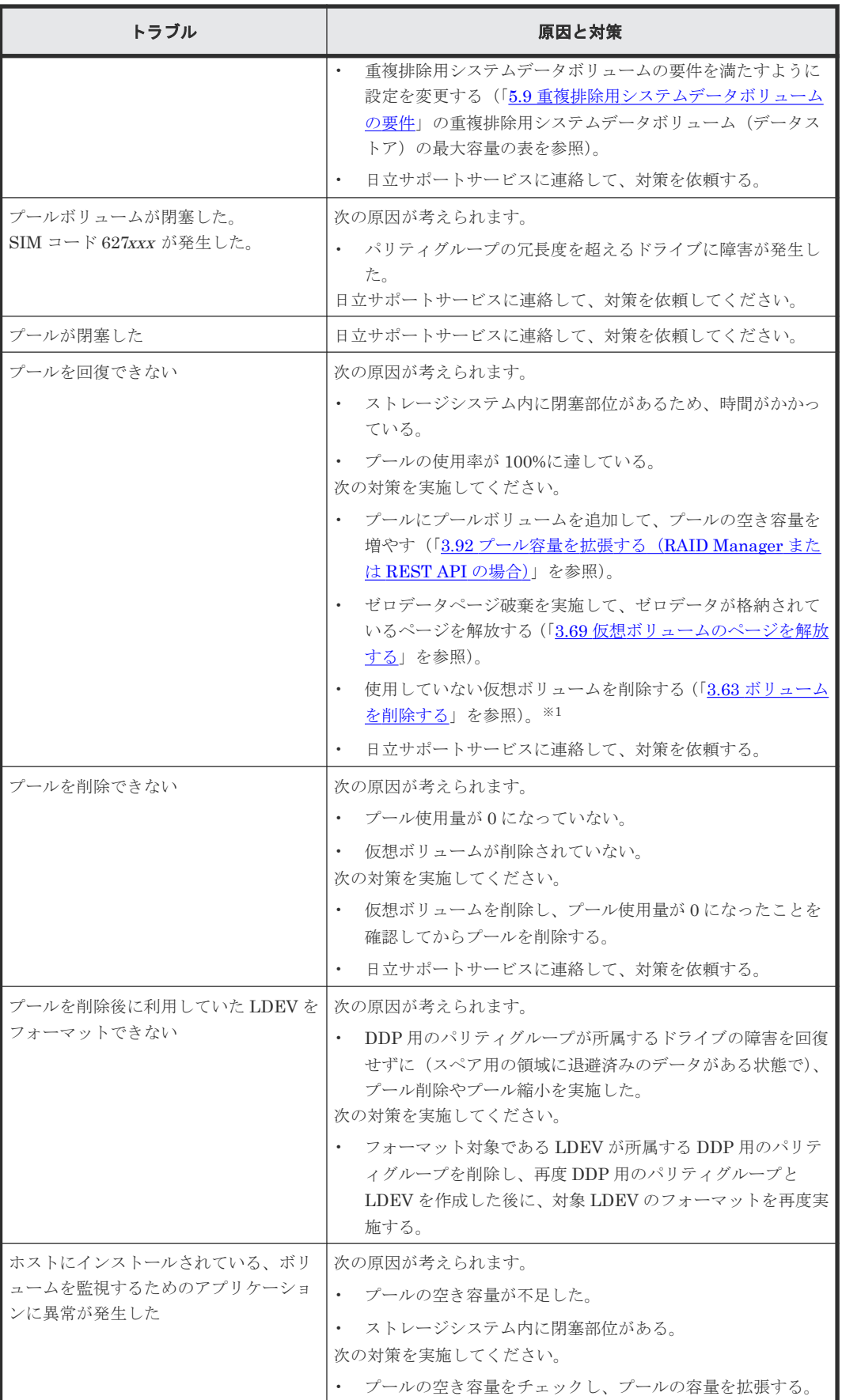

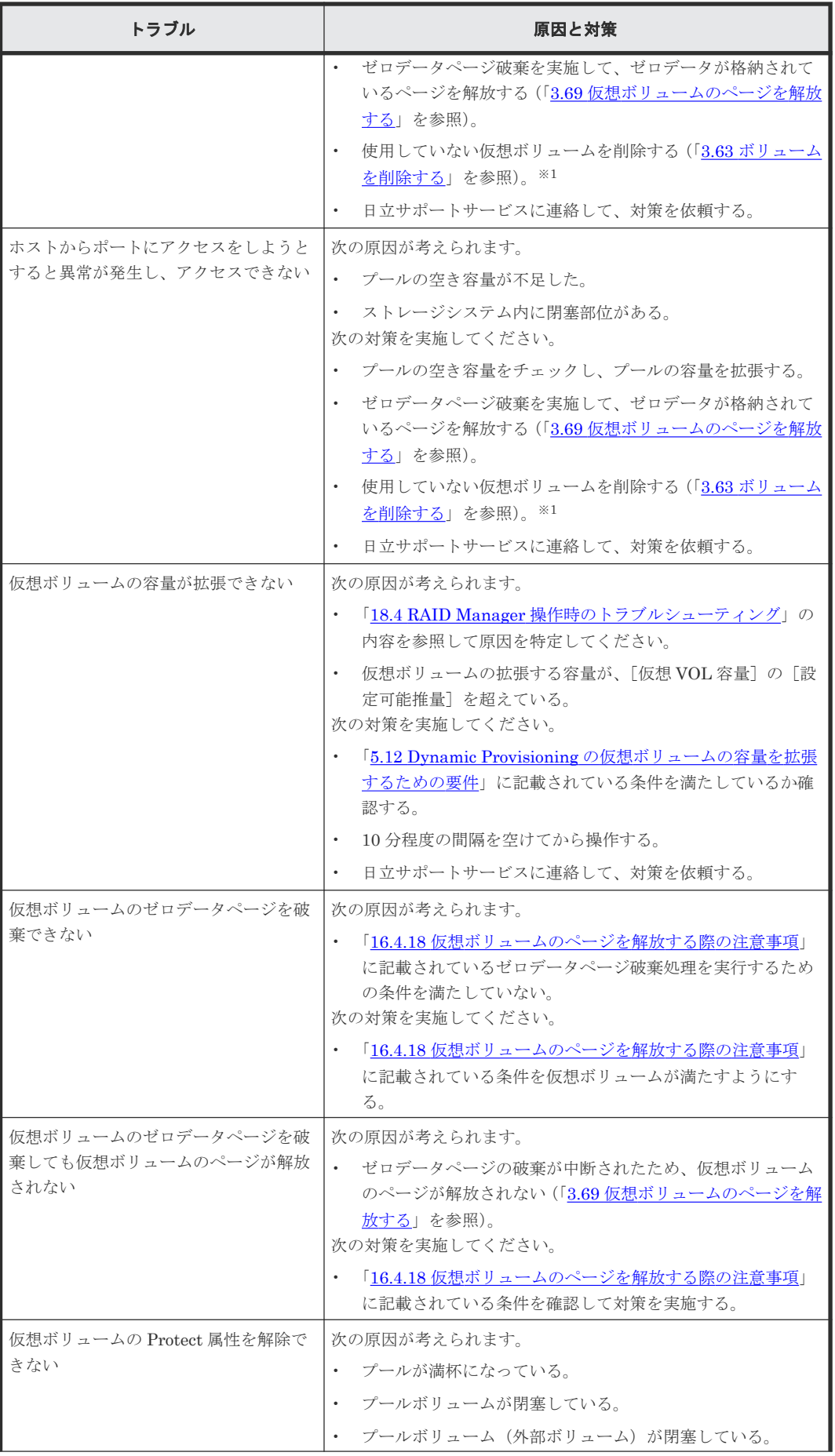

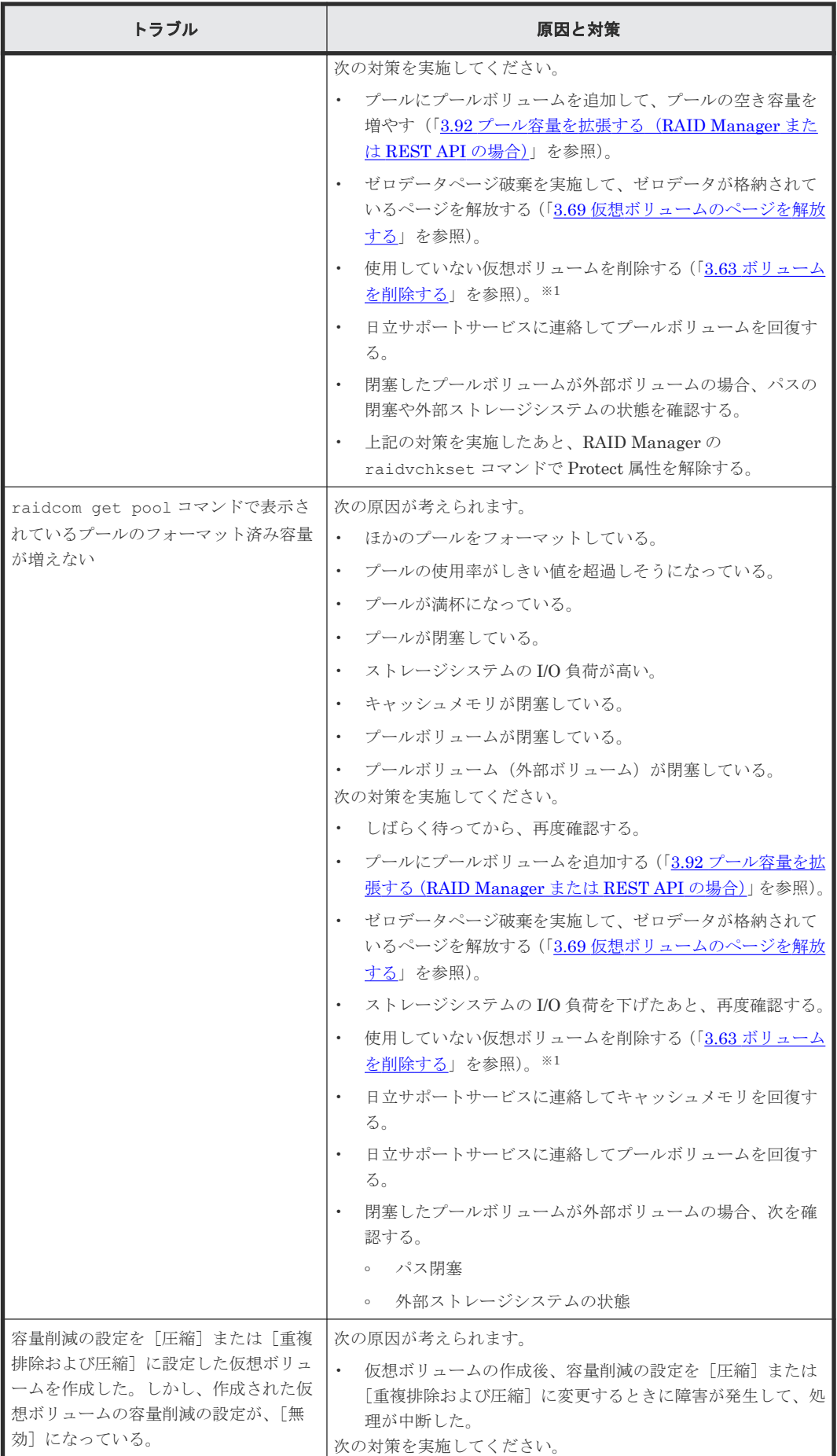

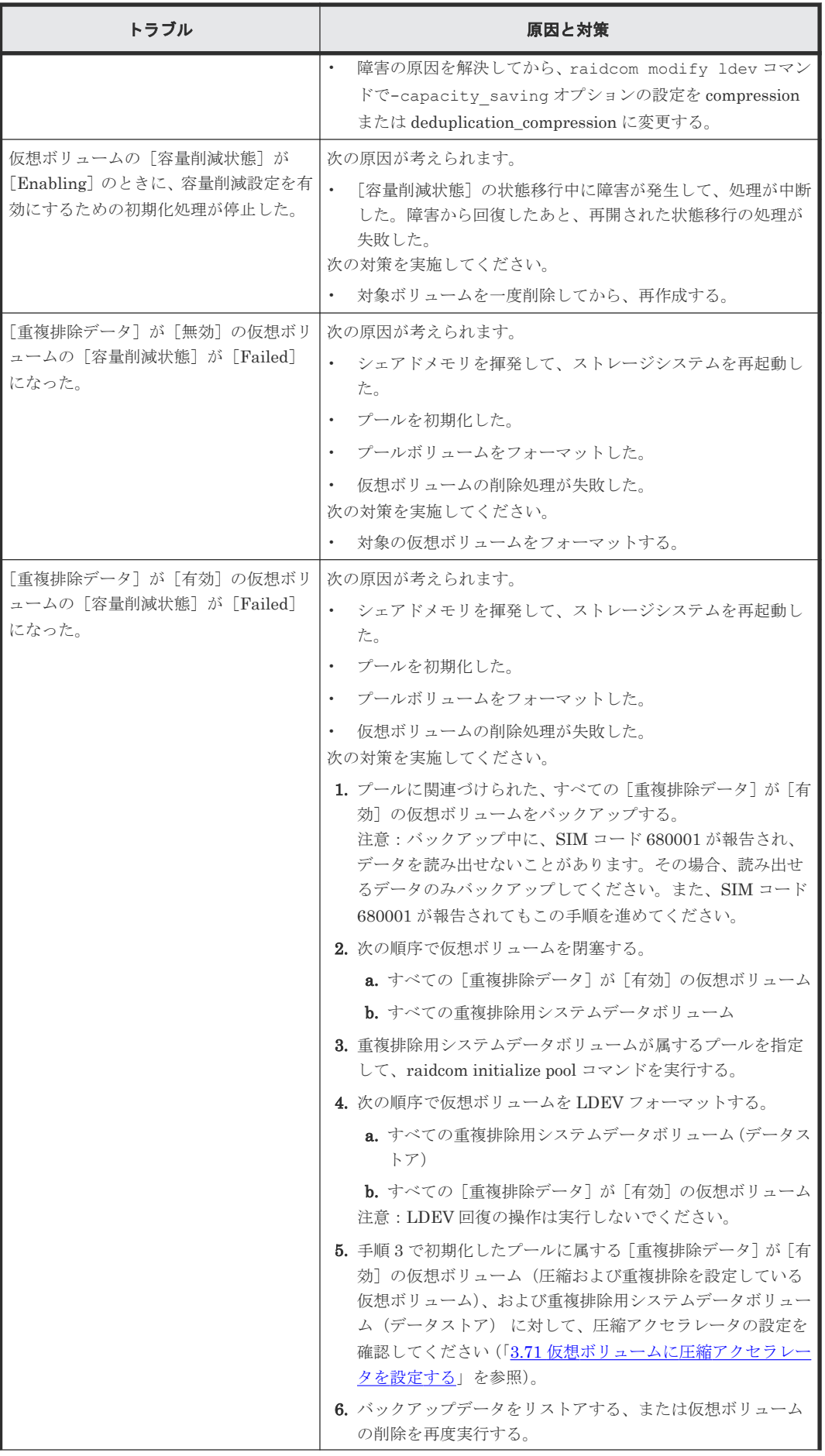

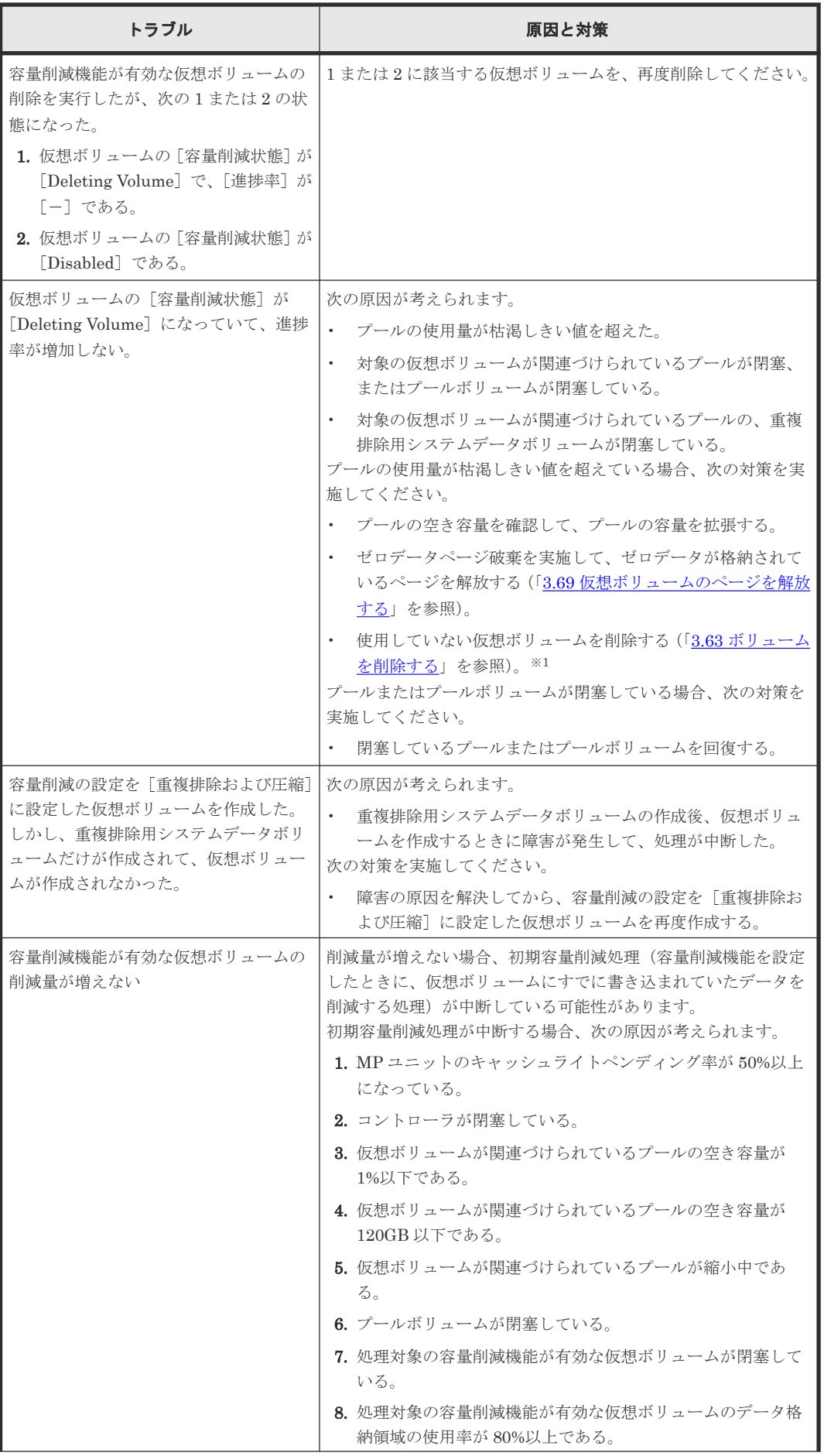

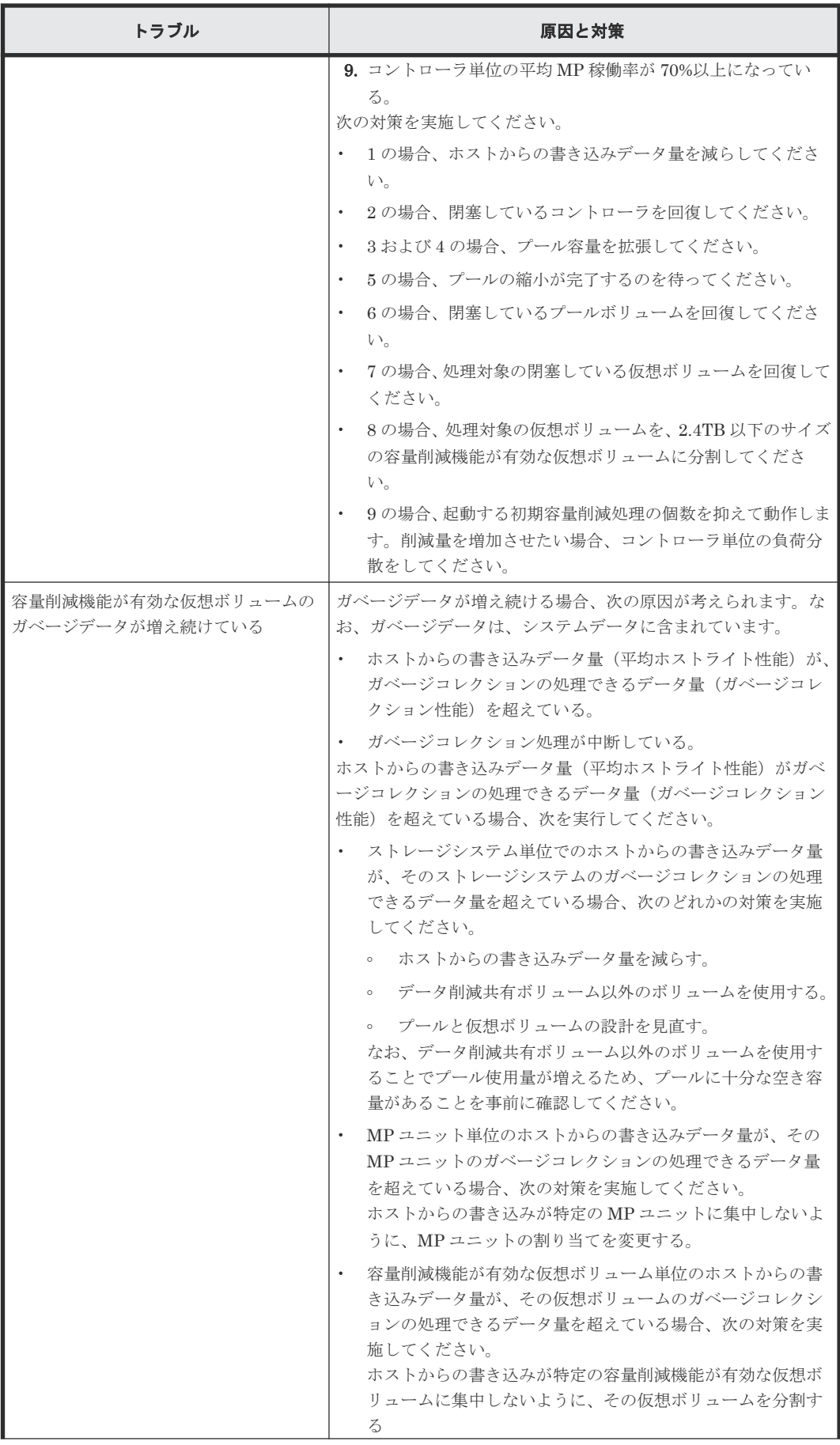

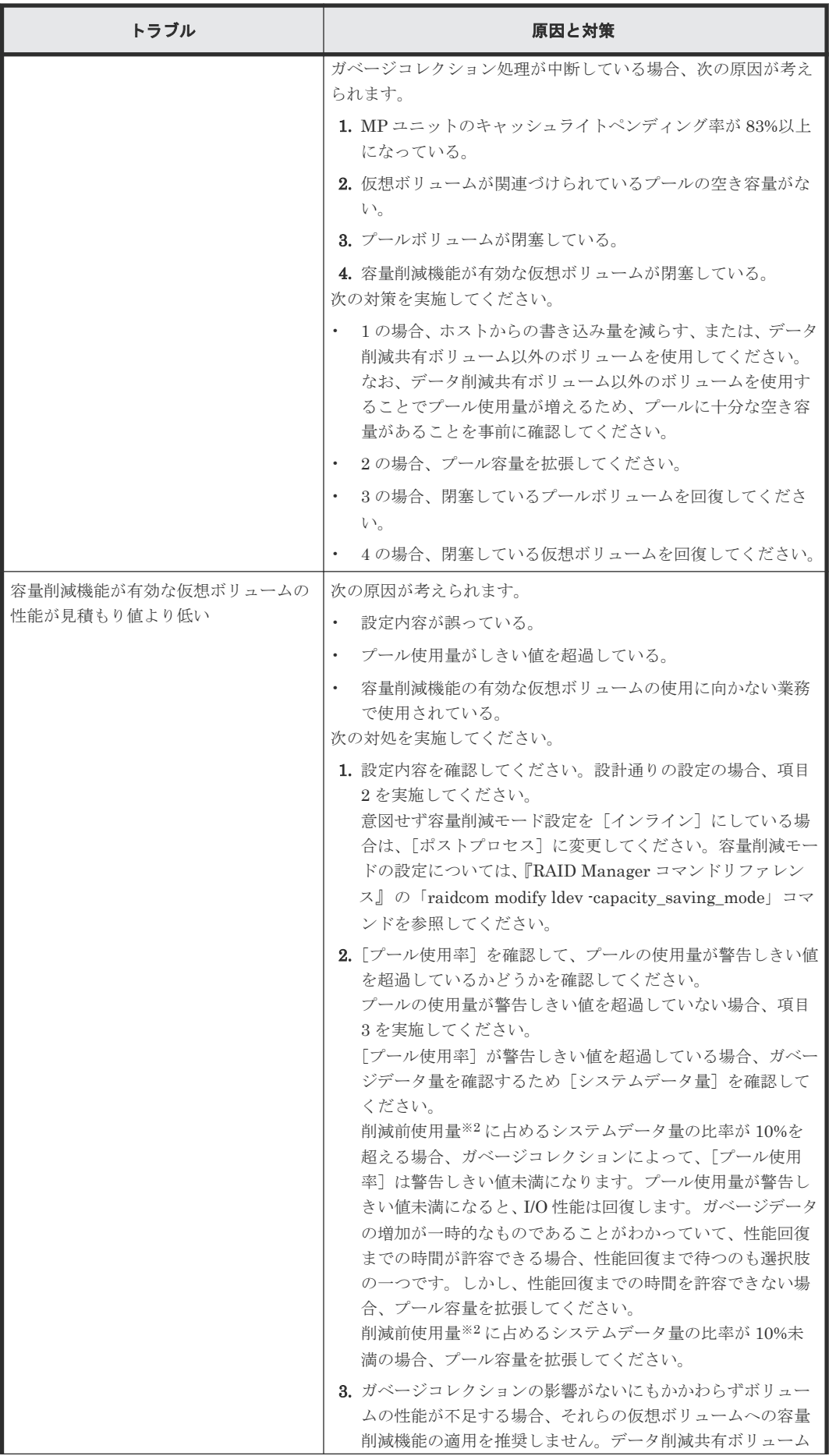

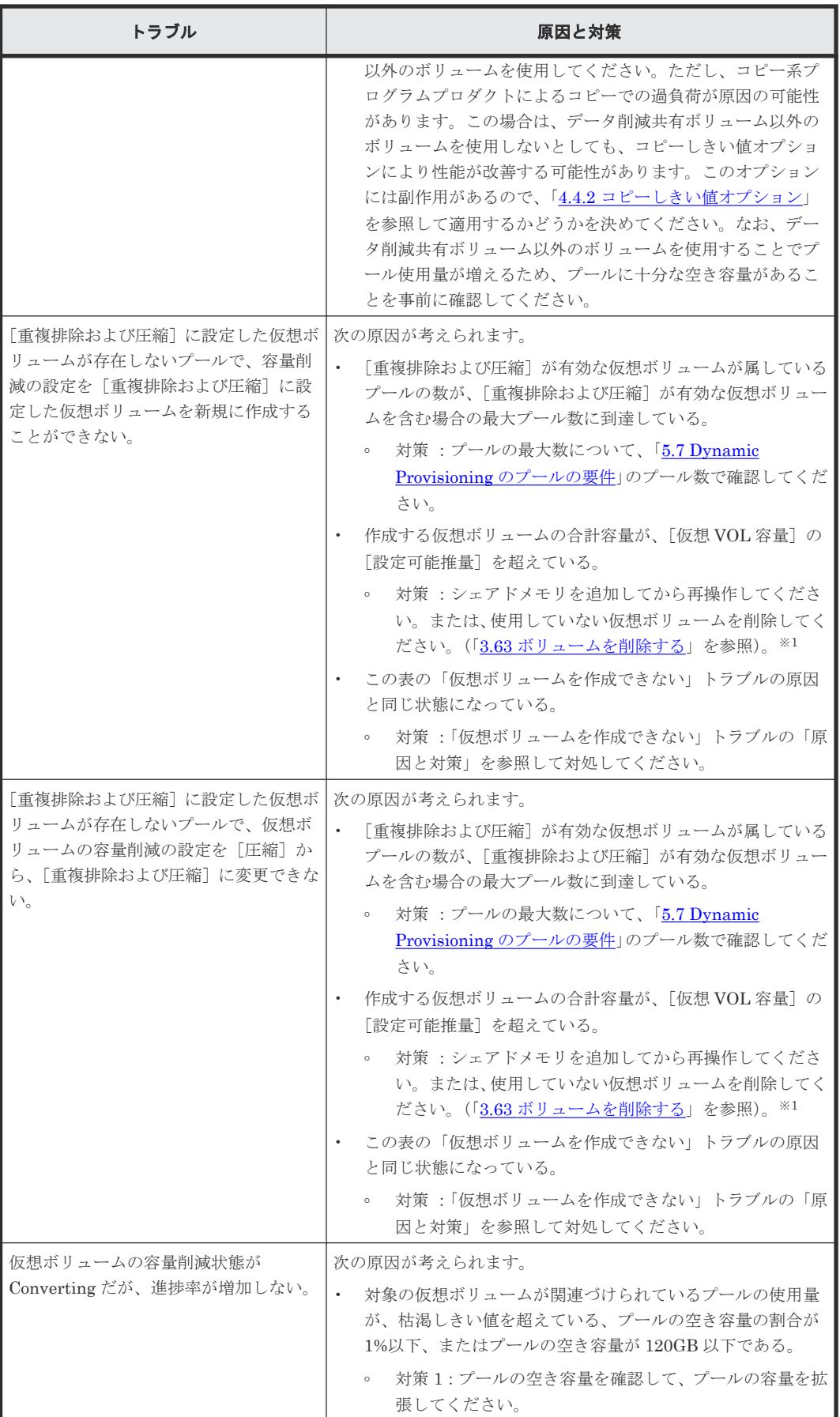

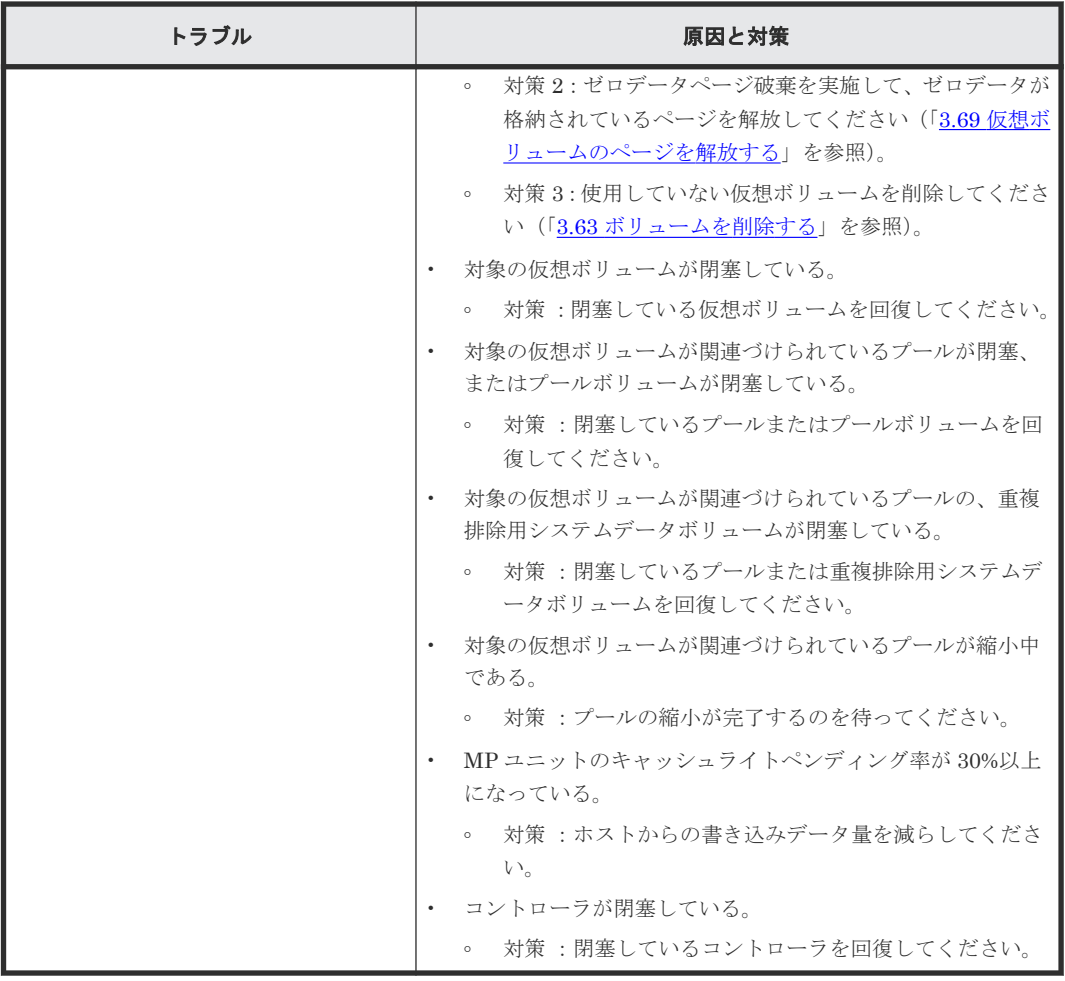

注※1

容量削減が[圧縮]または[重複排除および圧縮]の仮想ボリュームを削除する場合は、削除 処理によってプール使用量が増加する可能性があります。

注※2

容量削減機能によって削減される前のデータ量

表に示す対策を実施してもトラブルを解決できない場合、または表にはないトラブルが発生した場 合は、日立サポートサービスにお問い合わせください。

### **18.2.1 SIM** コード一覧

SIM コードを次の表に示します。表で示す事象が発生した場合、SIM を出力してユーザに警告し、 SNMP にトラップを報告します。

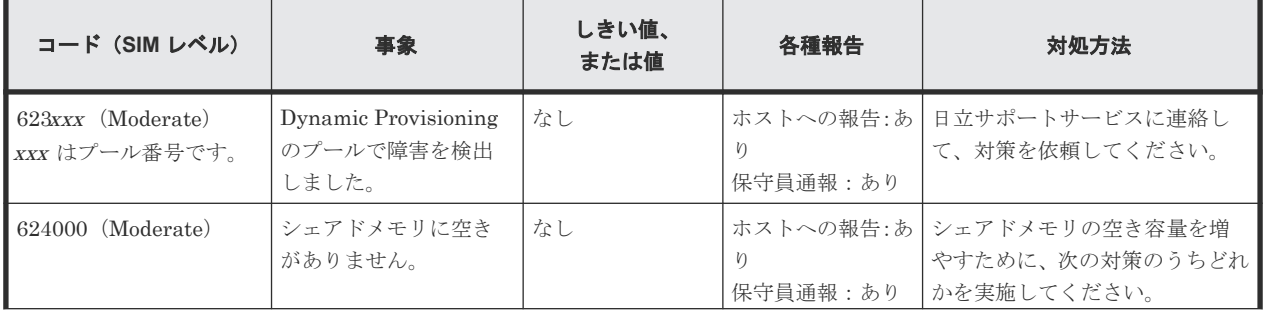

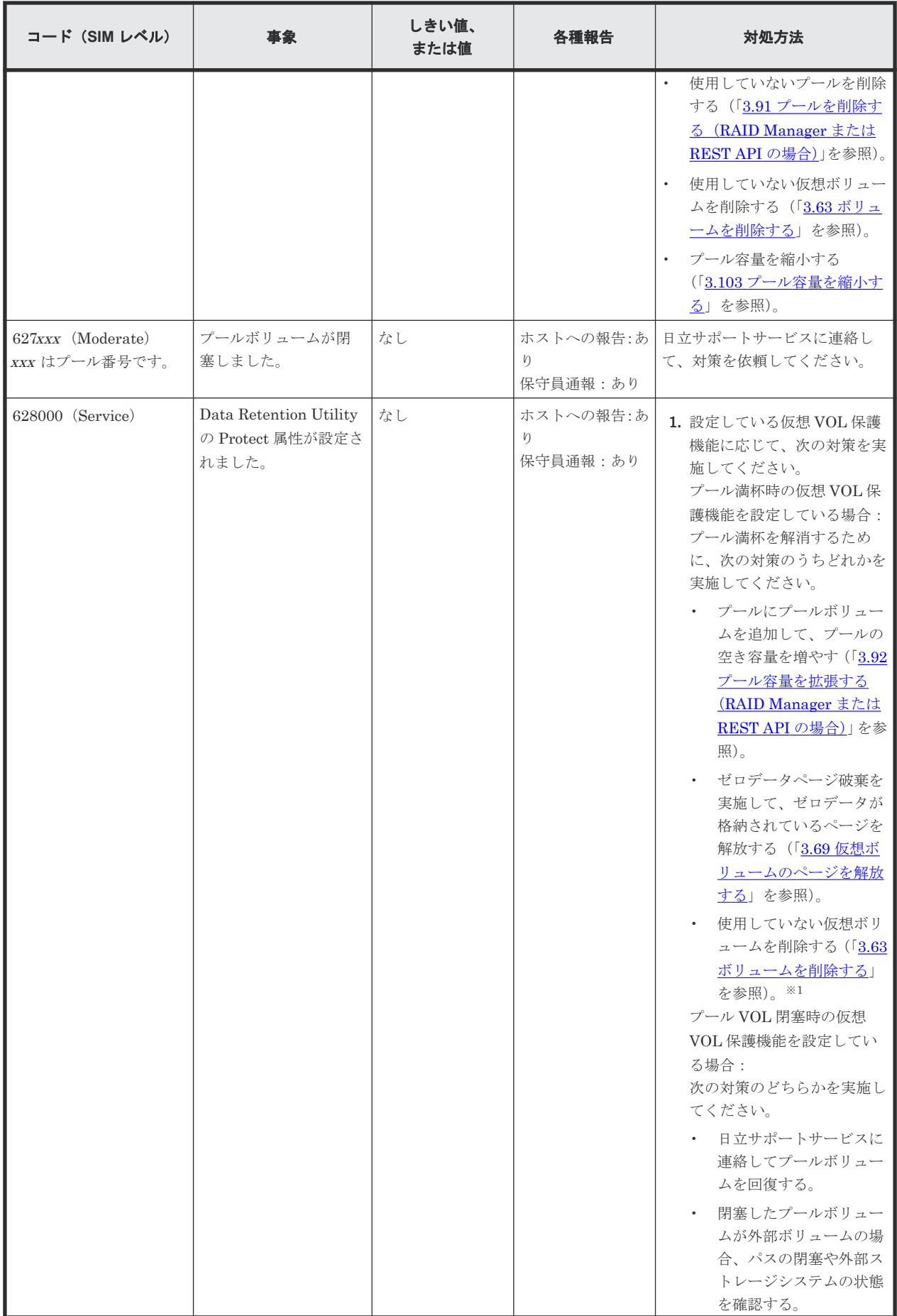

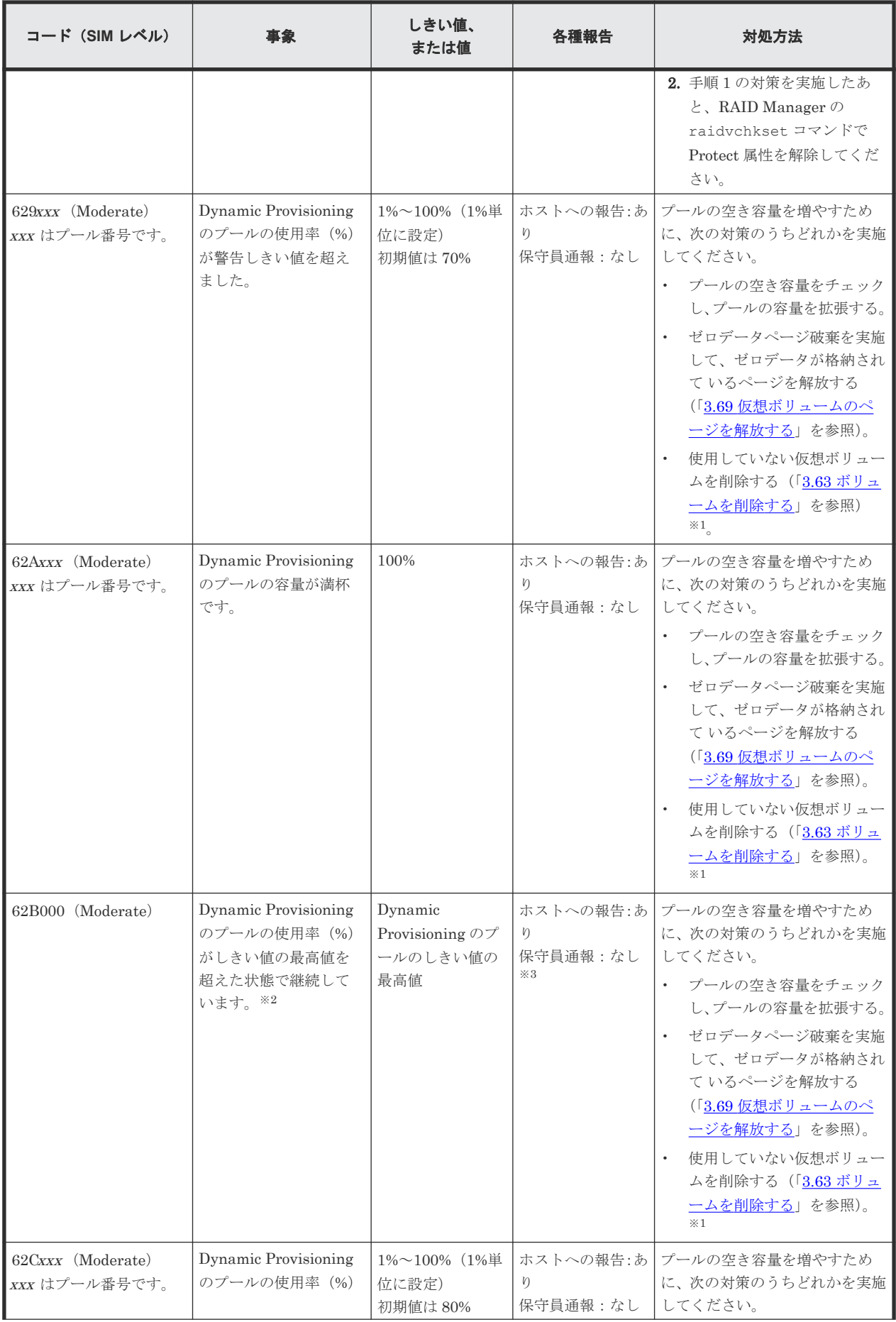

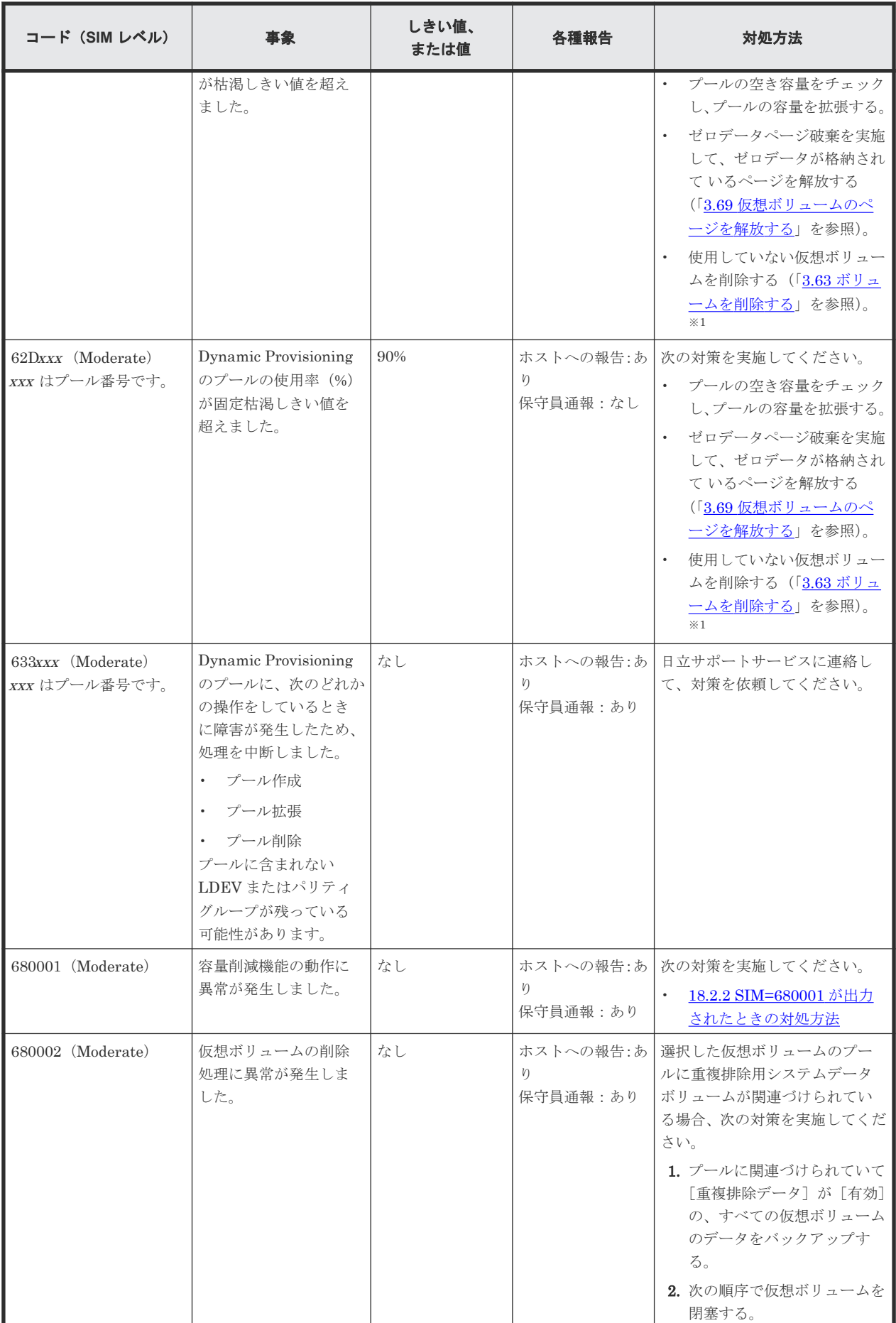

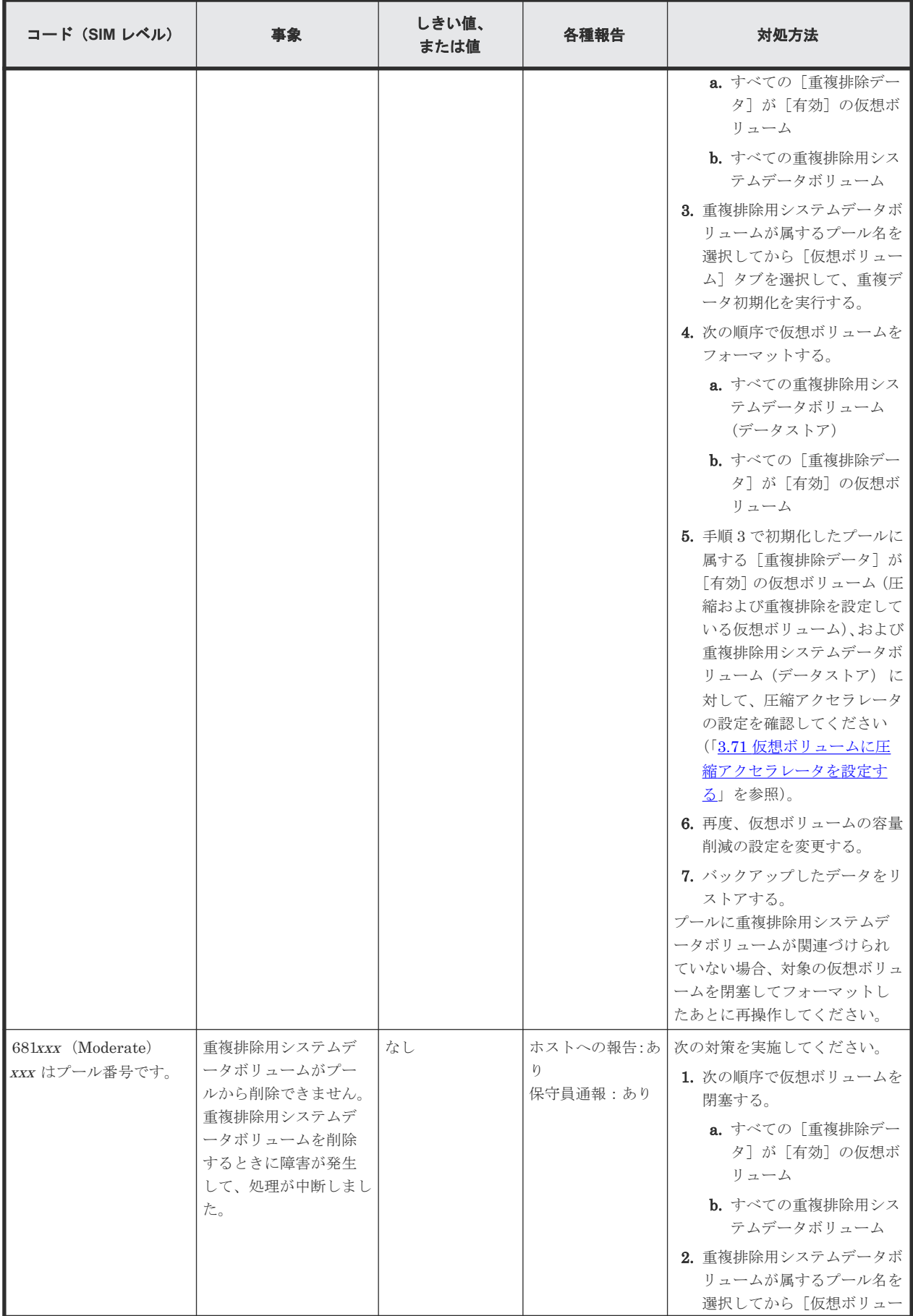

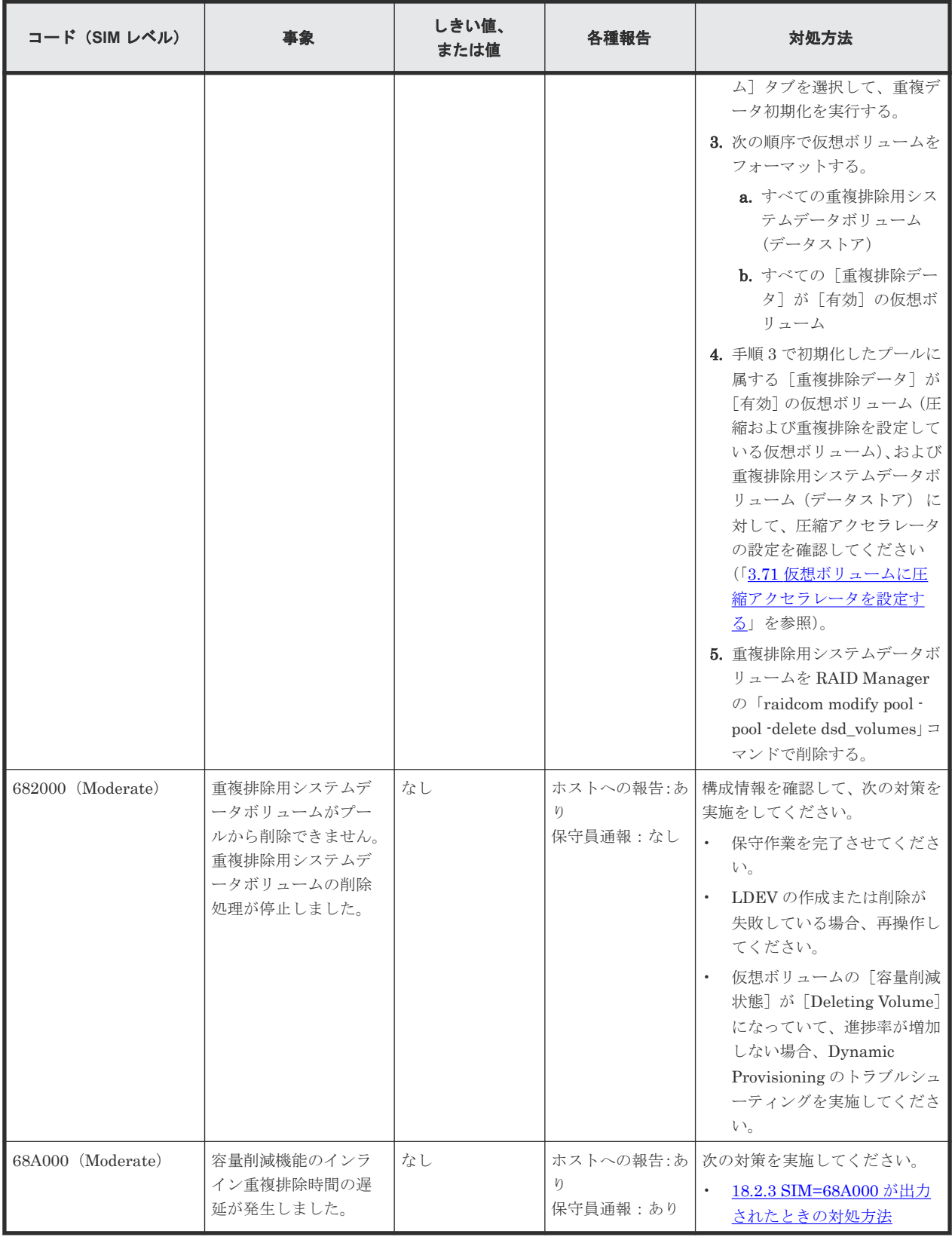

注※1

容量削減が[圧縮]または[重複排除および圧縮]の仮想ボリュームを削除する場合は、削除 処理によってプール使用量が増加する可能性があります。

注※2

システムオプションモード 734 が ON の場合は、8 時間ごとに出力されます。

注※3

システムオプションモード 741 が ON の場合は、保守員に通報されます。

### <span id="page-538-0"></span>**18.2.2 SIM=680001** が出力されたときの対処方法

SIM コードの 680001 は、容量削減機能の動作で異常が発生したことを示します。日立サポートサ ービスに連絡して、対策を依頼してください。対策内容を次に示します。

- (1) SSB が指し示すボリュームと関連ボリュームを初期化(バックアップおよびリストアを含 む)する(SIM=680001)
- (2) [他の容量削減ボリュームの異常発生有無を確認する\(](#page-539-0)SIM=680001)

これらの作業は、順不同で実施、または並行して実施することがあります。

### **(1) SSB** が指し示すボリュームと関連ボリュームを初期化(バックアップおよびリスト アを含む)する(**SIM=680001**)

以下どちらかの場合の対処方法を示します。

#### SSB が指し示す仮想ボリュームが重複排除用システムデータボリューム(データストア)の場合

1. プールに関連づけられていて「重複排除データ]が「有効]の、すべての仮想ボリュームのデ ータをバックアップします。

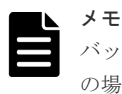

バックアップ中に、SIM コード 680001 が報告され、データを読み出せないことがあります。そ の場合、読み出せるデータのみバックアップしてください。また、SIM コード 680001 が報告さ れても、この手順を進めてください。

- 2. 次の順序で仮想ボリュームを閉塞します。
	- a. すべての [重複排除データ] が [有効] の仮想ボリューム
	- b. すべての重複排除用システムデータボリューム
- 3. 重複排除用システムデータボリュームが属するプール名を選択してから「仮想ボリューム]タ ブを選択して、重複データ初期化を実行します。
- 4. 次の順序で仮想ボリュームをフォーマットします。
	- a. すべての重複排除用システムデータボリューム (データストア)
	- b. すべての「重複排除データ]が「有効]の仮想ボリューム
- 5. 圧縮アクセラレータが設定されている仮想ボリュームを、プール単位で初期化した場合は、重 複排除用システムデータボリューム(データストア)に対する圧縮アクセラレータの設定を確 認します。(「3.71 [仮想ボリュームに圧縮アクセラレータを設定する](#page-221-0)」を参照)。
- 6. 再度、仮想ボリュームの容量削減の設定を変更します。
- 7. バックアップしたデータをリストアします。

### <span id="page-539-0"></span>**SSB** が指し示す仮想ボリュームが重複排除用システムデータボリューム(データストア)でない場 合

1. 選択したすべての仮想ボリュームのデータをバックアップします。

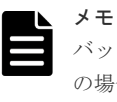

バックアップ中に、SIM コード 680001 が報告され、データを読み出せないことがあります。そ の場合、読み出せるデータのみバックアップしてください。また、SIM コード 680001 が報告さ れても、この手順を進めてください。

- 2. 選択したすべての仮想ボリュームを閉塞します。
- 3. 選択したすべての仮想ボリュームをフォーマットします。
- 4. バックアップしたデータをリストアします。

### **(2)** 他の容量削減ボリュームの異常発生有無を確認する(**SIM=680001**)

他の容量削減が設定されている仮想ボリュームに同様の異常が発生しているかどうかを確認するた めに、仮想ボリュームのデータをすべて読み取って異常発生有無を確認します。いくつかの確認方 法があり、ストレージシステムの状態や運用を考慮したうえで、方法を決定する必要があります。 日立サポートサービスの指示に従ってください。

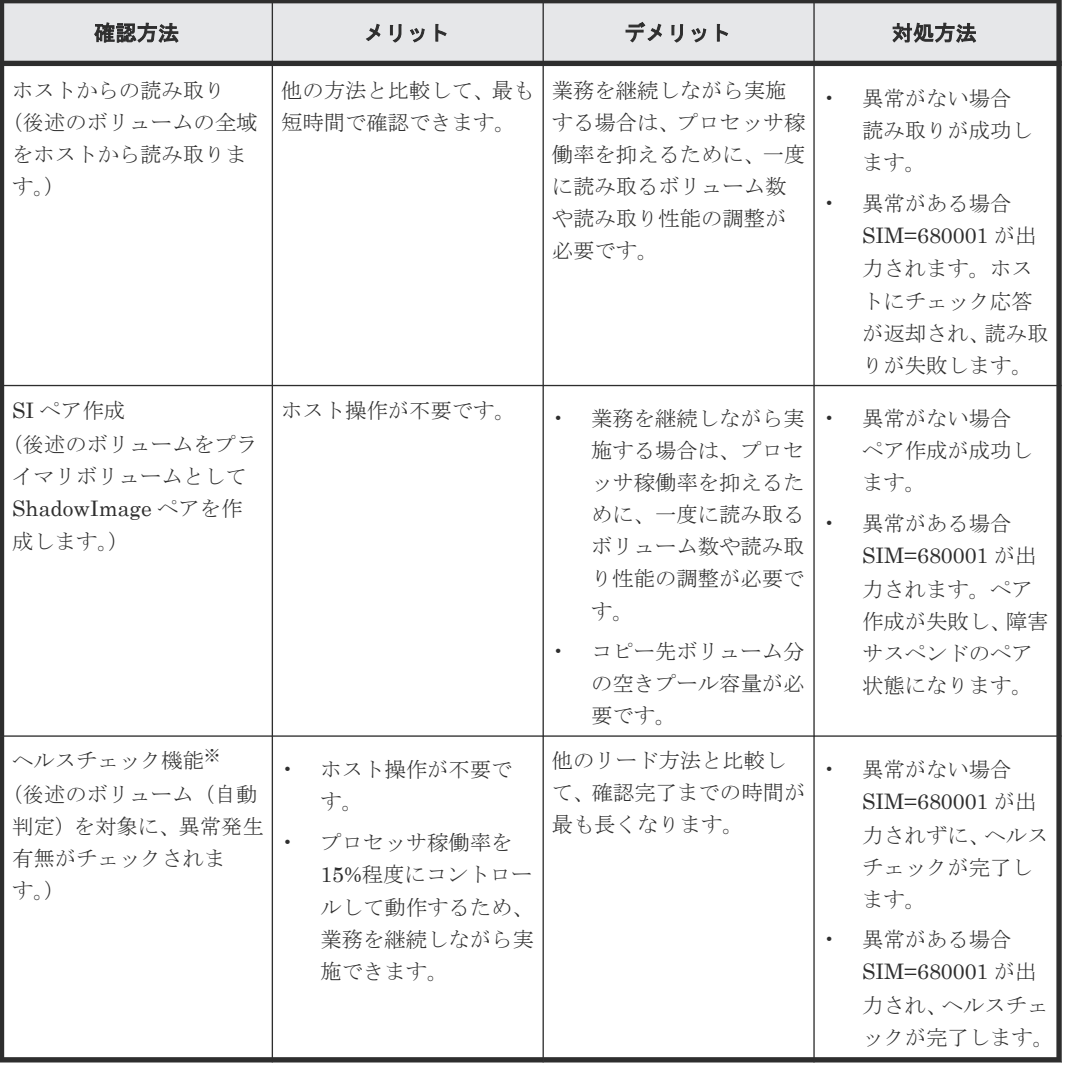

#### 異常発生有無の確認方法
## 確認対象ボリューム(**SSB** が指し示す仮想ボリュームが重複排除用システムデータボリューム(デ ータストア)の場合)

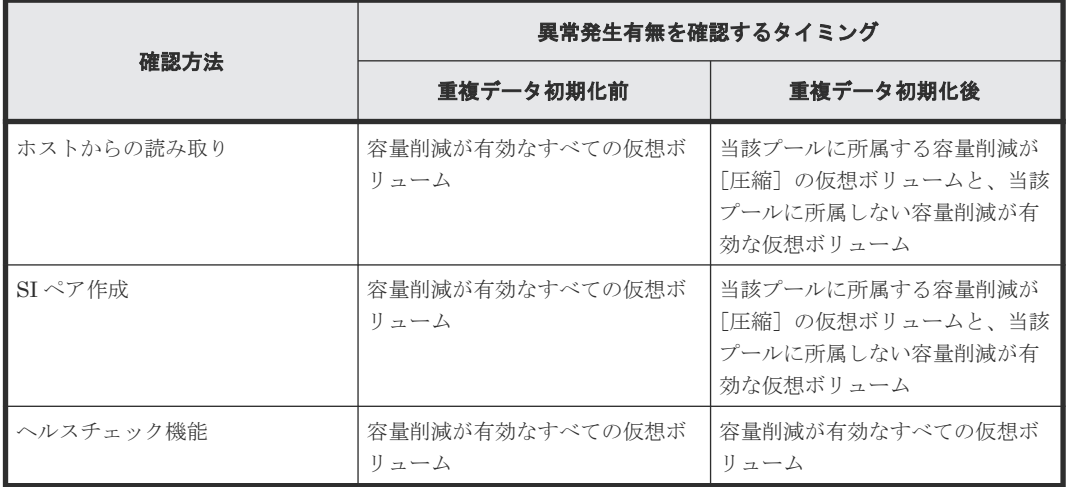

確認対象ボリューム(**SSB** が指し示す仮想ボリュームが重複排除用システムデータボリューム(デ ータストア)でない場合)

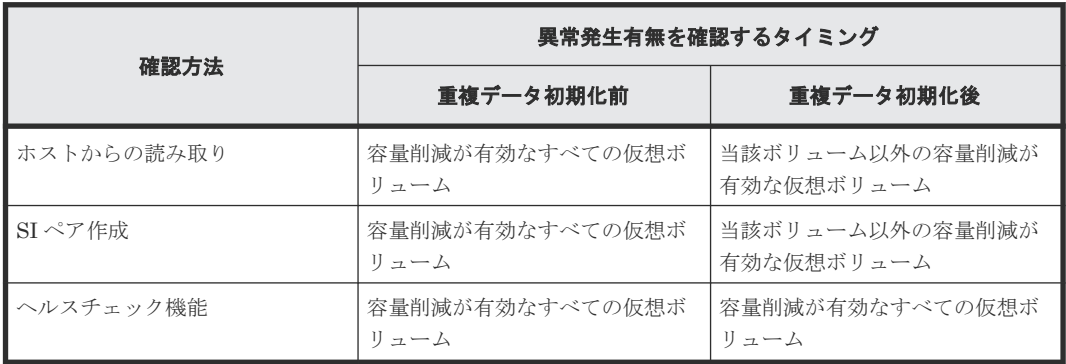

#### ヘルスチェックの処理時間の目安

処理時間(目安)は、ボリューム※容量合計(GB)÷ヘルスチェック性能値(GB/s)で算出できます。 ヘルスチェック性能値(GB/s)は、次の表を参照して、次の式で算出してください。

- 「ボリュームあたりの性能」×ボリューム数※<「システム性能」の場合 「ボリュームあたりの性能」×ボリューム数※をヘルスチェック性能値(GB/s)とします。
- 「ボリュームあたりの性能」×ボリューム数※≧「システム性能」の場合 「システム性能」をヘルスチェック性能値(GB/s)とします。

注※

容量削減が有効なすべてのボリュームを指します。

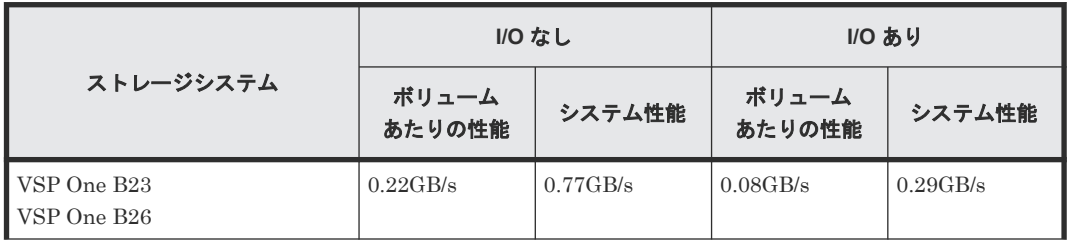

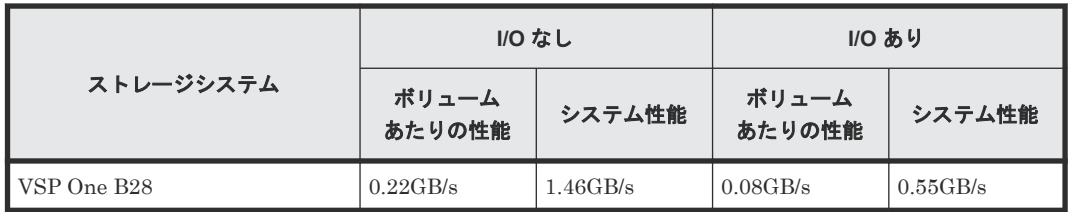

- SSD を使用した場合の性能値です。
- ボリューム毎に異なるプロセスで処理されるため、ボリュームあたりの性能は装置モデルに依 存しません。
- 複数ボリュームが並列処理されるため、システム性能はプロセッサ数に依存します。
- I/O の負荷状態、コントローラ間でボリュームの数に偏りがある場合、ボリューム容量にばらつ きがある場合では、期待の性能が出ず見積もり値より 2~5 倍程度の時間がかかることがありま す。

#### ヘルスチェックの操作手順

#### 前提条件

• 容量削減が有効なすべてのボリュームが閉塞していないこと。閉塞したボリュームがあると、 ヘルスチェックが完了しません。 ヘルスチェック実行前に、容量削減が有効なすべてのボリュームの状態を確認して、閉塞して いる場合は、回復させてください。

#### 操作手順

1. システムオプションモード 1237 を ON にします。 ヘルスチェックが開始されると、SSB コード 0x0132 が出力されます。

メモ

ヘルスチェックを中断する場合は、システムオプションモード 1237 を OFF にしてください。再 開する場合は、システムオプションモード 1237 を再度 ON にしてください。

- 2. ヘルスチェックが完了すると、SSB コード 0x0133 が出力されます。
- 3. システムオプションモード 1237 を OFF に戻します。

#### 異常が検出された場合の対処方法

他の容量削減が設定されている仮想ボリュームで同様の異常が発生していることが検出された場合 は、「(1) SSB [が指し示すボリュームと関連ボリュームを初期化\(バックアップおよびリストアを](#page-538-0) 含む)する([SIM=680001](#page-538-0))」に従って対処してください。

## **18.2.3 SIM=68A000** が出力されたときの対処方法

容量削減モード設定が[重複排除および圧縮]かつ[インライン]のボリュームは、インラインで 重複排除処理が実施されます。SIM コードの 68A000 は、インラインで実施される重複排除処理が 一定時間以上遅延したことを示します。重複排除処理による I/O 性能影響を低減するために、シス テムオプションモード 1191 を ON にすることを推奨します。システムオプションモード 1191 の 詳細は、「4.2.1 [性能を監視する](#page-377-0) 」を参照してください。システムオプションモードの設定変更につ いては、日立サポートサービスにお問い合わせください。

## **18.3 Data Retention Utility** のトラブルシューティング

Data Retention Utility の操作でエラーが発生すると、画面にエラー内容が表示されます。Data Retention Utility 利用時に発生するおそれのあるトラブルを次に示します。

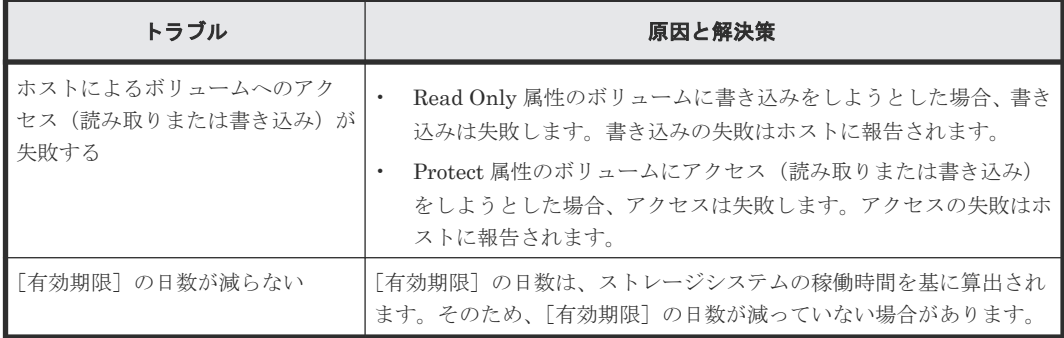

操作中に発生したエラーの対処方法については、『RAID Manager ユーザガイド』 を参照してくだ さい。

## **18.4 RAID Manager** 操作時のトラブルシューティング

RAID Manager を使用した操作でエラーが発生した場合、RAID Manager の画面に出力されるロ グまたは RAID Manager の操作ログを参照してエラーの要因を特定できることがあります。

初期設定のログ格納先ディレクトリ:/HORCM/log\*/curlog/horcmlog\_HOST/horcm.log

- \*:インスタンス番号
- HOST:ホスト名

RAID Manager の画面に表示される、ログの出力例は次のとおりです。

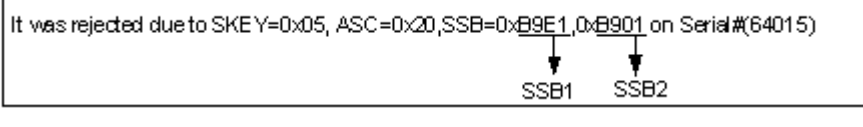

RAID Manager 操作時のエラーコードと内容(Dynamic Provisioning および Data Retention Utility)の詳細は、『RAID Manager ユーザガイド』を参照してください。

## **18.5 Dynamic Carbon Reduction** の **CPU** 省電力機能のトラブル シューティング

消費電力が低減されない場合のトラブルシュートを次のフローチャートと表に示します。

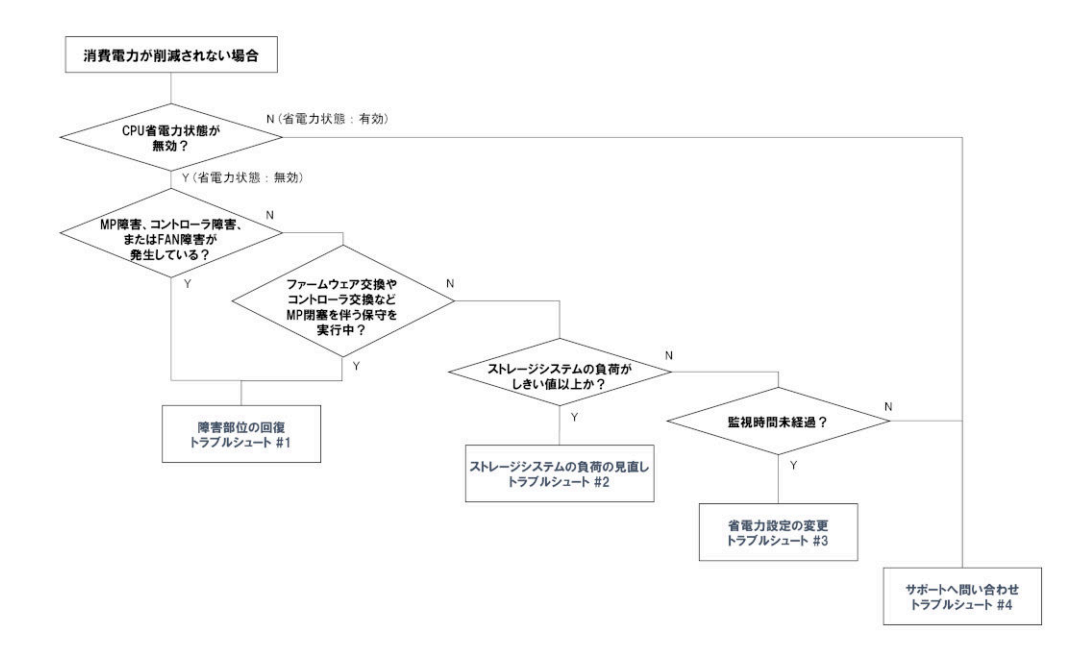

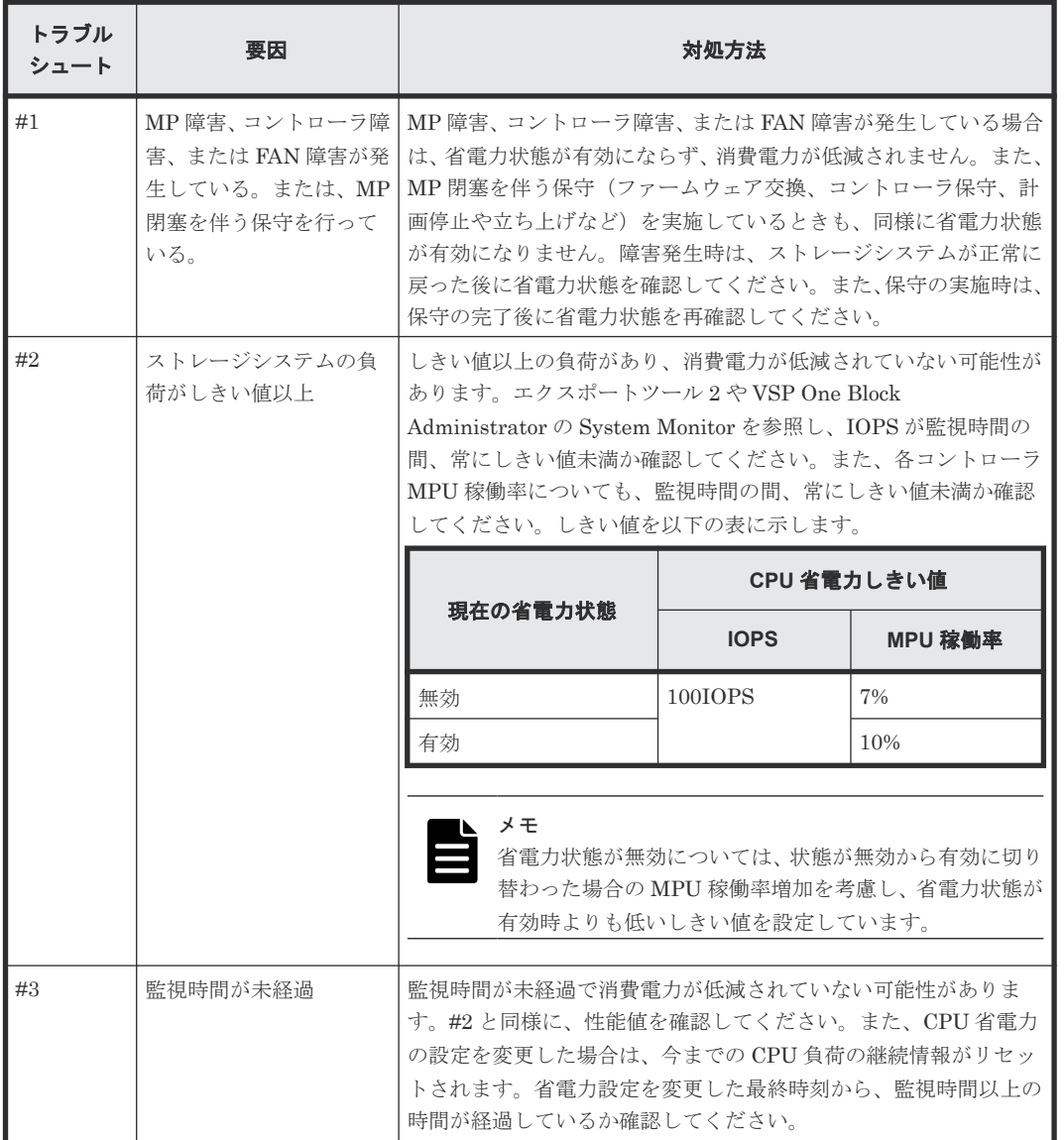

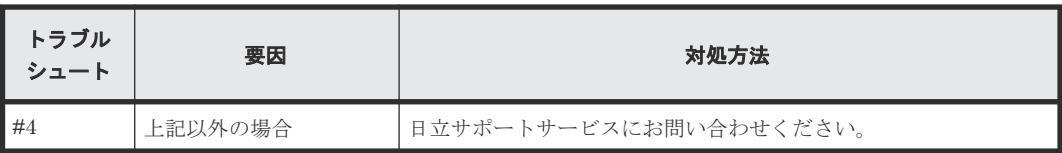

## **18.6** お問い合わせ先

- 保守契約をされているお客様は、以下の連絡先にお問い合わせください。 日立サポートサービス: <http://www.hitachi-support.com/>
- 保守契約をされていないお客様は、担当営業窓口にお問い合わせください。

# A

# **Resource Partition Manager** の注意事項と ほかのプログラムプロダクトを一緒に使用 するときのリソースの条件

各プログラムプロダクトの操作を実行するときは、操作に必要なリソースが特定の条件を満たして いる必要があります。ここでは、プログラムプロダクトごとに、Resource Partition Manager の操 作に必要なリソースの条件を説明します。

- A.1 Dynamic Provisioning [の操作に必要なリソースの条件](#page-547-0)
- □ A.2 global-active device [の操作に必要なリソースの条件](#page-547-0)
- A.3 LUN Manager [の操作に必要なリソースの条件](#page-548-0)
- [A.4 Open Volume Management](#page-548-0) の操作に必要なリソースの条件
- A.5 ShadowImage [の操作に必要なリソースの条件](#page-549-0)
- □ A.6 Thin Image Advanced [の操作に必要なリソースの条件](#page-549-0)
- A.7 TrueCopy [の操作に必要なリソースの条件](#page-549-0)
- □ A.8 Universal Replicator [の操作に必要なリソースの条件](#page-550-0)
- □ [A.9 Universal Volume Manager](#page-551-0) の操作に必要なリソースの条件
- □ A.10 Volume Migration [の操作に必要なリソースの条件](#page-551-0)
- A.11 Volume Shredder [の操作に必要なリソースの条件](#page-551-0)
- □ A.12 Data Retention Utility [の操作に必要なリソースの条件](#page-551-0)

## <span id="page-547-0"></span>**A.1 Dynamic Provisioning** の操作に必要なリソースの条件

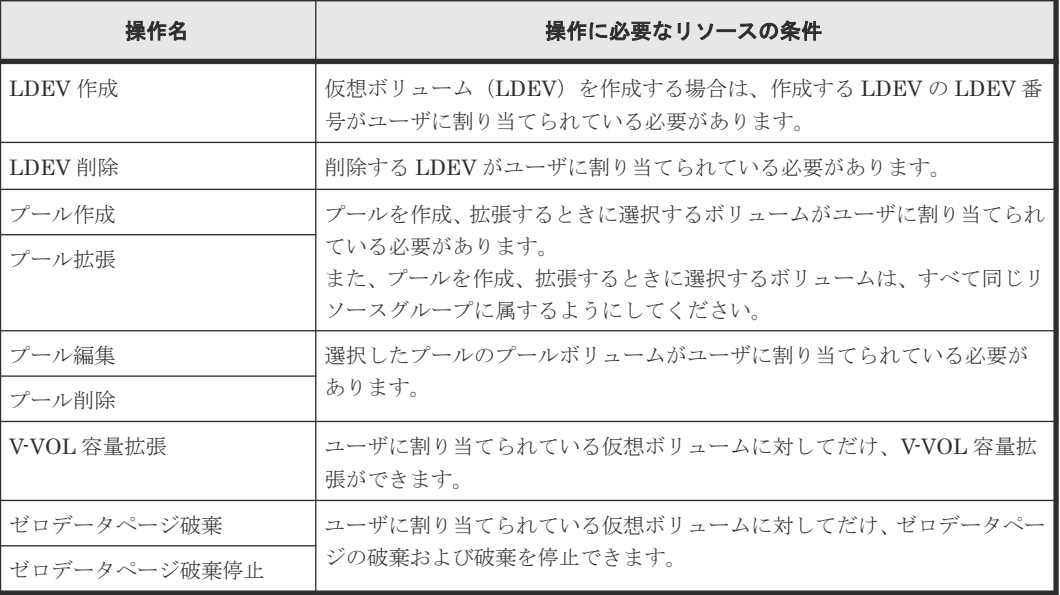

## **A.2 global-active device** の操作に必要なリソースの条件

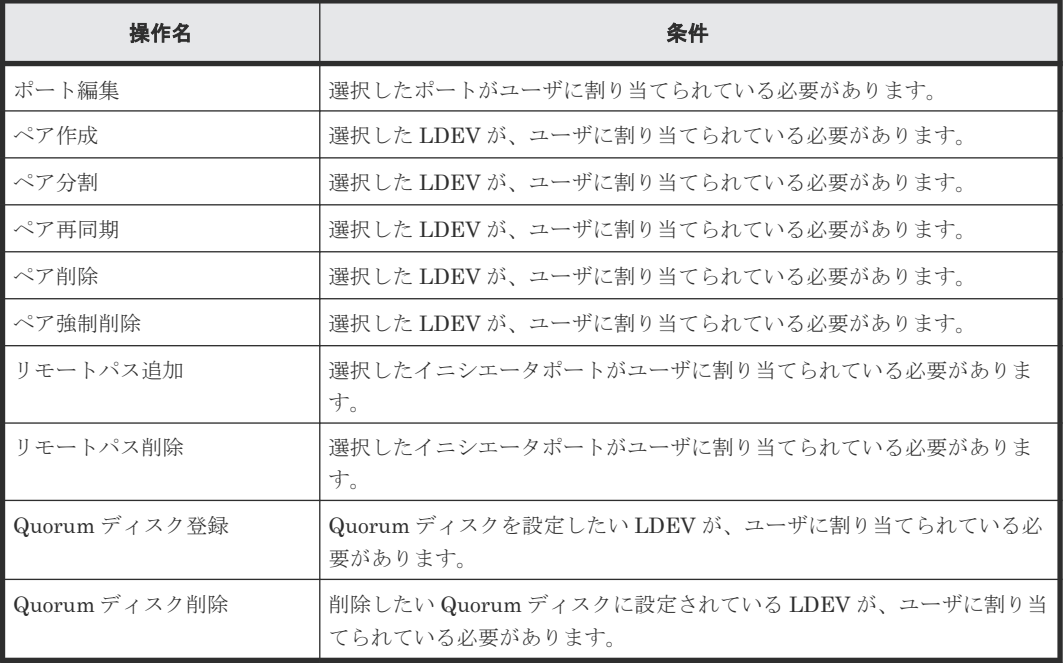

## <span id="page-548-0"></span>**A.3 LUN Manager** の操作に必要なリソースの条件

## ファイバチャネルの場合

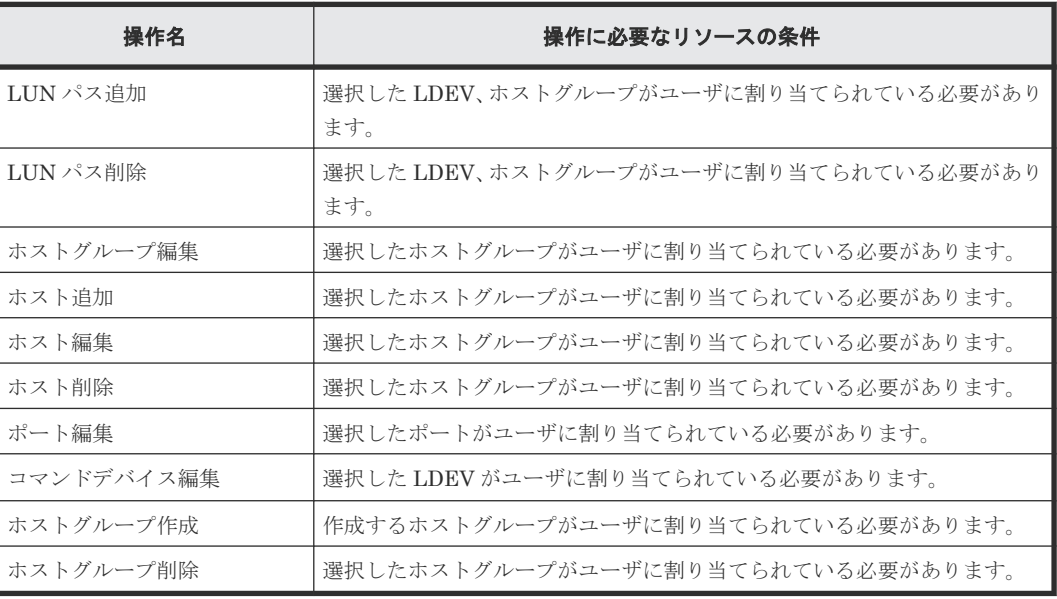

#### **iSCSI** の場合

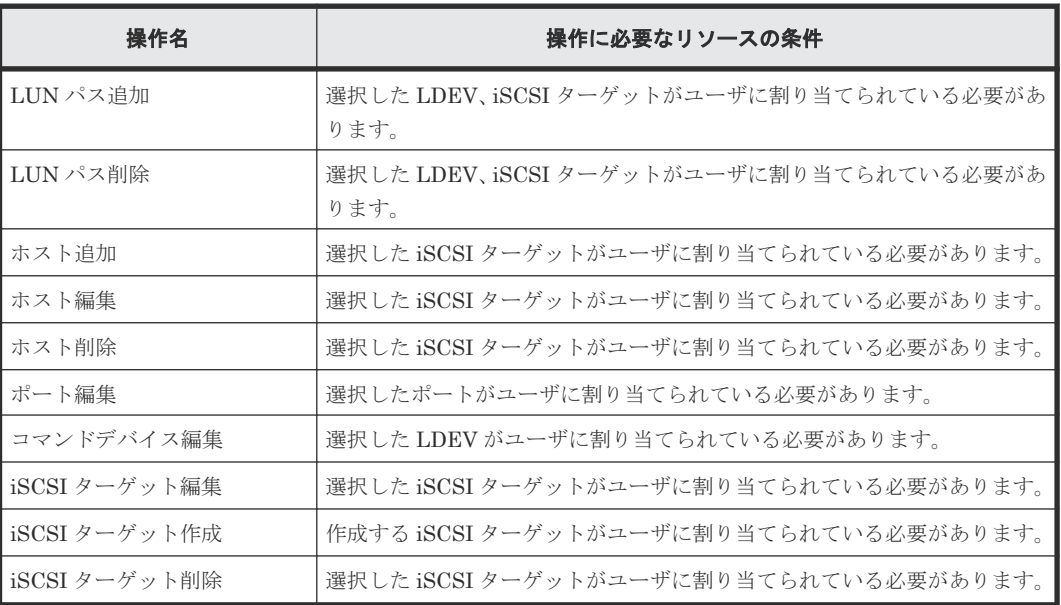

## **A.4 Open Volume Management** の操作に必要なリソースの条件

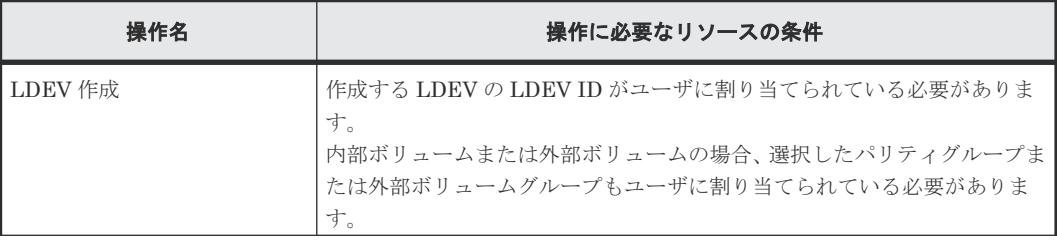

<span id="page-549-0"></span>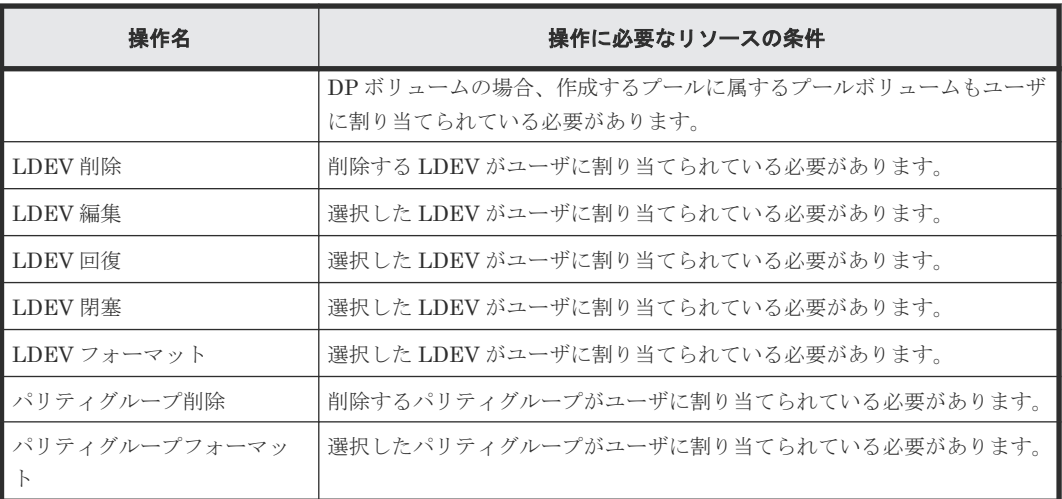

## **A.5 ShadowImage** の操作に必要なリソースの条件

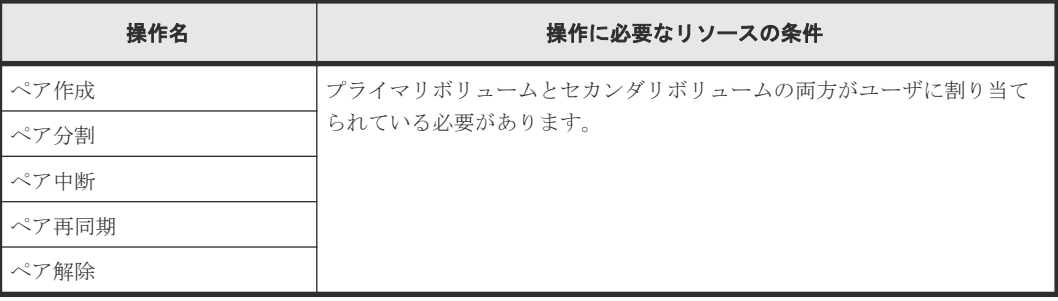

## **A.6 Thin Image Advanced** の操作に必要なリソースの条件

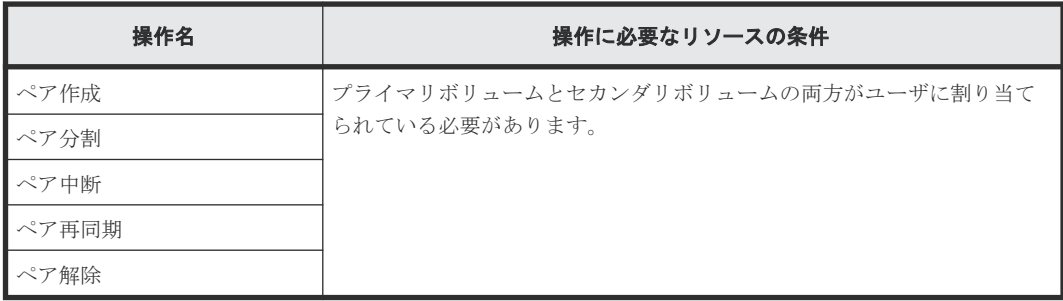

## **A.7 TrueCopy** の操作に必要なリソースの条件

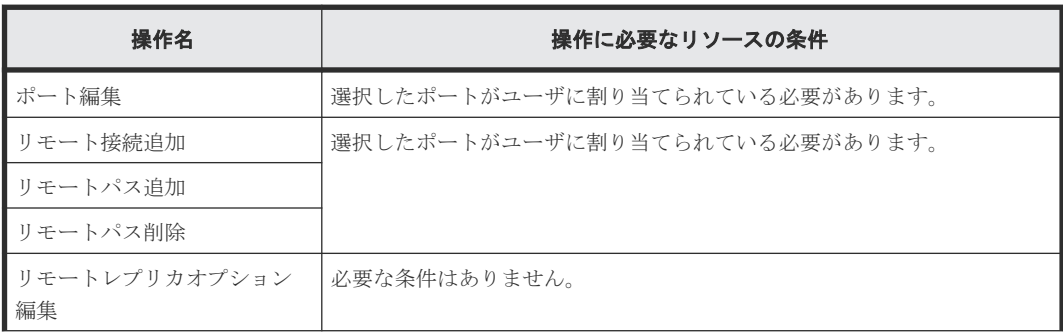

<span id="page-550-0"></span>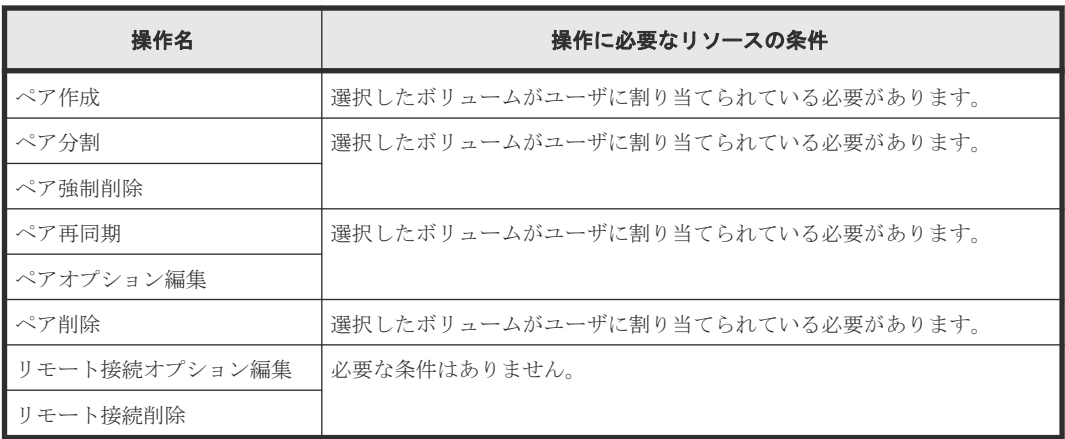

## **A.8 Universal Replicator** の操作に必要なリソースの条件

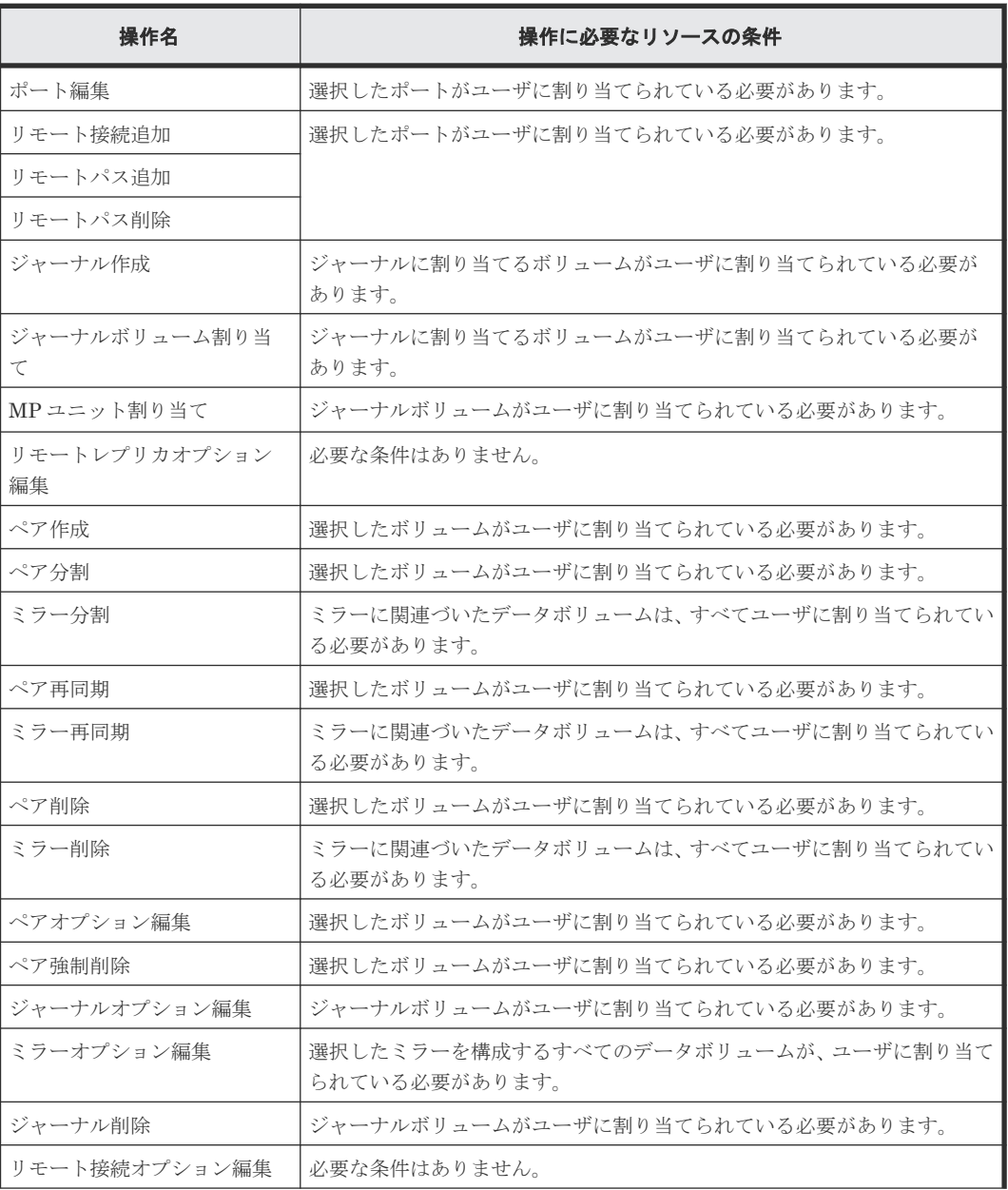

<span id="page-551-0"></span>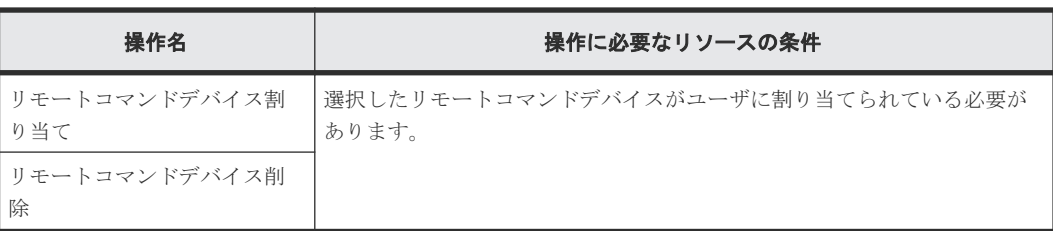

## **A.9 Universal Volume Manager** の操作に必要なリソースの条件

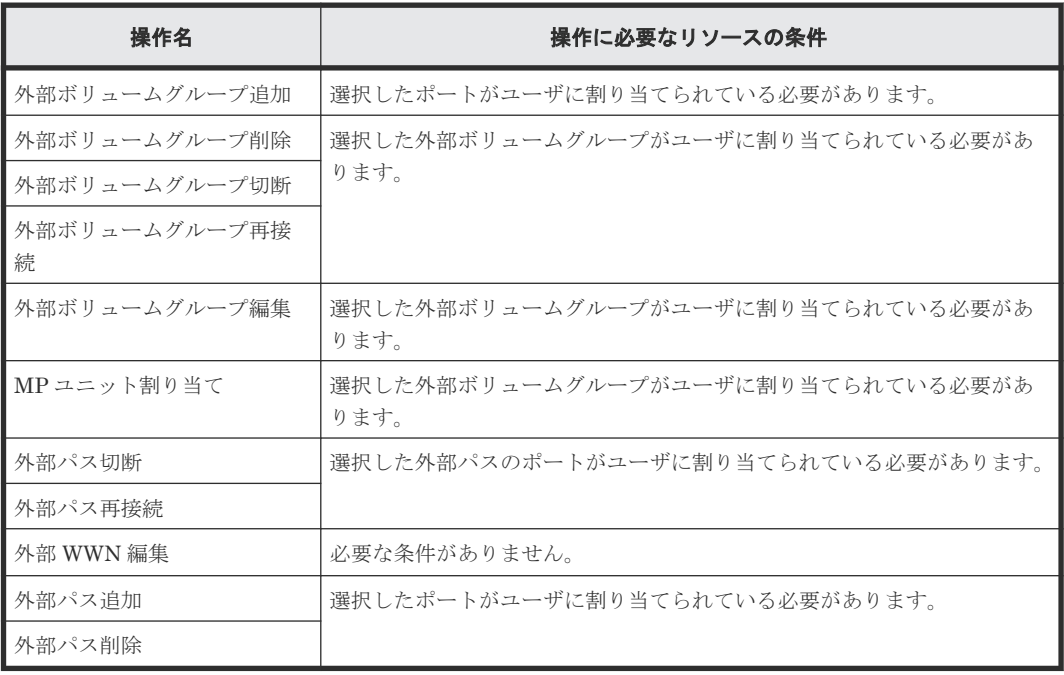

## **A.10 Volume Migration** の操作に必要なリソースの条件

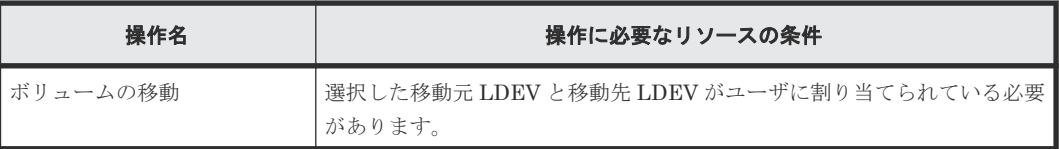

## **A.11 Volume Shredder** の操作に必要なリソースの条件

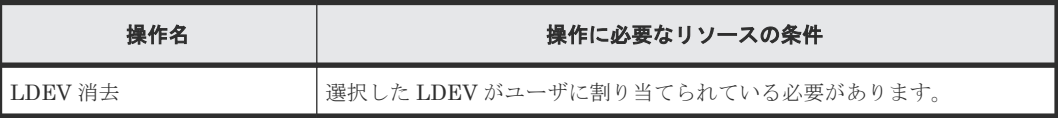

## **A.12 Data Retention Utility** の操作に必要なリソースの条件

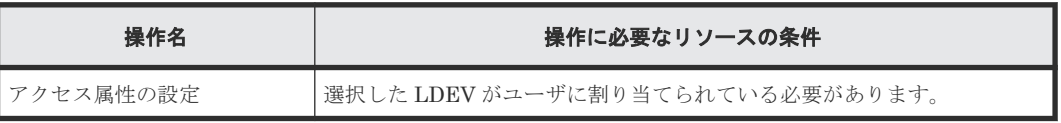

B

# **RAID Manager** コマンドリファレンス

RAID Manager コマンドについて説明します。

■ B.1 RAID Manager [のオプションのパラメータの設定範囲](#page-553-0)

RAID Manager コマンドリファレンス **553**

## <span id="page-553-0"></span>**B.1 RAID Manager** のオプションのパラメータの設定範囲

RAID Manager のオプションのパラメータで設定できる範囲を次の表に示します。コマンドの詳 細については『RAID Manager コマンドリファレンス』 を参照してください。

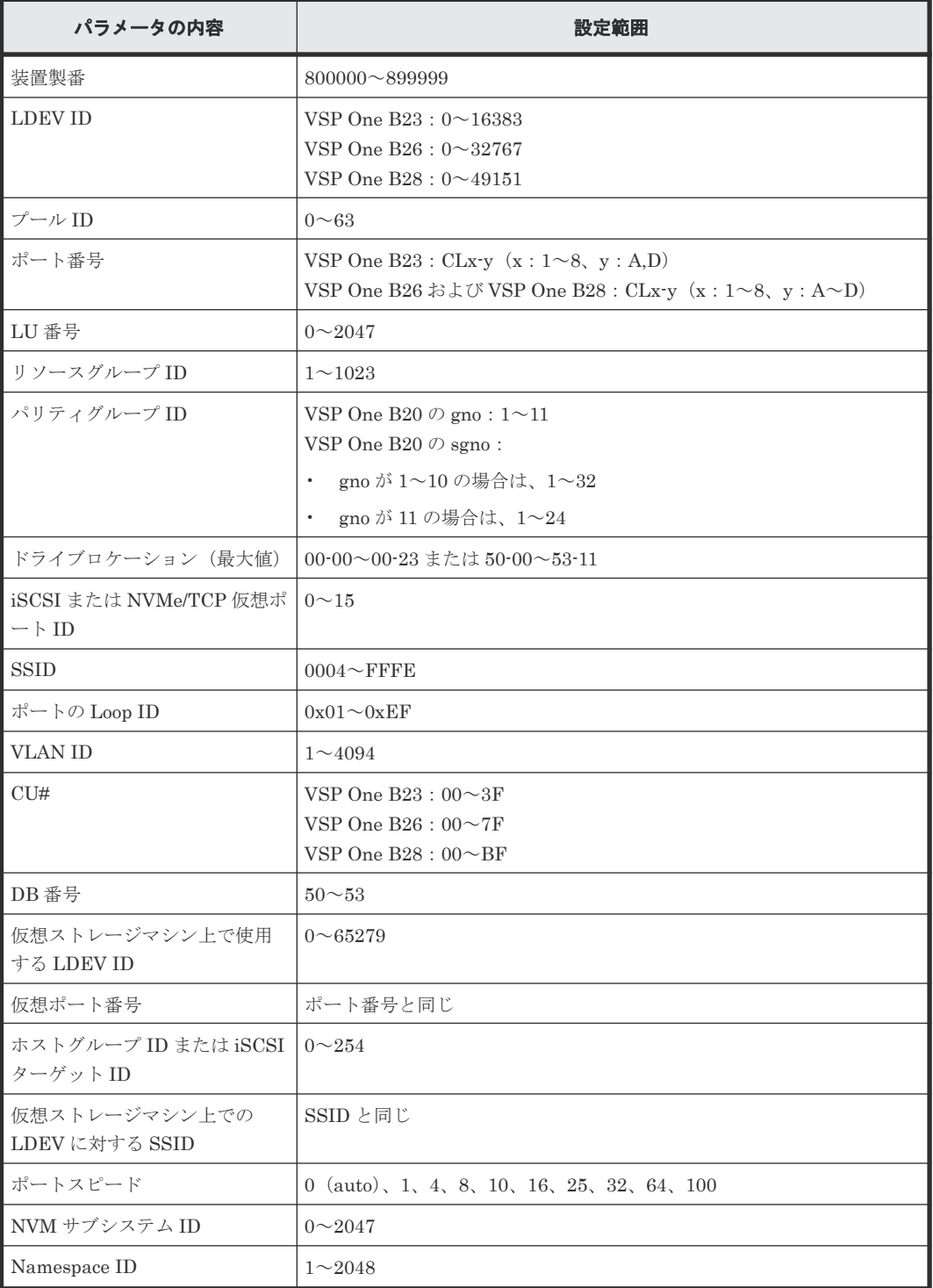

**C** 

# ライセンスキー

プログラムプロダクトを使用するためには、ライセンスキーの登録が必要です。ライセンスキーの 種類、ライセンス容量の計算方法について説明します。

- **□** C.1 [ライセンスキーの種類](#page-555-0)
- **□** C.2 [パッケージソフトウェアとプログラムプロダクトの関係](#page-556-0)
- □ C.3 [パッケージソフトウェアとライセンス容量の関係](#page-558-0)
- $\Box$   $C.4$  [ライセンス容量の計算](#page-558-0)
- **□** C.5 [プログラムプロダクトの使用量の表示](#page-559-0)
- **□** C.6 [前提プログラムプロダクト](#page-560-0)
- **□** C.7 [ライセンスに関するトラブルシューティング](#page-560-0)
- C.8 Dynamic Provisioning [を使用するときのプールの容量に関する注意事項](#page-561-0)

ライセンスキー **555**

## <span id="page-555-0"></span>**C.1** ライセンスキーの種類

プログラムプロダクトを使用するには、そのプログラムプロダクト専用のライセンスキーを Maintenance Utility の[ライセンス]画面からインストールしてください。ライセンスキーは、 プログラムプロダクト購入時に提供されます。

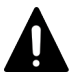

注意

Permanent キーに Term キーを上書きインストールすることで、Term キーの有効期間中は、Term キーのライ センス容量でプログラムプロダクトを使用できます。システム運用中に Term キーの有効期限が切れた場合、プ ログラムプロダクトの操作に必要な容量が不足していると、実行できる操作が制限されます。この場合、Term キーの有効期限が切れたことを知らせる SIM (リファレンスコード: 7ff7xx) が Storage System 画面の「アラ ート]タブに出力されます。

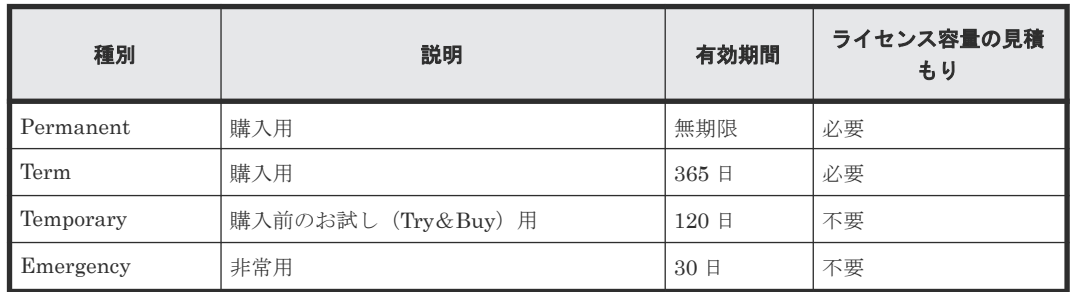

#### 関連概念

- 付録 C.1.1 Permanent キーとは
- 付録 C.1.2 Term キーとは
- 付録 [C.1.3 Temporary](#page-556-0) キーとは
- 付録 [C.1.4 Emergency](#page-556-0) キーとは

## **C.1.1 Permanent** キーとは

## 関連概念

- 付録 C.1 ライセンスキーの種類
- 付録 C.3 [パッケージソフトウェアとライセンス容量の関係](#page-558-0)
- 付録 C.4 [ライセンス容量の計算](#page-558-0)

## **C.1.2 Term** キーとは

プログラムプロダクトごとに、Term キーを有効にするか無効にするかを選択できます。 Temporary キーおよび Emergency キーと異なり、インストールした日から経過した日数ではなく、 Term キーを有効に設定した日が Term キーの有効日数として数えられます。

有効日数は日付が変わったときに 1 日減ります。例えば、インストールから 150 日間 Term キーを 有効に設定し、その後 100 日間は Term キーを無効に設定すると、インストールから合計 250 日が 経過していますが、Term キーの残日数は、有効期間の 365 日から有効に設定していた 150 日を差 し引いた 215 日です。プログラムプロダクトを使用しない日は Term キーを無効に設定すること で、Term キーを使用できる期間が無駄に減ることを防げます。

#### 関連概念

- 付録 C.1 [ライセンスキーの種類](#page-555-0)
- 付録 C.3 [パッケージソフトウェアとライセンス容量の関係](#page-558-0)
- 付録 C.4 [ライセンス容量の計算](#page-558-0)

## <span id="page-556-0"></span>**C.1.3 Temporary** キーとは

Temporary キーは、購入前のお試し用として使用できます。Temporary キーの有効期間は、最初に Temporary キーをインストールした日から 120 日間です。有効期間の途中に Temporary キーを再 インストールしても、有効期間は増加しません。

#### 関連概念

• 付録 C.1 [ライセンスキーの種類](#page-555-0)

## **C.1.4 Emergency** キーとは

Emergency キーは、ライセンスキーの有効期限が迫っている際にシステム障害や通信問題などの非 常事態が発生してライセンスキーを購入できないときに使用します。

Temporary キーでインストールしたプログラムプロダクトの構成が変更されたまま戻せなくなっ てしまったときにも使用できます。例えば、お試しで使用していたプログラムプロダクトを購入す る予定がない場合に、Emergency キーで一時的にプログラムプロダクトを有効にして、変更された 構成をもとに戻せます。

Permanent キーがインストールされたプログラムプロダクトに Emergency キーをインストール した場合以外は、Emergency キーをインストールできるのは 1 回だけです。

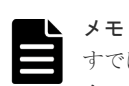

すでに Permanent キーがインストールされたプログラムプロダクトに Emergency キーをインストールした場 合、ライセンスキーの有効期間は 30 日間です。ただし、この場合は有効期間内に Emergency キーを再インス トールできるため、再び有効期間を 30 日間にできます。

#### 関連概念

• 付録 C.1 [ライセンスキーの種類](#page-555-0)

## **C.2** パッケージソフトウェアとプログラムプロダクトの関係

パッケージソフトウェアに含まれるプログラムプロダクトを示します。

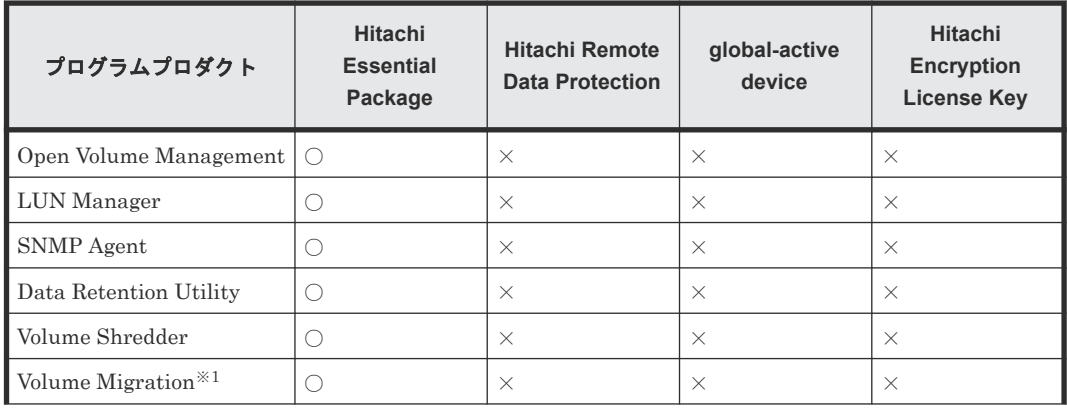

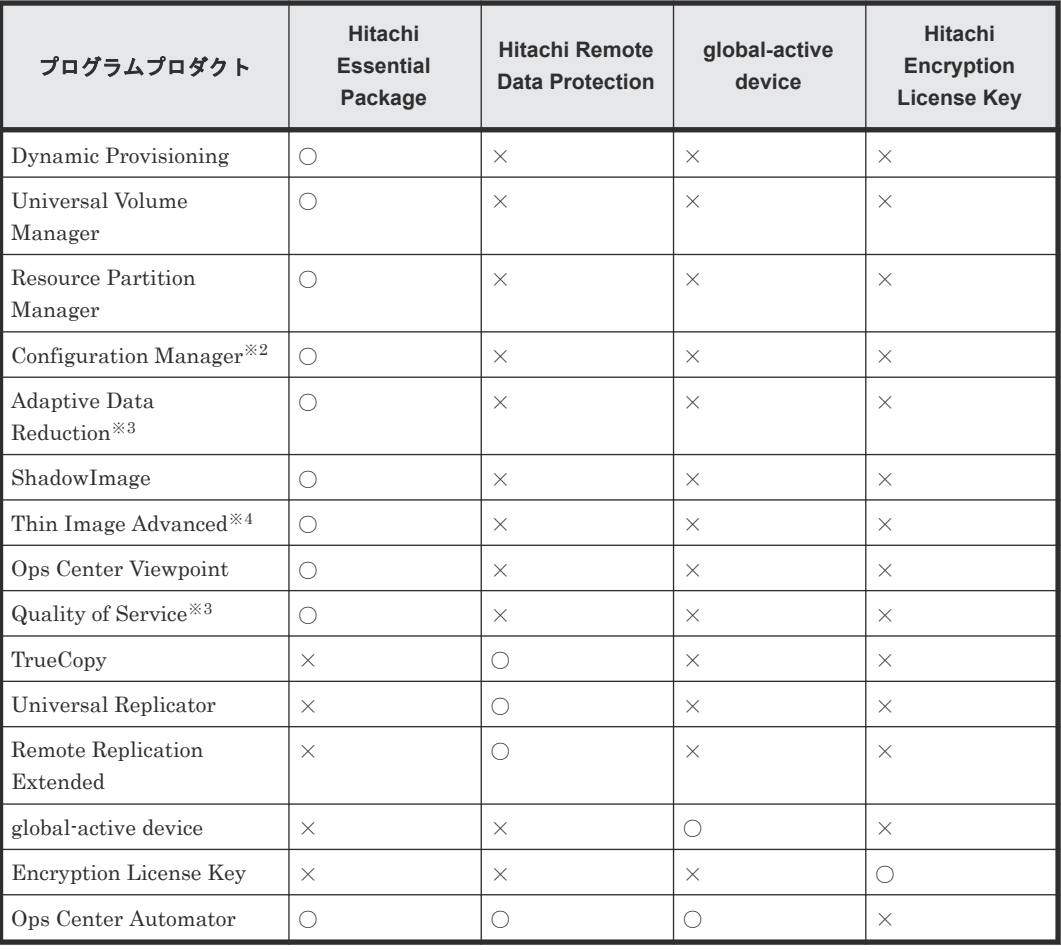

#### (凡例)

○:含まれる

×:含まれない

#### 注※1

Volume Migration を利用される場合は、これらのライセンスキーをインストールする必要は ありません。

#### 注※2

Hitachi Command Suite、Cosminexus などの関連プログラムプロダクトです。本ストレージ システムにインストールしません。

#### 注※3

Adaptive Data Reduction、Quality of Service のライセンスが自動でインストールされます。 このライセンスはアンインストールできません。

## 注※4

Thin Image Advanced を使用するためには、Dynamic Provisioning と Adaptive Data Reduction のインストールも必要です。Thin Image Advanced のライセンスが自動でインス トールされます。インストールされる、ライセンスの許可容量は無制限です。このライセンス はアンインストールできません。

## <span id="page-558-0"></span>**C.3** パッケージソフトウェアとライセンス容量の関係

ライセンス容量とは、パッケージソフトウェアで使用できるボリュームの容量のことです。 Permanent キーの購入時には、そのパッケージソフトウェアで使用したい容量をあらかじめ見積も ってください。パッケージソフトウェアによって、何を基にライセンス容量を計算するかが異なり ます。

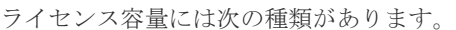

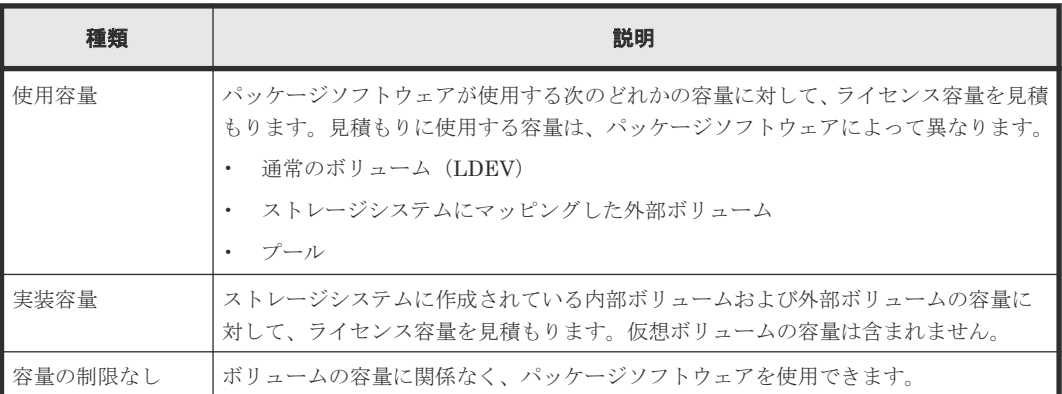

パッケージソフトウェアのライセンス容量を次に示します。

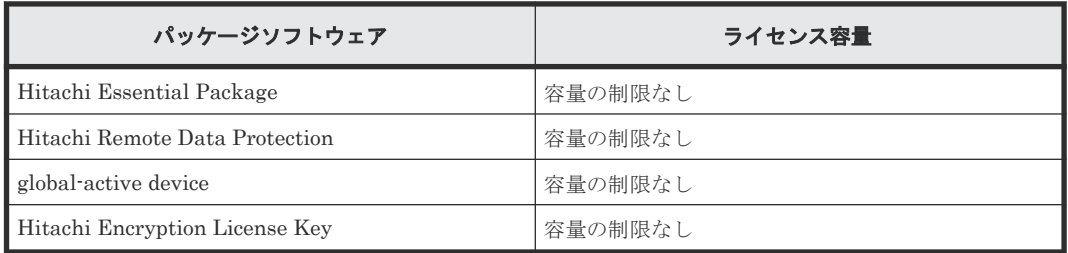

#### 関連概念

- 付録 [C.1.1 Permanent](#page-555-0) キーとは
- 付録 [C.1.2 Term](#page-555-0) キーとは
- 付録 C.2 [パッケージソフトウェアとプログラムプロダクトの関係](#page-556-0)
- 付録 C.4 ライセンス容量の計算
- 付録 C.7 [ライセンスに関するトラブルシューティング](#page-560-0)
- 付録 C.8 Dynamic Provisioning [を使用するときのプールの容量に関する注意事項](#page-561-0)

## **C.4** ライセンス容量の計算

プログラムプロダクトに適用されるライセンス容量の種類を確認したら、ライセンス容量を求めて ください。

## メモ

ボリュームの容量を計算するときは、小数点第 3 位以下を切り上げます。

#### <span id="page-559-0"></span>通常のボリューム(**LDEV**)の容量

通常のボリュームのライセンス容量は、ボリュームの容量とボリューム数で求められます。

例えば、ボリュームの容量が 60GB、ボリューム数が 512 個の次の表の例の場合、ライセンス容量 は少なくとも 30TB となります。

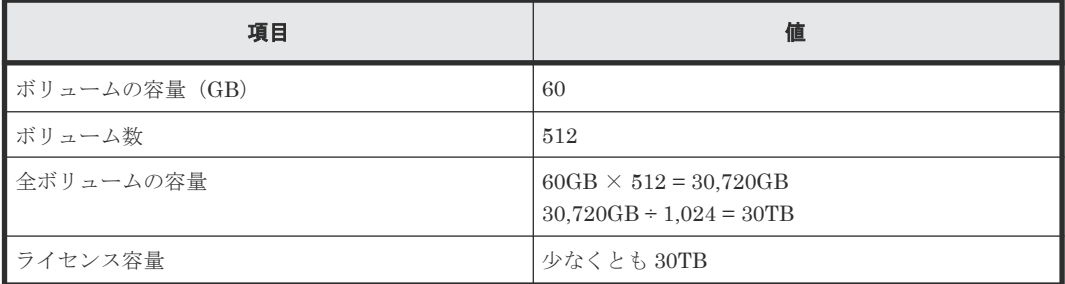

#### ストレージシステムにマッピングした外部ボリュームの容量

外部ボリュームの容量の計算方法は、次のとおりです。

外部ボリュームの容量 (KB) =ボリューム容量 (ブロック数) ×512 (バイト) ÷ 1,024

#### プールの容量

- Dynamic Provisioning のライセンス容量は、Dynamic Provisioning 用のプールの総容量で計 算されます。
- Dynamic Provisioning の仮想ボリュームを ShadowImage、TrueCopy、Universal Replicator、 および global-active device のプライマリボリュームまたはセカンダリボリュームとして使用 する場合、ShadowImage、TrueCopy、Universal Replicator、および global-active device の ライセンス容量は、Dynamic Provisioning の仮想ボリュームに割り当てられたページの容量 (プールの使用量)で計算されます。

プールの容量の計算方法については、「1.3.2 [プール使用量、割当ページ容量、および予約ページ容](#page-45-0) [量](#page-45-0)」を参照してください。

#### 関連概念

- 付録 [C.1.1 Permanent](#page-555-0) キーとは
- 付録 [C.1.2 Term](#page-555-0) キーとは
- 付録 C.3 [パッケージソフトウェアとライセンス容量の関係](#page-558-0)
- 付録 C.8 Dynamic Provisioning [を使用するときのプールの容量に関する注意事項](#page-561-0)

## **C.5** プログラムプロダクトの使用量の表示

[ライセンス]画面の使用量の欄に表示される各プログラムプロダクトの使用量の容量は、次の表に 示す各プログラムプロダクトの容量がすべて加算された値が表示されます。

表に記載されていないプログラムプロダクトは、そのプログラムプロダクトの使用量と同じ値が表 示されます。

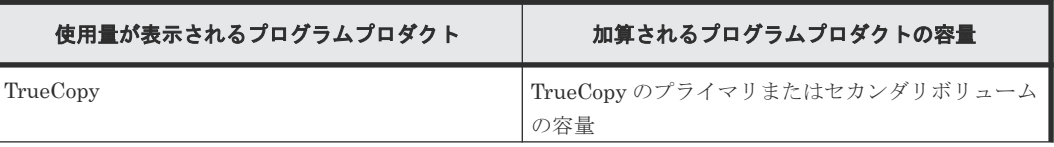

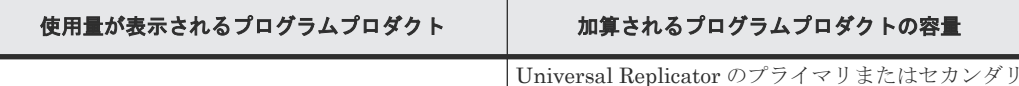

ボリュームの容量

## <span id="page-560-0"></span>**C.6** 前提プログラムプロダクト

プログラムプロダクトの中には、前提として特定のプログラムプロダクトがインストールされてい る必要があるものが存在します。

運用中に前提のプログラムプロダクトが使用できなくなった場合、前提を必要とするプログラムプ ロダクトも使用できなくなります。

前提のプログラムプロダクトが必要となるものを、次に示します。

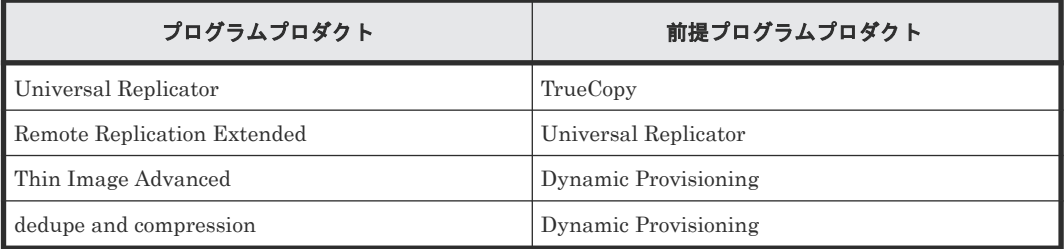

## **C.7** ライセンスに関するトラブルシューティング

• Maintenance Utility でライセンスキーを入力したあとに、ライセンスのインストール状態が [Installed(Disabled)]になることがあります。

原因と対策を次に示します。

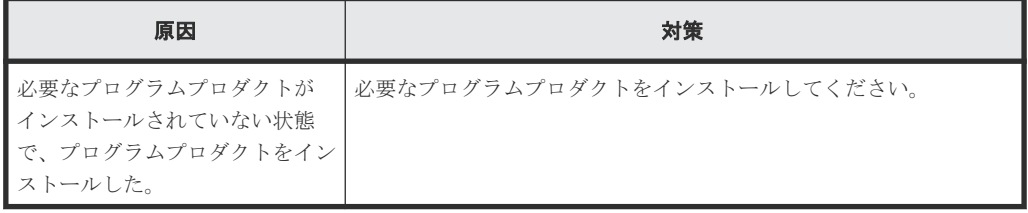

• ライセンスキーの有効期限が切れて失効したときは、必要なライセンスキーを購入してくださ い。

あるプログラムプロダクト(A)の有効期限が過ぎると、その失効したプログラムプロダクト (A)を必要とするプログラムプロダクト(B)も無効になります。この場合 Maintenance Utility の「ライセンスキー]テーブルでは、プログラムプロダクト (B) の「状態]に

[Installed(Disabled)]と表示されます。その後、プログラムプロダクト(A)を有効にすると、 プログラムプロダクト (B) も有効となります。プログラムプロダクト (B) の「状態]に [Installed(Disabled)]と表示されたままのときは、Maintenance Utility の[ライセンスキー]

テーブルでライセンスの状態を有効にしてください。 ライセンスキーが失効すると、新規の設定操作はできません。ただし、有効期限内に設定され た構成情報は有効です。有効期限内に設定した構成情報を解除できるかどうかは、プログラム プロダクトによって異なります。

## 関連概念

• 付録 C.3 [パッケージソフトウェアとライセンス容量の関係](#page-558-0)

## <span id="page-561-0"></span>**C.8 Dynamic Provisioning** を使用するときのプールの容量に関 する注意事項

## エラーの種類

LDEV を追加していないのに、ライセンス容量が不足した。

#### 原因と対策

Dynamic Provisioning を使用している場合、LDEV を追加しなくても、LDEV 内のデータの格納 量に応じてプールの使用容量が増えることがあります。30 日間以内に不足分のライセンスを購入 してください。Dynamic Provisioning のプール容量の計算方法については、「1.3.2 [プール使用量、](#page-45-0) [割当ページ容量、および予約ページ容量](#page-45-0)」を参照してください。

#### 関連概念

- 付録 C.3 [パッケージソフトウェアとライセンス容量の関係](#page-558-0)
- 付録 C.4 [ライセンス容量の計算](#page-558-0)

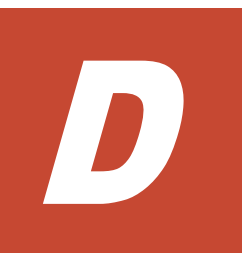

## このマニュアルの参考情報

このマニュアルを読むに当たっての参考情報を示します。

- **□ D.1 [操作対象リソースについて](#page-563-0)**
- **□** D.2 [このマニュアルでの表記](#page-563-0)
- □ D.3 [このマニュアルで使用している略語](#page-565-0)
- **□** D.4 KB (キロバイト) などの単位表記について

## <span id="page-563-0"></span>**D.1** 操作対象リソースについて

このマニュアルで説明している機能を使用するときには、各操作対象のリソースが特定の条件を満 たしている必要があります。

コーザアカウントについては、「2.7 [ユーザアカウントを追加・削除する場合」](#page-118-0)を参照してくださ  $V_{\alpha}$ 

## **D.2** このマニュアルでの表記

このマニュアルで使用している表記を次の表に示します。

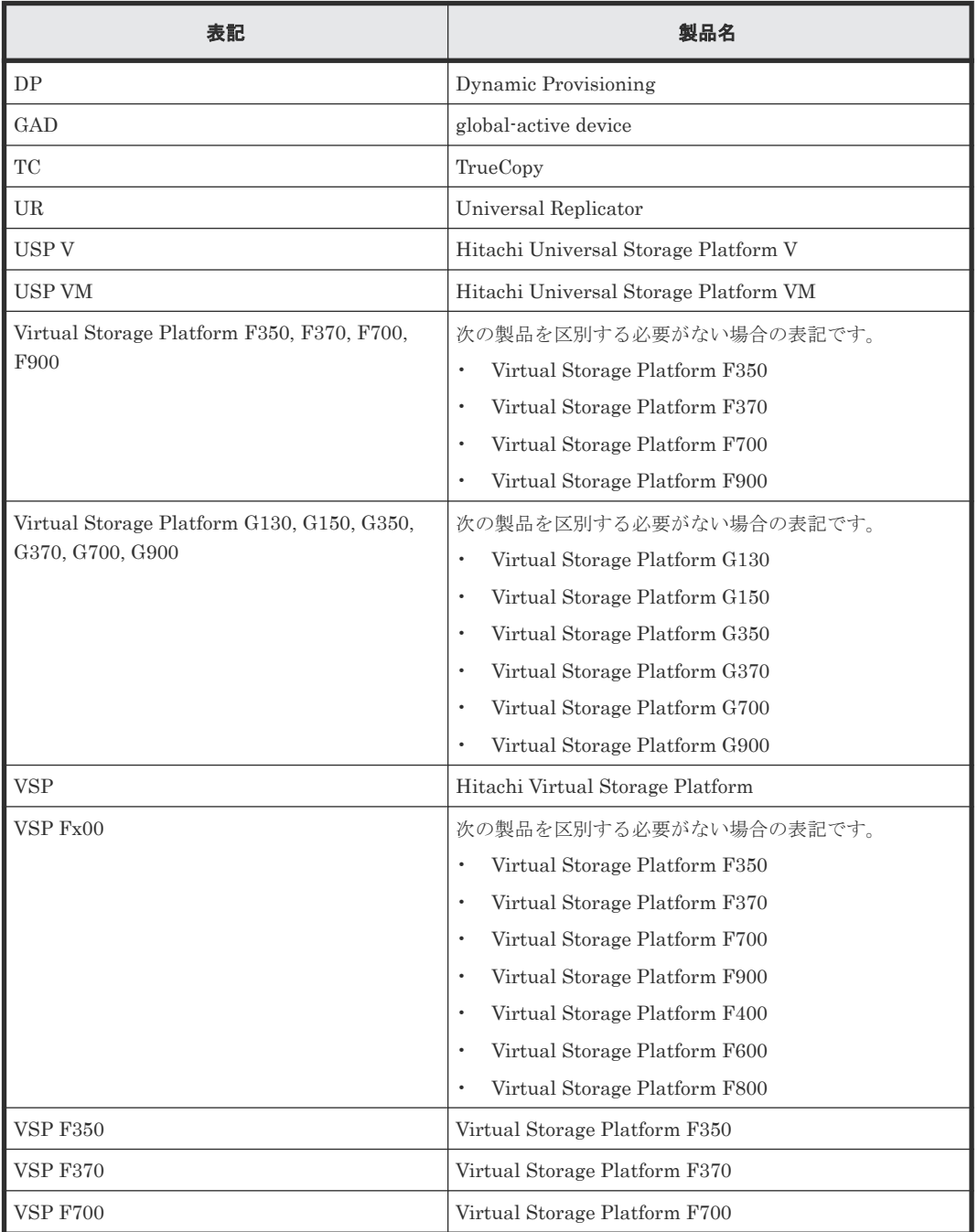

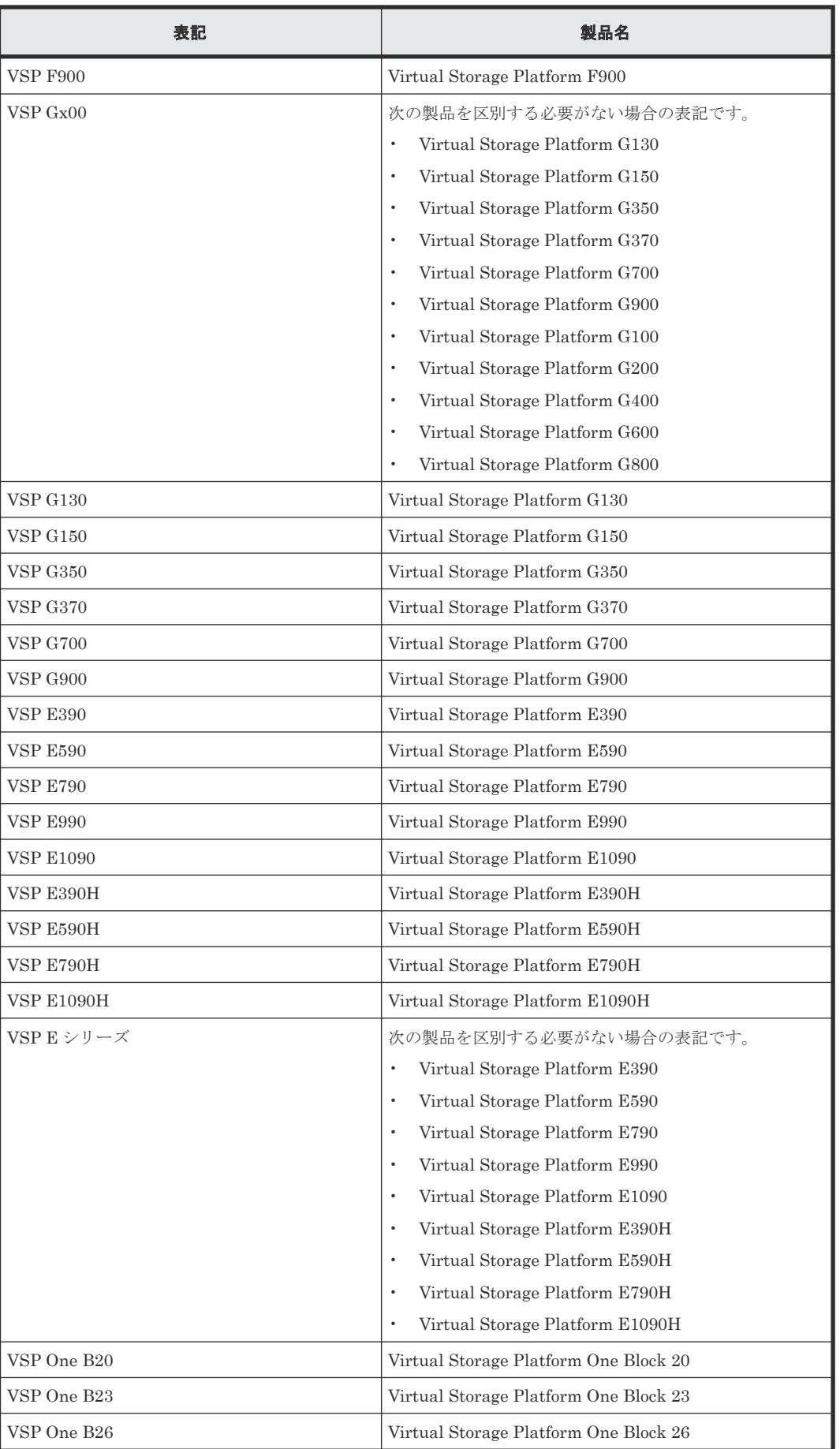

<span id="page-565-0"></span>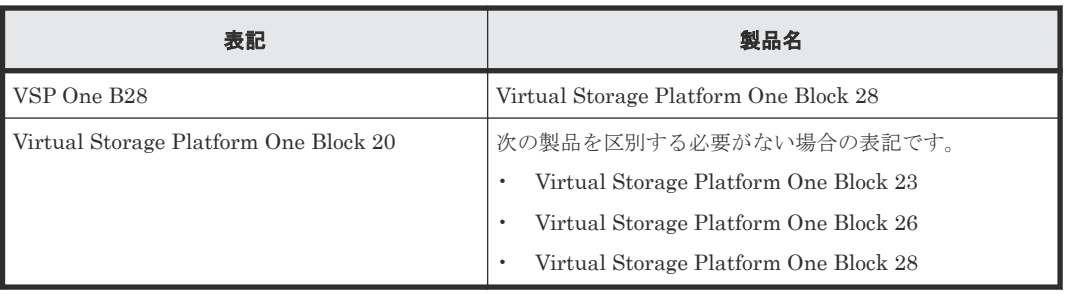

## **D.3** このマニュアルで使用している略語

このマニュアルで使用している略語を次の表に示します。

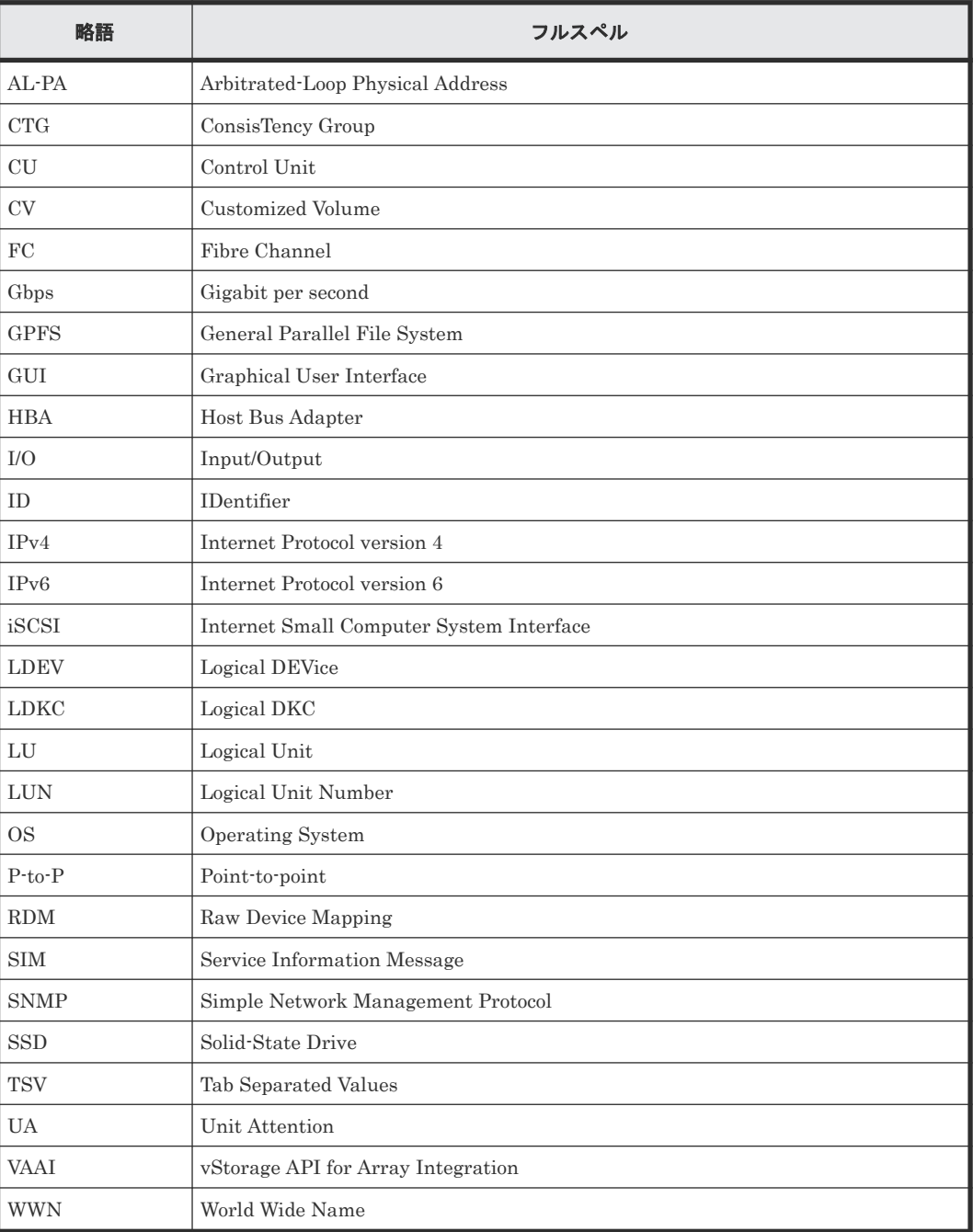

## <span id="page-566-0"></span>D.4 KB (キロバイト)などの単位表記について

1KB (キロバイト) は 1,024 バイト、1MB (メガバイト) は 1,024KB、1GB (ギガバイト) は 1,024MB、1TB(テラバイト)は 1,024GB、1PB(ペタバイト)は 1,024TB です。

1block(ブロック)は 512 バイトです。

E

# ソフトウェアのライセンス情報

この付録では、ソフトウェアのライセンス情報について説明します。

E.1 [エンドユーザライセンスについて](#page-569-0)

ソフトウェアのライセンス情報 **569**

## <span id="page-569-0"></span>**E.1** エンドユーザライセンスについて

ストレージシステムのファームウェアには、LZ4 を利用しています。

LZ4 Library Copyright (c) 2011-2014, Yann Collet All rights reserved.

Redistribution and use in source and binary forms, with or without modification,

are permitted provided that the following conditions are met:

- \* Redistributions of source code must retain the above copyright notice, this list of conditions and the following disclaimer.
- \* Redistributions in binary form must reproduce the above copyright notice, this list of conditions and the following disclaimer in the documentation and/or other materials provided with the distribution.

THIS SOFTWARE IS PROVIDED BY THE COPYRIGHT HOLDERS AND CONTRIBUTORS "AS IS" AND ANY EXPRESS OR IMPLIED WARRANTIES, INCLUDING, BUT NOT LIMITED TO, THE IMPLIED WARRANTIES OF MERCHANTABILITY AND FITNESS FOR A PARTICULAR PURPOSE ARE DISCLAIMED. IN NO EVENT SHALL THE COPYRIGHT HOLDER OR CONTRIBUTORS BE LIABLE FOR ANY DIRECT, INDIRECT, INCIDENTAL, SPECIAL, EXEMPLARY, OR CONSEQUENTIAL DAMAGES (INCLUDING, BUT NOT LIMITED TO, PROCUREMENT OF SUBSTITUTE GOODS OR SERVICES; LOSS OF USE, DATA, OR PROFITS; OR BUSINESS INTERRUPTION) HOWEVER CAUSED AND ON ANY THEORY OF LIABILITY, WHETHER IN CONTRACT, STRICT LIABILITY, OR TORT (INCLUDING NEGLIGENCE OR OTHERWISE) ARISING IN ANY WAY OUT OF THE USE OF THIS SOFTWARE, EVEN IF ADVISED OF THE POSSIBILITY OF SUCH DAMAGE.

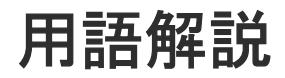

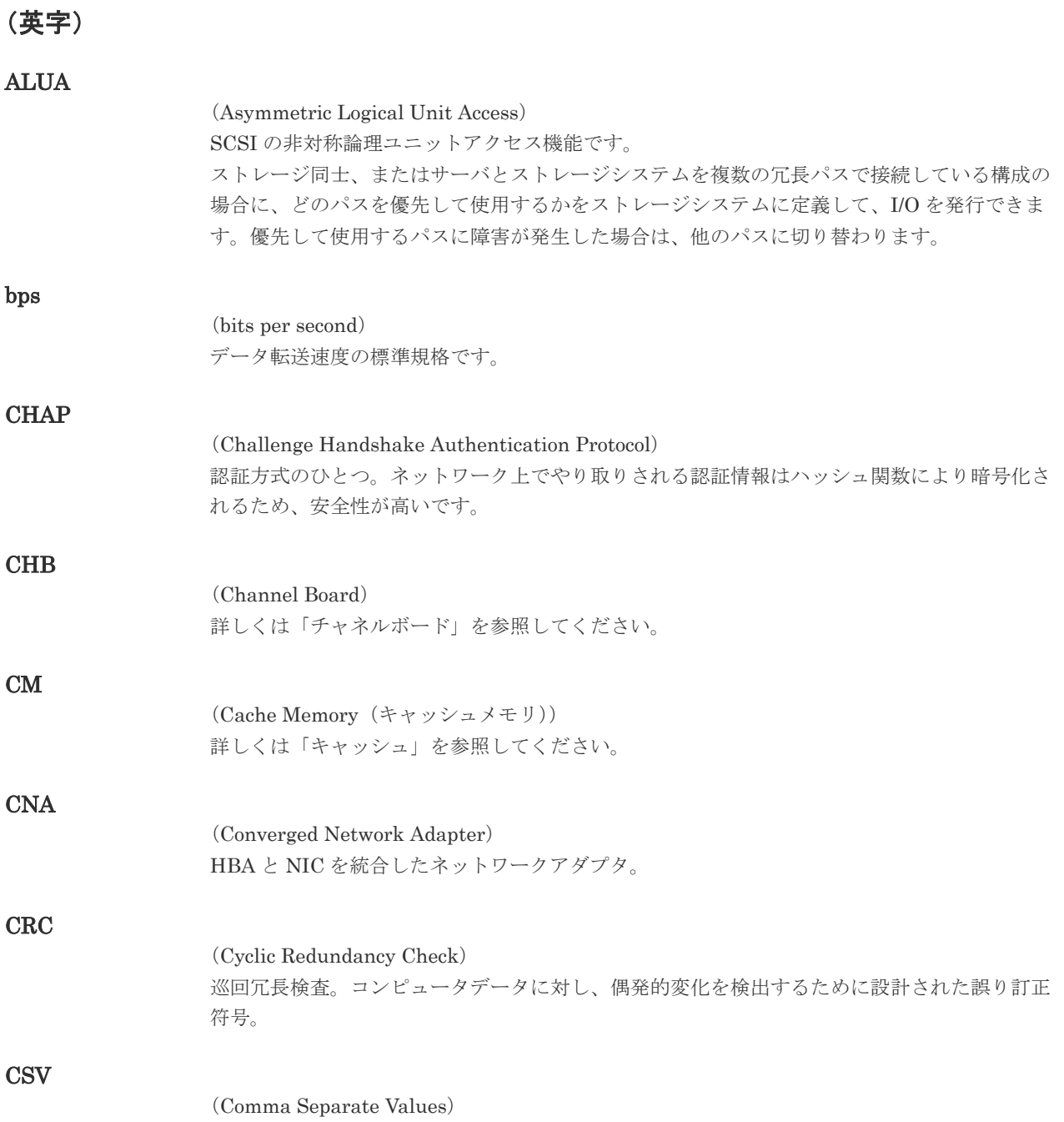

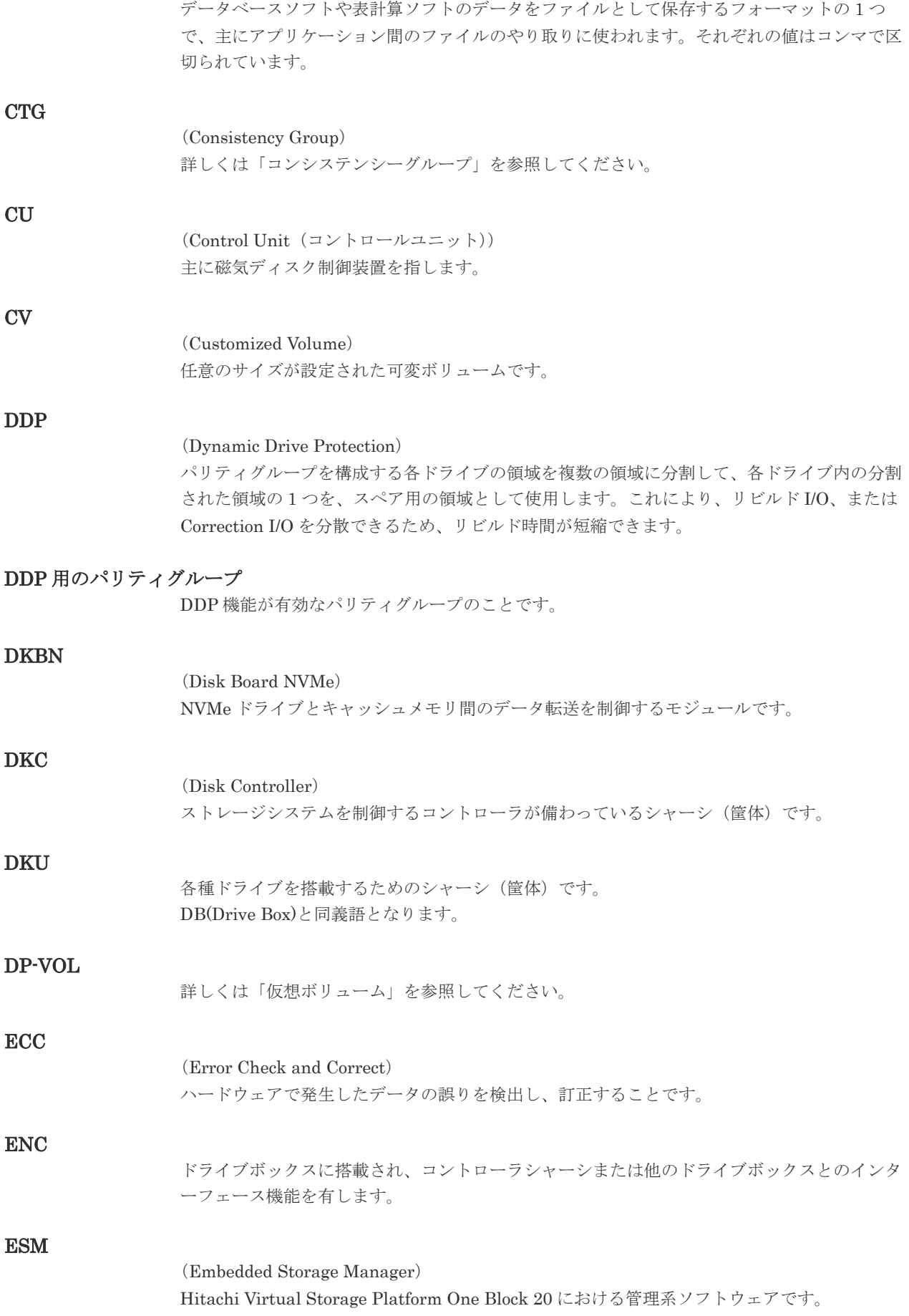

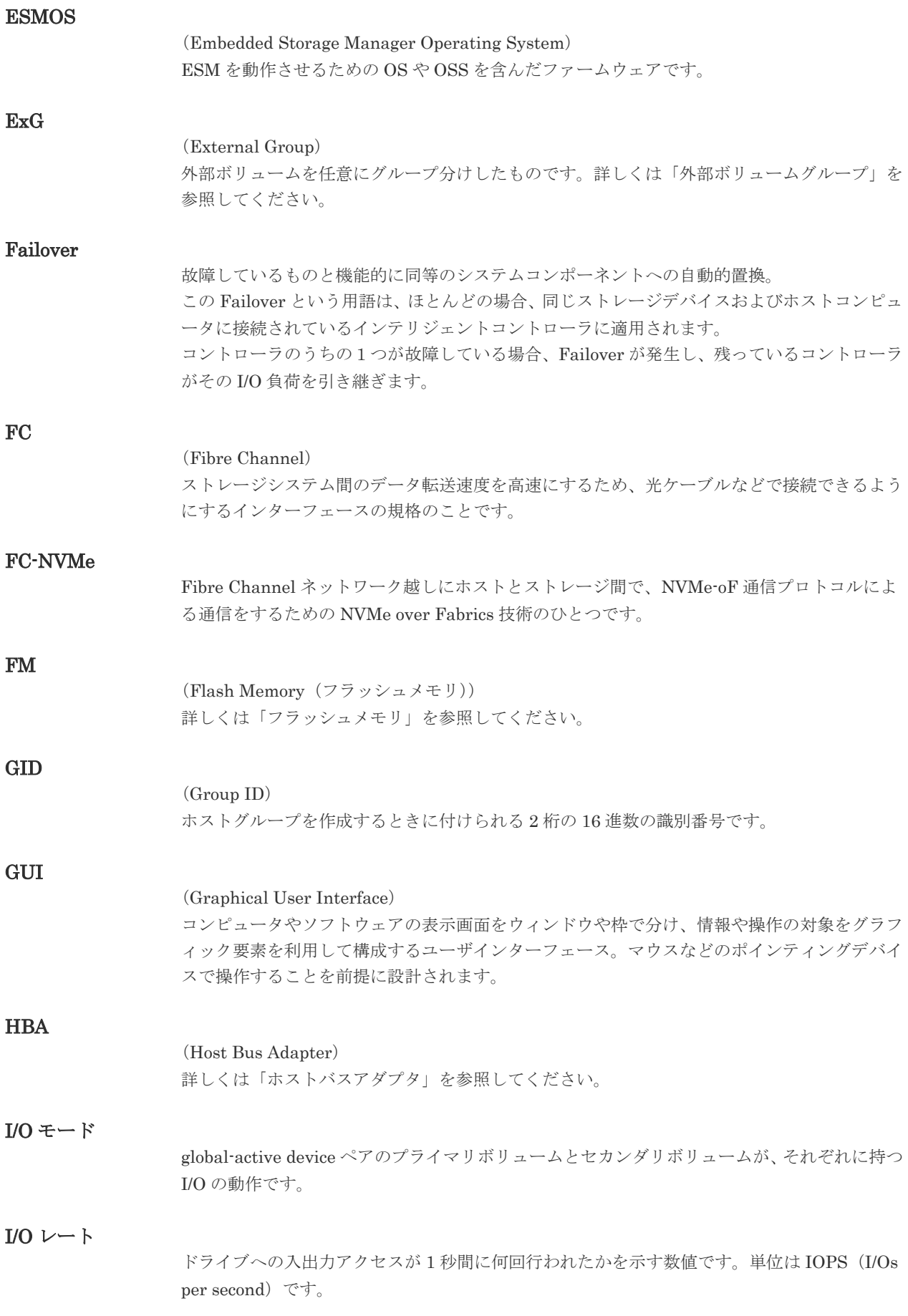

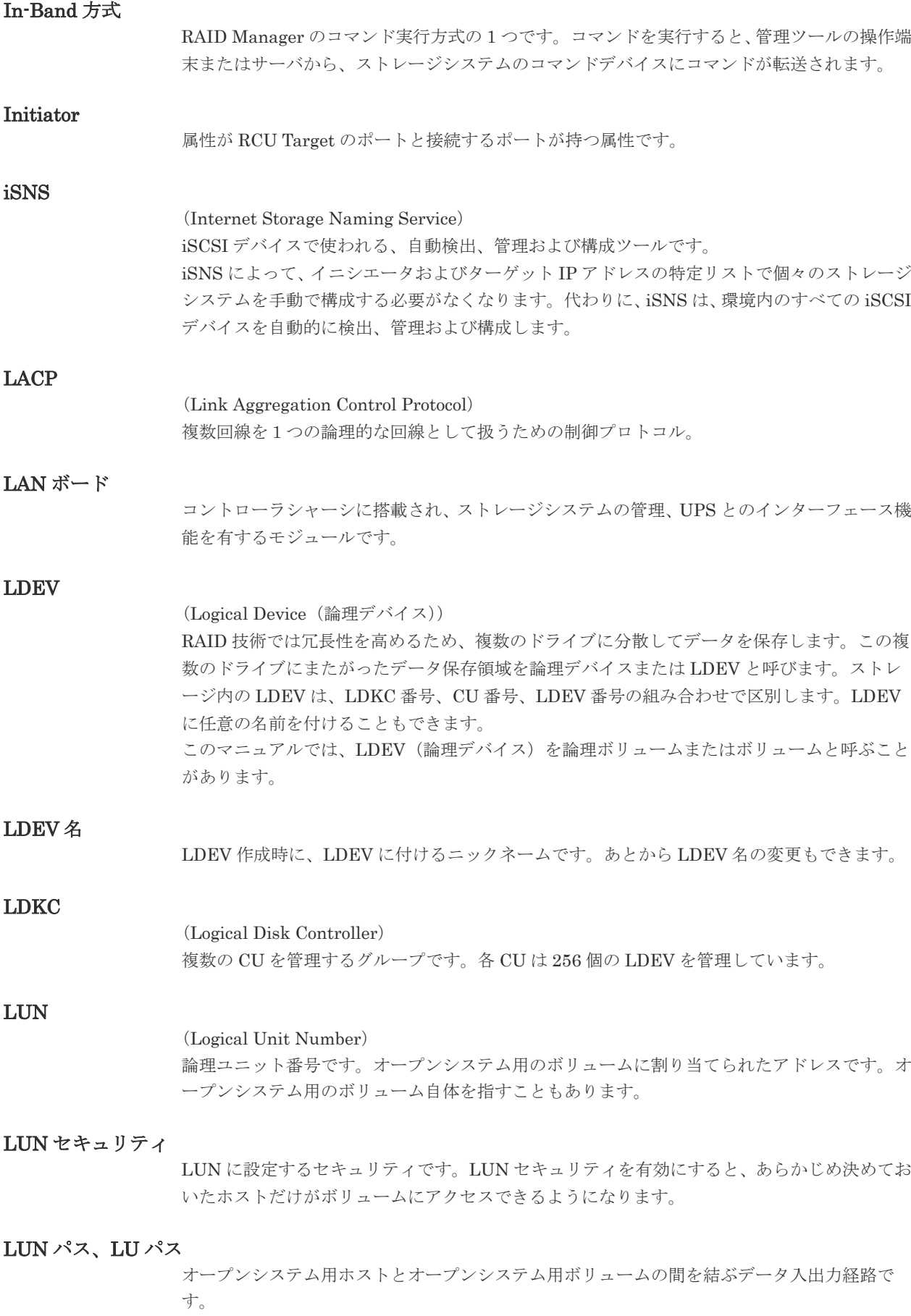

## LUSE ボリューム

オープンシステム用のボリュームが複数連結して構成されている、1 つの大きな拡張ボリュー ムのことです。ボリュームを拡張することで、ポート当たりのボリューム数が制限されている ホストからもアクセスできるようになります。

#### MP ユニット

データ入出力を処理するプロセッサを含んだユニットです。データ入出力に関連するリソース (LDEV、外部ボリューム、ジャーナル)ごとに特定の MP ユニットを割り当てると、性能をチ ューニングできます。特定の MP ユニットを割り当てる方法と、ストレージシステムが自動的 に選択した MP ユニットを割り当てる方法があります。MP ユニットに対して自動割り当ての 設定を無効にすると、その MP ユニットがストレージシステムによって自動的にリソースに割 り当てられることはないため、特定のリソース専用の MP ユニットとして使用できます。

## **MU** (Mirror Unit) 1 つのプライマリボリュームと 1 つのセカンダリボリュームを関連づける情報です。 Namespace 複数 LBA 範囲をまとめた、論理ボリュームの空間のことです。 Namespace Globally Unique Identifier Namespace を識別するための、グローバルユニーク性を保証する 16Byte の識別情報です。 SCSI LU での NAA Format6 で表現される、WWN に類似する情報です。 Namespace ID NVM サブシステム上に作成された Namespace を、NVM サブシステムの中でユニークに識別 するための識別番号です。 NGUID (Namespace Globally Unique Identifier) 詳しくは、「Namespace Globally Unique Identifier」を参照してください。 NQN (NVMe Qualified Name) NVMe-oF 通信プロトコルで、NVMe ホストまたは NVM サブシステムを特定するためのグロ ーバルユニークな識別子です。 NSID (Namespace ID) Namespace を特定するための、4Byte の識別情報です。 NVM (Non-Volatile Memory) 不揮発性メモリです。 NVMe (Non-Volatile Memory Express) PCI Express を利用した SSD の接続インタフェース、通信プロトコルです。

#### NVMe over Fabrics

NVMe-oF 通信プロトコルによる通信を、様々な種類のネットワークファブリックに拡張する NVMe のプロトコルです。

#### NVMe/TCP

TCP/IP ネットワーク越しにホストとストレージ間で、NVMe-oF 通信プロトコルによる通信を するための NVMe over Fabrics 技術のひとつです。

#### NVMe コントローラ

NVMe ホストからのコマンド要求を処理する、物理的または論理的な制御デバイスです。

#### NVM サブシステム

NVM のデータストレージ機能を提供する制御システムです。

#### NVM サブシステムポート

ホストとコントローラが、NVMe I/O をするための Fabric に接続する通信ポートです。

#### Out-of-Band 方式

RAID Manager のコマンド実行方式の 1 つです。コマンドを実行すると、クライアントまたは サーバから LAN 経由で ESM/RAID Manager サーバの中にある仮想コマンドデバイスにコマ ンドが転送されます。仮想コマンドデバイスからストレージシステムに指示を出し、ストレー ジシステムで処理が実行されます。

#### PCB

(Printed Circuit Board)

プリント基盤です。このマニュアルでは、コントローラボードやチャネルボード、ディスクボ ードなどのボードを指しています。

#### Point to Point

2 点を接続して通信するトポロジです。

#### Quorum ディスク

パスやストレージシステムに障害が発生したときに、global-active device ペアのどちらのボリ ュームでサーバからの I/O を継続するのかを決めるために使われます。外部ストレージシステ ムに設置します。

#### RAID

(Redundant Array of Independent Disks) 独立したディスクを冗長的に配列して管理する技術です。

#### RAID Manager

コマンドインタフェースでストレージシステムを操作するためのプログラムです。

属性が Initiator のポートと接続するポートが持つ属性です。

#### Read Hit 率

RCU Target

ストレージシステムの性能を測る指標の 1 つです。ホストがディスクから読み出そうとして いたデータが、どのくらいの頻度でキャッシュメモリに存在していたかを示します。単位はパ ーセントです。Read Hit 率が高くなるほど、ディスクとキャッシュメモリ間のデータ転送の回 数が少なくなるため、処理速度は高くなります。
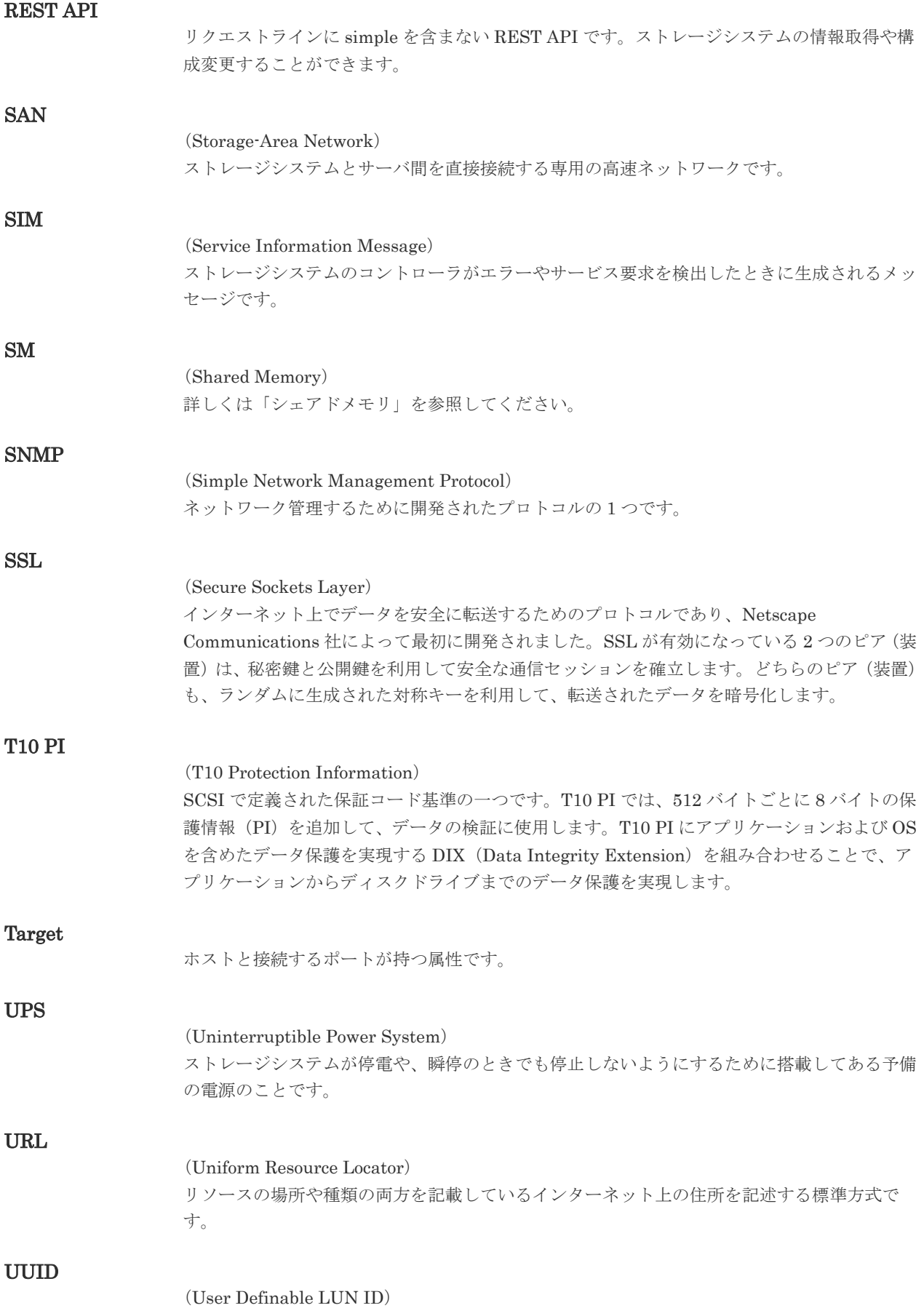

ホストから論理ボリュームを識別するために、ストレージシステム側で設定する任意の ID で す。

#### VDEV

### (Virtual Device)

パリティグループ内にある論理ボリュームのグループです。VDEV 内に任意のサイズのボリ ューム(CV)を作成することもできます。

#### VLAN

#### (Virtual LAN)

スイッチの内部で複数のネットワークに分割する機能です (IEEE802.1Q 規定)。

#### VOLSER

(Volume Serial Number)

個々のボリュームを識別するために割り当てられる番号です。VSN とも呼びます。LDEV 番 号や LUN とは無関係です。

#### VSP One Block Administrator

ストレージシステムの構成やリソースを操作するシンプルな GUI の管理ツールです。

#### VSP One Block Administrator の API

リクエストラインに simple を含む REST API です。 ストレージシステムの情報取得や構成変更することができます。

#### Windows

Microsoft® Windows® Operating System

#### Write Hit 率

ストレージシステムの性能を測る指標の 1 つです。ホストがディスクへ書き込もうとしてい たデータが、どのくらいの頻度でキャッシュメモリに存在していたかを示します。単位はパー セントです。Write Hit 率が高くなるほど、ディスクとキャッシュメモリ間のデータ転送の回 数が少なくなるため、処理速度は高くなります。

#### WWN

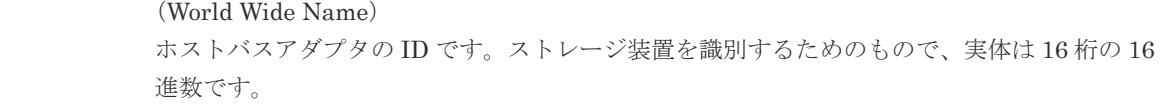

### (ア行)

#### アクセス属性

ボリュームが読み書き可能になっているか(Read/Write)、読み取り専用になっているか(Read Only)、それとも読み書き禁止になっているか(Protect)どうかを示す属性です。

#### アクセスパス

ストレージシステム内の、データとコマンドの転送経路です。

#### エミュレーション

あるハードウェアまたはソフトウェアのシステムが、ほかのハードウェアまたはソフトウェア のシステムと同じ動作をすること(または同等に見えるようにすること)です。一般的には、

過去に蓄積されたソフトウェアの資産を役立てるためにエミュレーションの技術が使われま す。

### (カ行)

#### 外部ストレージシステム

本ストレージシステムに接続されているストレージシステムです。

#### 外部パス

本ストレージシステムと外部ストレージシステムを接続するパスです。外部パスは、外部ボリ ュームを内部ボリュームとしてマッピングしたときに設定します。複数の外部パスを設定する ことで、障害やオンラインの保守作業にも対応できます。

#### 外部ボリューム

外部ボリュームグループに作成した LDEV のことです。マッピングした外部ストレージシス テムのボリュームを実際にホストや他プログラムプロダクトから使用するためには、外部ボリ ュームグループに LDEV を作成する必要があります。

#### 外部ボリュームグループ

外部ストレージシステムのボリュームをマッピングしている、本ストレージシステム内の仮想 的なボリュームです。 外部ボリュームグループはパリティ情報を含みませんが、管理上はパリティグループと同じよ うに取り扱います。

#### 書き込み待ち率

ストレージシステムの性能を測る指標の 1 つです。キャッシュメモリに占める書き込み待ち データの割合を示します。

#### 仮想ボリューム

実体を持たない、仮想的なボリュームです。Dynamic Provisioning で使用する仮想ボリューム を DP-VOL とも呼びます。

#### 監査ログ

ストレージシステムに対して行われた操作や、受け取ったコマンドの記録です。Syslog サーバ への転送設定をすると、監査ログは常時 Syslog サーバへ転送され、Syslog サーバから監査ロ グを取得・参照できます。

#### 管理ツールの操作端末

ストレージシステムを操作するためのコンピュータです。

#### キャッシュ

チャネルとドライブの間にあるメモリです。中間バッファとしての役割があります。キャッシ ュメモリとも呼ばれます。

#### 共用メモリ

詳しくは「シェアドメモリ」を参照してください。

#### クラスタ

ディスクセクターの集合体です。OS は各クラスタに対しユニークナンバーを割り当てし、そ れらがどのクラスタを使うかに応じて、ファイルの経過記録をとります。

#### 形成コピー

ホスト I/O プロセスとは別に、プライマリボリュームとセカンダリボリュームを同期させるプ ロセスです。

#### 更新コピー

形成コピー(または初期コピー)が完了したあとで、プライマリボリュームの更新内容をセカ ンダリボリュームにコピーして、プライマリボリュームとセカンダリボリュームの同期を保持 するコピー処理です。

#### コピー系プログラムプロダクト

このストレージシステムに備わっているプログラムのうち、データをコピーするものを指しま す。ストレージシステム内のボリューム間でコピーするローカルコピーと、異なるストレージ システム間でコピーするリモートコピーがあります。

#### コマンドデバイス

ホストから RAID Manager コマンドを実行するために、ストレージシステムに設定する論理 デバイスです。コマンドデバイスは、ホストから RAID Manager コマンドを受け取り、実行 対象の論理デバイスに転送します。

Out-of-band 方式で接続された RAID Manager、もしくは内蔵 CLI を用いて設定してくださ い。

#### コマンドデバイスセキュリティ

コマンドデバイスに適用されるセキュリティです。

#### コンシステンシーグループ

コピー系プログラムプロダクトで作成したペアの集まりです。コンシステンシーグループ ID を指定すれば、コンシステンシーグループに属するすべてのペアに対して、データの整合性を 保ちながら、特定の操作を同時に実行できます。

### (サ行)

#### サーバ証明書

サーバと鍵ペアを結び付けるものです。サーバ証明書によって、サーバは自分がサーバである ことをクライアントに証明します。これによってサーバとクライアントは SSL を利用して通 信できるようになります。サーバ証明書には、自己署名付きの証明書と署名付きの信頼できる 証明書の 2 つの種類があります。

#### サブシステム NQN

NVM サブシステムに定義された NQN です。 NQN の詳細については、「NQN」を参照してください。

#### 差分テーブル

コピー系プログラムプロダクトおよび Volume Migration で共有するリソースです。Volume Migration 以外のプログラムプロダクトでは、ペアのプライマリボリュームとセカンダリボリ ュームのデータに差分があるかどうかを管理するために使用します。Volume Migration で は、ボリュームの移動中に、ソースボリュームとターゲットボリュームの差分を管理するため に使用します。

#### シェアドメモリ

キャッシュ上に論理的に存在するメモリです。共用メモリとも呼びます。ストレージシステム の共通情報や、キャッシュの管理情報(ディレクトリ)などを記憶します。これらの情報を基 に、ストレージシステムは排他制御を行います。また、差分テーブルの情報もシェアドメモリ で管理されており、コピーペアを作成する場合にシェアドメモリを利用します。

#### 自己署名付きの証明書

自分自身で自分用の証明書を生成します。この場合、証明の対象は証明書の発行者と同じにな ります。ファイアウォールに守られた内部 LAN 上でクライアントとサーバ間の通信が行われ ている場合は、この証明書でも十分なセキュリティを確保できるかもしれません。

#### システムプールボリューム、システムプール VOL

プールを構成するプールボリュームのうち、1 つのプールボリュームがシステムプールボリュ ームとして定義されます。システムプールボリュームは、プールを作成したとき、またはシス テムプールボリュームを削除したときに、優先順位に従って自動的に設定されます。なお、シ ステムプールボリュームで使用可能な容量は、管理領域の容量を差し引いた容量になります。 管理領域とは、プールを使用するプログラムプロダクトの制御情報を格納する領域です。

#### ジャーナルボリューム

Universal Replicator の用語で、プライマリボリュームからセカンダリボリュームにコピーす るデータを一時的に格納しておくためのボリュームのことです。ジャーナルボリュームには、 プライマリボリュームと関連づけられているマスタジャーナルボリューム、およびセカンダリ ボリュームと関連づけられているリストアジャーナルボリュームとがあります。

#### シュレッディング

ダミーデータを繰り返し上書きすることで、ボリューム内のデータを消去する処理です。

#### 冗長パス

チャネルプロセッサの故障などによって LUN パスが利用できなくなったときに、その LUN パスに代わってホスト I/O を引き継ぐ LUN パスです。交替パスとも言います。

#### 初期コピー

新規にコピーペアを作成すると、初期コピーが開始されます。初期コピーでは、プライマリボ リュームのデータがすべて相手のセカンダリボリュームにコピーされます。初期コピー中も、 ホストサーバからプライマリボリュームに対する Read/Write などの I/O 操作は続行できま す。

#### 署名付きの信頼できる証明書

証明書発行要求を生成したあとで、信頼できる CA 局に送付して署名してもらいます。CA 局 の例としては VeriSign 社があります。

#### シリアル番号

ストレージシステムに一意に付けられたシリアル番号(装置製番)です。

#### スナップショットグループ

Thin Image Advanced で作成した複数のペアの集まりです。複数のペアに対して同じ操作を 実行できます。

#### スナップショットデータ

Thin Image Advanced では、プライマリボリュームまたはセカンダリボリュームの更新後デー タを指します。Thin Image Advanced では、ペア分割状態のプライマリボリュームまたはセカ ンダリボリュームを更新すると、更新される部分の更新後データだけが、スナップショットデ ータとしてプールに格納されます。

#### 正 VOL、正ボリューム

詳しくは「プライマリボリューム」を参照してください。

#### 正サイト

通常時に、業務(アプリケーション)を実行するサイトを指します。

#### セカンダリボリューム

ペアとして設定された 2 つのボリュームのうち、コピー先のボリュームを指します。なお、プ ライマリボリュームとペアを組んでいるボリュームをセカンダリボリュームと呼びますが、 Thin Image Advanced では、セカンダリボリューム(仮想ボリューム)ではなく、プールにデ ータが格納されます。

#### センス情報

エラーの検出によってペアがサスペンドされた場合に、正サイトまたは副サイトのストレージ システムが、適切なホストに送信する情報です。ユニットチェックの状況が含まれ、災害復旧 に使用されます。

#### ソースボリューム

Volume Migration の用語で、別のパリティグループへと移動するボリュームを指します。

#### ゾーニング

ホストとリソース間トラフィックを論理的に分離します。ゾーンに分けることにより、処理は 均等に分散されます。

### (タ行)

#### ターゲットボリューム

Volume Migration の用語で、ボリュームの移動先となる領域を指します。

#### チャネルボード

ストレージシステムに内蔵されているアダプタの一種で、ホストコマンドを処理してデータ転 送を制御します。

#### 重複排除用システムデータボリューム(データストア)

容量削減の設定が重複排除および圧縮の仮想ボリュームが関連づけられているプール内で、重 複データを格納するためのボリュームです。

#### 重複排除用システムデータボリューム(フィンガープリント)

容量削減の設定が重複排除および圧縮の仮想ボリュームが関連づけられているプール内で、重 複排除データの制御情報を格納するためのボリュームです。

#### ディスクボード

ストレージシステムに内蔵されているアダプタの一種で、キャッシュとドライブの間のデータ 転送を制御します。

#### データ削減共有ボリューム

データ削減共有ボリュームは、Adaptive Data Reduction の容量削減機能を使用して作成する 仮想ボリュームです。Thin Image Advanced ペアのボリュームとして使用できます。データ 削減共有ボリュームは、Redirect-on-Write のスナップショット機能を管理するための制御デー タ(メタデータ)を持つボリュームです。

#### 転送レート

ストレージシステムの性能を測る指標の 1 つです。1 秒間にディスクへ転送されたデータの大 きさを示します。

#### 同期コピー

ホストからプライマリボリュームに書き込みがあった場合に、リアルタイムにセカンダリボリ ュームにデータを反映する方式のコピーです。ボリューム単位のリアルタイムデータバックア ップができます。優先度の高いデータのバックアップ、複写、および移動業務に適しています。

#### トポロジ

デバイスの接続形態です。Fabric、FC-AL、および Point-to-point の 3 種類があります。

#### ドライブボックス

各種ドライブを搭載するためのシャーシ(筐体)です。

### (ナ行)

#### 内部ボリューム

本ストレージシステムが管理するボリュームを指します。

### (ハ行)

#### パリティグループ

同じ容量を持ち、1 つのデータグループとして扱われる一連のドライブを指します。パリティ グループには、ユーザデータとパリティ情報の両方が格納されているため、そのグループ内の 1 つまたは複数のドライブが利用できない場合にも、ユーザデータにはアクセスできます。 場合によっては、パリティグループを RAID グループ、ECC グループ、またはディスクアレ イグループと呼ぶことがあります。

#### パリティドライブ

RAID6 を構成するときに、1 つの RAID グループの中で 2 台のドライブがパリティドライブと なり、残りのドライブがデータドライブとなります。パリティドライブには複数台のデータド ライブのデータから計算されたデータが記憶されます。これにより 1 つの RAID グループ内 で 2 台のドライブが故障した場合でも、パリティドライブから再計算することでデータを損な わずにストレージシステムを使用できます。

#### 非対称アクセス

global-active device でのクロスパス構成など、サーバとストレージシステムを複数の冗長パス で接続している場合で、ALUA が有効のときに、優先して I/O を受け付けるパスを定義する方 法です。

#### 非同期コピー

ホストから書き込み要求があった場合に、プライマリボリュームへの書き込み処理とは非同期 に、セカンダリボリュームにデータを反映する方式のコピーです。複数のボリュームや複数の ストレージシステムにわたる大量のデータに対して、災害リカバリを可能にします。

#### ピントラック

#### (pinned track)

物理ドライブ障害などによって読み込みや書き込みができないトラックです。固定トラックと も呼びます。

#### ファームウェア

ストレージシステムで、ハードウェアの基本的な動作を制御しているプログラムです。

#### ファイバチャネル

光ケーブルまたは銅線ケーブルによるシリアル伝送です。ファイバチャネルで接続された RAID のディスクは、ホストからは SCSI のディスクとして認識されます。

#### プール

プールボリューム(プール VOL)を登録する領域です。Dynamic Provisioning、および Thin Image Advanced がプールを使用します。

#### プールボリューム、プール VOL

プールに登録されているボリュームです。Dynamic Provisioning ではプールボリュームに通 常のデータを格納し、Thin Image Advanced ではスナップショットデータをプールボリューム に格納します。

#### 副 VOL、副ボリューム

詳しくは「セカンダリボリューム」を参照してください。

#### 副サイト

主に障害時に、業務(アプリケーション)を正サイトから切り替えて実行するサイトを指しま す。

#### プライマリボリューム

ペアとして設定された 2 つのボリュームのうち、コピー元のボリュームを指します。

#### フラッシュメモリ

各プロセッサに搭載され、ソフトウェアを格納している不揮発性のメモリです。

#### ペア

データ管理目的として互いに関連している 2 つのボリュームを指します(例、レプリケーショ ン、マイグレーション)。ペアは通常、お客様の定義によりプライマリもしくはソースボリュー ム、およびセカンダリもしくはターゲットボリュームで構成されます。

#### ペア状態

ペアオペレーション前後にボリュームペアに割り当てられた内部状態。ペアオペレーションが 実行されている、もしくは結果として障害となっているときにペア状態は変化します。ペア状 態はコピーオペレーションを監視し、およびシステム障害を検出するために使われます。

#### ペアテーブル

ペアを管理するための制御情報を格納するテーブルです。

#### ページ

DP の領域を管理する単位です。1 ページは 42MB です。

#### ポートモード

ストレージシステムのチャネルボードのポート上で動作する、通信プロトコルを選択するモー ドです。ポートの動作モードとも言います。

#### ホスト-Namespace パス

日立ストレージシステムで、Namespace セキュリティを使用する際に、ホスト NQN ごとに各 Namespace へのアクセス可否を決定するための設定です。

Namespace パスとも呼びます。

#### ホスト NQN

NVMe ホストに定義された NQN です。 NQN の詳細については、「NQN」を参照してください。

#### ホストグループ

ストレージシステムの同じポートに接続し、同じプラットフォーム上で稼働しているホストの 集まりのことです。あるホストからストレージシステムに接続するには、ホストをホストグル ープに登録し、ホストグループを LDEV に結び付けます。この結び付ける操作のことを、LUN パスを追加するとも呼びます。

#### ホストグループ 0(ゼロ)

「00」という番号が付いているホストグループを指します。

#### ホストデバイス

ホストに提供されるボリュームです。HDEV (Host Device)とも呼びます。

#### ホストバスアダプタ

オープンシステム用ホストに内蔵されているアダプタで、ホストとストレージシステムを接続 するポートの役割を果たします。それぞれのホストバスアダプタには、16 桁の 16 進数による ID が付いています。ホストバスアダプタに付いている ID を WWN(Worldwide Name)と呼 びます。

#### ホストモード

オープンシステム用ホストのプラットフォーム(通常は OS)を示すモードです。

### (マ行)

#### マイグレーションボリューム

HUS VM などの異なる機種のストレージシステムからデータを移行させる場合に使用するボ リュームです。

#### マッピング

本ストレージシステムから外部ボリュームを操作するために必要な管理番号を、外部ボリュー ムに割り当てることです。

### (ラ行)

#### ラック

電子機器をレールなどで棚状に搭載するフレームのことです。通常幅 19 インチで規定される ものが多く、それらを 19 型ラックと呼んでいます。搭載される機器の高さは EIA 規格で規定 され、ボルトなどで機器を固定するためのネジ穴が設けられています。

#### リザーブボリューム

ShadowImage のセカンダリボリュームに使用するために確保されているボリューム、または Volume Migration の移動先として確保されているボリュームを指します。

#### リソースグループ

ストレージシステムのリソースを割り当てたグループを指します。リソースグループに割り当 てられるリソースは、LDEV 番号、パリティグループ、外部ボリューム、ポートおよびホスト グループ番号です。

### リモートコマンドデバイス

外部ストレージシステムのコマンドデバイスを、本ストレージシステムの内部ボリュームとし てマッピングしたものです。リモートコマンドデバイスに対して RAID Manager コマンドを 発行すると、外部ストレージシステムのコマンドデバイスに RAID Manager コマンドを発行 でき、外部ストレージシステムのペアなどを操作できます。

#### リモートストレージシステム

ローカルストレージシステムと接続しているストレージシステムを指します。

### リモートパス

リモートコピー実行時に、遠隔地にあるストレージシステム同士を接続するパスです。

#### リンクアグリゲーション

複数のポートを集約して、仮想的にひとつのポートとして使う技術です。 これによりデータリンクの帯域幅を広げるとともに、ポートの耐障害性を確保します。

#### レスポンスタイム

モニタリング期間内での平均の応答時間。あるいは、エクスポートツール 2 で指定した期間内 でのサンプリング期間ごとの平均の応答時間。単位は、各モニタリング項目によって異なりま す。

#### ローカルストレージシステム

管理ツールの操作端末を接続しているストレージシステムを指します。

# 索引

### **C**

CV 要件 [393](#page-392-0)

### **E**

Emergency  $\dagger$  – [556](#page-555-0), [557](#page-556-0)

# **F**

Fabric [455](#page-454-0) Fabric スイッチ接続 設定 [455](#page-454-0)  $\rm FC\text{-}AL$  [456](#page-455-0)

### **H**

HBA iSCSI 名 変更 [496](#page-495-0)

# **I**

iSCSI ターゲット 削除 [497](#page-496-0) 作成 [460](#page-459-0) 設定変更 [497](#page-496-0) iSCSI 名 追加 [497](#page-496-0)

# **L**

LDEV 削除 [509](#page-508-0) 作成 [484,](#page-483-0) [489](#page-488-0) 登録予定削除 [485](#page-484-0) フォーマット [510](#page-509-0) フォーマット種別 [509](#page-508-0) 閉塞 [508](#page-507-0) 閉塞解除 [508](#page-507-0)

LDEV 設定 予定変更 [485](#page-484-0) LDEV 追加 ストレージシステム動作 [510](#page-509-0) LDEV 名 編集 [508](#page-507-0) LUN [86](#page-85-0) 設定表示 [511](#page-510-0) LUN セキュリティ [88](#page-87-0), [451](#page-450-0) 設定 [450](#page-449-0) LU パス [85](#page-84-0) 削除 [511](#page-510-0) 設定 [492](#page-491-0) 要件 [409](#page-408-0)

### **M**

MP ユニット 変更 [517](#page-516-0) 割り当て [517](#page-516-0)

### **N**

Normal Format [509](#page-508-0)

### **P**

Permanent キー [556](#page-555-0) ping 送信 [497](#page-496-0) Point-to-point [456](#page-455-0) Protect [516](#page-515-0) 属性 [97](#page-96-0) Protect 属性 変更 [499](#page-498-0)

# **R**

Read Only [516](#page-515-0) 属性 [97](#page-96-0) Read/Write [516](#page-515-0) 属性 [97](#page-96-0)

### **S**

SIM コード一覧 [533](#page-532-0)

# **T**

T10 PI モード編集 [457](#page-456-0) Temporary  $\dagger - 556, 557$  $\dagger - 556, 557$  $\dagger - 556, 557$  $\dagger - 556, 557$ Term  $\dot{\tau}$  – [556](#page-555-0)

### **W**

WWN 設定変更 [442](#page-441-0) 追加 [496](#page-495-0) 変更 [494](#page-493-0)

# あ

アクセス属性 [97](#page-96-0) アドレス一覧 ファイバチャネルポート [454](#page-453-0)

# お

お問い合わせ先 [545](#page-544-0)

# か

外部ボリューム [509](#page-508-0) 解放  $\sim$ ージ [49,](#page-48-0) [504](#page-503-0) 拡張 仮想ボリューム容量 [502](#page-501-0) プール容量 [498](#page-497-0) 仮想ボリューム [43](#page-42-0), [509](#page-508-0) 削除 [506](#page-505-0) プール [48](#page-47-0) 名称変更 [503](#page-502-0) 要件 [398](#page-397-0) 容量拡張 [502](#page-501-0) 仮想ボリュームに圧縮アクセラレータを設定する [506](#page-505-0) 仮想ボリュームの保護 [50](#page-49-0) 仮想ボリュームの容量と使用量・使用率の関係 [43](#page-42-0)

# き

期限切れロック [516](#page-515-0) キャッシュ管理デバイス [96](#page-95-0), [412](#page-411-0) 境界制約 [76](#page-75-0)

# け

計算 ..<br>ライセンス容量 [559](#page-558-0)

# こ

交換 ホストバスアダプタ [430](#page-429-0) コピー系プログラムプロダクトや容量削減機能利用時 の注意 [44](#page-43-0)

# さ

最大予約量 [47](#page-46-0) 削除 iSCSI ターゲット [497](#page-496-0) LDEV [509](#page-508-0) LU パス [511](#page-510-0) 仮想ボリューム [506](#page-505-0) 登録予定 LDEV [485](#page-484-0) パリティグループ [507](#page-506-0) プール [502](#page-501-0) ホスト(iSCSI) [497](#page-496-0) ホストグループ [495](#page-494-0) ホストバスアダプタ [495](#page-494-0) リソース [440](#page-439-0) リソースグループ [494](#page-493-0) 作成 iSCSI ターゲット [460](#page-459-0) LDEV [484,](#page-483-0) [489](#page-488-0) 冗長パス [492](#page-491-0) パリティグループ [484](#page-483-0) プール [488](#page-487-0) フリースペース [509](#page-508-0) ホストグループ [443](#page-442-0) リソースグループ [440](#page-439-0) 参照 プール情報 [498](#page-497-0) プール容量 [498](#page-497-0)

# し

```
シェアドメモリ
 要件 391
しきい値
 プール使用量 46
しきい値変更
 プール 499
システム構築
 要件 389
システムプールボリューム
 要件 402
指定
 トポロジ 456
縮小
 プール容量 500
```
縮小停止 プール容量 [502](#page-501-0) 冗長パス [87](#page-86-0) 作成 [492](#page-491-0) 使用量 プログラムプロダクト [560](#page-559-0) 初期化 ホストグループ 0 [495](#page-494-0)

# す

推奨キャッシュ容量 [392](#page-391-0)

# せ

設定 Fabric スイッチ接続 [455](#page-454-0) LUN セキュリティ [450](#page-449-0) LU パス [492](#page-491-0) データ転送速度 [451](#page-450-0) ファイバチャネルポート [441](#page-440-0) ファイバチャネルポートアドレス [454](#page-453-0) ホスト [441](#page-440-0) 設定変更 WWN [442](#page-441-0) 登録予定 LDEV [485](#page-484-0) 全リソースグループ割り当て [80](#page-79-0)

# ち

注意事項 プール容量 [562](#page-561-0) 中止 ページ解放 [506](#page-505-0) 重複排除用システムデータボリューム 要件 [400](#page-399-0)

# つ

追加 iSCSI 名 [497](#page-496-0) WWN [496](#page-495-0) ホスト [496,](#page-495-0) [497](#page-496-0) リソース [440](#page-439-0) 通信状態 テスト [497](#page-496-0)

# て

データダイレクトマップ属性の仮想ボリュームを作成 する [518](#page-517-0) データ転送速度 設定 [451](#page-450-0) ファイバチャネルポート [451](#page-450-0)

# と

トポロジ [455](#page-454-0) 指定 [456](#page-455-0) トラブルシューティング [523](#page-522-0) ライセンス [561](#page-560-0)

# な

内部ボリューム [509](#page-508-0)

# に

```
ニックネーム 442
 変更 494, 496
```
# は

```
バウンダリ制約 76
パスの設定 92
パッケージソフトウェア 559
パリティグループ 76
 削除 507
 作成 484
 フォーマット 507
```
# ひ

表示 LUN 設定 [511](#page-510-0)

# ふ

```
ファイバチャネルポート
 アドレス一覧 454
 設定 441
 データ転送速度 451
ファイバチャネルポートアドレス
 設定 454
プール 45
 仮想ボリューム 48
 削除 502
 作成 488
 しきい値変更 499
 閉塞解除 500
 要件 397
プール情報
 参照 498
プール使用量 46
 しきい値 46
プールのデータダイレクトマップ属性を変更する 518
プールの割当ページ容量 46
プールボリューム 516
 要件 396
```
プール名 変更 [499](#page-498-0) プール容量 拡張 [498](#page-497-0) 参照 [498](#page-497-0) 縮小 [500](#page-499-0) 縮小停止 [502](#page-501-0) 注意事項 [562](#page-561-0) フォーマット LDEV [510](#page-509-0) パリティグループ [507](#page-506-0) フォーマット種別 LDEV [509](#page-508-0) 副 VOL 拒否 [517](#page-516-0) 属性 [97](#page-96-0) フリースペース 作成 [509](#page-508-0) プログラムプロダクト 使用量 [560](#page-559-0)

### へ

平均化 [49](#page-48-0) 閉塞 LDEV [508](#page-507-0) 閉塞解除 LDEV [508](#page-507-0) プール [500](#page-499-0) ページ 解放 [49,](#page-48-0) [504](#page-503-0) 解放中止 [506](#page-505-0) ページ予約を変更する [507](#page-506-0) 変更 HBA iSCSI 名 [496](#page-495-0) MP ユニット [517](#page-516-0) Protect 属性 [499](#page-498-0) WWN [494](#page-493-0) 仮想ボリューム名 [503](#page-502-0) ニックネーム [494,](#page-493-0) [496](#page-495-0) プール名 [499](#page-498-0) ホストグループ名 [494](#page-493-0) ホストモード [494,](#page-493-0) [497](#page-496-0) リソースグループ名 [494](#page-493-0) 編集 LDEV 名 [508](#page-507-0)

### ほ

ホスト 設定 [441](#page-440-0) 追加 [496,](#page-495-0) [497](#page-496-0) ホスト (iSCSI) 削除 [497](#page-496-0) ホストグループ [84](#page-83-0), [442](#page-441-0) 削除 [495](#page-494-0) 作成 [443](#page-442-0) 名称変更 [494](#page-493-0) ホストグループ 0 [88](#page-87-0) 初期化 [495](#page-494-0)

ホストバスアダプタ 交換 [430](#page-429-0) 削除 [495](#page-494-0) ホストモード 変更 [494,](#page-493-0) [497](#page-496-0) ホストモード一覧 [443](#page-442-0) ホストモードオプション一覧 [444](#page-443-0)

### よ

```
要件
 CV 393
 LU パス 409
 仮想ボリューム 398
 シェアドメモリ 391
 システム構築 389
 システムプールボリューム 402
 重複排除用システムデータボリューム 400
 プール 397
 プールボリューム 396
 容量拡張 403
 リソースグループ 408
容量拡張
 仮想ボリューム 502
 プール 498
 要件 403
容量縮小
 プール 500
容量縮小停止
 プール 502
容量不足
 ライセンス 562
```
# ら

ライセンス トラブルシューティング [561](#page-560-0) 容量不足 [562](#page-561-0) ライセンスキー [555](#page-554-0) 種類 [556](#page-555-0) ライセンス容量 計算 [559](#page-558-0)

# り

```
リソース
 削除 440
 追加 440
リソースグループ 76
 削除 494
 作成 440
 要件 408
 リソース削除 440
 リソース追加 440
リソースグループ名
 変更 494
```
# わ

割り当て MP ユニット [517](#page-516-0)

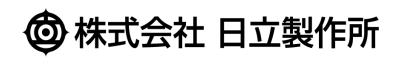